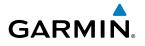

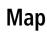

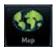

Traffic

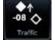

Terrain

# GTN 625/635/650 Weather

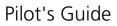

Flight Plan

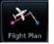

Procedures

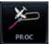

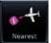

Waypoint Info

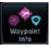

Services

Nearest

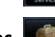

Utilities

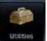

System

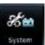

© 2016 Garmin Ltd. or its subsidiaries. All rights reserved.

This manual reflects the operation of System Software version 6.00, or later. Some differences in operation may be observed when comparing the information in this manual to later software versions.

Garmin International, Inc., 1200 East 151st Street, Olathe, KS 66062, U.S.A. Tel: 913/397.8200 Fax: 913/397.8282

Garmin AT, Inc., 2345 Turner Road SE, Salem, OR 97302, U.S.A. Tel: 503/391.3411 Fax 503/364.2138

Garmin (Europe) Ltd., Liberty House, Bulls Copse Road, Hounsdown Business Park, Southampton, SO40 9LR, U.K. Tel. +44 (0) 37 0850 1243 Fax +44 (0) 23 8052 4004

Garmin Singapore Pte. Ltd., 46 East Coast Road, #05-06 Eastgate, Singapore 428766 Tel : (65) 63480378 Fax : ( 65 ) 63480278

At Garmin, we value your opinion. For comments about this guide, please e-mail: Techpubs.Salem@Garmin.com

www.garmin.com

Except as expressly provided herein, no part of this manual may be reproduced, copied, transmitted, disseminated, downloaded or stored in any storage medium, for any purpose without the express written permission of Garmin. Garmin hereby grants permission to download a single copy of this manual and of any revision to this manual onto a hard drive or other electronic storage medium to be viewed for personal use, provided that such electronic or printed copy of this manual or revision must contain the complete text of this copyright notice and provided further that any unauthorized commercial distribution of this manual or any revision hereto is strictly prohibited.

This part shall comply with Garmin Banned and Restricted Substances document, 001-00211-00.

Garmin<sup>®</sup>, FliteCharts<sup>®</sup>, and SafeTaxi<sup>®</sup> are registered trademarks of Garmin Ltd. or its subsidiaries. Garmin SVT<sup>™</sup> and Smart Airspace<sup>™</sup> are trademarks of Garmin Ltd. or its subsidiaries. These trademarks may not be used without the express permission of Garmin.

NavData<sup>®</sup> is a registered trademark of Jeppesen, Inc.; StormScope<sup>®</sup> and SkyWatch<sup>®</sup> are registered trademarks of L-3 Communications; Sirius and XM are trademarks of SiriusXM Radio Inc.; Iridium<sup>®</sup> is a registered trademark of Iridium Communications Inc.; United States radar data provided by NOAA; European radar data collected and provided by Meteo France. SD and SDHC Logos are trademarks of SD-3C, LLC; the *Bluetooth<sup>®</sup>* word mark and logos are registered trademarks owned by Bluetooth SIG, Inc. and any use of such marks by Garmin is under license.

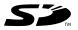

# GARMIN LIMITED WARRANTY

All Garmin avionics products are warranted to be free from defects in materials or workmanship for: two years from the date of purchase for new Remote-Mount and Panel-Mount products; one year from the date of purchase for new portable products and any purchased newly-overhauled products; six months for newly-overhauled products exchanged through a Garmin Authorized Service Center; and 90 days for factory repaired or newly-overhauled products exchanged at Garmin in lieu of repair. Within the applicable period, Garmin will, at its sole option, repair or replace any components that fail in normal use. Such repairs or replacement will be made at no charge to the customer for parts or labor, provided that the customer shall be responsible for any transportation cost. This warranty does not apply to: (i) cosmetic damage, such as scratches, nicks and dents; (ii) consumable parts, such as batteries, unless product damage has occurred due to a defect in materials or workmanship; (iii) damage caused by accident, abuse, misuse, water, flood, fire, or other acts of nature or external causes; (iv) damage caused by service performed by anyone who is not an authorized service provider of Garmin; or (v) damage to a product that has been modified or altered without the written permission of Garmin. In addition, Garmin reserves the right to refuse warranty claims against products or services that are obtained and/or used in contravention of the laws of any country.

THE WARRANTIES AND REMEDIES CONTAINED HEREIN ARE EXCLUSIVE AND IN LIFU OF ALL OTHER WARRANTIES, WHETHER EXPRESS, IMPLIED OR STATUTORY, INCLUDING ANY LIABILITY ARISING UNDER ANY WARRANTY OF MERCHANTABILITY OR FITNESS FOR A PARTICULAR PURPOSE. STATUTORY OR OTHERWISE. THIS WARRANTY GIVES YOU SPECIFIC LEGAL RIGHTS. WHICH MAY VARY FROM STATE TO STATE.

IN NO EVENT SHALL GARMIN BE LIABLE FOR ANY INCIDENTAL, SPECIAL, INDIRECT OR CONSEQUENTIAL DAMAGES, WHETHER RESULTING FROM THE USE, MISUSE OR INABILITY TO USE THE PRODUCT OR FROM DEFECTS IN THE PRODUCT. SOME STATES DO NOT ALLOW THE EXCLUSION OF INCIDENTAL OR CONSEQUENTIAL DAMAGES, SO THE ABOVE LIMITATIONS MAY NOT APPLY TO YOU.

Garmin retains the exclusive right to repair or replace (with a new or newly-overhauled replacement product) the product or software or offer a full refund of the purchase price at its sole discretion. SUCH REMEDY SHALL BE YOUR SOLE AND EXCLUSIVE REMEDY FOR ANY BREACH OF WARRANTY.

Online Auction Purchases: Products purchased through online auctions are not eligible for warranty coverage. Online auction confirmations are not accepted for warranty verification. To obtain warranty service, an original or copy of the sales receipt from the original retailer is required. Garmin will not replace missing components from any package purchased through an online auction.

International Purchases: A separate warranty may be provided by international distributors for devices purchased outside the United States depending on the country. If applicable, this warranty is provided by the local in-country distributor and this distributor provides local service for your device. Distributor warranties are only valid in the area of intended distribution. Devices purchased in the United States or Canada must be returned to the Garmin service center in the United Kingdom, the United States, Canada, or Taiwan for service.

Appendix To obtain warranty service, contact your local Garmin Authorized Service Center. For assistance in locating a Service Center near you, visit the Garmin web site at http://www.garmin.com or contact Garmin Customer Service at 866-739-5687.

Foreword

Audio &

FPI

Direct-To

Proc

Traffic

Nearest

Services/

System

Messages

i

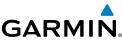

| Foreword             |          | <b>WARNING:</b> Navigation and terrain separation must NOT be predicated upon the use of the terrain function. The GTN 6XX Terrain Proximity feature                                                                                                    |
|----------------------|----------|----------------------------------------------------------------------------------------------------|
| Getting<br>Started   |          | is NOT intended to be used as a primary reference for terrain avoidance<br>and does not relieve the pilot from the responsibility of being aware of                                                                                                    |
| Audio &<br>Xpdr Ctrl |          | surroundings during flight. The Terrain Proximity feature is only to be used<br>as an aid for terrain avoidance and is not certified for use in applications                                                                                                    |
| Com/Nav<br>FPL       |          | requiring a certified terrain awareness system. Terrain data is obtained<br>from third party sources. Garmin is not able to independently verify the<br>accuracy of the terrain data.                                                                                            |
| Direct-To<br>Proc    |          | <b>WARNING:</b> The displayed minimum safe altitudes (MSAs) are only advisory in nature and should not be relied upon as the sole source of obstacle and terrain avoidance information. Always refer to current aeronautical charts for appropriate minimum clearance altitudes. |
|                      |          |                                                                                                    |
| Wpt Info<br>Map      |          | <b>WARNING:</b> The Garmin GTN 6XX has a very high degree of functional integrity. However, the pilot must recognize that providing monitoring and/ or self-test capability for all conceivable system failures is not practical.                                                |
| Traffic              |          | Although unlikely, it may be possible for erroneous operation to occur<br>without a fault indication shown by the GTN 6XX. It is thus the responsibility<br>of the pilot to detect such an occurrence by means of cross-checking with                                            |
| Terrain              |          | all redundant or correlated information available in the cockpit.                                                                                                    |
| Weather              | <u>!</u> | <b>WARNING:</b> The altitude calculated by GPS receivers is geometric height above Mean Sea Level and could vary significantly from the altitude                                                                                                    |
| Nearest              |          | <i>displayed by pressure altimeters, such as the output from the GDC 74A/B</i><br><i>Air Data Computer, or other altimeters in aircraft. GPS altitude should never</i>                                                                                                    |
| Services/<br>Music   |          | be used for vertical navigation. Always use pressure altitude displayed by pressure altimeters in the aircraft.                                                                                                    |
| l Itilities          |          |                                                                                                    |

WARNING: Do not use outdated database information. Databases used in the GTN 6XX system must be updated regularly in order to ensure that the information remains current. Pilots using an outdated database do so entirely at their own risk.

WARNING: Do not use basemap (land and water data) information for primary navigation. Basemap data is intended only to supplement other approved navigation data sources and should be considered as an aid to enhance situational awareness.

System

Messages

Symbols

Appendix

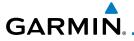

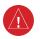

**WARNING:** Traffic information shown on the GTN 6XX is provided as an aid in visually acquiring traffic. Pilots must maneuver the aircraft based only upon ATC guidance or positive visual acquisition of conflicting traffic.

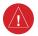

**WARNING:** Do not use data link weather information for maneuvering in, near, or around areas of hazardous weather. Information contained within data link weather products may not accurately depict current weather conditions.

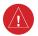

**WARNING:** Do not use the indicated data link weather product age to determine the age of the weather information shown by the data link weather product. Due to time delays inherent in gathering and processing weather data for data link transmission, the weather information shown by the data link weather product may be significantly older than the indicated weather product age.

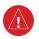

**WARNING:** For safety reasons, GTN 6XX operational procedures must be learned on the ground.

**WARNING:** To reduce the risk of unsafe operation, carefully review and understand all aspects of the GTN 6XX Pilot's Guide. Thoroughly practice basic operation prior to actual use. During flight operations, carefully compare indications from the GTN 6XX to all available navigation sources, including the information from other NAVAIDs, visual sightings, charts, etc. For safety purposes, always resolve any discrepancies before continuing navigation.

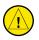

**CAUTION**: The United States government operates the Global Positioning System and is solely responsible for its accuracy and maintenance. The GPS system is subject to changes which could affect the accuracy and performance of all GPS equipment. Portions of the Garmin GTN 6XX utilize GPS as a precision electronic NAVigation AID (NAVAID). Therefore, as with all NAVAIDs, information presented by the GTN 6XX can be misused or misinterpreted and, therefore, become unsafe.

Started Audio & Xpdr Ctrl Com/Nav FPL Direct-To Proc Wpt Info Map Traffic

Foreword

Weather Nearest Services/ Music

tilities

System

Messages

Symbols

Appendix

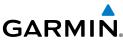

| Foreword<br>Getting<br>Started           | <b>CAUTION</b> : The Garmin GTN 6XX does not contain any user-serviceable parts. Repairs should only be made by an authorized Garmin service center. Unauthorized repairs or modifications could void both the warranty and the pilot's authority to operate this device under FAA/FCC regulations.                                                                                         |
|------------------------------------------|----------------------------------------------------------------------------------------------------|
| Audio &<br>Xpdr Ctrl<br>Com/Nav<br>FPL   | <b>CAUTION</b> : The GTN displays use a lens coated with a special anti-reflective coating that is very sensitive to skin oils, waxes, and abrasive cleaners. CLEANERS CONTAINING AMMONIA WILL HARM THE ANTI-REFLECTIVE COATING. It is very important to clean the lens using a clean, lint-free cloth and an eyeglass lens cleaner that is specified as safe for anti-reflective coatings. |
| Direct-To<br>Proc                        | <b>NOTE</b> : Do not rely solely upon data link services to provide Temporary Flight<br>Restriction (TFR) information. Always confirm TFR information through<br>official sources such as Flight Service Stations or Air Traffic Control.                                                                                                    |
| Wpt Info<br>Map                          | <b>NOTE</b> : All visual depictions contained within this document, including screen images of the GTN bezel and displays, are subject to change and may not reflect the most current GTN software. Depictions of equipment may differ slightly from the actual equipment.                                                                                                    |
| Traffic<br>Terrain                       | <b>NOTE</b> : This device complies with part 15 of the FCC Rules. Operation is subject to the following two conditions: (1) this device may not cause harmful interference, and (2) this device must accept any interference received, including interference that may cause undesired operation.                                                                                           |
| Weather<br>Nearest<br>Services/<br>Music | <b>NOTE</b> : This product, its packaging, and its components contain chemicals known to the State of California to cause cancer, birth defects, or reproductive harm. This notice is being provided in accordance with California's Proposition 65. If you have any questions or would like additional information, please refer to our web site at www.garmin.com/ prop65.                |
| Utilities<br>System<br>Messages          | <b>NOTE</b> : Canadian installations: In accordance with Canadian Radio<br>Specifications Standard 102 (RSS 102), RF field strength exposure to persons<br>from an antenna connected to this device should be limited to 60 V/m for<br>controlled environment and 28 V/m for uncontrolled environment.                                                                                      |
| Symbols<br>Appendix                      | <b>NOTE:</b> Do not use SafeTaxi or Chartview functions as the basis for ground maneuvering. SafeTaxi and Chartview functions do not comply with the requirements of AC 20-159 and are not qualified to be used as                                                                                                    |
| Index                                    | <i>an airport moving map display (AMMD). SafeTaxi and Chartview are to be used by the flight crew to orient themselves on the airport surface to improve pilot situational awareness during ground operations.</i>                                                                                                    |

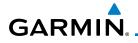

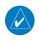

**NOTE:** The FAA has asked Garmin to remind pilots who fly with Garmin database-dependent avionics of the following:

- It is the pilot's responsibility to remain familiar with all FAA regulatory and advisory guidance and information related to the use of databases in the National Airspace System.
- Garmin equipment will only recognize and use databases that are obtained from Garmin or Jeppesen. Databases obtained from Garmin or Jeppesen are assured compliance with all data quality requirements (DQRs) by virtue of a Type 2 Letter of Authorization (LOA) from the FAA. A copy of the Type 2 LOA is available for each database and can be viewed at http://fly.garmin.com by selecting "Type 2 LOA Status."
- Use of a current Garmin or Jeppesen database in your Garmin equipment is required for compliance with established FAA regulatory guidance, but does not constitute authorization to fly any and all terminal procedures that may be presented by the system. It is the pilot's responsibility to operate in accordance with established AFM(S) and regulatory guidance or limitations as applicable to the pilot, the aircraft, and installed equipment.

**NOTE**: The pilot/operator must review and be familiar with Garmin's database exclusion list as discussed in SAIB CE-14-04 to determine what data may be incomplete. The database exclusion list can be viewed at www.flygarmin.com by selecting "Database Exclusions List."

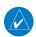

 $\swarrow$ 

**NOTE**: The pilot/operator must have access to Garmin and Jeppesen database alerts and consider their impact on the intended aircraft operation. The database alerts can be viewed at www.flygarmin.com by selecting "Aviation Database Alerts."

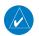

**NOTE**: If the pilot/operator wants or needs to adjust the database, contact Garmin Product Support.

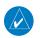

**NOTE:** Garmin requests the flight crew report any observed discrepancies related to database information. These discrepancies could come in the form of an incorrect procedure; incorrectly identified terrain, obstacles and fixes; or any other displayed item used for navigation or communication in the air or on the ground. Go to FlyGarmin.com and select "Aviation Data Error Report."

Foreword

Audio & Xpdr Ctrl

FPL

Direct-To

Proc

/nt Info

Traffic

Terrain

Weather

Nearest

Services/

VIUSIC

Jtilities

System

.....

Messages

Symbols

Appendix

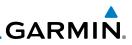

**NOTE:** The GTN touchscreen may not respond to touch commands if condensation or moisture accumulates on the touchscreen.

Getting Started

Audio & Xpdr Ctrl

Com/Nav

FPL

Direct-To

Proc

Wpt Info

Мар

Traffic

Terrain

Weathe

N

Services/ Music

Utilition

System

Messages

Symbols

Appendix

Index

vi

NOTE: This device complies with Part 15 of the FCC limits for Class B digital devices. This equipment generates, uses, and can radiate radio frequency energy and, if not installed and used in accordance with the instructions, may cause harmful interference to radio communications. Furthermore, there is no guarantee that interference will not occur in a particular installation.

If this equipment does cause harmful interference, the user is encouraged to try to correct the interference by relocating the equipment or connecting the equipment to a different circuit than the affected equipment. Consult an authorized dealer or other qualified avionics technician for additional help if these remedies do not correct the problem.

Operation of this device is subject to the following conditions: (1) This device may not cause harmful interference, and (2) this device must accept any interference received, including interference that may cause undesired operation. To obtain accessories for your unit, please contact your Garmin dealer.

Help us better support you by completing our on-line registration form today! Registration ensures that you will be notified of product updates and new products and provides lost or stolen unit tracking. Please, have the serial number of your unit handy, connect to our web site (www.garmin.com) and look for our Product Registration link on the Home page.

The display surface is coated with a special anti-reflective coating which is very sensitive to skin oils, waxes and abrasive cleaners. It is very important to clean the lens using an eyeglass lens cleaner which is specified as safe for antireflective coatings and a clean, lint-free cloth.

AC 90-100A Statement of Compliance: The Garmin navigational unit meets the performance and functional requirements of AC 90-100A.

## GARMIN. Product Registration and Support

Help us better support you by completing your online registration today! Have the serial number of your product handy and connect to the Garmin web site (www.garmin.com). Look for the Product Registration link on the Home page. Also, be sure to record your serial number in the space provided.

If you have any questions, the Garmin Product Support department may be reached Monday through Friday, 7:00 AM to 7:00 PM Central Time.

US: 913-397-8200

US Toll Free: 1-866-739-5687

Canada Toll Free: 1-866-429-9296

| Record of Revisions |          |          |                                   |           |
|---------------------|----------|----------|-----------------------------------|-----------|
| Part Number         | Revision | Date     | Description                       | Map       |
| 190-01004-03        | А        | 02/04/11 | Initial release                   |           |
|                     | В        | 03/16/11 | Update information                | Traffic   |
|                     | С        | 11/29/12 | Updates for software version 3.0  | Terrain   |
|                     | D        | 02/28/13 | Updates for software version 4.0  | Terrain   |
|                     | Е        | 03/25/13 | Updates for software version 4.10 | Weather   |
|                     | F        | 08/26/13 | Updates for software version 5.0  |           |
|                     | G        | 08/01/14 | Updates for software version 5.10 | Nearest   |
|                     | Н        | 10/17/14 | Updates for software version 5.12 | Services/ |
|                     | J        | 7/2015   | Updates for software version 6.00 | Music     |
|                     | K        | 1/2016   | Updates for software version 6.10 | Utilities |
|                     |          |          |                                   |           |
|                     |          |          |                                   | System    |
|                     |          |          |                                   | Massagas  |

Foreword

Xpdr Ctrl

Com/Nav

Direct-To

Proc

Appendix

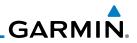

| Foreword             |                    |                          |                     |
|----------------------|--------------------|--------------------------|---------------------|
| Getting<br>Started   |                    |                          |                     |
| Audio &<br>Xpdr Ctrl |                    |                          |                     |
| Com/Nav              |                    |                          |                     |
| FPL                  |                    |                          |                     |
| Direct-To            |                    |                          |                     |
| Proc                 |                    |                          |                     |
| Wpt Info             |                    |                          |                     |
| Мар                  |                    |                          |                     |
| Traffic              | This page in       | tentionally left blank   |                     |
| Terrain              |                    |                          |                     |
| Weather              |                    |                          |                     |
| Nearest              |                    |                          |                     |
| Services/<br>Music   |                    |                          |                     |
| Utilities            |                    |                          |                     |
| System               |                    |                          |                     |
| Messages             |                    |                          |                     |
| Symbols              |                    |                          |                     |
| Appendix             |                    |                          |                     |
| Index                |                    |                          |                     |
|                      | viii Garmin GTN 6. | 25/635/650 Pilot's Guide | 190-01004-03 Rev. K |

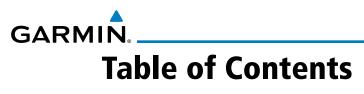

| Fo | rev | vor  |  |
|----|-----|------|--|
|    |     | •••• |  |

| LIMITED WARRANTY i                    |                                                                                                    |                                                                                                    |  |  |  |
|---------------------------------------|----------------------------------------------------------------------------------------------------|----------------------------------------------------------------------------------------------------|--|--|--|
| Product Registration and Supportvii A |                                                                                                    |                                                                                                    |  |  |  |
| Welcomexxiv X                         |                                                                                                    |                                                                                                    |  |  |  |
| About This Guidexxiv                  |                                                                                                    |                                                                                                    |  |  |  |
| Electronic Document Featuresxxiv      |                                                                                                    |                                                                                                    |  |  |  |
| Conventionsxxv                        |                                                                                                    |                                                                                                    |  |  |  |
| Getting S                             | tarted1-1                                                                                                    | FPL                                                                                                    |  |  |  |
| •                                     |                                                                                                    | Direct-To                                                                                                    |  |  |  |
| 1.1.1                                 | •                                                                                                    |                                                                                                    |  |  |  |
| 1.1.2                                 |                                                                                                    | Proc                                                                                                    |  |  |  |
| 1.1.3                                 |                                                                                                    |                                                                                                    |  |  |  |
| About Th                              |                                                                                                    | Wpt Info                                                                                                    |  |  |  |
| 1.2.1                                 |                                                                                                    |                                                                                                    |  |  |  |
| 1.2.2                                 |                                                                                                    | Мар                                                                                                    |  |  |  |
| Product [                             | -                                                                                                    |                                                                                                    |  |  |  |
| 1.3.1                                 |                                                                                                    | Traffic                                                                                                    |  |  |  |
| 1.3.2                                 |                                                                                                    | Terrain                                                                                                    |  |  |  |
| 1.3.2.1                               |                                                                                                    | Terrain                                                                                                    |  |  |  |
| 1.3.2.2                               | •                                                                                                    | Weather                                                                                                    |  |  |  |
| 1.3.2.3                               | 5                                                                                                    | weather                                                                                                    |  |  |  |
| 1.3.2.4                               |                                                                                                    | Nearest                                                                                                    |  |  |  |
| 1.3.2.5                               |                                                                                                    |                                                                                                    |  |  |  |
| Unit Pow                              |                                                                                                    | Services/<br>Music                                                                                                    |  |  |  |
| 1.4.1                                 |                                                                                                    | IVIUSIC                                                                                                    |  |  |  |
| 1.4.2                                 |                                                                                                    | Utilities                                                                                                    |  |  |  |
| System O                              | peration                                                                                                    |                                                                                                    |  |  |  |
| 1.5.1                                 | Using the Touchscreen Key Controls 1-10                                                                                                    | System                                                                                                    |  |  |  |
| 1.5.2                                 | Setup Page1-10                                                                                                    |                                                                                                    |  |  |  |
| 1.5.2.1                               | System Setup Values 1-11                                                                                                    | Messages                                                                                                    |  |  |  |
| 1.5.2.2                               |                                                                                                    |                                                                                                    |  |  |  |
| 1.5.2.3                               | Alerts Settings Values 1-12                                                                                                    | Symbols                                                                                                    |  |  |  |
| 1.5.3                                 | Dual GTN Installations1-13                                                                                                    | Appendix                                                                                                    |  |  |  |
| Direct-To                             | Navigation                                                                                                    | Appendix                                                                                                    |  |  |  |
| 1.6.1                                 | Direct-To a Waypoint 1-14                                                                                                    | Index                                                                                                    |  |  |  |
|                                       | luct Registr<br>come<br>ut This Guid<br>tronic Docu<br>ventions<br><b>Getting S</b><br>Model De<br>1.1.1<br>1.1.2<br>1.1.3<br>About Th<br>1.2.2<br>Product I<br>1.3.1<br>1.3.2<br>1.3.2.1<br>1.3.2.2<br>1.3.2.3<br>1.3.2.4<br>1.3.2.5<br>Unit Pow<br>1.4.1<br>1.4.2<br>System C<br>1.5.1<br>1.5.2<br>1.5.2.1<br>1.5.2.3<br>1.5.2.3<br>Direct-To | Auct Registration and Support       vii         come       xxiv         ut This Guide       xxiv         tronic Document Features       xxiv         ventions       xxv         Getting Started       1-1         Model Descriptions       1-1         1.1       GTN 625       1-1         1.2       GTN 635       1-2         1.3       GTN 650       1-2         About This Pilot's Guide       1-2         1.2.1       Conventions       1-2         1.2.2       Using the Touchscreen       1-2         Product Description       1-3       1-3         1.3.1       Secure Data Card       1-3         1.3.2       Pilot Controls       1-4         1.3.2.1       Volume/Squelch Knob       1-4         1.3.2.2       Large/Small Concentric Knobs       1-4         1.3.2.3       HOME Key       1-5         1.3.2.5       Touchscreen Keys       1-5         1.3.2.5       Touchscreen Keys       1-5         1.4.1       Start-Up Screens       1-6         1.4.2       Database Verification and Fuel Settings       1-7         System Operation       1-10       1-5 |  |  |  |

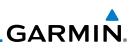

| - 1                | 1.6.2         | Direct-To a Flight Plan Waypoint1-14 |
|--------------------|---------------|--------------------------------------|
| Foreword           | 1.6.3         | Direct-To a Nearest Airport 1-14     |
| Getting            | 1.7 Selectin  | g Com/Nav Frequencies1-15            |
| Started            | 1.8 Flight Pl | anning 1-17                          |
| Audio &            | 1.8.1         | Creating a Flight Plan 1-17          |
| Xpdr Ctrl          | 1.9 IFR Proc  | edures                               |
| Com/Nav            | 1.10 Dead Re  | eckoning1-19                         |
|                    | 1.11 Default  | Navigation1-20                       |
| FPL                | 1.11.1        | Configuring User Fields1-20          |
|                    | 1.11.2        | CDI (GTN 650 only)1-23               |
| Direct-To          | 1.11.3        | OBS Function1-23                     |
|                    | 1.12 FastFind | Predictive Waypoint Entry1-23        |
| Proc               | 1.12.1        | FastFind With Waypoint Info1-23      |
|                    | 1.12.2        | FastFind With A Flight Plan1-24      |
| Wpt Info           | 2 Audio ar    | d Transponder Controls (Optional)2-1 |
|                    | 2.1 Transpo   | nder Operation2-1                    |
| Map                | 2.1.1         | Select Transponder                   |
| т.,                | 2.1.2         | IDENT                                |
| Traffic            | 2.1.3         | Transponder Mode2-3                  |
| Terrain            | 2.1.3.1       | Standby2-3                           |
| Terruin            | 2.1.3.2       | Ground                               |
| Weather            | 2.1.3.3       | On2-4                                |
|                    | 2.1.3.4       | Altitude Reporting2-5                |
| Nearest            | 2.1.4         | VFR                                  |
|                    | 2.1.5         | Selecting a Squawk Code2-6           |
| Services/<br>Music | 2.1.6         | GDL 88 ADS-B Reporting2-7            |
|                    | 2.1.7         | Extended Squitter Transmission2-9    |
| Utilities          | 2.2 Marker    | Beacon Annunciations 2-9             |
|                    | 3 NAV/COM     | И3-1                                 |
| System             | 3.1 Volume    |                                      |
| M                  | 3.2 Squelch   |                                      |
| Messages           |               | d Nav Frequency Window and Tuning    |
| Symbols            | 3.3.1         | Com and Nav Frequency Finding        |
| SALIDOIS           | 3.3.1.1       | Find Recent Frequencies              |
| Appendix           | 3.3.1.2       | Find Nearest Frequencies             |
| LL                 | 3.3.1.3       | Find Flight Plan Frequencies         |
| Index              | 3.3.1.4       | Find User Frequencies                |
|                    |               |                                      |

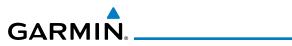

|     | 3.3.2      | Simple Frequency Entry                      |                    |
|-----|------------|---------------------------------------------|--------------------|
|     | 3.3.3      | Adding a New User Frequency                 | Foreword           |
|     | 3.3.4      | Emergency Frequency                         | Getting            |
|     | 3.3.5      | Stuck Microphone                            | Started            |
|     | 3.3.6      | Remote Frequency Selection Control          | Audio &            |
|     | 3.3.7      | Reverse Frequency Look-Up                   | Xpdr Ctrl          |
| 3.4 |            | quency Monitoring                           | Com/Nav            |
| 3.5 | Nav (VOF   | R/Localizer/Glideslope) Receiver Operations |                    |
|     | 3.5.1      | Ident Audio and Volume                      | FPL                |
|     | 3.5.2      | Nav Tuning Window                           |                    |
|     | 3.5.3      | Nav Frequency Finding                       | Direct-To          |
| 4   | Flight Pla | ns4-1                                       |                    |
| 4.1 | -          | a New Flight Plan4-2                        | Proc               |
| 4.2 | 5          | ght Plan Page                               |                    |
|     | 4.2.1      | Waypoint Options                            | Wpt Info           |
|     | 4.2.1.1    | Activate Leg                                |                    |
|     | 4.2.1.2    | Insert Before                               | Мар                |
|     | 4.2.1.3    | Insert After                                | Traffic            |
|     | 4.2.1.4    | Remove                                      | IIdIIIC            |
|     | 4.2.1.5    | Load Procedures                             | Terrain            |
|     | 4.2.1.6    | Waypoint Info                               | Terrain            |
|     | 4.2.2      | Airways                                     | Weather            |
|     | 4.2.3      | Load Hold at Waypoint                       |                    |
|     | 4.2.3.1    | Hold at Waypoint                            | Nearest            |
|     | 4.2.3.2    | Removing a Hold                             |                    |
|     | 4.2.4      | Load Search and Rescue Pattern (Optional)   | Services/<br>Music |
|     | 4.2.4.1    | Creating a Parallel Track Pattern           |                    |
|     | 4.2.4.2    | Creating a Sector Search Pattern            | Utilities          |
|     | 4.2.4.3    | Creating an Expanding Square Pattern        |                    |
|     | 4.2.4.4    | Creating an Orbit Pattern                   | System             |
| 4.3 | Flight Pla | an Menu                                     |                    |
|     | 4.3.1      | Store Flight Plan                           | Messages           |
|     | 4.3.2      | Invert Flight Plan                          | Symbols            |
|     | 4.3.3      | Parallel Track                              | SIDDIZ             |
|     | 4.3.4      | Edit Data Fields 4-25                       | Appendix           |
|     | 4.3.5      | Flight Plan Catalog Route Options           | hbenniv            |
|     | 4.3.5.1    | Catalog Route Option - Activate             | Index              |

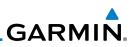

| Foreword                                                                               |                                                                                                    | 4.3.5.2                                                                                                    | Catalog Route Option - Invert & Activate                                                                                                    | 4-27                                                                                                    |
|----------------------------------------------------------------------------------------|----------------------------------------------------------------------------------------------------|----------------------------------------------------------------------------------------------------|----------------------------------------------------------------------------------------------------|----------------------------------------------------------------------------------------------------|
| TOTEWOIU                                                                               |                                                                                                    | 4.3.5.3                                                                                                    | Catalog Route Option - Preview                                                                                                    | 4-28                                                                                                    |
| Getting                                                                                |                                                                                                    | 4.3.5.4                                                                                                    | Catalog Route Option - Edit                                                                                                    | 4-28                                                                                                    |
| Started                                                                                |                                                                                                    | 4.3.5.5                                                                                                    | Catalog Route Option - Copy                                                                                                    | 4-29                                                                                                    |
| Audio &<br>Xpdr Ctrl                                                                   |                                                                                                    | 4.3.5.6                                                                                                    | Catalog Route Option - Delete                                                                                                    | 4-30                                                                                                    |
| Apui Cili                                                                              |                                                                                                    | 4.3.6                                                                                                    | Delete Flight Plan                                                                                                    | 4-30                                                                                                    |
| Com/Nav                                                                                |                                                                                                    | 4.3.6.1                                                                                                    | Delete Flight Plan from Catalog                                                                                                    |                                                                                                    |
|                                                                                        |                                                                                                    | 4.3.6.2                                                                                                    | Delete Active Flight Plan                                                                                                    |                                                                                                    |
| FPL                                                                                    |                                                                                                    | 4.3.7                                                                                                    | Preview Flight Plan                                                                                                    |                                                                                                    |
|                                                                                        |                                                                                                    | 4.3.7.1                                                                                                    | Previewing the Active Flight Plan                                                                                                    | 4-32                                                                                                    |
| Direct-To                                                                              |                                                                                                    | 4.3.7.2                                                                                                    | 5 5 5                                                                                                    |                                                                                                    |
|                                                                                        | 4.4                                                                                                    |                                                                                                    | ally Editing a Flight Plan                                                                                                    |                                                                                                    |
| Proc                                                                                   | 4.5                                                                                                    | Import F                                                                                                    | light Plans with Connext                                                                                                    |                                                                                                    |
| Wpt Info                                                                               |                                                                                                    | 4.5.1                                                                                                    | Operation                                                                                                    |                                                                                                    |
| vvpt iiiio                                                                             |                                                                                                    | 4.5.2                                                                                                    | Potential Errors                                                                                                    |                                                                                                    |
| Мар                                                                                    | 4.6                                                                                                    | •                                                                                                    | light Plans with an SD Card                                                                                                    |                                                                                                    |
| map                                                                                    |                                                                                                    | 4.6.1                                                                                                    | Potential Errors                                                                                                    | 4-38                                                                                                    |
| Traffic                                                                                | 5                                                                                                    |                                                                                                    | )                                                                                                    |                                                                                                    |
|                                                                                        | F 1                                                                                                    |                                                                                                    |                                                                                                    |                                                                                                    |
|                                                                                        | 5.1                                                                                                    |                                                                                                    | o Navigation                                                                                                    |                                                                                                    |
| Terrain                                                                                | 5.2                                                                                                    | Direct-To                                                                                                    | o a Flight Plan Waypoint                                                                                                    | 5-3                                                                                                    |
| Terrain                                                                                | 5.2<br>5.3                                                                                                    | Direct-To<br>Direct-To                                                                                                    | o a Flight Plan Waypoint<br>o a Nearest Airport                                                                                                    | 5-3<br>5-4                                                                                                    |
| Terrain<br>Weather                                                                     | 5.2<br>5.3<br>5.4                                                                                                 | Direct-To<br>Direct-To<br>Removir                                                                                                    | o a Flight Plan Waypoint<br>o a Nearest Airport<br>ng a Direct-To Course                                                                                                    | 5-3<br>5-4<br>5-5                                                                                                    |
| Weather                                                                                | 5.2<br>5.3<br>5.4<br>5.5                                                                                          | Direct-To<br>Direct-To<br>Removir<br>Direct-To                                                                                                    | o a Flight Plan Waypoint<br>o a Nearest Airport<br>ng a Direct-To Course<br>o Map Waypoint                                                                                                    |                                                                                                    |
|                                                                                        | 5.2<br>5.3<br>5.4<br>5.5<br>5.6                                                                                   | Direct-To<br>Direct-To<br>Removir<br>Direct-To<br>Off-Rout                                                                                                    | o a Flight Plan Waypoint<br>o a Nearest Airport<br>ng a Direct-To Course<br>o Map Waypoint<br>te Direct-To Course                                                                                                    | 5-3<br>5-4<br>5-5<br>5-6<br>5-7                                                                                                    |
| Weather<br>Nearest<br>Services/                                                        | 5.2<br>5.3<br>5.4<br>5.5<br>5.6<br>5.7                                                                            | Direct-To<br>Direct-To<br>Removir<br>Direct-To<br>Off-Rout<br>Graphica                                                                                                    | o a Flight Plan Waypoint<br>o a Nearest Airport<br>ng a Direct-To Course<br>o Map Waypoint<br>te Direct-To Course<br>ally Editing a Direct-To Route                                                                                                    | 5-3<br>5-4<br>5-5<br>5-5<br>5-6<br>5-7<br>5-7                                                                                                    |
| Weather<br>Nearest                                                                     | 5.2<br>5.3<br>5.4<br>5.5<br>5.6<br>5.7<br>5.8                                                                     | Direct-To<br>Direct-To<br>Removir<br>Direct-To<br>Off-Rout<br>Graphica<br>Direct-To                                                                                                    | o a Flight Plan Waypoint<br>o a Nearest Airport<br>og a Direct-To Course<br>o Map Waypoint<br>te Direct-To Course<br>ally Editing a Direct-To Route<br>o a User-Defined Hold                                                                                                    | 5-3<br>5-4<br>5-5<br>5-6<br>5-6<br>5-7<br>5-7<br>5-7<br>5-8                                                                                                    |
| Weather<br>Nearest<br>Services/                                                        | 5.2<br>5.3<br>5.4<br>5.5<br>5.6<br>5.7<br>5.8<br>5.9                                                              | Direct-To<br>Direct-To<br>Removir<br>Direct-To<br>Off-Rout<br>Graphica<br>Direct-To<br>Direct-To                                                                                                    | o a Flight Plan Waypoint<br>o a Nearest Airport<br>og a Direct-To Course<br>o Map Waypoint<br>te Direct-To Course<br>ally Editing a Direct-To Route<br>o a User-Defined Hold<br>o a Search and Rescue Pattern                                                                                                    | 5-3<br>5-4<br>5-5<br>5-6<br>5-7<br>5-7<br>5-7<br>5-7<br>5-8<br>5-8<br>5-9                                                                                          |
| Weather<br>Nearest<br>Services/<br>Music                                               | 5.2<br>5.3<br>5.4<br>5.5<br>5.6<br>5.7<br>5.8<br>5.9<br><b>6</b>                                                  | Direct-To<br>Direct-To<br>Removin<br>Direct-To<br>Off-Rout<br>Graphica<br>Direct-To<br>Direct-To<br><b>Procedur</b>                                                                                          | b a Flight Plan Waypoint<br>b a Nearest Airport<br>ng a Direct-To Course<br>b Map Waypoint<br>te Direct-To Course<br>ally Editing a Direct-To Route<br>b a User-Defined Hold<br>b a Search and Rescue Pattern                                                                                                    | 5-3<br>5-4<br>5-5<br>5-6<br>5-7<br>5-7<br>5-7<br>5-7<br>5-8<br>5-9<br><b></b> 5-9                                                                                  |
| Weather<br>Nearest<br>Services/<br>Music                                               | 5.2<br>5.3<br>5.4<br>5.5<br>5.6<br>5.7<br>5.8<br>5.9<br><b>6</b><br>6.1                                           | Direct-To<br>Direct-To<br>Removir<br>Direct-To<br>Off-Rout<br>Graphica<br>Direct-To<br>Direct-To<br><b>Procedur</b><br>Basic Ap                                                                              | o a Flight Plan Waypoint<br>o a Nearest Airport<br>og a Direct-To Course<br>o Map Waypoint<br>te Direct-To Course<br>ally Editing a Direct-To Route<br>o a User-Defined Hold<br>o a Search and Rescue Pattern<br>res<br>oproach Operations                                                                                                    | 5-3<br>5-4<br>5-5<br>5-6<br>5-7<br>5-7<br>5-7<br>5-7<br>5-8<br>5-9<br>                                                                                             |
| Weather<br>Nearest<br>Services/<br>Music<br>Utilities                                  | 5.2<br>5.3<br>5.4<br>5.5<br>5.6<br>5.7<br>5.8<br>5.9<br><b>6</b><br>6.1<br>6.2                                    | Direct-To<br>Direct-To<br>Removin<br>Direct-To<br>Off-Rout<br>Graphica<br>Direct-To<br>Direct-To<br><b>Procedur</b><br>Basic Ap<br>Selecting                                                                 | b a Flight Plan Waypoint<br>b a Nearest Airport<br>ng a Direct-To Course<br>b Map Waypoint<br>te Direct-To Course<br>ally Editing a Direct-To Route<br>b a User-Defined Hold<br>b a Search and Rescue Pattern<br>b a Search and Rescue Pattern<br>proach Operations<br>g a Departure                                                                                                    | 5-3<br>5-4<br>5-5<br>5-6<br>5-7<br>5-7<br>5-7<br>5-7<br>5-7<br>5-8<br>5-9<br><b></b><br><b>6-1</b><br>6-2<br>6-4                                                   |
| Weather<br>Nearest<br>Services/<br>Music<br>Utilities                                  | 5.2<br>5.3<br>5.4<br>5.5<br>5.7<br>5.8<br>5.9<br><b>6</b><br>6.1<br>6.2<br>6.3                                    | Direct-To<br>Direct-To<br>Removir<br>Direct-To<br>Off-Rout<br>Graphica<br>Direct-To<br>Direct-To<br><b>Procedur</b><br>Basic Ap<br>Selecting                                                                 | o a Flight Plan Waypoint<br>o a Nearest Airport<br>o Map Waypoint<br>te Direct-To Course<br>ally Editing a Direct-To Route<br>o a User-Defined Hold<br>o a Search and Rescue Pattern<br>proach Operations<br>g a Departure<br>g an Arrival                                                                                                    | 5-3<br>5-4<br>5-5<br>5-6<br>5-7<br>5-7<br>5-7<br>5-7<br>5-8<br>5-9<br><b>6-1</b><br>6-2<br>6-4<br>6-6                                                              |
| Weather<br>Nearest<br>Services/<br>Music<br>Utilities<br>System<br>Messages            | 5.2<br>5.3<br>5.4<br>5.5<br>5.6<br>5.7<br>5.8<br>5.9<br><b>6</b><br>6.1<br>6.2<br>6.3<br>6.4                      | Direct-To<br>Direct-To<br>Removir<br>Direct-To<br>Off-Rout<br>Graphica<br>Direct-To<br>Direct-To<br>Basic Ap<br>Selecting<br>Selecting                                                                       | b a Flight Plan Waypoint<br>b a Nearest Airport<br>ng a Direct-To Course<br>b Map Waypoint<br>te Direct-To Course<br>ally Editing a Direct-To Route<br>b a User-Defined Hold<br>b a Search and Rescue Pattern<br>b a Search and Rescue Pattern<br><b>res</b><br>pproach Operations<br>g a Departure<br>g an Arrival<br>g an Approach                                                                                                    | 5-3<br>5-4<br>5-5<br>5-6<br>5-7<br>5-7<br>5-7<br>5-7<br>5-8<br>5-9<br><b></b><br><b>6-1</b><br>6-2<br>6-4<br>6-6<br><br>6-8                                        |
| Weather<br>Nearest<br>Services/<br>Music<br>Utilities<br>System                        | 5.2<br>5.3<br>5.4<br>5.5<br>5.6<br>5.7<br>5.8<br>5.9<br><b>6</b><br>6.1<br>6.2<br>6.3<br>6.4<br>6.5               | Direct-To<br>Direct-To<br>Removin<br>Direct-To<br>Off-Rout<br>Graphica<br>Direct-To<br>Direct-To<br>Basic Ap<br>Selecting<br>Selecting<br>Approac                                                            | b a Flight Plan Waypoint<br>b a Nearest Airport<br>b a Direct-To Course<br>b Map Waypoint<br>b Map Waypoint<br>b A Direct-To Course<br>ally Editing a Direct-To Route<br>b a User-Defined Hold<br>b a Search and Rescue Pattern<br>b a Search and Rescue Pattern<br>c a Search Operations<br>g a Departure<br>g an Arrival<br>g an Approach<br>ches with Procedure Turns                                                                                                 | 5-3<br>5-4<br>5-5<br>5-6<br>5-7<br>5-7<br>5-7<br>5-7<br>5-7<br>5-8<br>5-9<br><b></b><br><b>6-1</b><br>6-2<br><br>6-4<br>6-6<br>6-8<br><br>6-11                     |
| Weather<br>Nearest<br>Services/<br>Music<br>Utilities<br>System<br>Messages<br>Symbols | 5.2<br>5.3<br>5.4<br>5.5<br>5.6<br>5.7<br>5.8<br>5.9<br><b>6</b><br>6.1<br>6.2<br>6.3<br>6.4<br>6.5<br>6.6        | Direct-To<br>Direct-To<br>Removir<br>Direct-To<br>Off-Rout<br>Graphica<br>Direct-To<br>Direct-To<br><b>Procedur</b><br>Basic Ap<br>Selecting<br>Selecting<br>Selecting<br>Approac<br>Flying th               | b a Flight Plan Waypoint<br>b a Nearest Airport<br>b a Direct-To Course<br>b Map Waypoint<br>te Direct-To Course<br>ally Editing a Direct-To Route<br>b a User-Defined Hold<br>b a Search and Rescue Pattern<br>c a Search and Rescue Pattern<br>g a Departure<br>g an Arrival<br>g an Approach<br>thes with Procedure Turns<br>me Missed Approach                                                                                                    | 5-3<br>5-4<br>5-5<br>5-6<br>5-7<br>5-7<br>5-7<br>5-7<br>5-7<br>5-8<br>5-9<br><b>6-1</b><br>6-2<br>6-4<br>6-4<br>6-6<br>6-8<br>6-11<br>6-11                         |
| Weather<br>Nearest<br>Services/<br>Music<br>Utilities<br>System<br>Messages            | 5.2<br>5.3<br>5.4<br>5.5<br>5.6<br>5.7<br>5.8<br>5.9<br><b>6</b><br>6.1<br>6.2<br>6.3<br>6.4<br>6.5<br>6.6<br>6.7 | Direct-To<br>Direct-To<br>Removin<br>Direct-To<br>Off-Rout<br>Graphica<br>Direct-To<br>Direct-To<br>Basic Ap<br>Selecting<br>Selecting<br>Selecting<br>Approac<br>Flying th<br>Flying an                     | <ul> <li>a Flight Plan Waypoint</li> <li>b a Nearest Airport</li> <li>b a Direct-To Course</li> <li>b Map Waypoint</li> <li>b Map Waypoint</li> <li>b Direct-To Course</li> <li>ally Editing a Direct-To Route</li> <li>b a User-Defined Hold</li> <li>b a Search and Rescue Pattern</li> <li>b a Search And Rescue Pattern</li> <li>c a Departure</li> <li>g an Approach</li> <li>c an Approach</li> <li>c a Missed Approach</li> <li>n Approach with a Hold</li> </ul> | 5-3<br>5-4<br>5-5<br>5-6<br>5-7<br>5-7<br>5-7<br>5-7<br>5-7<br>5-8<br>5-9<br><b></b><br><b>6-1</b><br>6-2<br><br>6-4<br><br>6-4<br><br>6-8<br><br>6-11<br><br>6-12 |
| Weather<br>Nearest<br>Services/<br>Music<br>Utilities<br>System<br>Messages<br>Symbols | 5.2<br>5.3<br>5.4<br>5.5<br>5.6<br>5.7<br>5.8<br>5.9<br><b>6</b><br>6.1<br>6.2<br>6.3<br>6.4<br>6.5<br>6.6        | Direct-To<br>Direct-To<br>Removin<br>Direct-To<br>Off-Rout<br>Graphica<br>Direct-To<br>Direct-To<br><b>Procedur</b><br>Basic Ap<br>Selecting<br>Selecting<br>Selecting<br>Selecting<br>Flying th<br>Flying a | b a Flight Plan Waypoint<br>b a Nearest Airport<br>b a Direct-To Course<br>b Map Waypoint<br>te Direct-To Course<br>ally Editing a Direct-To Route<br>b a User-Defined Hold<br>b a Search and Rescue Pattern<br>c a Search and Rescue Pattern<br>g a Departure<br>g an Arrival<br>g an Approach<br>thes with Procedure Turns<br>me Missed Approach                                                                                                    | 5-3<br>5-4<br>5-5<br>5-6<br>5-7<br>5-7<br>5-7<br>5-7<br>5-8<br>5-9<br><b>6-1</b><br>6-1<br>6-4<br>6-4<br>6-1<br>1<br>6-11<br>6-12<br>6-13                          |

| 6.10 | ) Vectors t | o Final                                        |                    |
|------|-------------|------------------------------------------------|--------------------|
| 6.11 | ILS Appro   | oaches (GTN 650 Only)6-15                      | Foreword           |
| 6.12 | 2 RNAV Ap   | pproach Procedures6-16                         | Getting            |
|      | 6.12.1      | Flying the LPV Approach                        | Started            |
|      | 6.12.2      | Flying the LP Approach6-18                     | Audio &            |
| 6.13 | 8 Points to | Remember for All Procedures                    | Xpdr Ctrl          |
| 6.14 | Points to   | Remember for Localizer or VOR-based Approaches | Com/Nav            |
| 6.15 | 5 Enabling  | Autopilot Outputs for the King KAP140/KFC225   |                    |
| 7    | Waypoint    | Info7-1                                        | FPL                |
| 7.1  | Waypoin     | t Selection                                    |                    |
| 7.2  | Airport     |                                                | Direct-To          |
|      | 7.2.1       | Info                                           |                    |
|      | 7.2.2       | Preview                                        | Proc               |
|      | 7.2.3       | NOTAM Pages                                    |                    |
|      | 7.2.4       | Procedures                                     | Wpt Info           |
|      | 7.2.5       | Runways                                        | Mari               |
|      | 7.2.6       | Frequencies                                    | Мар                |
|      | 7.2.7       | Weather (WX) Data7-9                           | Traffic            |
|      | 7.2.8       | Helipads7-9                                    | Indiffic           |
| 7.3  | Intersect   | ion (INT)                                      | Terrain            |
| 7.4  | VOR         |                                                |                    |
| 7.5  |             |                                                | Weather            |
| 7.6  | -           | /points (User)                                 |                    |
|      | 7.6.1       | Select User Waypoint By Name7-14               | Nearest            |
|      | 7.6.2       | Select User Waypoint From A List               | Convisor           |
|      | 7.6.3       | Edit User Waypoint                             | Services/<br>Music |
|      | 7.6.4       | Delete User Waypoint                           |                    |
| 7.7  |             | /aypoint                                       | Utilities          |
|      | 7.7.1       | Mark On Target                                 | Custom             |
|      | 7.7.2       | Waypoint Location Based on Lat/Lon Coordinates | System             |
|      | 7.7.3       | Waypoint Location Based on Two Radials         | Messages           |
|      | 7.7.4       | Waypoint Location Based on Radial and Distance | messages           |
| 7.8  | •           | ser Waypoints (SD Card)7-20                    | Symbols            |
| 8    | -           |                                                | ,                  |
| 8.1  | Map Me      | nu                                             | Appendix           |
|      | 8.1.1       | Map Overlays                                   |                    |
|      | 8.1.1.1     | Overlay Priority                               | Index              |
|      |             |                                                |                    |

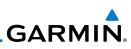

|                    |     | 8.1.1.2    | Торо                                                        |
|--------------------|-----|------------|-------------------------------------------------------------|
| Foreword           |     | 8.1.1.3    | Airways                                                     |
| Getting            |     | 8.1.1.4    | Terrain8-5                                                  |
| Started            |     | 8.1.1.5    | NEXRAD (Optional)8-6                                        |
| Audio &            |     | 8.1.1.6    | StormScope® (Optional)8-6                                   |
| Xpdr Ctrl          |     | 8.1.1.7    | Traffic (Optional)8-7                                       |
| Com/Nav            |     | 8.1.2      | Map Setup8-8                                                |
|                    |     | 8.1.2.1    | Map8-10                                                     |
| FPL                |     | 8.1.2.2    | Aviation                                                    |
|                    |     | 8.1.2.3    | Land                                                        |
| Direct-To          |     | 8.1.2.4    | Airspace                                                    |
|                    |     | 8.1.2.5    | Airway Range8-23                                            |
| Proc               |     | 8.1.2.6    | Traffic (Optional)8-24                                      |
|                    |     | 8.1.2.7    | Weather (Optional)8-24                                      |
| Wpt Info           |     | 8.1.3      | Change User Fields                                          |
|                    |     | 8.1.4      | Map Detail8-28                                              |
| Мар                | 8.2 | •          | nning                                                       |
| Traffic            | 8.3 | Мар Со     | ntrols                                                      |
| IIdIIIC            |     | 8.3.1      | Pan Map Mode8-32                                            |
| Terrain            |     | 8.3.2      | Create Waypoint                                             |
| Terruin            |     | 8.3.3      | Graphically Edit Flight Plan Mode8-33                       |
| Weather            |     | 8.3.3.1    | Adding a Waypoint to an Existing Flight Plan                |
|                    |     | 8.3.3.2    | Adding a Waypoint to the End of an Existing Flight Plan8-34 |
| Nearest            |     | 8.3.3.3    | Removing a Waypoint from an Existing Flight Plan            |
|                    |     | 8.3.3.4    | Creating a Flight Plan Without an Existing Flight Plan      |
| Services/<br>Music | 8.4 | -          | N 650 only)                                                 |
|                    | 8.5 |            |                                                             |
| Utilities          | 8.6 | Map Syr    | nbols                                                       |
|                    | 8.7 | SafeTaxi   | ®                                                           |
| System             |     | 8.7.1      | Using SafeTaxi <sup>®</sup> 8-39                            |
|                    |     | 8.7.2      | Hot Spot Information8-40                                    |
| Messages           |     | 8.7.3      | SafeTaxi <sup>®</sup> Cycle Number and Revision             |
| Symbols            | 9   | Traffic    | 9-1                                                         |
| Symbols            | 9.1 | Traffic Po | op-Up9-1                                                    |
| Appendix           | 9.2 |            | 9-2                                                         |
|                    | 9.3 | Traffic In | formation Service (TIS) (Optional)9-3                       |
| Index              |     | 9.3.1      | TIS Symbology                                               |

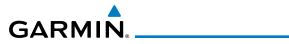

|     | 9.3.2     | Traffic Page9                                    | )-5 |                    |
|-----|-----------|--------------------------------------------------|-----|--------------------|
|     | 9.3.3     | Displaying Traffic on the Traffic Page9          | 9-6 | Foreword           |
|     | 9.3.4     | Altitude Display9                                | 9-6 | Getting            |
|     | 9.3.5     | TIS Limitations                                  | )-7 | Started            |
|     | 9.3.6     | TIS Alerts9                                      | )-9 | Audio &            |
|     | 9.3.7     | TIS System Status9-                              | 10  | Xpdr Ctrl          |
| 9.4 | TAS Traff | ic (Optional)9-                                  | 12  | Com/Nav            |
|     | 9.4.1     | TAS Symbology9-                                  | 13  | constat            |
|     | 9.4.2     | Displaying and Operating Traffic (TAS Systems)9- | 14  | FPL                |
|     | 9.4.2.1   | Switching from Standby Mode to Operating Mode9-  | 14  |                    |
|     | 9.4.2.2   | Range Ring9-                                     | 15  | Direct-To          |
|     | 9.4.3     | Altitude Display9-                               | 15  |                    |
|     | 9.4.4     | Traffic System Status9-                          | 16  | Proc               |
| 9.5 | ADS-B Tr  | affic9-                                          | 18  |                    |
|     | 9.5.1     | Traffic Applications - SURF, AIRB, etc9-         | 20  | Wpt Info           |
|     | 9.5.2     | ADS-B Traffic Menu9-                             | 20  |                    |
|     | 9.5.2.1   | ADS-B Status9-                                   | 20  | Map                |
|     | 9.5.2.2   | TCAS Status9-                                    | 21  |                    |
|     | 9.5.2.3   | Test                                             | 21  | Traffic            |
|     | 9.5.2.4   | Motion Vector9-                                  | 21  | T                  |
|     | 9.5.2.5   | Vector Duration                                  | 23  | Terrain            |
|     | 9.5.2.6   | Altitude Filter                                  | 23  | Weather            |
|     | 9.5.2.7   | On Scene Mode9-                                  | 24  | Weather            |
|     | 9.5.3     | Rotorcraft Traffic Page Orientation9-            | 24  | Nearest            |
| 9.6 | RYAN TC   | AD 9900BX with the GDL 889-                      | 25  | i i cui cot        |
|     | 9.6.1     | Ryan TCAD Description9-                          | 25  | Services/<br>Music |
|     | 9.6.2     | Altitude Mode9-                                  | 26  | IVIUSIC            |
|     | 9.6.3     | TCAD Control Menu9-                              | 27  | Utilities          |
|     | 9.6.3.1   | Traffic Audio9-                                  | 28  |                    |
|     | 9.6.3.2   | Field Elevation                                  | 28  | System             |
|     | 9.6.3.3   | Baro9-                                           | 29  |                    |
|     | 9.6.3.4   | Operate9-                                        | 29  | Messages           |
|     | 9.6.3.5   | Ground Mode9-                                    | 29  |                    |
|     | 9.6.3.6   | Approach Mode9-                                  | 29  | Symbols            |
| 9.7 | TCAD 99   | 00B Operation9-                                  |     | ١                  |
|     | 9.7.1     | Select Local Barometric Pressure9-               |     | Appendix           |
|     | 9.7.2     | Select Active Shield9-                           |     | Index              |
|     | 9.7.3     | TCAD 9900B Traffic Menu9-                        | 31  | IIIUEX             |
|     |           |                                                  |     |                    |

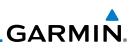

| - I                | 9.7.3.1        | Traffic Audio                                     |
|--------------------|----------------|---------------------------------------------------|
| Foreword           | 9.7.3.2        | Shield Setup                                      |
| Getting            | 9.7.3.3        | Approach Mode9-33                                 |
| Started            | 9.8 TCAD 99    | 900BX Operation                                   |
| Audio &            | 9.8.1          | Select Local Barometric Pressure                  |
| Xpdr Ctrl          | 9.8.2          | Select Altitude Filter9-35                        |
| Com/Nav            | 9.8.3          | TCAD 9900BX Traffic Menu9-35                      |
|                    | 9.8.3.1        | Traffic Audio                                     |
| FPL                | 9.8.3.2        | Shield Setup                                      |
|                    | 9.8.3.3        | Approach Mode9-37                                 |
| Direct-To          | 9.8.3.4        | Ground Mode9-37                                   |
|                    | 10 Terrain     |                                                   |
| Proc               | 10.1 Terrain C | Configurations                                    |
|                    | 10.2 General   | Database Information10-2                          |
| Wpt Info           | 10.2.1         | Database Versions 10-2                            |
|                    | 10.2.2         | HTAWS Database Requirements10-2                   |
| Мар                | 10.2.3         | Database Updates 10-2                             |
| Traffic            | 10.2.4         | Terrain Database Areas of Coverage10-3            |
| nume               | 10.2.5         | Obstacle Database Areas of Coverage 10-4          |
| Terrain            | 10.3 Terrain P | Proximity 10-5                                    |
|                    | 10.3.1         | Displaying Terrain Proximity10-6                  |
| Weather            | 10.3.1.1       | Terrain Page 120° Arc or 360° Rings 10-7          |
|                    | 10.3.1.2       | Display Flight Plan on Terrain Page10-7           |
| Nearest            | 10.3.1.3       | Display Terrain or Obstacle Legend10-7            |
| <b>C</b> . I       | 10.3.2         | Terrain Limitations 10-8                          |
| Services/<br>Music |                | wareness and Warning System (TAWS-B) Optional     |
|                    | 10.4.1         | TAWS-B Requirements10-8                           |
| Utilities          | 10.4.2         | TAWS-B Limitations 10-9                           |
| 6                  | 10.4.3         | Computing GPS Altitude for TAWS 10-9              |
| System             | 10.4.4         | Baro-Corrected Altitude Versus GSL Altitude 10-10 |
| Messages           | 10.4.5         | Using TAWS-B 10-10                                |
| iviessayes         | 10.4.6         | Displaying TAWS-B Data10-11                       |
| Symbols            | 10.4.7         | TAWS-B Page 10-12                                 |
| -,                 | 10.4.7.1       | Terrain Page Layers10-12                          |
| Appendix           | 10.4.7.2       | Terrain Page View                                 |
|                    | 10.4.7.3       | Terrain Page TAWS-B Selections 10-14              |
| Index              | 10.4.8         | TAWS Alerts 10-14                                 |

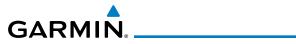

|      | 10.4.8.1 | TAWS-B Alerting Colors and Symbology           | 10-15 |                    |
|------|----------|------------------------------------------------|-------|--------------------|
|      | 10.4.8.2 | Excessive Descent Rate Alert                   | 10-17 | Foreword           |
|      | 10.4.8.3 | Forward Looking Terrain Avoidance              | 10-17 | Getting            |
|      | 10.4.8.4 | Premature Descent Alerting                     | 10-18 | Started            |
|      | 10.4.8.5 | Inhibiting/Enabling TAWS-B PDA/FLTA Alerting   | 10-19 | Audio &            |
|      | 10.4.8.6 | Negative Climb Rate After Take-Off Alert (NCR) | 10-19 | Xpdr Ctrl          |
|      | 10.4.8.7 | Altitude Voice Call Out (VCO)                  | 10-21 | Com/Nav            |
|      | 10.4.8.8 | TAWS-B Not Available Alert                     | 10-21 | commu              |
|      | 10.4.8.9 | TAWS-B Failure Alert                           | 10-21 | FPL                |
|      | 10.4.9   | TAWS-B System Status                           | 10-21 |                    |
| 10.5 | HTAWS (  | Optional)                                      | 10-22 | Direct-To          |
|      | 10.5.1   | Introduction                                   | 10-22 |                    |
|      | 10.5.1.1 | Overview                                       | 10-22 | Proc               |
|      | 10.5.1.2 | Operating Criteria                             | 10-22 |                    |
|      | 10.5.1.3 | Limitations                                    | 10-23 | Wpt Info           |
|      | 10.5.2   | HTAWS Operation                                | 10-23 |                    |
|      | 10.5.2.1 | HTAWS Alerting                                 | 10-23 | Мар                |
|      | 10.5.2.2 | Power Up                                       | 10-24 |                    |
|      | 10.5.3   | HTAWS Page                                     | 10-24 | Traffic            |
|      | 10.5.3.1 | View Selection                                 | 10-25 | т                  |
|      | 10.5.3.2 | HTAWS Inhibit                                  | 10-26 | Terrain            |
|      | 10.5.3.3 | External HTAWS Inhibit Control                 | 10-27 | Weather            |
|      | 10.5.3.4 | Reduced Protection Mode                        | 10-27 | vvedulei           |
|      | 10.5.3.5 | HTAWS Manual Test                              | 10-28 | Nearest            |
|      | 10.5.3.6 | HTAWS Legend                                   | 10-28 | 116dil 65c         |
|      | 10.5.3.7 | Flight Plan Overlay                            | 10-30 | Services/<br>Music |
|      | 10.5.4   | HTAWS Symbols                                  | 10-30 | IVIUSIC            |
|      | 10.5.5   | HTAWS Alerts                                   | 10-31 | Utilities          |
|      | 10.5.5.1 | Forward Looking Terrain Avoidance              | 10-32 |                    |
|      | 10.5.5.2 | HTAWS Voice Call Out Aural Alert               | 10-33 | System             |
|      | 10.5.5.3 | HTAWS Voice Call Out Selection                 | 10-33 |                    |
|      | 10.5.5.4 | HTAWS Not Available Alert                      | 10-35 | Messages           |
|      | 10.5.5.5 | HTAWS Failure Alert                            | 10-35 |                    |
|      | 10.5.5.6 | HTAWS Alert Summary                            | 10-36 | Symbols            |
|      | 10.5.6   | Pilot Actions                                  | 10-37 |                    |
| 10.6 | TAWS-A   | (Optional)                                     | 10-38 | Appendix           |
|      | 10.6.1   | Introduction                                   | 10-38 | Indov              |
|      | 10.6.1.1 | Displaying TAWS-A Data                         | 10-40 | Index              |
|      |          |                                                |       |                    |

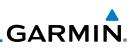

|                    | 10.6.2          | TAWS-A Display 10-41                                       |  |
|--------------------|-----------------|------------------------------------------------------------|--|
| Foreword           | 10.6.3          | TAWS-A Alerts 10-44                                        |  |
| Getting            | 10.6.3.1        | TAWS-A Alerts Summary 10-45                                |  |
| Started            | 10.6.3.2        | Excessive Descent Rate Alert 10-49                         |  |
| Audio &            | 10.6.3.3        | Forward Looking Terrain Avoidance 10-50                    |  |
| Xpdr Ctrl          | 10.6.3.4        | Premature Descent Alerting 10-50                           |  |
| Com/Nav            | 10.6.3.5        | Inhibiting/Enabling TAWS-A PDA/FLTA Alerting 10-51         |  |
|                    | 10.6.3.6        | Excessive Closure Rate Alert 10-52                         |  |
| FPL                | 10.6.3.7        | Flight Into Terrain Alert 10-54                            |  |
|                    | 10.6.3.8        | Negative Climb Rate After Take-Off Alert (NCR)10-56        |  |
| Direct-To          | 10.6.3.9        | Excessive Below Glideslope/Glidepath Deviation Alert 10-57 |  |
|                    | 10.6.3.10       | Inhibiting GPWS Alerts (EDR, ECR, FIT, and NCR) 10-59      |  |
| Proc               | 10.6.4          | Altitude Voice Call Out (VCO) 10-59                        |  |
|                    | 10.6.5          | TAWS-A System Status 10-60                                 |  |
| Wpt Info           | 10.6.6          | TAWS-A Abnormal operations 10-60                           |  |
|                    | 11 Weather .    |                                                            |  |
| Мар                | 11.1 SiriusXM V | Veather Products (Optional) 11-2                           |  |
| T                  | 11.1.1          | Displaying SiriusXM Weather                                |  |
| Traffic            | 11.1.2          | Weather Legend 11-4                                        |  |
| Terrain            | 11.1.3          | Weather Map Orientation                                    |  |
| TCTTUTT            | 11.1.4          | Product Age and SiriusXM Weather Symbols 11-6              |  |
| Weather            | 11.1.5          | NEXRAD                                                     |  |
|                    | 11.1.5.1        | Reflectivity                                               |  |
| Nearest            | 11.1.5.2        | NEXRAD Limitations 11-11                                   |  |
|                    | 11.1.5.3        | Animating NEXRAD11-12                                      |  |
| Services/<br>Music | 11.1.6          | Echo Tops 11-13                                            |  |
|                    | 11.1.7          | Cloud Tops 11-14                                           |  |
| Utilities          | 11.1.8          | Cell Movement11-15                                         |  |
|                    | 11.1.9          | SIGMETs and AIRMETs 11-16                                  |  |
| System             | 11.1.10         | County Warnings 11-17                                      |  |
|                    | 11.1.11         | Freezing Level                                             |  |
| Messages           | 11.1.12         | METARs 11-19                                               |  |
| Symbols            | 11.1.13         | Cyclone 11-20                                              |  |
| JAIIIDOI2          | 11.1.14         | Lightning11-21                                             |  |
| Appendix           | 11.1.15         | Weather Forecast 11-22                                     |  |
| LL                 | 11.1.16         | Winds Aloft 11-24                                          |  |
| Index              | 11.1.17         | Icing 11-25                                                |  |

| 11.1.18       | Turbulence 11-26                                  |                    |
|---------------|---------------------------------------------------|--------------------|
| 11.1.19       | AIREP/PIREP11-27                                  | Foreword           |
| 11.2 StormSco | ppe® Weather                                      | Getting            |
| 11.2.1        | StormScope <sup>®</sup> (Optional)11-28           | Started            |
| 11.2.2        | Clearing the StormScope® Page 11-30               | Audio &            |
| 11.2.3        | Changing the StormScope® Display View11-30        | Xpdr Ctrl          |
| 11.2.4        | Changing the StormScope® Data Display Range 11-31 | Com/Nav            |
| 11.2.5        | Displaying StormScope® Data on the Map Page 11-31 |                    |
| 11.3 Connext  | Weather 11-32                                     | FPL                |
| 11.3.1        | Using Connext Satellite Weather Products 11-33    |                    |
| 11.3.2        | Connext Weather Menu11-34                         | Direct-To          |
| 11.3.3        | Connext Settings 11-35                            |                    |
| 11.3.3.1      | Connext Data Request11-35                         | Proc               |
| 11.3.3.2      | Connext Data Request Coverage Region 11-36        |                    |
| 11.3.3.3      | Connext Weather Map Orientation11-37              | Wpt Info           |
| 11.3.4        | Register With Connext                             |                    |
| 11.3.5        | Connext Weather Product Age 11-39                 | Мар                |
| 11.3.6        | TFRs                                              |                    |
| 11.3.7        | Precipitation (PRECIP) Data11-41                  | Traffic            |
| 11.3.7.1      | Animating Precipitation Data11-42                 | Torroin            |
| 11.3.8        | Lightning11-43                                    | Terrain            |
| 11.3.9        | Infrared Satellite Data11-43                      | Weather            |
| 11.3.10       | METARs                                            | veduici            |
| 11.3.11       | PIREPs                                            | Nearest            |
| 11.3.12       | Winds Aloft 11-47                                 |                    |
| 11.3.13       | SIGMETs and AIRMETs 11-48                         | Services/<br>Music |
| 11.4 FIS-B We | ather                                             | IVIUSIC            |
| 11.4.1        | FIS-B Operation 11-52                             | Utilities          |
| 11.4.2        | FIS-B NEXRAD11-53                                 |                    |
| 11.4.2.1      | NEXRAD Abnormalities11-53                         | System             |
| 11.4.2.2      | NEXRAD Limitations 11-53                          |                    |
| 11.4.2.3      | NEXRAD Intensity11-54                             | Messages           |
| 11.4.2.4      | NEXRAD                                            |                    |
| 11.4.3        | FIS-B TFRs 11-58                                  | Symbols            |
| 11.4.4        | FIS-B METARs11-59                                 | Annerel            |
| 11.4.5        | FIS-B PIREPs11-60                                 | Appendix           |
| 11.4.6        | FIS-B Winds and Temperatures Aloft 11-61          | Index              |
| 11.4.7        | FIS-B SIGMETs and AIRMETs11-62                    | IIIUCA             |
|               |                                                   |                    |

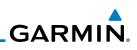

| F           | 12 Nearest      |                                                             |
|-------------|-----------------|-------------------------------------------------------------|
| Foreword    | 12.1 Select a   | Nearest Page 12-2                                           |
| Getting     |                 | Airport 12-3                                                |
| Started     | 12.3 Nearest    | Intersection (INT) 12-4                                     |
| Audio &     | 12.4 Nearest    | VOR 12-5                                                    |
| Xpdr Ctrl   | 12.5 Nearest    | NDB                                                         |
| Com/Nav     | 12.6 Nearest    | User Waypoint12-7                                           |
|             | 12.7 Nearest    | Airspace                                                    |
| FPL         |                 | ARTCC 12-10                                                 |
|             | 12.9 Nearest    | Flight Service Station (FSS)12-11                           |
| Direct-To   | 12.10 Nearest \ | Weather Frequency (WX Freq)    12-12                        |
|             | 13 Services/I   | Music                                                       |
| Proc        | 13.1 Music      |                                                             |
| 147 - 1 - 5 | 13.2 Activatin  | g SiriusXM Satellite Radio Services                         |
| Wpt Info    | 13.3 Music Op   | Deration                                                    |
| Мар         | 13.3.1          | Browsing Channels and Categories                            |
| iviap       | 13.3.2          | Selecting a SiriusXM Satellite Radio Channel by Number 13-6 |
| Traffic     | 13.3.3          | SiriusXM Satellite Radio Volume 13-7                        |
|             | 13.3.4          | SiriusXM Satellite Radio Channel Presets                    |
| Terrain     | 13.3.4.1        | Saving a Preset13-8                                         |
|             | 13.3.4.2        | Recalling a Preset 13-8                                     |
| Weather     |                 | 69A Data Link Receiver Troubleshooting                      |
|             | 13.5 Iridium P  | hone Operation (Optional)13-11                              |
| Nearest     | 13.5.1          | Status                                                      |
| Services/   | 13.5.2          | Making a Phone Call 13-12                                   |
| Music       | 13.5.3          | Answering a Phone Call                                      |
|             | 13.5.4          | Suppress Visuals                                            |
| Utilities   | 13.5.5          | Phone Volume 13-15                                          |
| System      | 13.5.6          | SMS Text Operation 13-15                                    |
| System      | 13.5.6.1        | SMS Text Messaging Menu 13-16                               |
| Messages    | 13.5.6.2        | Composing a SMS Text Message 13-16                          |
| messages    | 13.5.6.3        | A Failed SMS Text Message 13-17                             |
| Symbols     | 13.5.7          | Position Reporting 13-18                                    |
| ,           | 13.5.7.1        | Status                                                      |
| Appendix    | 13.5.7.2        | Position Reporting Status13-19                              |
|             | 13.5.8          | Contacts                                                    |
| Index       | 13.5.8.1        | Creating a Contact 13-20                                    |

| 13.5.8.2        | Using a Contact 13-20              |                    |
|-----------------|------------------------------------|--------------------|
| 14 Utilities.   |                                    | Foreword           |
| 14.1 Vertical   | Calculator (VCALC)14-3             | Getting            |
| 14.1.1          | Target Altitude14-5                | Started            |
| 14.1.2          | Altitude Type                      | Audio &            |
| 14.1.3          | Vertical Speed (VS) Profile14-6    | Xpdr Ctrl          |
| 14.1.4          | Target Offset                      | Com/Nav            |
| 14.1.5          | Before/After Target Waypoint 14-7  |                    |
| 14.1.6          | Target Waypoint                    | FPL                |
| 14.1.7          | Display VCALC Messages14-8         |                    |
| 14.1.8          | Restore VCALC Defaults14-8         | Direct-To          |
| 14.2 Flight Tir | ners                               |                    |
| 14.3 RAIM Pre   | ediction                           | Proc               |
| 14.4 Trip Plan  | ning 14-12                         |                    |
| 14.4.1          | Point-To-Point Mode14-13           | Wpt Info           |
| 14.4.2          | Flight Plan Mode 14-16             | Man                |
| 14.5 Fuel Plar  | nning 14-18                        | Мар                |
| 14.5.1          | Point-To-Point Mode14-18           | Traffic            |
| 14.5.2          | Flight Plan Mode 14-21             | nume               |
| 14.6 DALT/TA    | S/Winds 14-23                      | Terrain            |
| 14.7 Clean Sc   | reen Mode 14-26                    |                    |
|                 | ed Messages 14-27                  | Weather            |
| 14.9 Checklist  | ts                                 |                    |
| 14.9.1          | Checklists Menu14-28               | Nearest            |
| 14.9.2          | Viewing Checklists14-29            | C                  |
| 15 System.      | 15-1                               | Services/<br>Music |
| 15.1 System S   | tatus 15-3                         |                    |
| 15.1.1          | Serial Number and System ID15-4    | Utilities          |
| 15.1.2          | Version Information 15-4           | <b>C</b>           |
| 15.1.3          | Database Information 15-4          | System             |
| 15.1.3.1        | Database Info15-7                  | Messages           |
| 15.1.3.2        | Database Sync Operation15-7        | iviessayes         |
| 15.1.3.3        | Database Sync Setup 15-11          | Symbols            |
| 15.1.3.4        | Standby Databases 15-12            | .,                 |
| 15.1.3.5        | Resolving Database Conflicts 15-13 | Appendix           |
| 15.2 GPS Stat   | us15-15                            |                    |
| 15.2.1          | GPS Status Page15-15               | Index              |
|                 |                                    |                    |

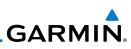

|                    | 15.2.2         | Satellite-Based Augmentation System (SBAS)   |       |
|--------------------|----------------|----------------------------------------------|-------|
| Foreword           | 15.2.3         | Circle of Uncertainty                        | 15-19 |
| Getting            | 15.3 External  | LRUs                                         |       |
| Started            | 15.3.1         | GDL 69 (and GDL 69A) Status                  |       |
| Audio &            | 15.3.2         | GDL 88 or GTX 345 Status                     | 15-21 |
| Xpdr Ctrl          | 15.3.3         | GSR 56 Status                                |       |
| Com/Nav            | 15.4 Setup     |                                              |       |
|                    | 15.4.1         | CDI Scale Selection                          |       |
| FPL                | 15.4.2         | Date/Time                                    |       |
|                    | 15.4.3         | Nearest Airport Criteria                     |       |
| Direct-To          | 15.4.4         | Com/Nav Setup                                |       |
|                    | 15.4.4.1       | Com Channel Spacing                          |       |
| Proc               | 15.4.4.2       | Reverse Frequency Lookup                     | 15-30 |
|                    | 15.4.5         | Crossfill                                    | 15-31 |
| Wpt Info           | 15.4.5.1       | GTN-to-GTN Crossfilling                      | 15-31 |
|                    | 15.4.5.2       | GTN-GNS Crossfilling                         |       |
| Мар                | 15.5 Alerts Se | ettings                                      | 15-34 |
|                    | 15.5.1         | Arrival                                      | 15-34 |
| Traffic            | 15.5.2         | Proximity                                    | 15-34 |
| Torrain            | 15.5.3         | Airspace Alert Options                       | 15-35 |
| Terrain            | 15.6 User Fie  | lds                                          | 15-36 |
| Weather            | 15.7 Units Se  | ttings                                       | 15-39 |
| Weather            | 15.7.1         | Setup Units                                  |       |
| Nearest            | 15.7.2         | Setting a User-Configured (Manual) Nav Angle |       |
|                    | 15.7.3         | Position Format Selection                    | 15-41 |
| Services/<br>Music | 15.8 Audio     |                                              |       |
| IVIUSIC            | 15.9 Backligh  | it Settings                                  |       |
| Utilities          | 15.10 Connext  | : Setup - GSR 56                             |       |
|                    | 15.11 Connext  | Setup - Flight Stream 210                    | 15-45 |
| System             | 15.11.1        | Operation                                    |       |
|                    | 15.11.2        | Pairing a Device                             | 15-47 |
| Messages           | 15.12 Connext  | Setup - Other Bluetooth Devices              |       |
|                    | 16 Message     | S                                            | 16-1  |
| Symbols            |                |                                              |       |
| Appendix           |                | ge Symbols                                   |       |
|                    | 17.2 SafeTaxi  | TM Symbols                                   |       |
| Index              |                | /mbols                                       |       |
|                    |                | ,                                            |       |

| 17.4 | Terrain Obstacle Symbols      |               |
|------|-------------------------------|---------------|
|      | HTAWS Obstacle Symbols        | Foreword      |
|      | Basemap Symbols               | Getting       |
| 17.7 | Map Tool Bar Symbols          | <br>Started   |
| 17.8 | Miscellaneous Symbols         | <br>Audio &   |
| 17.9 | Stormscope Symbols            | <br>Xpdr Ctrl |
| 18   | Appendix                      | <br>Com/Nav   |
| 18.1 | Glossary                      |               |
| 18.2 | SD Card Use and Databases     | <br>FPL       |
|      | 18.2.1 Jeppesen Databases     |               |
|      | 18.2.2 Garmin Databases       | <br>Direct-To |
| 18.3 | Demo Mode                     |               |
| 18.4 | Glove Qualification Procedure | <br>Proc      |
|      | х                             |               |
|      |                               | <br>Wpt Info  |

Мар

Traffic

Terrain

Weather

Nearest

Services/ Music

Utilities

System

Messages

Symbols

Appendix

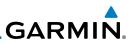

## Welcome ...

Welcome to the GTN era of navigation. The Garmin GTN supports airway navigation and flexible flight planning, including arrival and departure procedures and precision approaches. All of these advanced features are easily accessed with an easy-to-use touchscreen display, another first for general aviation. You can be confident in knowing that this product has been designed to meet or exceed industry performance standards and is supported through a global network of Garmin Aviation Distributors.

## **About This Guide**

Take a little time to review the various sections of this guide to familiarize yourself with it. First, read this section and the Getting Started section as an introduction to quickly get you started with the GTN. The other sections are not meant to necessarily be read in order, but provide detailed information on the subject they contain as you need them. Do take the time to review the information before using the product to assist you in getting the most out of your avionics.

Generally, a feature will be described in a section that provides a brief description, a graphic functional diagram, and step-by-step procedures. If read cover-to-cover sequentially, the information may seem repetitive. The guide is designed as a reference and learning tool where you will generally skip around the document learning about a particular feature or function after becoming familiar with the unit.

## **Electronic Document Features**

Versions of this guide are saved in the Adobe Portable Document Format (pdf) and have features that help the user navigate more easily through the document. The cover icons, Table of Contents, Index, and side tabs (i.e., FPL, Map, Traffic, etc.) are hyperlinks that will take you directly to the selected item.

Versions of aviation products in the pdf format are available at www.garmin. com/manuals.

#### oreword

Getting Started

Audio & Xpdr Ctrl

Com/Nav

FPL

Direct-To

Proc

Wpt Info

Traffic

Terrain

Services/

System

Messages

Symbols

Appendix

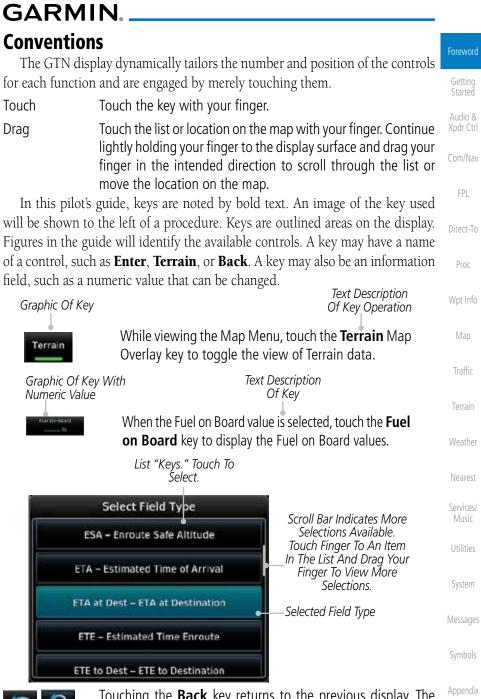

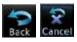

Touching the **Back** key returns to the previous display. The **Cancel** key cancels any information selected or entered and returns to the previous display.

190-01004-03 Rev. K

Garmin GTN 625/635/650 Pilot's Guide

XXV

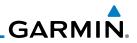

| Foreword             |      |                                      |                     |
|----------------------|------|--------------------------------------|---------------------|
| Getting<br>Started   |      |                                      |                     |
| Audio &<br>Xpdr Ctrl |      |                                      |                     |
| Com/Nav              |      |                                      |                     |
| FPL                  |      |                                      |                     |
| Direct-To            |      |                                      |                     |
| Proc                 |      |                                      |                     |
| Wpt Info             |      |                                      |                     |
| Мар                  |      |                                      |                     |
| Traffic              |      | This page intentionally left blank   |                     |
| Terrain              |      |                                      |                     |
| Weather              |      |                                      |                     |
| Nearest              |      |                                      |                     |
| Services/<br>Music   |      |                                      |                     |
| Utilities            |      |                                      |                     |
| System               |      |                                      |                     |
| Messages             |      |                                      |                     |
| Symbols              |      |                                      |                     |
| Appendix             |      |                                      |                     |
| Index                |      |                                      |                     |
|                      | xxvi | Garmin GTN 625/635/650 Pilot's Guide | 190-01004-03 Rev. K |

# GARMIN. 1 GETTING STARTED

## 1.1 Model Descriptions

This guide covers the operation of the GTN 625, 635, and 650. In general, all models will be referred to as the GTN 6XX, except where there are physical or operational differences. The GTN 6XX units are approximately 6.25 inches wide and 2.65 inches high. The display is a 600 by 266 pixel, 4.9 inch diagonal color LCD with touchscreen controls. The units include one removable SD data card for the databases and software upgrades.

The GTN 6XX simplifies your workload with an easy-to-use touch panel that provides a visual display of both controls and functions. The required controls are displayed for the selected function. Keys on the display allow you to access and control their functions by a simple touch on the interactive display.

The GTN 6XX can integrate a variety of avionics that will not only simplify operation, but also save panel space. The GTN 625, 635, and 650 have their own GPS/SBAS navigator and flight planning functions. The GTN 635 adds a VHF Com radio, while the 650 adds VHF Com and VHF Nav radios. Selected optional external equipment allows you to display and control active traffic systems, SirusXM Entertainment Radio, SiriusXM Weather, and a Mode S transponder directly from the GTN 6XX display, and more. When the optional transponder is not installed, the area on the right side of the display will show a line of navigation information instead of the transponder window.

## 1.1.1 GTN 625

The GTN 625 has a GPS/SBAS engine and is TSO-C146c certified for primary domestic, oceanic, and remote navigation including en route, terminal, and non-precision approaches, and approaches with vertical guidance, such as LPV and LNAV/VNAV. The GTN 625 can simultaneously give aviators vital approach information and weather and traffic data in relation to their position on a large, color moving map display. Thanks to a high-contrast color display, the information can be easily read from wide viewing angles even in direct sunlight. Its color moving map features a built-in database that shows cities, highways, railroads, rivers, lakes, coastlines, and a complete Jeppesen database. The Jeppesen database (that can be updated with a front-loading data card) contains all airports, VORs, NDBs, Intersections, FSSs, Approaches, DPs/STARs, and SUA information.

Nearest Services/ Music Utilities System Messages Symbols Appendix

Index

190-01004-03 Rev. K

Foreword

Getting Started

Audio &

Xpdr Ctrl

Com/Nav

FPL

Direct-To

Proc

Wpt Info

Traffic

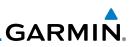

Getting Started

#### Com/Nav

1.1.2

1.1.3

1.2

#### FPI

Direct-To

Proc

#### Wpt Info

**About This Pilot's Guide** 

a TSO'd airborne VHF communications transceiver.

#### Conventions 1.2.1

Localizer and Glideslope receivers.

69/69A datalink receiver.

GTN 635

GTN 650

Bold text indicates a control. The **small right** knob is the smaller, inner knob of the two concentric rotary knobs on the lower, right corner of the bezel. The **large right** knob is the larger, outer knob.

Figure 1-1 Large/Small Concentric Knobs A graphic of a control on the side of the page refers to the control you should

Large, Outer Knob -Small. Inner Knob

Pilots will enjoy the GTN 625 as a flexible and powerful navigator, especially when it is coupled with traffic, lightning detection, and weather interfaces. With the PC-based FDE prediction program, the GTN 625 may be used for oceanic

or remote operations. For the latest in graphic and text weather information, the GTN 625 can interface to the SiriusXM Weather Service via the Garmin GDL

The GTN 635 includes all of the features of the GTN 625, and also includes

The GTN 650 includes all of the features of the GTN 625, and also includes

a TSO'd airborne VHF communications transceiver and TSO'd airborne VOR/

Nearest

Services/

## Music

System

Messages

Appendix

Index

#### 1.2.2 Using the Touchscreen

use for the associated step as shown below.

Most of the controls are operated by touching the display. Highlighted icons and keys may be simply touched to make a selection. A list of menu items may be scrolled by touching the screen and retaining pressure while sliding your finger up or down. Map displays may be panned by touching the screen and retaining pressure while sliding your finger in the desired direction.

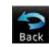

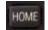

You can return to the previous page or exit the current function by touching the **Back** key.

Quickly return to the Home page by pressing the HOME key. Press and Hold the **HOME** key to reach the Default Nav page.

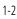

### Traffic

Terrain

# GARMIN. 1.3 Product Description

This section provides an overview of the GTN 6XX product and a quick look at some important features. The GTN 6XX presents a full-color moving map with navigation information to the pilot through a large-format display. Controls are a combination of rotary knobs and push-keys on the bezel with the color display providing information as well as a touchscreen controls. The GTN 6XX has a 600 x 266 pixel, 4.9 inch diagonal LCD display.

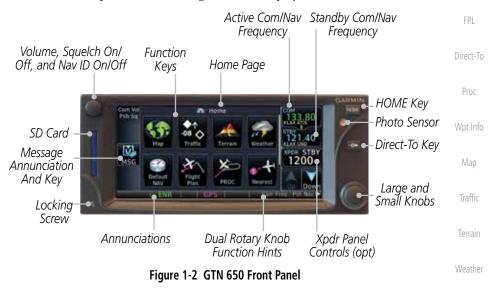

## 1.3.1 Secure Data Card

The GTN 6XX uses a Secure Digital (SD) card to load and store various types of data. For basic flight operations, the SD card is required for Terrain, Obstacle, and SafeTaxi database storage as well as Jeppesen aviation database updates.

**NOTE: Do Not** remove or insert the SD card while in flight. Ensure the GTN 6XX is powered off before inserting or removing an SD card.

**NOTE**: Refer to SD Card Use and Databases in the Appendix for instructions on updating databases.

Symbols

System

Messages

Nearest

Services/

Getting Started

Audio &

Xpdr Ctrl

Com/Nav

Appendix

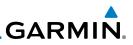

Insert the SD card in the SD card slot (the label side of the card

To eject the card, gently press on the SD card to release the

should face the right edge of the display bezel).

The GTN 6XX controls have been designed to simplify operation of the system and minimize workload and the time required to access sophisticated

The Volume knob located in the top left corner of the bezel controls audio volume for the selected Com radio or Nav receiver and other volume levels for external audio input devices that are controlled via the GTN interface, if installed. When the Com radio is active, press the **Volume** knob momentarily to disable

functionality. Controls are located on the bezel and on the touchscreen display. Controls are comprised of dual concentric knobs, volume/squelch knob, bezel

#### **Inserting an SD Card**

1.

2.

spring latch.

**Pilot Controls** 

Volume/Squelch Knob

Getting Started

Audio &

#### Com/Nav

FPL

Direct-To

Proc

Traffic

Terrain

Nearest

Services/ Music

System

#### Figure 1-4 Large/Small Concentric Knobs **HOME Key** 1.3.2.3

Pressing the **HOME** key displays the Home page, the main screen for accessing the GTN features. Pressing and holding the **HOME** key will open the Symbols Default Navigation page from any other page.

Appendix

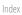

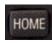

### Figure 1-5 HOME Key

Garmin GTN 625/635/650 Pilot's Guide

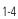

keys, and active touch areas on the display. 1.3.2.1

1.3.2

### Figure 1-3 Volume/Squelch Knob Large/Small Concentric Knobs

1.3.2.2 The **large right** and **small right** knobs are used for data entry, such as in the Waypoint or Direct-To functions, and to set the frequencies for the NAV/COM radios in units so equipped.

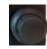

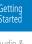

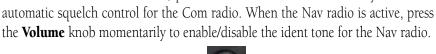

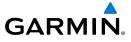

| Com Vo<br>Psih Sq |                                     | a<br>♦↑        | Home •  |         | 133.80                                                                                                    | Page Or Function Name                                                             | Foreword             |
|-------------------|-------------------------------------|----------------|---------|---------|----------------------------------------------------------------------------------------------------|-----------------------------------------------------------------------------------|----------------------|
| <b>M</b> .        | Map                                 | -08            | Torrain | Weather | TILIT<br>TILIT<br>TILITI | Touch The Key To<br>Access The Function                                           | Getting<br>Started   |
| MSG               | Default<br>NAV<br>ENR               | Flight         | PROC    | Nearest | Up Down                                                                                                    | Touch Arrow Or Touchscreen<br>— And Drag Finger To Scroll<br>Screen For More Keys | Audio &<br>Xpdr Ctrl |
|                   | Figure 1-6 Home Page On The GTN 650 |                |         |         |                                                                                                    | Com/Nav                                                                           |                      |
| 1201              | Default<br>NAV                      | Flight<br>Plan | PROC    | Nearest | Checkilet<br>JEST                                                                                                    | ——Navigation Information                                                          | FPL                  |
| MSG               |                                     | ()             | -       | 85 m    | Flight Plan                                                                                                    |                                                                                   | Direct-To            |
|                   | ENR                                 | Services       | Dalibes | System  | Up Down                                                                                                    |                                                                                   | Proc                 |

Figure 1-7 Home Page On The GTN 625 Without Transponder

## 1.3.2.4 Direct-To Key

The **Direct-To** key provides access to the direct-to function, which allows you to enter a waypoint and establishes a direct course to the selected destination.

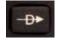

Figure 1-8 Direct-To Key

### 1.3.2.5 Touchscreen Keys

Touchscreen keys are placed around the display. The keys vary depending on the page selected. Touch the key to perform the function or access the described information.

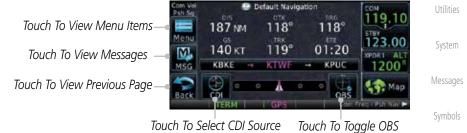

Figure 1-9 Touchscreen Key Control Example (Default Nav Page)

Wpt Info

Traffic

Services/

Appendix

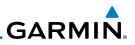

#### **Unit Power Up** 1.4

The GTN 6XX System is integrated with the aircraft electrical system and receives power directly from electrical busses. The GTN 6XX and supporting sub-systems include both power-on and continuous built-in test features that exercise the processor, memory, external inputs, and outputs to ensure safe operation.

#### 1.4.1 Start-Up Screens

During system initialization, test annunciations are displayed. All system annunciations should disappear typically within the first 30 seconds after power-up. Upon power-up, key annunciator lights also become momentarily illuminated on the GTN 6XX display bezel.

The splash screen displays the following information:

- Copyright
- Database List and System version
  - Instrument Panel Self-Test

Current database information includes valid operating dates, cycle number, and database type. When this information has been reviewed for currency (to ensure that no databases have expired), the pilot is prompted to continue. Databases that are not current will be shown in amber.

During the startup process the user may be asked if they would like to update to newer databases. Additional information on database updates can be found in Section 15.1.3.1, Database Info.

| Utilities<br>System |               | 101 Waters A.B.     2010, Garrent and the offs (1)     2010, Garrent and the offs (1)     2010, Garrent and the offs (1)     2010, Garrent and the offs (1)     2010, Garrent and the offs (1)     2010, Garrent and the offs (1)     2010, Garrent and the offs (1) | exit provid from 2018 1941           X221         Red Linft           X231         Red Linft           X232         Red Silve           X2412         Red Silve           X2412         Red Silve           X2412         Red Silve           X2412         Red Silve           X2412         Red Silve           X2412         Red Silve           X2412         Red Silve           X2412         Red Silve           X2412         Red Silve           X2412         Red Silve           X2412         Red Silve           X2412         Red Silve |
|---------------------|---------------|----------------------------------------------------------------------------------------------------|----------------------------------------------------------------------------------------------------|
| Messages            | 1 - Copyright | 2 - SW & Database<br>Versions & Dates                                                                                                    | 3 - Panel Self-Test                                                                                                    |
| Symbols             |               | Figure 1-10 System Startup Pages                                                                                                    |                                                                                                    |
| Appendix            |               |                                                                                                    |                                                                                                    |
| Index               |               |                                                                                                    |                                                                                                    |
|                     | 1-6           | Garmin GTN 625/635/650 Pilot's Guide                                                                                                    | 190-01004-03 Rev. K                                                                                                    |

Getting Started Xpdr Ctrl

Com/Nav

FPL

Direct-To

Proc

Wpt Info

Map

Traffic

Terrain

Services/ Music

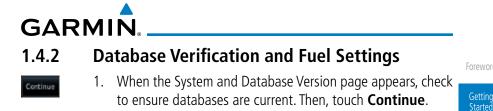

| Software and GPS<br>Engine Versions | SW Vertion: 3,00                     | GPS Version:                                                                                                    | Check To<br>Ensure<br>Reguired          | Audio &<br>Xpdr Ctrl |
|-------------------------------------|--------------------------------------|----------------------------------------------------------------------------------------------------|-----------------------------------------|----------------------|
| Check For Any<br>Messages           | Navigation<br>Basemap<br>X Obstacles | 1203, Currrent until 05-APR-12<br>4.00<br>1281, Currrent until 05-APR-12<br>1211                                  | Databases Are<br>Present And<br>Current | Com/Nav              |
|                                     |                                      | 1251, Current until 05-APR-12<br>lata provided is only to be used<br>as to your surroundings and as<br>amaceness. | Touch To<br>— Continue To<br>Home Page  | FPL<br>Direct-To     |

Figure 1-11 System Startup Pages

- 2. When the Instrument Panel Self-Test and Fuel Setting page appears, check to ensure that the CDI/HSI outputs and other displayed data are correct on the external interfaced equipment.
- Touch each of the Fuel value keys and set the appropriate values as desired. Fuel capacity is shown in either gallons or pounds as set in the Units feature of System mode.

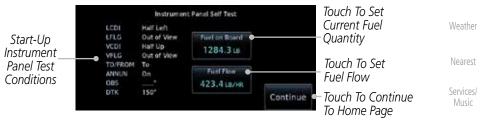

Figure 1-12 Instrument Panel Self-Test & Fuel Settings Page

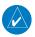

**NOTE**: When the GTN is interfaced with a digital fuel computer the pilot may not be able to manually edit the fuel flow and fuel on board data on the Self-Test.

Symbols

System

Proc

Traffic

Appendix

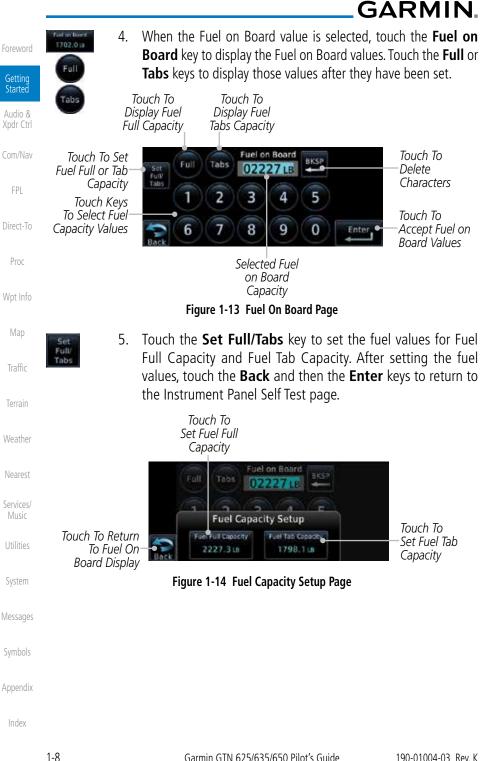

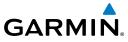

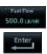

 On the Instrument Panel Self Test page, touch the Fuel Flow key and then use the numeric keypad to set those values. Touch the Enter key after selecting the Fuel Flow values.

Foreword

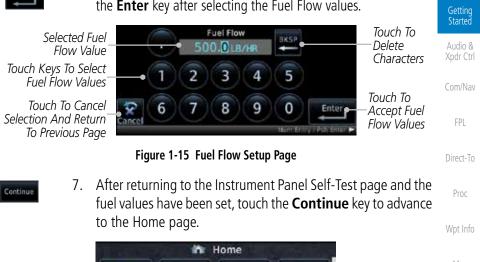

Terrain

Weather

Neares

Figure 1-16 Home Page

Traffic

Flight

Map

Default

NAV

Services/

Nearest

Weather

Traffic

Utilities

System

Messages

Symbols

Appendix

Index

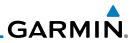

# 1.5 System Operation

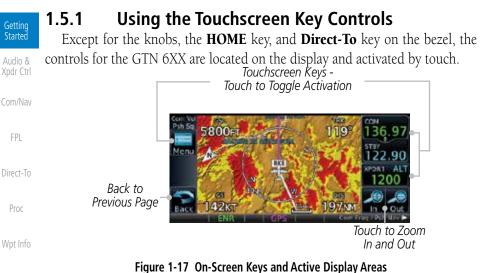

Мар

Traffic

## 1.5.2 Setup Page

GTN 6XX system settings are managed on the System page. The following settings can be changed:

- Terrain
- Waathar
- Nearest
- Services/
- Music
- l Itilitios
- Ounties

System

Backlight

Audio

Setup

• Connext Setup

System StatusGPS StatusExternal LRUs

Alerts Settings

• Units Settings

User Fields

Messages

Symbols

Appendix

Index

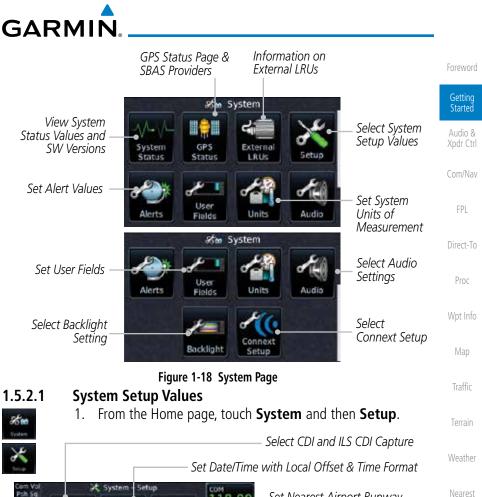

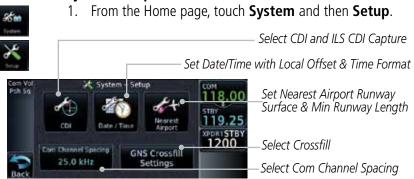

## Figure 1-19 System Setup Page

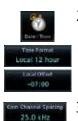

- Touch the Date/Time key. Then, select the desired Time Format 2. and Local Offset by touching the Time Format (12 Hour, 24 Hour, and/or UTC) keys and selecting the appropriate Local Time Offset after touching the Local Offset key.
- 3. Touch the Com Channel Spacing key to toggle between 8.33 and 25.0 kHz channel spacing.

Index

Appendix

Services/

System

Messages

190-01004-03 Rev. K

8.33 kHz

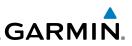

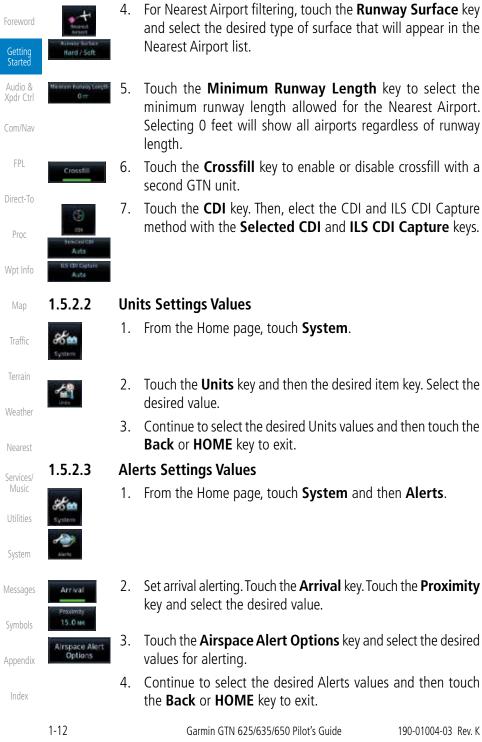

- and select the desired type of surface that will appear in the Nearest Airport list.
- Touch the Minimum Runway Length key to select the minimum runway length allowed for the Nearest Airport. Selecting 0 feet will show all airports regardless of runway
- Touch the Crossfill key to enable or disable crossfill with a second GTN unit
- Touch the **CDI** key. Then, elect the CDI and ILS CDI Capture method with the Selected CDI and ILS CDI Capture keys.

## **Units Settings Values**

- From the Home page, touch **System**.
- Touch the **Units** key and then the desired item key. Select the
  - Continue to select the desired Units values and then touch the Back or HOME key to exit.
  - From the Home page, touch **System** and then **Alerts**.
  - Set arrival alerting. Touch the **Arrival** key. Touch the **Proximity** key and select the desired value.
  - Touch the Airspace Alert Options key and select the desired values for alerting.
  - Continue to select the desired Alerts values and then touch the **Back** or **HOME** key to exit.

V

 $\langle \rangle$ 

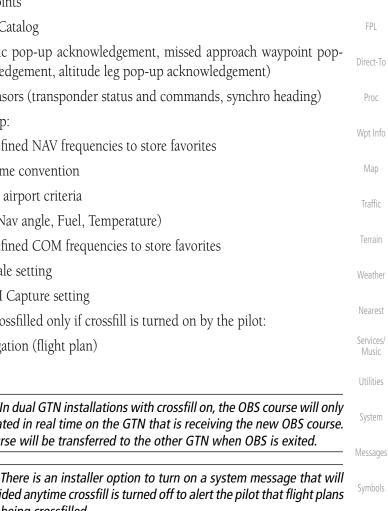

GTN units:

Dual GTN units when connected in the aircraft may be set up to communicate and share information by "Crossfilling" or synchronizing information between the two units.

The following Crossfill information is always synchronized between both

• User Waypoints Flight Plan Catalog • Alerts (traffic pop-up acknowledgement, missed approach waypoint pop-Direct-To up acknowledgement, altitude leg pop-up acknowledgement) • External sensors (transponder status and commands, synchro heading) Proc • System setup: Wpt Info - User-defined NAV frequencies to store favorites Date/Time convention Nearest airport criteria Traffic - Units (Nav angle, Fuel, Temperature)

- User-defined COM frequencies to store favorites
- CDI Scale setting
- ILS CDI Capture setting

This data is crossfilled only if crossfill is turned on by the pilot:

• Active navigation (flight plan)

**NOTE:** In dual GTN installations with crossfill on, the OBS course will only be updated in real time on the GTN that is receiving the new OBS course. The course will be transferred to the other GTN when OBS is exited.

NOTE: There is an installer option to turn on a system message that will be provided anytime crossfill is turned off to alert the pilot that flight plans are not being crossfilled.

Getting Started

Xpdr Ctrl

Com/Nav

# GARMIN **Dual GTN Installations**

1.5.3

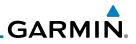

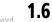

-D+

1.6.1

D.

Waypoint

t Weyp

# Started

Audio &

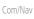

FPI

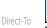

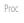

Wpt Info

Map

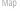

Traffic

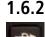

OR

Edit Wpt

#### **Direct-To a Flight Plan Waypoint** Press Direct-To. 1.

**Direct-To Navigation** 

**Direct-To a Waypoint** 

the desired waypoint.

Press Direct-To.

airport.

1.

2.

3.

1.

Psh Activate

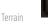

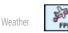

Touch the FPL tab and then the desired Flight Plan 2. waypoint.

Pressing the **Direct-To** key to go to the Direct-To function

that allows you to guickly navigate from your present position

directly to a selected waypoint, flight plan waypoint, or nearest

Touch the **Waypoint** tab and then select the characters for

Touch **Enter** or press the **small right** knob. Text near the

small right knob indicates its current function.

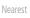

Services/

Music

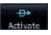

Touch Activate. 3

Press Direct-To.

**Direct-To a Nearest Airport** 

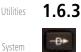

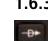

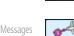

Activat

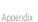

Index

- Touch the Nearest tab and then the desired airport from the 2. Nearest Airport list. Touch the **Up** or **Down** keys as needed to show more of the list.
- Touch **Activate** or press the **small right** knob. 3.

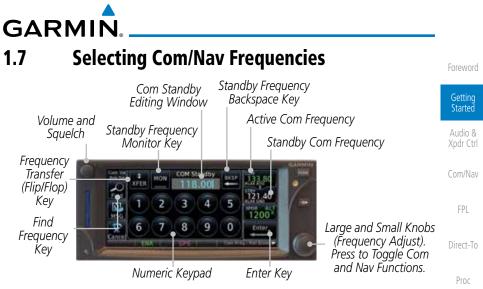

Figure 1-20 Com Radio Frequency Selection Page

## To switch between Com and Nav frequency selection

Tuning control normally remains in the Com window and will return after 30 seconds of inactivity. If you wish to select a NAV frequency, press the **small right** knob momentarily to make the Nav window active for editing. The Standby Nav frequency will be highlighted briefly to indicate that it is active for editing. The standby frequency in blue is active for editing by the **large** and **small right** knobs.

# Method 1: Select a Nav/Com frequency using the small and large right rotary knobs

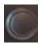

- Turn the large right knob to select the desired megahertz (MHz) value. For example, the "119" portion of the frequency "119.30".
- Turn the small right knob to select the desired kilohertz (kHz) value. For example, the ".30" portion of the frequency "119.30".
- Touch the Com or NAV window to flip/flop the Active and Standby frequencies. You can also press and hold the small right knob to transfer the standby frequency to the active window.

Appendix

Wpt Info

Traffic

Weather

Services/

System

Messages

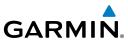

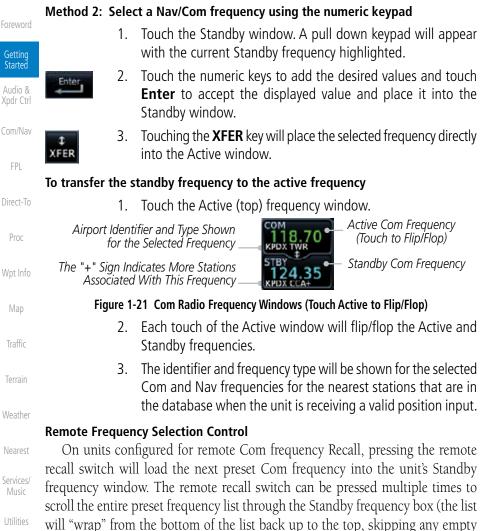

System

Messages

5--

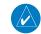

1-16

preset positions).

Appendix

Index

The standby frequency isn't activated until a Com **FLIP/FLOP** switch (either bezel-mounted or remote (COM RMT XFR) is pressed. Remote Frequency Selection

only functions on units configured for a remote Com Frequency recall switch.

| GAF              | RMI             | Ĩ <b>N</b> ₀                                                                                                    |                               |
|------------------|-----------------|----------------------------------------------------------------------------------------------------|-------------------------------|
| 1.8              |                 | ght Planning                                                                                                    | Foreword                      |
| 1.8.1            | <b>Cr</b><br>1. | <b>eating a Flight Plan</b><br>From the Home page, touch the <b>Flight Plan</b> key. The Active<br>Flight Plan page will be displayed.                                                                                | Getting<br>Started<br>Audio & |
| Menu             | 2.              | If there is already an Active Flight Plan, touch <b>Menu</b> and then<br>the <b>Delete</b> and <b>OK</b> keys to clear the existing flight plan. If<br>there is not an Active Flight Plan, continue to the next step. | Xpdr Ctrl<br>Com/Nav<br>FPL   |
| OK<br>Add Waypoi | nt 3.           | Touch <b>Add Waypoint.</b> Use the alphanumeric keypad to select the Waypoint Identifier for the first leg in your flight plan and then touch <b>Enter</b> .                                                          | Direct-To<br>Proc             |
| Enter            | 4.              | Touch the next Waypoint Identifier field. Use the alphanumeric keypad to select the Waypoint Identifier for the first leg in your flight plan and then touch <b>Enter</b> .                                           | Wpt Info<br>Map               |
|                  | 5.              | Continue entering waypoints to complete the flight plan.                                                                                                    | Traffic                       |
| Menu             | 6.              | Touch the <b>Menu</b> key and then touch <b>Store</b> .                                                                                                    | Terrain                       |
|                  | 7.              | The screen will now display the Flight Plan Catalog and show the new flight plan. Flight plan names are listed by the Departure and Destination waypoints.                                                            | Weather<br>Nearest            |
|                  |                 |                                                                                                    | Services/<br>Music            |
|                  | NOTE:           | <i>The destination waypoint is the last airport in the flight plan.</i>                                                                                                    | Utilities                     |
|                  |                 |                                                                                                    | System                        |
|                  |                 |                                                                                                    | Messages                      |
|                  |                 |                                                                                                    | Symbols                       |
|                  |                 |                                                                                                    | Appendix                      |

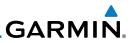

Touch the **Approach** key and then touch the Airport key to

Touch the Approach key, if necessary. Select the desired

Touch the **Transition** key and then touch the key for the

Touch the Load Approach key to load the approach at the

end of the active flight plan. The Active Flight Plan page will

Or, touch the Load APPR & Activate key for the flight plan

to go Direct-To the selected transition or provide guidance on

the final approach course for vectored approaches.

select the desired airport if it is not present.

# Foreword 1.9 IFR Procedures Getting Started Departures (SIDs), arrivals (STARs), non-precision and precision approaches are available using the PROC (Procedures) key. Audio & Xpdr Ctrl Select an Approach 1. Touch the PROC key on the Home page.

2.

3.

4.

5.

6.

approach.

desired transition.

be displayed.

- Com/Nav
- FPL
- Direct-To
- Proc
- Wpt Info
  - Мар
    - Load APP & Activat
- Terrain

Traffic

- Weather
- Nearest
- Services/ Music
- Utilities
- System
- Messages
- Symbols
- Appendix
- Index

Foreword

Getting Started

Audio & Xpdr Ctrl

Com/Nav

FPL Direct-To Proc

/pt Info

Мар

Traffic

errain

Weather

Nearest Services/

> Music Itilities

System

Messages

Symbols

Appendix

Index

GARMIN. 1.10 Dead Reckoning

Dead reckoning is a feature that enables the GTN to provide limited navigation using the last known position and speed after a loss of GPS navigation while on an active flight plan.

**CAUTION:** Navigation using dead reckoning is only an estimate and should not be used as the sole means of navigation. Use other means of navigation, if possible.

Dead reckoning becomes active after a loss of GPS position while navigating using an active flight plan and the flight phase is either En Route (ENR) or Oceanic (OCN).

"DR" will be overlayed on the ownship icon. The To/From flag is removed from the CDI. The Dead Reckoning annunciator (DR) appears on the lower left side of the map display and will replace ENR or OCN when a GPS position is unavailable and the unit is in Dead Reckoning mode. All external outputs dependent on GPS position are flagged.

Terrain will be noted as not available and new terrain advisory pop-ups will not occur. Traffic and StormScope information will not be shown on the Map page, but will continue to be available on their own dedicated pages. XM weather will still be available on the Map page.

Dead Reckoning mode will continue until GPS position is restored, when GPS navigation is restored Dead Reckoning mode is exited. The DR annunciations will be removed and GPS information will be used to compute navigation related information for the current flight phase.

Dead Reckoning is only allowed in En Route and Oceanic phases of flight. If the unit is in a Terminal or Approach phase of flight when Dead Reckoning takes place, "No GPS Position" will be displayed on the map pages and all navigation data will be dashed. If you are operating in Dead Reckoning mode and a transition to Terminal or Approach phases of flight would occur from the projected Dead Reckoning position, Dead Reckoning mode will be discontinued. "No GPS Position" will be displayed on the map pages and all navigation data will be displayed on the map pages and all navigation data will be displayed on the map pages and all navigation data will be displayed on the map pages and all navigation data will be dashed.

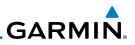

#### **Default Navigation** 1.11

functions. **Default Navigation** Touch To View Menu Items 118° 187 NM  $118^{\circ}$ Menu 140 KT 119° 01:20 M Touch To View Messages MSG KBKE KPUC Touch To View Previous Page Bac

The Default Navigation display provides a text display of basic navigation

Direct-To

Proc

Wpt Info

FPI

Getting Started

Audio &

Touch To Select CDI Source Touch To Togale OBS

Figure 1-22 Touchscreen Key Control Example (Default Nav Page)

#### **Configuring User Fields** 1.11.1

The Configure User Fields selection allows you to configure the Data, Function, and Page field type shown in each of the fields of the Default Navigation page. The information shown in each field may be selected from a list after Configure User Fields is selected.

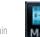

While viewing the Default Navigation page, touch the **Menu** 1 key.

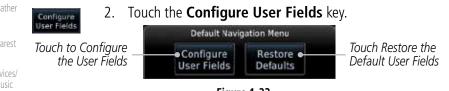

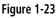

Touch the desired user field key to choose the information 3. type. A list of information types will be displayed.

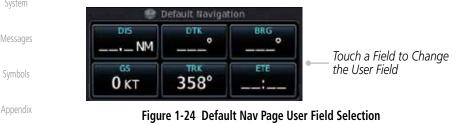

Index

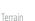

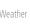

Services/

Music

System

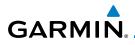

4. Touch the Data, Function, or Page keys to select the information types.

Selected Field Type

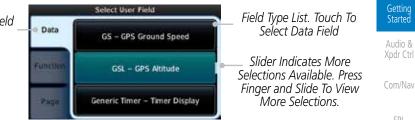

## Figure 1-25 Map Data Field Type Selections

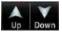

Touch the **Up** or **Down** keys or touch the display and drag 5. your finger to scroll through the list. Touch the desired item to select it or touch the **Back** key to cancel selection.

| Data Field Type                                    |                                       |           |  |
|----------------------------------------------------|---------------------------------------|-----------|--|
| ACTV WPT - Active Waypoint                         | MSA - Minimum Safe Altitude           | Man       |  |
| B/D APT - BRG/DIS from Dest APT <sup>1</sup>       | NAV/COM - Active NAV/COM FREQ         | Мар       |  |
| BRG - Bearing to Current Waypoint                  | OAT (static) - Static Air Temperature | Traffic   |  |
| DIS - Distance to Current Waypoint                 | OAT (total) - Total Air Temperature   |           |  |
| DIS to Dest - Distance to Destination <sup>2</sup> | RAD ALT - Radar Altimeter             | Terrain   |  |
| DTK - Desired Track                                | Time - Current Time                   | Weather   |  |
| ESA - Enroute Safe Altitude                        | Time to TOD - Time to Top of Descent  | vvedtilei |  |
| ETA - Estimated Time of Arrival                    | TKE - Track Angle Error               | Nearest   |  |
| ETA at Dest - ETA at Destination                   | TRK - Track                           | Services/ |  |
| ETE - Estimated Time Enroute                       | Trip Timer - Timer Display            | Music     |  |
| ETE to Dest - ETE to Destination                   | VOR/LOC - Tuned VOR/LOC Info          | Utilities |  |
| Fuel Flow - Total Fuel Flow                        | VSR - Vertical Speed Required         | ounties   |  |
| GS - GPS Ground Speed                              | Wind - Wind Speed and Direction       | System    |  |
| GSL - GPS Altitude                                 | XTK - Cross Track Error               |           |  |
| Generic Timer - Timer Display                      | OFF - Do Not Display Data Field       | Messages  |  |
| Table 1-1 Data Field Types of Information          |                                       |           |  |

- Note 1: B/D APT is the straight line distance.
- Dist to DEST is the distance along the flight plan. Note 2:

Index

Appendix

FPL

Direct-To

Proc

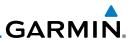

| Foreword           | <b>NOTE</b> : Data Field Types that use the term "Destination" refer to the final destination in the flight plan.                              |                                                                 |  |  |
|--------------------|----------------------------------------------------------------------------------------------------|-----------------------------------------------------------------|--|--|
| Getting<br>Started | <b>NOTE</b> : ETE to Destination is not available when a procedure is loaded and there are waypoints in the Enroute section of the flightplan. |                                                                 |  |  |
| Xpdr Ctrl          | Function Fi                                                                                                    | dd <b>z</b> we                                                  |  |  |
| Com/Nav            | Function Fig                                                                                                    |                                                                 |  |  |
| FPL                | CDI - Course Deviation Indicator                                                                                                    | OBS/Suspend/Unsuspend Button                                    |  |  |
| 11 -               | Flap Override - Flap Override <sup>1</sup>                                                                                                    | On Scene - "On Scene" Mode Toggle                               |  |  |
| Direct-To          | GPWS Inhibit - GPWS Inhibit <sup>1</sup>                                                                                                    | TAWS Inhibit - TAWS Inhibit                                     |  |  |
|                    | G/S Inhibit - G/S Inhibit <sup>1</sup>                                                                                                    | Gen Timer - Generic Timer Control                               |  |  |
| Proc               | HTAWS RP Mode - HTAWS RP Mode <sup>2</sup>                                                                                                    | OFF - Do Not Display Data Field                                 |  |  |
| Wpt Info           | Table 1-2 Function Field Types of Information                                                                                                  |                                                                 |  |  |
| wptillio           | Note 1: With TAWS-A enabled                                                                                                    |                                                                 |  |  |
| Мар                | Note 2: With HTAWS e                                                                                                    | nabled                                                          |  |  |
| Traffic            | raffic Page Field Type                                                                                                    |                                                                 |  |  |
|                    | DFLT NAV - Default Navigation                                                                                                    | Checklist - Checklist Page                                      |  |  |
| Terrain            | Flight Plan - Flight Plan Page                                                                                                    | Fuel PLAN - Fuel Planning Page                                  |  |  |
| 147 1              | Map - Map Page                                                                                                    | SCHED MSG - Scheduled Messages                                  |  |  |
| Weather            | Nearest - Nearest Page                                                                                                    | Trip PLAN - Trip Planning Page                                  |  |  |
| Nearest            | NEAR APT - Nearest Airport Page                                                                                                    | VCALC - VCALC Page                                              |  |  |
|                    | PROC - Procedures Page                                                                                                    | User FREQ - User Frequencies                                    |  |  |
| Services/<br>Music | Approach - Approach Page                                                                                                    | WPT INFO - Waypoint Information                                 |  |  |
| neter.             | Arrival - Arrival Page                                                                                                    | Weather - Weather Page                                          |  |  |
| Utilities          | Departure - Departure Page                                                                                                    | CNXT WX - Connext WX Page                                       |  |  |
| System             | Services - Services Page                                                                                                    | FIS-B WX - FIS-B Weather Page                                   |  |  |
| 0,000              |                                                                                                    |                                                                 |  |  |
| ,                  | Traffic - Traffic Page                                                                                                    | Stormscope - Stormscope Page                                    |  |  |
| Messages           | Traffic - Traffic Page<br>Terrain - Terrain Page                                                                                               | Stormscope - Stormscope Page<br>SiriusXM WX - Sirius XM WX Page |  |  |
| -                  | ÿ                                                                                                    | 1 1 3                                                           |  |  |

## Table 1-3 Page Field Types of Information

Appendix

Index

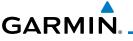

## 1.11.2 CDI (GTN 650 only)

See the CDI section in the Map chapter for details.

## 1.11.3 OBS Function

See the OBS section in the Map chapter for details.

# 1.12 FastFind Predictive Waypoint Entry

FastFind provides the pilot with a shortcut to the nearest waypoint with an identifier that starts with the typed letters. As a result, the GTN can predict the pilot's entry within as little as one key press.

FastFind predictions are shown in the top right-hand corner of the keypad display. Touching the FastFind field will select the predicted waypoint. If the FastFind prediction is not what the pilot is looking for, keep typing until the desired waypoint is displayed.

## 1.12.1 FastFind With Waypoint Info

1. Use the alphanumeric keypad to begin selecting characters for the desired waypoint.

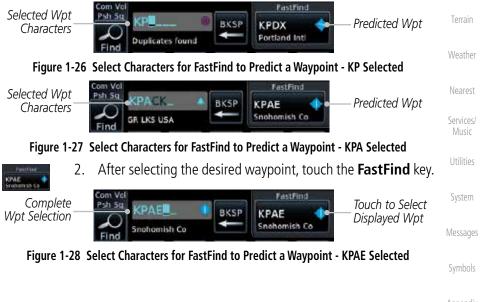

Appendix

Index

Foreword

Getting Started

Audio & Xpdr Ctrl

Com/Nav

Direct-To

Proc

Traffic

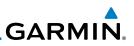

## 1.12.2 FastFind With A Flight Plan

When creating a new flight plan or searching for a waypoint, the GTN Getting Started will search for waypoints closest to the current GPS position. When adding waypoints in the middle of the flight plan, the GTN will search halfway between the previous and next waypoints. When adding waypoints at the end of the flight plan, the GTN will search for waypoints closest to the last waypoint in the Com/Nav flightplan. When the aircraft is located in KSLE, and the last waypoint in 1. FPL the flight plan is "DRK", the GTN will search for waypoints nearest "DRK". Direct-To Typing **K**, will result in "KPRC" being displayed as the FastFind 2. prediction because it is the nearest waypoint to "DRK" that starts with "K". FastFind Selected Wpt Psh Sq KPRC Predicted Wpt BKSP Characters Love Ediz Hook Map Figure 1-29 Using FastFind to Predict a Waypoint in a Flight Plan Traffic Terrain Nearest Services/ Music System Messages Appendix Index

# GARMIN. 2 AUDIO AND TRANSPONDER CONTROLS (OPTIONAL)

The GTN 6XX can perform as the control and display for a transponder (such as one of the GTX family of transponders) or display marker beacon annunciations from an audio panel (such as the GMA 35 or GMA 350). See your dealer for more information.

# 2.1 Transponder Operation

The GTN 6XX will operate as a control head for remotely connected optional, compatible transponders.

**NOTE:** The transponder control panel on the GTN will only contain the Ground key when the GTN is interfaced with a GTX 33/330 with software versions prior to 8.00.

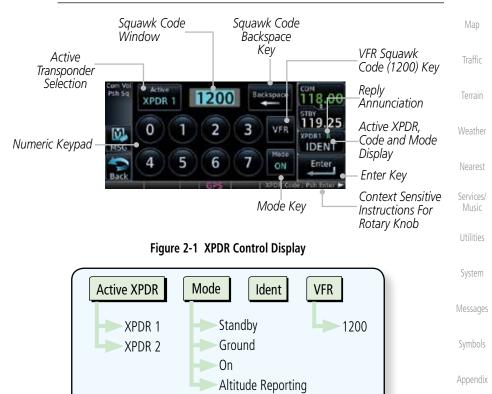

## Figure 2-2 XPDR Functional Diagram

Ŵ

Index

Foreword

Getting Started

Audio & Xpdr Ctrl

Com/Nav

FPI

Direct-To

Proc

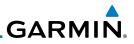

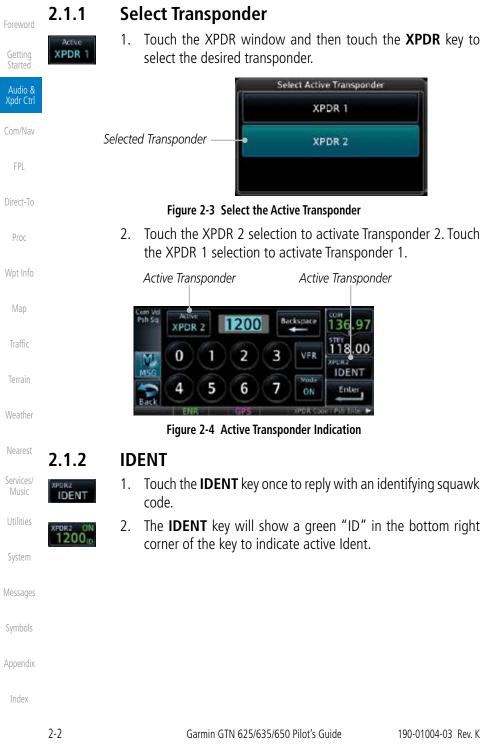

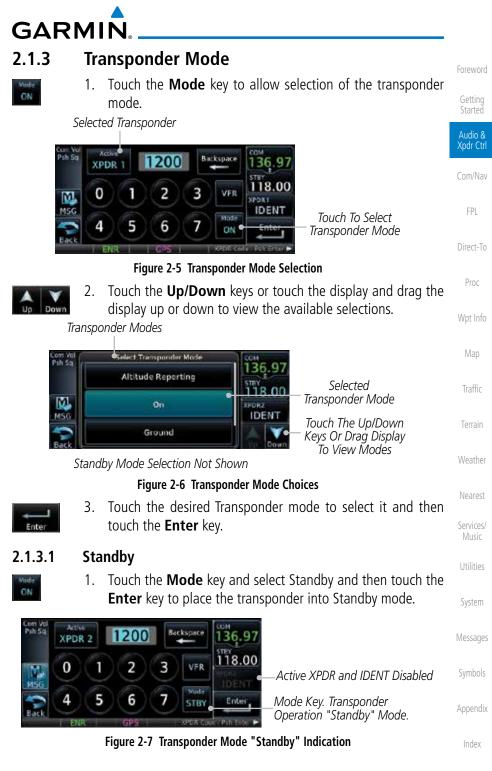

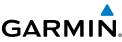

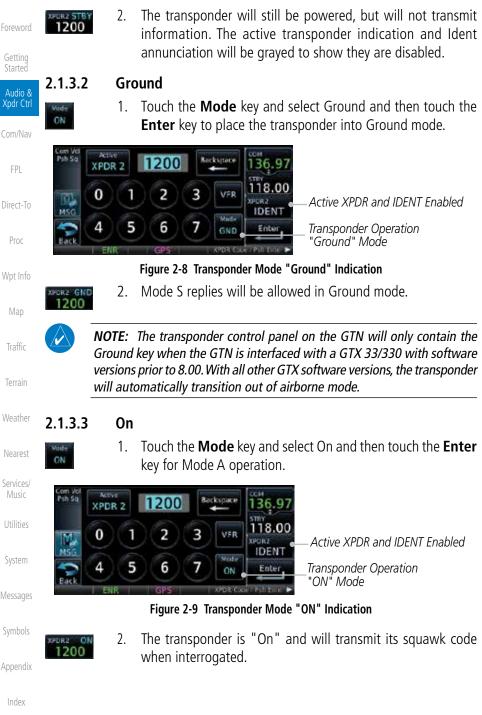

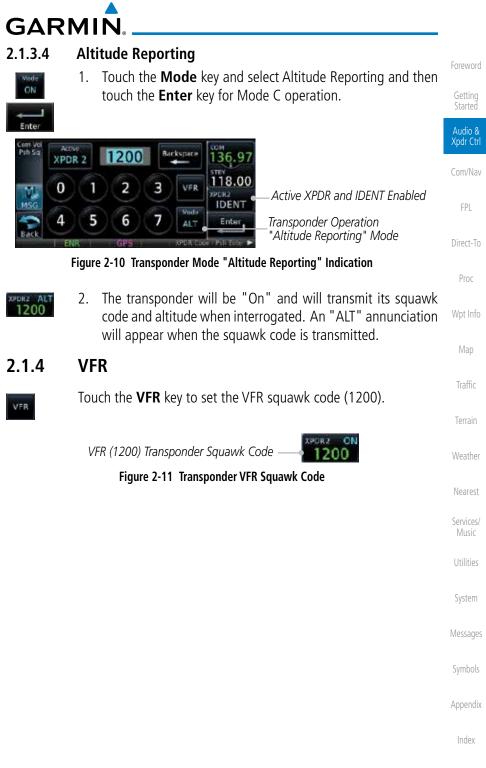

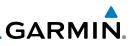

## 2.1.5 Selecting a Squawk Code

The selected squawk code will always be in use. As you change a squawk code, the original code will be used until you are finished selecting the new code. Audio & Xpdr Ctrl Squawk Code Description Default VFR code in the USA 1200 7500 Hijacking FPI Loss of Communications 7600 7700 Emergency Direct-To Table 2-1 XPDR Special Squawk Codes Proc Touch the transponder squawk code window at the right side 1. of the display. The XPDR page will be displayed. The Squawk Code value will 2. be active for selection for use by the active Transponder. Touch the numeric keypad, or use the rotary knobs, to select 3. the desired Squawk Code. Traffic 4. Then, touch Enter. Enter Terrain Squawk Code Sauawk Code Window Backspace Kev Active XPDR 36.9 XPDR 2 Services/ 118.00 0 2 3 VER Μ Numeric Keypad ENT+ID 6 5 7 Enter Key ON Enter System Figure 2-12 XPDR Squawk Code Selection Display The selected Squawk Code will be shown in the XPDR window 5. on the right side of the display.

Symbols

Appendix

Index

2-6

GARMIN.

# 2.1.6 GDL 88 ADS-B Reporting

The GDL 88 is a remote-mount ADS-B transceiver that sends ADS-B out messages to ATC and other aircraft and communicates ADS-B In data to panel-mounted avionics for the display of traffic and weather. Reference the GDL 88 Pilot Guide for a full description of GDL 88 functions. When a GTN is interfaced to a GDL88 transceiver for ADS-B Out functions the GTN can control some aspects of the ADS-B Out message and the GTN may provide position information to the GDL88. The display and control of the information sent depends on the equipment installed and how it is configured by the installer. Some installations allow control by the pilot of the information sent, while others do not.

The Anonymous Mode, when armed, will replace the identifying information in the ADS-B Out message with a temporary randomized number for privacy while the position information will still be provided. The call sign will be sent as "VFR." To enable Anonymous Mode, the Squawk Code must be set to the VFR code (based on the GDL 88 configuration) and the **Anonymous** key must be selected.

## Viewing the ADS-B Control Panel Without Integrated Transponder Control

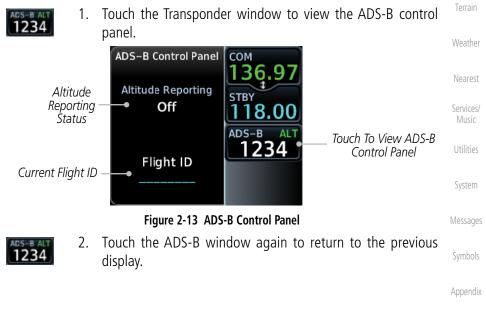

Index

Foreword

Audio &

Xpdr Ctrl

Com/Nav

Direct-To

Proc

Traffic

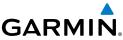

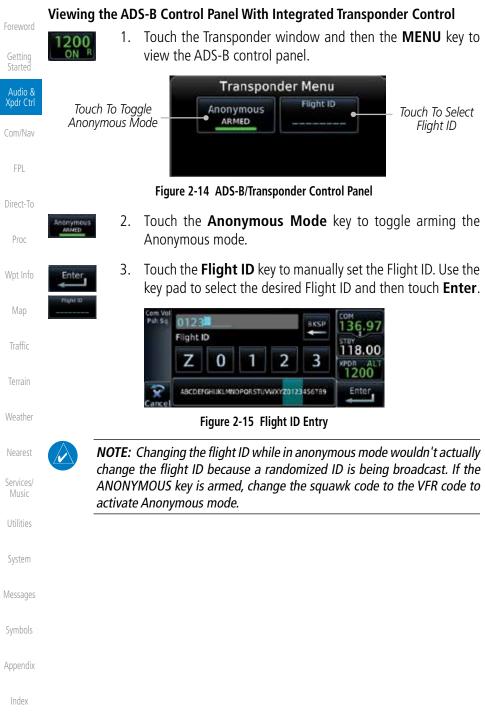

2-8

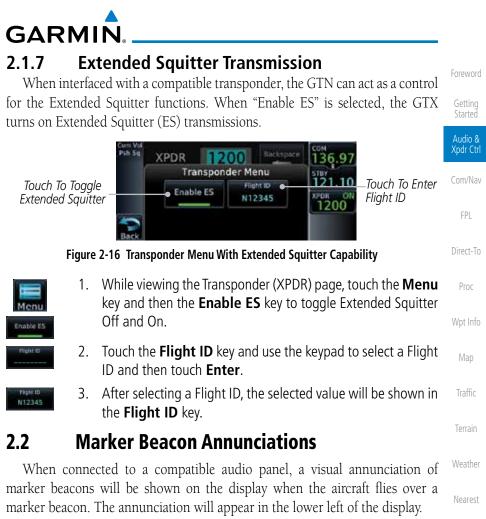

| Current Beacon                               | Icon (Standard) | Icon (Blink) | Blink Interval      |
|----------------------------------------------|-----------------|--------------|---------------------|
| Inner Marker                                 | ( IM )          | ( IM         | 250 ms              |
| Middle Marker                                | MM              | (MM)         | 333 ms              |
| Outer Marker                                 | OM              | OM           | 750 ms              |
| The marker beacon al the blink interval corr |                 |              | d the blink icon at |
|                                              | Table 2-2 Marke | er Beacons   |                     |

Appendix

Index

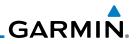

| Index                | 2-10 | Garmin GTN 625/635/650 Pilot's Guide | 190-01004-03 Rev. K |
|----------------------|------|--------------------------------------|---------------------|
| Appendix             |      |                                      |                     |
| Symbols              |      |                                      |                     |
| Messages             |      |                                      |                     |
| System               |      |                                      |                     |
| Utilities            |      |                                      |                     |
| Services/<br>Music   |      |                                      |                     |
| Nearest              |      |                                      |                     |
| Weather              |      |                                      |                     |
| Terrain              |      |                                      |                     |
| Traffic              |      | This page intentionally left blank   |                     |
| Мар                  |      |                                      |                     |
| Wpt Info             |      |                                      |                     |
| Proc                 |      |                                      |                     |
| Direct-To            |      |                                      |                     |
| FPL                  |      |                                      |                     |
| Com/Nav              |      |                                      |                     |
| Audio &<br>Xpdr Ctrl |      |                                      |                     |
| Getting<br>Started   |      |                                      |                     |
| Foreword             |      |                                      |                     |

GARMIN. 3 NAV/COM (GTN 650 NAV/COM AND GTN 635 COM ONLY)

The GTN 650 features a digitally-tuned VHF Com radio and digitally-tuned Nav/localizer and glideslope receivers. The GTN 635 has a Com radio only. The Com radio operates in the aviation voice band, from 118.000 to 136.975 MHz, in 25 kHz steps (default). For European operations, a Com radio configuration of 8.33 kHz steps is also available.

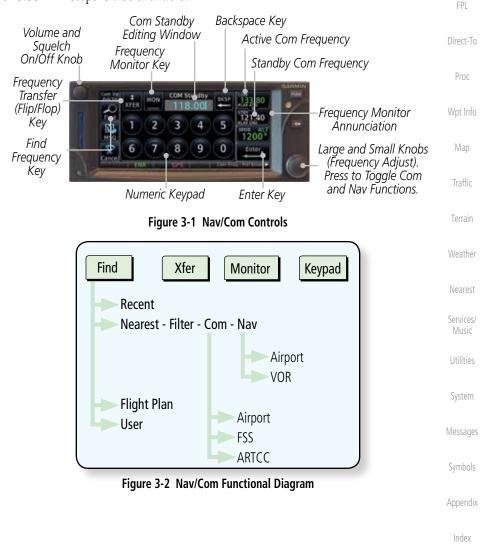

Xpdr Ctrl

Com/Nav

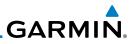

# 3.1 Volume

Com radio volume is adjusted using the **Volume** knob. Turn the **Volume** knob clockwise to increase volume, or counterclockwise to decrease volume. The level will be maintained until changed.

1. Turn the **Volume** knob to set the Com volume.

Percent Of Maximum Volume Graphic Scale Showing Volume Figure 3-3 Com Volume Setting

A bar graph showing the relative volume level will indicate the

selected level and will disappear a few seconds after releasing

COM

- Audio & Xpdr Ctrl
- Com/Nav
  - FPL
- Direct-To
- Proc

Weather

- ot Info 3.2
- the Volume knob. Sauelch

2.

2 Squelch

The Com radio features an automatic squelch to reject many localized noise sources. You may override the squelch function by pressing the **Volume** knob. This facilitates listening to a distant station or setting the desired volume level.

To override the automatic squelch, press the **Volume** knob momentarily. Press the **Volume** knob again to return to automatic squelch operation. A "SQ" indication appears above the active Com frequency window in the upper left corner of the display when automatic squelch is overridden.

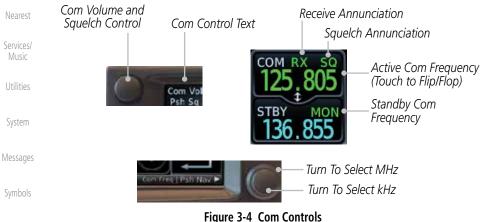

Appendix

Index

While receiving a transmission, an "RX" indication appears in the Com frequency window to the immediate right of "Com." A "TX" indication appears at this location while you are transmitting.

Garmin GTN 625/635/650 Pilot's Guide

GARMIN.

# 3.3 Com and Nav Frequency Window and Tuning

Communication frequencies are selected by using the **large** and **small right** knobs or by touching the value in the *standby* Com or Nav frequency field and using the displayed keypad. The standby frequency always appears below the active frequency. The active frequency is the frequency currently in use for transmit and receive operations.

Once a frequency is selected in the standby field, it may be transferred to the active frequency by touching the active frequency field.

**NOTE:** The Com window is normally active for adjustment, unless the NAV window is made active by pressing the **small right** knob. The active state automatically returns to the Com window after 30 seconds of inactivity.

## To select a Com or Nav frequency using the small and large right knobs:

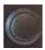

- If the tuning cursor is not currently in the frequency window, press the **small right** knob momentarily. The Standby frequency will be highlighted to indicate that it is active for editing.
- Turn the large right knob to select the desired megahertz (MHz) value. For example, the "118" portion of the frequency "118.30".
- 3. Turn the **small right** knob to select the desired kilohertz (kHz) value. For example, the ".30" portion of the frequency "118.30".

#### To select a Com or Nav frequency using the numeric keypad:

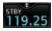

- 1. Touch the Standby window.
- 2. A keypad will appear with the current Standby frequency highlighted.

Foreword

Getting Started

Audio & Xpdr Ctrl

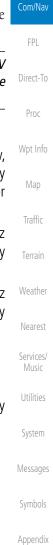

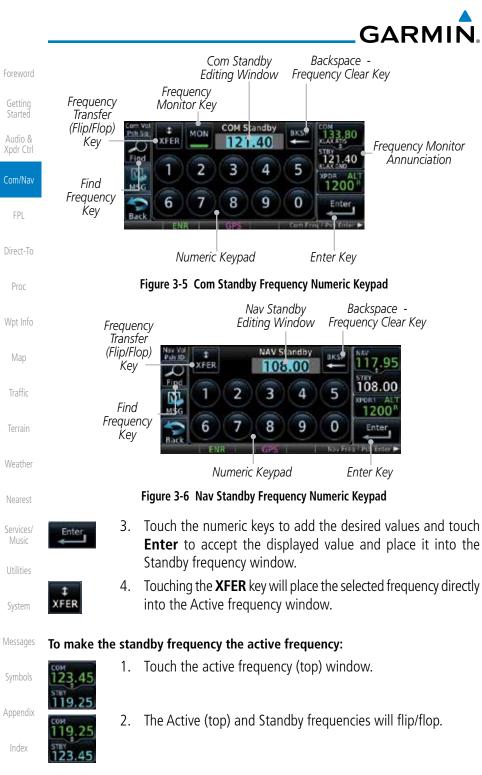

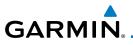

# 3.3.1 Com and Nav Frequency Finding

The GTN 635 (Com) and 650 (Com and Nav) frequency finding feature allows you to quickly select any displayed database Com or Nav frequency as your standby frequency. The following are some examples of selecting frequencies from some of the main GPS pages.

To select a Com or Nav frequency for a User created frequency, Recent selected frequency, Nearest airport, or from your Flight Plan:

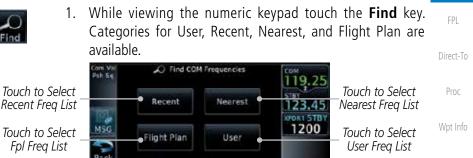

Figure 3-7 Com Nearest Frequencies

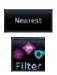

Recent

- 2. Touch **Recent**, **Nearest**, **Flight Plan**, or **User**. A list of the selected frequency types will be displayed.
- Touch the desired frequency to select it and place it into the Standby window.

## 3.3.1.1 Find Recent Frequencies

1. While viewing the **Find** results, touch the **Recent** key. A list of the recently selected frequencies will be displayed.

Selected Frequency Category

Pet Sa
Recent COM FREQs
Touch To Selected
Touch To Selected
Touch From
To Selected
Touch From
To Selected
Touch From
To Selected
Touch From
To Selected
Touch

Figure 3-8 Recent Com Frequency List

| Touch Frequency<br>From Recent List |  |
|-------------------------------------|--|
| To Select Standby                   |  |
| Frequency                           |  |

Symbols

System

Messages

Appendix

Index

2. Touch the desired frequency to select it and place it into the Standby window.

190-01004-03 Rev. K Garmin GTN 625/635/650 Pilot's Guide

3-5

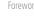

Getting Started

Audio & Xpdr Ctrl

Com/Nav

Traffic

Services/

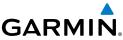

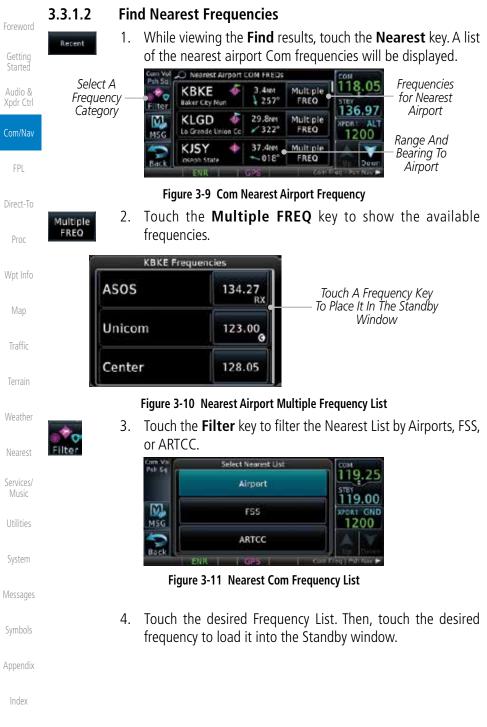

3-6

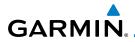

5. Some frequencies will have more information detail available. Touch the key that shows "More Information."

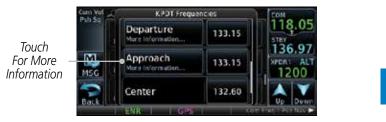

## Figure 3-12 More Information Is Available For Some Frequencies

6. More detailed information is shown on the display. Touch the Direct-To frequency key to load it into the Standby window.

| Com Vol<br>Psh Sti | Approach           | Trequency | 118.05     | Touch To Insert          | Proc     |
|--------------------|--------------------|-----------|------------|--------------------------|----------|
|                    | Attrude<br>None    | 133.15    | 136.97     | — Into Standby<br>Window | Wpt Info |
| MSG                | Nerracive          | None      | APDRI ALT  |                          |          |
|                    | MON-SUN: 06:00-22: | 00        |            |                          | Мар      |
| Date               | ENR GPS            | 6         | FRO DEVNIO |                          | Traffic  |

Figure 3-13 More Frequency Detail

## 3.3.1.3 Find Flight Plan Frequencies

 While viewing the Find results, touch the Flight Plan key. A list of Com or Nav frequencies associated with the active flight plan will be displayed.

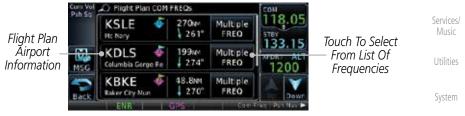

Figure 3-14 Flight Plan Frequency List

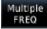

Flight Plan

- Touch the Multiple FREQ key to show the available frequencies, if present.
- 3. Touch the desired frequency to select it and place it into the Standby window.

Index

Appendix

Messages

Weather

Nearest

Xpdr Ctrl

Com/Nav

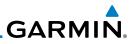

#### **Find User Frequencies** 3.3.1.4

1.

2.

2.

Foreword

FPL

#### 3.3.2 Simple Frequency Entry

Frequencies can now be entered on the GTN without the leading one and/ or trailing zero(s). As a result, the pilot can now touch "2", "1", and "5" for 121.50. If a number is pressed that is not valid for the cursor location, the pilot is presented with a confirmation pop-up upon selecting the typed frequency. Frequency entry can be accomplished by typing every digit in the frequency or by leaving off the leading one and/or trailing zero(s). The frequency that will be entered is always displayed in the cursor window.

User-created frequencies will be displayed.

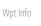

Proc

1. Touch the Standby frequency field and then touch the **2** key.

While viewing the **Find** results, touch the **User** key. A list of

Touch the desired frequency to load it into the Standby window.

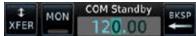

## Figure 3-15 Simplified Frequency Entry Without Leading Number

COM Standby

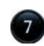

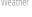

Nearest

Services/

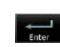

System

Messages

Appendix

3-8

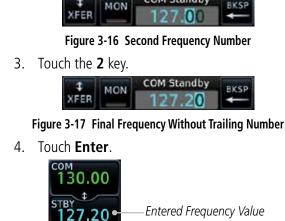

Touch the **7** key.

Entered Frequency Value

RKSP

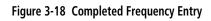

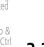

Use

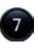

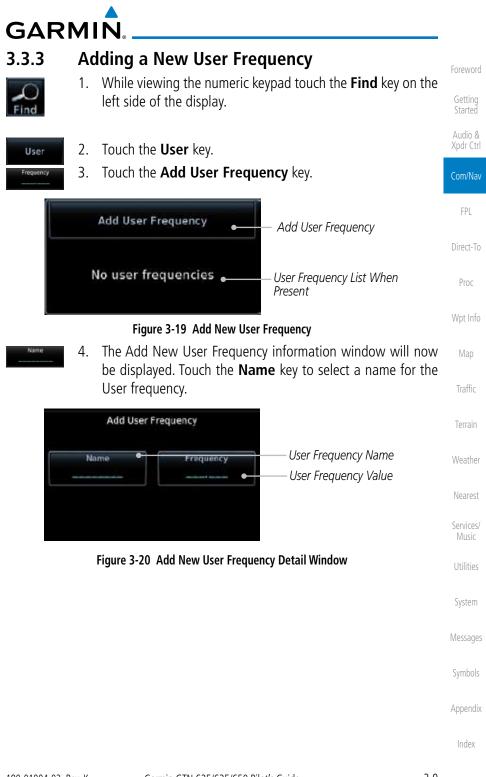

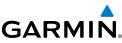

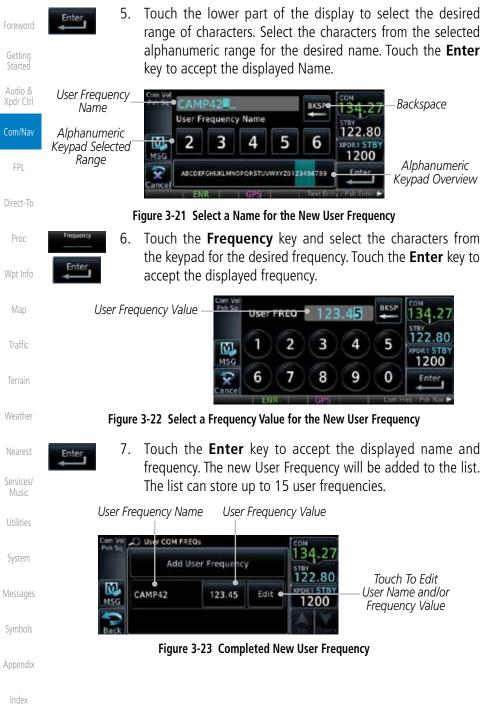

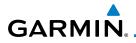

8. Touch the **Name** or **Frequency** keys to edit the displayed name or frequency, if desired.

| Touch To Edit User<br>Frequency Name |                   | Touch To Edit User<br>Frequency Value |                  |                                   | Getting<br>Started   |
|--------------------------------------|-------------------|---------------------------------------|------------------|-----------------------------------|----------------------|
| Com Vol<br>Psh Sq.                   | Edit User FREG    | D: CAMP42                             | 124 27           |                                   | Audio &<br>Xpdr Ctrl |
|                                      | Nome<br>CAMP42    | Frequency                             | 134.27<br>122.80 |                                   | Com/Nav              |
| MSG                                  | Delet             | te •                                  | 1200<br>Enter    | Touch To Delete<br>User Frequency | FPL                  |
| Cancel                               | <b>F</b> imme 2.2 |                                       |                  | , ,                               | Direct-To            |

Figure 3-24 Edit The User Frequency

## 3.3.4 Emergency Frequency

The GTN 635 or 650 emergency frequency select provides a quick method of selecting 121.50 MHz as the active frequency in the event of an in-flight emergency. The emergency frequency select is available whenever the unit is on, regardless of GPS or cursor status, or loss of the display.

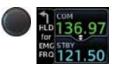

To quickly tune and activate 121.50, press and hold volume knob or the external remote Com flip-flop key for approximately two seconds.

**NOTE**: Pressing and holding the remote Com FLIP/FLOP key for approximately two seconds, on units so configured, will lock the COM board, preventing further changes in Com frequency until the Com board is unlocked, by pressing the remote Com FLIP/FLOP key again for two seconds. The following message will notify the pilot that the Com board has been locked: "COM LOCKED TO 121.5 MHZ. HOLD REMOTE COM TRANSFER KEY TO EXIT."

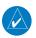

**NOTE:** Under some circumstances if the Com system loses communication with the main system, the radio will automatically tune to 121.50 MHz for transmit and receive regardless of the displayed frequency.

Symbols

Messages

System

Proc

Traffic

Services/

Appendix

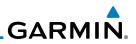

## 3.3.5 Stuck Microphone

Whenever the GTN 635 or 650 is transmitting, a "TX" indication appears in the Com window. If the push-to-talk key on the microphone is stuck or accidentally left in the keyed position, or continues to transmit after the key is released, the Com transmitter automatically times out (or ceases to transmit) after 30 seconds of continuous broadcasting. You will also receive a "Com pushto-talk key stuck" message as long as the stuck condition exists.

## 3.3.6 Remote Frequency Selection Control

On units configured for remote Com frequency Recall, pressing the remote recall switch will load the next preset Com frequency into the unit's Standby frequency box. The remote recall switch can be pressed multiple times to scroll the entire preset frequency list through the Standby frequency box (the list will "wrap" from the bottom of the list back up to the top, skipping any empty preset positions).

The standby frequency isn't activated until a Com flip-flop switch (either remote- or bezel-mounted) is pressed. Remote Frequency Selection only functions on units configured for a remote Com Frequency recall switch.

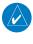

Com/Nav

FPI

Direct-To

Proc

Map

Weather

Services/

Music

System

Messages

Symbols

**NOTE:** For software prior to version 5.00, frequencies must be stored in the User Frequency List prior to utilizing the remote channel select switch.

## 3.3.7 Reverse Frequency Look-Up

When the Reverse Frequency Look-Up feature is enabled in System-Setup, the identifier and frequency type will be shown for the selected Com and Nav frequencies for the nearest stations that are in the aviation database when the unit is receiving a valid position input. Station Identifiers with a "+" sign will have more stations associated with this frequency than just the type displayed.

Identifier and Type Shown for the Selected Frequency –

The "+" Sign Indicates More – Stations Associated With This Frequency

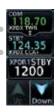

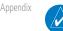

Index

**NOTE:** It can take up to 2 minutes for the RFL frequency to change after crossing the half way point when flying from one airport to another that both use the same frequency.

Figure 3-25 Reverse Frequency Look-Up

GARMIN. 3.4 Com Frequency Monitoring

The Frequency Monitoring function allows you to listen to the Standby frequency in the Com radio, while monitoring the Active frequency for activity.

1. Touch the **MON** key to listen to the standby frequency. A small "MON" annunciation is displayed to the right of the Standby frequency. A green bar will show on the **MON** key. When the Active frequency receives a signal, the unit will switch automatically to the Active frequency and then switch back to the standby frequency when activity ceases.

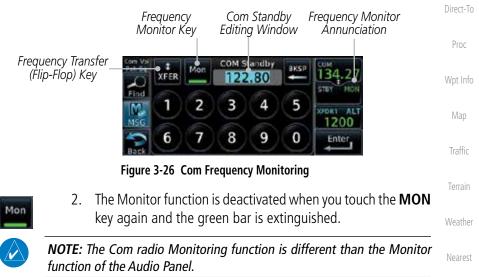

Com/Nav

FPI

Services/

System

Messages

Appendix

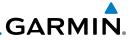

Standby Nav

Frequency

Active Nav

Frequency

## 3.5

Audio &

FPL

Direct-To

Proc

Wpt Info

3.5.1

Weather

Nearest

Services/ Music

System

Figure 3-28 Nav Standby Frequency Window is Active Nav audio volume is adjusted using the Volume knob. Turn the Volume knob clockwise to increase volume, or counterclockwise to decrease volume.

Messages

Appendix

Index

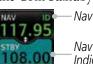

Operations

Nav Control Text

Nav Vol

Psh ID

Nav Standby Channel Highlighted To Indicate It Is Active for Frequency Selection

to blue text. The Nav Standby frequency will be active for editing for about 30 seconds before the Com Standby frequency becomes active for editing. -Nav Ident Is Active NAV

Nav (VOR/Localizer/Glideslope) Receiver

The GTN 650 includes digitally-tuned Nav/localizer and glideslope receivers with the desired frequency selected on the Nav window, along the top right-hand

side of the display. Frequency selection is performed by pressing the **small right** knob to activate Nav Standby frequency editing and then turning the small and

Figure 3-27 Nav Frequency Window

Nav ident is enabled by pressing the **Volume** knob when the Nav window is active. When Nav ident is enabled, the ID annunciation will appear in the active Nav window and Morse code tones will be heard. When the Nav function is enabled, the Nav Standby channel window will highlight briefly and then turn

**large right** knobs or keypad to select the desired frequency.

in: Home

Ident Audio and Volume

GARMIN.

## 3.5.2 Nav Tuning Window

Nav frequencies are selected with the tuning cursor in the standby Nav frequency field, and using the small and large right knobs to dial in the desired frequency. The keypad may also be used for frequency entry after touching the Standby window. The standby frequency always appears below the active frequency. The active frequency is the frequency currently in use. The GTN will automatically decode Morse code and display the Ident for the active frequency above it. The RFL (reverse frequency lookup) Identifier is displayed below the frequency and is only dependent on GPS position and database information.

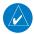

**NOTE:** Tuning is normally active in the Com window, unless placed in the Nav window by pressing the **small right** knob. When the tuning cursor is in the Nav window, it automatically returns to the Com window after 30 seconds of inactivity. The active frequency in either window cannot be accessed directly — only the standby frequency is active for editing.

#### To select a VOR/localizer/ILS frequency:

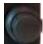

- 1. Touch the **small right** knob momentarily to make the Nav Standby frequency value active for editing. The window will be highlighted momentarily.
- Turn the large right knob to select the desired megaHertz (MHz) value. For example, the "117" portion of the frequency "117.80".
- 3. Turn the **small right** knob to select the desired kiloHertz (kHz) value. For example, the ".80" portion of the frequency "117.80".

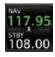

4. Touch the Nav active (top) frequency to make the standby frequency.

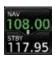

5. The Active (top) and Standby frequencies will switch.

Nav Frequencies In The Database Will Display The Ident Based on GPS Position

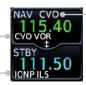

Nav Frequencies Will Automatically Decode Morse Code And Display The Ident

Appendix

Com/Nav

Direct-To

Proc

Traffic

Weather

Nearest

Services/

System

Messages

#### Figure 3-29 Automatic Nav Frequency Ident Decoding

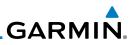

## 3.5.3 Nav Frequency Finding

displayed database Nav frequency as your standby frequency.

frequency, Nearest airport, or from your Flight Plan:

Getting Started

Audio & Xpdr Ctrl

While viewing the numeric keypad touch the **Find** key at the 1. bottom of the display. Categories for User, Recent, Nearest, and Flight Plan are available. FPL Touch the User, Recent, Nearest, or Flight Plan key. 2. Direct-To O Find COM Frequencies Proc Touch to Select Touch to Select Recent Nearest Recent Freq List Nearest Freg List 123.45 KPDR1 STR 1200 M5G Touch to Select Touch to Select Flight Plan User Fpl Freq List User Freg List Back Map Figure 3-30 Find Nav Frequency Group 3. Touch the desired Nav frequency to select it and place it into the Nav Standby window. Active Nav Frequency Key Nearest Airport NAV FREDS NAU Touch Freq Key Touch to Filter 108 13.5ret Multiple КТРА To Select For

The GTN 650's frequency finding feature allows you to quickly select any

To select a Nav frequency for a User created frequency, Recent selected

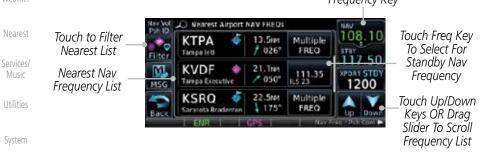

Figure 3-31 Nearest Airport Nav Frequency List

Symbols

Messages

Appendix

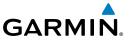

OR

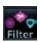

4. Touch the **Filter** key to narrow the list by category, such as Airport and VOR, and then select a given frequency.

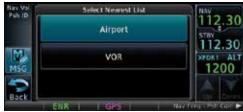

Figure 3-32 Nearest Nav Frequency List

Getting Started

Audio &

Proc

Wpt Info

Map

Traffic

Terrain

Weather

Nearest

Services/ Music

Utilities

System

Messages

Symbols

Appendix

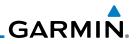

| oreword              |                                     |                     |
|----------------------|-------------------------------------|---------------------|
| Getting<br>Started   |                                     |                     |
| Audio &<br>Xpdr Ctrl |                                     |                     |
| Com/Nav              |                                     |                     |
| FPL                  | •                                   |                     |
| Direct-To            |                                     |                     |
| Proc                 |                                     |                     |
| Wpt Info             |                                     |                     |
| Мар                  |                                     |                     |
| Traffic              | This page intentionally left        | blank               |
| Terrain              |                                     |                     |
| Weather              |                                     |                     |
| Nearest              |                                     |                     |
| Services/<br>Music   |                                     |                     |
| Utilities            |                                     |                     |
| System               |                                     |                     |
| Messages             |                                     |                     |
| Symbols              |                                     |                     |
| Appendix             |                                     |                     |
| Index                |                                     |                     |
|                      | 3-18 Garmin GTN 625/635/650 Pilot's | 5 Guide 190-01004-0 |

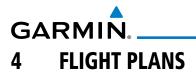

The GTN 6XX lets you create up to 99 different flight plans, with up to 100 waypoints in each flight plan. The Flight Plan function is accessed by touching the **Flight Plan** key on the Home page. The Flight Plan function allows you to create, store, edit, and copy flight plans.

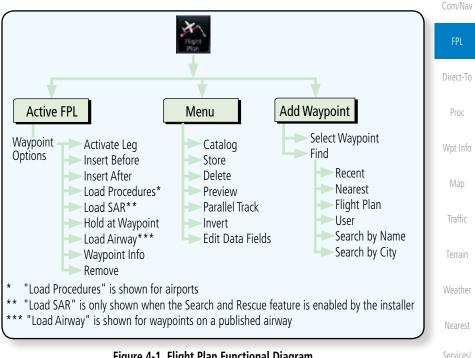

Figure 4-1 Flight Plan Functional Diagram

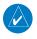

**NOTE:** Navigation is provided for fixed wing aircraft above 30 kts and for rotorcraft above 10 kts.

Messages

System

Audio &

Xpdr Ctrl

Appendix

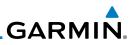

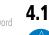

etting tarted

Audio & Xpdr Ctrl

Com/Nav

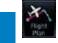

Direct-To

Proc

Wpt Info

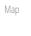

Delete

Terrain

Weather

Nearest

Services/ Music

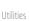

A single waypoint may be deleted by touching the waypoint and then touching the **Remove** key.

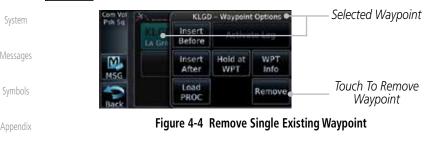

Index

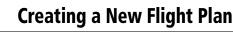

**NOTE:** If a flight plan that includes a procedure that has been modified by the pilot is saved into the flight plan catalog, the GTN cannot check the accuracy of that procedure when that flight plan is used on a later flight. It is recommended that flight plans with modified procedures not be saved in the flight plan catalog.

1. From the Home page, touch Flight Plan.

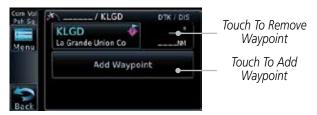

Figure 4-2 Create New Flight Plan

2. If there is already an Active Flight Plan, touch **Menu** and then the **Delete** and **OK** keys to delete the existing active flight plan.

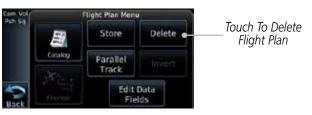

Figure 4-3 Delete Existing Flight Plan

Remove

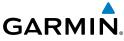

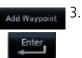

Touch the **Add Waypoint** key and select a waypoint identifier with the alphanumeric keypad. Then, touch **Enter**.

Touch To Display Waypoint \_\_\_\_\_ Categories

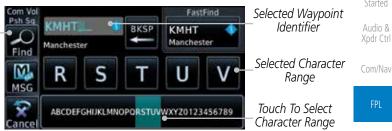

Figure 4-5 Select a Waypoint for the New Flight Plan

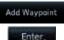

- 4. Touch the **Add Waypoint** key and select the waypoint identifier with the keypad for the next waypoint. Touch **Enter**.
- 5. Or, touch **Find**, select a category, and then select the waypoint identifier with the keypad. Touch **Enter**.

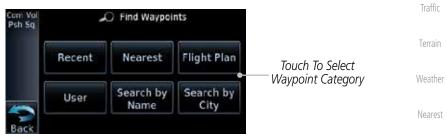

Figure 4-6 Select a Waypoint Category for Selecting Flight Plan Waypoints

6. Continue adding waypoints as needed.

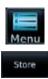

7. Touch **Menu** and then touch **Store** to store the flight plan in the Catalog. The screen will now display the Flight Plan Catalog and show the new flight plan. Flight plans are listed by the Departure and Destination waypoints.

Symbols

System

Messages

Services/

Direct-To

Appendix

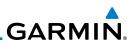

# 4.2 Active Flight Plan Page

The Active Flight Plan Page provides information and editing functions for the flight plan currently in use for navigation. Once you have activated a flight plan, the Active Flight Plan Page shows each waypoint for the flight plan, along with the Desired Track (DTK), Distance (DIST) for each leg and Cumulative Distance (CUM). The data fields are user-selectable and may be changed to display Cumulative Distance (CUM), Distance (DIST), Desired Track (DTK), En Route Safe Altitude (ESA), or Estimated Time of Arrival (ETA).

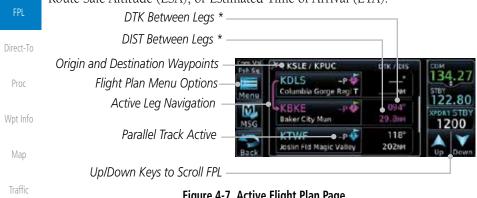

#### Figure 4-7 Active Flight Plan Page

\* The field types may be changed using the Edit Fields function in the Flight Plan page Menu.

# 4.2.1 Waypoint Options

 While viewing the Active Flight Plan page, touch the desired flight plan waypoint. The Waypoint Options window will be shown.

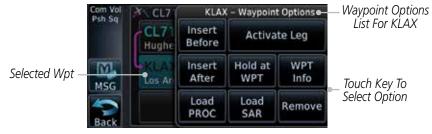

#### Figure 4-8 Active Flight Plan Wpt Options

2. Touch one of the options to perform the selected action. Cancel the option selection by touching the **Back** key.

Com/Nav

Weather

Services/

System

Messages

Appendix

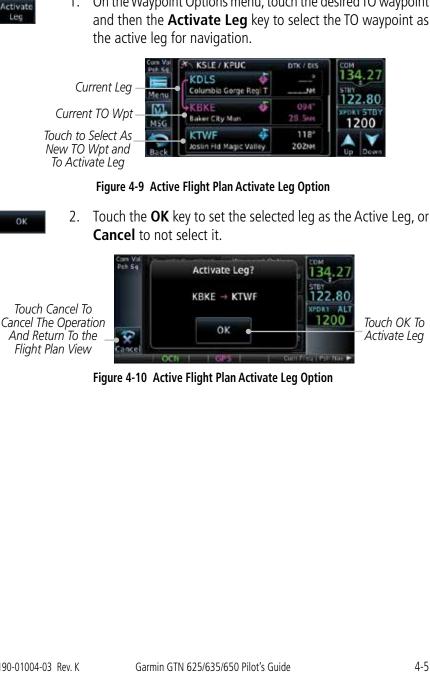

#### Activate Leg 4.2.1.1

GARMIN

The Activate Leg option allows you to change the active leg of a flight plan.

On the Waypoint Options menu, touch the desired TO waypoint 1.

Xpdr Ctrl

Com/Nav

Direct-To

Proc

Wpt Info

Traffic

Weather

Nearest

Services/

System

Messages

Appendix

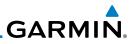

### 4.2.1.2 Insert Before

The Insert Before option allows you to insert a new waypoint into the active flight plan before the selected waypoint.

1. On the Active Flight Plan page, touch the desired waypoint in the flight plan. The Waypoint Options list will be displayed.

| Com/Nav<br>FPL     | Option Will<br>Insert New<br>Waypoint<br>Before This                                                                                  |
|--------------------|----------------------------------------------------------------------------------------------------|
| Direct-To          | Selected Flight<br>Plan Waypoint KBK Insert Hold at WPT Info<br>Plan Waypoint Load Load Remove                                        |
| Proc               | Figure 4-11 Active Flight Plan Insert Waypoint Before Option                                                                          |
| Wpt Info           | 2. Touch the <b>Insert Before</b> key to select a new waypoint before the selected waypoint.                                          |
| Мар                | 3. Select a waypoint identifier with the alphanumeric keypad.                                                                         |
| Traffic            | Choose New Waypoint                                                                                                    |
| Terrain            | Selected Flight Plan<br>Waypoint A B C D E                                                                                            |
| Weather            | ASCOEF GHUKLMNOPORSTUVWX120123456789                                                                                                  |
| Nearest            | Figure 4-12 Use the Alphanumeric Keypad to Select Waypoint to Insert Before                                                           |
| Services/<br>Music | 4. Then, touch <b>Enter</b> to confirm the selection or touch <b>Cancel</b> to cancel any changes. The new flight plan will be shown. |
| Utilities          | Com Vot Ph. 5a KSLE / KPUC DTK / ETS COM                                                                                              |
| System             | New<br>Waypoint<br>Inserted                                                                                                    |
| Messages           | Before The Selected Flight Plan Waypoint Back Columbia Gorge Regi 1 52.21M                                                            |
| Symbols            | Figure 4-13 New Waypoint Is Inserted Before the Selected Waypoint                                                                     |
| Appendix           |                                                                                                    |
| Index              |                                                                                                    |

oreword

Getting Started

Audio & Xpdr Ctrl

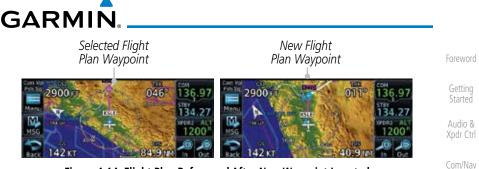

Figure 4-14 Flight Plan Before and After New Waypoint Inserted

### 4.2.1.3 Insert After

The Insert After option allows you to insert a new waypoint into the active flight plan after the selected waypoint.

- 1. On the Active Flight Plan page, touch the desired waypoint in the flight plan. The Waypoint Options list will be displayed.
- 2. Touch the **Insert After** key to select a new waypoint after the selected waypoint.
- Select a waypoint identifier with the alphanumeric keypad. Then, touch Enter to confirm the selection, or touch the Cancel key to cancel the operation and return to the Waypoint Options window.

#### 4.2.1.4 Remove

The Remove option allows you to remove the selected waypoint from the active flight plan.

1. On the Active Flight Plan page, touch the desired waypoint in the flight plan. The Waypoint Options list will be displayed.

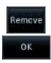

2. On the Waypoint Options menu, touch the **Remove** key and then the **OK** key to delete the selected waypoint from the active flight plan.

System

Direct-To

Proc

Traffic

Nearest

Services/

Music

Messages

Symbols

Appendix

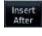

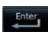

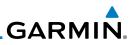

### 4.2.1.5 Load Procedures

Load

PROC

Com/Nav

The Load Procedure selection from the Waypoint Options will start the Procedures function. See the Procedures section for complete information.

- 1. On the Active Flight Plan page, touch the desired waypoint in the flight plan. The Waypoint Options list will be displayed.
- 2. Touch the **Load Procedures** key to go to the Procedure function for adding procedures to the selected flight plan.

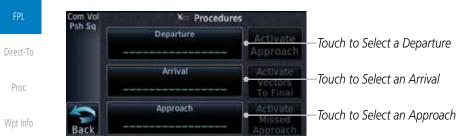

#### Figure 4-15 Load Procedures Wpt Option

**NOTE:** In software version 5.13 and earlier, for some procedures, due to very small position differences in the database, consecutive flight plan legs do not match up. The total effect on navigational guidance is negligible. The LOC BC 13 at KSLE via UBG shown below is an example of this.

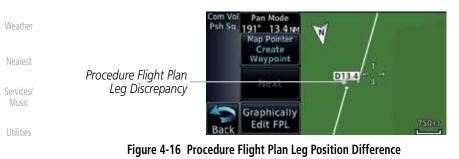

System

Messages

Symbols

Appendix

GARMIN.

WPT

Info

## 4.2.1.6 Waypoint Info

The Waypoint Info option allows you to view information about the selected waypoint. See the Waypoint Info section for complete information.

- 1. On the Active Flight Plan page, touch the desired waypoint in the flight plan. The Waypoint Options list will be displayed.
- 2. One Waypoint Options menu, touch the **WPT Info** key to view information about the selected waypoint.

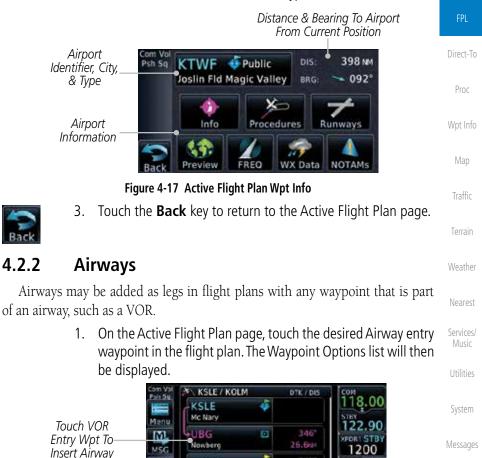

ð

345" 97.1%

Figure 4-18 Active Flight Plan with VOR Entry Wpt

KOLM

Index

Foreword

Getting Started

Audio & Xpdr Ctrl

Com/Nav

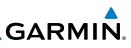

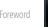

Getting Started

Audio & Xpdr Ctrl

Com/Nav

FPL

Direct-To

Proc

Wpt Info

Map

Traffic

Terrain

Weather

Nearest

Services/ Music

Utilities

System

Messages

Symbols

Appendix

Index

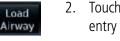

2. Touch the **Load Airway** key to select an airway for the selected entry waypoint.

| Com Vol<br>Psh Sq | KSL!          | UBG              | - Waypoin      | t Options   |                           |
|-------------------|---------------|------------------|----------------|-------------|---------------------------|
| rear of           | KSLE          | Insert<br>Before | Activa         | te Leg      |                           |
| MSG               | LUBG<br>Newbo | Insert<br>After  | Hold at<br>WPT | WPT<br>Info |                           |
| Back              | KOL!<br>Olymp | Load<br>Airway   |                | Remove      | Touch To<br>Insert Airway |

Figure 4-19 Select Load Airway from the Waypoint Options

3. Touch the desired airway to select it.

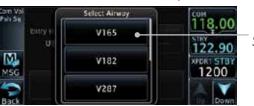

Touch To Insert Selected Airway

Figure 4-20 Select an Airway from the List

4. Scroll through the list and touch the desired exit point from the airway.

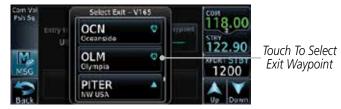

Figure 4-21 Select an Exit Waypoint for the Airway

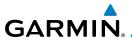

Load

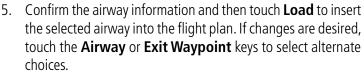

Foreword

Getting Started

Proc

Weather

Nearest

Services/

System

Messages

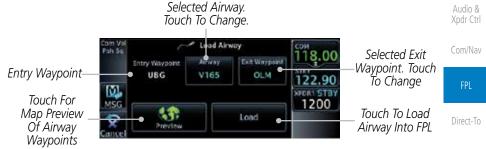

Figure 4-22 Airway Information

6. Touch the **Preview** key to view the airway waypoints and map preview of the airway.

|                  | Com Vol     | UBG.V165.OLM            |       |        |          |      | COM          |                                  |         |
|------------------|-------------|-------------------------|-------|--------|----------|------|--------------|----------------------------------|---------|
|                  |             | Sequer<br>UBD           |       |        | OLM VISS | See. | 118.00       | Map Preview                      | Мар     |
| _ist <sup></sup> | IN1         | NOONS<br>HOGUM<br>SCAPO |       |        | LOATE    |      | 122.90       | — Of Airway<br>Waypoints         | Traffic |
| _151             | MSG<br>Back | PITER<br>LOATH<br>ATASY | 4 4 4 | e<br>e | EC4      |      | 1200<br>Load | Touch To Load<br>Airway Into FPL | Terrain |

Figure 4-23 Airway Preview

7. After loading the airway, it is inserted into the flight plan. The airway waypoints are shown below the **Airway** key on the display. Touch the airway to make any changes.

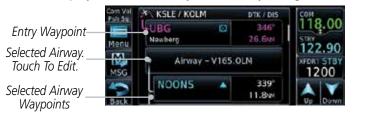

Figure 4-24 Airway Waypoints in the Flight Plan

Symbols

Appendix

Index

Airway Waypoint L

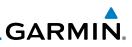

Touch To Collapse

Airway Waypoint View

Touch To Select New Or

Change Current Airway

Touch To Remove

Airway From Flight Plan

Com/Nav

Direct-To

Proc

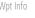

Load Hold at Waypoint

NOTE: This feature is available in software version 6.00 and later.

Figure 4-25 Airway Options

#### 4.2.3.1 Hold at Waypoint

8.

9.

am Va

M

450

Allways

4.2.3

KSLE / KOLM

Holding patterns may be added to existing waypoints within the flight plan.

On the Active Flight Plan page, touch the desired waypoint in 1. the flight plan. The Waypoint Options list will then be displayed.

Touch the **Airway** key to display the Airway Options. Make

COM

119.00

122.90

XPORT STB

again to toggle the display of airway detail back on.

1200

Touch the **Collapse All Airways** key to collapse the list of

points along the airway. Touch the **Collapse All Airways** key

the desired choice or touch **Back**.

Airway Options

Collapse Al

Airways

Select Airway

Remove Alrway

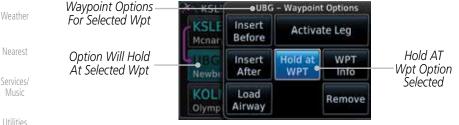

Figure 4-26 Active Flight Plan with Hold At Waypoint Option

Messages

System

Appendix

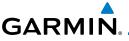

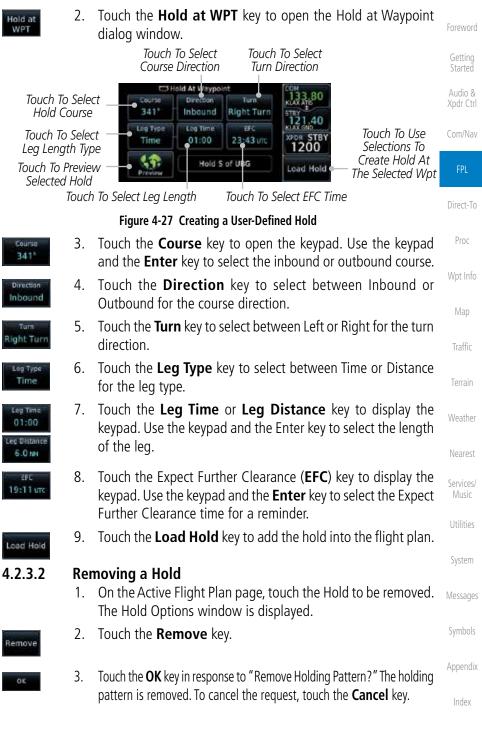

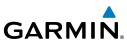

#### Load Search and Rescue Pattern (Optional) 4.2.4

conforms to the specific mission requirements.

the initial track when creating a SAR pattern in the flight plan.

will remove the first SAR pattern.

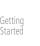

V

Com/Nav

Direct-To

Proc

Wpt Info

Map

Terrain

Weather

Nearest

Services/

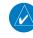

**NOTE:** Flight plans cannot be stored in the catalog if they contain a SAR pattern.

NOTE: This optional feature is available in software version 6.00 and later.

**NOTE:** Turn smoothing may result in SAR coverage being different than intended. The flight crew should always verify that the SAR pattern created

Search and Rescue Patterns may be added to existing waypoints within the active flight plan. Only one SAR pattern can exist in the active flight plan. Loading another SAR pattern into the active flight plan when one already exists

Each pattern has a default initial track. When the pilot changes the initial track on a SAR pattern, that change becomes the default initial track the next

time the SAR pattern is accessed within the GTN. The pilot can always change

On the Active Flight Plan page, touch the desired waypoint in 1. the flight plan. The Waypoint Options list will then be displayed.

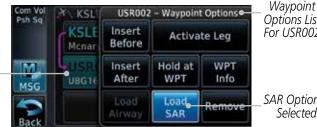

Touch the Load SAR key to open the Search and Rescue

Touch the SAR Pattern key to select between Parallel Track,

Sector Search, Expanding Square, or Orbit for the SAR pattern type. The available patterns can be configured by the installer and all of the listed pattern types may not be available.

**Options List** For USR002

SAR Option Is Selected

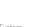

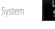

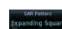

Messages

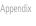

Option Will Initiate SAR Pattern From This Wpt

2.

3.

Patterns page.

Music

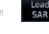

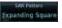

4-14

Preview

Touch the **Preview** key to open a preview of the selected 4. pattern.

Figure 4-28 Active Flight Plan with Load SAR Option

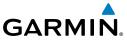

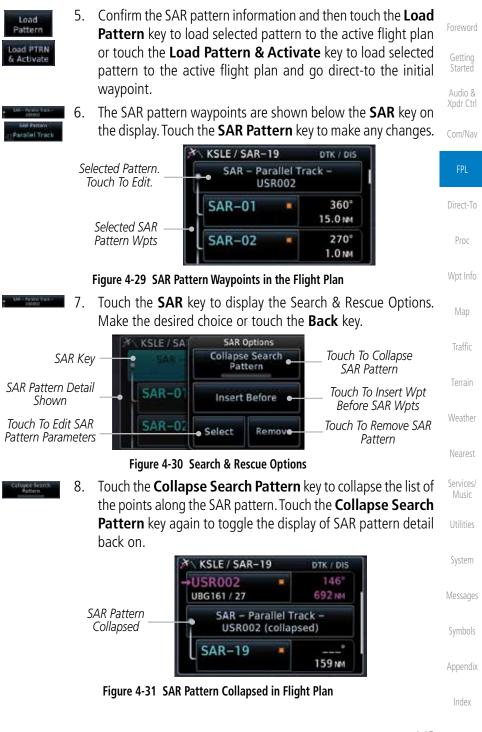

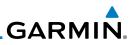

#### 4.2.4.1 Creating a Parallel Track Pattern

The Parallel Track SAR pattern starts at the initial waypoint and follows the initial track for the length of the first parallel track leg. A 90° turn in the initial turn direction leads to the spacing leg with a length equal to the track spacing. Another 90° turn leads to the second parallel track leg. The turns at the end of the second parallel track leg are in the opposite direction as the previous parallel track leg. The parallel track pattern terminates once the desired number of parallel track legs have been flown. The default initial track for the Parallel Track Pattern is True North.

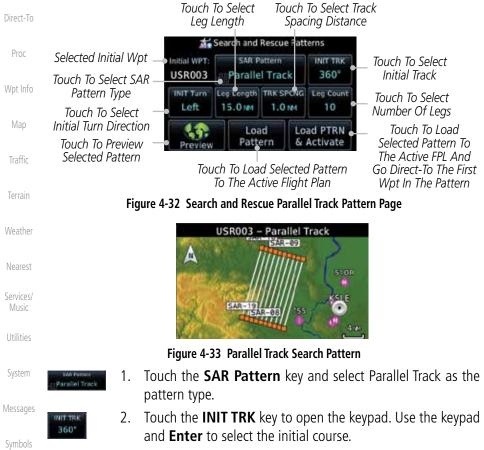

- 3. Touch the **INIT Turn** key to select between Left or Right as the initial turn direction.
- 4. Touch the **Leg Length** key to open the keypad. Use the keypad and **Enter** to select the length of the parallel track legs.

5.0 M

Appendix

Index

orewor

Com/Nav

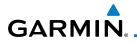

| TRK SPCNG<br>1.0 NM     | 5. | Touch the <b>TRK SPCNG</b> key to open the keypad. Use the keypad and <b>Enter</b> to select the desired spacing between the parallel track legs. | Foreword<br>Getting             |
|-------------------------|----|----------------------------------------------------------------------------------------------------|---------------------------------|
| Leg Count<br>10         | 6. | Touch the <b>Leg Count</b> key to open the keypad. Use the keypad and <b>Enter</b> to select the desired number of parallel track legs.           | Started<br>Audio &<br>Xpdr Ctrl |
| Preview                 | 7. | Touch the <b>Preview</b> key to open a preview of the selected pattern.                                                                           | Com/Nav                         |
| Load<br>Pattern         | 8. | Touch the <b>Load Pattern</b> key to load selected pattern to the active flight plan.                                                             | FPL                             |
| Or                      |    |                                                                                                    | Direct-To                       |
| Load PTRN<br>& Activate | 9. | Touch the <b>Load PTRN &amp; Activate</b> key to load selected pattern to the active flight plan and go direct-to the initial waypoint.           | Proc                            |
|                         | -  |                                                                                                    |                                 |

### 4.2.4.2 Creating a Sector Search Pattern

The Sector Search SAR pattern starts at the initial waypoint and follows the initial track for the desired leg length. A 60° turn in the initial turn direction is followed by another leg with the desired leg length, another 60° turn, and then a leg back to the initiating waypoint. The next sector starts with a leg continuing on the same course outbound from the initiating waypoint and is followed by the same sequence of legs and turns. The third sector follows the same pattern. The default initial track for the Sector Search Pattern is True North.

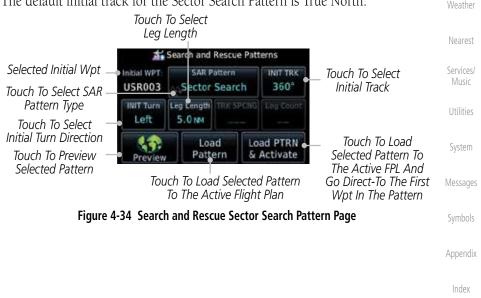

Wpt Info

Traffic

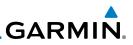

Foreword

Getting Started

Audio & Xpdr Ctrl

Com/Nav

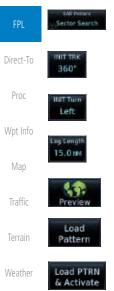

Nearest

Services/ Music

System

Messages

Symbols

Appendix

Index

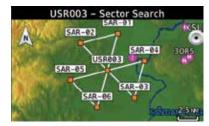

Figure 4-35 Sector Search Pattern

- 1. Touch the **SAR Pattern** key and select Sector Search as the pattern type.
- 2. Touch the **INIT TRK** key to open the keypad. Use the keypad and **Enter** to select the initial course.
- 3. Touch the **INIT Turn** key to select between Left or Right as the initial turn direction.
- 4. Touch the **Leg Length** key to open the keypad. Use the keypad and **Enter** to select the length of the parallel track legs.
- 5. Touch the **Preview** key to open a preview of the selected pattern.
- 6. Touch the **Load Pattern** key to load selected pattern to the active flight plan.
- 7. Or, touch the **Load PTRN & Activate** key to load selected pattern to the active flight plan and go direct-to the initial waypoint.

### 4.2.4.3 Creating an Expanding Square Pattern

The Expanding Square SAR pattern starts at the initial waypoint and follows the initial track for a distance equal to the track spacing. All turns in the expanding square pattern are in the initial turn direction. All legs in the expanding square pattern are separated by the track spacing distance. The default initial track for the Expanding Square Pattern is 090°T.

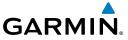

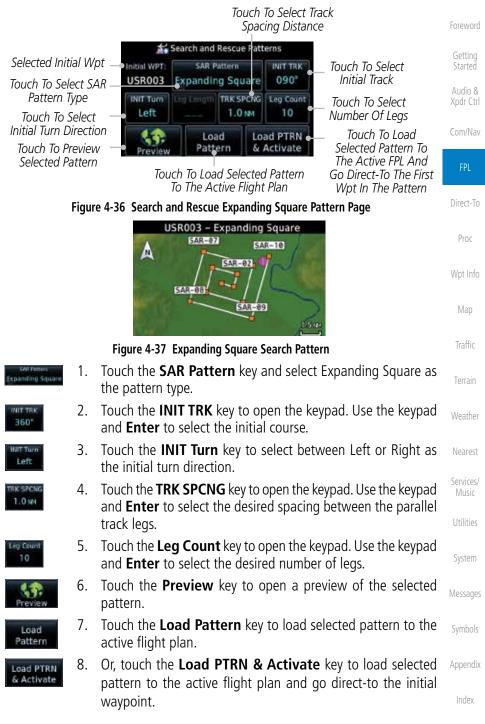

4-19

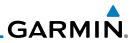

### 4.2.4.4 Creating an Orbit Pattern

The Orbit SAR pattern is a fixed radius turn around the specified center waypoint. Automatic waypoint sequencing will be suspended while flying the orbit pattern. Touch To Select Radius **#** Search and Rescue Patterns Com/Nav Selected Initial Wpt SAR Pattern Center WPT USR003 Orbit Touch To Select SAR Pattern Type Radius **INIT Turn** 1.0 NM Left Touch To Select Initial Turn Direction Direct-To Touch To Load Load Load PTRN Selected Pattern To & Activate Touch To Preview Pattern Selected Pattern The Active FPL And Proc Touch To Load Selected Pattern Go Direct-To The First To The Active Flight Plan Wpt In The Pattern Wpt Info Figure 4-38 Search and Rescue Orbit Pattern Page USR003 - Orbit Map A SAR-01 USR003 Weather Figure 4-39 Orbit Search Pattern Touch the **SAR Pattern** key and select Orbit as the pattern 1. Nearest dist. type. Services/ Touch the **INIT Turn** key to select between Left or Right as 2. the turn direction. Touch the **Radius** key to open the keypad. Use the keypad 3. 0.0 and **Enter** to select the radius of the orbit pattern. System Touch the **Preview** key to open a preview of the selected 4. pattern. Messages Touch the **Load Pattern** key to load selected pattern to the 5. load active flight plan. Pattern Or touch the Load PTRN & Activate key to load selected 6. Load PTRN Appendix Activate pattern to the active flight plan and go direct-to the first waypoint in the pattern.

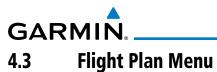

The Flight Plan Menu provides access to functions to manage your flight plans. The functions included are: View Catalog, Store Flight Plan, Delete Flight Plan, Preview Flight Plan, Parallel Track, Invert Flight Plan, and Edit Data Fields.

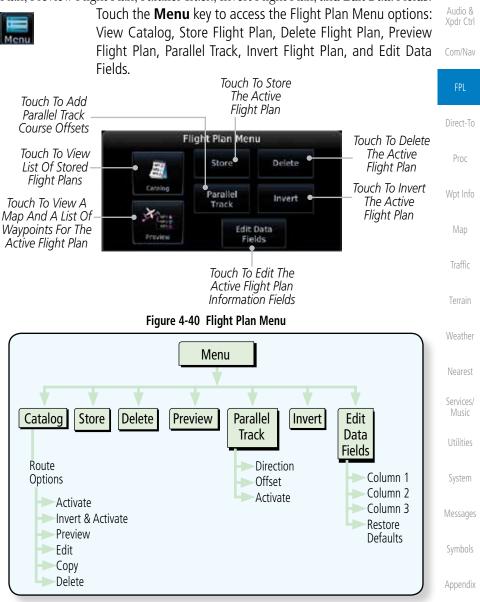

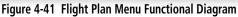

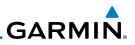

## 4.3.1 Store Flight Plan

A flight plan must be saved to the Catalog to be used in future flights. The Store Flight Plan function will save the Active Flight Plan to the Catalog.

| Starteu              | 6 6                                                                                                    |
|----------------------|----------------------------------------------------------------------------------------------------|
| Audio &<br>Xpdr Ctrl | <b>NOTE:</b> If a flight plan that includes a procedure that has been modified by the pilot is saved into the flight plan catalog, the GTN cannot check the accuracy of that procedure when that flight plan is used on a later flight. It |
| Com/Nav              | is recommended that flight plans with modified procedures not be saved                                                                                                    |
| FPL                  | <i>in the flight plan catalog.</i>                                                                                                    |
| Direct-To            | 1. While viewing the Active Flight Plan page, touch the <b>Menu</b> key. The Flight Plan Menu will be displayed.                                                                                                    |
| Proc                 | 2. Touch the <b>Store</b> key to store the current Active Flight Plan into the Catalog. The flight plan will be named by the beginning and ending waypoints.                                                                               |
| Wpt Info             | 3. When a duplicate flight plan is created, the <b>Store</b> key will not                                                                                                    |
| Мар                  | be available and the flight plan will be saved with a numeral<br>at the end of the destination waypoint.                                                                                                    |
| Traffic              | Flight Plan Catalog Used: 2 Empty: 97 Departure Destination                                                                                                    |
| Terrain              | Original Flight Plan                                                                                                    |
| Weather              | Duplicate Flight Plan KSLE KSLE / KPDT                                                                                                    |
| Nearest              |                                                                                                    |
| c                    | Create New Catalog Route                                                                                                    |
| Services/<br>Music   |                                                                                                    |
|                      | Figure 4-42 Duplicate Flight Plan Naming                                                                                                    |

Utilities

System

Messages

## 4.3.2 Invert Flight Plan

The Invert Flight Plan option allows you to reverse the Active flight plan and use it for navigation guidance back to your original departure point. The original flight plan stored in the catalog is not affected.

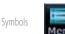

- ....
- Appendix
- Index

- While viewing the Active Flight Plan page, touch the Menu key. The Flight Plan Menu will be displayed.
- 2. Touch the **Invert** key to invert the current Active Flight Plan.

Invert

Foreword

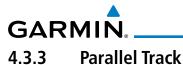

#### Parallel Track allows you to create a parallel course offset of 1 to 99 NM to the left or right of your current flight plan. After setting a parallel track to your current flight plan, a magenta parallel track line will be drawn offset from the original by the selected distance. The original course line will be drawn in grey. The aircraft will navigate to the parallel track course line and external CDI/HSI guidance will be driven from the parallel track.

When you reach the end of the flight plan, a message will state, "Parallel offset terminating in X seconds." The message will be given when the aircraft reaches the offset distance from the end of the parallel track. This will give the pilot sufficient time to intercept the original course.

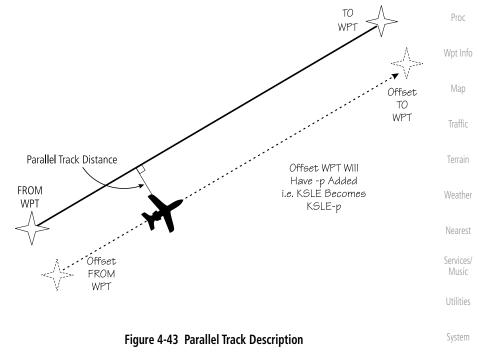

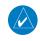

**NOTE:** Parallel track will be cancelled when graphically editing a flight plan.

Symbols

Xpdr Ctrl

Com/Nav

Direct-To

Appendix

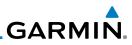

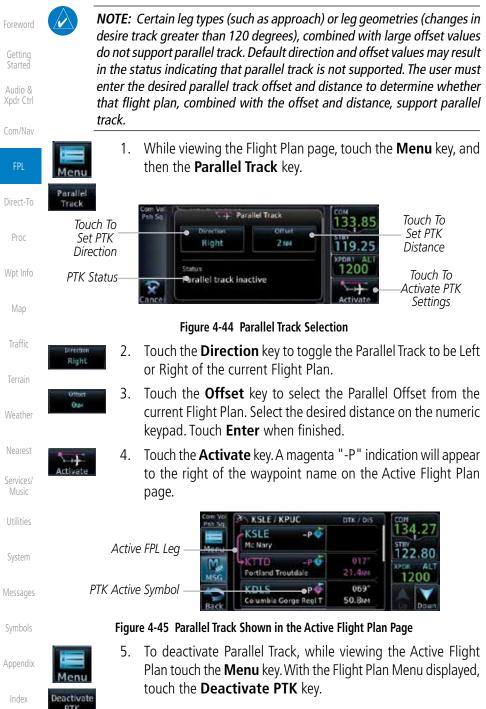

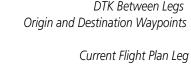

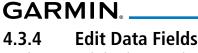

DIS Between Legs

The Active Flight Plan Page shows each waypoint for the flight plan, along with the Desired Track (DTK), Distance (DIS) for each leg and Cumulative Distance (CUM). The data fields are user-selectable and may be changed to display Cumulative Distance (CUM), Distance (DIS), Desired Track (DTK), En Route Safe Altitude (ESA), Estimated Time of Arrival (ETA), or Estimated Time En route (ETE).

KSLE / KPUC

**Portland Troutdai** 

Columbia Gorge Real T

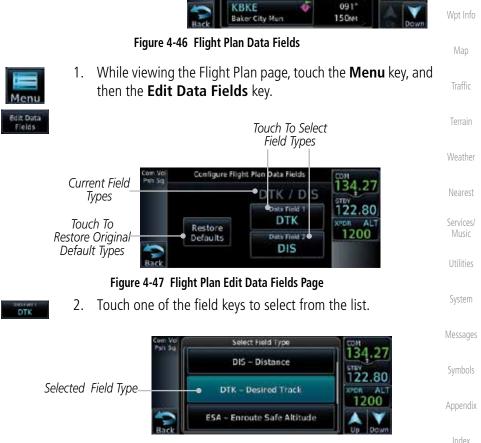

#### Figure 4-48 Flight Plan Data Fields List

Foreword

Audio & Xpdr Ctrl

Com/Nav

Direct-To

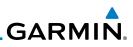

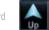

Getting Started

Audio & Xpdr Ctrl

#### Com/Nav

FPL

- Direct-To
- Proc
- Wpt Info

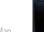

- 3. Touch the **Up** or **Down** keys, or touch and drag the list, as needed to scroll through the list. Touch the desired Field Type to set it for the selected field.
  - 4. Continue as desired for the other fields.

# 4.3.5 Flight Plan Catalog Route Options

The Flight Plan Catalog allows you to create, edit, activate, delete and copy flight plans. The catalog can hold up to 99 flight plans of up to 100 waypoints each. Flight plans are named by the Departure and Destination waypoint. Any time you activate a flight plan, a copy of the flight plan is automatically transferred to Active Flight Plan page and overwrites any previously active flight plan.

1. While viewing the Flight Plan page, touch the **Menu** key, and then the **Catalog** key. The list of currently stored flight plans will be displayed.

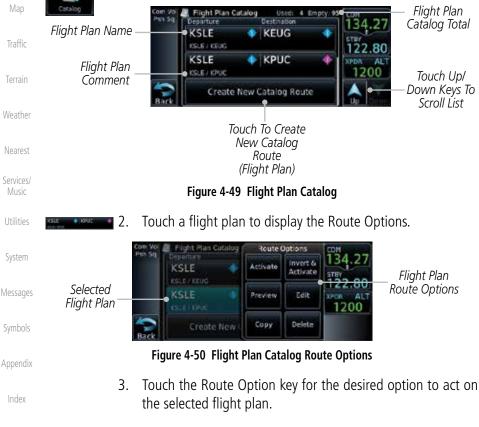

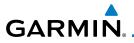

## 4.3.5.1 Catalog Route Option - Activate

 While viewing the Flight Plan Catalog page, touch the desired flight plan to select it. The Route Options menu will be displayed. Foreword

Getting Started

Direct-To

Wpt Info

Weather

Nearest

Services/

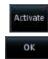

 Touch the Activate key and then touch OK. The selected flight plan will be activated.

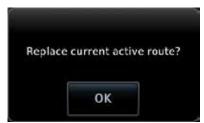

Figure 4-51 Touch OK to Replace the Existing Active Flight Plan

3. The Active Flight Plan page will now be displayed.

## 4.3.5.2 Catalog Route Option - Invert & Activate

- 1. While viewing the Flight Plan Catalog page, touch the desired flight plan to select it. The Route Options menu will be displayed.
- Invert & Activate
- 2. Touch the **Invert & Activate** key and then touch **OK**. The selected flight plan will be inverted and activated.

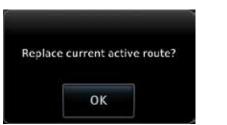

Figure 4-52 Touch OK to Invert and Activate the Selected Flight Plan

3. The Active Flight Plan page will now be displayed.

Symbols

Messages

System

Appendix

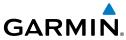

| Foreword             | 4.3.5.3                | Cat       | alog Route Option - Preview                                                                                                    |
|----------------------|------------------------|-----------|----------------------------------------------------------------------------------------------------|
| Getting<br>Started   |                        | 1.        | While viewing the Flight Plan Catalog page, touch the desired flight plan to select it. The Route Options menu will be displayed.                               |
| Audio &<br>Xpdr Ctrl | Preview                | 2.        | Touch the <b>Preview</b> key. A map view of the flight plan and list of the waypoints will be displayed.                                                        |
| Com/Nav              |                        |           | Curri Yul X Hight Plan Preview                                                                                                    |
| FPL                  | Flight Pla<br>Waypoint | n<br>List | KSLF<br>KDLS<br>KBKE<br>KTWF<br>KTWF<br>KTWF<br>KBKE<br>KBKE<br>KBKE<br>KBKE<br>KBKE<br>KBKE<br>KBKE<br>KBK                                                     |
| Direct-To            |                        |           |                                                                                                    |
| Proc                 |                        |           | Figure 4-53 Flight Plan Preview                                                                                                    |
| Wpt Info             | Back                   | 3.        | Touch the <b>Back</b> key to return to the Flight Plan Catalog.                                                                                                 |
| Мар                  | 4.3.5.4                | Cat       | alog Route Option - Edit                                                                                                    |
| Traffic              |                        | 1.        | While viewing the Flight Plan Catalog page, touch the desired flight plan to select it. The Route Options menu will be                                          |
| Terrain              |                        |           | displayed.                                                                                                    |
| Weather              | Edit                   | 2.        | Touch the <b>Edit</b> key. The flight plan will be displayed. Make<br>any changes necessary by touching the desired waypoint and<br>using the Waypoint Options. |
| Nearest              |                        |           | Com Vol / Flight Plan Catalog Route Options                                                                                                    |
| Services/<br>Music   | Selected Way           | poin      | t Copyramic Activate Activate Stev                                                                                                    |
| Utilities<br>System  |                        |           | KSEA Preview Edit Corry Delete                                                                                                    |
| ojotem               | Fi                     | qure      | 4-54 Use Waypoint Options to Edit the Selected Flight Plan                                                                                                    |
| Messages             | 5                      | 3.        | Touch the <b>Back</b> key to return to the Flight Plan Catalog.                                                                                                 |
| Symbols              | Back                   |           |                                                                                                    |
| Appendix             |                        |           |                                                                                                    |
| Index                |                        |           |                                                                                                    |

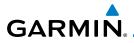

Copy

#### **Catalog Route Option - Copy** 4.3.5.5

While viewing the Flight Plan Catalog page, touch the desired 1. flight plan to select it. The Route Options menu will be displayed.

Xpdr Ctrl

2. Touch the **Copy** key. You will be prompted to copy the selected flight plan. Touch **OK** to create the flight plan copy.

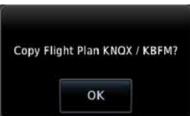

Figure 4-55 Flight Plan Catalog Route Copy Option

A copy of the selected flight plan will now be listed. If any 3. changes are required for the copy, it can be used as a starting point for a similar flight plan. Use the Edit Route option to make the desired changes.

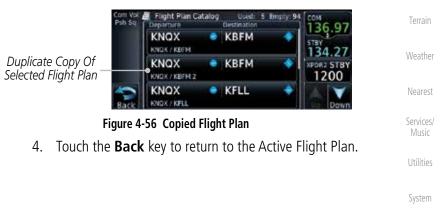

Messages

Appendix

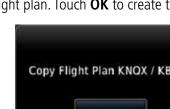

#### 190-01004-03 Rev. K

Com/Nav

Direct-To

Wpt Info

Traffic

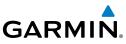

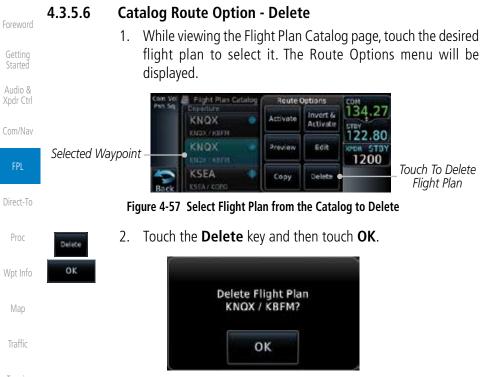

Terrain

Nearest

Music

System

Messages

### Figure 4-58 Delete the Selected Flight Plan from the Catalog

### Weather 4.3.6 Delete Flight Plan

1.

There are two methods for deleting a flight plan. Deleting the selected flight plan from the Catalog using the Route Options completely removes the flight plan. Deleting the Active Flight Plan using the **Delete Flight Plan** key on the Flight Plan menu clears the waypoints from the Active Flight Plan, but does not remove the flight plan from the Catalog.

While viewing the Flight Plan page, touch the Menu key, and

then the View Catalog key. The list of currently stored flight

### 4.3.6.1 Delete Flight Plan from Catalog

plans will be displayed.

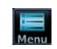

ymbols

Appendix

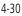

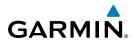

2. Touch one of the flight plans to select it.

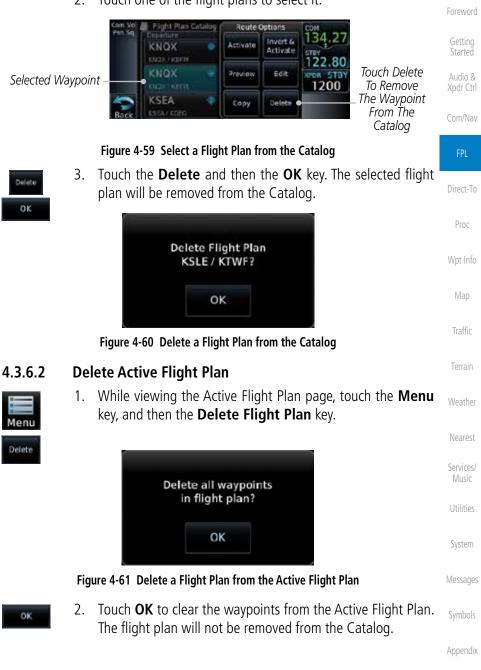

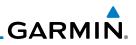

#### 4.3.7 **Preview Flight Plan**

The Preview Flight Plan function provides a summary of a flight plan. A preview of the Active Flight Plan can be selected from the Flight Plan Menu's **Preview Flight Plan** key or selecting a flight plan from the catalog and choosing Preview from the Route Options menu.

### Previewing the Active Flight Plan

While viewing the Flight Plan page, touch the Menu key, and 1. then the **Preview** key. A preview of the Active Flight Plan will be shown.

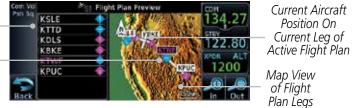

#### Figure 4-62 Active Flight Plan Preview

2. Touch the **Back** key to return to the Active Flight Plan page.

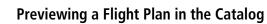

- While viewing the Flight Plan page, touch the **Menu** key, and 1. then the **Catalog** key. The list of currently stored flight plans will be displayed.
- 2. Touch the desired flight plan. The Route Options will now be displayed.
- Touch the **Preview** key to display a preview of the selected 3. flight plan.
- Touch the **Back** key to return to the Flight Plan Catalog. 4.

# **Graphically Editing a Flight Plan**

The Active Flight Plan may be edited graphically on the Map page. See Section 8.3.3 for details.

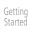

# 4.3.7.1 Com/Nav

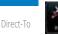

Flight Plan Proc Waypoint List

Current Dest

Waypoint

Wpt Info

Map

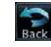

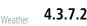

Nearest

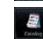

Messages

Services/

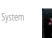

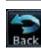

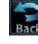

4.4

Appendix

GARMIN. 4.5 Import Flight Plans with Connext

When the GTN is interfaced with a compatible Flight Stream device, flight plans can be wirelessly imported into the GTN from supported Apps (i.e. Garmin Pilot). The imported flight plans can then be activated or stored to the flight plan catalog once they are previewed by the pilot.

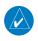

**NOTE:** Flight plans over 99 waypoints long are truncated at 99 waypoints and the last waypoint in the imported/uploaded flight plan may not be the destination airport.

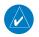

**NOTE:** Flight plan information and user waypoints included as part of a flight plan will not necessarily retain their names when the flight plan is transferred from the portable device to the GTN via a Flight Stream device. Whenever a User Waypoint is imported, it is compared to the existing User Waypoint catalog. If it matches locations with an existing User Waypoint, the waypoint will utilize the name saved in the GTN for that waypoint. If there is not a location match, the waypoint is imported but without the name label that the import software may have used. Therefore all new User Waypoints will come in as USR### where the number is the lowest open User Waypoint slot in the catalog.

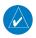

NOTE: This feature is available in software version 5.10 and later.

## 4.5.1 Operation

On the portable device, select the option to send a flight plan to the GTN. The GTN **MSG** key will appear and begin to flash.

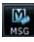

1. Pressing the **MSG** key will open the message page with a message regarding the flight plan import and a key showing how many flight plans are ready to preview.

Touch To Preview Flight Plan

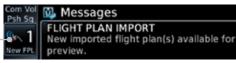

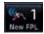

2. Touch the **New FPL** key to open the flight plan preview page when only one flight plan is imported, or the flight plan catalog when more than one flight plan is imported.

Foreword

Getting Started

Audio & Xpdr Ctrl

Com/Nav

PPL Direct-To Proc Wpt Info Map Traffic Terrain Weather Nearest Services/ Music Utilities

System

Messages

Symbols

Appendix

Index

Figure 4-63 Flight Plan Import Message

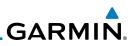

Com Val Pah Sq KSLE KPDX MSG Store Back Store EDR

Figure 4-64 Preview for Single Flight Plan Import

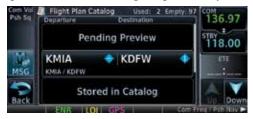

Figure 4-65 Catalog for Multiple Flight Plan Import

3. Selecting a flight plan in the catalog that is "Pending Preview" will slide out a menu to preview or delete the flight plan. Once the flight plan has been previewed and then stored or activated, the other Route Options in the menu will be available.

| Route Options |                      |  |
|---------------|----------------------|--|
| Activate      | Invert &<br>Activate |  |
| Preview       | Edit                 |  |
| Сору          | Delete               |  |

Services/

Nearest

Com/Nav

Proc

maste

Utilities

### 4.5.2 Potential Errors

System

Messages

If the GTN is unable to import a flight plan due to errors in the flight plan or a full catalog, the pilot will be alerted with a system message.

Figure 4-66 Route Options by Selecting Flight Plan with Pending Review

| FLIGHT PL   | AN IMPORT      |         |          |
|-------------|----------------|---------|----------|
| Flight plan | import failed. | Catalog | is full. |

Symbols

Appendix

Index pla

**Figure 4-67 Flight Plan Import Error Messages** If an imported flight plan contains any errors, pop-up messages will be displayed alerting the pilot of the issues and the resulting changes to the flight plan.

4-34

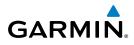

When the imported flight plan is too long, the GTN will truncate the flight plan to the correct length. The pilot should be aware that waypoints are missing from the end of the flight plan, including the destination waypoint.

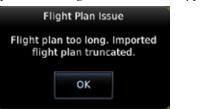

#### Figure 4-68 Pop-Up Message Reporting Flight Plan Errors

When the imported flight plan contains waypoints (non-user waypoints), Direct-To procedures, or airways that are not found in navigation database, the GTN will replace those waypoints with locked (lockd) waypoints. These locked waypoints must be resolved prior to activating the flight plan to provide navigation along the flight plan.

When more than one error occurs during the flight plan import, the pilot will need to cycle through the errors by touching the **Next** key on the pop-up.

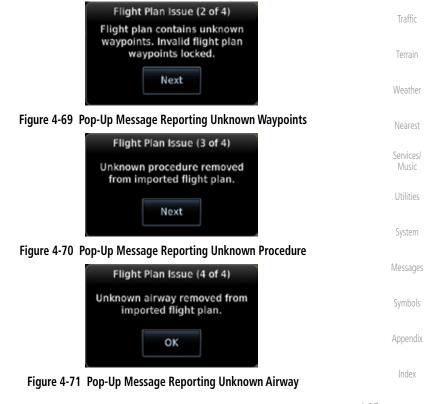

Garmin GTN 625/635/650 Pilot's Guide

Xpdr Ctrl

Com/Nav

Proc

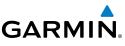

#### Import Flight Plans with an SD Card 4.6

Flight plans can be created on a computer using compatible flight planning software and saved to the SD card to be imported into the GTN. The imported flight plans can then be activated or stored to the flight plan catalog once they are previewed by the pilot.

**NOTE:** This feature is available in software version 5.10 and later.

**NOTE:** Flight plans over 99 waypoints long are truncated at 99 waypoints and the last waypoint in the imported/uploaded flight plan may not be the destination airport.

Direct-To

**NOTE:** The flight plan file format used by the GTN is different than the file format used by the GNS 400W/500W Series navigators.

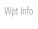

While viewing the Flight Plan page, touch the **Menu** key and 1. then the **Catalog** key to display the Flight Plan Catalog.

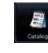

Weather

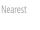

Services/ Music

System

Messages

Appendix

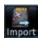

Flight Plan On SD Card

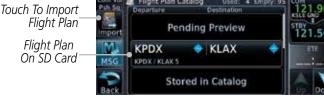

### Figure 4-72 Catalog for SD Card Flight Plan Import

An **Import** key will be present in the menu bar when flight 2. plans are present on the SD card. Touch the **Import** key to open a pop-up with a list of the file names of the flight plans on the SD card.

| Touch To Import             | Select Flight Plan to Import         | 121.90                 |
|-----------------------------|--------------------------------------|------------------------|
| Flight Plan From<br>SD Card | <ul> <li>Trip to Cali.gfp</li> </ul> | STRY<br>STRY<br>121.50 |

Figure 4-73 Flight Plan To Import From SD Card

Com/Nav

Proc

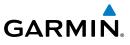

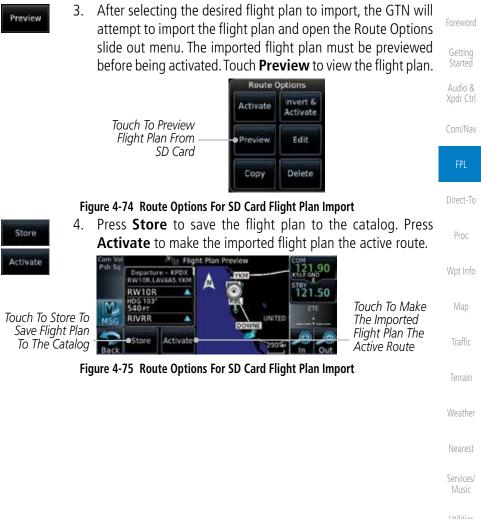

System

Messages

Symbols

Appendix

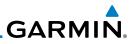

### 4.6.1 Potential Errors

If the GTN is unable to import a flight plan due to errors in the flight plan or a full catalog, the pilot will immediately be alerted with a pop-up.

| Started              | ок 1. | Touch OK at the prompt to continue.                       |
|----------------------|-------|-----------------------------------------------------------|
| Audio &<br>Xpdr Ctrl |       | Flight Plan Import                                        |
| Com/Nav              |       | Flight plan import failed.                                |
| FPL                  |       | ок                                                        |
| Direct-To            |       | Figure 4-76 Flight Plan Import Fault                      |
| Proc                 |       | Flight Plan Import                                        |
| Wpt Info             |       | Flight plan import failed. Fligh<br>plan catalog is full. |
| Мар                  |       | ОК                                                        |
| Traffic              |       |                                                           |

Figure 4-77 Flight Plan Import Fault - Catalog Full

2. If an imported flight plan contains any errors, pop-up messages will be displayed alerting the pilot of the issues and the resulting changes to the flight plan. These pop-ups are presented the first time that the flight plan is viewed on the Flight Plan Preview page.

ht

When the imported flight plan is too long, the GTN will truncate the flight plan to the correct length. The pilot should be aware that waypoints are missing from the end of the flight plan.

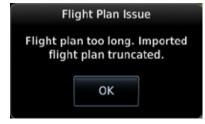

Figure 4-78 Flight Plan Import Issue - Flight Plan Too Long

Index

Terrain

Weather

Nearest

Services/

Music

System

Messages

ΟK

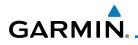

Next

3. When the imported flight plan contains waypoints (non-user waypoints), procedures, or airways that are not found in navigation database, the GTN will replace those waypoints with locked waypoints. These locked waypoints must be resolved prior to activating the flight plan.

When more than one error occurs during the flight plan import, the pilot will need to cycle through the errors by touching the **Next** key on the pop-up.

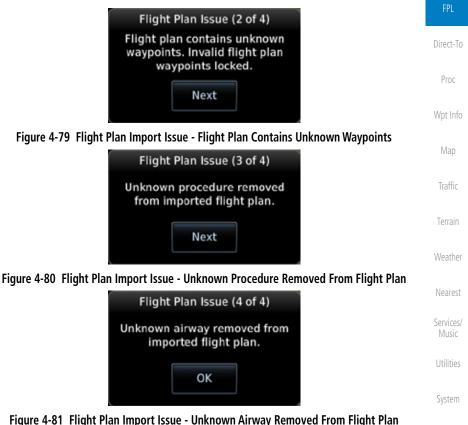

Messages

Com/Nav

Symbols

Appendix

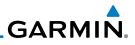

| Index                | 4-40 | Garmin GTN 625/635/650 Pilot's Guide | 190-01004-03 Rev. |
|----------------------|------|--------------------------------------|-------------------|
| Appendix             |      |                                      |                   |
| Symbols              |      |                                      |                   |
| Messages             |      |                                      |                   |
| System               |      |                                      |                   |
| Utilities            |      |                                      |                   |
| Services/<br>Music   |      |                                      |                   |
| Nearest              |      |                                      |                   |
| Weather              |      |                                      |                   |
| Terrain              |      |                                      |                   |
| Traffic              |      | This page intentionally left blank   |                   |
| Map                  |      |                                      |                   |
| Wpt Info             |      |                                      |                   |
| Proc                 |      |                                      |                   |
| Direct-To            | I    |                                      |                   |
| FPL                  |      |                                      |                   |
| Com/Nav              |      |                                      |                   |
| Audio &<br>Xpdr Ctrl |      |                                      |                   |
| Getting<br>Started   |      |                                      |                   |
| Foreword             |      |                                      |                   |

# GARMIN. \_\_ 5 DIRECT-TO

The GTN 6XX Direct-To function can quickly set a course to any waypoint. If the pilot selects Direct-To to a waypoint that is in the flight plan, waypoint sequencing in the flight plan will resume upon reaching that waypoint. If the pilot selects Direct-To for a waypoint that is not in the flight plan, the flight plan will no longer be active but remains available. There are some fixes within procedures for which if a Direct-To is selected then the approach will not be active. For example, if you activate a Direct-To course to a waypoint between the FAF and the MAP and go Direct-To to that waypoint then approach guidance will not become active.

# **Direct-To Navigation**

-D+

5.1

1. Press the **Direct-To** key on the right side of the unit.

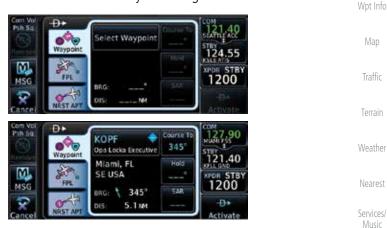

Figure 5-1 Direct-To Wpt Page

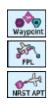

curse To

2. Select **Waypoint**, **FPL**, or **NRST APT** from the Direct-To window by touching the desired tab.

If a specific course is necessary, touch the **Course To** key.

Messages

System

Com/Nav

FPI

Direct-To

Symbols

Appendix

Index

3.

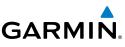

Backspace

Key

Numeric Keypad

5.90

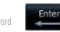

Selected

Course

4. Use the numeric keypad to select the course and then touch the **Enter** key.

5

0

Course To

204

3

8

4

9

2

6

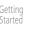

Audio & Xpdr Ctrl

Com/Nav

FPL

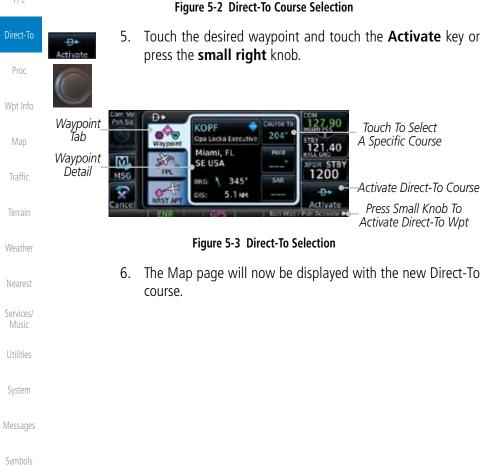

Appendix

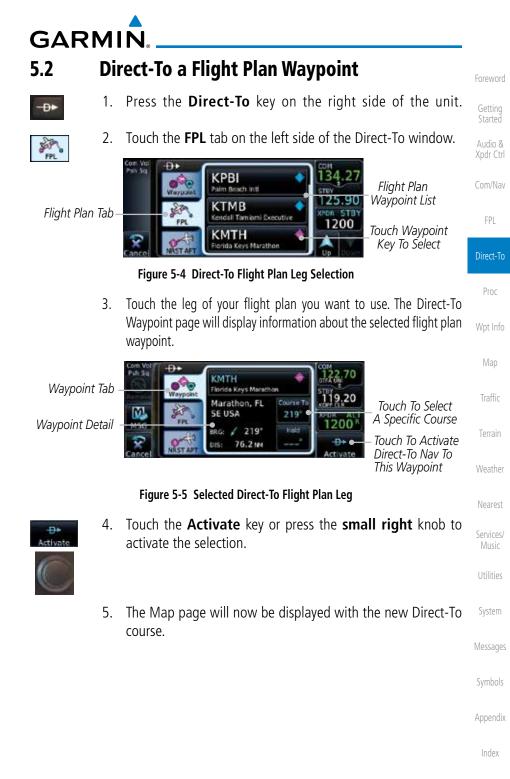

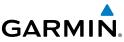

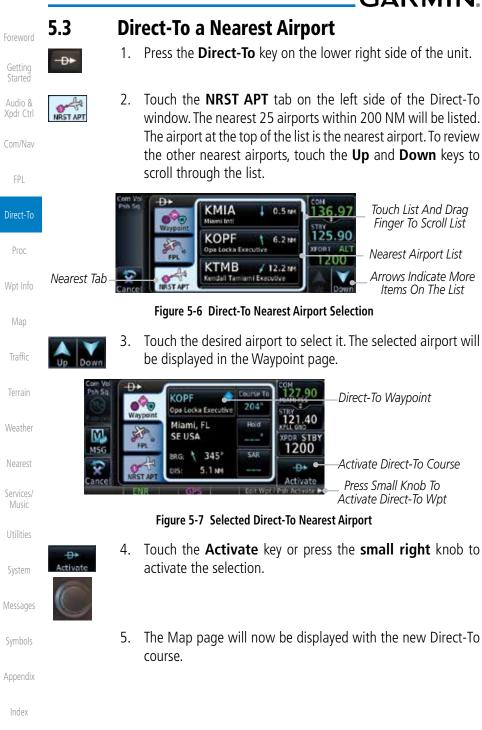

5-4

GARMIN. 5.4 Removing a Direct-To Course

When a Direct-To course is cancelled, the previously active flight plan will be reactivated and the nearest leg to the aircraft position will become the active leg. If there was no active flight plan, after cancelling the Direct-To course the aircraft will continue with the current heading.

Foreword

Getting Started

Xpdr Ctrl Com/Nav

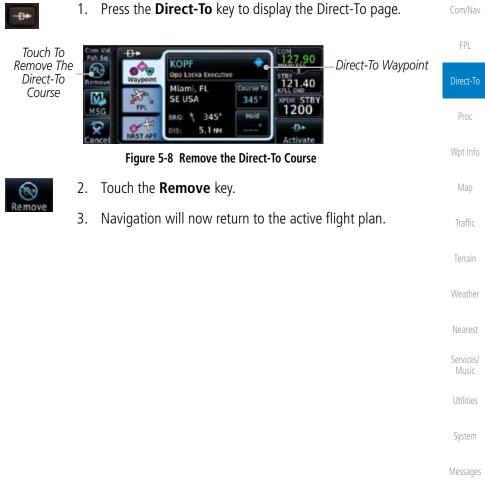

Symbols

Appendix

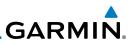

#### 5.5 **Direct-To Map Waypoint**

A Direct-To course may be set to any waypoint selected on the Map page. The waypoint is selected by touching an item such as an airport, VOR, or NDB or any other location. Touching the map page at any place not having an existing location name will create a waypoint with the name "MAPWPT." Touching the **Direct-To** key will automatically insert the selected waypoint as the Direct-To waypoint. The MAPWPT will be saved as a User Waypoint.

- On the Map page, touch the map at the location intended to 1. be the Direct-To waypoint. 2.
  - Press the **Direct-To** key on the right side of the unit.

Direct-To Waypoint Name Wavpoint Tab

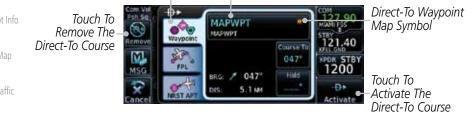

Figure 5-9 Touch the Map to Create a MAPWPT as the Direct-To Course Destination

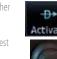

- ctivate
- 3.
  - Touch the **Activate** key or press the **small right** knob to activate the selection

Audio & Xpdr Ctrl

Com/Nav

Direct-To Proc

Wpt Info

Traffic

Services/

System

Messages

Symbols

Appendix

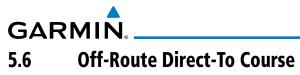

An off-route Direct-To course may be selected by using the Waypoint tab, Nrst Apt tab, or selecting a waypoint on the map. When an off-route Direct-To course is activated, the existing active flight plan will be deactivated. The original active flight plan and waypoint sequencing is reactivated when the Direct-To course is removed.

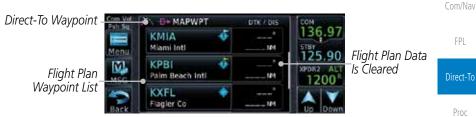

Figure 5-10 Active Flight Data is Removed When a Direct-To Course is Activated

# 5.7 Graphically Editing a Direct-To Route

Direct-To routes may be edited graphically on the Map page the same as a regular flight plan. See Section 8.3.3 for details.

Proc Wpt Info Map Traffic Terrain

Xpdr Ctrl

Weather

Nearest

Services/ Music

nata ...

System

Messages

Symbols

Appendix

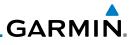

| Foreword           | 5.8                  | Dir                    | ect-To a User-Defined Hold                                                                                                    |
|--------------------|----------------------|------------------------|----------------------------------------------------------------------------------------------------|
| Getting            |                      | NOTE:                  | This feature is available in software version 6.00 and later.                                                                                                    |
| Started<br>Audio & |                      |                        | Any time a user hold is changed with the Direct-To key, upon pressing                                                                                                    |
| Xpdr Ctrl          | -                    |                        | <i>ivate the Direct-To Hold" key, navigation guidance will be given back olding fix and the new hold re-initiated.</i>                                                                                                    |
| Com/Nav            |                      |                        | d hold can be created as part of a Direct-To to any waypoint.                                                                                                    |
| FPL                | Automa               | tic waypo<br>1.        | pint sequencing will be suspended during the hold.<br>Press the <b>Direct-To</b> key to display the Direct-To page.                                                                                                    |
| Direct-To          | -0-                  | Com Vel<br>Psh Sa      | HODAR                                                                                                    |
| Proc               |                      | 111 S                  | SE USA                                                                                                    |
| Wpt Info           |                      | ancel                  | Touch To Create Hold                                                                                                    |
| Мар                |                      | 2                      | Figure 5-11 Create Hold at Direct-To Waypoint                                                                                                    |
| Traffic            | Hold                 | 2.                     | Touch the <b>Hold</b> key. The Direct-To Hold page is displayed.<br><i>Touch To Select Direction</i>                                                                                                    |
| Terrain            |                      | To Select<br>ic Course | Course Course Co |
| Weather            |                      | To Select<br>ngth Type | Time 01:00 16:09 unc 1200 EFC Time EFC Time EFC Time To Select                                                                                                    |
| Nearest            |                      |                        | Cancel Proves Concernence Hold Hold Parameters                                                                                                    |
| Services/<br>Music | louch                | lo Previe              | w Selected Hold Touch To Select Leg Length Figure 5-12 Entering Direct-To Hold Parameters                                                                                                    |
| Utilities          | Course<br>010"       | 3.                     | Touch the <b>Course</b> key to open the keypad. Use the keypad and the <b>Enter</b> key to select the inbound or outbound course.                                                                                                    |
| System             | Direction<br>Inbound | 4.                     | Touch the <b>Direction</b> key to select between Inbound or Outbound for the course direction.                                                                                                    |
| Messages           | Turn<br>Right Turr   | 5.                     | Touch the <b>Turn</b> key to select between Left or Right for the turn direction.                                                                                                    |
| Symbols            | Leg Type<br>Time     | 6.                     | Touch the <b>Leg Type</b> key to select between Time or Distance for the leg type.                                                                                                    |
| Appendix<br>Index  | Leg Time<br>01:00    | 7.                     | Touch the <b>Leg Time</b> or <b>Leg Distance</b> key to display the keypad. Use the keypad and the <b>Enter</b> key to select the length of the leg.                                                                                                    |

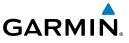

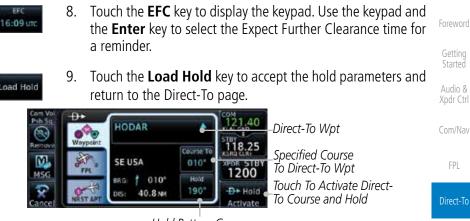

Hold Pattern Course Figure 5-13 Direct-To Page with Hold Selected

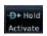

10. Touch the **Hold Activate** key or press the **small right** knob to activate the selection.

# 5.9

## Direct-To a Search and Rescue Pattern

**NOTE:** This feature is available in software version 6.00 and later.

A search and rescue pattern can be created as part of a Direct-To to a flight Terrain plan, off-route, or map waypoint. Creating a SAR pattern as part of an off-route Direct-To will insert the SAR pattern waypoints at the end of the En Route Weather portion of the active flight plan.

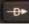

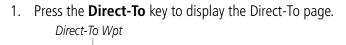

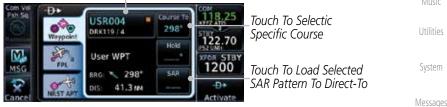

Figure 5-14 Create SAR Pattern at Direct-To Waypoint

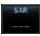

2. Touch the **SAR** key. The Direct-To Search and Rescue Patterns Symbols page is displayed.

Appendix

Proc

Traffic

Services/

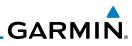

| Foreword             |                                                           | Touch To Select S                                                                                                    | AR Pattern Type                                |                                      |
|----------------------|-----------------------------------------------------------|----------------------------------------------------------------------------------------------------|------------------------------------------------|--------------------------------------|
| Getting<br>Started   | Selected Initial W                                        | pt_USR004                                                                                                    | 122.70                                         | _Touch To Select<br>Initial Track    |
| Audio &<br>Xpdr Ctrl | Touch To Sele<br>Initial Turn Directio<br>Touch To Previe | Dn MSG Left 2.01M<br>W 😨 💔 Load                                                                                                    |                                                | _Touch To Select<br>Number Of Legs   |
| Com/Nav              | Selected Patter                                           | rn Concel Preview Patter                                                                                                    | Touch To Select Track                          | Spacing Distance                     |
| FPL                  | louch                                                     |                                                                                                    | ected SAR Pattern to Dir                       |                                      |
|                      |                                                           | Figure 5-15 Direct-To Searc                                                                                                    | h and Rescue Pattern Pag                       | e                                    |
| Direct-To<br>Proc    |                                                           | Com Vol USR004 - Paral                                                                                                    | SAR-19 118.25                                  |                                      |
| Wpt Info             |                                                           | MSG SAR-OP                                                                                                    | Load SAR                                       |                                      |
| Мар                  |                                                           | Figure 5-16 Direct-To Sea                                                                                                    | rch and Rescue Preview                         |                                      |
| Traffic              | SAR Failuri<br>Paratlel Track                             | Touch the <b>SAR Patter</b><br>Sector Search, Expanditype. The available pat                                                                                                    | ng Square, or Orbit fo                         | r the SAR pattern                    |
| Terrain<br>Weather   |                                                           | and all of the listed part<br>Section 4.2.4 - Load Section 4.2.4 - Load Sec | attern types may not<br>arch and Rescue Patter | be available. See                    |
| Nearest              | 4.                                                        | Touch the <b>Preview</b> k pattern.                                                                                                    | ey to open a previev                           | v of the selected                    |
| Services/<br>Music   | Load 5.<br>Pattern                                        | Confirm the SAR patter<br><b>Pattern</b> key to accept<br>Direct-To page.                                                                                                    |                                                |                                      |
| Utilities            |                                                           |                                                                                                    | COM                                            |                                      |
| System               | Direct-To Wpt -                                           | VSR004<br>Waypoint ORK11974                                                                                                    | Course To<br>298°<br>1122.70                   | Specified Course<br>To Direct-To Wpt |
| Messages             |                                                           | MSG FPL User WPT<br>BRG: 299                                                                                                    |                                                | Touch To<br>Activate Direct-         |
| Symbols              |                                                           | Cancel Cancel Cass 41.3                                                                                                    | Activate                                       | To Course And<br>SAR Pattern         |
| Appendix             |                                                           | Figure 5-17 Direct-To Page                                                                                                    |                                                | d                                    |
| Index                | -D⇒ SAR 6.<br>Activate                                    | Touch the <b>SAR Activa</b> to activate the selection                                                                                                    | <b>ate</b> key or press the <b>s</b>           |                                      |
|                      | 5-10                                                      | Garmin GTN 625/63                                                                                                    | 5/650 Pilot's Guide                            | 190-01004-03 Rev. K                  |

# GARMIN.

The GTN 6XX allows you to fly non-precision and precision approaches to airports with published instrument approach procedures. All available approaches are stored on your Jeppesen NavData<sup>®</sup> card, and are automatically updated when the card's files have been updated. Subscription information for NavData cards is included in your GTN 6XX package.

The Procedures Page is displayed by touching the **PROC** key on the Home page. The Procedures Page provides access to approaches, departures and arrivals. Selections are also shown to: Activate Approach, Vectors to Final, and Activate Missed Approach.

**NOTE:** Baro-corrected altitude is not required by the GTN unit to meet the requirements of TSO-C146c; however, to take full advantage of the GTN unit's capabilities, an optional baro-corrected altitude source is recommended for automatic sequencing of altitude leg types. If no baro-corrected altitude data is provided to the GTN unit, altitude leg types must be manually sequenced.

Started Audio & Xpdr Ctrl

Com/Nav

FPL

Direct-To

Proc

/pt Info

Man

Traffic

Terrain

Weather

Nearest

Services/

Music

Utilities

System

Messages

Symbols

Appendix

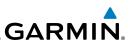

### 6.1 Basic Approach Operations

The GTN 6XX provides precision vertical guidance as well as lateral and advisory vertical guidance using its built in GPS receiver for GPS or RNAV approaches. The moving map pages can also be used as an aid to situational awareness for ILS, VOR, and NDB approaches (and non-precision localizer-based approaches), but the appropriate radio navigational aid MUST be used for primary approach course guidance for non-GPS approaches.

Approaches designed specifically for GPS are often very simple and don't require overflying a VOR or NDB. Currently, many non-precision approaches have "GPS overlays" to let you fly an existing procedure (VOR, VOR/DME, NDB, etc.) more accurately using GPS.

Many overlay approaches are more complex (in comparison to GPS-only approaches). The GTN 6XX displays and guides you through each leg of the approach — automatically sequencing through each of these legs, up to the missed approach point (MAP). Approaches may be flown "as published" with the full transition — using any published feeder route or initial approach fix (IAF) — or may be flown with a vectors-to-final transition.

Phase of flight annunciations are provided on the bottom of the display indicating the current mode of flight.

Procedures are arranged around the existing flight plan in the following order: Departure, En Route, Arrival, and Approach. For example, Departure waypoints are inserted before the En Route waypoints in the flight plan and Arrival waypoints are inserted between the En Route waypoints and the approach waypoints. Always verify that the transition waypoints between each phase are correct.

Foreword

Getting Started Audio &

Com/Nav

FPL

Direct-To

Map Traffic Terrain

Wpt Info

Weather

Nearest

Services/ Music

l Itilitios

System

Messages

Symbols

Appendix

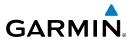

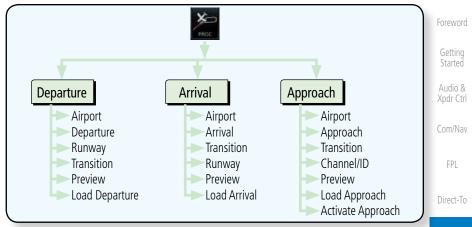

Figure 6-1 Procedures Functional Diagram

| rigule of riocedules functional Diagram |                                                                                                    |                 |  |
|-----------------------------------------|----------------------------------------------------------------------------------------------------|-----------------|--|
| Annunciation                            | Description                                                                                                    | Wpt In          |  |
| LPV                                     | Localizer Performance with Vertical guidance (LPV) approach. Fly to LPV minimums.                                                                                                    | Мар             |  |
| LP +V                                   | Localizer Performance using published LP minima. Advisory vertical guidance is provided. Fly to LP minimums.                                                                                                    | Traffi          |  |
| LP                                      | Localizer Performance with no vertical guidance. Fly to LP minimums.                                                                                                    |                 |  |
| L/VNAV                                  | Lateral Navigation and Vertical Navigation (LNAV/VNAV) approach. Fly to<br>LNAV/VNAV minimums.                                                                                                    | Terrai          |  |
| LNAV+V                                  | GPS approach using published LNAV minima. Advisory vertical guidance is provided. Fly to LNAV minimums.                                                                                                    | Weath           |  |
| LNAV                                    | Lateral Navigation approach. Fly to LNAV minimums.                                                                                                    |                 |  |
| MAPR                                    | Missed Approach indicates the system is providing missed approach integrity and CDI full-scale deflection $\pm 0.3$ NM.                                                                                                    |                 |  |
| ENR                                     | En route, CDI full-scale deflection is 2.0 NM or current CDI scale selection, whichever is smaller.                                                                                                    |                 |  |
| TERM                                    | Terminal, CDI full-scale deflection is 1.0 NM or current CDI scale selection, whichever is smaller.                                                                                                    | Syster          |  |
| DPRT                                    | RT Departure, indicates the system is using non-precision approach integrity.<br>CDI full-scale deflection is 0.3 NM.                                                                                                    |                 |  |
| OCN                                     | Oceanic, CDI full-scale deflection is 2.0 NM.                                                                                                    |                 |  |
| LOW ALT<br>(lower window)               | For LNAV+V, LNAV/VNAV, or LPV approaches, the LOW ALT annunciation indicates the aircraft's estimated height is lower than the Final Approach Waypoint height by approximately 50 meters. This annunciation will not be active when TAWS is operational. | Symbo<br>Append |  |

#### Table 6-1 Phase of Flight Annunciations

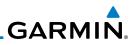

#### 6.2 Selecting a Departure A Departure Procedure (DP) is loaded at the departure airport in the flight plan. Only one departure can be loaded at a time in a flight plan. If a departure is loaded when another departure is already in the active flight plan, the new departure replaces the previous departure. The route is defined by selection of a departure, the transition waypoint, and a runway. Com/Nav NOTE: Vector-only departures are not available in the Procedures database as the GTN 6XX cannot provide navigational guidance on vectored legs. 1. Touch the **PROC** key on the Home page and then touch the Direct-To **Departure** key to display the Departure list. Procedures КΞ. Touch To Show Departure List Wpt Info Approach Figure 6-2 Select Departure If necessary, touch the **Airport** key and enter the departure 2. airport. Touch the key for the desired Departure. 3. Touch the key for the desired Transition. Select Transition - KTV/F SNAKO1 Touch To Select JACKS Desired Departure Services/ Transition Music MURTH ROGET Figure 6-3 Selecting a Departure Transition System Touch the key for the desired Runway, if necessary. 4. Messages ant Val Select Runway - KTWF SNAKO1 Touch To Select **RW07** Desired Departure Runway **RW25** Appendix Figure 6-4 Selecting a Departure Runway

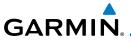

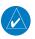

**NOTE:** If the selected runway is depicted as RW10B, for instance, this means both runways 10L and 10R.

5. After selecting the runway, the Departure page will be displayed.

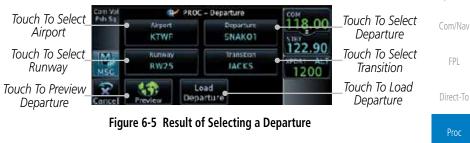

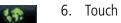

5. Touch the **Preview** key to view the Departure.

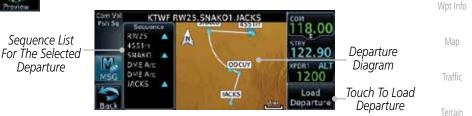

Figure 6-6 Previewing a Departure

- Load Departure
- 7. Touch the **Load Departure** key. The Active Flight Plan page we will be displayed.

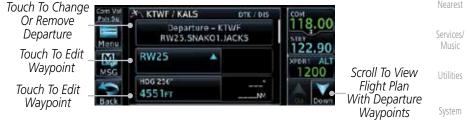

### Figure 6-7 Flight Plan View of the Selected Departure

8. Remove a departure or select a new one by touching the Departure key and selecting the desired choice.

Started

Xpdr Ctrl

Appendix

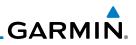

### 6.3 Selecting an Arrival

A Standard Terminal Arrival (STAR) can be loaded at any airport with a published arrival procedure. Only one arrival can be loaded at a time in a flight plan. If an arrival is loaded when another arrival is already in the active flight plan, the new arrival replaces the previous arrival. The route is defined by selection of an arrival, the transition waypoint, and a runway.

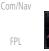

Xpdr Ctrl

Direct-To

Wpt Info

Traffic

System

Messages

Appendix

 Touch the **PROC** key on the Home page to display the Procedures page and then touch the **Arrival** key to display the Arrival page.

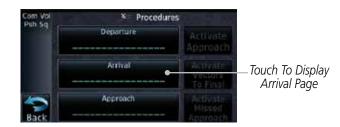

Figure 6-8 Procedure Page

2. If necessary, touch the **Airport** key to select a new airport. Touch the **Arrival** key to display the Arrival list for the selected airport.

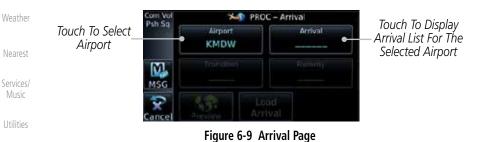

3. Touch the desired Arrival from the Arrival list for the selected airport.

| Com Vol<br>Psh Sq | Select Arrival – CMDIV | 100       |                              |
|-------------------|------------------------|-----------|------------------------------|
|                   | FISSK1                 | 130,97    |                              |
| MSG               | GSH4                   | XPDR1 ALT |                              |
| 2                 | мотіга                 | •         | Touch To Select<br>— Arrival |

Figure 6-10 Select from Arrival List

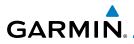

4. Touch the **Transition** key and then touch the key for the desired transition.

| Com Vol | Select Transition – KMDW MOTIF2 | TON OT THE          | Getting<br>Started |
|---------|---------------------------------|---------------------|--------------------|
|         | BDF: •                          | Touch To Select     | Audio &            |
| MSG     | CVA                             | 119.40<br>XFORT_ALT | Xpdr Ctrl          |
| Back    | IRK                             | Down                | Com/Nav            |

Figure 6-11 Select from Transition List

5. Touch the key for the desired Runway, if necessary. The completed Arrival page will be displayed.

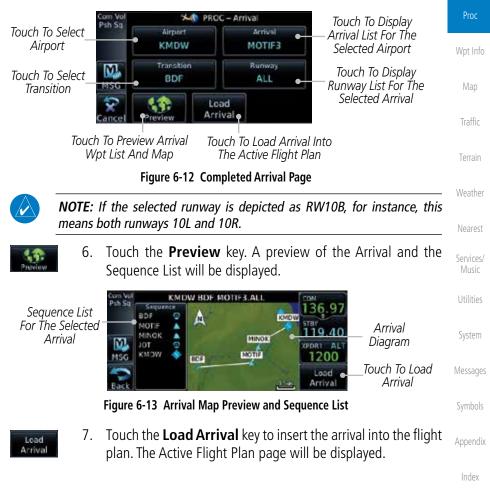

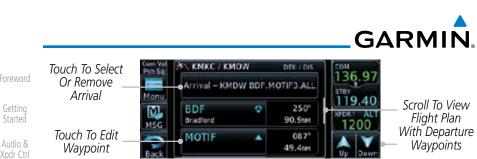

Figure 6-14 Flight Plan With Arrival Loaded

Com/Nav FPI

Direct-To

#### 6.4 Selecting an Approach

Only one approach can be loaded at a time in a flight plan. If an approach is loaded when another approach is already in the active flight plan, the new approach replaces the previous approach. The route is defined by selection of an approach, the transition waypoint, and a runway.

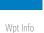

Services/

Music

Utilities

Touch the **PROC** key on the Home page. The Approach, Arrival, 1. and Departure fields will be dashed until a selection is made.

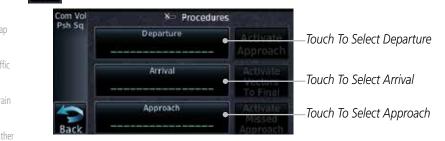

Figure 6-15 Procedures Selection Window

Touch the **Approach** key on the Procedures page to select 2. an approach for the destination airport. Confirm that the intended airport is shown or touch the **Airport** key and select the desired airport.

Touch To Select Airport Com Vol PROC - Approach System Psh Sq Airport Approach Touch To Select Approach KTWF Messages Channel / ID M Touch To Select Channel ID Load ARPR Appendix

Figure 6-16 Selecting an Approach

6-8

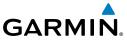

3. Touch the **Approach** key on the Procedures-Approach page and then touch the key for the desired approach.

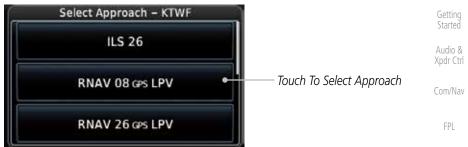

#### Figure 6-17 Selecting an Approach from the List

4. After selecting the approach for the destination airport, the approach overview will be displayed.

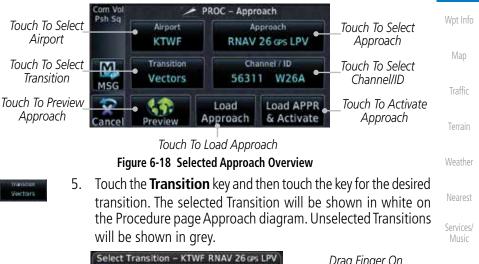

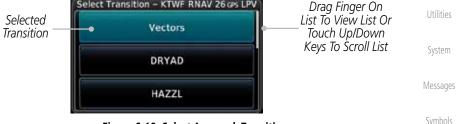

Figure 6-19 Select Approach Transition

6. If desired, touch the **Channel/ID** key, then use the numeric keypad to select the channel number, and then touch the **Enter** key. The Channel and ID are typically loaded automatically if they are present.

Direct-To

56111 W254

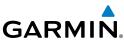

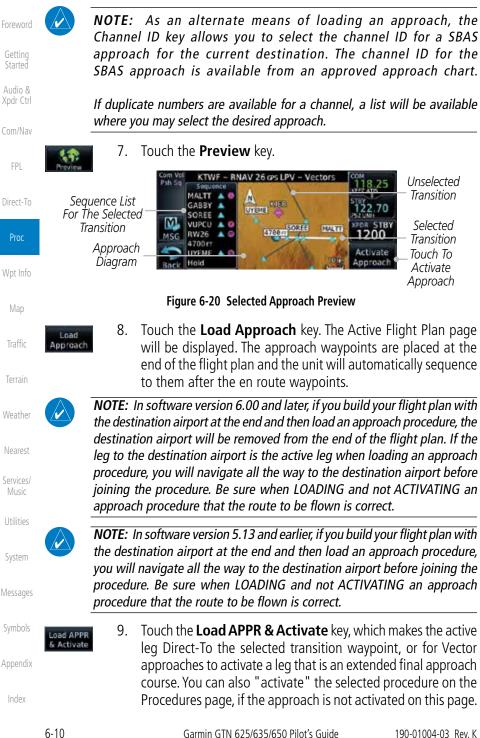

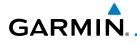

**NOTE:** When re-activating an approach, the decision as to whether a hold is inserted at the IAF or not is assumed to be the same as the first time the approach was activated, regardless of current aircraft position. If the pilot wishes to have the hold inserted or removed from the procedure, the procedure must be re-loaded or activated from the PROC-Approach page.

# 6.5 Approaches with Procedure Turns

The procedure turn portion of an approach is stored as one of the legs of the approach. For this reason, the GTN 6XX unit requires no special operations from the pilot — other than flying the procedure turn itself — beyond what is required for any other type of approach. Roll steering is provided to aircraft with compatible autopilots.

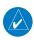

**NOTE:** The steering provided for the procedure turn does not guarantee that the aircraft will stay within charted procedure turn boundaries. As such the crew will need to ensure that the approach is flown within the confines of the charted procedure.

# 6.6 Flying the Missed Approach

Upon reaching the Missed Approach Point, the GTN 6XX unit continues to give guidance along an extension of the final course segment (FAF to MAP) until you manually initiate the missed approach procedure (as mentioned in reference to the "SUSP" advisory).

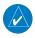

**NOTE:** If the unit is not configured for a CDI key, then the "activate GPS missed approach" will only resume automatic waypoint sequencing. The user must switch to GPS navigation, if desired, by using their external source selection method (this is typical an EFIS system).

1. When the MAP is reached, a pop-up will appear.

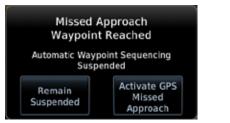

Figure 6-21 Pop-Up Upon Reaching the MAP

roreWord

Started

Xpdr Ctrl Com/Nav

EDI

Direct-To

Proc

Wpt Info

Man

Traffic

Torrain

Weather

Nearest

Services/

System

Messages

Symbols

Appendix

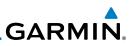

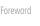

Remain Suspended

thivate GP

Com/Nav

FPI

Direct-To

Proc

Services/ Music

#### System

Messages

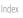

Touch the **Remain Suspended** key to continue with 2. sequencing suspended or touch Activate GPS Missed **Approach** for guidance to the Missed Approach Hold Point.

The Activate GPS Missed Approach function is the same for the on screen controls or a remote switch. Activating the missed approach prior to the MAP can be accomplished on either the Flight Plan or Procedures pages. If using the Flight Plan page, the approach banner must be touched to display the Approach Options where Activate Missed Approach can be selected.

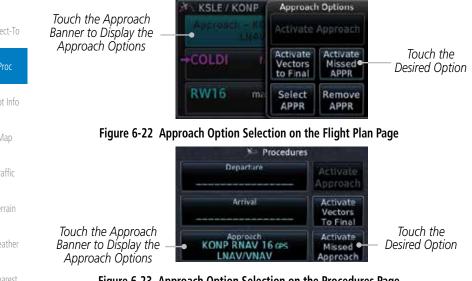

Figure 6-23 Approach Option Selection on the Procedures Page

Once an option is selected, the GTN will continue to provide guidance along the final approach course. Upon reaching the MAP, the unit will automatically sequence to the first leg of the missed approach. This is used when a pilot needs to execute the missed approach prior to reaching the MAP.

#### 6.7 Flying an Approach with a Hold

Upon activating an RNAV GPS approach, you are given the option to skip any non-required holding patterns during the initial transitions of the approach.

The Default NAV Page and Flight Plan Page displays a timer or distance, as appropriate, during the holding pattern. Use this timer or distance to fly the outbound portion of the holding pattern. (The holding pattern is displayed on the Map Page and indicated as the active leg on the Default NAV and Active Flight Plan pages.)

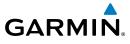

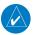

**NOTE:** If you need to lose extra altitude or speed by going around the holding pattern again, touch **SUSP** to manually suspend waypoint sequencing BEFORE crossing the holding waypoint the second time. If you've already passed this waypoint, re-activate the holding pattern.

As you cross the MAP, a "SUSP" annunciation will appear, indicating that automatic sequencing of approach waypoints is suspended at the MAP. A "from" indication is displayed on the CDI and Default NAV Page, but course guidance along the final approach course continues.

# 6.8 Flying a DME Arc Approach

Approaches that contain DME arcs are supported by the GTN. The GTN will provide guidance (left / right) relative to the arc. If you wish to activate the DME arc leg manually, the aircraft must be near the arc, as shown in the shaded area below.

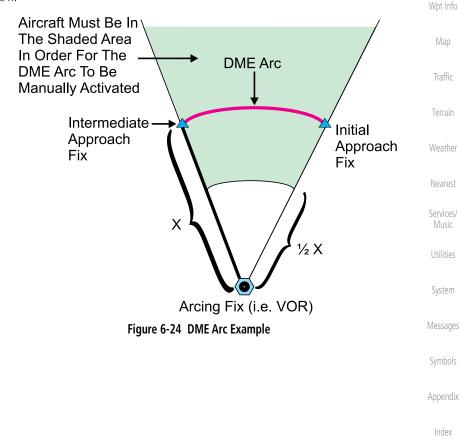

Audio &

Com/Nav

Direct-To

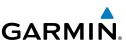

#### Radial-to-Fix (RF) Approaches 6.9

RF legs associated with RNAV RNP 1.0 non-AR (Approval Required) approaches are supported by the GTN in version 6.00, or later, when approved by the installation.

- AC 90-101A defines RF leg as "a constant radius circular path, around a defined turn center, that starts and terminates at a fix. An RF leg may be published as part of a procedure."
- Flying the RF leg of an approach is similar to flying a DME arc approach. All GTN annunciations and indications are identical whether flying DME arcs or RF legs with the GTN.
  - RF legs may have a larger or smaller radius than DME arcs.
  - Unlike DME arcs, RF legs are not based on a VOR.

in the approach prior to the FAF are removed.

• Refer to the aircraft AFMS for specific details regarding RF legs for a specific aircraft.

#### 6.10 Vectors to Final

With "Vectors-To-Final" (VTF) selected, the CDI needle remains off center until you're established on the final approach course. With the approach activated, the Map Page displays an extension of the final approach course in magenta (remember, magenta is used to depict the active leg of the flight plan) and "vtf" appears as part of the active leg on the Map page (as a reminder that the approach was activated with vectors-to-final).

System

Messages

Appendix

**NOTE:** In software version 6.00 and later, all waypoints along the final approach course, including waypoints before the FAF, are included in the flight plan and the final approach course to the FAF is activated.

**NOTE:** In software version 5.13 and earlier, once VTF is activated all waypoints

Audio &

Com/Nav

Direct-To

Wpt Info

Weather

Terrain

Music

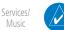

6-14

# GARMIN. 6.11 ILS Approaches (GTN 650 Only)

Precision ILS approaches can be performed with the built-in VLOC (VOR/ localizer/glideslope) receivers. The GPS receiver can be used for guidance prior to reaching the final approach fix, but once there, the proper frequency must be selected on the VLOC window (right side of screen) and the CDI output set to "VLOC".

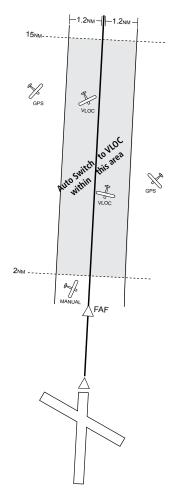

The GTN 6XX can be set to automatically switch the external CDI output from GPS to VLOC as you intercept the final approach course (if used with a KAP140/KFC225 autopilot, you will need to manually enable outputs. See instructions in the "Enabling Autopilot Outputs for the King KAP140/ KFC225" section). When the ILS approach is activated and the correct ILS frequency is active in the VLOC window, the GTN 6XX automatically switches to VLOC within 1.2 NM left or right of the final approach course. This switch can take place anywhere from 2.0 to 15.0 NM from the FAF.

The illustration shows multiple locations along the approach path and the CDI selection that you can expect: GPS or VLOC. Within the area of the shaded box, the automatic switch from GPS to VLOC should occur. Map Traffic Terrain Weather Nearest Services/ Music Utilities System

Getting Started

Xpdr Ctrl

Com/Nav

FPI

Direct-To

Messages

Symbols

Appendix

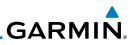

rd

Getting Started

Audio & Xpdr Ctrl

Com/Nav

Direct-To

**NOTE:** If you attempt to intercept the approach course at a distance less than 2.0 NM from the FAF, the GTN 6XX does not automatically switch the CDI to VLOC. In this case, touch the **CDI** key to manually switch from GPS to VLOC.

The automatic switch from GPS to VLOC is not immediate, but instead occurs gradually to prevent abrupt CDI changes when coupled to an autopilot. The CDI selection can also be changed manually by touching the **CDI** key.

## 6.12 RNAV Approach Procedures

The GTN 6XX allows for flying LNAV/VNAV, LNAV, LNAV +V, LPV, LP, and LP +V approaches according to the published chart.

|                               | 11                              |                                                                                                    |                                   |  |
|-------------------------------|---------------------------------|----------------------------------------------------------------------------------------------------|-----------------------------------|--|
| Proc                          | Phase of flight<br>Annunciation | Description                                                                                                    | Minimums                          |  |
| Wpt Info                      | L/VNAV                          | Lateral Navigation/Vertical Navigation. RNAV non-<br>precision approach with vertical guidance.                                                                                                    | Published LNAV/<br>VNAV minimums. |  |
| Map<br>Traffic                | LNAV                            | Lateral Navigation. RNAV non-precision approach.                                                                                                    | Published LNAV<br>minimums.       |  |
| Terrain<br>Weather            | LNAV + V                        | Lateral Navigation with Advisory Vertical<br>Guidance. RNAV non-precision LNAV approach<br>with advisory vertical guidance. The glidepath<br>is typically denoted by a light dashed line on<br>the vertical profile (Jeppeson only) with an<br>associated glidepath angle (usually in the 3.00 | Published LNAV<br>minimums.       |  |
| Nearest<br>Services/<br>Music |                                 | degree range) and is provided to assist the pilot<br>in maintaining a constant vertical glidepath,<br>similar to an ILS glideslope.                                                                                                    |                                   |  |
| Utilities                     | LPV                             | Localizer Performance with Vertical guidance<br>(LPV) approach.<br>RNAV precision approach.                                                                                                    | Published LPV<br>minimums.        |  |
| System<br>Messages            | LP                              | LP indicates Localizer Performance with no vertical guidance.                                                                                                    | Published LP<br>minimums.         |  |
| Symbols                       | LP +V                           | LP +V indicates Localizer Performance with<br>advisory vertical guidance. This annunciation<br>is available in software version 6.00 and later.                                                                                                    | Published LP<br>minimums.         |  |
| Appendix<br>Index             |                                 | This advisory guidance follows the same nature<br>as set by the LNAV +V as shown above.                                                                                                    |                                   |  |

### Table 6-2 RNAV Approach Annunciations

GARMIN

## 6.12.1 Flying the LPV Approach

- 1. Within 31 NM of the destination, the GTN switches from en route mode to terminal mode and the CDI scale transitions from 2.0 to 1.0 NM, full scale deflection.
- 2. As you approach the IAF, a waypoint message appears on the bottom of the screen.
- 3. As the distance (DIST) to the IAF approaches zero, the message is replaced by a turn advisory that counts down 10 seconds prior to the turn.
- 4. As you approach the FAF, the GTN will begin to automatically rescale in an angular fashion. This will allow the LPV approach to be flown in an identical fashion to a standard ILS. At 2.0 NM from the FAF, CDI scaling is tightened from 1.0 NM to the angular full scale deflection (typically the angular full-scale deflection is 2.0°, but will be as defined for the approach).
- Sixty seconds prior to reaching the FAF, the unit will check the 5. required Horizontal Alarm Limit (HAL) and Vertical Alarm Limit (VAL) to ensure the GPS position integrity is within limits to complete the LPV precision approach. In the event the HAL or VAL limits are exceeded, the approach will be downgraded to a non-precision approach indicated by "LNAV" on the moving map, a message that the approach is downgraded ("APPROACH DOWNGRADE - GPS approach downgraded. Use LNAV minima."), and the glideslope indicator will be flagged. You may continue the approach using LNAV non-precision minimums if there are LNAV minimums for this approach. In the rare event the GPS integrity cannot meet the non-precision HAL limits, the unit will send a message to the pilot to abort the approach ("ABORT APPROACH - GPS approach no longer available."). The unit will revert to terminal limits to support navigation to the missed approach when the message is acknowledged. After the aircraft has passed the FAF, a loss of WAAS integrity will cause the approach to abort instead of downgrade.
- 6. Capture the glideslope as you would an ILS glideslope.

Foreword

Getting Started

Xpdr Ctrl

Com/Nav

FPL

Direct-To

Wpt Info Traffic Terrain Weather Nearest Services/ System Messages

Appendix

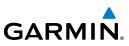

Getting Started

Audio & Xpdr Ctrl

Com/Nav

FPL

Direct-To

Proc

Wpt Info

Map Traffic

Terrain

Weather

Services/ Music

System

Messages

Symbols

Appendix

Index

- 7. As you cross the FAF, the destination sequences to the MAP (e.g. "RW31", the runway threshold). With the needle on the external CDI (or HSI) centered, fly toward the MAP, observing the altitude minimums published on the approach plate.
- 8. When viewing the Map Page, you'll note that the final course segment is displayed in magenta (the active leg of the flight plan always appears in magenta).
- 9. As you approach the MAP, a waypoint message appears on the bottom of the screen.
- 10. Once the unit crosses the MAP (defined as the runway end waypoint), sequencing will be suspended. Prepare the aircraft for missed approach operation. Touch the **Unsuspend** key to sequence to the Missed Approach procedure.
- 11. Fly the guidance provided by the unit to the MAHP and hold.

## 6.12.2 Flying the LP Approach

An LP approach is flown similarly to an LNAV approach, except the precision is greater as it utilizes the SBAS accuracy. It has similar lateral accuracy as an LPV approach. Angular scaling is similar to a localizer approach. Most LP approaches have step down altitudes associated with them. The approach still results in an MDA and missed approach point.

If the approach is indicated as LP +V, advisory vertical guidance will be provided. This does not change how the approach should be flown, and the pilot is still responsible for descending to the correct altitude at each step down. The approach still results in an MDA and missed approach point.

- 1. Within 30 NM of the destination, the GTN switches from en route mode to terminal mode and the CDI scale transitions from 2.0 to 1.0 NM, full scale deflection.
- 2. As you approach the IAF, a turn direction message appears on the bottom of the screen.
- 3. As the distance (DIST) to the IAF approaches zero, the message is replaced by a time to turn advisory that counts down 10 seconds prior to the turn.
- 4. As you approach the FAF, the GTN will begin to automatically rescale in an angular fashion. This will allow the LP approach to be flown in the same fashion as a standard localizer approach. At 2.0 NM from the FAF, CDI scaling is tightened from up to either 2° or 0.3 NM, full scale deflection, whichever is smaller.

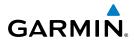

- Sixty seconds prior to reaching the FAF, the GTN will check 5. the required Horizontal Alarm Limit (HAL) to ensure the GPS position integrity is within limits to complete the LP nonprecision approach. In the event the HAL limits are exceeded, the approach will be downgraded, when available, indicated by "LNAV" on the moving map, otherwise the approach will be aborted. A message will note that the approach is downgraded and the NAV indicator will be flagged until the message is viewed. You may continue the approach using LNAV non-precision minimums if there are LNAV minimums for this approach. In the rare event the GPS HAL limits cannot meet non-precision limits, the GTN will notify the pilot with a message to abort the approach. The GTN will revert to terminal limits of 1.0 NM to support navigation to the missed approach. If the approach is indicating an LP + V, it is possible that the advisory vertical guidance could be removed without annunciation due to the vertical guidance not being within tolerances. This does not constitute a downgrade, and the approach can still be flown to LP minimums.
- As you cross the FAF, the destination sequences to the MAP. With the needle on the external CDI (or HSI) centered, fly toward the MAP, observing the altitude minimums dictated by the approach plate.
- 7. When viewing the Map Page, you'll note that the final course segment is displayed in magenta (the active leg of the flight plan always appears in magenta).
- 8. As you approach the MAP, a waypoint message ("Arriving at Waypoint") appears on the bottom of the screen.
- 9. At the MAP initiate the missed approach, if necessary. Once the GTN crosses the MAP, sequencing will be suspended. Prepare the aircraft for missed approach operation. Touch the **Unsuspend** key to sequence to the Missed Approach procedure.

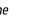

Appendix

Audio & Xpdr Ctrl

Com/Nav

FPI

Direct-To

Wpt Info

Traffic

Weather

Nearest

Services/ Music

System

Messages

**NOTE**: For missed approaches with heading legs, fly manually until the first active course leg is reached.

10. Fly the guidance provided by the GTN to the MAHP and hold.

 $\langle \rangle$ 

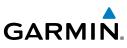

## 6.13 **Points to Remember for All Procedures**

- The GTN 6XX Map page is designed to complement your printed approach plates and vastly improve situational awareness throughout the approach. However, you must always fly an approach as it appears on the approach plate.
  - The active leg (or the portion of the approach currently in use) is depicted in magenta on the Map Page. As you fly the approach, the GTN 6XX automatically sequences through each leg of the approach unless "SUSP" appears at the annunciation bar at the bottom of the display. "SUSP" indicates that automatic sequencing of approach waypoints is *suspended* on the current leg and normally appears at holding patterns and upon crossing the missed approach point (MAP), for Climb to Altitude legs, and for Hold to Altitude legs.
  - For roll steering autopilots: roll steering is terminated when approach mode is selected on the autopilot and is available once the missed approach is initiated.
  - If Vectors-to-Final is activated while on the "FROM" side of the FAF, automatic waypoint sequencing is suspended and the SUSP annunciation will appear. Automatic waypoint sequencing will resume once the aircraft is on the "TO" side of the FAF and within full-scale deflection.
    - For all procedures, make sure to check the runway, transition, and all waypoints.
  - Most legs are "TO" legs on which the TO/FROM flag on the CDI indicates "TO" and the Distance field on the flight plan decreases as you navigate along the leg. However, some procedures include legs which are "FROM" legs. On these legs, the TO/FROM flag on the CDI indicates "FROM" and the Distance field on the flight plan increases as you navigate the leg. "FROM" legs are typically found on procedure turns and on some missed approach procedures.

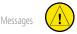

Symbols

Audio &

Xpdr Ctrl

Com/Nav

FPL

Direct-To

Wpt Info

Weather

Services/ Music

Utilities

System

Appendix

Index

**CAUTION:** Not all autopilots will follow guidance when on a heading leg using NAV, GPSS, or APR mode on the autopilot. Heading legs for procedures can be identified by "HDG XXX°" in white on the Flight Plan page, as well as the procedure chart indicating that the aircraft must fly a particular heading. Certain autopilots will revert to a "Roll Only" or "Wings Level" mode on these leg types and the pilot must engage the heading (HDG) mode of the autopilot and set the heading bug appropriately in order to use the autopilot on these legs.

# GARMIN

## 6.14 Points to Remember for Localizer or VOR-based Approaches

• The default factory setting allows the CDI output to automatically switch from the GPS receiver to the LOC receiver. This may be changed to manual in some installations. If the "ILS CDI Selection" setting is changed to "Manual", *you* must determine when to select "GPS" or "VLOC" guidance during the approach. Remember, "VLOC" is required for the final course segment from the Final Approach Fix (FAF) to the MAP.

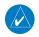

**NOTE:** Installations with certain autopilots, such as the KAP 140 and KFC225, do not allow automatic ILS CDI switching.

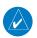

**NOTE**: GPS phase of flight annunciations (LPV, ENR, etc.) are not applicable to the external CDI (or HSI) when VLOC is active.

- If the CDI output has not automatically switched from GPS to ILS upon reaching the FAF, you must manually switch to the VLOC receiver by touching the **CDI** key. Verify that "VLOC" is displayed.
- Automatic switching of CDI output is available for ILS, localizer, SDF and LDA approaches. Automatic CDI switching is <u>not</u> available for backcourse approaches or VOR approaches.
- When flying an approach with the autopilot-coupled, you must monitor system functions at all times and verify that the autopilot and external CDI (or HSI) switch to the VLOC receiver with sufficient time to capture and track the approach course. Switching to "VLOC" late in the approach may not provide the autopilot enough time to respond and intercept the approach course prior to the FAF (depending upon the performance characteristics of your autopilot and aircraft).
- When an ILS or VOR approach is first selected or executed, the frequency is automatically checked. If the frequency is incorrect, you will receive a message and you must place the correct ILS or VLOC frequency in the active frequency field.
- When flying a localizer-based approach (other than backcourse) with automatic CDI switching enabled:

Foreword

Getting Started

Audio & Xpdr Ctrl

Com/Nav

FPL

Direct-To

Proc

Wpt Info

Мар

Traffic

Torrain

Weather

Nearest

Services/

System

Messages

Symbols

Appendix

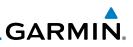

Foreword

Getting Started

Com/Nav

Direct-To

Proc

Wpt Info

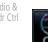

1.

2.

3. The localizer frequency must be active to use "VLOC" guidance at the MAP.

from the time you turn inbound on the procedure turn.

"GPS" guidance may be used while flying outbound and on

"VLOC" guidance is used on the remainder of the approach

• When flying a localizer-based approach with automatic CDI switching disabled.

the initial portion of the procedure turn.

- 1. You may select "VLOC" guidance at any point on the approach prior to reaching the FAF.
- 2. The localizer frequency must be active to use "VLOC" guidance.

## 6.15 Enabling Autopilot Outputs for the King KAP140/KFC225

Autopilot outputs for the King KAP140/KFC225 autopilots are activated manually by the pilot after being prompted during the approach procedure. After enabling outputs, the GTN 6XX will provide guidance information consistent with what the autopilot expects (i.e., angular CDI scaling and glideslope capture for an LPV or other vertically guided GPS approach).

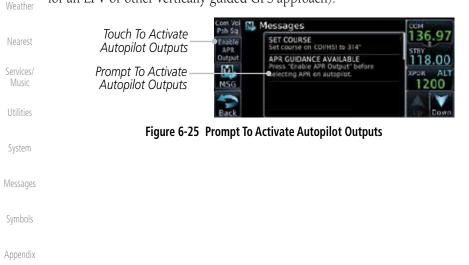

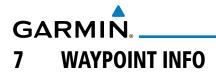

The Waypoint Info function allows you to view information about the selected waypoint. The Waypoint Info page can be reached from the Home page, selected from a flight plan, or selected from the Nearest page.

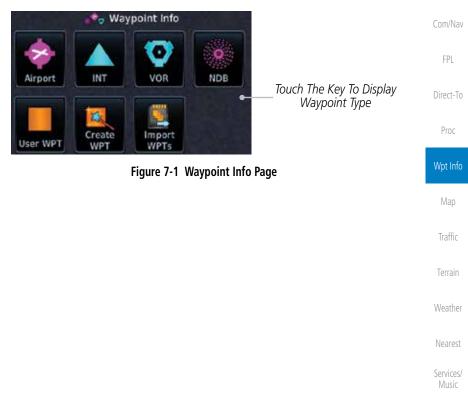

Utilities

System

Messages

Symbols

Appendix

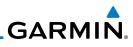

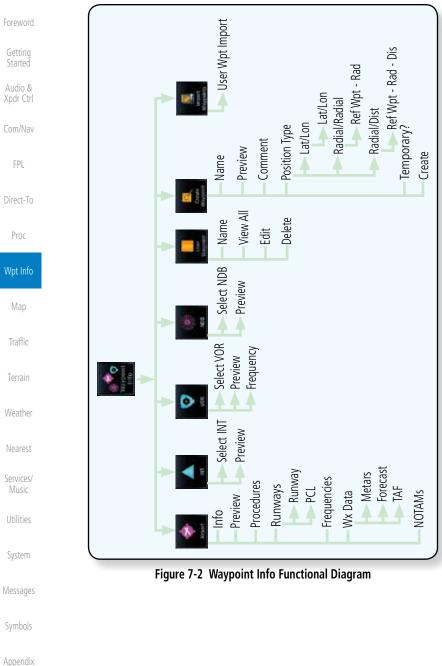

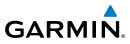

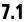

## Waypoint Selection

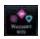

Touch the **Waypoint Info** key and then touch the desired 1. waypoint type (Airport, INT, VOR, etc).

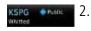

- Touch the waypoint identifier.
- The waypoint identifier selection page will be shown and the 3. waypoint identifier field will be active for selection. Touch the required keys on the alphanumeric keypad to select the desired waypoint identifier and then touch the **Enter** key.

Airport Identifier Find Key Displays Waypoint Search

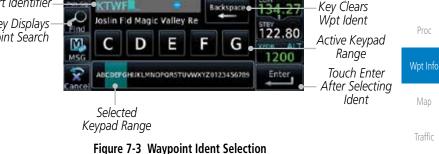

4. The selected waypoint will be the selected Airport Identifier.

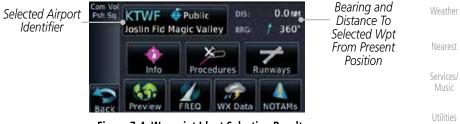

Figure 7-4 Waypoint Ident Selection Result

System

Xpdr Ctrl

Com/Nav

Direct-To

Backspace

Messages

Appendix

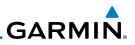

## 7.2 Airport

Getting Started

Audio & Xpdr Ctrl

## 7.2.1 Info

information about the airport.

1.

Com/Nav

FPL

Direct-To

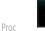

- key.
   Touch the **Info** key to display available information for the airport.

While viewing the Waypoint Info page, touch the Airport

The Airport page of the Waypoint Info function provides a variety of detailed

The upper part of the page shows the airport identifier and type, name, city

and region, the lat/lon coordinates of the airport, and the bearing (and direction arrow) and distance to the airport from your present position. The center area

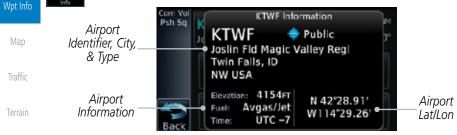

shows the airport elevation, fuel availability, and time zone.

| Weather            | Figure 7-5 Waypoint Info Airport Page    | Figure 7-5 Waypoint Info Airport Page |  |  |
|--------------------|------------------------------------------|---------------------------------------|--|--|
| Nearest            |                                          |                                       |  |  |
| Services/<br>Music |                                          |                                       |  |  |
| Utilities          |                                          |                                       |  |  |
| System             |                                          |                                       |  |  |
| Messages           |                                          |                                       |  |  |
| Symbols            |                                          |                                       |  |  |
| Appendix           |                                          |                                       |  |  |
| Index              |                                          |                                       |  |  |
|                    | 7 4 Cormin CTN 625/625/650 Dilot's Cuida | 100 01004 02 Pour K                   |  |  |

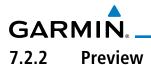

The Waypoint Info Airport Preview page provides detailed information about the selected airport.

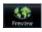

1. Touch the **Preview** key to view a map of the airport and surrounding area.

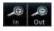

2. Use the **In** and **Out** keys to zoom in and out on the Preview Com/Nav map.

Touch & Move Finger While Pressing To Pan Map Airport Preview Area Map

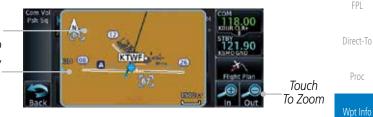

Figure 7-6 Waypoint Info Airport Map Page

3. You may touch the map window and while pressing the display drag your finger to move the map view.

## 7.2.3 NOTAM Pages

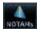

1. Touch the **NOTAMs** key on the Airport Waypoint Info page to view NOTAMS available for the selected airport.

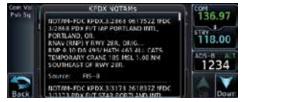

Figure 7-7 Waypoint Info Airport NOTAMs Page

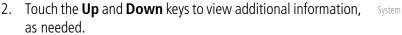

Messages

Weather

Nearest

Services/

Xpdr Ctrl

Symbols

Appendix

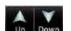

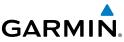

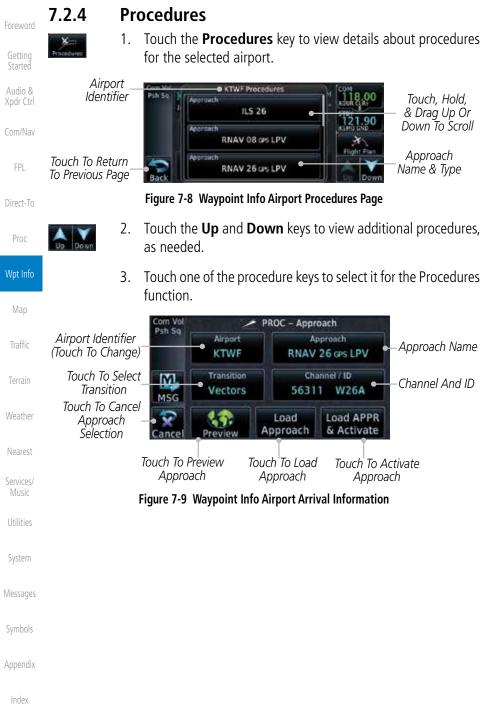

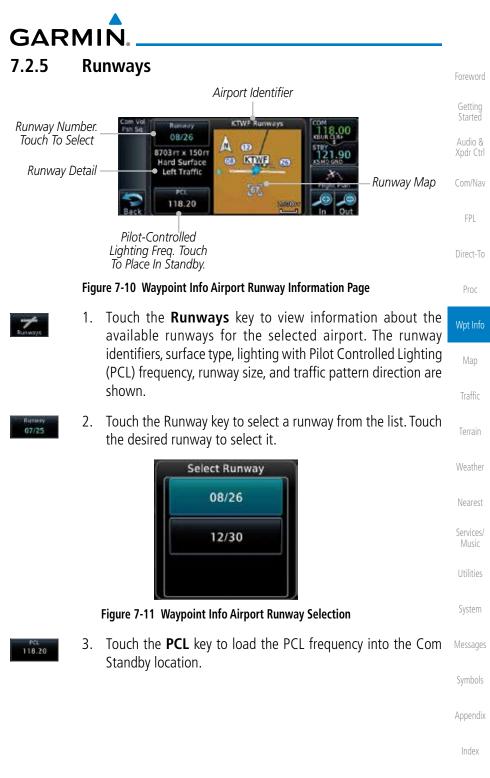

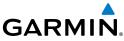

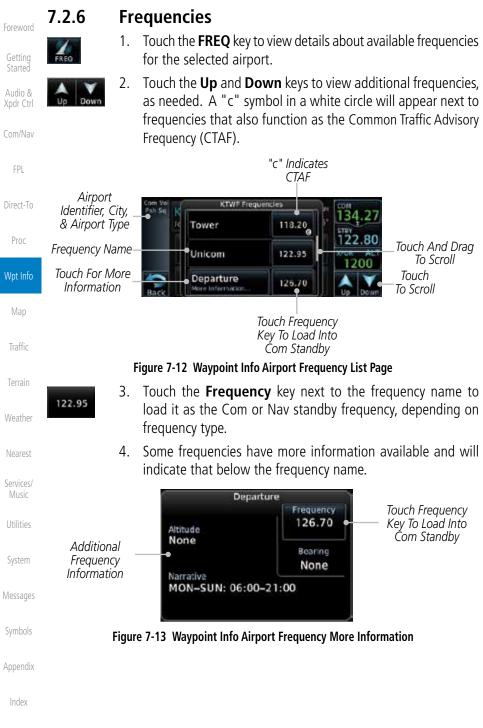

7-8

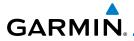

## 7.2.7 Weather (WX) Data

- WX Data
- 1. Touch the **WX Data** key on the Airport Waypoint Info page to view textual METARs, City Forecast, and TAF weather information available for the selected airport.

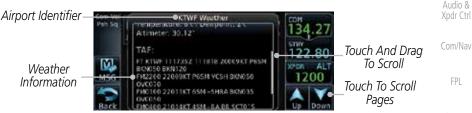

Figure 7-14 Waypoint Info Airport Weather Page

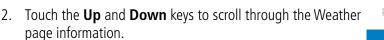

## 7.2.8 Helipads

 Touch the Helipads key on the Airport Waypoint Info pag to view any information available for the selected helipad Helipad information may not be complete or consistent du to the data available from the 3rd party sources.

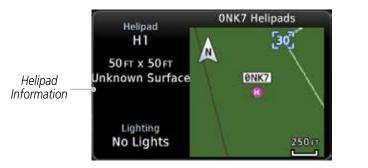

Figure 7-15 Helipad Waypoint Info

| g        | COIII/INdV         |
|----------|--------------------|
|          | FPL                |
|          | Direct-To          |
| er       | Proc               |
|          | Wpt Info           |
| ge       | Map                |
| d.<br>Je | Traffic            |
|          | Terrain            |
|          | Weather            |
|          | Nearest            |
|          | Services/<br>Music |
|          | Utilities          |
|          | System             |
|          | Messages           |
|          | Symbols            |
|          | Appendix           |
|          |                    |

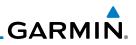

## 7.3 Intersection (INT)

The Intersection page of the Waypoint Info function provides a variety of detailed information about the intersection. The top left area of the page displays the Intersection identifier and region. The top center area shows the lat/lon coordinates of the Intersection and the bearing (with direction arrow) and distance to the Intersection from your present position.

Select another Waypoint by touching the **Waypoint Identifier** key, entering the characters for the desired name with the alphanumeric keypad, and then touching the **Enter** key. You may also search through the list by touching the **Find** key and then choosing from the existing list of waypoints by touching the desired waypoint from the list.

The center area of the page shows a map with the Intersection in the center.

- Wpt Info While viewing the Waypoint Info page, touch the Intersection 1. key. Distance & Bearing To Intersection From Current Position Traffic Com Vol Intersection 39.9 MM DIS Psh Sq. OBTOO Identifier 🗶 069° BRG: SE USA Touch & Move Finger N 28°02.92' Intersection While Pressing To W081°56.84' Lat/Lon Weather Pan Map Nearest VOR: Nearest VOR Touch To View 1 41 0 Information Nearest Intersection Area 5.1 MM 228 Map Services/ Figure 7-16 Waypoint Info - Intersections Music Touch **Preview** and then use the **In** and **Out** keys to zoom 2.
  - Fouch Preview and then use the In and Out keys to zoom in and out on the map. You may touch the map window and while lightly pressing the display, drag your finger to move the map view.
- Messages Symbols

Appendix

System

Xpdr Ctrl

Com/Nav

FPI

Direct-To

Proc

# GARMIN. 7.4 VOR

The VOR page of the Waypoint Info function provides a variety of detailed information about the VOR. The top left area of the page displays the VOR identifier, name, city and state, and region. The top center area shows the lat/lon coordinates of the VOR and the bearing (with direction arrow) and distance to the VOR from your present position. The top right area shows the frequency in a key. Select another Waypoint by touching the **Waypoint Identifier** key, entering the characters for the desired name with the alphanumeric keypad, and then touching the **Enter** key. You may also search through the list by touching the **Find** key and then choosing from the existing list of waypoints by touching the desired waypoint from the list.

The center area of the page shows a map with the VOR in the center.

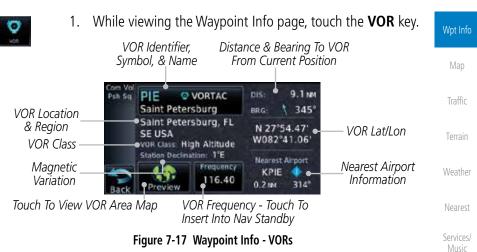

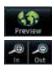

2. Touch **Preview** and then use the **In** and **Out** keys to zoom in and out on the map. You may touch the map window and while lightly pressing the display, drag your finger to move the map view.

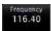

3. Touch the **Frequency** key next to load it as the Nav standby frequency.

Utilities

System

Messages

Xpdr Ctrl

Com/Nav

Direct-To

Proc

Indov

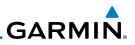

## 7.5 NDB

The NDB page of the Waypoint Info function provides a variety of detailed information about the NDB. The top left area of the page displays the NDB identifier, name, city and state, and region. The top center area shows the lat/lon coordinates of the NDB and the bearing (with direction arrow) and distance to the NDB from your present position. The top right area shows the frequency in a key.

Select another Waypoint by touching the **Waypoint Identifier** key, entering the characters for the desired name with the alphanumeric keypad, and then touching the **Enter** key. You may also search through the list by touching the **Find** key and then choosing from the existing list of waypoints by touching the desired waypoint from the list.

The center area of the page shows a map with the NDB in the center.

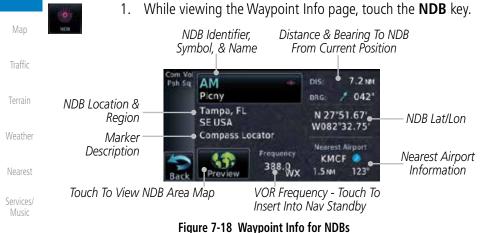

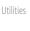

System

Com/Nav

FPI

Direct-To

Proc

Wpt Info

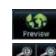

2. Touch **Preview** and then use the **In** and **Out** keys to zoom in and out on the map. You may touch the map window and while pressing the display lightly drag your finger to move the map view.

Messages

Symbols

Appendix

## **GARMIN User Waypoints (User)** 7.6

In addition to the airport, VOR, NDB and intersection information contained in your Jeppesen NavData<sup>®</sup> card, the GTN 6XX allows you to store up to 1,000 user-defined waypoints. The User Waypoint Page displays the waypoint name (up to six characters long), identifier and radial from two reference waypoints, distance from one reference waypoint, along with the user waypoint's lat/lon position.

The following descriptions and abbreviations appear on the User Waypoint Page:

- Ref Wpt Reference waypoint identifier (name)
- Radial Radial from reference waypoint, in degrees magnetic or degrees true (depending upon unit configuration)
- Distance Distance from reference waypoint, in nautical miles/statute miles/kilometers (depending upon unit configuration)

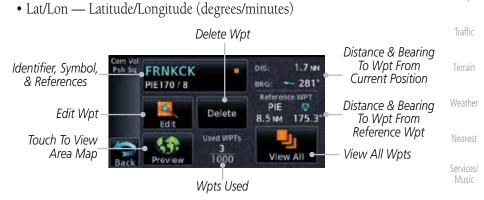

Figure 7-19 Waypoint Info for a User Waypoint

Select another Waypoint by touching the **Waypoint Identifier** key, entering the characters for the desired name with the alphanumeric keypad, and then touching the **Enter** key. You may also search through the list by touching the **View All** key and then choosing from the existing list of User waypoints by touching the desired waypoint from the list.

System

Audio & Xpdr Ctrl

Com/Nav

FPI

Direct-To

Proc

Wpt Info

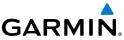

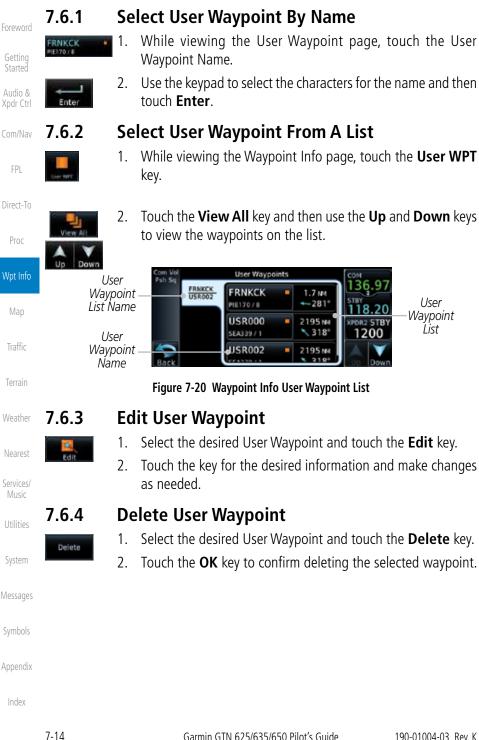

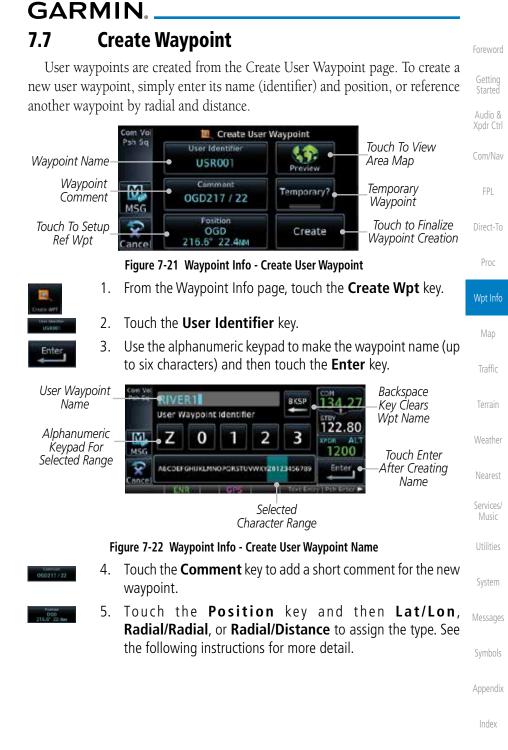

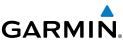

Audio &

FPL

Direct-To

Create

Proc

#### 7.7.1 Mark On Target

existing waypoints at the beginning of the list.

scales on the map or viewing the User Waypoints page.

Reference Type

Traffic

Weather

Nearest

Services/

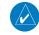

7.7.2

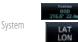

Messages

Appendix

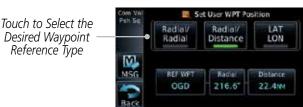

### Figure 7-23 Waypoint Info - Create User Waypoint Type

If an external Mark On Target (MOT) switch is installed, pressing that switch will result in the creation of a User waypoint called MOTxxx at the point in space where the MOT switch was pushed. The waypoints are created in increasing numeric order up to number 999, at which point they will start replacing

When a Mark on Target waypoint is created, it may not be immediately visible on the moving map page because the ownship icon will be directly on top of the waypoint. Creation of the waypoint can be verified by changing zoom

**NOTE:** This feature is available in software version 4.00 and later.

Waypoint Location Based on Lat/Lon

- If desired, touch the **Temporary?** key to create the waypoint 6. for only temporary use. Temporary waypoints will be removed when the power is cycled.
- When finished with all selections, touch the **Create** key to 7. create the new waypoint.

Garmin GTN 625/635/650 Pilot's Guide

Figure 7-24 Waypoint Info - Create User Waypoint Type - Lat/Lon

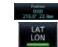

Coordinates From the Create User Waypoint page, touch the **Position** 1.

key and then the Lat/Lon key. Then, touch the Latitude/ Longitude value key.

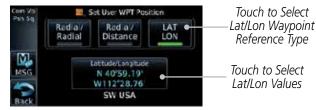

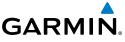

2.

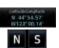

The Lat/Lon coordinate values will be highlighted. Touch the Lat or Lon key to toggle selection of the hemisphere values and highlight the selected value. The Large knob may also be used for cursor movement and characters selected with the Small knob. Use the Large knob to backspace or move the cursor to the left.

When The Lat Key Is Touched, The Latitude Hemisphere Value Is Active For Selection

Touch to Select Hemisphere Value

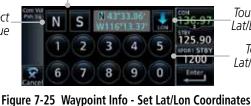

Touch To Toggle Lat/Lon Selection Touch to Select Lat/Lon Coordinates

Direct-To

Xpdr Ctrl

Com/Nav

Proc

Wpt Info

Traffic

Weather

Services/

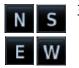

3. Touch the desired hemisphere keys to select the desired values. After selecting the hemisphere value, the cursor will advance to the first character of the adjacent numeric value for selection. Even when the hemisphere values are highlighted, touching a valid numeric key will always place the cursor at the first numeric value. The Large knob may also be used for cursor movement and characters are selected with the Small knob.

**NOTE**: When editing values, turn the Large knob counter-clockwise to backspace or move the cursor to the left.

4. As each value is selected, the cursor will advance to the next character. Touch the necessary key for the desired values.

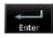

5. When finished with the Lat/Lon selections, touch the **Enter** key.

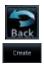

6. When finished with all selections, touch the **Back** and then the **Create** key to create the new waypoint.

Messages

System

Symbols

Appendix

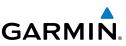

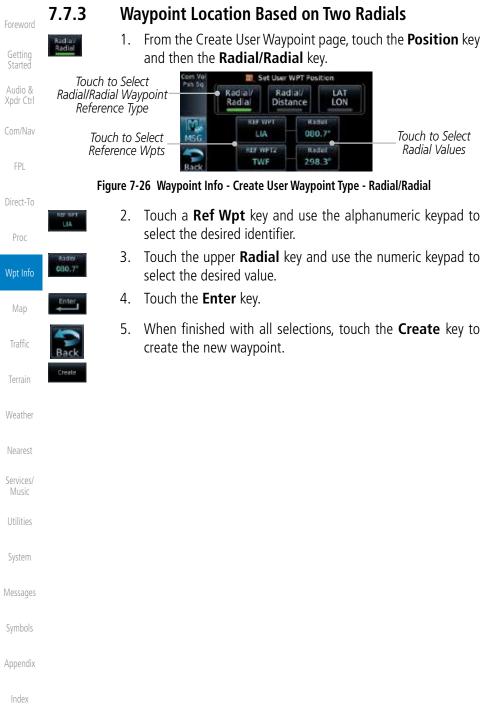

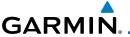

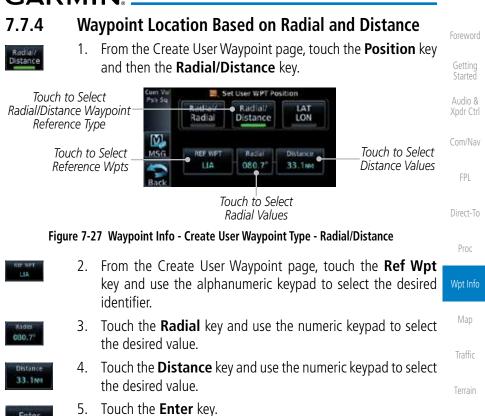

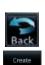

6. Touch the **Create WPT** key to save the new waypoint.

Services/ Music

Nearest

Weather

Utilities

System

Messages

Symbols

Appendix

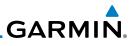

| Foreword           | 7.8 Import User Waypoints (SD Card)                                                                                                  |        |  |  |
|--------------------|----------------------------------------------------------------------------------------------------|--------|--|--|
|                    | The GTN can import user generated waypoints from a file on the SD card.                                                              |        |  |  |
| Getting<br>Started | The created waypoints will be at the latitude and longitude specified in the file with the specified name and communit               |        |  |  |
| Audio &            | with the specified name and comment.                                                                                                 |        |  |  |
| Xpdr Ctrl          | <b>NOTE</b> : This feature is available in software version 5.10 and later.                                                          |        |  |  |
| Com/Nav            | When a user waypoint file is on the SD card, a key will be available on the                                                          |        |  |  |
| FPL                | <ul><li>Waypoint Info page for importing user waypoints.</li><li>1. Insert an SD card with the User waypoints into the the</li></ul> | GTN    |  |  |
| Direct-To          | 2. From the Waypoint Info page, touch the <b>Import Wayp</b>                                                                         |        |  |  |
| Proc               | <ul> <li>key.</li> <li>3. Touch <b>OK</b> to acknowledge the pop-up to import all of the waypoints in the file.</li> </ul>           | e user |  |  |
| Wpt Info           | User Waypoint Import                                                                                                    |        |  |  |
| Мар                | Import user waypoints from data<br>card? Import will occur in<br>background.                                                         |        |  |  |
| Traffic            | ОК                                                                                                    |        |  |  |
| Terrain            |                                                                                                    |        |  |  |
| Weather            | Figure 7-28 Start User Waypoint Import                                                                                               |        |  |  |
| vvedulei           | <ol><li>The pilot is informed of the status of the user waypoint ir via one of the following system messages.</li></ol>              | nport  |  |  |
| Nearest            | via one of the following system messages.                                                                                            |        |  |  |
| Services/<br>Music |                                                                                                    |        |  |  |
| Utilities          |                                                                                                    |        |  |  |
| System             |                                                                                                    |        |  |  |
| Messages           |                                                                                                    |        |  |  |
| Symbols            |                                                                                                    |        |  |  |
| Appendix           |                                                                                                    |        |  |  |
| Index              |                                                                                                    |        |  |  |

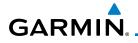

| Message                                                                                        | Description                                                                                                    | Foreword             |  |
|------------------------------------------------------------------------------------------------|----------------------------------------------------------------------------------------------------|----------------------|--|
| USER WAYPOINT IMPORT - User<br>waypoints were imported successfully.                           | All user waypoints were imported successfully.                                                                          | Getting<br>Started   |  |
| USER WAYPOINT IMPORT - User<br>waypoint import failed.                                         | User waypoint import failed due to improper file format.                                                                | Audio &<br>Xpdr Ctrl |  |
| USER WAYPOINT IMPORT - User<br>waypoint import failed. User waypoint<br>database is full.      | User waypoint catalog is full and the requested user waypoints could not be imported.                                   | Com/Nav<br>FPL       |  |
| USER WAYPOINT IMPORT - User<br>waypoints imported successfully -<br>existing waypoints reused. | User waypoints imported and existing<br>waypoints are used instead of creating<br>duplicate waypoints. This occurs when | Direct-To            |  |
|                                                                                                | a waypoint to be imported is within 0.001° latitude and longitude of an                                                 | Proc                 |  |
|                                                                                                | existing user waypoint (roughly a few<br>hundred feet, depending on latitude).                                          | Wpt Info             |  |
| Table 7-1 Liser Waynoint Import Messages                                                       |                                                                                                    |                      |  |

Table 7-1 User Waypoint Import Messages

More detail on importing user waypoints can be found at: https://fly.garmin. com/fly-garmin/support/gtn-user-waypoint/.

Weather

Traffic

Terrain

Nearest

Services/ Music

Utilities

System

Messages

Symbols

Appendix

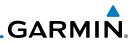

| Foreword                                                                                          |                                    |
|---------------------------------------------------------------------------------------------------|------------------------------------|
| Getting<br>Started                                                                                |                                    |
| Audio &<br>Xpdr Ctrl                                                                              |                                    |
| Com/Nav                                                                                           |                                    |
| FPL                                                                                               |                                    |
| Direct-To                                                                                         |                                    |
| Proc                                                                                              |                                    |
| Wpt Info                                                                                          |                                    |
| Map                                                                                               | -                                  |
| Traffic                                                                                           |                                    |
|                                                                                                   | This page intentionally left blank |
| Terrain                                                                                           | This page intentionally left blank |
|                                                                                                   | This page intentionally left blank |
| Terrain                                                                                           | This page intentionally left blank |
| Terrain<br>Weather                                                                                | This page intentionally left blank |
| Terrain<br>Weather<br>Nearest<br>Services/                                                        | This page intentionally left blank |
| Terrain<br>Weather<br>Nearest<br>Services/<br>Music                                               | This page intentionally left blank |
| Terrain<br>Weather<br>Nearest<br>Services/<br>Music<br>Utilities                                  | This page intentionally left blank |
| Terrain<br>Weather<br>Nearest<br>Services/<br>Music<br>Utilities<br>System                        | This page intentionally left blank |
| Terrain<br>Weather<br>Nearest<br>Services/<br>Music<br>Utilities<br>System<br>Messages            | This page intentionally left blank |
| Terrain<br>Weather<br>Nearest<br>Services/<br>Music<br>Utilities<br>System<br>Messages<br>Symbols | This page intentionally left blank |

• Aircraft icon (with the nose representing present position)

• Airports,

with names

• Nav range ring

GARMIN

MAP

page can display the following information:

NAVAIDs,

airways, land data (highways,

cities, lakes, rivers, borders, etc.)

• Wind direction and speed

• Icons for enabled map features

8

Flight plan legsTopography scale

The Map page is used to provide situational awareness in flight. The Map

airspace,

- Topography data Com/Nav
- NEXRAD (or Precip) Weather (Opt.) FP

Xpdr Ctrl

Direct-To

- Terrain Overlay
- Traffic Overlay
- Fuel range ring (software version Proc 6.00 or later)

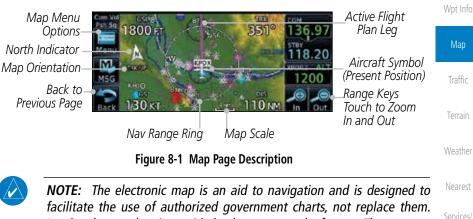

**NOTE:** The electronic map is an aid to navigation and is designed to facilitate the use of authorized government charts, not replace them. Land and water data is provided only as a general reference. The accuracy of the land and water data is not suitable for use as a primary source of navigation and should only be used to supplement official government charts and notices.

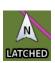

The following information describes the ownship symbol behavior in a helicopter that does not have a source of magnetic heading information connected to the GTN. When greater than 15 knots groundspeed the map is oriented either north up with ownship oriented to its current track or track up. When less than 15 kts groundspeed, the directional ownship icon is replaced with a non-directional icon because it can't be determined if the rotorcraft is going sideways or backwards. The map will continue to orient to the current track if the map is selected

System

Messages

Appendix

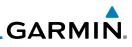

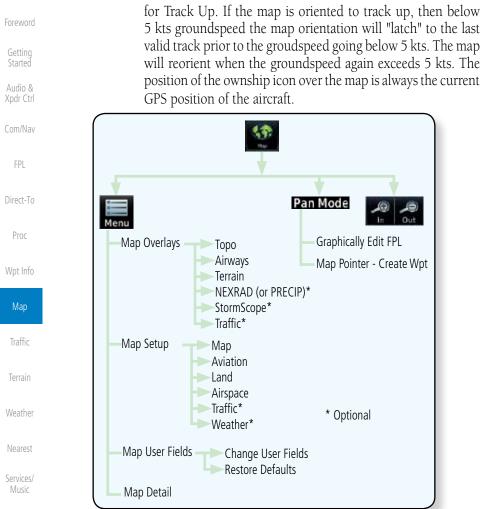

Utilities

Appendix

Index

## System 8.1 Map Menu

The Map Menu provides the ability to modify and control the information <sup>Messages</sup> displayed on the Map page.

Figure 8-2 Map Page Functional Diagram

- Map Overlays are selected to overlay various types of information over the base map.
  - Map Setup modifies the display of other map features.
  - Map User Fields determines whether or not the fields in the corners of the Map page are displayed and the data shown in each corner.

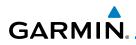

- Map Detail lets you control the amount of information displayed at different map ranges.
- Restore Defaults lets you start all over again with the default values for Map User Fields.

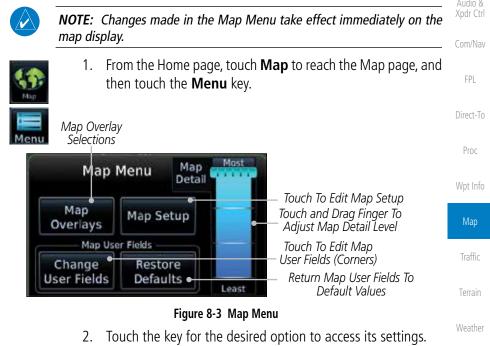

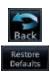

3. Touch the **Back** key to return to the Map page. Any changes made will be retained until changed.

Services/ Music

Nearest

### Utilities

System

Messages

### 8.1.1 Map Overlays

Map Overlays are layers of information that are referenced to geographic location and are overlayed on the base map. A green bar will appear below the Map Overlay key text when the overlay is selected, except for Airways and NEXRAD.

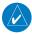

**NOTE**: Map overlay keys do not turn on or activate equipment necessary for the overlay to function. Map overlay keys may remain available even if the information necessary for the overlay is not available. For example: the Radar overlay key is available even if the radar is turned off.

Index

Appendix

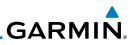

V

NOTE: Map overlays for StormScope or Traffic are prevented from being overlaid on the main map without a heading source or while User Navigation Angles are selected.

#### **Overlay Priority** 8.1.1.1

The data overlayed on the map is displayed according the following priorities (from highest to lowest):

| CUIII/IVav |                     |                         |                          |                   |
|------------|---------------------|-------------------------|--------------------------|-------------------|
|            | 1 - Traffic         | 10 - Cell Movement      | 19 - AIREPS              | 28 - NEXRAD       |
| FPL        | 2 - Ownship         | 11 - Lightning          | 20 - City Forecast       | 29- Cloud Tops    |
| Direct-To  | 3 - Flight Plan     | 12 - METARs             | 21 - Surface<br>Analysis | 30 - IR Satellite |
| Proc       | 4 - TAWS Alerts     | 13 - Winds Aloft        | 22 - Airspace            | 31 - SafeTaxi     |
|            | 5 - Stormscope      | 14 - SIGMETs            | 23 - Waypoints           | 32 - Terrain      |
| Wpt Info   | 6 - Obstacles       | 15 - AIRMETs            | 24 - Airways             | 33 - Base Map     |
| Мар        | 7 - Fuel Range Ring | 16 - Cyclone<br>Warning | 25 - Turbulence          | 34 - Торо         |
| Traffic    | 8 - TFRs            | 17 - County<br>Warning  | 26 - Icing Potential     |                   |
| Terrain    | 9 - Freezing Levels | 18 - PIREPs             | 27 - Echo Tops           |                   |

### Table 8-2 Data Overlay Priority

#### 8.1.1.2 Topo

The Topo Data option selects whether the colored topographical features are displayed. Traffic, Land Data, Terrain, and Obstacles will still be displayed even with Topo Data turned off.

While viewing the Map Menu, touch Map Overlays key, and 1. then the **TOPO** Map Overlay key to toggle the Topo setting.

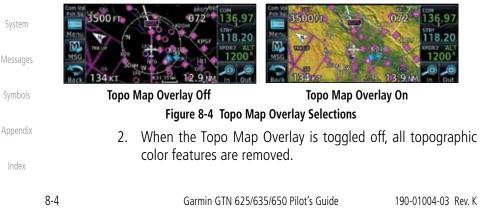

Audio &

Com/Nav

```
Traffic
```

Weather

Nearest

Services/ Music

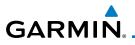

### 8.1.1.3 Airways

The Airways option allows you to select the airways that are shown on the Map page. All, Low only, and High only Airways may be selected. When Off is selected, airways will not be shown.

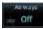

1. While viewing the Map Menu, touch **Map Overlays** key, and then the **Airways** Map Overlay key to select the Airways viewed. Selections are: Off, Low, High, and All.

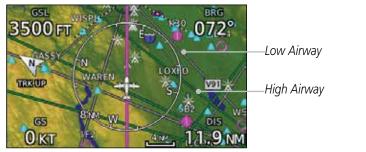

Figure 8-5 Map Menu Airways Map Overlay Selection

2. Low Airways are shown as grey lines. High Airways are shown as green lines.

### 8.1.1.4 Terrain

The Terrain Data option selects whether Terrain Data is shown on the Map page. Terrain and NEXRAD weather may not be displayed at the same time. Selecting one will disable the other. A Terrain icon will indicate that the Terrain overlay has been selected. Terrain overlay colors may or may not be shown depending on the altitude of the aircraft.

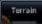

1. While viewing the Map Menu, touch **Map Overlays** key, and then the **Terrain** Map Overlay key to toggle the view of Terrain

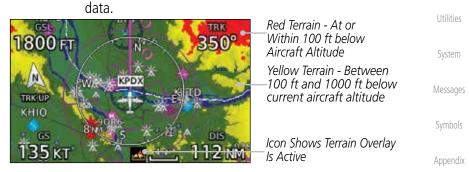

### Figure 8-6 Map Menu Terrain Map Overlay On Selection

2. The colors of the terrain are referenced to your aircraft altitude.

Xpdr Ctrl

Com/Nav

Map

Traffic

Terrain

Nearest

Services/

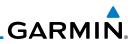

#### **NEXRAD** (Optional) 8.1.1.5

The NEXRAD menu option allows the display of NEXRAD Precip weather information overlayed on the Map page. Terrain and NEXRAD Precip weather may not be displayed at the same time. Selecting one will disable the other. NEXRAD Precip weather is an optional feature that requires the installation of a GDL 69/69A, GDL 88, GTX 345, or GSR 56 and an appropriate Weather subscription. Only one weather source can be displayed at a time (i.e. FIS-B and XM cannot be displayed on the map simultaneously. See the Weather section for more detail.

> While viewing the Map Menu, touch the **NEXRAD** Map Overlay key to toggle the view of NEXRAD weather data.

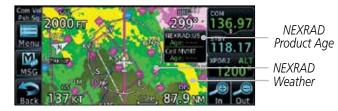

Figure 8-7 Map Menu NEXRAD Map Overlay On Selection

#### StormScope<sup>®</sup> (Optional) 8.1.1.6

The WX-500 StormScope Weather Mapping Sensor is a passive weather avoidance system that detects electrical discharges associated with thunderstorms within a 200 NM radius of the aircraft. The StormScope measures relative bearing and distance of thunderstorm-related electrical activity and reports the information to the display. Stormscope and XM Lightning are mutually exclusive.

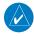

**NOTE**: Refer to the WX-500 Pilot's Guide for a detailed description of the WX-500 StormScope.

- 1. tormscop
- Messages

System

Com/Nav

FPL

Direct-To

Proc

Wpt Info

Map

Traffic

Weather

Nearest

Services/ Music

Off

Appendix

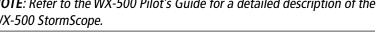

- While viewing the Map Menu, touch the **StormScope** Map Overlay key to show the menu for selecting the StormScope radar weather data display mode (Cell, Strike, Off, or Clear Strikes). Touch the desired function.
- StormScope data will be overlayed on the Map page. See the 2. Weather section for more details.

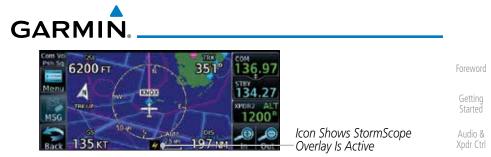

Figure 8-8 Map Menu StormScope Map Overlay On Selection

## 8.1.1.7 Traffic (Optional)

Traffic

The Traffic Map Overlay option selects whether Traffic data is shown on the Map page. A Traffic icon will indicate that the Traffic overlay has been selected. Traffic may or may not be shown depending on the other aircraft's location and equipment. See the *Traffic* section for more detail.

to toggle the view of Traffic data.

While viewing the Map Menu, touch the Traffic Map Overlay key

Proc

Com/Nav

FPL

Direct-To

Wpt Info

| 1800 FT<br>1800 FT<br>180 | Icon Shows Traffic Overlay<br>Is Active<br>Non-Threat Traffic Indication.<br>Currently 1200 Ft Above And<br>Rising<br>Icon Shows Aircraft Is<br>Receiving TIS Traffic From<br>Ground Stations When A<br>GDL 88 Is Connected<br>(GTN software version 5.11 | Map<br>Traffic<br>Terrain<br>Weather                           |
|----------------------------------------------------------------------------------------------------|----------------------------------------------------------------------------------------------------|----------------------------------------------------------------|
| Figure 8-9 Map Menu Traffic Map Ove                                                                                                    | or earlier)<br>erlay On Selection                                                                                                    | Nearest<br>Services<br>Music<br>Utilities<br>System<br>Message |

Symbols

Appendix

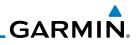

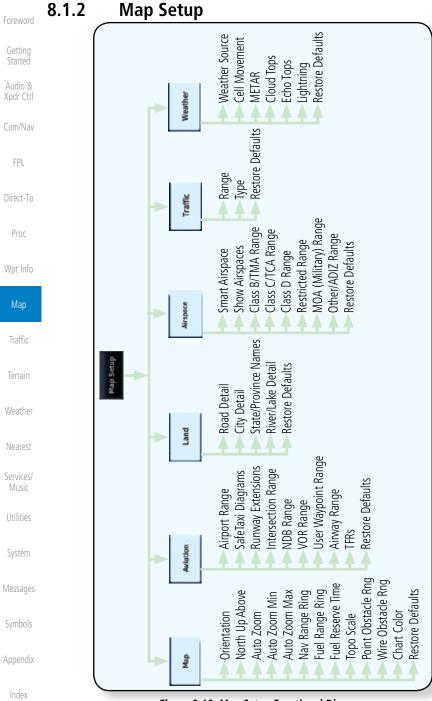

#### Figure 8-10 Map Setup Functional Diagram

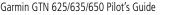

8-9

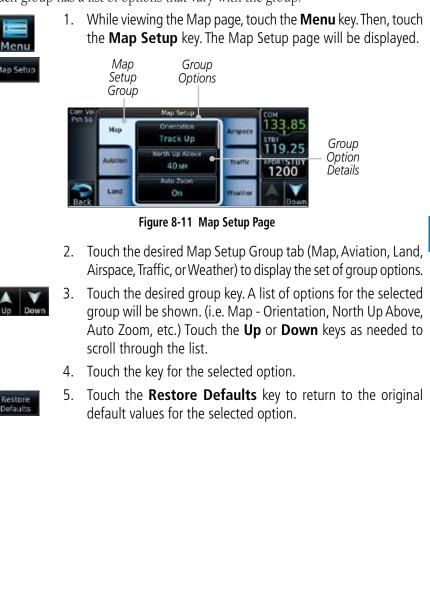

The Map page is customized by selecting groups from the Map Menu. The Map Menu groups include choices for Map, Aviation, Land, Airspace, Traffic, and Weather groups depending on the installed equipment of a given aircraft. Each group has a list of options that vary with the group.

Xpdr Ctrl

Com/Nav

Direct-To

Proc

Map

Traffic

Weather

Services/

System

Messages

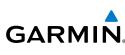

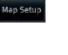

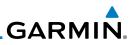

#### 8.1.2.1 Map

Getting Started

Audio &

The Map option defines the behavior and display of information on the Map page such as: Orientation, North Up Above, Auto Zoom, Nav Range Ring, Topo Scale, Obstacle Range, and Restore Defaults. The default values are shown in **bold** type.

| bold type.           |                                                                                                    |
|----------------------|----------------------------------------------------------------------------------------------------|
| Feature              | Selection                                                                                                    |
| Orientation          | North Up, <b>Track Up</b> , Heading Up                                                                                                    |
| North Up Above       | Off, 10 NM, 15 NM, 25 NM, <b>40 NM</b> , 50 NM, 75 NM,<br>100 NM, 150 NM, 250 NM                                                                                                    |
| Auto Zoom            | Off, <b>On</b>                                                                                                    |
| Auto Zoom Min        | 250 ft, 400 ft, 500 ft, 750 ft, 1000 ft, 1500 ft, 2500 ft,<br>0.5 NM, 0.75 NM, 1 NM, <b>1.5 NM</b> , 2.5 NM, 4 NM, 5<br>NM, 7.5 NM, 10 NM, 15 NM, 25 NM, 40 NM, 50 NM,                                                                                                |
|                      | 75 NM, 100 NM, 150 NM, 250 NM, 400 NM                                                                                                    |
|                      | 250 ft, 400 ft, 500 ft, 750 ft, 1000 ft, 1500 ft, 2500 ft, 0.5 NM, 0.75 NM, 1 NM, 1.5 NM, 2.5 NM, 4 NM, 5 NM,                                                                                                    |
| Auto Zoom Max        | 7.5 NM, 10 NM, 15 NM, <b>25 NM</b> , 40 NM, 50 NM,<br>75 NM, 100 NM, 150 NM, 250 NM, 400 NM                                                                                                    |
| Nav Range Ring       | Off, <b>On</b>                                                                                                    |
| Fuel Range Ring      | Off, On                                                                                                    |
| Fuel Reserve Time    | 30 MIN, <b>45 MIN</b> , 60 MIN, 90 MIN                                                                                                    |
| Topo Scale           | Off, On                                                                                                    |
| Point Obstacle Range | Off, 4 NM, <b>5 NM</b> , 7.5 NM, 10 NM, 15 NM                                                                                                    |
| Wire Obstacle Range  | Off, 1 NM, <b>1.5 NM</b> , 2.5 NM                                                                                                    |
| Restore Defaults     | Returns values to original factory settings                                                                                                    |
|                      | Feature         Orientation         North Up Above         Auto Zoom         Auto Zoom Min         Auto Zoom Max         Nav Range Ring         Fuel Range Ring         Fuel Reserve Time         Topo Scale         Point Obstacle Range         Wire Obstacle Range |

Table 8-1 Map Setup Map Options

System

Messages

Symbols

Appendix

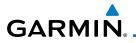

### Map Orientation

The Map Orientation selection sets the orientation of the Map page. Selections are North Up, Track Up, and Heading Up. A Map Orientation label is shown below the North indicator (reference to True North) in the top left corner of the Map page.

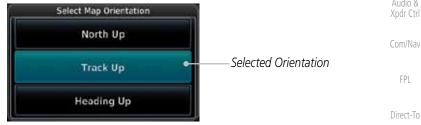

Figure 8-12 Map Setup Map Orientation

#### North Up Above

The North Up Above option allows you to select the map range where at and above the selected value the Map Orientation will automatically change to North Up as a default. For example, with the 500 NM value selected in the figure below, when the map range is 500 NM or more, the map orientation will automatically become North Up.

| Com Vol<br>Psh Sq. | Select North Up Above Range | TI TO COT      |                            | Terrain |
|--------------------|-----------------------------|----------------|----------------------------|---------|
|                    | 251/1                       | 130.97<br>STBY |                            |         |
| MSG                | 40an 🔶                      | 118.20<br>1200 | Selected North Up<br>Range | Weather |
| Back               | 5 044                       | Up Down        |                            | Nearest |

Figure 8-13 North Up Above Range Selection

#### Auto Zoom

With a valid flight plan, the Auto Zoom feature will automatically change the Map page range depending on the distance to the next waypoint in the flight plan. If enabled, it will also automatically zoom to the SafeTaxi zoom range when the aircraft is on the ground. Auto Zoom can be overridden at any time by manually zooming with the In and Out keys. The Auto Zoom Min selection sets the minimum range that the display will Zoom in. The Auto Zoom Max value sets the maximum range the display will Zoom out.

Auto Zoom is re-enabled once one of the following conditions is met: Appendix • A waypoint is sequenced • the aircraft transitions from "on ground" to "in air" 190-01004-03 Rev. K Garmin GTN 625/635/650 Pilot's Guide 8-11

Proc

Wpt Info

Map

Traffic

Services/

System

Messages

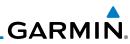

| Foreword             | • a point is reached where the Auto Zoom range matches the manual override range (known as auto-sync) and will be noted as "Auto" above the map                                     |
|----------------------|----------------------------------------------------------------------------------------------------|
| Getting<br>Started   | range value on the map page<br>• Auto Zoom is toggled off and back on in the Map Setup page                                                                                         |
| Audio &<br>Xpdr Ctrl | 1. While viewing the Map Setup - Map selection, touch the Auto Zoom key to toggle it On or Off.                                                                                     |
| Com/Nav              | 2. When Auto Zoom is On the Auto Zoom Min and Max values will be used.                                                                                                    |
| FPL                  | <b>NOTE:</b> Rotorcraft use a Local Auto Zoom function where Auto Zoom will remain at the 1500 ft zoom scale until the rotorcraft is above 400 ft GSL or 40 kts.                    |
| Direct-To            | <b>Auto Zoom Min</b><br>Set the limit that the display will zoom in automatically.                                                                                                  |
| Proc                 | Com Ver Select Min Auto Zoom Range COM                                                                                                    |
| Wpt Info             | Selected Minimum                                                                                                    |
| Мар                  | Auto Zoom Range                                                                                                    |
| Traffic              | Back Up Down                                                                                                    |
|                      | Figure 8-14 Map Setup Minimum Auto Zoom Range<br>Auto Zoom Max                                                                                                    |
| Terrain              | Set the limit that the display will zoom out automatically.                                                                                                    |
| Weather              | Com Vo Select Max Auto Zoom Range COM                                                                                                    |
| Nearest              | 25m Selected Maximum<br>Auto Zoom Range                                                                                                    |
| Services/<br>Music   |                                                                                                    |
| Utilities            | Figure 0.45 Man Cature Manimum Auto Zaam Danga                                                                                                    |
|                      | Figure 8-15 Map Setup Maximum Auto Zoom Range                                                                                                    |
| System               | Nav Range Ring<br>When turned on, the Nav Range Ring option will show a ring with a compass                                                                                         |
|                      | Nav Range Ring                                                                                                    |
| System<br>Messages   | <b>Nav Range Ring</b><br>When turned on, the Nav Range Ring option will show a ring with a compass<br>rose oriented to magnetic north around your present position on the Map page. |
|                      | <b>Nav Range Ring</b><br>When turned on, the Nav Range Ring option will show a ring with a compass<br>rose oriented to magnetic north around your present position on the Map page. |
| Messages             | Nav Range Ring<br>When turned on, the Nav Range Ring option will show a ring with a compass<br>rose oriented to magnetic north around your present position on the Map page.        |
| Messages<br>Symbols  | <b>Nav Range Ring</b><br>When turned on, the Nav Range Ring option will show a ring with a compass<br>rose oriented to magnetic north around your present position on the Map page. |

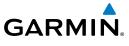

### Fuel Range Ring

NOTE: This feature is available in software version 6.00 and later.

When interfaced with a fuel computer, the GTN can display a fuel range ring which shows an estimate of the remaining flight distance at the current fuel consumption rate and groundspeed. If either fuel quantity or fuel flow sensor data is not received, the GTN will use the Fuel on Board or Fuel Flow values on the Utilities – Fuel Planning page. If both fuel quantity and fuel flow are not received by the GTN, the Fuel Range Ring will be removed. A dashed green circle indicates the selected range to reserve fuel. A solid yellow circle indicates the total endurance range.

| отк<br>181°             | TRK DODO            | — Total Endurance Range | Proc     |
|-------------------------|---------------------|-------------------------|----------|
| 181                     | 1746                | — Total Endurance Time  |          |
|                         | W 20+46             | Time To Reserve Fuel    | Wpt Info |
| NORTH UP                | A LINE LOVE         |                         | Мар      |
| <sup>сs</sup><br>138 кт | 200 W 200 W 37.6 NV |                         | Traffic  |

Figure 8-17 Fuel Range Ring

Messages

Symbols

Appendix

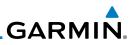

#### TOPO Scale

The Topo Scale option selects whether the elevation scale for topographical features on the Map page is displayed. The scale will be located on the left side of the display.

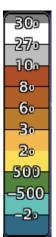

Figure 8-18 Map Page Topo Scale

### Point Obstacle Range

The Point Obstacle Range option selects whether the Point Obstacle Data is shown on the Map page at and below the selected Point Obstacle range. Map ranges above this value will not show the Point Obstacle Data. An obstacle with an asterisk indicates a group of the same obstacle type.

| Services/<br>Music | Unlighted Obstacle<br>(Height is less than<br>1000 ft AGL) | Lighted Obstacle<br>(Height is less<br>than 1000 ft AGL) | Unlighted Obstacle<br>(Height is greater<br>than 1000 ft AGL) | Lighted Obstacle<br>(Height is greater than<br>1000 ft AGL) |  |  |
|--------------------|------------------------------------------------------------|----------------------------------------------------------|---------------------------------------------------------------|-------------------------------------------------------------|--|--|
| Utilities          | $\triangleleft$                                            | ***                                                      | <mark>॑                                    </mark>            | * * *                                                       |  |  |
| System             | Table 8-2 Navigation Map Point Obstacle Icons by Elevation |                                                          |                                                               |                                                             |  |  |

| ٨ | Л  | ~ | ~ | ~ | 2 | ~ | ~ | <i>c</i> |  |
|---|----|---|---|---|---|---|---|----------|--|
|   | /1 | e | 2 | 2 |   | y | e | 2        |  |

Traffic

Weather

Nearest

Symbols

Appendix

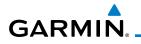

| Т | ower | Windmill     | Windmill in Group  | Power Line | Foreword             |
|---|------|--------------|--------------------|------------|----------------------|
|   | Y    | $\mathbf{T}$ | *                  |            | Getting<br>Started   |
| L |      | Table 8-3 O  | bstacle Icon Types |            | Audio &<br>Xpdr Ctrl |

#### Table 8-3 Obstacle Icon Types

| Color | Description                                                                            | Com/Nav          |
|-------|----------------------------------------------------------------------------------------|------------------|
| None  | Lines are removed when they are more than 2000 ft below the aircraft.                  | FPL              |
| White | Lines are white when they are within 2000 ft below the aircraft.                       | Direct-To        |
| Amber | Lines are amber when they are within 1000 ft below the aircraft.                       |                  |
| Red   | Lines are red when they are within 100 ft below or above the altitude of the airplane. | Proc<br>Wat Info |

Table 8-4 Fixed Wing Color Scheme for Obstacles and Wires

| Color | Description                                                             | Мар     |
|-------|-------------------------------------------------------------------------|---------|
| None  | Lines are removed when they are more than 500 ft below the rotorcraft.  | Traffic |
| White | Lines are white when they are within 500 ft below the rotorcraft.       | Terrain |
| Amber | Lines are amber when they are within 250 ft below the rotorcraft.       |         |
| Red   | Lines are red when they are at or above the altitude of the rotorcraft. | Weather |

Table 8-5 Rotorcraft Color Scheme for Obstacles and Wires

Services/ Grouped obstacles are shown with an asterisk. The color of the asterisks is tied to the relative altitude of the highest obstacle in the group, not other obstacles within that group. Obstacles are grouped when they would otherwise Utilities overlap.

System

Music

Messages

Symbols

Appendix

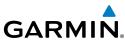

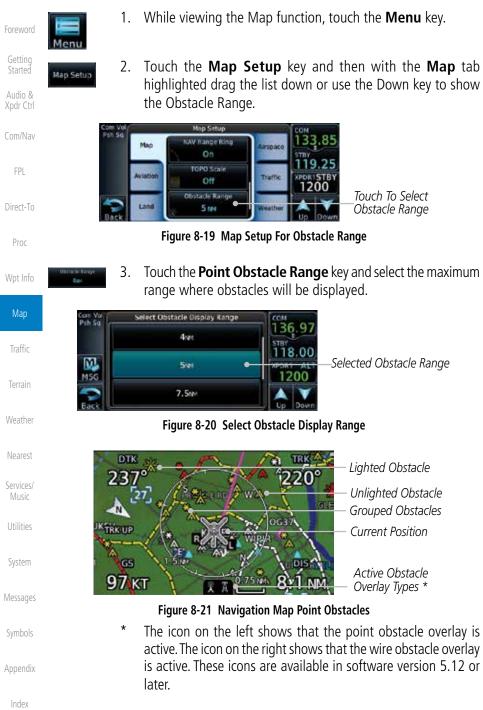

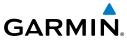

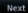

4. Touch an obstacle on the map and the elevation will be shown. If there are nearby or overlayed objects (obstacle, airspace, airport, etc), touch the **Next** key to step through the nearby objects.

Foreword

Getting Started

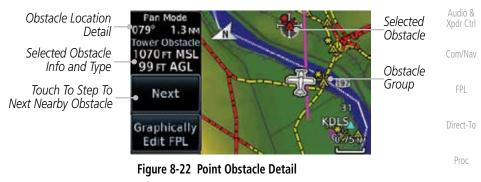

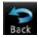

5. Touch the **Back** key to return to the normal map view.

Мар

Wpt Info

Traffic

Terrain

Weather

Nearest

Services/ Music

Utilities

System

Messages

Symbols

Appendix

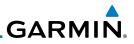

#### Wire Obstacle Range

The Wire Obstacle Range option selects whether the power lines are shown Getting Started on the Map page at and below the selected Wire Obstacle range. Map ranges above this value will not show the Wire Obstacle Data. Audio & NOTE: This feature is available in software version 5.10 and later and requires the use of obstacle databases that contain wire obstacle data. Com/Nav HTAWS Alert 136.97 FPI Selected Detail at Obstacle Menu 118.00 Cursor Point 116 FT AG M Wire Direct-To XPORT ALT MSG 1200 Obstacle Graphicall Proc Edit FP Figure 8-23 Wire Obstacles Wpt Info

#### Restore Defaults

Map

```
Traffic Returns values to the original factory settings.
```

Terrain
Weather
Nearest
Services/
Utilities
System
Messages
Symbols
Appendix
Index

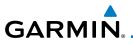

### 8.1.2.2 Aviation

The Aviation group selection from the Map Setup Page Menu allows you to customize the display of Active Flight Plan, Active Flight Plan Waypoints, Airport size range, SafeTaxi information, Runway Extensions, Intersection/NDB locations, VOR locations, Airspace Detail, and TFR icons on the Map page. The feature will be shown at map ranges of the selected value and lower. The options for each feature are shown in the following table. The default values are shown in **bold** type.

| Feature              | Selection                                                                                                    | FPL               |
|----------------------|----------------------------------------------------------------------------------------------------|-------------------|
| Airport Range        | Off, 7.5 NM, 10 NM, 15 NM, <b>25 NM</b> , 40 NM, 50 NM, 75 NM, 100 NM, 150 NM                                    | Direct-T          |
| Heliports (Optional) | Off, <b>On</b>                                                                                                   | Proc              |
| SafeTaxi Diagrams    | Off, 1000 ft, 1500 ft, 2500 ft, 0.5 NM, 0.75 NM, <b>1 NM</b> , 1.5 NM                                            | Wpt Inf           |
| Runway Extensions    | Off, 1 NM, 1.5 NM, 2.5 NM, 4 NM, <b>5 NM</b>                                                                     | Мар               |
| Intersection Range   | Off, 0.75 NM, 1 NM, 1.5 NM, 2.5 NM, <b>4 NM</b> , 5 NM, 7.5 NM,<br>10 NM                                         | Traffic           |
| NDB Range            | Off, 0.75 NM, 1 NM, 1.5 NM, 2.5 NM, 4 NM, <b>5 NM</b> ,<br>7.5 NM, 10 NM                                         | Terrain           |
| VOR Range            | Off, <b>10 NM</b> , 15 NM, 25 NM, 40 NM, 50 NM, 75 NM,<br>100 NM                                                 | Weathe            |
| User Wpt Range       | Off, 0.75 NM, 1 NM, 1.5 NM, 2.5 NM, 4 NM, <b>5 NM</b> , 7.5 NM, 10 NM, 15 NM, 25 NM, 40 NM, 50 NM, 75 NM, 100 NM | Nearest           |
| Airspace Detail      | None, Least, Less, <b>Normal</b> , More, Most                                                                    | Services<br>Music |
| Airway Range         | 2.5 NM, 4 NM, 5 NM, 7.5 NM, 10 NM, 15 NM, <b>25 NM</b>                                                           | Utilities         |
| TFR                  | Off, On                                                                                                    | oundes            |
| Restore Defaults     | Returns values to original factory settings                                                                      | System            |
|                      | Table 8-6 Map Setup Aviation Options                                                                             |                   |

**NOTE:** The term "intersection range" means any GPS waypoint included in the navigation database, and includes waypoints that may not be intersections of two VOR radials.

Appendix

Com/Nav

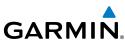

| Foreword                                   | Airport Size                                                             | Size Criteria                                                                                                    | Display Criteria                                                                                                    |  |  |  |  |  |
|--------------------------------------------|--------------------------------------------------------------------------|----------------------------------------------------------------------------------------------------|----------------------------------------------------------------------------------------------------|--|--|--|--|--|
| Getting<br>Started<br>Audio &<br>Xpdr Ctrl | Small                                                                    | Longest runway length<br>is less than 5000 feet,<br>unless it has a tower<br>frequency, in which case<br>it is a Medium Airport.                     | Small airports and heliports are displayed<br>on the map when the Map Range is less<br>than or equal to 1/4 times the Airport<br>Range Setting. |  |  |  |  |  |
| Com/Nav<br>FPL<br>Direct-To<br>Proc        | Medium                                                                   | Longest runway length<br>is less than 8100 feet<br>but greater than or<br>equal to 5000 feet or<br>less than 8100 feet and<br>has a tower frequency. | Medium airports are displayed on the<br>map when the Map Range is less than<br>or equal to 1/2 times the Airport Range<br>Setting.              |  |  |  |  |  |
| Proc<br>Wpt Info                           | Longest runway length<br>Large is greater than or equal<br>to 8100 feet. |                                                                                                    | 5 1 1 5 1                                                                                                    |  |  |  |  |  |
| Мар                                        | Table 8-7 Airport Display Range Setting                                  |                                                                                                    |                                                                                                    |  |  |  |  |  |

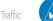

**NOTE**: The Airport Range Setting of "Off" means airports are never displayed.

Heliports are displayed on the map page if the Heliport Display Setting is "On" and the Map Range is less than or equal to 1/4 times the Airport

Weather

Nearest

Services/ Music

Utilities

#### 8.1.2.3 Land

Range Setting.

The Land Data option selects whether detailed land features, such as Freeways, National Highways, Local Roads, Cities, States/Provinces, and Rivers/Lakes are displayed. Topo features, traffic, terrain, and obstacles will still be displayed, even with Land Data turned off. The options for each feature are shown in the following table. The default values are shown in **bold** type.

| System   | Feature              | Selection                                     |
|----------|----------------------|-----------------------------------------------|
|          | Road Detail          | None, Least, Less, Normal, More, Most         |
| Messages | City Detail          | None, Least, Less, Normal, More, Most         |
| Symbols  | State/Province Names | Off, <b>On</b>                                |
|          | River/Lake Detail    | None, Least, Less, <b>Normal</b> , More, Most |
| Appendix | Restore Defaults     | Returns values to original factory settings   |
|          |                      | Table 8-8 Map Setup Land Options              |

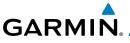

## 8.1.2.4 Airspace

The Airspace viewing range options select whether the Airspaces are shown on the Map and at and below the selected map ranges. The Smart Airspaces selection filters airspaces to show the ones appropriate for your altitude.

Audio & Selection **Feature** Xpdr Ctrl Airspace Label Range Off, 7.5 NM, 10 NM, 15 NM, 25 NM, 40 NM, 50 NM Com/Nav Smart Airspace Off, On FPI All. Below 18000 ft. Below 15000 ft. Below 12000 ft. Show Airspaces Below 9000 ft, Below 6000 ft, Below 3000 ft Direct-To Class B/TMA Range Off, 1 NM, 1.5 NM, 2.5 NM, 4 NM, 5 NM Off, 0.75 NM, 1 NM, 1.5 NM, 2.5 NM, **4 NM**, 5 NM, 7.5 Proc Class C/TCA Range NM, 10 NM Wpt Info Off, 0.75 NM, 1 NM, 1.5 NM, 2.5 NM, 4 NM, 5 NM, Class D Range 7.5 NM, 10 NM Off, 10 NM, 15 NM, 25 NM, 40 NM, 50 NM, 75 NM, **Restricted Range** 100 NM Traffic Off. 0.75 NM, 1 NM, 1.5 NM, 2.5 NM, 4 NM, 5 NM, 7.5 MOA (Military) NM, 10 NM, 15 NM, 25 NM, 40 NM, 50 NM, 75 NM, 100 Range NM Weather **Other/ADIZ Range** None, Least, Less, Normal, More, Most Returns values to original factory settings Restore Defaults Nearest Table 8-9 Map Setup Airspace Options

Airspace Labels

The Airspace Label feature shows the airspace altitude limits within the selected range.

**NOTE**: This feature is available in software version 5.13 and later when configured by the installer.

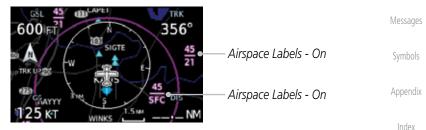

### Figure 8-24 Display of Airspace Labels

Services/ Music

Utilities

System

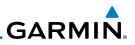

102

69 NM

TRN

#### Smart Airspaces:

Garmin's Smart Airspace<sup>™</sup> feature aids visual clarity on-screen by deemphasizing airspace that's well above or below the aircraft's current altitude. The vertical separation is 1,000 feet at sea level and the vertical separation will gradually increase to 2,000 feet until the aircraft reaches 10,000 feet. Anything above 10,000 feet keeps the 2,000 feet vertical separation.

> **NOTE:** Smart Airspace only changes the depiction of the airspace on the moving map display. It does not alter the Airspace Alerts that can be set on the System-Alerts portion of the system.

> > 057°

1401

Direct-To Smart Airspaces - Off Proc 057 102

40 K

25 w

CIF.

Map

Traffic

Weather

Services/ Music

System

Appendix

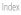

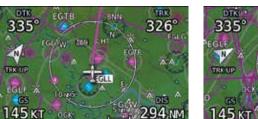

Airway Airspaces - Off

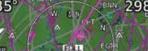

Airway Airspaces - On

Smart Airspaces - On

Airway Airspaces - On

Figure 8-26 Selecting the Display of European Airway Airspaces

Figure 8-25 Display of Smart Airspaces (Airspace Borders Grayed To control the display of European airway airspaces:

- While viewing the Map Setup Airspaces option, touch the 1. Other/ADIZ Range key and select a value.
- Select Off for the Other/ADIZ Range to turn off the display of 2. airway airspaces.

Xpdr Ctrl

Com/Nav

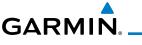

#### **Airway Range** 8.1.2.5

The Airways viewing range option selects whether the Airways are shown on the Map and at and below the selected map ranges for Low and High Airways. When Off is selected, the information will not be shown.

- While viewing the Map function, touch the **Menu** key. 1.
- Com/Nav

FPL

Map

Traffic

Xpdr Ctrl

- Aap Setup
- 2. Touch the **Map Setup** key and then with the **Aviation** tab highlighted drag the list down or use the Down key to show the Airway Range.

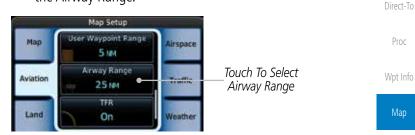

Figure 8-27 Map Setup For Airway Range

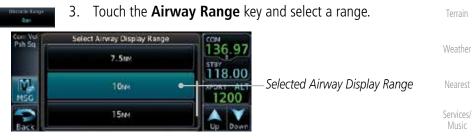

Figure 8-28 Select Airway Display Range

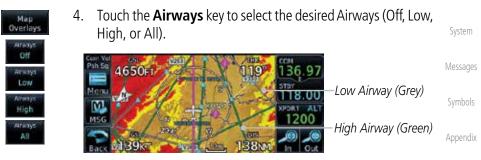

Figure 8-29 Navigation Map Airways

8-23

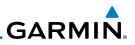

#### Traffic (Optional) 8.1.2.6

Getting Started

Xpdr Ctrl

Com/Nav

FPL

Direct-To

Proc

Wpt Info

Map

Traffic

Weather

Neare

Service

Systen

Symbo

**NOTE**: Map overlay keys may remain available even if the information necessary for the overlay is not available. For example: the Radar overlay key is available even if the radar is turned off.

The Traffic group selection from the Map Setup Page Menu allows you to customize the display of traffic on the Map page. The Traffic function requires the installation of the appropriate traffic device. Only one traffic source can be configured for the GTN and this traffic source will be overlaid on the main map. Coverage follows the airplane. In the Navigation Map page setup you can select the maximum range at which traffic symbols are shown. Once outside of the selected range, traffic will be decluttered. The default values are shown in **bold** type.

| Traffic Selection | Display Result                                   |
|-------------------|--------------------------------------------------|
| Range             | 1 NM, 1.5 NM, 2.5 NM, 4 NM, 5 NM, 7.5 NM, 10 NM, |
|                   | 15 NM, <b>25 NM</b>                              |
| Traffic           | All Traffic, Alerts & Advisories, Alerts Only    |
| Restore Defaults  | Returns values to original factory settings      |

Table 8-10 Map Page Traffic Display Options

#### 8.1.2.7 Weather (Optional)

The Weather group selection from the Map Setup Page Menu allows you to customize the overlay of the available weather information on the Map page. Weather is an optional feature that requires an external weather source, which must be selected to allow the overlay.

| Feature          | Selection                                    |  |  |
|------------------|----------------------------------------------|--|--|
| Weather Source   | SiriusXM, Connext, or FIS-B                  |  |  |
| Cell Movement    | Off, On                                      |  |  |
| METAR            | Off, On                                      |  |  |
| Cloud Tops       | Off, On                                      |  |  |
| Echo Tops        | Off, On                                      |  |  |
| Lightning        | Off, On                                      |  |  |
| Restore Defaults | Returns values to original factory settings  |  |  |
| Т                | able 8-11 Map Setup SiriusXM Weather Options |  |  |

Appendix

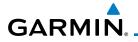

| Feature          | Selection                                   |  |
|------------------|---------------------------------------------|--|
| Weather Source   | SiriusXM, Connext, or FIS-B                 |  |
| METAR            | <b>Off</b> , On                             |  |
| IR Satellite     | <b>Off</b> , On                             |  |
| Lightning        | <b>Off</b> , On                             |  |
| Restore Defaults | Returns values to original factory settings |  |
| Connext Settings | Selectable Connext Settings                 |  |

#### Table 8-12 Map Setup Connext Weather Options

| Feature          | Selection                                   | Direct-To |
|------------------|---------------------------------------------|-----------|
| Weather Source   | SiriusXM, Connext, or FIS-B                 | Proc      |
| METAR            | Off, On                                     | FIUC      |
| Restore Defaults | Returns values to original factory settings | Wpt Info  |
|                  | Table 0.12 Man Catum FIC D.Waathan Ontions  | •         |

Table 8-13 Map Setup FIS-B Weather Options

## 8.1.3 Change User Fields

The Change User Fields selection allows you to configure the Data, Function, and Page field type shown in each of the four corners of the Map page. The information shown in each field may be selected from a list after *Change User Fields* is selected.

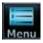

1. While viewing the Map page, touch the **Menu** key.

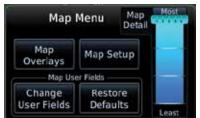

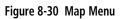

Messages

System

Services/

Map

Symbols

Appendix

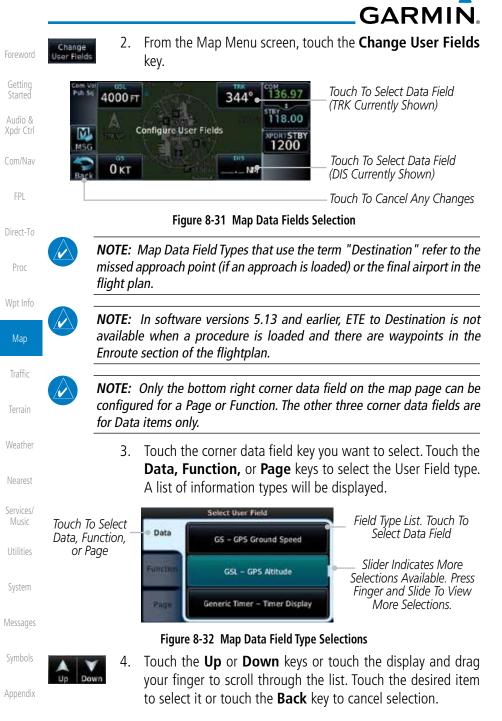

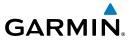

| ACTV/M/DT Active Mexine                            |                                       |
|----------------------------------------------------|---------------------------------------|
| ACTV WPT - Active Waypoint                         | MSA - Minimum Safe Altitude           |
| B/D APT - BRG/DIS from Dest APT <sup>1</sup>       | NAV/COM - Active NAV/COM FREQ         |
| BRG - Bearing to Current Waypoint                  | OAT (static) - Static Air Temperature |
| DIS - Distance to Current Waypoint                 | OAT (total) - Total Air Temperature   |
| DIS to Dest - Distance to Destination <sup>2</sup> | RAD ALT - Radar Altimeter             |
| DTK - Desired Track                                | Time - Current Time                   |
| ESA - Enroute Safe Altitude                        | Time to TOD - Time to Top of Descent  |
| ETA - Estimated Time of Arrival                    | TKE - Track Angle Error               |
| ETA at Dest - ETA at Destination                   | TRK - Track                           |
| ETE - Estimated Time Enroute                       | Trip Timer - Timer Display            |
| ETE to Dest - ETE to Destination                   | VOR/LOC - Tuned VOR/LOC Info          |
| Fuel Flow - Total Fuel Flow                        | VSR - Vertical Speed Required         |
| GS - GPS Ground Speed                              | Wind - Wind Speed and Direction       |
| GSL - GPS Altitude                                 | XTK - Cross Track Error               |
| Generic Timer - Timer Display                      | OFF - Do Not Display Data Field       |

 Table 8-14 Map Data Field Types of Information

Note 1: B/D APT is the straight line distance.

Note 2: Dist to DEST is the distance along the flight plan.

| Function Field Type               |                                                                                                    |  |  |  |
|-----------------------------------|----------------------------------------------------------------------------------------------------|--|--|--|
| OBS/Suspend/Unsuspend Button      |                                                                                                    |  |  |  |
| On Scene - "On Scene" Mode Toggle | Serv<br>Mu                                                                                                    |  |  |  |
| TAWS Inhibit - TAWS Inhibit       | L I C                                                                                                    |  |  |  |
| Gen Timer - Generic Timer Control | Util                                                                                                    |  |  |  |
| OFF - Do Not Display Data Field   | Sys                                                                                                    |  |  |  |
|                                   | OBS/Suspend/Unsuspend Button<br>On Scene - "On Scene" Mode Toggle<br>TAWS Inhibit - TAWS Inhibit<br>Gen Timer - Generic Timer Control |  |  |  |

#### Table 8-15 Map Function Field Types of Information

Note 1:With TAWS-A enabledMessagesNote 2:With HTAWS enabledSymbols

-

Terrain

Weather

Appendix

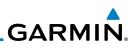

| Foreword           | Map Page Fi                     | eld Type                        |
|--------------------|---------------------------------|---------------------------------|
|                    | DFLT NAV - Default Navigation   | Checklist - Checklist Page      |
| Getting<br>Started | Flight Plan - Flight Plan Page  | Fuel PLAN - Fuel Planning Page  |
| Audio &            | Map - Map Page                  | SCHED MSG - Scheduled Messages  |
| Xpdr Ctrl          | Nearest - Nearest Page          | Trip PLAN - Trip Planning Page  |
| Com/Nav            | NEAR APT - Nearest Airport Page | VCALC - VCALC Page              |
|                    | PROC - Procedures Page          | User FREQ - User Frequencies    |
| FPL                | Approach - Approach Page        | WPT INFO - Waypoint Information |
| Dive et Te         | Arrival - Arrival Page          | Weather - Weather Page          |
| Direct-To          | Departure - Departure Page      | CNXT WX - Connext WX Page       |
| Proc               | Services - Services Page        | FIS-B WX - FIS-B Weather Page   |
|                    | Traffic - Traffic Page          | Stormscope - Stormscope Page    |
| Wpt Info           | Terrain - Terrain Page          | SiriusXM WX - Sirius XM WX Page |
| Мар                | Utilities - Utilities Page      | OFF - Do Not Display Page Field |

Table 8-16 Map Page Field Types of Information

## 8.1.4 Map Detail

The Map Detail feature allows four levels of decluttering to remove map information. The declutter level is displayed in the **DCLTR** key. There are four levels of decluttering. Level 0 shows the most detail and level 3 shows the least detail.

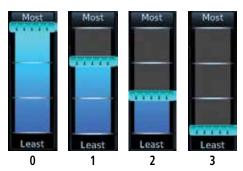

#### Figure 8-33 Map Detail (Declutter) Levels

- 1. While viewing the Map page, touch the **Menu** key.
- 2. While viewing the Map Menu, touch the **Map Detail** scale and slide your finger to adjust the level. Features marked with
  - a ullet are shown at the indicated Map Detail (Declutter) Level.

Terrum

Traffic

Weather

Nearest

Services/ Music

Utilitie

System

Messages

Symbols

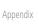

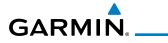

| Feature              | 0 | 1 | 2 | 3 | Feature               | 0 | 1 | 2 | 3 | Foreword             |
|----------------------|---|---|---|---|-----------------------|---|---|---|---|----------------------|
| River/Lake Names     | • |   |   |   | TRSA                  | • | • |   |   |                      |
| Land/Country Text    | • |   |   |   | ADIZ                  | • | • |   |   | Getting<br>Started   |
| Large City           | • |   |   |   | Alert Areas           | • | • |   |   | A                    |
| Medium City          | • |   |   |   | Caution Areas         | • | • |   |   | Audio &<br>Xpdr Ctrl |
| Small City           | • |   |   |   | Danger Areas          | • | • |   |   | Com/Nav              |
| Small Town           | • |   |   |   | Warning Areas         | • | • |   |   | COUIVINGA            |
| Freeways             | • |   |   |   | Large Airports        | • | • | • |   | FPL                  |
| Highways             | • |   |   |   | Medium Airports       | • | • | • |   |                      |
| Roads                | • |   |   |   | Restricted Areas      | • | • | • |   | Direct-To            |
| Railroads            | • |   |   |   | Prohibited Areas      | • | • | • |   |                      |
| Political Boundaries | • |   |   |   | MOAs                  | • | • | • |   | Proc                 |
| User Waypoints       | • | • |   |   | Runway Labels         | • | • | • |   | Wpt Info             |
| VORs                 | • | • |   |   | Lightning Strike Data | • | • | • |   | vipenno              |
| NDBs                 | • | • |   |   | NEXRAD Data           | • | • | • |   | Мар                  |
| Intersections        | • | • |   |   | Traffic Symbols       | • | • | • |   |                      |
| Class B Airspace     | • | • |   |   | Traffic Labels        | • | • | • |   | Traffic              |
| Class C Airspace     | • | • |   |   | Water Detail          | • | • | • | • | Terrain              |
| Class D Airspace     | • | • |   |   | Active FPL Legs       | • | • | • | • | rerrain              |
| Tower                | • | • |   |   | Airways               | • | • | • | • | Weather              |

Table 8-17 Features Shown at Each Map Detail Level

Nearest

Services/ Music

Utilities

System

Messages

Symbols

Appendix

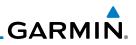

## 8.2 Map Panning

In the Map Page function, panning allows you to move the map beyond its current limits without adjusting the map scale. The panning function is selected by simply touching the Map display. The **In** and **Out** keys at the lower right corner of the page control the map range. Touching the display momentarily switches the display to Map Pan Mode. While in Map Pan Mode, touch the display gently and drag your finger to pan around the map.

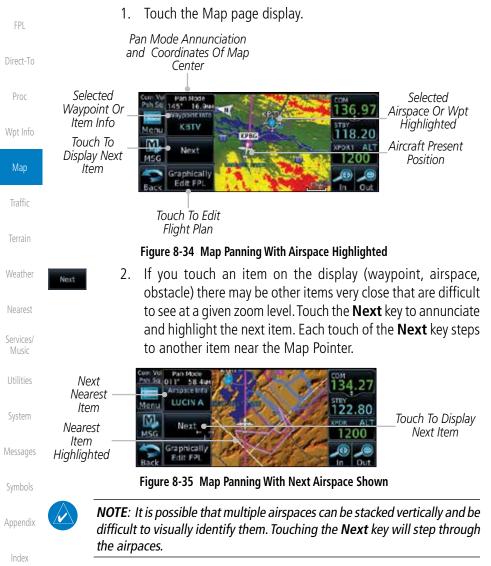

oreword

Com/Nav

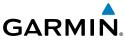

- Arspace line A-231
- Touch the Airspace Info (Item) key for more information about the selected item. Touch the Back key to return to the Map Panning display.
- 4. While pressing your finger gently against the display, drag your finger across the display to scroll the display in the direction of your finger movement. The Map Pointer cross hair location is based on where your finger touches the display, but after dragging your finger the Map Pointer will be centered on the map when your finger is lifted from the display.

Pan Mode Annunciation Coordinates Of Map Pointer

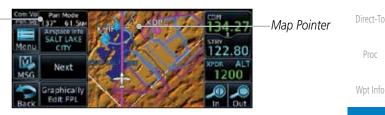

Figure 8-36 Map Panning With Map Pointer

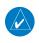

**NOTE:** Pressing the Direct-To key will use the Map Pointer location as the destination.

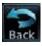

5. Touch the **Back** key to return to the normal map display.

rreather

Map

Traffic

Xpdr Ctrl

Com/Nav

Nearest

Services/

.....

System

Messages

Symbols

Appendix

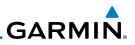

#### 8.3 Map Controls

While in the Map page function, several controls are available to manage the view and display of information. The In and Out keys at the lower right corner of the page control the map range. Touching the display momentarily switches the display to Map Pan Mode.

While in any of the Map function pages, touching the display starts **Pan Mode.** Options are available to Create a waypoint at the Map Pointer position and to Graphically Edit Flight Plan.

#### 8.3.1 Pan Map Mode

The Pan Map mode allows you to move the map display to view the surrounding area.

> Touch the Map page display. 1.

> > User Waypoints.

2. See the description in the Map Panning section for details of using this feature. Touch the **Back** key to return to the normal Map display.

#### **Create Waypoint** 8.3.2

1.

The Create Waypoint function will create a User Waypoint at the Map Pointer location when that location is not an already named object, such as an airport or airspace.

- Services/ Music

- System

- Appendix

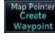

- In Pan Mode, touch the **Create Waypoint** key. Follow the directions in the Waypoint Info section for Creating 2.
  - Com Vo Create User Waypoint Psh Sa User Identifier USR001 Preview Temporary? TCH338 / 30 MSG Position Create тсн 338.3° 30.4MM

Figure 8-37 Create User Waypoint While Map Panning

Proc

Direct-To

Audio &

Com/Nav

FPI

Map

Traffic

Weather

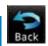

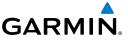

## 8.3.3 Graphically Edit Flight Plan Mode

The Edit Flight Plan Mode allows making quick changes to the active flight plan directly on the display. The process is simply touching the display to start Map Pan Mode, touching the **Graphically Edit FPL** key, dragging the desired leg to a new waypoint or airway, and touching the **Done** key. At any point, a step may be removed by touching the **Undo** key or the whole process ended by touching the **Cancel** key. The **Undo** key will remove up to nine steps.

**NOTE:** It is not possible to graphically add an intermediate waypoint between the current position and a direct-to waypoint unless that waypoint is in the flight plan. Garmin recommends deleting any flight plan prior to graphically editing a direct to waypoint.

### 8.3.3.1 Adding a Waypoint to an Existing Flight Plan

- Graphically Edit FPL
- 1. Touch the Map page display. The Map Mode selection keys will appear. Touch the **Graphically Edit FPL** key.

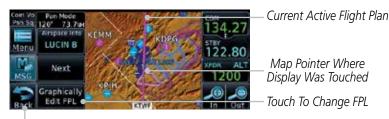

Touch **Back** To Return To Map Display

#### Figure 8-38 Edit Flight Plan Mode

2. Touch and hold the desired leg of the flight plan and drag the flight plan leg to a new waypoint to add a waypoint to the active flight plan. The leg may also be dragged to an airway. The leg being edited will turn cyan.

| Com Vol X Flight Plan<br>Pan Sq X KSLE + + KBKE + KTWF + KPUC - 134.27 | Current Active<br>- FPL Waypoints                           | Messages |
|------------------------------------------------------------------------|-------------------------------------------------------------|----------|
| Meru A                                                                 | Intended New Waypoint                                       | Symbols  |
| ALT<br>ALT<br>1200<br>Cancel Naves                                     | Active Flight Plan Leg<br>Touch To Return To<br>Map Display | Appendix |
|                                                                        | wap Display                                                 | Index    |

Figure 8-39 Drag Selected Leg of Flight Plan to New Waypoint

Foreword

Audio & Xpdr Ctrl

Com/Nav

FPL

Direct-To

Proc

Wpt Info

Map

Traffic

Nearest

Services/ Music

System

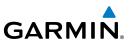

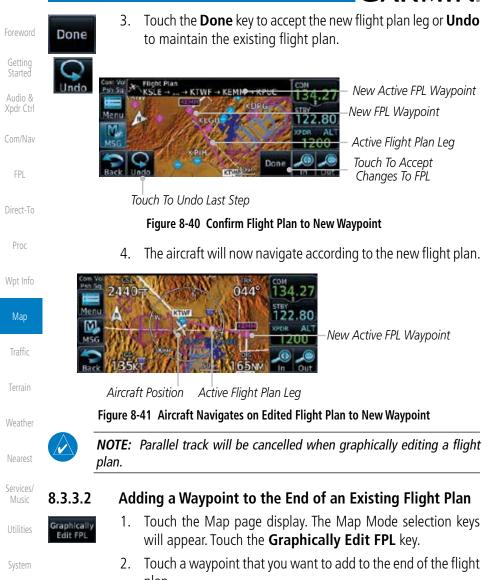

New Active FPL Waypoint New FPL Waypoint

Active Flight Plan Leg Touch To Accept Changes To FPL

#### Figure 8-40 Confirm Flight Plan to New Waypoint

The aircraft will now navigate according to the new flight plan.

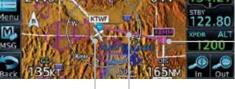

New Active FPL Waypoint

## Adding a Waypoint to the End of an Existing Flight Plan

- Touch the Map page display. The Map Mode selection keys will appear. Touch the Graphically Edit FPL key.
- Touch a waypoint that you want to add to the end of the flight plan.
- Touch the **Done** key to accept the changes and return to the 3. Map page.

Appendix

Index

Done

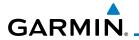

...

. .

| 8.3.3.3                 | Kei    | moving a waypoint from an Existing Flight Plan                                                                                                    | Foreword             |
|-------------------------|--------|----------------------------------------------------------------------------------------------------|----------------------|
| Graphically<br>Edit FPL | 1.     | Touch the Map page display. The Map Mode selection keys will appear. Touch the <b>Graphically Edit FPL</b> key.                                           | Getting              |
|                         | 2.     | Touch waypoint, or airway, on the flight plan that you want to remove.                                                                                    | Audio &<br>Xpdr Ctrl |
|                         | 3.     | Drag the flight plan line away from the waypoint, or airway,<br>and release the line. The waypoint will be removed from the<br>flight plan.               | Com/Nav<br>FPL       |
| Done                    | 4.     | Touch the <b>Done</b> key to accept the changes and return to the Map page.                                                                               | Direct-To            |
| 8.3.3.4                 | Cre    | ating a Flight Plan Without an Existing Flight Plan                                                                                                    | Proc                 |
| Graphically<br>Edit FPL | 1.     | Touch the Map page display. The Map Mode selection keys will appear. Touch the <b>Graphically Edit FPL</b> key.                                           | Wpt Info             |
|                         | 2.     | Touch a waypoint on the map to set the first waypoint in the flight plan. If there are several nearby waypoints, touch the desired waypoint to select it. | Мар                  |
|                         |        |                                                                                                    | Traffic              |
| Touch Desire            | nd Wai | Vpoint Craminal Flight Plan Mode                                                                                                    | Terrain              |
|                         |        | MSG<br>SE2 BOX 188<br>Cancel                                                                                                    | Weather<br>Nearest   |
| I                       | Figure | 8-42 Select the Desired Waypoint From Multiple Waypoints                                                                                                  | INEGLESI             |

- 3. Touch a waypoint, or airway, on the map for the next waypoint, or airway, in the flight plan. Continue adding waypoints, or airways, as needed.
- 4. Touch the **Done** key to accept the changes and return to the Map page.

Messages

Services/

Music

Utilities

System

Symbols

Appendix

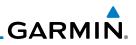

## 8.4 CDI (GTN 650 only)

Audio &

The GTN 650's **CDI** key is used to select data that is sent from the GPS or VLOC receiver to the external CDI (or HSI). CDI selection is available on the Default Navigation page. When the external CDI (or HSI) is connected to the GPS receiver, "GPS" is shown on the annunciation bar. When the external CDI (or HSI) is being driven by the VLOC receiver, "VLOC" appears instead.

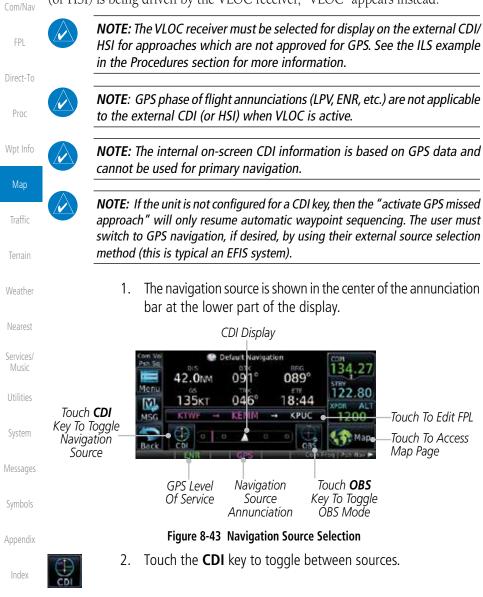

8-36

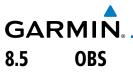

The **OBS** key is used to select manual or automatic sequencing of waypoints. OBS selection is available on the Default Navigation page. Touching this key selects OBS mode, which retains the current "active to" waypoint as your navigation reference even after passing the waypoint (i.e., prevents sequencing to the next waypoint). Touching the **OBS** key again returns to normal operation, with automatic sequencing of waypoints. Whenever OBS mode is selected, you may set the desired course To/From a waypoint using the pop-up window on the GTN 6XX or with the external OBS selector on your HSI or CDI.

For leg types that do not support OBS, this key will be shown as a SUSP key. This key will then also function as an Unsuspend key for legs that auto-suspend, such as holds, missed approaches, etc.

> **NOTE:** In dual GTN installations with crossfill on, the OBS course will only be updated real time on the GTN that is receiving the new OBS course. The course will be transferred to the other GTN when OBS is exited.

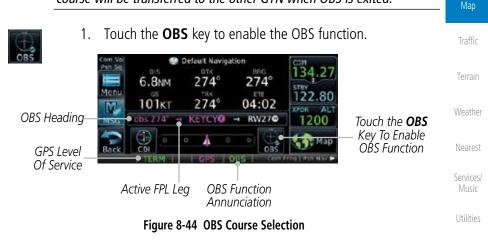

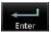

- Enter the desired OBS heading using the keypad and touch 2. Fnter
  - The OBS heading will be shown in the flight plan annunciation 3. above the CDI in the lower portion of the display. The OBS function annunciation will show.

Appendix

System

Messages

Wpt Info

Audio &

Xpdr Ctrl

Com/Nav

Direct-To

Proc

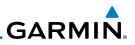

#### Map Symbols 8.6

Getting Started

Audio & Xpdr Ctrl

| Com/Nav            | are used to depict the various anports and navalus of the map rage. |                                                                         |  |
|--------------------|---------------------------------------------------------------------|-------------------------------------------------------------------------|--|
|                    | Symbol                                                              | Description                                                             |  |
| FPL                | 0                                                                   | Airport with hard surface runway(s); Serviced, Primary runway shown     |  |
| Direct-To<br>Proc  | 0                                                                   | Airport with hard surface runway(s); Non-Serviced, Primary runway shown |  |
| Wpt Info           | <b>♦</b>                                                            | Airport with soft surface runway(s) only, Serviced                      |  |
| Мар                | 0                                                                   | Airport with soft surface runway(s) only, Non-Serviced                  |  |
| Traffic            | 2                                                                   | Unknown Airport                                                         |  |
| Terrain            | R                                                                   | Restricted (Private) Airfield                                           |  |
|                    | $\wedge$                                                            | Intersection                                                            |  |
| Weather            | $\odot$                                                             | VOR                                                                     |  |
| Nearest            | 0                                                                   | VORTAC                                                                  |  |
| Services/<br>Music | ۲                                                                   | VOR/DME                                                                 |  |
| Utilities          | 1                                                                   | TACAN                                                                   |  |
|                    |                                                                     | DME                                                                     |  |
| System             | ۲                                                                   | NDB                                                                     |  |
| Messages           |                                                                     | Locator Outer Marker                                                    |  |
| Symbols            | 0                                                                   | Heliport                                                                |  |

Various symbols are used to distinguish between waypoint types. The

identifiers for any on-screen waypoints can also be displayed. Special-use and controlled airspace boundaries appear on the map, showing the individual

sectors in the case of Class B, Class C, or Class D airspace. The following symbols

are used to depict the various airports and navaids on the Map Page:

Appendix

Index

Table 8-18 Map Symbols

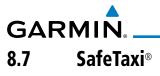

SafeTaxi<sup>®</sup> is an enhanced feature that gives greater map detail when zooming in on airports. The airport display on the map reveals runways with numbers, taxiways with identifying letters/numbers, airport Hot Spots, and airport landmarks including ramps, buildings, control towers, and other prominent features. Resolution is greater at lower map ranges (zooming in). When the aircraft location is within the screen boundary, including within SafeTaxi ranges, an airplane symbol is shown on any of the navigation map views for enhanced position awareness.

Designated Hot Spots are recognized at airports with many intersecting taxiways and runways, and/or complex ramp areas. Airport Hot Spots are outlined to caution pilots of areas on an airport surface where positional awareness confusion or runway incursions happen most often. Hot Spots are defined with a magenta circle or outline around the region of possible confusion.

| Taxiway Detail<br>343° 136.97 Taxiway Identification                                                                                                    | Мар                 |  |
|----------------------------------------------------------------------------------------------------|---------------------|--|
| Menu<br>Menu<br>Menu |                     |  |
|                                                                                                    |                     |  |
| <b>8.7.1 Using SafeTaxi</b> <sup>®</sup> Any map page that displays the navigation view can also show the SafeTaxi <sup>®</sup>                                                                                                    |                     |  |
| airport layout within the maximum configured range.                                                                                                    |                     |  |
| During ground operations the aircraft's position is displayed in reference to taxiways, runways, and airport features. The nose of the ownship symbol, not the center, depicts the current location of the aircraft.                                                                                                    |                     |  |
|                                                                                                    | System              |  |
| <b>NOTE:</b> Do not use SafeTaxi or Chartview functions as the basis for ground maneuvering. SafeTaxi and Chartview functions do not comply with the requirements of AC 20-159 and are not qualified to be used as an airport moving map display (AMMD). SafeTaxi and Chartview are to                                                                                                    | Messages<br>Symbols |  |
| <i>be used by the flight crew to orient themselves on the airport surface to improve pilot situational awareness during ground operations.</i>                                                                                                    | Appendix            |  |

Index

Foreword

Getting Started

Audio &

Xpdr Ctrl

Com/Nav

FPL

Direct-To

Proc

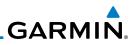

## 8.7.2 Hot Spot Information

Hot Spots can contain more information about the area that can be displayed when shown.

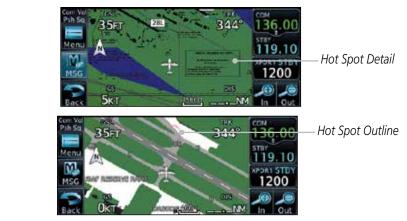

Figure 8-46 SafeTaxi Hot Spot Detail and Outline

### 8.7.3

Com/Nav

Direct-To

Proc

Wpt Info

Map

Traffic

Nearest

Services/

Music

System

Messages

## .3 SafeTaxi<sup>®</sup> Cycle Number and Revision

The SafeTaxi database is revised every 56 days. SafeTaxi is always available for use after the expiration date. When turning on the GTN 6XX, the Power-up Page indicates whether the databases are current, out of date, or not available. The Power-up Page shows the SafeTaxi database is current when the "SafeTaxi Expires" date is shown in white. When the SafeTaxi cycle has expired, the "SafeTaxi Expires" date appears in yellow. The message "unknown" appears in white if no SafeTaxi data is available on the database card.

The SafeTaxi Region, Version, Cycle, Effective date and Expires date of the database cycle can also be found on the System - System Status page. SafeTaxi information appears in white and yellow text. The EFFECTIVE date appears in white when data is current and in yellow when the current date is before the effective date. The EXPIRES date appears in white when data is current and in yellow when expired. SafeTaxi REGION NOT AVAILABLE appears in white if SafeTaxi data is not available on the database card.

Symbols

Appendix

# GARMIN. 9 TRAFFIC

The Traffic function displays available traffic information depending on your installed equipment to assist in situational awareness. The features and operation depend on the capabilities and options of each type of traffic system.

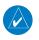

**NOTE:** The reference point for the ownship is the nose of the ownship aircraft symbol (either miniature aircraft or triangle). The reference point for all traffic icons is the center of the depicted traffic.

- ◆↑ •08 ↓ trutts
- 1. From the Home page, touch the **Traffic** key.
- 2. Use the active areas on the display and the Menu options to set up the Traffic display.

## 9.1 Traffic Pop-Up

When the GTN 6XX is displaying any page (other than the Traffic page) and a traffic alert becomes active, the Traffic Warning pop-up will be displayed.

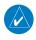

**NOTE:** The traffic pop-up will not appear when your aircraft is on the ground.

1. The traffic pop-up will appear on pages other than the Traffic page when a traffic alert occurs.

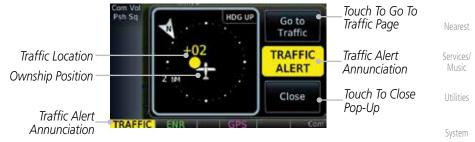

Figure 9-1 Traffic Pop-Up On the Map Page

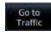

Close

Touch the **Go to Traffic** key to view the Traffic page.
 OR
 Touch the **Close** key to close the pop-up. The pop-up will return if the traffic alert persists.

Index

Audio &

Com/Nav

FPL

Direct-To

Proc

Wpt Info

Traffic

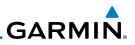

## 9.2 Traffic Test

Getting

The Traffic Test function is only available on some traffic systems. The aircraft must be on the ground and Traffic Status must be in Standby.

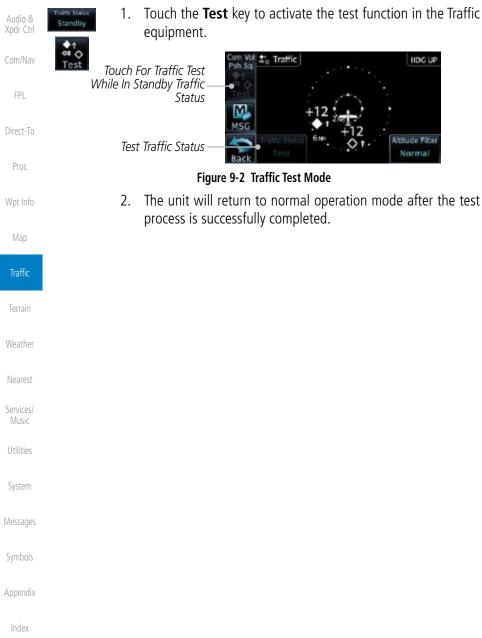

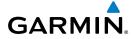

# Traffic Information Service (TIS) (Optional)

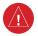

9.3

**WARNING**: The Traffic Information Service (TIS) is intended for advisory use only. TIS is intended to help the pilot locate traffic visually. It is the responsibility of the pilot to see and maneuver to avoid traffic.

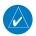

**NOTE:** TIS is available only when the aircraft is within the service volume of a TIS-capable terminal radar site. Aircraft without an operating transponder are invisible to both Traffic Advisory Systems (TAS) and TIS. Aircraft without altitude reporting capability are shown without altitude separation data or climb descent indication.

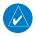

**NOTE:** TIS and Traffic Advisory System (TAS) may not both be configured at the same time.

**NOTE:** GDL 88 equipped aircraft only: When the radio tower symbol is crossed out, the aircraft is not a participant in the TIS-B system – i. e. not visible to other TIS-B clients. The GDL 88 will, however, continue to receive available TIS-B and FIS-B ground station up-links and continue to display TIS-B and FIS-B data along with available ADS-B and ADS-R data.

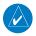

**NOTE:** Except for GDL 88 or GTX 345 equipped aircraft, TIS, and Traffic Advisory System (TAS) may not both be displayed at the same time.

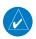

**NOTE:** More information is available about the GDL 88 in the "Garmin GDL 88 ADS-B Transceiver Pilot's Guide" and the GTX 345 in the "Garmin GTX 335/345 Pilot's Guide."

Traffic Information Service (TIS) is designed to help in detection and avoidance of other aircraft. TIS uses the Mode S transponder for the traffic data link. TIS receives traffic information from ground stations, and is updated every five seconds. The GTN 6XX displays up to eight traffic targets within a 7.5 NM radius, from 3000 feet below to 3500 feet above the requesting aircraft.

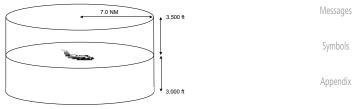

Figure 9-3 TIS Coverage Volume (not to scale)

Index

Audio &

Com/Nav

Direct-To

Proc

Traffic

Terrain

Weather

Nearest

Services/

Music

System

Garmin GTN 625/635/650 Pilot's Guide

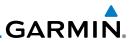

## 9.3.1 TIS Symbology

Traffic is displayed according to TCAS symbology using three different symbols.

| TIS Symbol | Description                |
|------------|----------------------------|
| $\diamond$ | Non-Threat Traffic         |
|            | Traffic Advisory (TA)      |
|            | Traffic Advisory Off Scale |

#### Table 9-1 TIS Traffic Symbols

Traffic Advisories (TA) alert the crew to intruding aircraft. When traffic meets the advisory criteria for the TA, a solid yellow circle symbol is generated. A Non-threat Advisory, shown as an open white diamond, indicates that an intruding aircraft is at greater than  $\pm 1200$  feet relative altitude or the distance is beyond five NM. A Traffic Advisory that is beyond the selected display range is indicated by a half TA symbol at the edge of the screen at the relative bearing of the intruder.

TIS also provides a vector line showing the direction in which the traffic is moving, to the nearest 45°. Traffic information for which TIS is unable to determine the bearing (non-bearing traffic) is displayed in the center of the Traffic Page or in a banner on maps other than the Traffic Map Page on which traffic can be displayed.

The altitude difference between the requesting aircraft and other intruder aircraft is displayed above/below the traffic symbol in hundreds of feet. If the other aircraft is above the requesting aircraft, the altitude separation appears above the traffic symbol with a "+" sign; if below, the altitude separation appears below. Altitude trend is displayed as an up/down arrow (for speeds greater than 500 fpm in either direction) to the right of the target symbol. Traffic symbols for aircraft without altitude reporting capability appear without altitude separation or climb/descent information.

Always remember that TIS cannot alert you to the presence of aircraft that are not equipped with transponders, nor can it alert you to aircraft that may be nearby, but obscured from the ground surveillance radar by interfering terrain.

Weather Nearest Services/ Music

Getting Started

Audio & Xpdr Ctrl

Com/Nav

Direct-To

Proc

Wpt Info

Traffic

- - - - - -

System

Messages

Appendix

9-4

190-01004-03 Rev. K

Garmin GTN 625/635/650 Pilot's Guide

9-5

Audio &

Xpdr Ctrl

FPI

Direct-To

Proc

Wpt Info

# **GARMIN** 9.3.2 **Traffic Page**

The Traffic Map Page is configured to show surrounding TIS traffic data in relation to the aircraft's current position and altitude, without clutter from the basemap. Aircraft orientation on this map is always heading up unless there is no valid heading.

The traffic mode is annunciated in the upper left corner of the Traffic Map Page. When the aircraft is on the ground, TIS automatically enters Standby Mode. Once the aircraft is airborne, TIS switches from Standby to Operating Mode and the GTN 6XX begins to display traffic information.

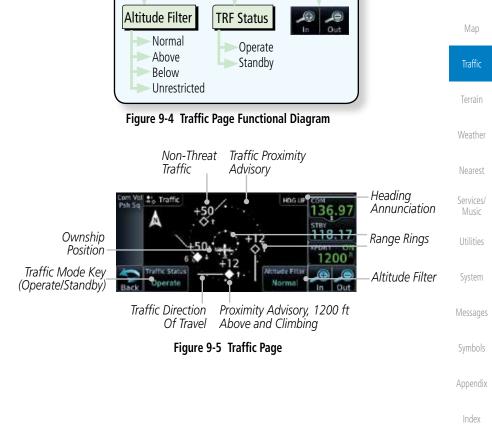

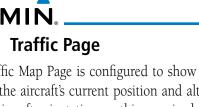

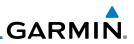

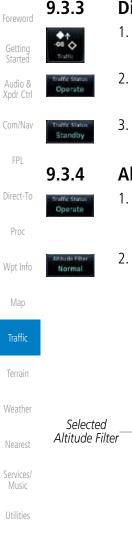

# Displaying Traffic on the Traffic Page

- 1. From the Home page, touch the **Traffic** key.
- 2. Confirm TIS is in Operating Mode.
- 3. Touch the **Traffic Status** key to toggle between Operate and Standby mode.

# Altitude Display

- While viewing the Traffic page, touch the **Operate** key to begin displaying traffic. "Operate" is displayed in the Traffic Status field.
- 2. The Altitude Filter limits the traffic displayed to the Below, Normal, Above or Unrestricted altitude block as listed in the "Displayed Traffic Range" table. The filter altitudes are relative to ownship altitude. Touch the **Altitude Filter** key to change the altitude filter value. Select the desired altitude filter by touching the **BELOW**, **NORMAL**, **ABOVE**, or **UNRESTRICTED** keys. The selection is displayed in the Altitude mode field.

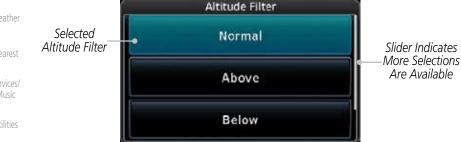

#### Figure 9-6 Traffic Altitude Filter Page

| Messages | Altitude Mode | Displayed Traffic Range |
|----------|---------------|-------------------------|
|          | Below         | -9900 ft to 2700 ft     |
| Symbols  | Normal        | -2700 ft to 2700 ft     |
| Appendix | Above         | -2700 ft to 9900 ft     |
|          | Unrestricted  | All Traffic Shown       |

#### Table 9-2 Displayed Traffic Range

System

Foreword

Getting Started

Audio & Xpdr Ctrl

Com/Nav

FPL

Direct-To

Proc

Wpt Info

Мар

Traffic

Terrain Weather Nearest Services/ Music

Jtilities

System

Messages

Symbols

Appendix

Index

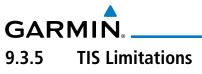

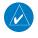

**NOTE:** This section on TIS Limitations is not comprehensive. Garmin recommends the user review the TIS Limitations section of the Aeronautical Information Manual, Section 1-3-5.

TIS is NOT intended to be used as a collision avoidance system and does not relieve the pilot of responsibility to "see and avoid" other aircraft. TIS should not be used for avoidance maneuvers during IMC or other times when there is no visual contact with the intruder aircraft. TIS is intended only to assist in visual acquisition of other aircraft in VMC. No recommended avoidance maneuvers are provided for, nor authorized, as a direct result of a TIS intruder display or TIS advisory.

While TIS is a useful aid to visual traffic avoidance, it has some system limitations that must be fully understood to ensure proper use. Many of these limitations are inherent in secondary radar surveillance. In other words, the information provided by TIS will be no better than that provided to ATC. TIS will only display aircraft with operating transponders installed.

TIS relies on surveillance of the Mode S radar, which is a "secondary surveillance" radar similar to the Air Traffic Control Radar Beacon System (ATCRBS). TIS operation may be intermittent during turns or other maneuvering. TIS is dependent on two-way, "line-of-sight" communication between the aircraft and the Mode S radar. Whenever the structure of the client aircraft comes between the transponder antenna (usually located on the underside of the aircraft) and the ground-based radar antenna, the signal may be temporarily interrupted. Other limitations and anomalies associated with TIS are described in the AIM, Section 4-5-6.

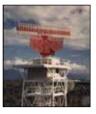

Garmin is not responsible for Mode S geographical coverage. Operation of the ground stations is the responsibility of the FAA. Refer to the Aeronautical Information Manual for a Terminal Mode S Radar Site Map covering the U.S.

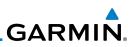

attina

Audio &

Xpdr Ctrl

Com/Nav

Direct-To

Proc

Wpt Info

Traffic

Services/

Music

System

Messages

 $\langle \rangle$ 

**NOTE:** TIS will be unavailable at low altitudes in many areas of the U.S., particularly in mountainous regions. Also, when flying near the "floor" of radar coverage in a particular area, intruders below the client aircraft may not be detected by TIS.

TIS information is collected one radar scan prior to the scan during which the uplink occurs. Therefore, the surveillance information is approximately five seconds old. In order to present the intruders in a "real time" position, the TIS ground station uses a "predictive algorithm" in its tracking software. This algorithm uses track history data to extrapolate intruders to their expected positions consistent with the time of display in the cockpit. Occasionally, aircraft maneuvering will cause this algorithm to induce errors in the display. These errors primarily affect relative bearing information and traffic target track vector (it will lag); intruder distance and altitude will remain relatively accurate and may be used to assist in "see and avoid." Some of the more common examples of these errors follow:

- When client or intruder aircraft maneuvers excessively or abruptly, the tracking algorithm may report incorrect horizontal position until the maneuvering aircraft stabilizes.
- When a rapidly closing intruder is on a course that crosses the client aircraft course at a shallow angle (either overtaking or head on) and either aircraft abruptly changes course within 0.25 NM, TIS may display the intruder on the opposite side of the client than it actually is.

# These are relatively rare occurrences and will be corrected in a few radar scans once the course has stabilized.

GARMIN. \_\_\_\_\_ 9.3.6 TIS Alerts

When the number of Traffic Advisories (TAs) on the Traffic Map Page increases from one scan to the next, the following occur:

- A single "Traffic" voice alert is generated.
- A TRAFFIC Annunciation appears at the bottom of the display, flashing for 5 seconds and remaining displayed until no TAs are detected in the area.

To reduce the number of nuisance alerts due to proximate aircraft, the "Traffic" voice alert is generated only when the number of TAs increases. For example, when the first TA is displayed, a voice and visual annunciation are generated. As long as a single TA remains on the display, no additional voice alerts are generated. If a second TA appears on the display or if the number of TAs initially decreases and then subsequently increases, another voice alert is generated.

A "Traffic Not Available" (TNA) voice alert is generated when the TIS service becomes unavailable or is out of range.

Traffic may not be displayed in the radar coverage area due to the following:

- Radar site TIS Mode S sensor is not operational or is out of service.
- Traffic or requesting aircraft is beyond the maximum range of the TIScapable Mode S radar site.
- Traffic or requesting aircraft is above the radar site in the cone of silence and out of range of an adjacent site.
- Traffic or requesting aircraft is below radar coverage. In flat terrain, the coverage extends from about 3000 feet upward at 55 miles. Terrain and obstacles around the radar site can further decrease radar coverage in all directions.
- Traffic does not have an operating transponder.

Foreword

Getting Started

Audio & Xpdr Ctrl

Com/Nav

FPL Direct-To

Proc

Wpt Info

Man

Traffic

Terrain

Weather

Nearest

Services/ Music

System

Messages

Symbols

Appendix

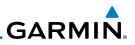

#### 9.3.7 **TIS System Status**

dealer for corrective action for a failure message.

Getting Started

Audio &

Com/N

Traffic

| Com/Nav   | 1/                                     |                                                 |  |
|-----------|----------------------------------------|-------------------------------------------------|--|
| FPL       | Traffic PageDescriptionFPLAnnunciation |                                                 |  |
| Direct-To | No Data                                | Data is not being received from the transponder |  |
| Proc      | Failed                                 | The transponder has failed                      |  |
|           | Unavailable                            | TIS is unavailable or out of range              |  |
| Wpt Info  |                                        |                                                 |  |

The GTN 6XX performs an automatic test of TIS during power-up. If

TIS passes the test, TIS enters Standby Mode on the ground or Operating Mode in the air. If TIS fails the power up test, an annunciation is shown

in the center of the Traffic Map Page. Contact a service center or Garmin

Table 9-3 TIS Failure Annunciations

The Traffic mode is annunciated in the bottom left corner of the Traffic Page. When the aircraft is on the ground, TIS automatically enters Standby Mode. Once the aircraft is airborne, TIS switches to Operating Mode and traffic information is displayed. The mode can be changed manually using the Terrain Traffic Status key.

| Weather<br>Nearest  | Traffic<br>Status | Traffic Mode Annunciation<br>(Traffic On Map Page) | Traffic Display<br>Enabled Icon<br>(Other Maps) |
|---------------------|-------------------|----------------------------------------------------|-------------------------------------------------|
| Services/<br>Music  | TIS Operating     | Operate                                            | <b>◆</b> ↑                                      |
| Utilities<br>System | TIS Standby       | Standby                                            | $\mathbf{X}$                                    |
| Messages            | TIS Failed*       | TIS Fail                                           | ≫                                               |

\* Contact a service center or Garmin dealer for corrective action

Table 9-4 TIS Modes Shown on the Map Page

Appendix

# GARMIN.

The annunciations that indicate the status of traffic information appear in a banner at the bottom center of maps on which traffic can be displayed.

Foreword

| Traffic Status<br>Banner<br>Annunciation | Description                                                                                                    | Getting<br>Started<br>Audio &<br>Xpdr Ctrl |
|------------------------------------------|----------------------------------------------------------------------------------------------------|--------------------------------------------|
| Traffic Coast 9 SEC                      | The displayed data is not current (6 to 12 seconds since last<br>message).<br>The quality of displayed traffic information is reduced when<br>this message is displayed.      | Com/Nav<br>FPL                             |
| Traffic Removed                          | Traffic is removed because it is too old for coasting (12 to 60 seconds since last message).<br>Traffic may exist within the selected display range, but it is not displayed. | Direct-To<br>Proc                          |

Table 9-5 TIS Traffic Status Annunciations

Мар

Wpt Info

Traffic

Terrain

Weather

Nearest

Services/ Music

Utilities

System

Messages

Symbols

Appendix

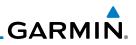

## 9.4

TAS Traffic (Optional)

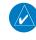

497, KTA 810, or other unit.

**NOTE:** TIS and Traffic Advisory System (TAS) may not both be configured at the same time.

TAS data comes from a TAS unit such as a Garmin GTS 800 or 820, Skywatch

Audio & Xpdr Ctrl

Com/Nav

FPL

Direct-To

Proc

Wpt Info

Map

Traffic

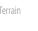

Weather

Nearest

Services/ Music Utilities

. . . . .

System Messages

Symbols

Appendix

Index

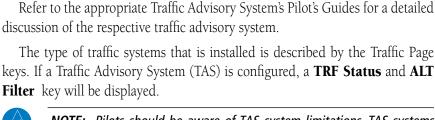

**NOTE:** Pilots should be aware of TAS system limitations. TAS systems require transponders of other aircraft to respond to system interrogations. If the transponders do not respond to interrogations due to phenomena such as antenna shading or marginal transponder performance, traffic may be displayed intermittently, or not at all. Aircraft without altitude reporting capability are shown without altitude separation data or climb descent indication. Pilots should remain vigilant for traffic at all times.

**WARNING:** The Traffic Advisory System (TAS) is intended for advisory use only to aid the pilot in visually acquiring traffic. No avoidance maneuvers should be based solely upon TAS traffic information. It is the responsibility of the pilot in command to see and maneuver to avoid traffic.

A Traffic Advisory System (TAS) enhances flight crew situational awareness by displaying traffic information for transponder-equipped aircraft. The TAS also provides visual and aural traffic alerts including voice announcements to assist in visually acquiring traffic.

When the TAS is in Operating Mode, the unit interrogates the transponders of intruding aircraft while monitoring transponder replies. The TAS uses this information to derive the distance, relative bearing, and if reported, the altitude and vertical trend for each aircraft within its surveillance range. The TAS then calculates a closure rate to each intruder based on the projected Closest Point of Approach (CPA). If the closure rate meets the threat criteria for a Traffic Advisory (TA), visual and aural alerting is provided.

# 9.4.1 TAS Symbology

Traffic Advisory System (TAS) is designed to help in detection and avoidance of other aircraft. TAS uses an on-board interrogator-processor to detect traffic. Only aircraft with operating transponders will be detected. Traffic is displayed according to TCAS symbology using four different symbols.

| TAS Symbol | Description                                                                                     | Com/Nav          |
|------------|-------------------------------------------------------------------------------------------------|------------------|
| <b>\$</b>  | Non-Threat Traffic<br>(intruder is beyond 5 NM and greater than 1200 ft vertical<br>separation) | FPL<br>Direct-To |
|            | Proximity Advisory (PA)<br>(intruder is within 5 NM and less than 1200 ft vertical separation)  | Proc             |
|            | Traffic Advisory (TA)<br>(closing rate, distance, and vertical separation meet TA criteria)     | Wpt Info         |
|            | Traffic Advisory Off Scale                                                                      | Map              |

#### Table 9-6 TAS Intruder Symbol Description

Relative Altitude (1200 ft Above)

Vertical Trend Arrow (Climbing)

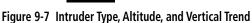

Terrain

Traffic

Weather

Nearest

Services/ Music

Utilities

System

Messages

Symbols

Appendix

Index

Foreword

Getting Started

Audio &

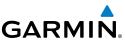

#### **Displaying and Operating Traffic** 9.4.2 (TAS Systems)

The unit must be in operating mode for traffic to be displayed. The ability to switch from standby to operating mode on the ground is especially useful for scanning the airspace around the airport before takeoff.

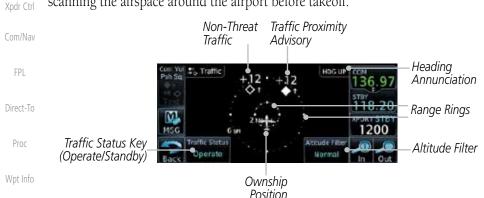

Traffic

Weather

# Figure 9-8 Traffic Page

#### 9.4.2.1 Switching from Standby Mode to Operating Mode

The Traffic Page shows surrounding TAS traffic data in relation to the aircraft's current position and altitude without basemap clutter. Aircraft orientation is always heading up unless no valid heading is received. The Traffic Status is shown in the lower left corner and the Altitude Filter is shown in the lower right corner.

Traffic Status key to select Standby.

While viewing the Traffic Page, touch the **Traffic Status** key

To switch to Standby Mode from the Traffic Page, touch the

The Altitude Filter limits the traffic displayed to the Below,

Normal, Above or Unrestricted altitude block as listed in the "Displayed Traffic Range" table. The filter altitudes are relative

to ownship altitude. Touch the **Altitude Filter** key to change

Touch the **Traffic Status** key to place the system in the Standby

Inaffic Status Services/ Operate Music iffic Statu Utilities Standby System Normal

1.

2.

3.

4.

to select Operate.

the altitude filter value.

Messages

Appendix

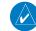

**NOTE:** Not all TAS systems can be set to "Standby" mode while in the air.

mode. Standby is displayed in the Traffic mode field.

#### 9-15

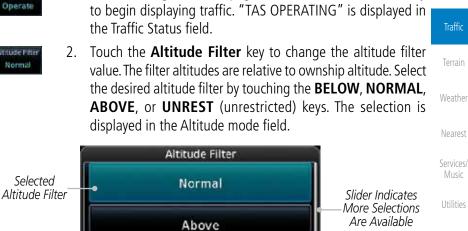

Below

Figure 9-9 Traffic Altitude Filter Page

#### 9.4.3 Altitude Display

## Changing the altitude display mode

- 1. raffic Status
  - While viewing the Traffic page, touch the Traffic Status key

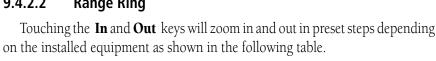

GARMIN

| Traffic Device                                                                                                | Map Ranges                      | Audio &              |
|----------------------------------------------------------------------------------------------------|---------------------------------|----------------------|
| Garmin GTS 800, Skywatch (SKY497/<br>SKY889)                                                                  | 2 NM, 6 NM, 12 NM               | Xpdr Ctrl<br>Com/Nav |
| Garmin GTS 820 and 850, Honeywell<br>KTA 810 TAS, KTA 910 TAS, KMH 820<br>IHAS, KMH 920 IHAS, and Avidyne TAS | 2 NM, 6 NM, 12 NM, 24 NM, 40 NM | FPL                  |
| 620 (Ryan 9900BX)                                                                                             |                                 | Direct-To            |

Table 9-7 Available Traffic Range Ring Steps

#### **Range Ring** 9.4.2.2

Proc

Wpt Info

Map

System

Appendix

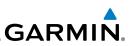

| Foreword           | Altitude Mode | Displayed Traffic Range |
|--------------------|---------------|-------------------------|
|                    | Below         | -9900 ft to 2700 ft     |
| Getting<br>Started | Normal        | -2700 ft to 2700 ft     |
| Audio &            | Above         | -2700 ft to 9900 ft     |
| Xpdr Ctrl          | Unrestricted  | All Traffic Shown       |

Com/Nav

FPI

Table 9-8 Displayed Traffic Range

#### 9.4.4 **Traffic System Status**

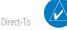

NOTE: Refer to the equipment documentation for information on the self-test and operating modes.

Proc

System

The Traffic Status is indicated in the upper right corner of the Traffic Page.

| Wpt Info<br>Map               | Mode                    | Traffic Mode Annunciation<br>(Traffic Page) | Traffic Display<br>Enabled Icon<br>(Other Maps) |
|-------------------------------|-------------------------|---------------------------------------------|-------------------------------------------------|
| Traffic                       | TAS Self-test Initiated | Test                                        | ≫                                               |
| Terrain                       | TAS Operating           | Operate                                     | <b>◆</b> ↑                                      |
| Weather                       | TAS Standby             | Standby                                     | ≫                                               |
| Nearest<br>Services/<br>Music | TAS Failed              | TAS Fail                                    | ≫                                               |

#### Table 9-9 TAS Modes

If the unit fails, an annunciation as to the cause of the failure is shown in the center of the Traffic Page.

| Messages            | Traffic Page<br>Annunciation              | Description                                                                        |
|---------------------|-------------------------------------------|------------------------------------------------------------------------------------|
| No Data             |                                           | Data is not being received from the TAS unit                                       |
| Symbols<br>Appendix | Data Failed                               | Data is being received from the TAS unit, but the unit is self-reporting a failure |
|                     | Failed                                    | Incorrect data format received from the TAS unit                                   |
| Index               | ndex Table 0 10 TAS Failure Annunciations |                                                                                    |

#### Table 9-10 TAS Failure Annunciations

Garmin GTN 625/635/650 Pilot's Guide

# GARMIN.

The annunciations to indicate the status of traffic information appear in a banner at the lower left corner of maps on which traffic can be displayed.

**Traffic Status** Description Banner Annunciation Audio & System cannot determine bearing of Traffic Advisory. Annunciation indicates distance in NM, altitude separation in Com/Nav TA 6.0 + 03 ↓ hundreds of feet, and altitude trend arrow FPI (climbing/descending). Failed Traffic data has failed. Direct-To Data is being received from the transponder, but a failure is Data Fail detected in the data stream. Proc No Data Traffic has not been detected.

Table 9-11 TAS Traffic Status Annunciations

Мар

Wpt Info

Traffic

Terrain

Weather

Nearest

Services/ Music

Utilities

System

Messages

Symbols

Appendix

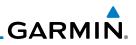

# 9.5 ADS-B Traffic

ADS-B technology is an important part of the FAA's Next Generation Air Transportation System (NextGen), allowing for enhanced safety, efficiency, and the ability of the system to handle greater numbers of aircraft. ADS-B In allows a properly-equipped aircraft to access FAA broadcast services such as TIS-B and FIS-B. With ADS-B Out, the avionics transmit an aircraft's precise location, as well as specific information about that aircraft, to ground stations and other aircraft.

If more than one target is occupying the same area of the screen, the GTN will combine the two traffic targets into one traffic group. The group symbol maintains the iconology of the highest priority traffic target in the group and indicates a grouped symbol by the presence of an asterisk to the left of the grouped traffic target.

Traffic targets displayed on the dedicated traffic page may be selected in order to obtain additional information about a traffic target or to view all targets in a grouped target. When a grouped target is selected, the **Next** key on the dedicated traffic page will cycle through all targets located in close proximity to where the screen has been touched.

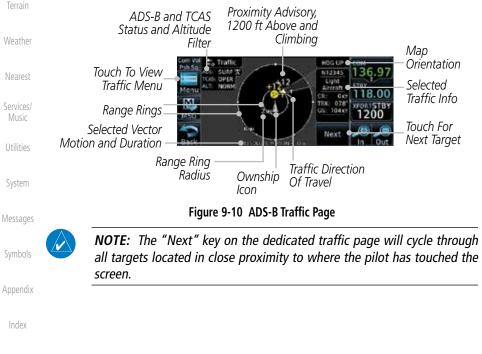

Getting Started

Audio & Xpdr Ctrl

Com/Nav

FPI

Direct-To

Proc

Wpt Info

...

```
Traffic
```

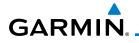

| Symbol             | Description                               | Foreword             |
|--------------------|-------------------------------------------|----------------------|
| $\diamond$         | Basic Non-Directional Traffic             | Getting              |
| A                  | Basic Directional Traffic                 | Started<br>Audio &   |
| $\bigtriangledown$ | Basic Off-scale Selected Traffic          | Xpdr Ctrl<br>Com/Nav |
|                    | Proximate Non-Directional Traffic         | FPL                  |
| <b>A</b>           | Proximate Directional Traffic             | Direct-To            |
|                    | Proximate Off-scale Selected Traffic      | Proc                 |
|                    | Non-Directional Alerted Traffic           | Wpt Info             |
|                    | Off-Scale Non-Directional Alerted Traffic | Мар                  |
|                    | Directional Alerted Traffic               | Traffic              |
|                    | Off-Scale Directional Alerted Traffic     | Terrain              |
|                    | Non-Directional Surface Vehicle           | Weather              |
|                    | Directional Surface Vehicle               | Nearest              |
|                    | Table 0.12 ADC D Traffic Sumbala          | INEGLEST             |

#### Table 9-12 ADS-B Traffic Symbols

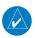

**NOTE:** Color of basic and proximate traffic is dependent on configuration (cyan or white) and airborne/on-ground status of target (target is brown when on the ground, see the surface vehicles).

System

Utilities

Services/ Music

Messages

Symbols

Appendix

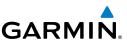

## 9.5.1 Traffic Applications - SURF, AIRB, etc.

The GTN ADS-B traffic display is capable of running in two "modes:" Airborne Situational Awareness (AIRB) and Surface Situation Awareness (SURF).

AIRB is in operation in the en route environment, outside of five NM from and 1,500 feet above the nearest airport.

SURF is in operation within the terminal environment (within five NM and less than 1,500 feet above field elevation). When SURF is running, and the zoom scale on the traffic display is less than two NM, the airport environment (including taxiways and runways) is displayed in addition to traffic. This is to aid in situational awareness of runway occupancy/availability, etc.

Due to the varying precision of the data received via ADS-B, ADS-R, and TIS-B, all traffic targets may not be depicted on the traffic display. Because higher data precision is required for display in the SURF environment, some targets eligible for AIRB will not be displayed while SURF is active. Individual eligibility for AIRB and SURF is depicted in the selected traffic data on the traffic page.

# 9.5.2 ADS-B Traffic Menu

The Traffic Menu allows control of the traffic information display.

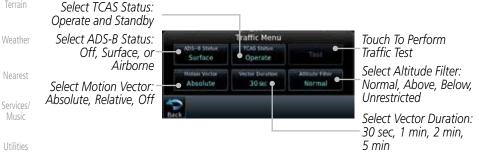

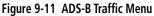

### 9.5.2.1 ADS-B Status

ADS-B Status displays the current status of traffic application: Off, Surface, or Airborne.

subs-a Stan Surface Touch the **ADS-B Status** key to toggle the ADS-B Status.

Appendix

System

Messages

Index

Direct-To

Audio &

Com/Nav

Wpt Info

Мар

Traffic

GARMIN. \_

## 9.5.2.2 TCAS Status

This shows the current status of the TCAS system. The modes reported by the traffic device are "Operate" while in the air and "Standby" while on the ground. This control allows the pilot to manually select the TCAS Status.

Gettina

Audio & Xpdr Ctrl

FPI

Direct-To

Proc

Wpt Info

Traffic

Terrain

Weather

Nearest

#### .....

## Touch the **TCAS Status** key to toggle the TCAS Status.

#### 9.5.2.3 Test

The Traffic Test function is only available on some TAS traffic systems. The aircraft must be on the ground and traffic system must be in Standby.

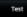

- 1. Touch the **Test** key to activate the test function in the Traffic equipment.
  - 2. The unit will return to normal operation mode after the test process is successfully completed.

## 9.5.2.4 Motion Vector

When Absolute Motion Vectors are selected, the vectors extending from the traffic targets depict the target reported track and speed over the ground. When Relative Motion Vectors are selected, the vectors extending from the traffic targets display how the traffic target is moving relative to your aircraft. These vectors are calculated using the traffic targets track and ground speed and your aircraft's track and ground speed. These two values are combined to depict where the traffic target is moving purely with respect to your aircraft and give a forecast of where the traffic target will be, relative to your aircraft, in the near future.

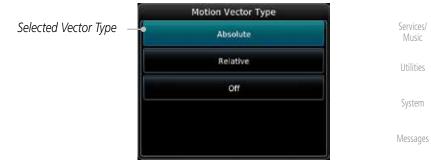

#### Figure 9-12 Traffic Motion Vector Type Selection

**NOTE:** Absolute motion vectors are colored either white or cyan. Relative motion vectors are always green. The annunciation on the bottom of the dedicated traffic page indicates which vector type is selected and their length.

Symbols

Appendix

Index

1

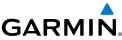

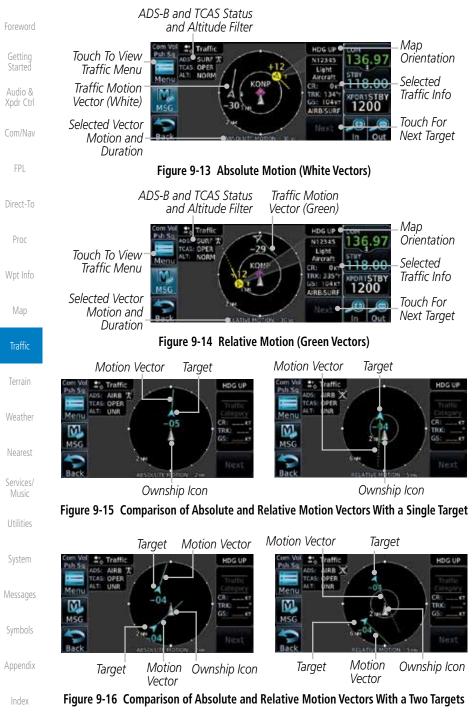

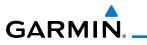

Selected Vector Duration

#### Vector Duration 9.5.2.5

The Vector Duration selection sets the time that the vector will show the calculated distance and direction of the traffic target. A longer duration will result in a longer vector.

Audio &

FPI

Proc

Wpt Info

Traffic

Weather

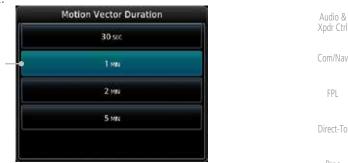

Figure 9-17 Traffic Motion Vector Duration Selection

#### 9.5.2.6 Altitude Filter

- The Altitude Filter limits the traffic displayed to the Below, 1. Normal, Above or Unrestricted altitude block as listed in the "Displayed Traffic Range" table. The filter altitudes are relative to ownship altitude. Touch the **Altitude Filter** key to change the altitude filter value.
- 2. Select the desired altitude filter by touching the **BELOW**, NORMAL, ABOVE, or UNRESTRICTED keys. The selection is displayed in the Altitude mode field.

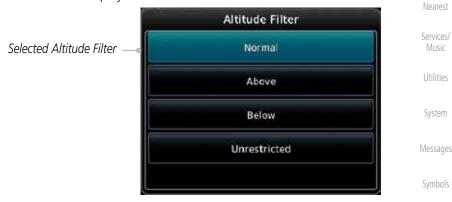

Figure 9-18 Traffic Altitude Filter Page

Appendix

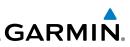

| oreword            | Altitude Mode | Displayed Traffic Range |
|--------------------|---------------|-------------------------|
|                    | Below         | -9900 ft to 2700 ft     |
| Getting<br>Started | Normal        | -2700 ft to 2700 ft     |
| Audio &            | Above         | -2700 ft to 9900 ft     |
| (pdr Ctrl          | Unrestricted  | All Traffic Shown       |

Com/Nav

FPI

Direct-To

Proc

Wpt Info

#### Table 9-13 Displayed Traffic Range

## 9.5.2.7 On Scene Mode

When a GDL 88 (with software version 3.00, or later) or GTX 345 is installed with a GTN in a helicopter, the GTN provides controls for enabling/disabling "On Scene" mode. "On Scene" mode decreases traffic alerts when operating near other helicopters (e.g., news reporting).

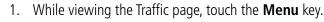

2. Touch the **On Scene** key to enable/disable On Scene mode.

## 9.5.3 Rotorcraft Traffic Page Orientation

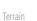

Weather

Music

Utilities

System

Messages

 $\backslash$ 

Traffic

**NOTE**: Rotorcraft Traffic Page Orientation functionality is available in software version 5.12 or later.

When flying at low speeds in a helicopter, heading may not always be closely aligned with track (it could easily be up to 180 degrees different). If the GTN is interfaced with a heading source, the ADS-B traffic page will remain fixed with the ownship heading pointed up. However, if heading is not being received by the GTN, the display of ADS-B traffic will be unavailable.

When one of the following conditions is true, the ADS-B traffic page will be unavailable:

- Ownship directionality is invalid (no valid heading or track)
- GPS ground speed is less than 15 knots and ownship heading is not available

While the traffic display is unavailable due to these conditions, traffic alerts will be provided in a non-bearing textual form at the top of the traffic page.

Appendix

#### GARMIN RYAN TCAD 9900BX with the GDL 88 9.6 NOTE: When a TCAD is connected to a GTX 345, the available controls $\langle \rangle$ will appear as described for a TCAS in Section 9.5.2. Ryan TCAD is a system that provides audio and visual alerts for traffic near Audio & your aircraft. The information from this system can be interfaced through the GTN series. Operating instructions and details on the modes of operation are Com/Nav described in the Ryan TCAD operator's handbooks. TCAS-like symbols are used in the 9900BX. • Altitude modes are available (normal, look up, look down, unrestricted). Direct-To • Ranges are manually controlled for the current shield. Proc • Traffic display range selections: Ryan 9900BX — 1 NM, 2 NM, 2 and 6 NM, 6 and Wpt Info 12 NM, and 12 and 24 NM. 9.6.1 Ryan TCAD Description Traffic NOTE: Refer to the Ryan TCAD Pilot's Guide for a detailed description of V the Ryan TCAD System. The Ryan TCAD (Traffic and Collision Alert Device) is an on-board air traffic display used to identify potential collision threats. TCAD computes rela-Weather tive altitude and range of threats from nearby Mode C and Mode S-equipped Nearest aircraft. TCAD will not detect aircraft without operating transponders or those that are beyond radar coverage. TCAD, within defined limits, creates a "shield" Services/ Music of airspace around the aircraft that detected traffic cannot penetrate without triggering an alert. TA: Traffic Advisory. This is traffic with 500 feet, or less, of altitude separation that is converging or maintaining altitude separation. System PA: Proximity Advisory. This is traffic with 500 feet of altitude separation that Messages is not a TA. **TRFC:** Other traffic. Appendix

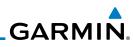

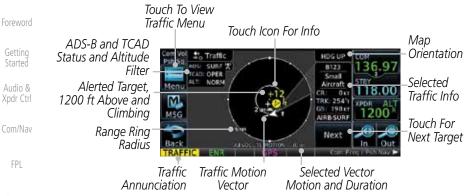

Direct-To

Proc

Traffic

Services/

Music

Utilities

System

Messages

Appendix

#### Figure 9-19 Traffic Page for Ryan TCAD with GDL 88

## 9.6.2 Altitude Mode

The GDL 88 has four altitude display modes: Normal ( $\pm 2,700$  feet, Above (-2,700 feet to +9,000 feet), Below (-9,000 feet to +2,700 feet), and Unrestricted ( $\pm 9,900$  feet). The GDL 88 continues to track up to 30 intruder aircraft within its maximum surveillance range, regardless of the altitude display mode selected.

The selected altitude display mode is displayed in the upper left-hand corner of the Traffic page.

The Altitude Filter limits the traffic displayed to the Below, Normal, Above or Unrestricted altitude block as listed in the "Displayed Traffic Range" table. The filter altitudes are relative to ownship altitude. While viewing the Traffic page, touch the **Altitude Filter** key to change the altitude filter value. Select the desired altitude filter by touching the **BELOW**, **NORMAL**, **ABOVE**, or **UNRESTRICTED** keys. The selection is displayed in the Altitude mode field.

|                          | Altitude Filter |  |
|--------------------------|-----------------|--|
| Selected Altitude Filter | Normal          |  |
|                          | Above           |  |
|                          | Below           |  |
|                          | Unrestricted    |  |
|                          |                 |  |

#### Figure 9-20 Traffic Altitude Filter Selection

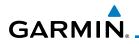

| Altitude Mode   | Displayed Traffic Range | Foreword           |
|-----------------|-------------------------|--------------------|
| Below           | -9900 ft to 2700 ft     |                    |
| Normal          | -2700 ft to 2700 ft     | Getting<br>Started |
| Above           | -2700 ft to 9900 ft     | Audio &            |
| Unrestricted    | All Traffic Shown       | Xpdr Ctrl          |
| Table 9-14 Disp | played Traffic Range    | Com/Nav            |

## 9.6.3 TCAD Control Menu

The TCAD Control Menu allows control over the settings for the TCAD Direct-To Traffic display. Traffic Menu Proc ADS-B Status TCAD Select TCAD Control Menu Surface Control Wpt Info Vector Duration Altitude Filter Motion Vector Absolute 1 MIN Normal Map Figure 9-21 TCAD Traffic Menu Traffic 1. While viewing the Traffic menu, touch the **TCAD Control** key. TCAD Control Terrain Select Field Elevation TCAD Control Weather

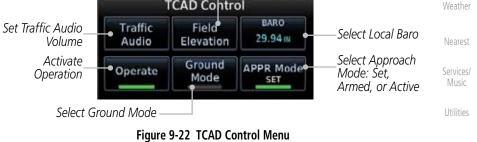

2. Touch the desired key from the menu to make any settings.

Messages

System

FPI

Symbols

Appendix

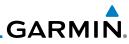

| Foreword             | 9.6.3.1                 | Traffic Audio                                                                                                    |
|----------------------|-------------------------|----------------------------------------------------------------------------------------------------|
| Getting              | Traffic Audio           | 1. While viewing the TCAD Control menu, touch the <b>Traffic</b><br><b>Audio</b> key.                                                                 |
| Started              |                         | Traffic Audio                                                                                                    |
| Audio &<br>Xpdr Ctrl |                         | Touch To Lower                                                                                                    |
| Com/Nav              |                         |                                                                                                    |
| FPL                  |                         | Bar Graph Showing Volume Level<br>Figure 9-23 TCAD Traffic                                                                                            |
|                      |                         | 2. Touch the arrow keys to raise or lower the TCAD Traffic Audio                                                                                      |
| Direct-To<br>Proc    | <b>+ →</b>              | level. The selected volume will be shown as a percentage value<br>and graphically with a bar graph.                                                   |
| 1100                 | -                       | 3. Touch the <b>Back</b> key to return to the TCAD Control menu.                                                                                      |
| Wpt Info             | Back                    |                                                                                                    |
| Map                  | 9.6.3.2                 | Field Elevation                                                                                                    |
|                      | Field Elevation         | 1. While viewing the TCAD Control menu, touch the <b>Field</b>                                                                                        |
| Traffic              |                         | Elevation key.                                                                                                    |
| Terrain              | Touch To                | Field Elevation         Touch To Automatically           Manually         Field Elevation         Use                                                 |
| Weather              | Set Field               | Elevation Correct Dest Apr Select The Destination Airport Field Elevation                                                                             |
| Nearest              |                         | Figure 9-24 TCAD Traffic Field Elevation Selection                                                                                                    |
| Services/<br>Music   | Field Elevation<br>0 FT | 2. With the <b>Use DEST APT</b> key deactivated (no green bar), touch the <b>Field Elevation</b> key to manually select the Field Elevation           |
| Utilities            |                         | for traffic reporting. Use the keypad to select the elevation value.                                                                                  |
| System               | Enter                   | 3. Touch the <b>Enter</b> key to accept the selected value. The selected value will be shown in the <b>Field Elevation</b> key.                       |
| Messages             | Use<br>DEST APT         | 4. Touch the <b>Use DEST APT</b> key to automatically use the field elevation of the destination airport of the active flight plan for                |
| Symbols              |                         | traffic reporting.                                                                                                    |
| Appendix             |                         | <b>NOTE:</b> Activating the Use DEST APT feature automatically uses the elevation for the current destination airport for the TCAD. If no destination |
| Index                |                         | airport is present in the GTN system, the TCAD will not receive a field<br>elevation and therefore not automatically enter approach mode.             |
|                      | 9-28                    | Garmin GTN 625/635/650 Pilot's Guide 190-01004-03 Rev. K                                                                                              |

| GA | R | Μ | N <sub>®</sub> |
|----|---|---|----------------|

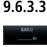

Enter

- Baro
- 1. While viewing the TCAD Control menu, touch the **BARO** key to manually select the barometric pressure.
- 2. Use the keypad to select the barometric pressure value.

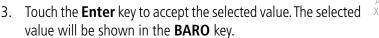

## 9.6.3.4 Operate

- 1. While viewing the TCAD Control menu, touch the **Operate** key to activate TCAD traffic.
- Touching the **Operate** key toggles TCAD traffic operation on and off.

| 9 | •  | 0  | )   | 5. | . כ | ) |
|---|----|----|-----|----|-----|---|
| ( | se | ou | ind | м  | ode |   |

#### 5 Ground Mode

- 1. While viewing the TCAD Control menu, touch the **Ground** key to activate Ground Mode TCAD traffic.
- 2. Touching the **Ground** key toggles Ground Mode on and off.

## 9.6.3.6 Approach Mode

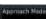

- 1. While viewing the TCAD Control menu, touch the **Approach** key to activate Approach Mode TCAD traffic.
  - 2. Touching the **Approach** key toggles Approach Mode on and off.

Getting Started

Audio & Xpdr Ctrl

Com/Nav

FPL

Direct-To

Proc

Wpt Info

Man

Traffic

Ierrain

Weather

Nearest

Services/ Music

Utilities

System

Messages

Symbols

Appendix

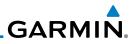

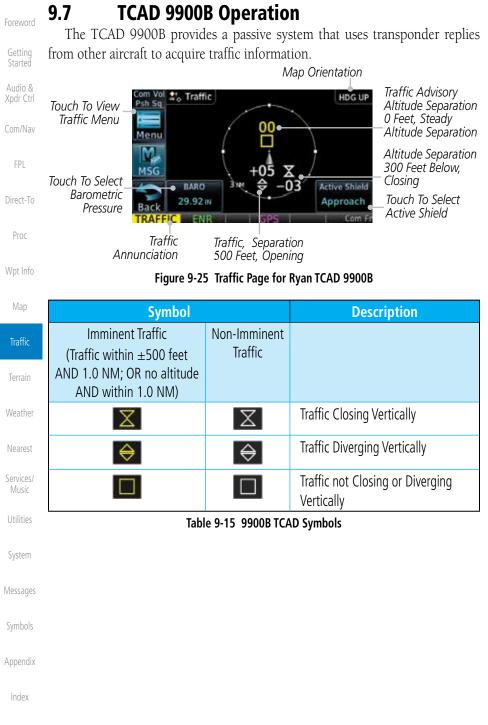

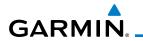

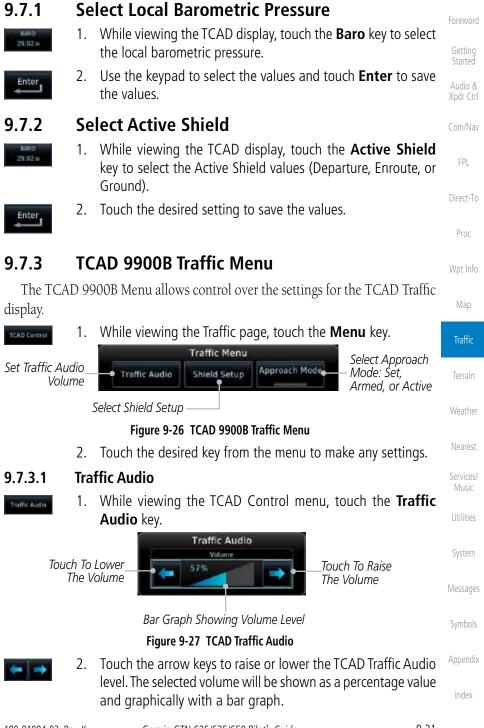

9-31

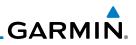

3. Touch the **Back** key to return to the TCAD Control menu.

The Shield Setup function allows you to select the Shield Type (mode of operation) and the size of the shield volume that will provide alerts when

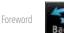

9.7.3.2

entered by aircraft.

Shield Setup

Getting Started

Audio & Xpdr Ctrl

Com/Nav

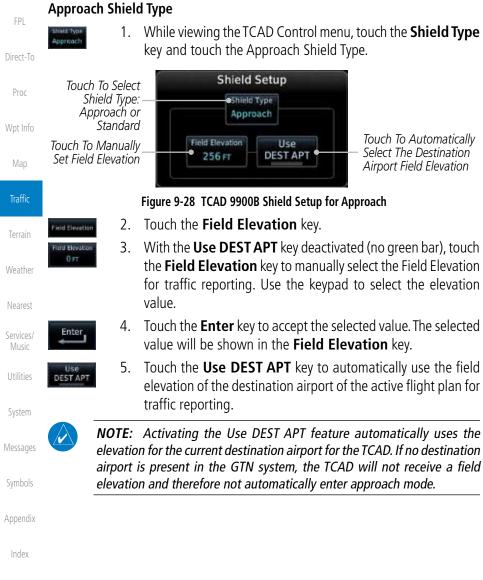

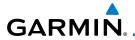

Touch To Select Shield Type:

Approach or

Touch To Manually

Set Shield Height

Standard

## En Route, Standard, or Terminal Shield Type

- Shield Type Approach
- 1. While viewing the TCAD Control menu, touch the **Shield Type** key and touch the desired Shield Type: Enroute, Standard, or Terminal.

Foreword

Getting Started

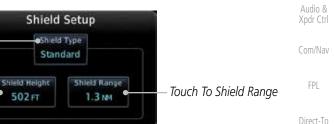

#### Figure 9-29 TCAD 9900B Shield Setup for En Route, Standard, and Terminal

Shield Height 500 FT

1.0 NM

Approach Mode

- 2. Touch the **Shield Height** key and use the keypad to select the Shield Height value. The selected value will be shown in the **Shield Range** key.
- Touch the Shield Range key and use the keypad to select the Shield Range value. The selected value will be shown in the Shield Range key.

## 9.7.3.3 Approach Mode

- 1. While viewing the TCAD Control menu, touch the **Approach** key to activate Approach Mode TCAD traffic.
  - 2. Touching the **Approach** key toggles Approach Mode between Set, Armed, or Active.

Services/ Music

Utilities

System

Messages

Symbols

Appendix

Index

Terrain

Traffic

Proc

Wpt Info

weather

Nearest

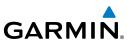

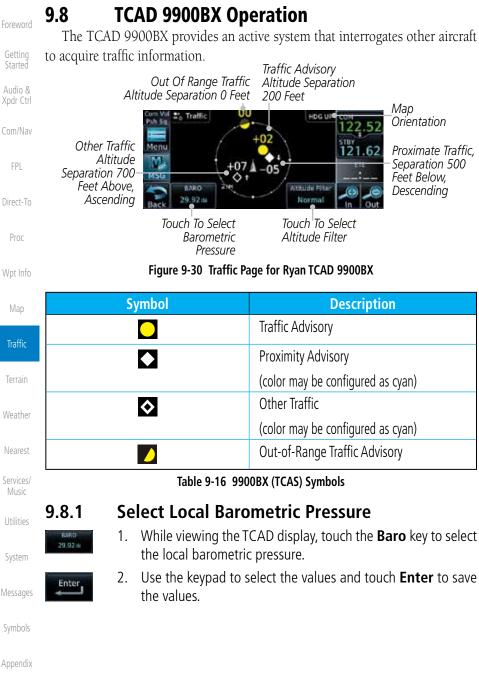

# GARMIN

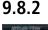

## Select Altitude Filter

The Altitude Filter limits the traffic displayed to the Below, Normal, Above or Unrestricted altitude block as listed in the "Displayed Traffic Range" table. The filter altitudes are relative to ownship altitude. While viewing the Traffic page, touch the **Altitude Filter** key to change the altitude filter value. Select the desired altitude filter by touching the **Normal**, **Above**, **Below**, or **Unrestricted** keys. The selection is displayed in the Altitude Filter field.

Selected Altitude Filter

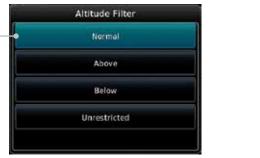

Figure 9-31 Traffic Altitude Filter Selection

| ·· <b>··</b> ······ |                         | ITattic  |
|---------------------|-------------------------|----------|
| Altitude Mode       | Displayed Traffic Range |          |
| Below               | -9900 ft to 2700 ft     | Terrain  |
| Normal              | -2700 ft to 2700 ft     | Weather  |
| Above               | -2700 ft to 9900 ft     | reatiler |
| Unrestricted        | All Traffic Shown       | Nearest  |
| Table 9-17 Dis      | played Traffic Range    | Convicos |

# 9.8.3 TCAD 9900BX Traffic Menu

The TCAD 9900BX Menu allows control over the settings for the TCAD Traffic display.

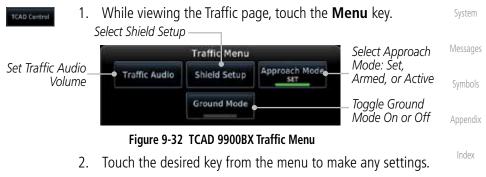

Audio &

FPL

Direct-To

Proc

Wpt Info

Traffi

Services/

Music

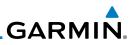

## 9.8.3.1 Traffic Audio

Foreword

Traffic Audio

Getting Started

Audio & Xpdr Ctrl

Com/Nav

FPL

Direct-To

1. While viewing the TCAD Control menu, touch the **Traffic** Audio key.

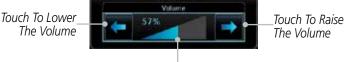

Bar Graph Showing Volume Level

Figure 9-33 TCAD Traffic Audio

- 2. Touch the arrow keys to raise or lower the TCAD Traffic Audio level. The selected volume will be shown as a percentage value and graphically with a bar graph.
- Wpt Info

Traffic

Services/

Music

Utilities

System

Proc

3. Touch the **Back** key to return to the TCAD Control menu.

## 9.8.3.2 Shield Setup

The Shield Setup function allows you to select the Shield Type (mode of operation) and the size of the shield volume that will provide alerts when entered by aircraft.

### Approach Shield Type

3.

value.

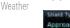

1. While viewing the TCAD Control menu, touch the **Shield Type** key and touch the Approach Shield Type.

With the Use DEST APT key deactivated (no green bar), touch

the Field Elevation key to manually select the Field Elevation

for traffic reporting. Use the keypad to select the elevation

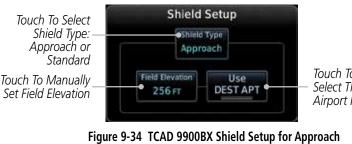

2. Touch the Field Elevation key.

Touch To Automatically Select The Destination Airport Field Elevation

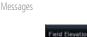

ymbols

Appendix

Index

Elevati 0 FT

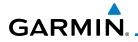

| Enter 4.                                                | Touch the <b>Enter</b> key to accept the selected value. The selected value will be shown in the <b>Field Elevation</b> key.                                                                                                    | Foreword                                   |
|---------------------------------------------------------|----------------------------------------------------------------------------------------------------|--------------------------------------------|
| Use 5.<br>DEST APT                                      | Touch the <b>Use DEST APT</b> key to automatically use the field elevation of the destination airport of the active flight plan for traffic reporting.                                                                                                    | Getting<br>Started<br>Audio &<br>Xpdr Ctrl |
| elevation<br>airport                                    | Activating the Use DEST APT feature automatically uses the<br>n for the current destination airport for the TCAD. If no destination<br>is present in the GTN system, the TCAD will not receive a field<br>n and therefore not automatically enter approach mode. | Com/Nav                                    |
|                                                         | ard, or Terminal Shield Type<br>While viewing the TCAD Control menu, touch the Shield Type<br>key and touch the desired Shield Type: Enroute, Standard, or<br>Terminal.                                                                                          | Direct-To<br>Proc                          |
| Touch To Selec<br>Shield Type<br>Approach o<br>Standard | Standard                                                                                                    | Wpt Info<br>Map                            |
| Touch To Manuall<br>Set Shield Heigh                    |                                                                                                    | Traffic                                    |

### Figure 9-35 TCAD 9900BX Shield Setup for En Route, Standard, and Terminal

| Sheed Height<br>500 FT    | 2.  | Touch the <b>Shield Height</b> key and use the keypad to select<br>the Shield Height value. The selected value will be shown in<br>the <b>Shield Range</b> key. | Weather<br>Nearest |
|---------------------------|-----|----------------------------------------------------------------------------------------------------|--------------------|
| ° Shield Rangii<br>1.0 мм | 3.  | Touch the <b>Shield Range</b> key and use the keypad to select<br>the Shield Range value. The selected value will be shown in<br>the <b>Shield Range</b> key.   | Services/<br>Music |
| 9.8.3.3                   | Ap  | proach Mode                                                                                                    | Utilities          |
| Approach Mode             | 1.  |                                                                                                    | System             |
|                           | 2.  | Touching the <b>Approach</b> key toggles Approach Mode between Set, Armed, or Active.                                                                           | Messages           |
| 9.8.3.4                   | Gro | ound Mode                                                                                                    | Symbols            |
| Approach Mode             | 1.  | While viewing the Traffic menu, touch the <b>Ground</b> key to activate Ground Mode TCAD traffic.                                                               | Appendix           |
|                           | 2.  | Touching the <b>Ground</b> key toggles Ground Mode between On and Off.                                                                                          | Index              |

9-37

Terrain

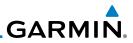

| Com/Nav FPL Direct-To Proc Map Taffic Traffic Terrain Veather Nearest Syntices/ System Appendix                                                                                                    | Foreword                                                                               |                                    |
|----------------------------------------------------------------------------------------------------|----------------------------------------------------------------------------------------|------------------------------------|
| Audio &   Com/Nav   FPL   Direct-To   Proc   Map   Taffic   Traffic   Traffic   This page intentionally left blank   Terain   Weather   Nearest   Services/   System   Messages   Symbols   Appendix     | Getting<br>Started                                                                     |                                    |
| FPL   Direct-To   Proc   Wpt Info   Map   Traffic   Traffic   Traffic   This page intentionally left blank   Veather   Nearest   Services/   Utilities   System   Systems   Symbols   Appendix           |                                                                                        |                                    |
| Direct-To<br>Proc<br>Wpt Info<br>Map<br>Traffic This page intentionally left blank<br>This page intentionally left blank<br>Interest<br>Weather<br>Services/<br>System<br>Kessages<br>System<br>Appendix | Com/Nav                                                                                |                                    |
| Proc   Wpt Info   Map   Taffic   This page intentionally left blank   Terrain   Weather   Nearest   Syntoria   System   Kessages   Symbols   Appendix                                                    | FPL                                                                                    |                                    |
| Wpt Info   Map   Traffic   This page intentionally left blank   Terrain   Weather   Nearest   Services/   Music   System   Kessages   Symbols   Appendix                                                 | Direct-To                                                                              |                                    |
| Map   Taffic   This page intentionally left blank   Terrain   Weather   Nearest   Services/<br>Music   System   Nessages   Symbols   Appendix                                                            | Proc                                                                                   |                                    |
| TrafficThis page intentionally left blankTerrainWeatherNearestServices/<br>MusicUtilitiesSystemNessagesSymbolsAppendix                                                                                   | Wpt Info                                                                               |                                    |
| Terrain   Weather   Nearest   Services/<br>Music   System   Nessages   Symbols   Appendix                                                                                                    | Мар                                                                                    |                                    |
| Weather<br>Nearest<br>Services/<br>Utilities<br>System<br>Messages<br>Symbols                                                                                                    | Traffic                                                                                | This page intentionally left blank |
| Nearest<br>Services/<br>Music<br>Utilities<br>System<br>Messages<br>Symbols<br>Appendix                                                                                                    |                                                                                        |                                    |
| Services/<br>Music<br>Utilities<br>System<br>Messages<br>Symbols<br>Appendix                                                                                                    | Terrain                                                                                |                                    |
| Music<br>Utilities<br>System<br>Messages<br>Symbols<br>Appendix                                                                                                    |                                                                                        |                                    |
| System<br>Messages<br>Symbols<br>Appendix                                                                                                    | Weather                                                                                |                                    |
| Messages<br>Symbols<br>Appendix                                                                                                    | Weather<br>Nearest<br>Services/                                                        |                                    |
| Symbols<br>Appendix                                                                                                    | Weather<br>Nearest<br>Services/<br>Music                                               |                                    |
| Appendix                                                                                                    | Weather<br>Nearest<br>Services/<br>Music<br>Utilities                                  |                                    |
|                                                                                                    | Weather<br>Nearest<br>Services/<br>Music<br>Utilities<br>System                        |                                    |
| ladau                                                                                                    | Weather<br>Nearest<br>Services/<br>Music<br>Utilities<br>System<br>Messages            |                                    |
| Index                                                                                                    | Weather<br>Nearest<br>Services/<br>Music<br>Utilities<br>System<br>Messages<br>Symbols |                                    |

## GARMIN. 10 TERRAIN

## 10.1 Terrain Configurations

During power-up of the GTN 6XX, the terrain/obstacle database versions are displayed along with a disclaimer. At the same time, the Terrain system self-test begins. A failure message is issued if the terrain test fails.

Garmin provides the following terrain awareness solutions within the GTN 6XX environment:

- Terrain Proximity This is the standard Terrain function and refers to the display of the relative terrain elevations on the moving map. No aural alerts of any type are provided by a Terrain configuration.
- TAWS-B (Optional) A system developed to meet the terrain alerting and ground proximity requirements for Class B TAWS systems as defined in TSO-C151c. Garmin's GTN 6XX Terrain Awareness and Warning System (TAWS-B) is an optional feature and is intended to provide the flight crew with both aural and visual alerts to aid in preventing inadvertent Controlled Flight Into Terrain (CFIT).
- HTerrain Proximity This is the standard Terrain function and refers to the display of the relative terrain elevations on the moving map. No aural alerts of any type are provided by a Terrain Proximity configuration.
- HTAWS (HTAWS) is an optional feature to increase situational awareness and aid in reducing controlled flight into terrain. Garmin TAWS satisfies TSO-C194 requirements for certification.
- TAWS-A (Optional) A system to increase situational awareness and aid in reducing controlled flight into terrain (CFIT) as defined in TSO-C151c. TAWS-A provides visual and aural annunciations when terrain and obstacles are within the given altitude threshold from the aircraft.

**NOTE:** Obstacles are removed from the Terrain and TAWS pages at ranges greater than 10 NM.

Foreword

Getting Started

Audio & Kpdr Ctrl

Com/Nav

FPL

Direct-To

Proc

Wpt Info

widp

Traffic

Terrain

Weather Nearest Services/ Music Utilities

System

Messages

Symbols

Appendix

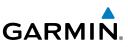

### **10.2** General Database Information Garmin TAWS and HTAWS use terrain and obstacle information supplied by

Getting Started

Audio & Xpdr Ctrl

Com/Nav

FPI

Ŵ

**NOTE:** The data contained in the terrain and obstacle databases comes from government and private agencies. Garmin accurately processes and cross-validates the data, but cannot guarantee the accuracy and completeness of the data.

government and private sources. The data undergoes verification by Garmin to

confirm accuracy of the content. However, the displayed information should never be understood as being all-inclusive. Pilots must familiarize themselves

Direct-To

Proc

Wpt Info

The terrain database is contained on the datacard.

## 10.2.1 Database Versions

with the appropriate charts for safe flight.

The version and area of coverage of each terrain/obstacle database is shown on the System-System Status page. Databases are checked for integrity at powerup. If a database is found to be missing and/or deficient, the TAWS/HTAWS system fails the self-test and displays the TAWS/HTAWS system failure message.

## 10.2.2 HTAWS Database Requirements

To function properly, HTAWS requires the use of databases specific to helicopters and HTAWS. The databases required are:

- 2.5 arc-second Terrain Database
- Helicopter Obstacle Database
- Helicopter Navigation Database

## 10.2.3 Database Updates

Terrain and obstacle databases are updated periodically with the latest terrain and obstacle data. Visit the Garmin website to check for newer versions of terrain/obstacle databases. Compare database cycle numbers to determine if a newer version is available.

The database update process includes either reprogramming or replacing the database card and inserting the updated card in the card slot on the unit front panel. The terrain/obstacle database may be downloaded via the internet and the card reprogrammed using a USB programmer available from Garmin. Contact Garmin at 866-739-5687 or at www.garmin.com or http://fly.garmin.com for more information.

Terrain Weather

Traffic

Services/ Music

Utilities

System

Messages

Symbols

Appendix

dex

10-2

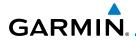

#### To update your terrain/obstacle databases:

- Prepare the card with new terrain data. 1.
- 2. Turn off the power to the unit.
- Remove the old terrain data card and insert the new card into 3 the unit.
- 4. Turn on the unit and verify that the Terrain Database verification is succesful.
- Verify that TAWS/HTAWS passes the self-test (if configured for 5. TAWS or HTAWS).

#### Terrain Database Areas of Coverage 10.2.4

The fixed-wing terrain database provides worldwide coverage. The following describes the area of coverage available in each helicopter terrain database. Regional definitions may change without notice. Wpt Info

| 0                | , 0                                                  | -                  |
|------------------|------------------------------------------------------|--------------------|
| Database         | Coverage Area                                        | Man                |
| Americas - North | Latitudes: 0° to N90°<br>Longitudes: W180° to W30°   | Map<br>Traffic     |
| Americas - South | Latitudes: N30° to S90°<br>Longitudes: W180° to W30° | Terrain            |
| Atlantic - North | Latitudes: 0° to N90°<br>Longitudes: W30° to E90°    | Weather            |
| Atlantic - South | Latitudes: N30° to S90°<br>Longitudes: W30° to E90°  | Nearest            |
| Pacific - North  | Latitudes: 0° to N90°<br>Longitudes: E60° to E180°   | Services/<br>Music |
| Pacific - South  | Latitudes: N30° to S90°<br>Longitudes: E60° to E180° | Utilities          |
|                  | Table 10-1 Terrain Database Coverage                 | System             |

NOTE: Because of higher resolution helicopter terrain data, the world-wide data won't fit on the terrain database card. Therefore, data is regionalized. If you have the wrong region database for your present position, then you get the message that terrain is unavailable for the current location and a crosshatched pattern on the terrain display.

Appendix

Messages

Audio &

Xpdr Ctrl

FPI

Direct-To

Proc

Index

V

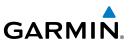

#### **Obstacle Database Areas of Coverage** 10.2.5

The following describes the area of coverage available in each database. Regional definitions may change without notice.

| Started                     | Database                              | Coverage Area                                                                                                    |  |  |  |
|-----------------------------|---------------------------------------|----------------------------------------------------------------------------------------------------|--|--|--|
| Audio &<br>Xpdr Ctrl        | United States (US)                    | Limited to the United States plus some areas of Canada,<br>Mexico, Caribbean, and the Pacific.                                                                                                    |  |  |  |
| Com/Nav<br>FPL<br>Direct-To | US/Europe                             | Alaska, Austria, Belgium, Canada*, Caribbean*, Czech<br>Republic, Denmark, Estonia, Finland, France, Germany, Greece,<br>Hawaii, Iceland, Ireland, Italy, Latvia, Lithuania, Mexico*,<br>Netherlands, Norway, Poland, Portugal, Slovakia, Spain,<br>Sweden, Switzerland, United Kingdom, United States |  |  |  |
| Proc                        | * Indicates partial of                | coverage                                                                                                    |  |  |  |
|                             | Table 10-2 Obstacle Database Coverage |                                                                                                    |  |  |  |

**NOTE:** It is very important to note that not all obstacles are necessarily charted and therefore may not be contained in the Obstacle Database.

Obstacle databases created for GTN software version 5.10 or later include all power lines or only HOT lines depending on the type of obstacle database installed. Hazardous Obstacle Transmission (HOT) Lines are those power lines that are co-located with other FAA-identified obstacles. The installed obstacle database type can be verified on the System Status page. Power line data is available for the contiguous United States as well as small parts of Canada and Mexico

Traffic

Terrain

Services/ Music

System

Messages

Symbols

Appendix

Index

Wpt Info

## GARMIN. 10.3 Terrain Proximity

Garmin Terrain Proximity is a non-TSO-C151c-certified terrain awareness system provided as a standard feature of GTN 6XX to increase situational awareness and help reduce controlled flight into terrain (CFIT). Terrain may be displayed on the Map and Terrain pages.

Terrain Proximity uses information provided from the GPS receiver to provide a horizontal position and altitude. GPS altitude is derived from satellite measurements. GPS altitude is converted to a Mean Sea Level (MSL)-based altitude (GSL altitude) and is used to determine Terrain alerts. GSL altitude accuracy is affected by factors such as satellite geometry, but it is not subject to variations in pressure and temperature that normally affect pressure altitude devices. GSL altitude does not require local altimeter settings to determine MSL altitude. Therefore, GPS altitude provides a highly accurate and reliable MSL altitude source to calculate terrain and obstacle alerts.

Terrain Proximity utilizes terrain and obstacle databases that are referenced to mean sea level (MSL). Using the GPS position and GSL altitude, Terrain Proximity displays a 2-D picture of the surrounding terrain and obstacles relative to the position and altitude of the aircraft. In this manner, Terrain Proximity can provide advanced alerts of predicted dangerous terrain conditions.

Terrain Proximity requires the following to operate properly:

- The system must have a valid 3-D GPS position solution.
- The system must have a valid terrain/obstacle database.

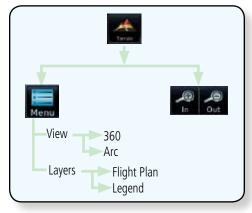

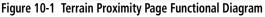

Foreword

#### Getting Started

Audio & Xpdr Ctrl

Com/Nav FPL Direct-To

Proc

Wpt Info

Мар

Traffic

Terrain

Nearest

Services/ Music

Utilities

System

Messages

Symbols

Appendix

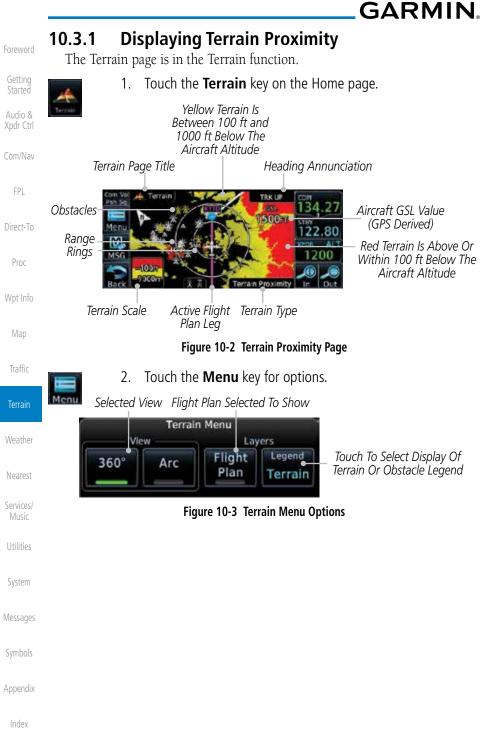

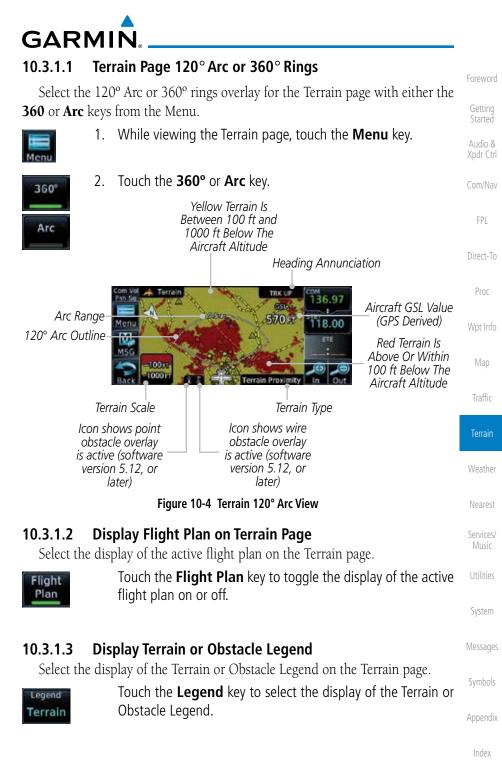

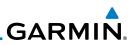

#### **Terrain Limitations** 10.3.2

software version 5.00, or later.

passenger seats (FAR Parts 91.223, 135.154).

• A valid terrain/obstacle database • A valid 3-D GPS position solution

**TAWS-B Requirements** 

TAWS requires the following to operate properly:

(TAWS-B) Optional

Getting Started Audio &

Com/Nav

FPI

Direct-To

Proc

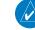

Wpt Info

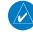

Traffic

Terrain

Services/ Music

System

Messages

Symbols

Appendix

Terrain Proximity displays terrain and obstructions relative to the altitude of the aircraft. The displayed alerts are advisory in nature only. Individual obstructions may be shown if available in the database. However, all obstructions may not be available in the database and data may be inaccurate. Terrain information should be used as an aid to situational awareness. Never use this information for navigation or to maneuver to avoid obstacles.

Terrain Proximity uses terrain and obstacle information supplied by government sources. The displayed information should never be understood as being all-inclusive.

**NOTE:** The data contained in the Terrain Proximity databases comes from

government agencies. Garmin accurately processes and cross-validates the data but cannot guarantee the accuracy and completeness of the data.

NOTE: TERRAIN, TAWS-A, TAWS-B, HTAWS, or HTERRAIN PROXIMITY functionality will be available via the Terrain page, depending on the installed hardware and configuration. HTAWS or HTERRAIN PROXIMITY

are available in software version 4.00, or later. TAWS-A is available in

**Terrain Awareness and Warning System** 

TAWS (Terrain Awareness and Warning System) is an optional feature to increase situational awareness and aid in reducing controlled flight into terrain

TAWS satisfies TSO-C151c Class B requirements for certification. Class B TAWS is required for all Part 91 turbine aircraft operations with six or more

passenger seats and for Part 135 turbine aircraft operations with six to nine

(CFIT). TAWS provides visual and aural annunciations when terrain and

obstacles are within the given altitude threshold from the aircraft.

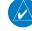

10.4

#### 10-8

10.4.1

Garmin GTN 625/635/650 Pilot's Guide

## GARMIN. 10.4.2 TAWS-B Limitations

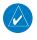

**NOTE:** The data contained in the TAWS databases comes from government agencies. Garmin accurately processes and cross-validates the data but cannot guarantee the accuracy and completeness of the data.

TAWS displays terrain and obstructions relative to the altitude of the aircraft. Compliance with TAWS B alerts and warnings is MANDATORY. When a TAWS B "pull up" annunciation is issued, the pilot is required to pull up.

TAWS uses terrain and obstacle information supplied by government sources. Terrain information is based on terrain elevation information in a database that may contain inaccuracies. Individual obstructions may be shown if available in the database. The data undergoes verification by Garmin to confirm accuracy of the content, per TSO-C151c.

## 10.4.3 Computing GPS Altitude for TAWS

TAWS uses information provided from the GPS receiver to provide a horizontal position and altitude. GPS altitude is derived from satellite measurements. GPS altitude is converted to a Mean Sea Level (MSL)-based altitude (GSL altitude) and is used to determine TAWS alerts. GSL altitude accuracy is affected by factors such as satellite geometry, but it is not subject to variations in pressure and temperature that normally affect pressure altitude devices. GSL altitude does not require local altimeter settings to determine MSL altitude. Therefore, GPS altitude provides a highly accurate and reliable MSL altitude source to calculate terrain and obstacle alerts.

The terrain and obstacle databases used by TAWS are referenced to Mean Sea Level. Using the GPS position and GSL altitude, TAWS displays a 2-D picture of the surrounding terrain and obstacles relative to the position and altitude of the aircraft. Furthermore, the GPS position and GSL altitude are used to calculate and "predict" the aircraft's flight path in relation to the surrounding terrain and obstacles. In this manner, TAWS can provide advanced alerts of predicted dangerous terrain conditions.

Symbols

Appendix

Foreword

Getting Started

Xpdr Ctrl

FPI

Direct-To

Proc

Wpt Info

Traffic

Terrain

Nearest

Services/

System

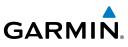

### 10.4.4 Baro-Corrected Altitude Versus GSL Altitude

Baro-corrected altitude (or indicated altitude) is derived by adjusting the altimeter setting for local atmospheric conditions. The most accurate barocorrected altitude can be achieved by frequently updating the altimeter setting to the nearest reporting station along the flight path. However, because actual atmospheric conditions seldom match the standard conditions defined by the International Standard Atmosphere (ISA) model (where pressure, temperature, and lapse rates have fixed values), it is common for the baro-corrected altitude (as read from the altimeter) to differ from the GSL altitude. This variation results in the aircraft's true altitude differing from the baro-corrected altitude.

### 10.4.5 Using TAWS-B

During unit power-up, the terrain/obstacle database versions are displayed. At the same time, TAWS self-test begins. One of the following aural messages is generated:

- "TAWS System Test OK"
- "TAWS System Failure"

TAWS information can be displayed on the Map page. Terrain and obstacles with heights greater than 200 feet Above Ground Level (AGL) are displayed in yellow and red. The GTN 6XX adjusts colors automatically as the aircraft altitude changes.

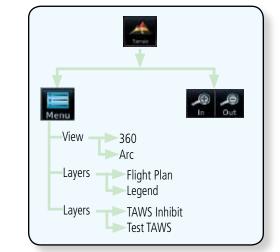

Figure 10-5 TAWS-B Page Functional Diagram

Getting Started

Audio & Xpdr Ctrl

Com/Nav

FPL

Direct-To

Proc

Wpt Info

Мар

Traffic

Terrain

Weather

Services/

Music

Utilities

System

Messages

Symbols

Appendix

Index

10-10

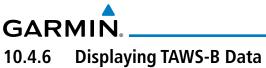

TAWS uses yellow (caution) and red (warning) to depict terrain and obstacles alerts relative to aircraft altitude. Colors are adjusted automatically as the aircraft altitude changes. The colors and symbols shown below are used to represent terrain, obstacles, and threat locations. Obstacles are removed when more than 2000 ft below the aircraft.

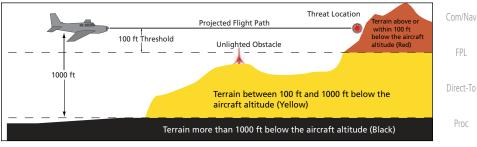

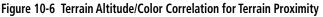

|                        | Unlighted        | Obstacle         | Lighted          | Obstacle         | Threat                                |                  |                                                              |                     | wptimo             |
|------------------------|------------------|------------------|------------------|------------------|---------------------------------------|------------------|--------------------------------------------------------------|---------------------|--------------------|
|                        | < 1000 ft<br>AGL | > 1000 ft<br>AGL | < 1000 ft<br>AGL | > 1000 ft<br>AGL | Location<br>Indicator                 | Terrain<br>Color | Terrain/<br>Obstacle<br>Location                             | Alert<br>Level      | Map<br>Traffic     |
|                        |                  |                  | *                | *                |                                       | Red              | Terrain/<br>Obstacle at or<br>within 100 ft<br>below current | WARNING<br>(Red)    | Terrain            |
|                        |                  |                  |                  | Ŭ                | aircraft<br>altitude                  | (ned)            | Weather<br>Nearest                                           |                     |                    |
| Symbol                 | ٨                |                  | *                | 迷                | $\bigcirc$                            | Yellow           | Terrain/<br>Obstacle<br>between<br>100 ft and<br>1000 ft     | CAUTION<br>(Yellow) | Services/<br>Music |
| <b>Obstacle Symbol</b> | -                |                  |                  |                  | below current<br>aircraft<br>altitude | , , ,            | Utilities<br>System                                          |                     |                    |
|                        |                  |                  |                  |                  |                                       |                  | Terrain/<br>Obstacle<br>between                              |                     | Messages           |
|                        | ۸                | $\checkmark$     | *                | 类                |                                       | White            | 1000 ft and<br>2000 ft<br>below current                      |                     | Symbols            |
|                        |                  |                  |                  |                  |                                       |                  | aircraft<br>altitude                                         |                     | Appendix           |

#### Table 10-3 TAWS-B Terrain/Obstacle Colors and Symbology

Index

Xpdr Ctrl

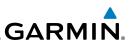

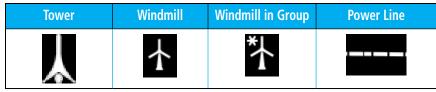

Table 10-4 Obstacle Icon Types

Grouped obstacles are shown with an asterisk (as shown in the Windmill in Group example above). The color of the asterisks is tied to the relative altitude of the highest obstacle in the group, not other obstacles within that group. Obstacles are grouped when they would otherwise overlap.

### 10.4.7 TAWS-B Page

TAWS information is displayed on the Map and Terrain pages. The TAWS Page is specialized to show terrain, obstacle, and threat location data in relation to the aircraft's current altitude, without clutter from the basemap. Flight plan information (airports, VORs, and other NAVAIDs) included in the flight plan are displayed for reference. If an obstacle and the projected flight path of the aircraft intersect, the display automatically zooms in to the closest threat location on the TAWS Page.

Aircraft orientation on this map is always heading up unless there is no valid heading. If orientation is not heading up, it will be track up. Two views are available relative to the position of the aircraft: the 360° default display and the radar-like ARC (120°) display. Map range is adjustable with the **In** and **Out** keys from 1 to 200 NM, as indicated by the map range rings (or arcs).

### 10.4.7.1 Terrain Page Layers

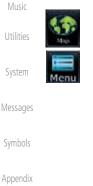

10-12

Index

Com/Nav

FPI

Direct-To

Proc

Wpt Info

Traffic

Terrain

Services/

1. While viewing the Terrain page, touch the Menu key.

Select Terrain View Select Displayed Layer ļ Terrain Menu View Layers Flight Legend 360° Arc Plan Terrain TAWS TAWS Test Inhibit TAWS

Select TAWS Function

#### Figure 10-7 Terrain Page TAWS-B Menu

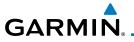

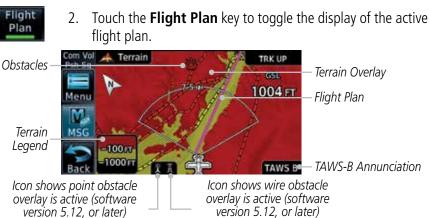

#### Figure 10-8 Flight Plan and Legend Shown On TAWS-B Terrain Page

#### **Terrain Page View** 10.4.7.2

Select the 120° Arc or 360° rings overlay for the Terrain page with either the **360°** or **Arc** keys from the Menu.

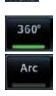

| 1. | While viewing the Terrain page, touch the <b>Menu</b> key. |
|----|------------------------------------------------------------|
| 2. | Touch the <b>360°</b> or <b>Arc</b> key.                   |
|    |                                                            |
|    |                                                            |

Xpdr Ctrl

Com/Nav

Direct-To

Proc

Wpt Info

Traffic

Terrain

Weather

Nearest

Services/

Utilities

System

Messages

Appendix

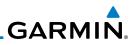

## 10.4.7.3 Terrain Page TAWS-B Selections

The TAWS selections allow you to inhibit aural TAWS alerts and to send a request to the TAWS equipment to run its internal tests. After cycling power, TAWS will no longer be inhibited.

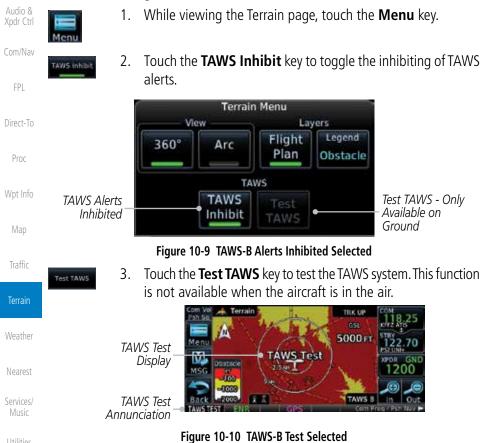

### 10.4.8 TAWS Alerts

System Alerts are issued when flight conditions meet parameters that are set within TAWS software algorithms. When an alert is issued, visual annunciations are displayed and aural alerts are simultaneously issued. TAWS alert types are shown in the TAWS Alerts Summary with corresponding annunciations and aural messages.

When an alert is issued, annunciations appear on the TAWS page. If the TAWS page is not displayed at the time, a pop-up alert appears on the page being viewed.

10-14

Appendix

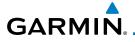

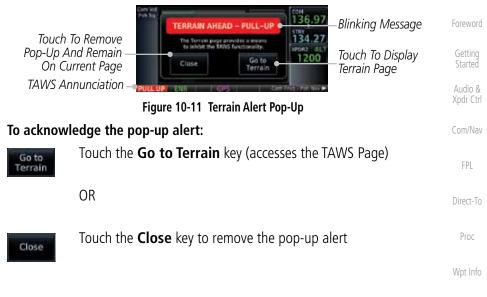

If the pilot takes no action, the pop-up will be removed when the alert is no longer active.

#### 10.4.8.1 TAWS-B Alerting Colors and Symbology

Color and symbols are also associated with TAWS alerts. The three TAWS alert levels and their associated text coloring as well as any associated symbology are shown in the following table.

Alert Level Annunciator Text **Example Visual Annunciation** Threat Location Nearest Indicator Warning White text on red PULL UP Services/ Music background Caution Black text on yellow TERRAIN background Informational Black text on white Not Applicable TAWS INH System background Messages

Table 10-5 TAWS-B Alert Colors and Symbology

Traffic

Terrain

Weather

Appendix

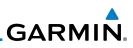

| Foreword             | Alert Type                                | Alert<br>Annunciation | Aural Message                                                                  |
|----------------------|-------------------------------------------|-----------------------|--------------------------------------------------------------------------------|
| Getting<br>Started   | Excessive Descent Rate<br>Warning (EDR-W) | PULL UP               | "Pull Up"                                                                      |
| Audio &<br>Xpdr Ctrl | FLTA Terrain Warning<br>(RTC-W, ITI-W)    | PULL UP               | "Terrain Ahead, Pull Up; Terrain Ahead,<br>Pull Up" *                          |
| Com/Nav              |                                           |                       | or<br>"Terrain, Terrain; Pull Up, Pull Up"                                     |
| FPL                  | FLTA Obstacle Warning<br>(ROC-W, IOI-W)   | PULL UP               | "Obstacle Ahead, Pull Up; Obstacle Ahead,<br>Pull Up"*                         |
| Direct-To<br>Proc    | (                                         |                       | or<br>"Obstacle, Obstacle; Pull Up, Pull Up"                                   |
| Wpt Info             | FLTA Wire Warning<br>(ILI-W, RLC-W)       | PULL UP               | "Wire Ahead Pull Up, Wire Ahead Pull<br>Up"                                    |
| Мар                  | FLTA Terrain Caution<br>(RTC-C, ITI-C)    | TERRAIN               | "Terrain Ahead; Terrain Ahead" *<br>or<br>"Caution, Terrain; Caution, Terrain" |
| Traffic              | FLTA Obstacle Caution<br>(ROC-C, IOI-C)   | OBSTCL                | "Obstacle Ahead; Obstacle Ahead" *<br>or                                       |
| Terrain              |                                           |                       | "Caution, Obstacle; Caution, Obstacle"                                         |
| Weather              | FLTA Wire Caution<br>(ILI-C, RLC-C)       | WIRE                  | "Wire Ahead"                                                                   |
| Nearest              | Premature Descent<br>Alert Caution (PDA)  | TERRAIN               | "Too Low, Terrain"                                                             |
| Services/<br>Music   | Excessive Descent Rate<br>Caution (EDR-C) | TERRAIN               | "Sink Rate"                                                                    |
| Utilities            | Negative Climb Rate                       | TERRAIN               | "Don't Sink"*                                                                  |
| System               | Caution (NCR-C)                           |                       | or<br>"Too Low, Terrain"                                                       |
| Messages             | Voice Call Out<br>(VCO-500)               | None                  | "Five-Hundred"                                                                 |
| Symbols              |                                           |                       |                                                                                |

\* Alerts with multiple messages are configurable at installation and are installationdependent. Alerts for the default configuration are indicated with asterisks.

Table 10-6 TAWS-B Alerts Summary

Index

Appendix

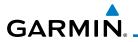

### 10.4.8.2 Excessive Descent Rate Alert

The purpose of the **Excessive Descent Rate (EDR)** alert is to provide notification when the aircraft is determined to be descending upon terrain at an excessive rate. The parameters for the alert as defined by TSO-C151c are shown below.

Foreword

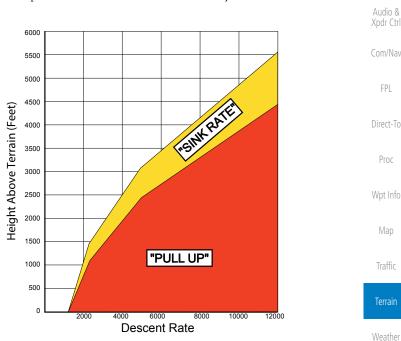

Figure 10-12 Excessive Descent Rate Alert Criteria

#### 10.4.8.3 Forward Looking Terrain Avoidance

**Reduced Required Terrain Clearance (RTC), Reduced Required Line Clearance (RLC),** and **Reduced Required Obstacle Clearance (ROC)** alerts are issued when the aircraft flight path is above terrain, yet is projected to come within the minimum clearance values in the FLTA Alert Minimum Terrain and Obstacle Clearance Values table. When an RTC, RLC, and/or a ROC alert is issued, a threat location indicator is displayed on the TAWS Page.

**Imminent Terrain Impact (ITI), Imminent Line Impact (ILI),** and **Imminent Obstacle Impact (IOI)** alerts are issued when the aircraft is below the elevation of a terrain or obstacle cell in the aircraft's projected path. ITI, ILI, and IOI alerts are accompanied by a threat location indicator displayed on the TAWS Page. The alert is annunciated when the projected vertical flight path is calculated to come within minimum clearance altitudes in the following table. Nearest

Appendix

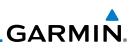

| Foreword             |              | Minimum Clearance Altitude (feet) |            |  |  |
|----------------------|--------------|-----------------------------------|------------|--|--|
|                      | Flight Phase | Level Flight                      | Descending |  |  |
| Getting<br>Started   | En Route     | 700                               | 500        |  |  |
| Audio &<br>Xpdr Ctrl | Terminal     | 350                               | 300        |  |  |
|                      | Approach     | 150                               | 100        |  |  |
| Com/Nav              | Departure    | 100                               | 100        |  |  |

#### Table 10-7 FLTA Alert Minimum Terrain and Obstacle Clearance Values

During final approach, FLTA alerts are automatically inhibited when the aircraft is below 200 feet AGL while within 0.5 NM of the approach runway or below 125 feet AGL while within 1.0 NM of the runway threshold.

#### Premature Descent Alerting 10.4.8.4

A Premature Descent Alert (PDA) is issued when the system detects that the aircraft is significantly below the normal approach path to a runway.

PDA alerting begins when the aircraft is within 15 NM of the destination airport and ends when the aircraft is either 0.5 NM from the runway threshold or is at an altitude of 125 feet AGL while within 1.0 NM of the threshold. During the final descent, algorithms set a threshold for alerting based on speed, distance, and other parameters.

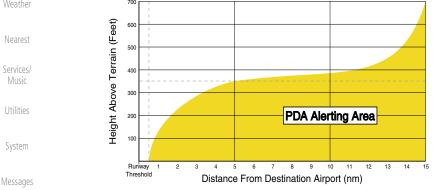

#### Figure 10-13 PDA Alerting Threshold

Symbols

PDA and FLTA aural and visual alerts can be manually inhibited. Discretion should be used when inhibiting TAWS and the system should be enabled when Appendix appropriate. When TAWS is inhibited, the alert annunciation "TAWS INHB" is shown.

Direct-To

FPI

Proc

#### Wpt Info

Traffic

#### Terrain

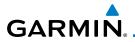

### 10.4.8.5 Inhibiting/Enabling TAWS-B PDA/FLTA Alerting

TAWS also has an inhibit mode that deactivates the PDA/FLTA aural and visual alerts. Pilots should use discretion when inhibiting TAWS and always remember to enable the system when appropriate. Only the PDA and FLTA alerts are disabled in the inhibit mode. After cycling power, TAWS will no longer be inhibited.

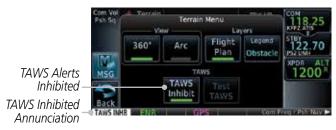

Figure 10-14 TAWS-B Alerting Disabled (TAWS Inhibited) Annunciation

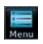

TAWS Inhibit

- 1. While viewing the Terrain page, touch the **Menu** key.
- 2. Touch the **TAWS Inhibit** key to inhibit or enable TAWS (choice dependent on current state). A green bar in the key indicates the TAWS is inhibited.

### 10.4.8.6 Negative Climb Rate After Take-Off Alert (NCR)

The **Negative Climb Rate (NCR)** After Take-Off alert (also referred to as "Altitude Loss After Take-Off") provides alerts when the system determines the aircraft is losing altitude (closing upon terrain) after takeoff. The aural message "Don't Sink" is given for NCR alerts, accompanied by an annunciation and a pop-up terrain alert on the display. NCR alerting is only active when departing from an airport and when the following conditions are met:

| • Height above the terrain is less than 700 feet                     | System   |
|----------------------------------------------------------------------|----------|
| • Distance from the departure airport is 2 NM or less                | Messages |
| • Heading change from the departure heading is less than 110°        |          |
| The NCR alerting parameters as defined by TSO-C151c are shown below. | Symbols  |
|                                                                      | Appendix |
|                                                                      |          |

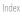

Xpdr Ctrl

Com/Nav

Direct-To

Wpt Info

Traffic

Terrain

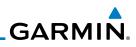

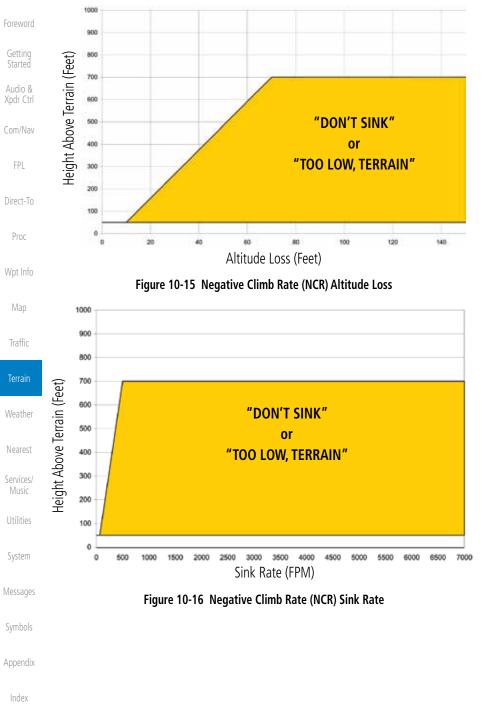

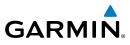

### 10.4.8.7 Altitude Voice Call Out (VCO)

TAWS-B provides aural advisory alerts as the aircraft descends, beginning at 500 feet above the terrain, as determined by the radar altimeter (if greater than 5 NM from the nearest airport) or 500 feet above the nearest runway threshold elevation (if less than 5 NM from the nearest airport). Upon descent to this altitude, TAWS-B issues the aural alert message "Five-hundred".

### 10.4.8.8 TAWS-B Not Available Alert

TAWS-B requires a 3-D GPS position solution along with specific vertical accuracy minimums. Should the position solution become degraded or if the aircraft is out of the database coverage area, the annunciation "TAWS N/A" is generated in the annunciation window and on the TAWS-B page. The aural message "TAWS Not Available" is generated. When the GPS signal is re-established and the aircraft is within the database coverage area, the aural message "TAWS Available" is generated (when the aircraft is airborne).

#### 10.4.8.9 TAWS-B Failure Alert

TAWS continually monitors several system-critical items such as database validity, hardware status, and GPS status. If the terrain/obstacle database is not available, the aural message "TAWS System Failure" is generated along with a "TAWS FAIL" annunciation.

### 10.4.9 TAWS-B System Status

During power-up, TAWS-B conducts a self-test of its aural and visual annunciations. The system test can also be manually initiated. An aural alert is issued at test completion. TAWS System Testing is disabled when ground speed exceeds 30 knots.

| Alert Type                   | Alert<br>Annunciation | Aural Message         |
|------------------------------|-----------------------|-----------------------|
| TAWS Available               | None                  | "TAWS Available"      |
| TAWS System Test in Progress | TAWS TEST             | None                  |
| TAWS System Test Pass        | None                  | "TAWS System Test OK" |
| TAWS N/A                     | TAWS N/A              | TAWS Not Available    |
| TAWS Alerting is Disabled    | TAWS INHB             | None                  |
| TAWS System Test Fail        | TAWS FAIL             | "TAWS System Failure" |

#### Table 10-8 TAWS-B System Test Status Annunciations

Xpdr Ctrl

FPL

Direct-To

Proc

Wpt Info

Traffic

Terrain

Nearest

Services/

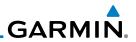

#### 10.5 **HTAWS (Optional)**

version 4.00, or later.

Overview

altitude operating environment for helicopters.

#### Introduction 10.5.1

Xpdr Ctrl

Com/Nav

10.5.1.1

Direct-To

Proc

Traffic

Terrain

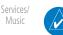

System

Messages

### 10.5.1.2

Garmin HTAWS requires the following to operate properly:

- The system must have a valid 3D GPS position solution
  - The system must have a valid terrain/obstacle database.

Symbols

Appendix

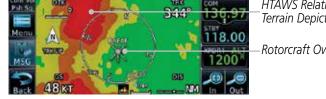

HTAWS provides visual and aural annunciations when terrain and obstacles are a hazard to the aircraft. HTAWS Relative Terrain Depiction Rotorcraft Ownship

NOTE: TERRAIN, TAWS, HTAWS, or HTERRAIN PROXIMITY functionality will be available via the Terrain page, depending on the installed hardware and

configuration. HTAWS or HTERRAIN PROXIMITY are available in software

Garmin's Helicopter Terrain Awareness Warning System (HTAWS) is an

optional feature to increase situational awareness and aid in reducing controlled flight into terrain. Garmin HTAWS is TSO-C194 authorized. Units installed in

helicopters that do not have HTAWS installed will display HTerrain Proximity. This is noted by the five color terrain scale which is appropriate to the low

Figure 10-17 Map Page with Terrain

NOTE: HTAWS-enabled units can be identified by going to the Terrain page and checking the lower right-corner for "HTAWS."

**Operating Criteria** 

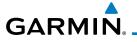

#### 10.5.1.3 Limitations

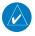

**NOTE:** The data contained in the terrain and obstacle databases comes from government agencies. Garmin accurately processes and cross-validates the data, but cannot guarantee the accuracy and completeness of the data.

HTAWS displays terrain and obstructions relative to the flight path of the aircraft. Individual obstructions may be shown if available in the database. However, all obstructions may not be available in the database and data may be inaccurate. Never use this information for navigation.

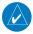

**NOTE:** Terrain databases do not consistently represent foliage. Some trees may extend above HTAWS protection limits in some operating modes.

Terrain information is based on terrain elevation data contained in a database that may contain inaccuracies. Terrain information should be used as an aid to situational awareness. Never use it for navigation or to maneuver to avoid terrain.

HTAWS uses terrain and obstacle information supplied by government sources. The data undergoes verification by Garmin to confirm accuracy of the content. However, the displayed information should never be understood as being all-inclusive.

### 10.5.2 HTAWS Operation

### 10.5.2.1 HTAWS Alerting

HTAWS uses information provided from the GPS receiver to provide a horizontal position and altitude. GPS altitude is derived from satellite measurements. GPS altitude is converted to a mean sea level (MSL)-based altitude (GSL altitude) and is used to determine HTAWS alerts. GSL altitude accuracy is affected by factors such as satellite geometry, but it is not subject to variations in pressure and temperature that normally affect pressure altitude devices. GSL altitude does not require local altimeter settings to determine MSL altitude. Therefore, GPS altitude provides a highly accurate and reliable MSL altitude source to calculate terrain and obstacle alerts.

HTAWS utilizes terrain and obstacle databases that are referenced to mean sea level (MSL). Using the GPS position and GSL altitude, HTAWS displays a 2-D picture of the surrounding terrain and obstacles relative to the position and

Getting Started

Audio & Xpdr Ctrl

Com/Nav

FPL

Direct-To

Proc

Wpt Info

Мар

Traffic

Terrain

Weather

Services/

Utilities System Messages

Symbols

Appendix

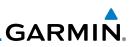

altitude of the aircraft. The GPS position and GSL altitude are used to calculate and "predict" the aircraft's flight path in relation to the surrounding terrain and obstacles. In this manner, HTAWS can provide advanced alerts of predicted dangerous terrain conditions. Detailed alert modes are described later in this section.

#### 10.5.2.2 Power Up

Audio &

Com/Nav

FPI

Direct-To

Proc

Wpt Info

During power-up of the unit, the terrain/obstacle database versions are displayed along with a disclaimer to the pilot. At the same time, HTAWS self-test begins. HTAWS gives the following aural messages upon test completion:

• "HTAWS System Test, OK", if the system passes the test

• "HTAWS System Failure", if the system fails the test

A test failure is also annunciated visually for HTAWS, as shown in the HTAWS Alert Summary table.

### 10.5.3 HTAWS Page

HTAWS is shown on the Terrain page when HTAWS is available.

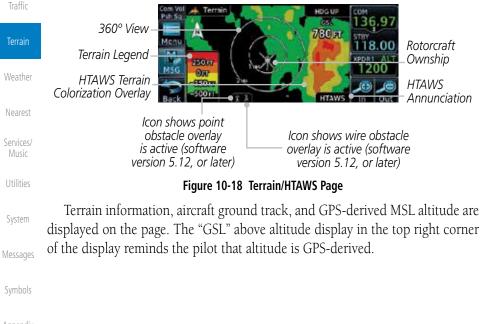

Appendix

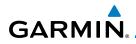

The HTAWS page menu provides options to acknowledge caution alerts, reduce protection, or inhibit alerting.

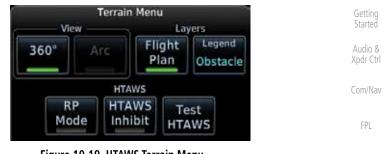

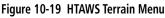

#### Direct-To

Proc

Terrain

Nearest

Services/

System

Messages

### 10.5.3.1 View Selection

The HTAWS Page has two selectable view settings:

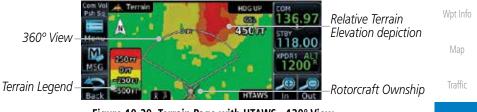

Figure 10-20 Terrain Page with HTAWS - 120° View

- 360° View—View from above aircraft depicting surrounding terrain on all sides.
- Arc (120°) View—View of terrain ahead of and 60° to either side of the aircraft flight path.

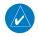

**NOTE:** If a heading source is available the HTAWS page will be oriented heading up. If no heading source is available the HTAWS page will be oriented track up.

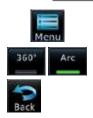

- While viewing the Terrain/HTAWS Page, touch MENU. Touch Arc or 360°.
- 2. Touch **Back** to return to the Terrain/HTAWS display. The HTAWS Page displays the selected view. Repeat step 1 to select the alternate view, and press **Back**.

Appendix

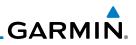

#### 10.5.3.2 **HTAWS Inhibit**

Getting Started

Audio &

Com/Nav

FPL

Direct-To

Proc

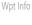

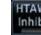

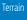

Traffic

Weather

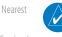

Services/

System

Messages

Symbols

Appendix

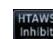

Touch HTAWS Inhibit. The green bar will show when HTAWS 2. Inhibit is active

While viewing the Terrain/HTAWS page, touch **MENU**.

HTAWS provides an "inhibit mode." This mode deactivates aural and

visual alerts when they are deemed unnecessary by the aircrew. Pilots should use discretion when inhibiting the HTAWS system and always remember to

enable the system when appropriate. VCO's are not inhibited in Inhibit Mode. See Section 10.5.5 for more information on HTAWS alerts. When alerting is

inhibited, all FLTA aural and visual alerting is suppressed. HTAWS should only be inhibited when in visual contact with terrain and when the pilot can be

assured of maintaining clearance from terrain and obstacles. When conducting en route operations and operations from published airports and heliports,

HTAWS should be operated in Normal mode. HTAWS configured units will

always start up with HTAWS alerts uninhibited.

To inhibit HTAWS alerts:

1.

Touch **Back** to return to the Terrain/HTAWS display. The HTAWS 3. alerts are inhibited. The [HTAWS INHB] annunciation is displayed in the terrain annunciator field whenever HTAWS is inhibited.

When the ground speed is less than 30 knots HTAWS NOTE: will automatically display the "HTAWS INHB" annunciation. This indicates that HTAWS is no longer providing protection.

This automatic "HTAWS INHB" cannot be removed by menu option selection. Menu selections for INHIBIT HTAWS and RP Mode remain available when HTAWS is automatically inhibited due to groundspeed. If the pilot selects a mode on the menu while HTAWS is auto inhibited because it is less than 30 knots then the unit will enter that mode once ground speed exceeds 30 knots. Hence, the presence of these selections on the Menu.

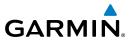

### 10.5.3.3 External HTAWS Inhibit Control

An optional installation is allowed for providing an external HTAWS Inhibit switch. Pressing the external HTAWS Inhibit switch toggles the HTAWS inhibit on and off in the same manner as using the Terrain Menu selection.

#### 10.5.3.4 Reduced Protection Mode

The Reduce Protection (RP) functionality allows operating with a reduction in the alerting thresholds, and suppresses visual and aural annunciation of caution alerts. Reduced protection allows low level operations and landings off airport with a minimum number of alerts while continuing to provide protection from terrain and obstacles. Reduced Protection should only be selected when operating in visual contact with the terrain as alerting times are significantly less than in normal mode. There is support for an external RP Mode switch and an external Alert Acknowledge switch.

#### To toggle protection:

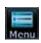

Mode

- 1. While viewing the Terrain/HTAWS Page, touch **MENU**.
- 2. Touch the **RP Mode** key to toggle the RP mode on and off. The green bar will show when RP mode is active.

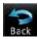

3. Touch **Back** to return to the Terrain/HTAWS display. The "RP Mode" annunciation is displayed in the terrain annunciator field and in the lower right corner of the terrain page whenever protection is reduced.

Com/Nav FPL Direct-To Proc Wpt Info Map Traffic Terrain Weather Nearest

Xpdr Ctrl

Symbols

System

Messages

Services/

Appendix

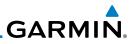

#### **HTAWS Manual Test** 10.5.3.5

Garmin HTAWS provides a manual test capability which verifies the proper operation of the aural and visual annunciations of the system prior to a flight.

#### To manually test the HTAWS system:

- While viewing the Terrain/HTAWS Page, touch **MENU**. 1.
- Com/Nav

Audio & Xpdr Ctrl

Proc

Wpt Info

Traffic

- FPI
- 2. Test
- Touch the **Test HTAWS** key.

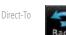

3. Touch **Back** to return to the Terrain/HTAWS display.

An aural message is played giving the test results:

- "HTAWS System Test, OK" if the system passes the test
- "HTAWS System Failure" if the system fails the test

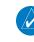

**NOTE:** HTAWS System Testing is disabled when in the air so as not to impede HTAWS alerting.

#### 10.5.3.6 **HTAWS** Legend

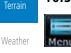

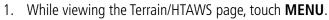

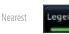

2. Touch the **Legend** key to select the Terrain Legend, Obstacle Legend, or to turn off the legend.

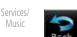

- System
- Messages

Symbols

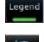

10-28

- Press Back to return to the Terrain/HTAWS display. 3.

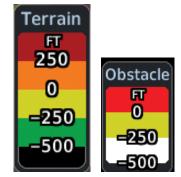

Figure 10-21 HTAWS Terrain and Obstacle Legends

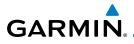

| Color  | Description                                              | Fo |
|--------|----------------------------------------------------------|----|
| Red    | Terrain is more than 250 ft above the aircraft.          | ]  |
| Orange | Terrain is between 0 ft and 250 ft above the aircraft.   | () |
| Yellow | Terrain is between 250 ft and 0 ft below the aircraft.   | A  |
| Green  | Terrain is between 250 ft and 500 ft below the aircraft. | Х  |
| Black  | Terrain is more than 500 ft below the aircraft.          | C  |

#### Table 10-9 HTAWS Terrain Altitude Color Description

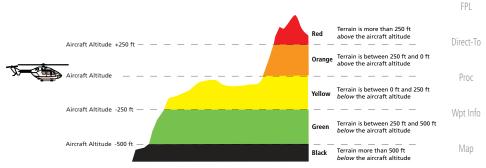

Figure 10-22 HTAWS Terrain Altitude Colors and Symbology

Traffic

Terrain

Weather

Nearest

Services/ Music

Utilities

System

Messages

Symbols

Appendix

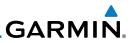

#### Flight Plan Overlay 10.5.3.7

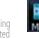

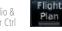

Com/Nav

FPI

Direct-To

Proc

Wpt Info

Traffic

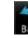

1.

Touch the **Flight Plan** key to toggle the overlay of the active 2. flight plan on or off. The green bar will show when the Flight Plan overlay is shown.

While viewing the Terrain/HTAWS page, touch **MENU**.

Press **Back** to return to the Terrain/HTAWS display. 3.

#### **HTAWS Symbols** 10.5.4

The symbols and colors in the following figures and table are used to represent obstacles and the location of terrain threats on the HTAWS Page. Each color is associated with a height above terrain.

Obstacles are ALWAYS shown on the HTAWS page at 10 NM and below.

**NOTE:** If an obstacle or terrain cell and the projected flight path of the aircraft intersect, the display automatically zooms in to the closest threat location on the HTAWS Page.

| Terrain                                   |          | Unlighted        | <b>Obstacle</b>  | Lighted          | Obstacle         |                   |                                                                                                    |
|-------------------------------------------|----------|------------------|------------------|------------------|------------------|-------------------|----------------------------------------------------------------------------------------------------|
| Weather                                   |          | < 1000 ft<br>AGL | > 1000 ft<br>AGL | < 1000 ft<br>AGL | > 1000 ft<br>AGL | Obstacle<br>Color | Obstacle Location                                                                                                    |
| Nearest<br>Services/                      |          | ٨                |                  | ằ                | *                | Red               | Obstacle is at or<br>above current<br>aircraft altitude                                                                        |
| Music<br>Utilities                        | e Symbol | ٨                | $\checkmark$     | *                | *                | Yellow            | Obstacle is between<br>250 ft and 0 ft<br>below current<br>aircraft altitude                                                   |
| System<br>Messages<br>Symbols<br>Appendix | Obstacle | ۵                | \$               | *                | ×                | White             | Obstacle is 250 ft, or<br>more, below current<br>aircraft altitude.<br>Obstacles are<br>removed when more<br>than 500 ft below |

#### Table 10-10 HTAWS Obstacle Colors and Symbology

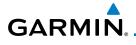

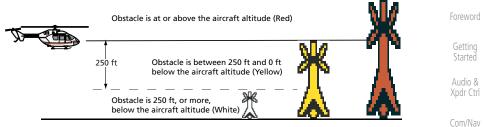

#### Figure 10-23 HTAWS Obstacle Altitude Colors and Symbology

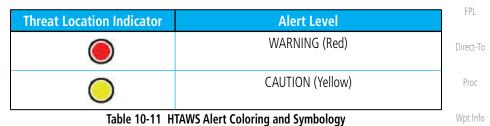

| Tower | Windmill | Windmill in Group | Power Line |
|-------|----------|-------------------|------------|
| Y     | <b>4</b> | *                 | ·          |

#### Table 10-12 Obstacle Icon Types

Grouped obstacles are shown with an asterisk (as shown in the Windmill in Group example above). The color of the asterisks is tied to the relative altitude of the highest obstacle in the group, not other obstacles within that group. Obstacles are grouped when they would otherwise overlap.

### 10.5.5 HTAWS Alerts

Alerts are issued when flight conditions meet parameters that are set within HTAWS software algorithms. HTAWS alerts employ either a CAUTION or a WARNING alert severity level. When an alert is issued, visual annunciations are displayed. Aural alerts are simultaneously issued. Annunciations appear in a dedicated field in the lower left corner of the display.

Annunciations are color-coded according to the HTAWS Alert Summary table. Pop-up terrain alerts will occur if an HTAWS alert is activated while not on the HTAWS page. There are two options when an alert is displayed:

Appendix

Traffic

Terrain

Nearest

Services/

System

Messages

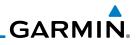

Foreword

page:

Touch the **Close** key.

Touch the ENT key.

Getting Started

Audio & Xpdr Ctrl

Com/Nav

FPL

Proc

Wpt Info

Traffic

Terrain

Services/

System

Messages

Symbols

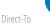

**NOTE:** HTAWS Caution Alerts are displayed as constant black text on a yellow background; HTAWS Warning Alerts are displayed as constant white text on a red background.

**NOTE:** To further capture the attention of the pilot, HTAWS issues aural

(voice) messages that accompany visual annunciations and pop-up alerts. For a summary of aural messages, see the HTAWS Alert Summary table.

To acknowledge the pop-up alert and return to the currently viewed

To acknowledge the pop-up alert and guickly access the HTAWS Page:

### 10.5.5.1 Forward Looking Terrain Avoidance

The unit will issue terrain alerts not only when the aircraft altitude is below the terrain elevation but also when the aircraft is projected to come within minimum clearance values of the terrain. This alerting, called Forward Looking Terrain Avoidance (FLTA), is also provided for obstacles.

The FLTA functionality looks ahead of the aircraft using GPS position information and the terrain and obstacle databases to provide alerts when the predicted flight path does not clear the terrain or obstacle by the required clearance. The amount of clearance required varies depending on position relative to airports and heliports, in order to reduce the occurrence of nuisance alerting.

Any threat locations are depicted on the display. There are 2 levels of severity for FLTA alerts. They are cautionary (amber) and warning (red) in nature and are described in further detail below.

FLTA CAUTION—Estimated potential impact in approximately 30 seconds after a caution pop-up alert and annunciation. FLTA caution alerts are accompanied by the aural message *"Caution Terrain; Caution Terrain"*. Similarly, a *"Caution Obstacle; Caution Obstacle"* alert is also provided. The time to an alert can vary with conditions, therefore there is no guarantee of a 30 second caution alert being issued.

FLTA WARNING— Warning pop-up alerts are issued 15 seconds prior to an estimated potential impact in normal mode and approximately 10 seconds in RP Mode. FLTA warning alerts are accompanied by the aural message "Warning - Terrain, Terrain". Similarly, a "Warning - Obstacle, Obstacle" alert is also provided. The time to an alert can vary with conditions, therefore there is no guarantee of a 15/10 second warning alert being issued.

# **GARMIN**

The alerts are annunciated visually through the annunciator status bar, a pop-up alert box, and the red and yellow areas on the HTAWS page. The alerts are annunciated aurally through a voice message indicating the potential threat, such as "Caution - Terrain, Terrain" or "Warning - Obstacle, Obstacle".

#### 10.5.5.2 **HTAWS Voice Call Out Aural Alert**

The purpose of the Voice Call Out (VCO) aural alert messages are to provide an advisory alert to the pilot that the aircraft is between 500 feet and 100 feet above terrain in 100 foot increments. When the aircraft descends within the selected distance from the terrain, the aural message for the selected height above terrain is generated. There are no display annunciations or pop-up alerts that accompany the aural message. HTAWS allows an additional 50 foot VCO alert with radar altimeter input.

#### 10.5.5.3 HTAWS Voice Call Out Selection

The Voice Call Out (VCO) selection is available when HTAWS is installed. The VCO functionality provides a voice annunciation of the aircraft's height above terrain or the nearest airport, heliport, runway, or helipad when that threshold is first crossed. The available call outs include "Five Hundred" through "One Hundred" in one hundred foot intervals. The voice call outs can be enabled and disabled through the Voice Call Outs Selection option on the System - Audio page.

Ŵ

**NOTE**: VCOs are available down to 100 feet above terrain when HTAWS is installed and use GSL above terrain to generate call outs (no radar altimeter required). If a radar altimeter is interfaced to the GTN, alerts are available down to 50 feet and the height above terrain when the radar altimeter is used to generate the call outs.

To select the Voice Call Out choices in the System - Audio page, select the Voice Call Out Selection item and then select the desired value.

1.

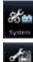

From the Main page, touch **System** and then **Audio**.

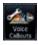

Touch the Voice Callouts key to view the Voice Call Outs Appendix 2. page.

Proc

Xpdr Ctrl

FPI

Direct-To

Terrain

System

Messages

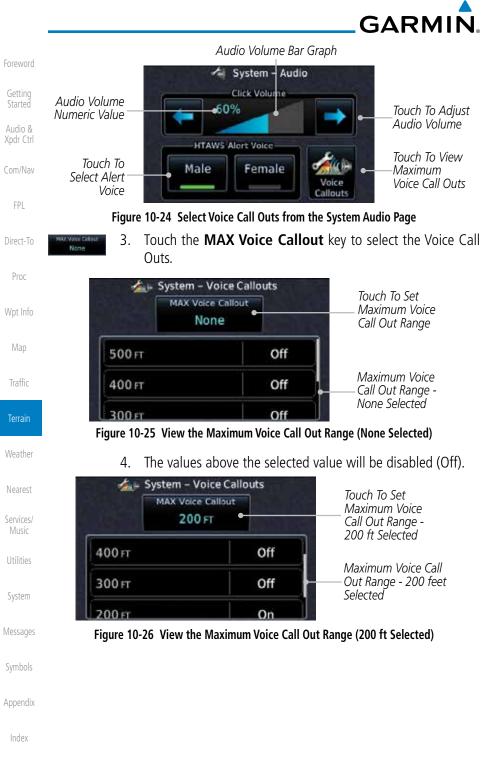

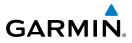

### 10.5.5.4 HTAWS Not Available Alert

Garmin HTAWS requires a 3-D GPS navigation solution along with specific vertical accuracy minimums. Should the navigation solution become degraded, or if the aircraft is out of the database coverage area, the annunciation "HTAWS N/A" is shown in the annunciation window. When the GPS signal is re-established and the aircraft is within the database coverage area, the "HTAWS N/A" annunciation is removed.

#### 10.5.5.5 HTAWS Failure Alert

HTAWS continually monitors several system-critical items, such as database validity, hardware status, and GPS status. If the terrain/obstacle database is not available, the aural message *"HTAWS System Failure"* is issued along with the *"HTAWS FAIL"* annunciation.

Wpt Info

Proc

Getting Started

Com/Nav

Direct-To

Map

Traffic

Terrain

Weather

Nearest

Services/ Music

Utilities

System

Messages

Symbols

Appendix

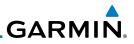

#### 10.5.5.6 HTAWS Alert Summary

The aural alert voice gender is configurable to be either male or female. See your Garmin installer for further information on configuring the alert system.

| Audio &<br>Xpdr Ctrl            | HTAWS<br>Annunciation | Pop-Up Alert       | Aural Message                     | Description                                                                                                    |
|---------------------------------|-----------------------|--------------------|-----------------------------------|----------------------------------------------------------------------------------------------------|
| Com/Nav                         | HTAWS FAIL            | None               | "HTAWS System Failure"            | HTAWS has failed                                                                                                    |
| FPL<br>Direct-To<br>Proc        | HTAWS INHB            | None               | None                              | HTAWS has been<br>inhibited by the<br>crew, or the<br>aircraft ground-<br>speed is below 30<br>knots (automatic<br>inhibiting). |
| Wpt Info                        | HTAWS N/A             | None               | "HTAWS Not Available"             | HTAWS not<br>available.                                                                                                    |
| Map<br>Traffic                  | TERRAIN               | CAUTION - TERRAIN  | "Caution - Terrain, Terrain"      | Forward Looking<br>Terrain Avoidance<br>Caution for<br>Terrain                                                                  |
| <b>Terrain</b><br>Weather       | TERRAIN               | MARNING - TERRAIN  | "Warning - Terrain, Terrain"      | Forward Looking<br>Terrain Avoidance<br>Warning for<br>Terrain                                                                  |
| Nearest<br>Services/<br>Music   | OBSTACLE              | CAUTION - OBSTACLE | "Caution - Obstacle,<br>Obstacle" | Forward Looking<br>Terrain Avoidance<br>Caution for<br>Obstacle                                                                 |
| Utilities<br>System             | OBSTACLE              | MARNING - OBSTACLE | "Warning - Obstacle,<br>Obstacle" | Forward Looking<br>Terrain Avoidance<br>Warning for<br>Obstacle                                                                 |
| Messages<br>Symbols<br>Appendix | RP MODE               | None               | None                              | Alerting<br>thresholds<br>are reduced.<br>Visual and aural<br>annunciation of<br>caution alerts<br>are suppressed.              |

Index

Getting Started

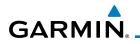

| HTAWS<br>Annunciation | Pop-Up Alert   | Aural Message                                                                         | Description                                                                                    | Foreword                      |
|-----------------------|----------------|---------------------------------------------------------------------------------------|------------------------------------------------------------------------------------------------|-------------------------------|
| WIRE                  | CAUTION - WIRE | "Wire Ahead"                                                                          | Forward Looking<br>Terrain Avoidance<br>Caution for Wire.                                      | Getting<br>Started<br>Audio & |
| WIRE                  | WARNING - WIRE | "Wire Ahead Pull Up, Wire<br>Ahead Pull Up"                                           | Forward Looking<br>Terrain Avoidance<br>Warning for<br>Power Lines.                            | Xpdr Ctrl<br>Com/Nav<br>FPL   |
| None                  | None           | "Five Hundred"<br>"Four Hundred"<br>"Three Hundred"<br>"Two Hundred"<br>"One Hundred" | HTAWS provides<br>optional 500 ft<br>through 100 ft (in<br>100 ft increments)<br>altitude call | Direct-To<br>Proc             |
|                       |                | "Fifty"                                                                               | out alerts.<br>An additional<br>value of 50 ft<br>is available if a<br>radar altimeter is      | Wpt Info<br>Map               |
|                       |                |                                                                                       | installed.                                                                                     | Traffic                       |

#### Table 10-13 HTAWS Alert Summary

**NOTE:** HTAWS Caution Alerts are displayed as constant black text on a yellow background; HTAWS Warning Alerts are displayed as constant white text on a red background.

10.5.6 Pilot Actions

If an HTAWS warning and associated aural are received, the pilot should immediately maneuver the rotorcraft in response to the alert unless the terrain or obstacle is clearly identified visually and determined by the pilot not to be a factor to the safety of the operation.

A HTAWS caution alert indicates terrain or obstacle nearby. If possible visually locate the terrain or obstacle for avoidance. A HTAWS warning alert may follow a HTAWS caution unless the aircraft's path towards the terrain or obstacle is changed.

V

**NOTE:** Display of terrain and obstacles on the display is supplemental data only. Maneuvering solely by reference to the terrain and obstacle data is not recommended or authorized.

Terrain

Nearest

System

ممتحكما

Symbols

Appendix

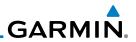

# 10.6 TAWS-A (Optional)

software version 5.00, or later.

# 10.6.1 Introduction

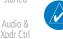

Com/Nav

FPL

Proc

Wpt Info

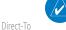

**NOTE:** The data contained in the TAWS databases comes from government agencies. Garmin accurately processes and cross-validates the data but cannot guarantee the accuracy and completeness of the data.

NOTE: TERRAIN, TAWS-A, TAWS-B, HTAWS, or HTERRAIN PROXIMITY

functionality will be available via the Terrain page, depending on the

installed hardware and configuration. HTAWS or HTERRAIN PROXIMITY are available in software version 4.00, or later. TAWS-A is available in

TAWS-A (Terrain Awareness and Warning System - Class A) is an optional feature to increase situational awareness and aid in reducing controlled flight into terrain (CFIT). TAWS-A provides visual and aural annunciations when terrain and obstacles are within the given altitude threshold from the aircraft.

TAWS-A satisfies TSO-C151c Class A and TSO-92c requirements for certification.

Class A TAWS requires the following components and will not work properly without them:

- A valid terrain/obstacle/airport terrain database
- A valid 3-D GPS position solution
- Valid flap and landing gear status inputs
- A valid radar altimeter

TAWS-A uses terrain and obstacle information supplied by government sources. Terrain information is based on terrain elevation information in a database that may contain inaccuracies. Individual obstructions may be shown if available in the database. The data undergoes verification by Garmin to confirm accuracy of the content, per TSO-C151c. However, the displayed information should never be understood as being all-inclusive and data may be inaccurate.

TAWS-A uses information from the GPS receiver to provide a horizontal position and altitude, along with additional altitude input from the radar altimeter. GPS altitude is derived from satellite measurements. GPS altitude is then converted to a height above geodetic sea level (GSL), which is the height above mean sea level (MSL) calculated geometrically. GSL altitude accuracy is

10-38

Terrain

Traffic

Weathe

Neares

Services/ Music

IVIUSIC

Utilities

System

Messages

Symbols

Appendix

# GARMIN

affected by factors such as satellite geometry, but it is not subject to variations in pressure and temperature that normally affect pressure altitude devices. GSL altitude does not require local altimeter settings to determine MSL altitude. Therefore, GSL altitude provides a highly accurate and reliable MSL altitude source to calculate terrain and obstacle alerts.

The terrain and obstacle databases used by TAWS-A are referenced to mean sea level (MSL). Using the GPS position and GSL altitude, TAWS-A displays a 2-D picture of the surrounding terrain and obstacles relative to the position and altitude of the aircraft. Furthermore, the GPS position and GSL altitude are used to calculate and "predict" the aircraft's flight path in relation to the surrounding terrain and obstacles. In this manner, TAWS-A can provide advanced alerts of predicted dangerous terrain conditions.

Class A TAWS incorporates radar altimeter input with the GSL altitude to provide a more accurate position reference when at lower altitudes for certain alert types, and to retain a level of ground proximity warning capability in the unlikely event of an airport, terrain or obstacle database failure.

Baro-corrected altitude (or indicated altitude) is derived by adjusting the altimeter setting for local atmospheric conditions. The most accurate baro-corrected altitude can be achieved by frequently updating the altimeter setting to the nearest reporting station along the flight path. However, because actual atmospheric conditions seldom match the standard conditions defined by the International Standard Atmosphere (ISA) model (where pressure, temperature, and lapse rates have fixed values), it is common for the baro-corrected altitude (as read from the altimeter) to differ from the GPS-MSL altitude. This variation results in the aircraft's true altitude differing from the baro-corrected altitude.

TAWS-A provides the following alert types:

- Forward Looking Terrain Avoidance (FLTA) Alerting, which consists of:
  - Required Terrain Clearance (RTC) / Required Line Clearance (RLC) / <sub>System</sub> Required Obstacle Clearance (ROC) Alerting
  - Imminent Terrain Impact (ITI) / Imminent Line Impact (ILI) / <sup>M</sup> Imminent Obstacle Impact (IOI) Alerting
- Premature Descent Alerting (PDA)
- Ground Proximity Warning System (GPWS) Alerting, which consists of: Appendix
  - Excessive Descent Rate (EDR) Alerting

Getting Started

Xpdr Ctrl

Com/Nav

FPI

Direct-To

Proc

Traffic

Terrain

Nearest

Services/

ndex

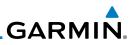

Foreword

Getting Started

Audio & Xpdr Ctrl

Com/Nav

Direct-To

Proc

# 10.6.1.1 Displaying TAWS-A Data

TAWS-A uses yellow (caution) and red (warning) to depict terrain and obstacle (with a height greater than 200 feet above ground level, AGL) alerts relative to aircraft altitude. Depictions of obstacles more than 200 feet below the aircraft are removed. Colors are adjusted automatically as the aircraft altitude changes. The colors and symbols in Figure 10-11 and Tables 10-7 and 11-12 are used to represent terrain, obstacles, and threat locations.

- Excessive below Glideslope/Glidepath Deviation (GSD) Alerting

- Excessive Closure Rate (ECR) to Terrain Alerting

- Negative Climb Rate (NCR) after takeoff Alerting

- Flight Into Terrain (FIT) Alerting

- Altitude Voice Call Out (VCO) Alerting

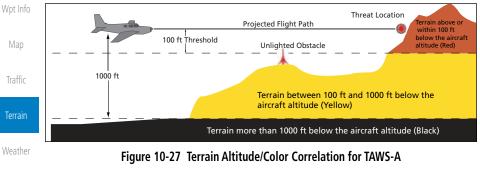

| earest           | Alert Level   | Annunciator Text                   | Threat Location<br>Indicator | Example Visual Annunciation |
|------------------|---------------|------------------------------------|------------------------------|-----------------------------|
| rvices/<br>Iusic | Warning       | White text on red<br>background    |                              | PULL UP                     |
| tilities         | Caution       | Black text on yellow<br>background | $\bigcirc$                   | TERRAIN                     |
| ystem            | Informational | Black text on white<br>background  | Not Applicable               | TER INHB                    |
| ssages           |               | Table 10-14 T                      | AWS-A Alert Colors and       | l Symbology                 |

| Symbols  | Tower        | Windmill | Windmill in Group | Power Line |
|----------|--------------|----------|-------------------|------------|
| Appendix | $\mathbf{k}$ | <b>1</b> | *                 |            |

## Table 10-15 Obstacle Icon Types

Grouped obstacles are shown with an asterisk (as shown in the Windmill in Group example above). The color of the asterisks is tied to the relative altitude of the highest obstacle in the group, not other obstacles within that group. Obstacles are grouped when they would otherwise overlap.

|                 | Unlighted        | Obstacle         | Lighted          | Obstacle         | Threat                |                  | Terrain/                                                                                          |                     | Xpdr Ct                              |
|-----------------|------------------|------------------|------------------|------------------|-----------------------|------------------|---------------------------------------------------------------------------------------------------|---------------------|--------------------------------------|
|                 | < 1000 ft<br>AGL | > 1000 ft<br>AGL | < 1000 ft<br>AGL | > 1000 ft<br>AGL | Location<br>Indicator | Terrain<br>Color | Obstacle<br>Location                                                                              | Alert<br>Level      | Com/Na                               |
| symbol          |                  |                  | *                | *                | ۲                     | Red              | Terrain/<br>Obstacle<br>above or<br>within 100 ft<br>below current<br>aircraft<br>altitude        | WARNING<br>(Red)    | FPL<br>Direct-T<br>Proc              |
| Obstacle Symbol |                  |                  | *                | *                | 0                     | Yellow           | Terrain/<br>Obstacle<br>between<br>100 ft and<br>1000 ft<br>below current<br>aircraft<br>altitude | CAUTION<br>(Yellow) | Wpt Ini<br>Map<br>Traffic<br>Terrair |

#### Table 10-16 TAWS-A Terrain/Obstacle Colors and Symbology

#### **TAWS-A Display** 10.6.2

The TAWS-A Page shows terrain, obstacle, and threat location data in relation to the aircraft's current altitude, without clutter from the basemap. Aviation data (airports, VORs, and other NAVAIDs) can be displayed for reference. If an obstacle and the projected flight path of the aircraft intersect, the display automatically zooms in to the closest potential point of impact on the TAWS-A Page.

Aircraft orientation on this map is always heading up unless there is no valid heading. Two views are available relative to the position of the aircraft: the 360° default display and the radar-like ARC (120°) display. Map range is adjustable with the **In** and **Out** keys from 1 to 200 NM, as indicated by the map range rings (or arcs).

Appendix

10-41

# GARMIN

-To

Nearest

Services/

System

Messages

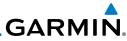

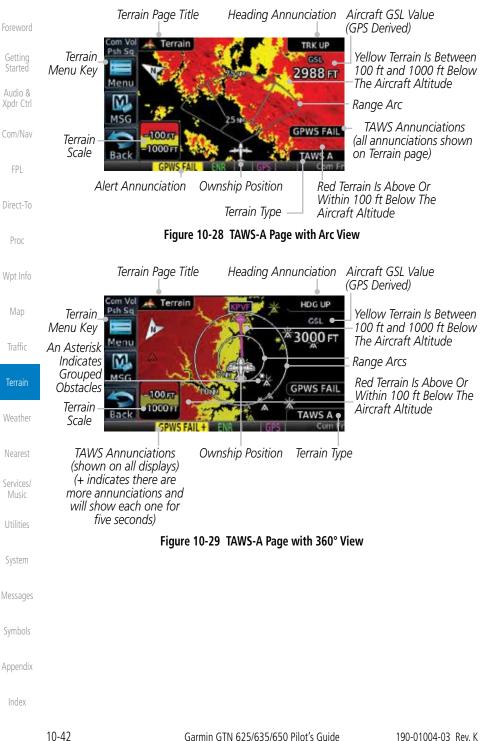

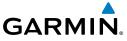

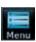

- 1. While viewing the Terrain page, touch the **Menu** key.
- Selections are grouped by function: the Terrain Menu and Map Setup.

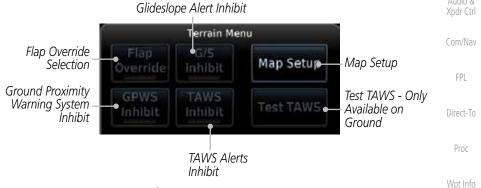

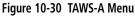

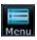

3. Touch the **Map Setup** key make the desired selections for the Terrain map display.

Selected View Flight Plan Selected To Show

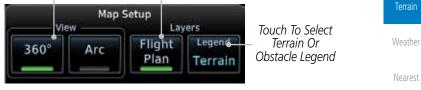

Figure 10-31 TAWS-A Map Setup Menu

Symbols

Messages

System

Services/

Appendix

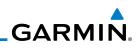

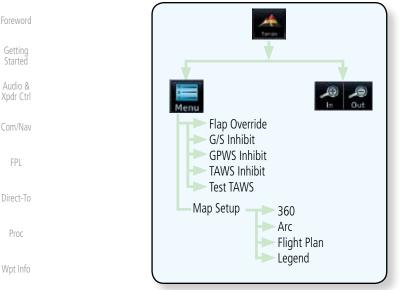

Figure 10-32 TAWS-A Page Functional Diagram

# 10.6.3 TAWS-A Alerts

Map

Traffic

Terrain

Weather

Nearest

Services/

Alerts are issued when flight conditions meet parameters that are set within TAWS-A software algorithms. TAWS-A alerts employ a CAUTION or a WARNING alert severity level. When an alert is issued, visual annunciations are displayed and aural alerts are simultaneously issued. TAWS-A alert types with corresponding annunciations and aural messages are shown in Table 10-9.

When an alert is issued, annunciations appear on the display. The TAWS-A Alert Annunciation is shown on the lower left part of the display. If the TAWS-A Page is not already displayed, a pop-up alert appears while an alert is active.

| Utilities | Com Vid<br>Pub Sig                                      | TERRAIN AHEAD - PULL-UP                                                                           | Blinking Alert                   |
|-----------|---------------------------------------------------------|---------------------------------------------------------------------------------------------------|----------------------------------|
| System    | Touch To Remove<br>Pop-Up And Remain<br>On Current Page | The Terrain page provides a means<br>to bilibit the TWVS functionality.<br>Close Go to<br>Terrain | Touch To Display<br>Terrain Page |
| Messages  | TAWS Annunciation                                       | ENK     GPS   KNICK                                                                               |                                  |
|           | Figu                                                    | re 10-33 Terrain Alert Pop-Up                                                                     |                                  |
| Symbols   | To acknowledge the pop-                                 | up alert:                                                                                         |                                  |
| Appendix  | Close Touch the Close                                   | <b>e</b> key (returns to the current)                                                             | ly viewed page), or              |
| Index     | Go to<br>Terrain                                        | to Terrain key (accesses the                                                                      | TAWS-A Page)                     |
|           | 10-44 Garr                                              | nin GTN 625/635/650 Pilot's Guide                                                                 | 190-01004-03 Rev. K              |

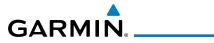

# 10.6.3.1 TAWS-A Alerts Summary

|                                                        | S A AICI (S Summ      |                                                    |                                                          | Foreword             |
|--------------------------------------------------------|-----------------------|----------------------------------------------------|----------------------------------------------------------|----------------------|
| Alert Type                                             | Alert<br>Annunciation | Pop-Up Alert<br>(Except TAWS-A Page)               | Aural<br>Message                                         | Getting<br>Started   |
| Reduced Required<br>Terrain Clearance<br>Warning (RTC) | PULL UP               | TERRAIN - PULL-UP<br>Of<br>TERRAIN AHEAD - PULL-UP | "Terrain, Terrain;<br>Pull Up, Pull Up" *<br>or          | Audio &<br>Xpdr Ctrl |
| warning (tre)                                          |                       | TERRAIN AREAD - POLL-OP                            | "Terrain Ahead,<br>Pull Up; Terrain<br>Ahead, Pull Up"   | Com/Nav              |
| Imminent Terrain                                       | PULL UP               | TERRAIN - PULL-UP *                                | "Terrain, Terrain;                                       | FPL                  |
| Impact Warning (ITI)                                   |                       | OT<br>TERRAIN AHEAD - PULL-UP                      | Pull Up, Pull Up"*<br>or                                 | Direct-To            |
|                                                        |                       |                                                    | "Terrain Ahead,<br>Pull Up; Terrain<br>Ahead, Pull Up"   | Proc                 |
| Reduced Required<br>Obstacle Clearance                 | PULL UP               | OBSTACLE – PULL-UP *                               | "Obstacle, Ob-<br>stacle; Pull Up, Pull                  | Wpt Info             |
| Warning (ROC)                                          |                       | OBSTACLE AHEAD - PULL-UP                           | Up"*<br>or                                               | Map                  |
|                                                        |                       |                                                    | "Obstacle Ahead,<br>Pull Up; Obstacle<br>Ahead, Pull Up" | Traffic              |
| Imminent Obstacle<br>Impact Warning (IOI)              | PULL UP               | OBSTACLE - PULL-UP *                               | "Obstacle, Ob-<br>stacle; Pull Up, Pull                  | Terrain              |
| impact warning (101)                                   |                       | OBSTACLE AHEAD - PULL-UP                           | Up"*                                                     | Weather              |
|                                                        |                       |                                                    | "Obstacle Ahead,<br>Pull Up; Obstacle<br>Ahead, Pull Up" | Nearest              |
| Excessive Descent<br>Rate Warning (EDR)                | PULL UP               | PULL-UP                                            | " <whoop><br/><whoop> Pull Up"</whoop></whoop>           | Services/<br>Music   |
| Excessive Closure<br>Rate Warning (ECR)                | PULL UP               | PULL-UP                                            | " <whoop><br/><whoop> Pull Up"</whoop></whoop>           | Utilities            |
| Imminent Line<br>Impact Warning<br>(ILI)               | PULL UP               | WIRE AHEAD - PULL-UP                               | "Wire Ahead, Pull<br>Up; Wire Ahead,<br>Pull Up"         | System<br>Messages   |
| . '                                                    |                       |                                                    | or                                                       | messages             |
|                                                        |                       |                                                    | "Wire, Wire; Pull<br>Up, Pull Up"                        | Symbols              |

Appendix

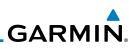

| Foreword                                              | Alert Type                                              | Alert<br>Annunciation | Pop-Up Alert<br>(Except TAWS-A Page)         | Aural<br>Message                                                                            |
|-------------------------------------------------------|---------------------------------------------------------|-----------------------|----------------------------------------------|---------------------------------------------------------------------------------------------|
| Getting<br>Started<br>Audio &<br>Xpdr Ctrl<br>Com/Nav | Reduced Line<br>Clearance Warning<br>(RLC)              | PULL UP               | WIRE AHEAD - PULL-UP                         | "Wire Ahead, Pull<br>Up; Wire Ahead,<br>Pull Up"<br>or<br>"Wire, Wire; Pull<br>Up, Pull Up" |
| FPL<br>Direct-To                                      | Reduced Required<br>Terrain Clearance<br>Caution (RTC)  | TERRAIN               | CAUTION - TERRAIN *<br>Or<br>TERRAIN AHEAD   | "Caution, Terrain;<br>Caution, Terrain"*<br>or<br>"Terrain Ahead;<br>Terrain Ahead"         |
| Proc<br>Wpt Info<br>Map                               | Imminent Terrain<br>Impact Caution (ITI)                | TERRAIN               | CAUTION - TERRAIN *<br>Or<br>TERRAIN AHEAD   | "Caution, Terrain;<br>Caution, Terrain"<br>or<br>"Terrain Ahead;<br>Terrain Ahead"          |
| Traffic<br>Terrain                                    | Reduced Required<br>Obstacle Clearance<br>Caution (ROC) | OBSTCL                | CAUTION - OBSTACLE *<br>Or<br>OBSTACLE AHEAD | "Caution,<br>Obstacle; Caution,<br>Obstacle"*<br>or<br>"Obstacle Ahead;<br>Obstacle Ahead"  |
| Weather<br>Nearest<br>Services/                       | Imminent Obstacle<br>Impact Caution (IOI)               | OBSTCL                | CAUTION - OBSTACLE *<br>Or<br>OBSTACLE AHEAD | "Obstacle Ahead;<br>Obstacle Ahead" *<br>or<br>"Caution, Obstacle;<br>Caution, Obstacle"    |
| Music<br>Utilities<br>System                          | Imminent Line<br>Impact Caution (ILI)                   | WIRE                  | WIRE AHEAD                                   | "Wire Ahead; Wire<br>Ahead"*<br>or<br>"Caution, Wire;<br>Caution, Wire"                     |
| Messages<br>Symbols                                   | Reduced Line<br>Clearance Caution<br>(RLC)              | WIRE                  | WIRE AHEAD                                   | "Wire Ahead; Wire<br>Ahead"*<br>or<br>"Caution, Wire;<br>Caution, Wire"                     |
| Appendix                                              | Premature Descent<br>Alert Caution (PDA)                | TERRAIN               | TOO LOW - TERRAIN                            | "Too Low, Terrain"                                                                          |

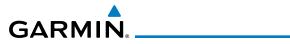

| Alert Type                                         | Alert<br>Annunciation | Pop-Up Alert<br>(Except TAWS-A Page)    | Aural<br>Message                                                                              |
|----------------------------------------------------|-----------------------|-----------------------------------------|-----------------------------------------------------------------------------------------------|
| Excessive Descent<br>Rate Caution (EDR)            | TERRAIN               | SINK RATE                               | "Sink Rate"                                                                                   |
| Excessive Closure<br>Rate Caution (ECR)            | TERRAIN               | TERRAIN                                 | "Terrain, Terrain"                                                                            |
| Negative Climb<br>Rate Caution (NCR)               | TERRAIN               | DON'T SINK *<br>Or<br>TOO LOW - TERRAIN | "Don't Sink"*<br>or<br>"Too Low, Terrain"                                                     |
| Flight Into Terrain<br>High Speed Caution<br>(FIT) | TERRAIN               | TOO LOW - TERRAIN                       | "Too Low, Terrain"                                                                            |
| Flight Into Terrain<br>Gear Caution (FIT)          | TERRAIN               | Too Low - Gear                          | "Too Low, Gear"                                                                               |
| Flight Into Terrain<br>Flaps Caution (FIT)         | TERRAIN               | TOO LOW - FLAPS                         | "Too Low, Flaps"                                                                              |
| Flight Into Terrain<br>Takeoff Caution (FIT)       | TERRAIN               | TOO LOW - TERRAIN                       | "Too Low, Terrain"                                                                            |
| Glide Slope Devia-<br>tion Caution (GSD)           | GLIDESLOPE            | GLIDESLOPE                              | "Glideslope"                                                                                  |
| Altitude Voice Call<br>Out (VCO)                   | None                  | None                                    | "Five-Hundred",<br>"Four-Hundred"*,<br>"Three-Hundred"*,<br>"Two-Hundred"*,<br>"One-Hundred"* |
| TAWS Available                                     | None                  | N/A                                     | "TAWS Available"                                                                              |
| TAWS System Test<br>in Progress                    | TAWS TEST             | N/A                                     | None                                                                                          |
| TAWS System Test<br>Pass                           | None                  | N/A                                     | "TAWS System<br>Test OK"                                                                      |
| TAWS N/A                                           | TAWS N/A              | N/A                                     | TAWS Not<br>Available                                                                         |
| TAWS Alerting is<br>Disabled                       | TAWS INHB             | N/A                                     | None                                                                                          |
| TAWS System Test<br>Fail                           | TAWS FAIL             | N/A                                     | "TAWS System<br>Failure"                                                                      |

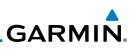

| Foreword                                                        | Alert Type                                                                                                    | Alert<br>Annunciation | Pop-Up Alert<br>(Except TAWS-A Page) | Aural<br>Message                                      |
|-----------------------------------------------------------------|----------------------------------------------------------------------------------------------------|-----------------------|--------------------------------------|-------------------------------------------------------|
| Getting<br>Started<br>Audio &<br>Xpdr Ctrl<br>Com/Nav           | Incorrect TAWS<br>configuration,<br>invalid/missing<br>terrain, airport, or<br>obstacle database,<br>or TAWS audio<br>fault.                                    | TAWS FAIL **          | N/A                                  | "TAWS System<br>Failure"                              |
| FPL                                                             | No GPS position                                                                                                    | TAWS N/A              | N/A                                  | "TAWS Not<br>Available"                               |
| Direct-To<br>Proc<br>Wpt Info                                   | GPS position<br>unavailable/<br>degraded, outside<br>of terrain database<br>coverage                                                                            | TAWS N/A              | N/A                                  | "TAWS Not<br>Available"                               |
| Map                                                             | Sufficient GPS<br>signal reception<br>restored                                                                                                    | None                  | N/A                                  | "TAWS Available"<br>(aural message<br>only in flight) |
| Traffic<br>Terrain<br>Weather<br>Nearest                        | Incorrect TAWS<br>configuration,<br>radar altimeter<br>unavailable,<br>GPS position<br>unavailable/<br>degraded, TAWS<br>audio fault                            | GPWS FAIL *           | N/A                                  | "GPWS System<br>Failure"                              |
| Services/                                                       | GPWS Inhibit                                                                                                    | GPWS INHB             | N/A                                  | "GPWS System<br>Failure"                              |
| Music<br>Utilities<br>System<br>Messages<br>Symbols<br>Appendix | GPWS Not<br>Available.<br>Incorrect TAWS<br>configuration,<br>radar altimeter<br>unavailable,<br>GPS position<br>unavailable/<br>degraded, TAWS<br>audio fault. | GPWS N/A              | N/A                                  | None                                                  |

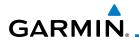

10.6.3.2

| Alert Type         | Alert<br>Annunciation | Pop-Up Alert<br>(Except TAWS-A Page) | Aural<br>Message | Foreword             |
|--------------------|-----------------------|--------------------------------------|------------------|----------------------|
| Glideslope Inhibit | G/S INHB              | N/A                                  | None             | Getting<br>Started   |
| FLAP Override      | FLAP OVRD             | N/A                                  | None             | Audio &<br>Xpdr Ctrl |

\* Alerts with multiple messages are configurable. Alerts for the default configuration are indicated with asterisks.

\*\* VCO alerts are not issued if both TAWS and GPWS systems have failed or are not available

t GSD alert will be available if a valid ILS is being used for navigation, even in no valid GPS signal is being received.

#### Table 10-17 TAWS-A Alerts Summary Excessive Descent Rate Alert

The purpose of the **Excessive Descent Rate (EDR)** alert is to provide notification when the aircraft is determined to be descending upon terrain at an excessive rate. The parameters for the alert as defined by TSO-C151c are shown below.

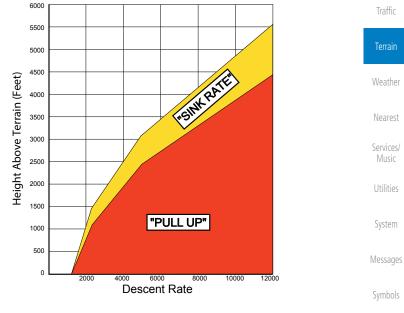

#### Figure 10-34 Excessive Descent Rate Alert Criteria

Appendix

Com/Nav

Direct-To

Proc

Wpt Info

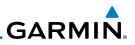

#### **Forward Looking Terrain Avoidance** 10.6.3.3

Reduced Required Terrain Clearance (RTC) Reduced Required Line Clearance (RLC), and Reduced Required Obstacle Clearance (ROC) alerts are issued when the aircraft flight path is above terrain, yet is projected to come within the minimum clearance values in the FLTA Alert Minimum Terrain and Obstacle Clearance Values table. When an RTC, RLC, and/or a ROC alert is issued, a threat location indicator is displayed on the TAWS Page.

Imminent Terrain Impact (ITI), Imminent Line Impact (ILI), and Imminent Obstacle Impact (IOI) alerts are issued when the aircraft is below the elevation of a terrain or obstacle cell in the aircraft's projected path. ITI, ILI, and IOI alerts are accompanied by a threat location indicator displayed on the TAWS Page. The alert is annunciated when the projected vertical flight path is calculated to come within minimum clearance altitudes in the following table.

| Wpt Info |              | Minimum Clearar | ce Altitude (feet) |
|----------|--------------|-----------------|--------------------|
| Map      | Flight Phase | Level Flight    | Descending         |
| Traffic  | En Route     | 700             | 500                |
| IIdIIIC  | Terminal     | 350             | 300                |
| Terrain  | Approach     | 150             | 100                |
| 107 - 1  | Departure    | 100             | 100                |

#### Table 10-18 FLTA Alert Minimum Terrain and Obstacle Clearance Values

During final approach, FLTA alerts are automatically inhibited when the aircraft is below 200 feet AGL while within 0.5 NM of the approach runway or below 125 feet AGL while within 1.0 NM of the runway threshold.

#### Premature Descent Alerting 10.6.3.4

A Premature Descent Alert (PDA) is issued when the system detects that the aircraft is significantly below the normal approach path to a runway.

PDA alerting begins when the aircraft is within 15 NM of the destination airport and ends when the aircraft is either 0.5 NM from the runway threshold or is at an altitude of 125 feet AGL while within 1.0 NM of the threshold. During the final descent, algorithms set a threshold for alerting based on speed, distance, and other parameters.

Appendix

Getting Started

Audio &

Com/Nav

FPI

Direct-To

Proc

Services/

Music

System

Messages

Symbols

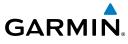

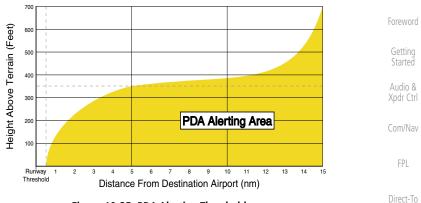

Figure 10-35 PDA Alerting Threshold

PDA and FLTA aural and visual alerts can be manually inhibited. Discretion should be used when inhibiting TAWS and the system should be enabled when appropriate. When TAWS is inhibited, the alert annunciation "TER INHB" is shown.

## 10.6.3.5 Inhibiting/Enabling TAWS-A PDA/FLTA Alerting

TAWS-A also has an inhibit mode that deactivates the PDA/FLTA aural and visual alerts. Pilots should use discretion when inhibiting TAWS-A and always remember to enable the system when appropriate. Only the PDA and FLTA alerts are disabled in the inhibit mode. After cycling power, TAWS-A will no longer be inhibited.

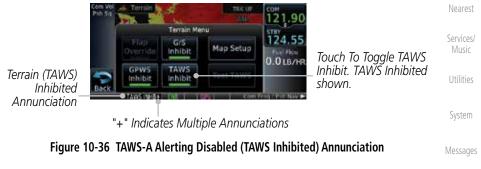

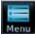

1. While viewing the Terrain page, touch the **Menu** key.

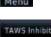

2. Touch the **TAWS Inhibit** key to inhibit or enable TAWS (choice is dependent on current state). A green bar in the key indicates the TAWS is inhibited.

Proc

Traffic

Terrain

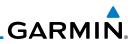

#### 10.6.3.6 Excessive Closure Rate Alert

The **Excessive Closure Rate (ECR)** alert provides suitable notification when the aircraft is determined to be closing upon terrain at an excessive speed for a given aircraft gear and flap configuration.

The following figures show the ECR alerting criteria for flaps in the landing configuration and for all other flight phases respectively.

ECR alerts are automatically inhibited when the aircraft is 5 NM from the nearest airport, except when FLTA is not available (causing the TAWS N/A or TAWS FAIL annunciation to be displayed), in which case ECR alerting will remain active until landing.

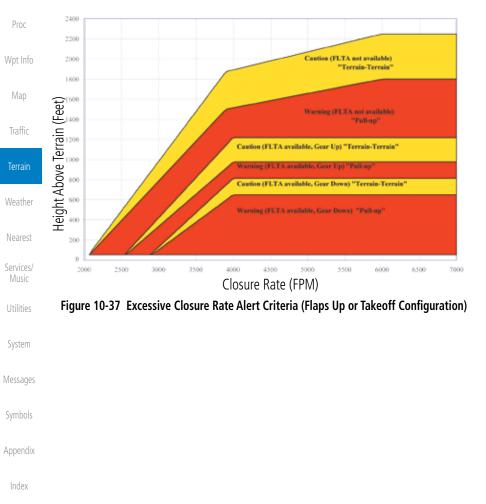

Foreword

Com/Nav

FPI

Direct-To

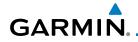

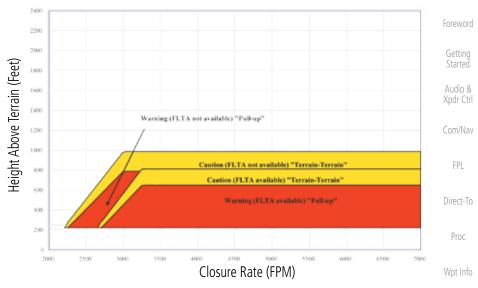

Figure 10-38 Excessive Closure Rate Alert Criteria (Flaps in Landing Configuration)

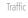

Map

| ۵1 | rrain |
|----|-------|
| 10 | nann  |

Weather

Nearest

Services/ Music

Utilities

System

Messages

Symbols

Appendix

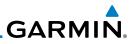

#### 10.6.3.7 Flight Into Terrain Alert

**Flight Into Terrain (FIT)** alerts occur when the aircraft is too low with respect to terrain based on landing gear status, flap position, and groundspeed. FIT caution alerts are issued when flight conditions meet the criteria shown below.

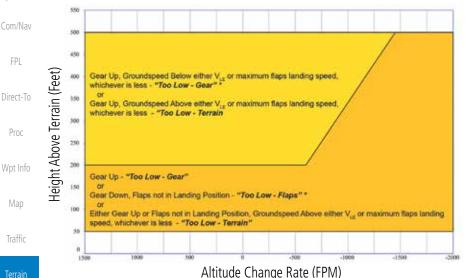

\* Flap position will not trigger alert if Flap Override option is enabled; see discussion below.

**Figure 10-39 Flight Into Terrain Caution Alert Criteria** To reduce nuisance FIT alerts on approaches where flap extension is not desired (or is intentionally delayed), the pilot may override FIT alerting based

Terrain Menu

"+" Indicates Multiple Annunciations

Map Setup

G/S

inhibit

TAWS

Inhibit

on the flap position, while all other FIT alerting remains in effect.

Flap

Verride

nhihit

Flap Override

Flap Override Annunciation

Selection

Weather

Nearest Services/

l Itilitios

System

Message

Symbols

Appendix

Index

Figure 10-40 TAWS-A Page Menu and FIT Flap Override Annunciation

12

124.55

0.0 LB/H

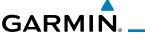

## 10.6.3.7.1 Overriding Flaps-based FIT alerting

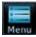

1. While viewing the TAWS-A Page, touch the **MENU** key.

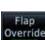

2. Touch the **Flap Override** key to toggle the override state.

When the Flaps Override option is enabled, the annunciation "FLAP O/R" is annunciated on the TAWS-A Page. If GPWS alerts are also inhibited (which include FIT), the "FLAP O/R" annunciation is not shown.

FIT alerts also occur during takeoff or go-around if the aircraft's height above ground level (as determined by the radar altimeter) is too close to rising terrain. TAWS-A will issue the aural message **"Too Low - Terrain"** and visual annunciations when conditions enter the caution alert area.

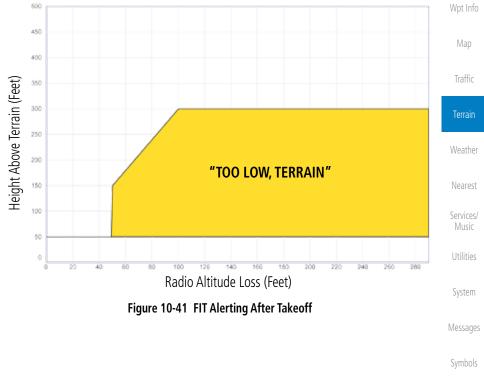

Appendix

Xpdr Ctrl

Com/Nav

Direct-To

Proc

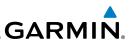

### 10.6.3.8 Negative Climb Rate After Take-Off Alert (NCR)

The **Negative Climb Rate (NCR)** After Take-Off alert (also referred to as "Altitude Loss After Take-Off") provides alerts when the system determines the aircraft is losing altitude (closing upon terrain) after takeoff. The aural message "Don't Sink" is given for NCR alerts, accompanied by an annunciation and a pop-up terrain alert on the display. NCR alerting is only active when departing from an airport and when the following conditions are met:

- Height above the terrain is less than 700 feet
- Distance from the departure airport is 2 NM or less
- Heading change from the departure heading is less than 110°
- The NCR alerting parameters as defined by TSO-C151c are shown below.

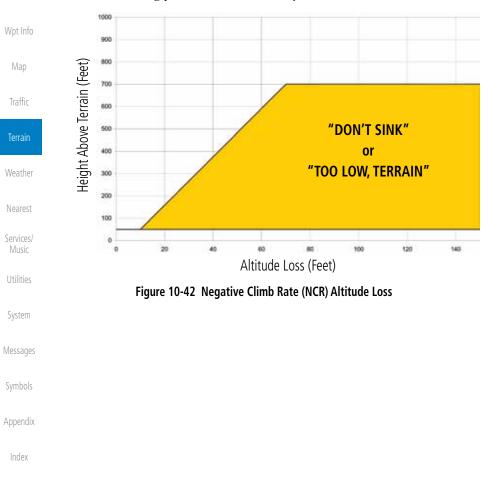

Com/Nav

Direct-To

Proc

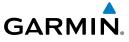

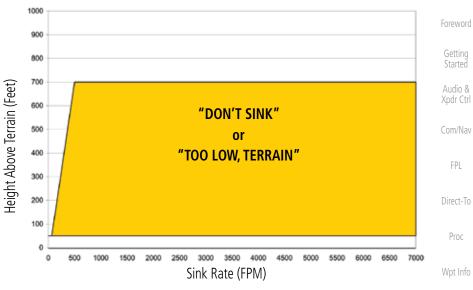

Figure 10-43 Negative Climb Rate (NCR) Sink Rate

## 10.6.3.9 Excessive Below Glideslope/Glidepath Deviation Alert A Glideslope Deviation or Glidepath Deviation (GSD) caution alert

is issued when the system detects that the aircraft is significantly below the glidepath for the selected approach.

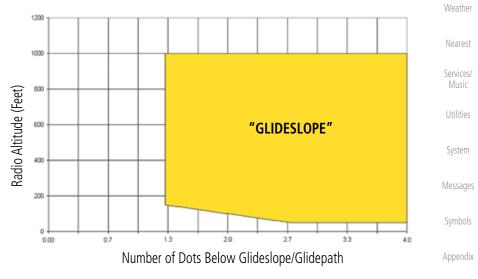

Figure 10-44 Excessive Below Glideslope/Glidepath Deviation Alert Criteria

Traffic

Terrain

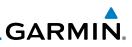

GSD alerting is only active after departure and the following conditions are met:

- An ILS, LPV, LNAV/VNAV, or LNAV+V approach is active and vertical navigation indications are being displayed.
- Aircraft is below 1000 feet AGL.
- Gear is configured for landing.

When a GSD caution alert occurs on an ILS approach, the aural and visual annunciation "GLIDESLOPE" is issued. If a GSD caution alert occurs on an LPV, LNAV/VNAV, or LNAV+V approach, the aural and visual annunciation "GLIDESLOPE" is issued.

## 10.6.3.9.1 Inhibiting Glideslope Deviation (GSD) Alerts

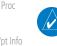

Com/Nav

Direct-To

**NOTE**: The G/S Inhibit function should be activated when flying a localizer backcourse approach to prevents nuisance GSD alerts. GSD alerts are inhibited independent from all other FLTA, PDA, and GPWS alerts.

1. While viewing the TAWS-A Page, touch the **MENU** key.

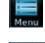

G/S Inhibit 2. Touch the **G/S Inhibit** key to inhibit or enable glideslope or glidepath alerts (choice dependent on current state).

**NOTE**: The G/S Inhibit function will only be active for a single approach

and the inhibit function will not remain active for subsequent approaches. When G/S alerts are inhibited, they are only inhibited for a single approach. To inhibit G/S alerts on the next approach, the G/S Inhibit function must

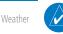

Vearest

Traffic

Terrain

Services/

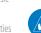

**NOTE**: Glideslope Deviation alerts will not be available if the G/S INHB function is activated.

be activated again between the first and second approaches.

Messages

System

Symbols

Appendix

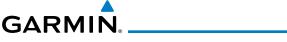

### 10.6.3.10 Inhibiting GPWS Alerts (EDR, ECR, FIT, and NCR)

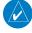

**NOTE:** The "Inhibit GPWS" function only affects GPWS alerts (EDR, ECR, NCR, and FIT). Alerting for FLTA, PDA, and GSD is controlled independently from the GPWS alerts listed below.

EDR, ECR, FIT, and NCR aural and visual alerts can be manually inhibited as a group. Discretion should be used when inhibiting alerts and the GPWS system should be enabled when appropriate. When these alerts are inhibited, the alert annunciation "GPWS INH" is shown on the TAWS-A Page annunciation window.

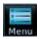

1. While viewing the TAWS-A Page, touch the **MENU** key.

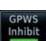

2. Touch the **GPWS INH** key to inhibit or enable GPWS alerts (choice dependent on current state).

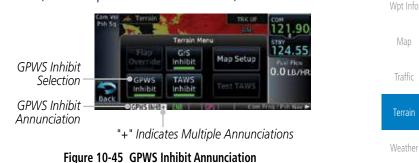

# 10.6.4 Altitude Voice Call Out (VCO)

TAWS-A provides aural advisory alerts as the aircraft descends, beginning at 500 feet above the terrain, as determined by the radar altimeter (if greater than 5 NM from the nearest airport) or 500 feet above the nearest runway threshold elevation (if less than 5 NM from the nearest airport). Upon descent to this altitude, TAWS-A issues the aural alert message *"Five-hundred"*.

Messages

System

Services/

Xpdr Ctrl

Com/Nav

Direct-To

Proc

Symbols

Appendix

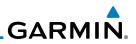

## 10.6.5 TAWS-A System Status

During power-up, TAWS-A conducts a self-test of its aural and visual annunciations. The system test can also be manually initiated. An aural alert is issued at test completion. TAWS-A System Testing is disabled when ground speed exceeds 30 knots.

# Com/Nav 10.6.6 TAWS-A Abnormal operations

TAWS-A continually monitors several system-critical items such as database validity, flap and landing gear position, radar altimeter input, and GPS status.

If the GTN does not contain Terrain, Airport Terrain, and Obstacle databases (or the databases are invalid), the aural message *"TAWS System Failure"* is generated along with the *"TAWS FAIL"* alert annunciation.

TAWS-A requires a 3-D GPS navigation solution along with specific vertical accuracy minimums. Should the navigation solution become degraded or if the aircraft is out of the database coverage area, the annunciation "TAWS N/A" is generated in the annunciation window and on the TAWS-A page, the aural message *"TAWS Not Available"* is generated if airborne, some TAWS-A terrain alerts will not be issued, and GPWS alerting (which are not dependent on GPS position) will continue to operate. When the GPS signal is re-established and the aircraft is within the database coverage area, the aural message "TAWS Available" is generated.

TAWS-A also requires radar altimeter input. Should the radar altimeter input fail or become degraded, the annunciation "GPWS FAIL" is generated in the annunciation window and on the TAWS-A Page. The aural message "GPWS System Failure" is also generated. The "GPWS FAIL" annunciation will also occur if both GPS altitude and barometric altitude are unavailable. If only the GPWS system has failed, GPWS-based alerts will not be available, while other TAWS-A alerting remains unaffected.

Multiple TAWS or GPWS annunciations cannot be displayed at the same time. When multiple annunciations exist, an asterisk will be present next to the annunciation. The display of each annunciation will alternate with each being displayed for approximately five seconds.

Appendix

Getting Started

Audio &

Xpdr Ctrl

Direct-To

Proc

Wpt Info

Traffic

Terrain

Weather

Services/

System

Messages

Symbols

Index

10-60

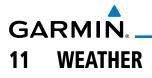

Weather data are displayed by the Weather function when an optional weather source is installed. The Wx Weather pages may be oriented to Track Up, Heading Up, or North Up.

When more weather products are installed, a key for each product will be shown. Touch the key for the desired weather product. When a single weather product is installed, touching the **Weather** key will go directly to the Weather page.

Touch To Select Desired Weather Product

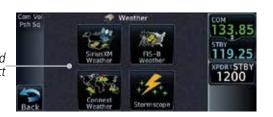

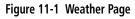

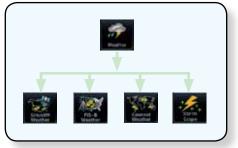

Figure 11-2 Weather Page Functional Diagram

**WARNING:** Do not use data link weather information for maneuvering in, near, or around areas of hazardous weather. Information contained within data link weather products may not accurately depict current weather conditions.

**NOTE**: Do not rely solely upon data link services to provide Temporary Flight Restriction (TFR) information. Always confirm TFR information through official sources such as Flight Service Stations or Air Traffic Control.

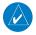

**NOTE:** In data link weather, Temporary Flight Restrictions (TFRs) and Notices to Airmen (NOTAMs) that do not have geographical locations cannot be viewed on the GTN.

Foreword

Getting Started

Audio & Xpdr Ctrl

Com/Nav

FDI

Direct-To

Proc

Int Info

Map

Traffic

Terrain

Weather

Nearest

Services/ Music

Jtilities

System

Messages

Symbols

Appendix

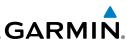

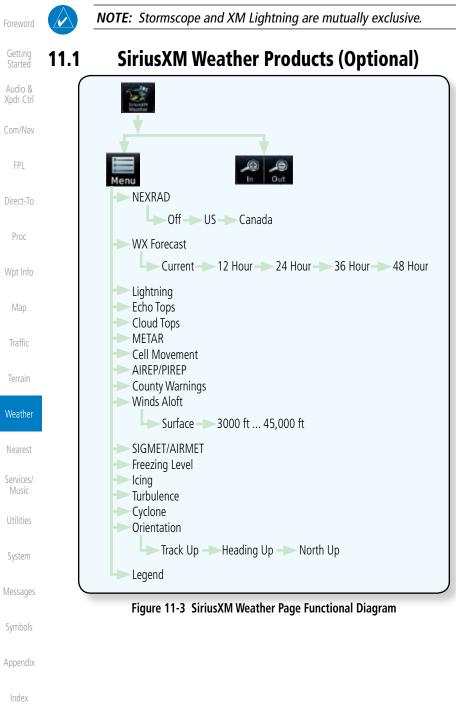

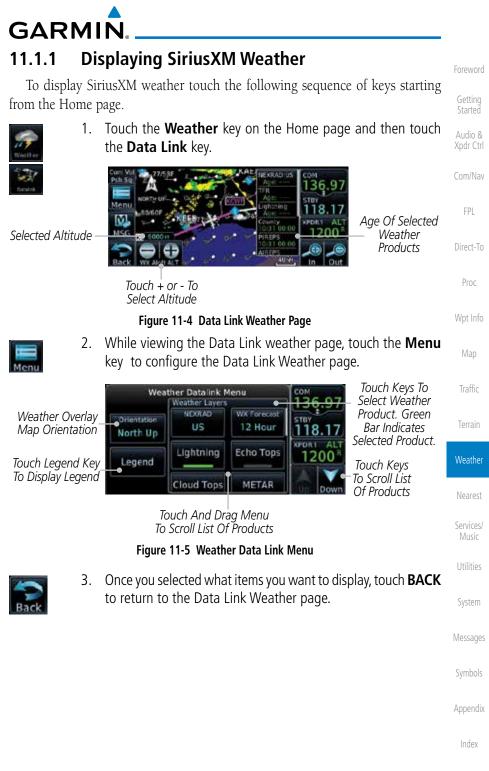

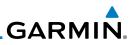

Touch Legend And

Slide Finger Up And Down To Scroll Legend

Touch Up And Down

Keys To Scroll Legend

# 11.1.2 Weather Legend

key.

M

Legend

1.

Legend Of

Selected Weather-

Products

Touch To Select

Close Legend

The **Legend** key displays a pop-up legend of the currently used weather products.

Figure 11-6 Weather Legend Display

Audio & Xpdr Ctrl

Legend

- Com/Nav
- FPL
- Direct-To
- Direct in
- Proc
- Wpt Info

Traffic

Weather

Services/

System

Messages

Symbols

Appendix

2. Touch the Legend area of the display and while maintaining light pressure against the display, drag your finger up or down to scroll through the legend display for the selected weather products, or use the **Up/Down** keys.

While viewing the Data Link Weather menu, touch the **Legend** 

34

122.80

1200

3. Touch the **Back** key to remove the Legend.

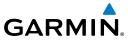

| NEXRAD                               | Surface-Fronts | Cloud Tops             | Echo Tops              |                     |
|--------------------------------------|----------------|------------------------|------------------------|---------------------|
| NEXRAD<br>DBZ Rain Mixed Snow<br>>55 | Cold Warm      | Cloud Tops<br>70,000 m | Echo Tops<br>70,000 rt | Foreword<br>Getting |
| >55<br>>50<br>>45<br>>40<br>>10      | Stationary     |                        | 5,000 ft               | Started<br>Audio &  |
| No Coverage:                         | High 👭 Low L   | 5,000 m<br>Ground      | Ground<br>No Coverage: | Xpdr Ctrl           |

Com/Nav

| City Forecast                                                                                 | SIGMET/AIRMET                                                                                  | Freezing Levels                                                              | METAR                                          | FPL                |
|-----------------------------------------------------------------------------------------------|------------------------------------------------------------------------------------------------|------------------------------------------------------------------------------|------------------------------------------------|--------------------|
| City Forecast<br>Sunny 🍏 Rainy 🐡<br>Part Sun 🌦 Snow 🌞<br>Cloudy 👞 Hare 🞆<br>T-Storm 🌱 Fogg/ 🎆 | SIGMET / AIRMET<br>SIGMET<br>Localized SightET<br>ICing<br>Turbulence<br>IFR<br>Mountain Obscr | Freezing Levels (FT) 2000 12000 4000 14000 6000 16000 8000 18000 10000 20000 | METAR<br>VFR T<br>IFR T<br>LIFR T<br>Usknown T | Direct-To<br>Proc  |
| Windy 👷 H/L 💷                                                                                 | Surface Winds                                                                                  |                                                                              |                                                | Wpt Info           |
| Icing Potential                                                                               | Winds Aloft                                                                                    | County Warnings                                                              | Turbulence                                     | Map                |
| Icing Potential<br>Ught Noderzte                                                              | Winds Aloft<br>50kr 14kr 5kr                                                                   | County Warnings<br>Severe T-storm                                            | Turbulence<br>Light<br>Noderste                | Traffic            |
| Severe<br>Extreme                                                                             | Wind direction is towards point                                                                | Tornado 💓                                                                    | Severe<br>Extreme                              | Terrain            |
| Cell Movement                                                                                 | AIREPS                                                                                         | PIREPS                                                                       | Lightning                                      | Weather            |
| Cell Movement                                                                                 |                                                                                                | PIREPS<br>Urgent                                                             | Lightning<br>Strike                            | Nearest            |
| Cyclone                                                                                       | TFR                                                                                            | Routine 🗐                                                                    |                                                | Services/<br>Music |
| Cyclone<br>Warning 6                                                                          | TFR                                                                                            |                                                                              |                                                | Utilities          |
|                                                                                               | Figure 11-7 Availa                                                                             | ble Weather Legends                                                          |                                                | System             |
| 1.1.3 Weath                                                                                   | ner Map Orie                                                                                   | ntation                                                                      |                                                | Messages           |

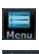

1. While viewing the Weather Data Link function, touch the **Menu** key.

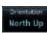

2. Touch the **Orientation** key to toggle the map view orientation choices of North Up, Track Up, and Heading Up.

Index

Symbols

Appendix

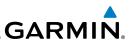

#### Product Age and SiriusXM Weather Symbols 11.1.4

When a weather product is active on the Map function or the Weather Data Link function is selected, the age of the data is displayed on the screen. The age of the data may not indicate the time between the current GPS time and the time when the data is assembled, but rather a general indication of the time elapsed from when the data is received by the GTN.

Updated weather data may or may not contain new weather data. Weather data is refreshed at intervals that are defined and controlled by SiriusXM Radio Inc. and its data vendors.

If for any reason, a weather product is not refreshed within the designated intervals, the data is considered expired and is removed from the display. This ensures that the displayed data is consistent with what is currently being broadcast by SiriusXM Radio. If more than half of the designated time has elapsed from the time the data is received, the color of the product age displayed changes to yellow.

> WARNING: Do not use the indicated data link weather product age to determine the age of the weather information shown by the data link weather product. Due to time delays inherent in gathering and processing weather data for data link transmission, the weather information shown by the data link weather product may be significantly older than the indicated weather product age.

The following table contains the expiration time and XM broadcast interval.

The expiration time is an elapsed time after which the data is considered expired and is removed from the display. This ensures that the displayed data is consistent with what is currently being broadcast by SiriusXM Radio. If more than half of the expiration time has elapsed from the time the data is received, the color of the product age displayed changes to yellow.

The SiriusXM Weather broadcast interval is the time interval when SiriusXM Satellite Radio broadcasts new signals that may or may not contain new weather data. Weather data is broadcast at intervals that are defined and controlled by SiriusXM Radio.

> **NOTE:** SiriusXM Weather does not provide a timestamp for AIRMETs, SIGMETs, City Forecasts, County Warnings, Cell Movement and TFR products. Therefore, the unit does not display a product age indication for these products.

Getting Started

Audio & Xpdr Ctrl

Com/Nav

FPI

Direct-To

Proc

Wpt Info

Traffic

#### Weather

Services/

System

Messages

Symbols

Appendix

Ŵ

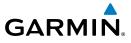

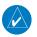

**NOTE:** The unit displays valid times on the weather map in lieu of product age indications for SiriusXM Weather Icing Potential, Winds Aloft, and Turbulence weather products.

**NOTE:** The unit displays product age for SiriusXM Weather Freezing Level and Canada Winds Aloft weather products. The product age indication represents the number of minutes that have elapsed since the weather product was created by SiriusXM Weather. The unit does not display the valid times assigned to the information within these products.

|                                                                                                    |                                 |                             | FPL            |
|----------------------------------------------------------------------------------------------------|---------------------------------|-----------------------------|----------------|
| Weather Product                                                                                     | Expiration<br>Time<br>(Minutes) | Broadcast Rate<br>(Minutes) | Direct-T       |
| NEXRAD (NEXRAD and Echo Top are Mutually<br>Exclusive)                                              | 30                              | 5 (U.S.)<br>10 (Canada)     | Proc           |
| Echo Top (Cloud Top and Echo Top Mutually<br>Exclusive) (NEXRAD and Echo Top Mutually<br>Exclusive) | 30                              | 7.5                         | Wpt Inf<br>Map |
| Cloud Top (Cloud Top and Echo Top Mutually Exclusive)                                               | 60                              | 15                          | Traffic        |
| XM Lightning                                                                                        | 30                              | 5                           | Terrain        |
| Cell Movement                                                                                       | 30                              | 1.25                        | Weathe         |
| SIGMETs / AIRMETs                                                                                   | 60                              | 12                          | Weathe         |
| METARs                                                                                              | 90                              | 12                          | Neares         |
| City Forecast                                                                                       | 90                              | 12                          | Service        |
| WX Forecast                                                                                         | 60                              | 12                          | Music          |
| Freezing Levels                                                                                     | 120                             | 12                          | Utilitie       |
| Winds Aloft                                                                                         | 90                              | 12                          |                |
| County Warnings                                                                                     | 60                              | 5                           | System         |
| Cyclone Warnings                                                                                    | 60                              | 12                          | Messag         |
| Icing Potential (Icing)                                                                             | 90                              | 22                          |                |
| (SLD)                                                                                               |                                 |                             | Symbol         |
| Pilot Weather Report (PIREP)<br>(Blue - Regular, Yellow - Urgent)                                   | 90                              | 12                          | Append         |

Index

Getting Started

Audio &

Xpdr Ctrl

Com/Nav

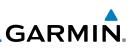

| Foreword             | Weather Product                    | Expiration<br>Time<br>(Minutes) | Broadcast Rate<br>(Minutes) |
|----------------------|------------------------------------|---------------------------------|-----------------------------|
| Started              | Air Report (AIREP)                 | 90                              | 12                          |
| Audio &<br>Xpdr Ctrl | Turbulence                         | 180                             | 12                          |
| Com/Nav              | Radar Coverage                     | 30                              | 5                           |
|                      | Temporary Flight Restriction (TFR) | 60                              | 12                          |
| FPL                  | Terminal Aerodrome Forecast (TAF)  | 60                              | 12                          |

Table 11-1 Weather Products and Data Timing

Direct-To

| Proc               | Symbol   | Description                |  |  |
|--------------------|----------|----------------------------|--|--|
| Wpt Info           | ***      | Flood                      |  |  |
| Map                | *        | Severe Thunderstorm        |  |  |
| Traffic            | <b>(</b> | Tornado                    |  |  |
| Terrain            | *        | Sunny                      |  |  |
| Weather            | ~        | Part Sun                   |  |  |
|                    |          | Cloudy                     |  |  |
| Nearest            | 14       | Rainy                      |  |  |
| Services/<br>Music | 245      | T-Storm                    |  |  |
| Utilities          | *        | Snow                       |  |  |
| System             | 999      | Windy                      |  |  |
| Messages           | FOG      | Foggy                      |  |  |
| Symbols            |          | Haze                       |  |  |
|                    |          | High/Low Temp              |  |  |
| Appendix           |          | Table 11-2 Weather Symbols |  |  |

# GARMIN. \_\_\_\_\_ 11.1.5 NEXRAD

WSR-88D, or NEXRAD (NEXt-generation RADar), is a network of 158 highresolution Doppler radar systems that are operated by the National Weather Service (NWS). NEXRAD data provides centralized meteorological information for the continental United States and selected overseas locations. The maximum range of a single NEXRAD radar site is 250 NM. The NEXRAD network provides important information about severe weather for air traffic safety.

NEXRAD data is not real-time. The lapsed time between collection, processing, and dissemination of NEXRAD images can be significant and may not reflect the current radar synopsis. Due to the inherent delays and the relative age of the data, it should be used for long-range planning purposes only. Never use NEXRAD data for maneuvering in, near, or around areas of hazardous weather. Instead, use it in an early-warning capacity of pre-departure and en route evaluation.

Composite data from all the NEXRAD radar sites in the United States is shown. This data is composed of the maximum reflectivity from the individual radar sweeps. The display of the information is color-coded to indicate the weather severity level.

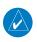

**NOTE:** Due to similarities in color schemes, the display of Echo Tops cannot be shown with Cloud Tops and NEXRAD.

 While viewing the SiriusXM Weather menu, touch the NEXRAD key to display the NEXRAD selections.

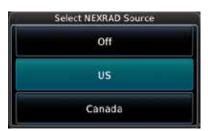

Figure 11-8 SiriusXM NEXRAD Weather Selection

, or cwold

Getting Started

Xpdr Ctrl

Com/Nav

FPL Direct-To

Proc

Wpt Info

Map

Traffic

Terrain

Weather

Nearest

Services/ Music

Utilities

System

Messages

Symbols

Appendix

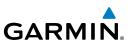

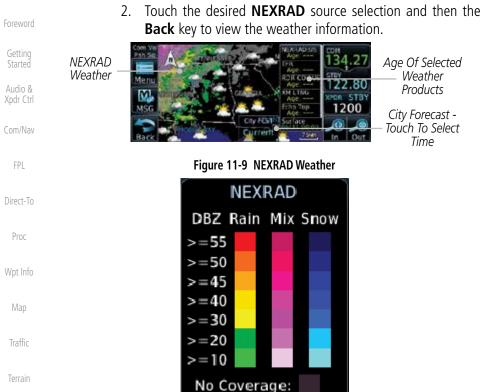

Weather

Music System Symbols

Services/ Messages

Appendix

Figure 11-10 NEXRAD Weather Legend

#### Reflectivity 11.1.5.1

Reflectivity is the amount of transmitted power returned to the radar receiver. Colors on the NEXRAD display directly correlate to the level of detected reflectivity. Reflectivity as it relates to hazardous weather can be very complex.

The role of radar is essentially to detect moisture in the atmosphere. Simply put, certain types of weather reflect radar better than others. The intensity of a radar reflection is not necessarily an indication of the weather hazard level. For instance, wet hail returns a strong radar reflection, while dry hail does not. Both wet and dry hail can be extremely hazardous.

The different NEXRAD echo intensities are measured in decibels (dB) relative to reflectivity (Z). NEXRAD measures the radar reflectivity ratio, or the energy reflected back to the radar receiver (designated by the letter Z). The value of Z increases as the returned signal strength increases.

GARMIN.

## 11.1.5.2 NEXRAD Limitations

NEXRAD radar images may have certain limitations:

- NEXRAD base reflectivity does not provide sufficient information to determine cloud layers or precipitation characteristics. For example, it is not possible to distinguish between wet snow, wet hail, and rain.
- NEXRAD base reflectivity is sampled at the minimum antenna elevation angle. An individual NEXRAD site cannot depict high altitude storms at close ranges. It has no information about storms directly over the site.
- In the Cell Movement function, "Base" height is actually the height of maximum radar reflection and that the "Base" and "Top" heights are based on radar height and not MSL or AGL.
- Each square block on the display represents an area of four square kilometers (2.15 NM). The intensity level reflected by each square represents the highest level of NEXRAD data sampled within the area.

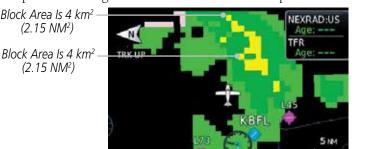

Figure 11-11 NEXRAD Data Blocks

The following may cause abnormalities in displayed NEXRAD radar images:

- Ground clutter
- Strobes and spurious radar data
- Sun strobes (when the radar antenna points directly at the sun)
- Interference from buildings or mountains, which may cause shadows
- Metallic dust from military aircraft, which can cause alterations in radar scans

Appendix

Xpdr Ctrl

Com/Nav

FPI

Direct-To

Proc

Traffic

Weather

Nearest

Services/

System

Messages

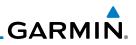

#### NEXRAD Limitations (Canada)

• Radar coverage extends to 55°N.

• Any precipitation displayed between 52°N and 55°N is displayed as mixed because it is unknown.

TRK UP TRK UP CXXS 25 IM

Precipitation Above 52°N

Figure 11-12 NEXRAD Data - Canada

## 11.1.5.3 Animating NEXRAD

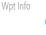

**NOTE:** Animated NEXRAD functionality is available in software version 6.00 and later.

When US or Canada NEXRAD is enabled for display and more than two NEXRAD images have been received by the GTN, the NEXRAD display can be animated on the SiriusXM Weather page. As new NEXRAD images are received, the GTN will automatically store them for future animation. The GTN can animate up to six NEXRAD images from oldest to newest, showing each for one second and the newest for two seconds.

Nearest

Weather

|                    | Co               | h Sq SiriusXM Weath         | ol SiriusXM Weather Menu |                  |
|--------------------|------------------|-----------------------------|--------------------------|------------------|
| Services/<br>Music | Touch To Start   | RD Orientation              | NEXRAD<br>US             | WX Forecast      |
| Utilities          |                  | Track Up                    | Lightning                | Echo Tops        |
| System             | 8                | Legend                      | Cloud Tops               | METAR            |
| Messages           | Touch To Stop    | m Vol SiriusXM Weat         | NEXRAD                   | Weather Layers   |
| Symbols            | NEXRAD Animation | XRD Orientation<br>Track Up | US                       | Off<br>Echo Tops |
| Appendix           | . M              | Legend                      | Cloud Tops               | METAR            |
| la des             | E C              | ack                         |                          |                  |

Figure 11-13 Animating NEXRAD

11-12

Foreword

Getting Started

Audio & Xpdr Ctrl

Com/Nav

FPL

Direct-To

Proc

Traffic

Terrain

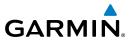

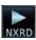

1. While viewing the SiriusXM Weather page with NEXRAD enabled for display, touch **Menu** and press the **Play NXRD** key to start the NEXRAD animation.

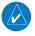

**NOTE:** Weather Forecast, Cloud Tops, and Cell Movement will automatically be turned off while NEXRAD is animating.

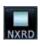

2. Touch **Menu** and then touch the **Stop NXRD** key to stop the NEXRAD animation. The animation will also stop when leaving the page or turning off NEXRAD on the SiriusXM weather page.

# 11.1.6 Echo Tops

Echo Tops data shows the location, elevation, and direction of the highest radar echo. The highest radar echo does not indicate the top of a storm or clouds; rather it indicates the highest altitude at which precipitation is detected. This information is determined from NEXRAD data.

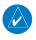

cho Tops

**NOTE:** Due to similarities in color schemes, the display of Echo Tops cannot be shown with Cloud Tops and NEXRAD.

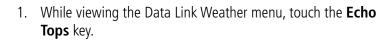

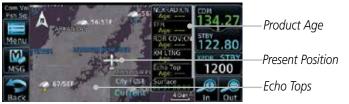

Figure 11-14 Echo Tops

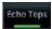

2. Touch the **Echo Tops** key again to turn it off.

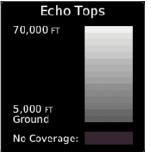

Figure 11-15 Echo Tops Legend

Getting

Audio & Xpdr Ctrl

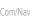

FPL

Direct-To

Proc

Wpt Info

Man

Traffic

Terrain

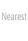

Weather

Services/ Music

Utilities

System

Messages

Symbols

Appendix

ndex

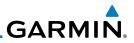

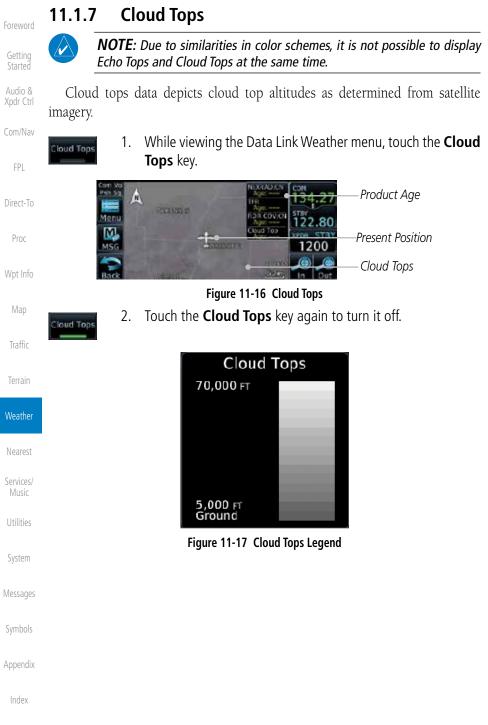

190-01004-03 Rev. K

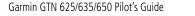

### 11-15

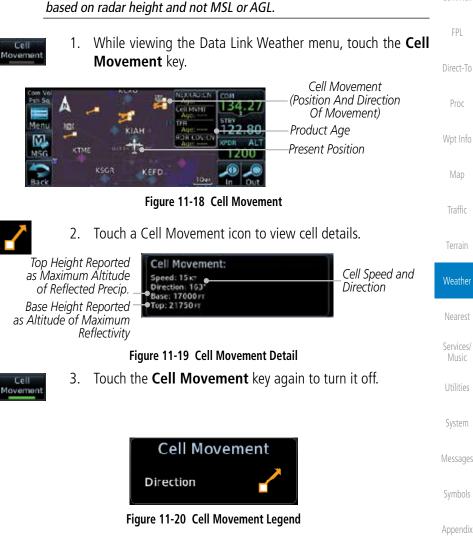

#### **Cell Movement** 11.1.8

V

Cell Movement data shows the location and movement of storm cells as identified by a ground-based system. Cells are represented by yellow squares, with direction of movement indicated with short, orange arrows.

**NOTE:** In the Cell Movement function, "Base" height is actually the height

of maximum radar reflection and that the "Base" and "Top" heights are

GARMIN

Com/Nav

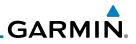

# 11.1.9 SIGMETs and AIRMETs

1.

SIGMETs (SIGnificant METerological Information) and AIRMETs (AIRmen's METerological Information) are broadcast for potentially hazardous weather considered of importance to aircraft.

While viewing the Data Link Weather menu, touch the

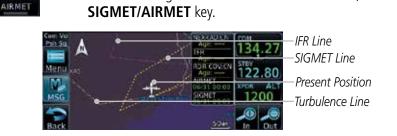

Figure 11-21 SIGMETs and AIRMETs

2. Touch the SIGMET/AIRMET key again to turn it off.

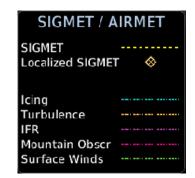

Figure 11-22 SIGMET/AIRMET Legend

Getting Started

Audio & Xpdr Ctrl

SIGNET

Com/Nav

FPL

Direct-To

Proc

Wpt Info

Map

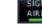

Traffic

Terrain

Weather

Noarost

Services/

Music

Utilities

System

Messages

Symbols

Appendix

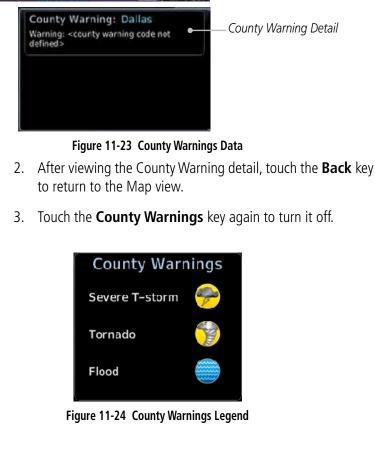

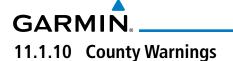

1.

Warnings key.

County Warnings

County Warnings data provides specific public awareness and protection weather warnings from the National Weather Service. This can include information on fires, tornadoes, severe thunderstorms, flood conditions, and other natural disasters.

While viewing the Data Link Weather menu, touch the **County** 

80

1200

County Warning Symbol - Touch To Display Detail

Audio &

Xpdr Ctrl Com/Nav

Direct-To

Proc

Wpt Info

Traffic

Weather

Nearest

Services/

System

Messages

Appendix

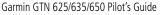

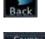

- - ount arning

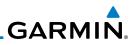

# 11.1.11 Freezing Level

Getting Started

Audio &

Xpdr Ctrl

Freezing Level data shows the color-coded contour lines for the altitude and location at which the Freezing Level is found. When no data is displayed for a given altitude, the data for that altitude has not been received, or is out of date and has been removed from the display. New data appears on the next update.

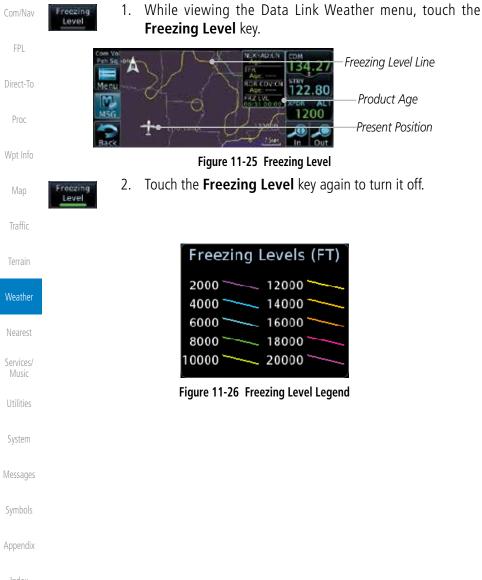

# GARMIN. \_\_ 11.1.12 METARs

METAR (METeorological Aerodrome Report), known as an Aviation Routine Weather Report, is the standard format for current weather observations. METARs are updated hourly and are considered current. METARs typically contain information about the temperature, dew point, wind, precipitation, cloud cover, cloud heights, visibility, and barometric pressure. They can also contain information on precipitation amounts, lightning, and other critical data. METARs are shown as colored flags at airports that provide them.

1. While viewing the Data Link Weather menu, touch the **METAR** METAR key. Product Age Present Position Wpt Info 017 METAR Flags -Touch For Detail Figure 11-27 METARs Traffic 2. Touch a METAR to show detailed information. Touch the **Back** key to return to the Weather display. Weather METAR: KMLI observation Slider Shows More Detail 36.9 01-11 18:52 utt Available - Touch And Wind from 110° at 10kt Drag Display To View 18.00 Visibility 2 1/2SM Nearest XPDR1 AL reast clouds at 1100 m 1200 erature: 4°c / Dewpoint: 2°c Services/ MFTAR Detail Altimeter: 30.1

Figure 11-28 METARs Detail

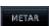

3. Touch the **METAR** key again to turn it off.

Messages

System

Xpdr Ctrl

Com/Nav

FPI

Symbols

Appendix

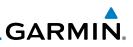

| Foreword             | METAR Symbol | Description                                                                                 |
|----------------------|--------------|---------------------------------------------------------------------------------------------|
| Getting<br>Started   |              | VFR (ceiling greater than 3000 ft. AGL and visibility greater than five miles)              |
| Audio &<br>Xpdr Ctrl |              | Marginal VFR (ceiling 1000–3000 ft. AGL and/or visibility three to five miles)              |
| Com/Nav              | •            | IFR (ceiling 500 to below 1000 ft. AGL and/or visibility one mile to less than three miles) |
| FPL                  |              | Low IFR (ceiling below 500 ft. AGL or visibility less than one mile)                        |
| Direct-To            |              | Unknown                                                                                     |

### Table 11-3 METAR Symbols

# 11.1.13 Cyclone

Cyclone

Cvclone

The current location of the cyclone is shown along with its projected path with the date and time.

> 1. While viewing the Data Link Weather menu, touch the Cyclone key.

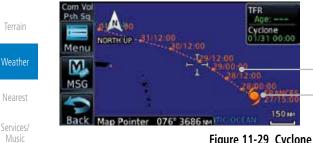

Projected Path With Date And Time

Name, Date, Time, And Current Position Of Cyclone

# Figure 11-29 Cyclone

Touch the **Cyclone** key again to turn it off. 2.

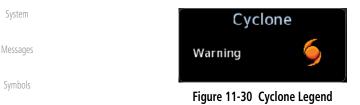

Appendix

Utilities

Proc

Wpt Info

Traffic

strikes. A yellow cross icon represents a strike that has occurred within a 2 kilometer region. The exact location of the lightning is not displayed. While viewing the Data Link Weather menu, touch the 1. Lightning Lightning key. Com/Nav te-Lightning Strikes **IAH** Product Age Direct-To Present Position KEFD Proc Figure 11-31 Lightning Wpt Info Touch the **Lightning** key again to turn it off. 2. Lightning Lightning Traffic Strike Terrain Figure 11-32 Lightning Legend Weather Nearest Services/ System Messages Appendix

Lightning data shows the approximate location of cloud-to-ground lightning

**GARMIN** 

11.1.14 Lightning

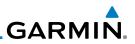

## 11.1.15 Weather Forecast

1.

The Weather Forecast data provides Surface Analysis and City Forecast information for current and forecast weather conditions. The Surface Analysis forecast shows frontal lines indicating weather fronts and the direction they are moving. High and Low pressure centers are noted with a large H or L. A Cold Front is a front where cold air replaces warm air. A blue line with blue triangles will point in the direction of cold air flow. A Warm Front is where warm air replaces cold air. A red line with red half moons will point in the direction of the warm air flow.

- Current
- Direct-To

Audio &

Com/Nav

FPL

Proc

Wpt Info

Traffic

Messages

Symbols

Appendix

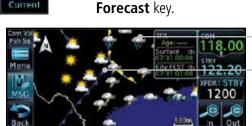

City Forecast Symbol

Weather Front Surface Analysis

### Figure 11-33 Surface Conditions

Touch the desired Surface Forecast time (Current, 12 Hour, 24 2. Hour, 36 Hour, or 48 Hour) to display the desired information.

While viewing the Data Link Weather menu, touch the Wx

|           | Com Vol | Select Surface Forecast | COM LAND                   |                                               |
|-----------|---------|-------------------------|----------------------------|-----------------------------------------------|
| Weather   |         | Current                 | 134.27<br>STRY             | Touch And Drag Slider To<br>Scroll Selections |
| Nearest   | MSG     | 12 Hour                 | 122.80<br>xron ALT<br>1200 | — Touch To Select Time                        |
| Services/ | Back    | 24 Hour                 | Down                       | — Touch To Scroll Selections                  |
| Music     |         |                         |                            |                                               |

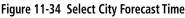

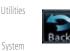

Touch a City Forecast symbol to show detailed information. 3. Touch the **Back** key to return to the Weather display.

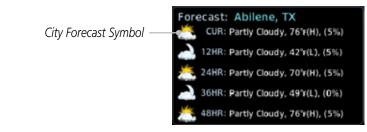

Figure 11-35 Surface Conditions Detail

11-22

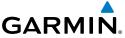

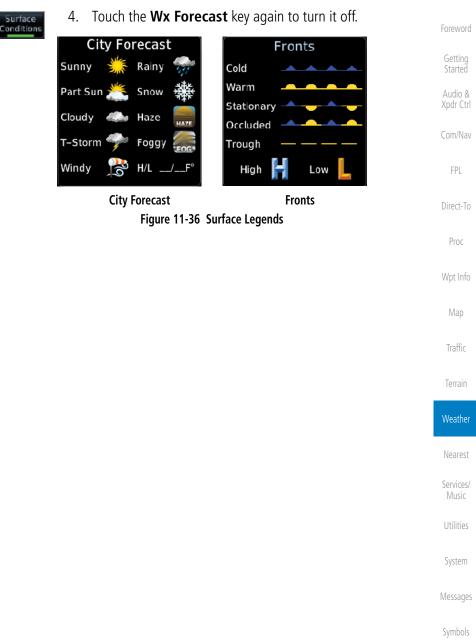

Appendix

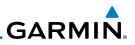

# 11.1.16 Winds Aloft

Men M

Touch To Select

Wind Altitude

above the altitude keys.

Winds Aloft data shows the forecast wind speed and direction at the surface and at selected altitudes. Altitudes can be selected in 3000 foot increments from the surface up to 45,000 feet.

> While viewing the Data Link Weather menu, touch the Winds 1. Aloft key.

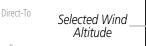

2.

3.

Winds Aloft

Wind Symbols

Proc

Wpt Info

Xpdr Ctrl

Com/Nav

FPL

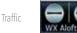

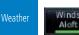

Services/ Music

System

Messages

Symbols

Appendix

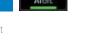

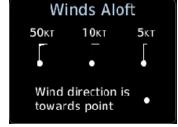

Figure 11-37 Winds Aloft

Touch the Winds Aloft key again to turn it off.

Touch the **WX Aloft ALT** – or + keys to increase or

decrease the reporting altitude of the winds aloft in 3,000 foot increments. The selected altitude is shown in a window

Figure 11-38 Winds Aloft Legend

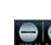

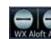

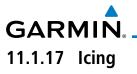

The Icing product provides information about the current icing environment and where it may occur between 1,000 feet and 30,000 feet in 3,000 foot increments. Supercooled Large Droplets (SLD) Icing provides an alert to the potential for freezing rain due to the presence of large, supercooled water droplets. SLD data is shown between 1,000 feet and 30,000 feet in 3,000 foot increments.

| lcing 1.                                | While viewing the Data Link Weather menu, touch the <b>Icing</b> key.                                                                                                    | FPL                |
|-----------------------------------------|----------------------------------------------------------------------------------------------------|--------------------|
| Icing Potential                         | Com Vor KFST Com Vor KFST Com Vor Star Star Star Star Star Star Star Sta                                                                                                    | Direct-To<br>Proc  |
| Shading -<br>Selected Icing<br>Altitude | MSG SCORE KSTL KULL KCVG OO<br>Back WX Apple ALT KSTL KSTL 255W In Out                                                                                                    | Wpt Info           |
|                                         | Touch To Select<br>Icing Altitude<br>Figure 11-39 Icing                                                                                                    | Map<br>Traffic     |
|                                         |                                                                                                    | Terrain            |
| 2.                                      | Touch the <b>WX Aloft ALT</b> — or $+$ keys to increase or decrease the reporting altitude of icing in 3,000 foot increments. The selected altitude is shown in a window above the altitude keys. | Weather            |
| 3.                                      | Touch the <b>Icing</b> key again to turn it off.                                                                                                    | Nearest            |
| lcing                                   |                                                                                                    | Services/<br>Music |
|                                         | Icing Potential                                                                                                    | Utilities          |
|                                         | Light Moderate Severe                                                                                                    | System             |
|                                         | Extreme                                                                                                    | Messages           |
|                                         | SLD Threat                                                                                                    | Symbols            |
|                                         | Figure 11-40 Icing Legend                                                                                                    | Appendix           |
|                                         |                                                                                                    | Index              |

Getting Started

Audio &

Xpdr Ctrl

Com/Nav

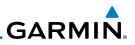

# 11.1.18 Turbulence

Getting Started

Audio & Xpdr Ctrl

Com/Nav

Turbulence

The Turbulence product provides information about the potential for erratic movement of air at high altitudes. Conditions are reported at altitudes between 21,000 and 45,000 feet in 3,000 foot increments.

 While viewing the Weather Data Link menu, touch the Turbulence key.

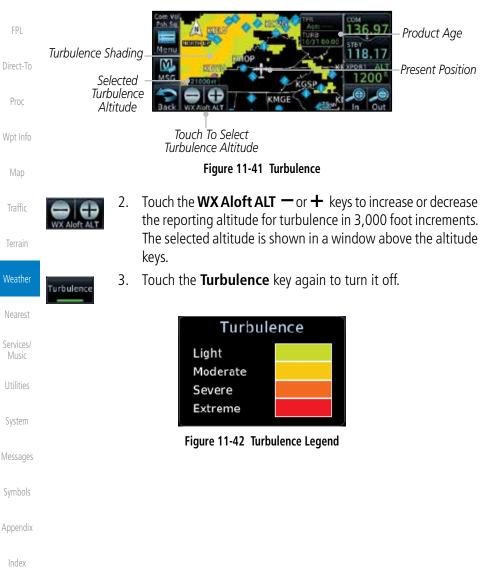

11-27

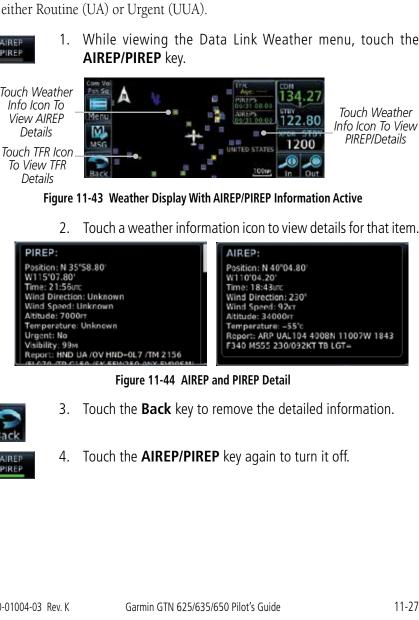

# 11.1.19 AIRFP/PIRFP

**GARMIN** 

Pilot Weather Reports (PIREPs) provide timely weather information for a particular route of flight. When significant weather conditions are reported or forecast, Air Traffic Control (ATC) facilities are required to solicit PIREPs. A PIREP may contain non-forecast adverse weather conditions, such as low inflight visibility, icing conditions, wind shear, and turbulence. PIREPs are issued as either Routine (UA) or Urgent (UUA).

1. While viewing the Data Link Weather menu, touch the

Touch Weather Info Icon To View AIRFP Details

Touch TFR Icon To View TFR Details

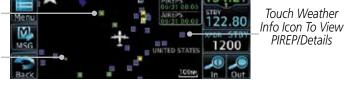

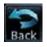

AIRED

Messages

System

Appendix

Com/Nav

FPI

Direct-To

Proc

Traffic

Weather

Nearest

Services/

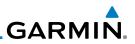

#### StormScope® Weather 11.2

#### 11.2.1 StormScope<sup>®</sup> (Optional)

WX-500 StormScope.

500 StormScope System.

NOTE: Refer to the WX-500 Pilot's Guide for a detailed description of the

bearing and distance of thunderstorm-related electrical activity and reports the information to the display. Interfaces are currently only available for the WX-

For lightning display interpretation, study the examples in the WX-500 Pilot's Guide that are designed to help you relate the cell or strike patterns

Time Since Strike (Seconds)

6

60

Xpdr Ctrl

Com/Nav

Direct-To

Proc

Wpt Info

Traffic

Weather

Services/

Music

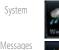

Symbols

Appendix

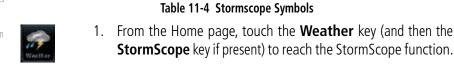

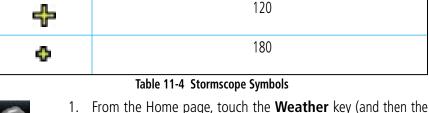

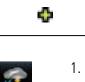

Symbol

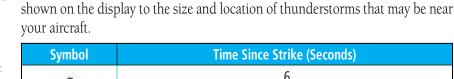

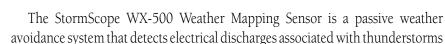

within a 200 NM radius of the aircraft. The StormScope measures relative

FPI

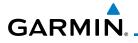

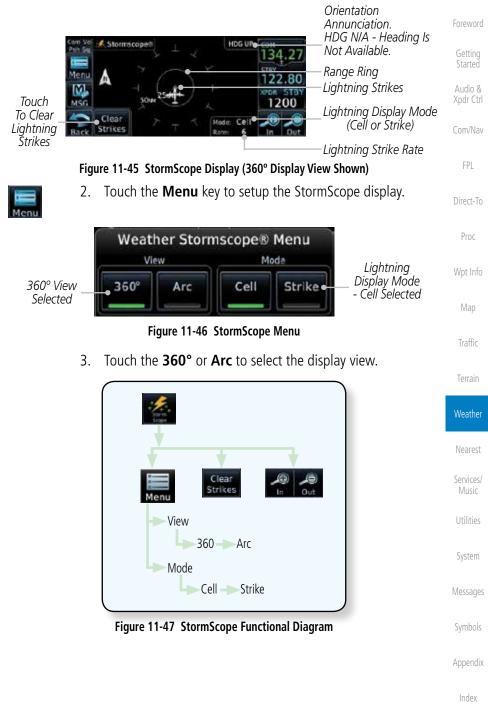

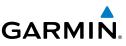

#### Clearing the StormScope<sup>®</sup> Page 11.2.2

discharge points appear slower and in smaller numbers.

Getting Started

Audio & Xpdr Ctrl

Com/Nav

Wpt Info

While viewing the Weather StormScope page, touch **MENU**. 1.

Routinely clearing the StormScope Page of all discharge points is a good

way to determine if a storm is building or dissipating. In a building storm, discharge points reappear faster and in larger numbers. In a dissipating storm

Clear Strikes

Touch the **Clear Strikes** key to clear lightning strikes. 2.

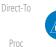

**NOTE**: When Heading is not available (N/A), the pilot must clear the strikes after each turn.

#### 11.2.3 Changing the StormScope<sup>®</sup> Display View

The Lightning Page displays either a 360° or a 120° viewing angle.

1200

determine where the storm cells are located.

Figure 11-48 StormScope 360° and Arc Display Views

**NOTE**: Cell mode uses a clustering program to identify clusters of electrical activity that indicate cells. Cell mode is most useful during periods of heavy

storm activity. Displaying cell data during these periods frees the user from sifting through a screen full of discharge points and helps to better

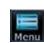

Arc

While viewing the Weather StormScope page, touch **MENU**. 1.

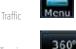

2. Touch the **360°** or **Arc** to select the display view.

Weather

Services/

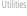

System

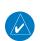

Messages

Symbols

Appendix

11-30

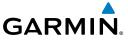

### Changing the StormScope® Data Display 11.2.4 Range

StormScope data can be displayed on the Map page 2000 NM zoom scale, but the data only goes out as far as the StormScope can report (200 NM). The 500 NM zoom scale will display all lightning data. Scales greater than 500 NM do not display any additional StormScope data.

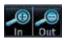

1. While viewing the StormScope page, touch the In and Out keys to display a larger or smaller area.

### 11.2.5 Displaying StormScope<sup>®</sup> Data on the Map Page

The Map Page displays cell or strike information using yellow lightning strike symbology overlaid on a moving map. This added capability improves situational awareness, which in turn makes it much easier for the pilot to relate storm activity to airports, NAVAIDs, obstacles and other ground references.

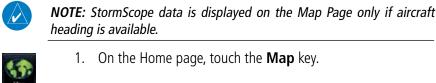

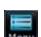

Off

Cell rmscope Strike

- 2. Touch the **Menu** key.
- Touch the **StormScope** key to enable StormScope lightning 3. display on the Map page. Repeated touches toggle between Off, Cell, and Strike.

Xpdr Ctrl

Com/Nav

Direct-To

Proc

Traffic

Weather

Nearest

Services/

System

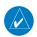

**NOTE:** The selected lightning display type, cell or strike, will be shown the same on both the StormScope and the Map pages.

Messages

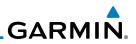

## **11.3 Connext Weather** Connext Weather is an optional feature available with the Iridium<sup>®</sup> satellite

coverage areas are being added continuously.

system that is interfaced through the optional Garmin GSR 56. Connext Weather

may be viewed in the Weather and Map functions. The Weather pages may

be oriented to either Track Up, Heading, or North Up. Both Connext and XM Weather may be installed and selected individually. Connext Weather coverage is available throughout most of Europe, Canada and the U.S. Additional radar

Getting Started

Audio & Xpdr Ctrl

Com/Nav

FPI

Direct-To Proc Wpt Info PRECIP Lightning IR Satellite Traffic MFTAR PIREP Winds Aloft Surface 3000 ft ... 45,000 ft Weather SIGMET/AIRMET Connext Settings **Coverage Region** Services/ Present Position Destination Flight Plan ---- Distance Data Request System Request Data Auto Request Messages Cov Diameter Datalink Status Symbols Orientation Legend Appendix

Figure 11-49 Connext Weather Functional Diagram

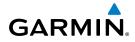

More detail on Connext weather products and coverage can be found at: http://fly.garmin.com/fly-garmin/gfds-weather/

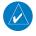

**NOTE:** A system can be configured for multiple weather products, but only one may be selected for viewing in the Weather or map pages at a given time.

# 11.3.1 Using Connext Satellite Weather Products

When a weather product is active on the Weather Data Link Page or the Navigation Map Page, the age of the data is displayed on the screen. The age of the product is based on the time difference between when the data was assembled on the ground and the current GPS time. Weather products are refreshed at selectable intervals.

Weather products expire at intervals based on each product. When the data expires, it is removed from the display. This ensures that the displayed data is consistent with what is currently being broadcast by Connext Satellite Radio services. If more than half of the expiration time has elapsed from the time the data is received, the color of the product age displayed changes to yellow.

Foreword

Getting Started

Audio & Xpdr Ctrl

#### Com/Nav

FPL

Direct-To

Proc

/pt Info

Man

Traffic

Terrain

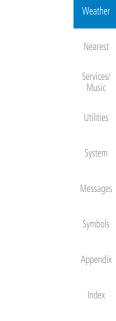

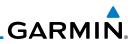

#### **Connext Weather Menu** 11.3.2

The Connext Weather page is customized by selecting options from the Connext Weather and the Connext Settings Menus. The Connext Weather Menu options include choices for Weather Setup and displaying selected weather products. The Connext Settings Menu makes settings for the Coverage Region and Data Request frequency.

> 1. While viewing the Connext Weather page, touch the **MENU** key to display the Connext Weather Menu. Touch the desired keys to toggle the weather product.

| Connext Weath           | er Menu      | Weather Layers |
|-------------------------|--------------|----------------|
| Connext<br>Settings     | PRECIP       | Lightning      |
| Orientation<br>North Up | IR Satellite | METAR          |
| Legend                  | PIREP        | Winds<br>Aloft |

Figure 11-50 Connext Weather Menu

Touch and slide the display to view the complete menu. 2.

| onnext Weat             | her Menu     | Weather Laye   |
|-------------------------|--------------|----------------|
| Connext<br>Settings     | IR Satellite | METAR          |
| Orientation<br>North Up | PIREP        | Winds<br>Aloft |
| Legend                  |              | MET            |

Figure 11-51 More Connext Weather Menu

Touch the Connext Settings key to make detailed settings 3. for the Connext Weather display.

Connext

Settings

Getting Started

Xpdr Ctrl

Com/Nav

FPL

Direct-To

Proc

Wpt Info

Traffic

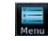

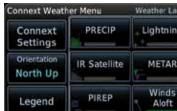

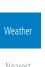

Services/

Music

System

Messages

Symbols

Appendix

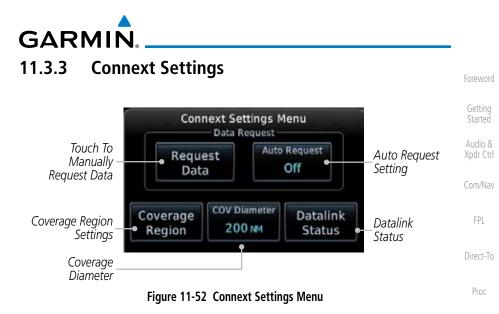

### 11.3.3.1 Connext Data Request

It is necessary to request the downloading of weather products. Requests can be sent manually or set to automatically update at a selected rate. The Connext weather data may be updated at any time regardless of the automatic update timing by selecting a Manual Request. When multiple requests are made, some products are merged with the old data (SIGMETs/AIRMETs, TAFs, TFRs, and METARs), but the old data of other products is discarded.

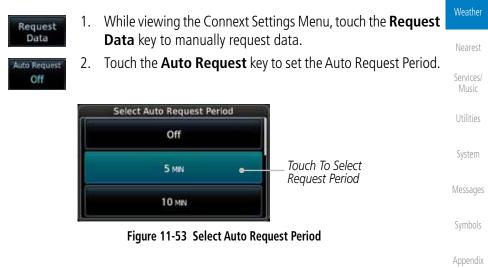

Index

Wpt Info

Traffic

|                      |                           | G                                                                                                    | GARMIN.                              |
|----------------------|---------------------------|----------------------------------------------------------------------------------------------------|--------------------------------------|
|                      | Cancel 3.                 |                                                                                                    |                                      |
| Foreword             | Cancel D.<br>Request      | • •                                                                                                    | request in progress.                 |
| Getting<br>Started   | Touch To<br>Cancel Reques |                                                                                                    | Touch To Select<br>Request Period    |
| Audio &<br>Xpdr Ctrl |                           | 01:00 Remaining                                                                                         | Time Remaining<br>Until Next Request |
| Com/Nav              |                           | Figure 11-54 Cancelling A Request                                                                       | 0                                    |
| FPL                  | 11.3.3.2 Coi              | nnext Data Request Coverage Region                                                                      |                                      |
| Direct-To            | Coverage<br>Region        | While viewing the Connext Settings<br><b>Coverage Region</b> key.                                       | Menu, touch the                      |
| Proc                 |                           | Connext Weather Coverage Menu                                                                           |                                      |
| Wpt Info             |                           | Present<br>Position<br>Flight Plan<br>Next 300 NM                                                       |                                      |
| Мар                  |                           | Destination Waypoint                                                                                    | ,<br>1                               |
| Traffic              |                           | KTPF Waypoint KLEX                                                                                      |                                      |
| Tamaia               | F                         | igure 11-55 Connext Weather Coverage Region N                                                           | lenu                                 |
| Terrain<br>Weather   | 2.                        | Touch the desired settings to customize th display.                                                     | e Connext Weather                    |
|                      | Present Position          | n Data Request                                                                                          |                                      |
| Nearest<br>Services/ | Present<br>Position       | Touch the <b>Present Position</b> key to rec<br>information will be shown around your pr                | •                                    |
| Music                | <b>Destination Cor</b>    | nnext Data Request                                                                                      |                                      |
| Utilities<br>System  | Destination<br>KTPF       | Touch the <b>Destination</b> key to request that will be shown around the destination waplan.           |                                      |
|                      | Flight Plan Data          | •                                                                                                    |                                      |
| Messages<br>Symbols  | Flight Plan               | Touch the <b>Flight Plan</b> key to request that w<br>will be shown around the active flight pla        |                                      |
|                      | Flight Plan Dist          | ance Data Request                                                                                       |                                      |
| Appendix<br>Index    | Distance<br>Next 300 M4   | Touch the <b>Distance</b> key to request that w<br>will be shown for the selected distance alc<br>plan. |                                      |
|                      | 11-36                     | Garmin GTN 625/635/650 Pilot's Guide                                                                    | 190-01004-03 Rev. K                  |

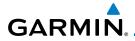

### **Waypoint Connext Data Request**

1.

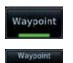

KLEX

Touch the **Waypoint** key to request that weather information will be shown around the selected waypoint.

2. Select the waypoint and then press ENT.

### **Diameter/Route Width Connext Data Request**

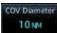

After selecting a coverage option in the previous section, select the desired **Diameter** and then press **ENT**.

### 11.3.3.3 Connext Weather Map Orientation

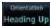

- 1. While viewing the Connext Weather Menu, touch the **Orientation** key.
- 2. Touch the orientation choices of North Up, Track Up, and Heading Up and to accept the displayed value and return to the Connext Weather Menu.

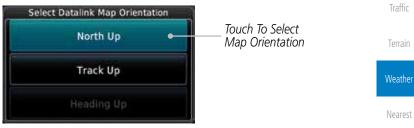

Figure 11-56 Connext Weather Map Orientation

Services/ Music

Xpdr Ctrl

Com/Nav

Direct-To

Proc

Wpt Info

Utilities

System

Messages

Symbols

Appendix

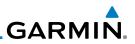

# 11.3.4 Register With Connext

| Foreword             | 11.3.4 Ne                    | gister with connext                                                                                                    |
|----------------------|------------------------------|----------------------------------------------------------------------------------------------------|
| Getting<br>Started   | It is necessar<br>products.  | y to register the GTN with Connext to utilize the weather                                                                              |
| Audio &<br>Xpdr Ctrl | 1.                           | Call Garmin Customer Service to create a Connext account.<br>Provide the GTN System ID and airframe info (model, tail<br>number, etc). |
| Com/Nav<br>FPL       | 2.                           | Customer Service will issue an access code to enter on the Connext Registration page.                                                  |
| Direct-To            | Datalink<br>Status           | While viewing Connext Settings Menu, touch the <b>Datalink Status</b> key.                                                             |
| Proc<br>Wpt Info     | Current<br>Registration Info |                                                                                                    |
| Map<br>Traffic       | Phone and<br>Datalink Status | Iridium Phone Status<br>Idle Connext Touch To<br>Registration Register<br>Idle                                                         |
| Terrain              |                              | Figure 11-57 GSR 56 Status                                                                                                    |
| Weather              | Connext<br>Registration      | Touch the <b>Connext Registration</b> key to display the Connext Registration display.                                                 |
| Nearest              | Touch To<br>Access           |                                                                                                    |
| Services/<br>Music   | Access                       | Airtrame                                                                                                    |
| Utilities            | Cu<br>Registratior           | rrentTai Number<br>D InfoTai Number<br>Demo<br>Airframe Serial Number<br>Demo<br>Info                                                  |
| System               |                              | Figure 11-58 Connext Registration Page                                                                                                 |
| Messages             | 5.                           | Touch the Access Code key to enter the appropriate code and then touch the <b>Enter</b> key.                                           |
| Symbols              | 6.<br>Register               | Touch the <b>Register</b> key to complete the process. The GTN will                                                                    |
| Appendix             |                              | contact the Connext servers using the GSR 56 transceiver. If the access code and system ID are correct, it will download               |
| Index                |                              | and display the airframe info.                                                                                                    |
|                      | 11-38                        | Garmin GTN 625/635/650 Pilot's Guide 190-01004-03 Rev. K                                                                               |

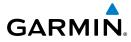

### **Deactivate Unit Registration With Connext**

Registration of the GTN unit with Connext can be deactivated so that the unit can no longer make requests to Connext. This does not cancel the subscription.

- 1. While viewing the Connext Registration display, touch the Access Code field and press **CLR** to remove the access code.
- Any weather requests will now fail and the system will no 2. longer be linked to the Connext account.

#### **Connext Weather Product Age** 11.3.5

The weather product expiration time and the refresh rate are shown in the following table. The refresh rate represents the interval at which Connext Satellites broadcast new signals that may or may not contain new weather data. It does not represent the rate at which weather data is updated or new content is received by the Data Link Receiver. Weather data is refreshed at intervals that are defined and controlled by Connext and its data vendors.

| Weather Product                                                   | Expiration Time<br>(Minutes) | Мар                |
|-------------------------------------------------------------------|------------------------------|--------------------|
| PRECIP                                                            | 30                           | Traffic            |
| Lightning                                                         | 30                           | Terrain            |
| IR Satellite                                                      | 60                           |                    |
| SIGMETs / AIRMETs                                                 | 60                           | Weather            |
| METARs                                                            | 90                           | Nearest            |
| Winds Aloft                                                       | 90                           | - Neurest          |
| Pilot Weather Report (PIREP)<br>(Blue - Regular, Yellow - Urgent) | 90                           | Services/<br>Music |
| Temporary Flight Restriction (TFR)                                | 60                           | Utilities          |
| Table 11-5 Connext Weather Produ                                  | ucts and Aging Times         |                    |

Table 11-5 Connext Weather Products and Aging Times

**WARNING:** Do not use the indicated data link weather product age to determine the age of the weather information shown by the data link weather product. Due to time delays inherent in gathering and processing weather data for data link transmission, the weather information shown by the data link weather product may be significantly older than the indicated weather product age.

Getting Started Xpdr Ctrl

Direct-To

Proc

Wpt Info

System

Messages

Appendix

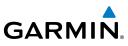

### 11.3.6 **TFRs** Temporary Flight Restrictions (TFRs) provide detailed information for local Getting short term restrictions. TFR Audio & Xpdr Ctrl TFR Figure 11-59 Connext TFR Legend Com/Nav Touch a TFR symbol on the Weather page to view details. 1. FPL TFR: Direct-To Type: Natl Security Area 02/17/2009 05:01:00 UTC Date TFR Detail 29/2012 08:20:04 UTC 1200 Proc Touch TFR Symbol To View Details Wpt Info Figure 11-60 Connext TFR Detail Touch the **Back** key to return to the Weather display. 2. Traffic Terrain Weather Services/ Utilities System Messages Symbols Appendix Index

GARMIN. 11.3.7 Precipitation (PRECIP) Data

Graphical data is overlaid on the map indicating the rainfall detected by ground based radar for a specific area. The colors indicating increasing levels of rainfall progresses from light green for light rainfall to red for heavy rainfall. Review the Limitations section in the front of this guide for the limitations that apply to the Connext data. Rainfall data is color coded as follows:

Precinitation

| Precipitation                                                                                                    |           |
|----------------------------------------------------------------------------------------------------|-----------|
| DBZ Rain Mix Snow                                                                                                    | FPL       |
| ≥55<br>≥50<br>≥45<br>≥40                                                                                                    | Direct-To |
| ≥30<br>≥20                                                                                                    | Proc      |
| ≥10 No Coverage:                                                                                                    | Wpt Info  |
| Boundary:                                                                                                    | Map       |
| Figure 11-61 Connext PRECIP Weather Map Display and Legend                                                                                                    | Traffic   |
| Partial Con Product Age                                                                                                    | Terrain   |
| Menu Start Tar Start Start Sta | Weather   |
| Back 25m In Out                                                                                                    | Nearest   |
| Figure 11-62 Connext Precipitation Data                                                                                                    | Services/ |
| Coverage" color indicates that no data is available for that area, and                                                                                                    | Music     |

The "No Coverage" color indicates that no data is available for that area, and rainfall in that area is unknown.

When weather data is received, the airborne system will display that data for 20 minutes. If no new data has been received for a given area, the rainfall will be removed after 20 minutes and the area will revert back to the "No Coverage" color.

The Connext Weather Function is based on a ground-to-air data link and requires that the appropriate ground systems are broadcasting weather data and the aircraft is within reception range of the Ground Broadcast Transceiver (GBT).

Index

System

Messages

Getting Started

Xpdr Ctrl

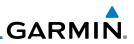

### 11.3.7.1 Animating Precipitation Data

for one second and the newest for two seconds.

weather page.

2.

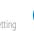

V

**NOTE:** Animated Precipitation functionality is available in software version 6.00 and later.

1. While viewing the Connext Weather page with Precipitation enabled for display, touch **Menu** and then press the **Play** 

Touch **Menu** and then touch the **Stop PRCP** key to stop the

Precipitation animation. The animation will also stop when leaving the page or turning off Precipitation on the Connext

When Precipitation Data is enabled for display and more than two

Precipitation images have been received by the GTN, the Precipitation display can be animated on the Connext Weather page. As new Precipitation images are

received, the GTN will automatically store them for future animation. The GTN can animate up to six Precipitation images from oldest to newest, showing each

**PRCP** key to start the Precipitation animation.

Audio & Xpdr Ctrl

Com/Nav

FPL

Direct-To

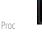

Wpt Info

Мар

Traffic

Terrain Weather Nearest Services/ Music Utilities System Messages Symbols

Appendix

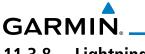

# 11.3.8 Lightning

Lightning data shows the approximate location of cloud-to-ground lightning strikes. A strike icon represents a strike that has occurred within a two kilometer (1.08 NM) region. The exact location of the lightning strike is not displayed. Only cloud to ground strikes are reported in the US and extreme southern Canada (cloud to cloud strikes are not reported).

Foreword

Getting Started

Xpdr Ctrl

Traffic

 Image: Strike strike strike

Figure 11-63 Connext Data Link Lightning and Legend

# 11.3.9 Infrared Satellite Data

Infrared Satellite data is available over North America and Europe and depicts cloud top temperatures from satellite imagery. Brighter cloud top colors indicate cooler temperatures occurring at higher altitudes. Information is updated every half hour.

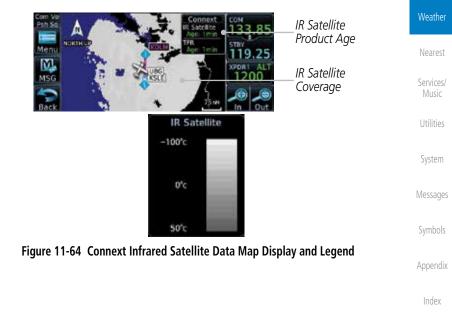

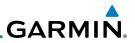

#### 11.3.10 MFTARs

database service area.

as colored flags at airports that provide them.

five miles)

five miles)

Unknown

1.

to less than three miles)

with a METAR flag.

26-Mar 16:55 utc Wind from 050° at 4 km

Visibility 105M

Altimeter: 30.09 ce: Connext

Clear

METAR: KHDC Automated Observation

Temperature: 27°c / Dewpoint: 16°c

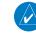

**NOTE:** Atmospheric pressure reported for METARs is given in hectopascals (hPa), except in the United States, where it is reported in inches of mercury (in Hq). Temperatures are reported in Celsius.

**NOTE:** METAR information is only displayed within the installed aviation

METAR (METeorological Aerodrome Report), known as an Aviation Routine

Weather Report, is the standard format for current weather observations. METARs are generally updated hourly, but some site are more frequent. Special

updates are done as conditions warrant. METARs typically contain information about the temperature, dew point, wind, precipitation, cloud cover, cloud

heights, visibility, and barometric pressure. They can also contain information on precipitation amounts, lightning, and other critical data. METARs are shown

Description

VFR (ceiling greater than 3000 ft. AGL and visibility greater than

Marginal VFR (ceiling 1000-3000 ft. AGL and/or visibility three to

IFR (ceiling 500 to below 1000 ft. AGL and/or visibility one mile

Low IFR (ceiling below 500 ft. AGL or visibility less than one mile)

While viewing the Connext Weather page, touch the airport

Xpdr Ctrl

Com/Nav

FPI

Direct-To

Proc

Traffic

We

Services/

System

Messages

Symbols

**METAR Symbol** 

| ather |  |
|-------|--|
|       |  |

11-44

Table 11-6 METAR Symbols

MFTAR Detail

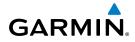

| META    | R  |
|---------|----|
| VFR     |    |
| MVFR    | V. |
| IFR     | T. |
| LIFR    | T  |
| Unknown | ¥. |

Getting Started Audio & Xpdr Ctrl

Com/Nav

FPL

Direct-To

Proc

2. Touch the **Back** key to return to the Weather page.

Figure 11-65 Connext Weather - Graphic METARs and Legend

Wpt Info

Мар

Traffic

Terrain

Weather

Nearest

Services/ Music

Utilities

System

Messages

Symbols

Appendix

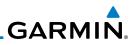

#### 11.3.11 PIRFPs

as either Routine (UA) or Urgent (UUA).

symbol.

Pilot Weather Reports (PIREPs) provide timely weather information for a Getting Started particular route of flight. When significant weather conditions are reported or forecast, Air Traffic Control (ATC) facilities are required to solicit PIREPs. A Audio & PIREP may contain non-forecast adverse weather conditions, such as low in-

Xpdr Ctrl

Com/Nav

FPL

Direct-To

Proc

Wpt Info

Traffic

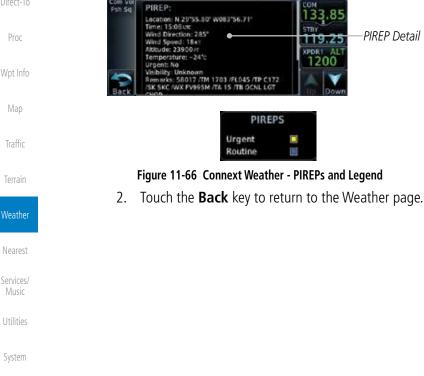

flight visibility, icing conditions, wind shear, and turbulence. PIREPs are issued

1. While viewing the Connext Weather page, touch a PIREP

Messages

Symbols

Appendix

GARMIN. \_\_\_\_\_ 11.3.12 Winds Aloft

Winds Aloft data shows the forecast wind speed and direction at the surface and at selected altitudes. Altitudes can be selected in 3000 foot increments from the surface up to 42,000 feet MSL. Pressing the **WX Aloft ALT +** or – soft keys steps down or up in 3,000 foot increments.

Foreword

| arface up to 42,000 feet MSL. Pressing the <b>WX Aloft ALT +</b> or – soft keys down or up in 3,000 foot increments.                                                                                                    | Audio &<br>Xpdr Ctrl |
|----------------------------------------------------------------------------------------------------|----------------------|
| Connext Com<br>Wind<br>Manual Anontri Lin<br>Manual Anontri Lin<br>Manual | Com/Nav              |
| MSG COOP CALL ALT ALT ALT ALT ALT ALT ALT ALT ALT                                                                                                    | FPL                  |
| Back WX AND ALT COLOR IN COLOR HIN COLOR Winds Aloft Symbol                                                                                                    | Direct-To<br>Proc    |
| Winds Aloft<br>0 KT ●<br>5 KT or less ●                                                                                                    | Wpt Info             |
| 10kt or less 50kt or less Figure 11-67 Connext Weather - Winds Aloft and Legend                                                                                                    | Map<br>Traffic       |
|                                                                                                    | nanc                 |

### Winds Aloft Altitude

The Winds Aloft Altitude option allows you to select the altitude for the Winds Aloft weather product. Altitude can be selected in 3000 foot increments from the surface up to 42,000 feet MSL.

Pressing the **WX Aloft ALT +** or – soft keys steps down or up in 3,000 foot increments. In the figure shown above, 6000 feet is selected and Winds Aloft data is shown for winds reported at an altitude of 6000 feet.

Weather

Nearest Services/ Music Utilities System Messages Symbols

Appendix

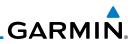

#### SIGMETs and AIRMETs 11.3.13

SIGMETs (SIGnificant METeorological Information) and AIRMETs (AIRmen's METeorological Information) are broadcast for potentially hazardous weather considered of importance to aircraft. A Convective SIGMET is issued for hazardous convective weather. A localized SIGMET is a significant weather condition occurring at a localized geographical position.

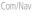

Xpdr Ctrl

Getting Started

Direct-To

Traffic

Weather

Services/

System

Messages

Symbols

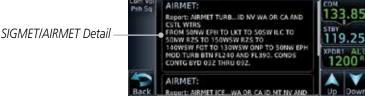

Figure 11-68 Connext Weather Page - AIRMETs/SIGMETs

Wpt Info When enabled, SIGMET/AIRMETs advise the pilot of potentially hazardous weather. SIGMETs are directed to all aircraft. AIRMETs are intended for light aircraft. SIGMET/AIRMET data covers icing, turbulence, dust, and volcanic ash as issued by the National Weather Service. The update rate is selected in the Connext Settings Menu.

| AIRMET     |   |        |         |
|------------|---|--------|---------|
| lcing      | • |        |         |
| Turbulence |   |        |         |
| IFR        |   | SIGMET |         |
| MTN OBSCR  |   |        |         |
| SRFC Winds |   | SIGMET | ••••• 🗇 |

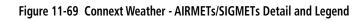

When enabled, the following AIRMETs are available for display:

- Icing
- Turbulence
- IFR conditions
- Mountain obscuration
- Surface winds

Appendix

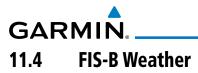

The Flight Information Services (FIS-B) function is capable of displaying text and graphic weather information with GDL 88 and GTX 345 installations. No subscription for FIS-B services is required.

The FIS-B Function is a graphic weather display capable of displaying graphical weather information on UAT equipped installations. Graphical data is overlaid on the map indicating the rainfall detected by ground based radar for a specific area. The colors indicating increasing levels of rainfall progresses from light green for light rainfall to magenta for heavy rainfall. Review the Limitations section in the front of this guide for the limitations that apply to the FIS-B data. Rainfall data is color coded as follows:

|                                                 | Proc     |
|-------------------------------------------------|----------|
| NEXRAD                                          |          |
| DBZ PRECIP                                      | Wpt Info |
| ≥55                                             |          |
| ≥50                                             | Мар      |
| ≥ 45                                            |          |
| ≥40                                             | Traffic  |
| ≥ 30                                            |          |
| ≥20                                             | Terrain  |
| ≥5                                              |          |
| No Coverage:                                    | Weather  |
| Figure 11-70 FIS-B Weather Precipitation Legend | Nearest  |

A cyan checkerboard pattern indicates that no data is available for that area, and rainfall in that area is unknown.

The FIS-B Function is based on a ground-to-air data link and requires that the appropriate ground systems are broadcasting weather data and the aircraft is within reception range of the Ground Broadcast Transceiver (GBT).

Messages

Services/

Getting Started

Xpdr Ctrl

FPI

Direct-To

Symbols

Appendix

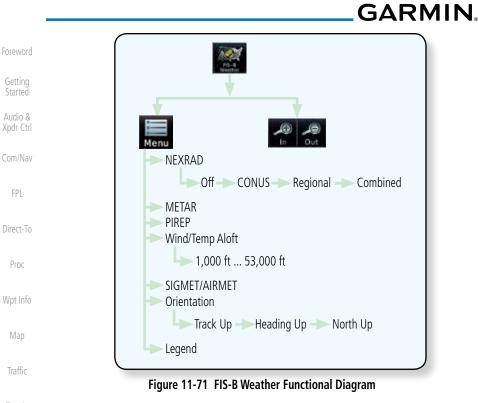

### Terrain

### Weather

Nearest

Services/ Music

Utilities

System

Messages

Symbols

Appendix

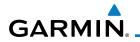

| Weather Product                                     | Expiration<br>Time<br>(Minutes)            | Transmission<br>Interval<br>(Minutes) | Update Interval (Minutes)                                                              | Foreword<br>Getting  |
|-----------------------------------------------------|--------------------------------------------|---------------------------------------|----------------------------------------------------------------------------------------|----------------------|
| CONUS NEXRAD                                        | 60                                         | 15                                    | 15                                                                                     | Started              |
| Regional NEXRAD                                     | 30                                         | 2.5                                   | 5                                                                                      | Audio &<br>Xpdr Ctrl |
| AIRMETs                                             | 60                                         | 5                                     | As Available (Typically 20<br>minutes)                                                 | Com/Nav              |
| SIGMETs                                             | 60                                         | 5                                     | As Available (Typically 20<br>minutes), then at 15 minute<br>intervals for 1 hour      | FPL<br>Direct-To     |
| METARs                                              | 90                                         | 5                                     | 1 minute (where available),<br>As Available otherwise<br>(Typically $\leq$ 20 minutes) | Proc                 |
| Winds and<br>Temperatures Aloft                     | 90 or at the<br>end of the<br>valid period | 10                                    | 12 hours                                                                               | Wpt Info<br>Map      |
| Pilot Weather<br>Report (PIREP)<br>(Blue - Regular, | 90                                         | 10                                    | As available (Typically 20<br>minutes)                                                 | Traffic<br>Terrain   |
| Yellow - Urgent)                                    |                                            |                                       |                                                                                        |                      |
| TAFs                                                | 60                                         | 10                                    | 8 hours                                                                                | Weather              |
| TFRs                                                | 60                                         | 10                                    | 20                                                                                     | Nearest              |
| NOTAMs                                              | 60                                         | 10                                    | As available (Typically 20<br>minutes)                                                 | Services/<br>Music   |

Table 11-7 FIS-B Weather Products and Aging

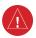

**WARNING:** Do not use the indicated data link weather product age to determine the age of the weather information shown by the data link weather product. Due to time delays inherent in gathering and processing weather data for data link transmission, the weather information shown by the data link weather product may be significantly older than the indicated weather product age.

Symbols

System

Messages

Appendix

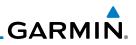

Age Of Selected

Touch + or - To

Select Map Range

Weather Products

### **FIS-B** Operation 11.4.1

1.

MSC

Back

NEXRAD

Selection

NORTHE

NEXRAD

Weather data reception time is shown in the upper right corner of the screen. An indicated time shows if the aircraft is currently within reception coverage of a ground station with weather broadcast capabilities. The ground system determines the weather coverage area and extent of data that is transmitted by each ground station.

- Com/Nav
- Direct-To

Proc

FPI

Wpt Info

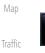

2. While viewing the FIS-B weather page, touch the **Menu** key to configure the Data Link Weather page.

From the Home page, touch the **Weather** key on the Home

page and then touch the FIS-B Weather key (if necessary).

.85

19.25

FIS-

NEXRAD:R

Δ.

METAR AIRMET

**ME** 

Figure 11-72 FIS-B Weather Page (NEXRAD Key Shown)

Touch NEXRAD Kev To Select Off. FIS-B Weather Menu Weather Layers CONUS, Regional, NEXRAD METAR or Combined Conus Weather Overlay Weather NFXRAD Map Orientation North Up Wind/Temp PIREP Aloft Touch Keys To Touch Legend Key Select Weather Legend To Display Legend SIGMET Product. Green Bar Services/ AIRMET Indicates Selected Product.

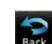

Once you selected what items you want to display, touch **BACK** 3. to return to the FIS-B Weather page.

Messages

Symbols

Appendix

Figure 11-73 FIS-B Weather Data Link Menu

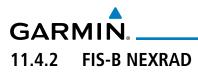

WSR-88D weather surveillance radar or NEXRAD (NEXt generation RADar) is a Doppler radar system that has greatly improved the detection of meteorological events such as thunderstorms, tornadoes, and hurricanes. An extensive network of NEXRAD stations provides almost complete radar coverage of the continental United States, Alaska, and Hawaii. The unobstructed range of each NEXRAD is 124 nautical miles

### 11.4.2.1 **NEXRAD** Abnormalities

There are possible abnormalities regarding displayed NEXRAD images. Some, but not all, causes of abnormal displayed information include:

- Ground Clutter
- Strobes and spurious radar data
- Sun strobes, when the radar antenna points directly at the sun
- Military aircraft deploy metallic dust which can cause alterations in radar scans Traffic
- Interference from buildings or mountains, which may cause shadows
- Scheduled maintenance may put a radar off-line

### 11.4.2.2 **NEXRAD Limitations**

Certain limitations exist regarding the NEXRAD radar displays. Some, but not all, are listed for the user's awareness:

• The Regional NEXRAD "pixels" are 1.5 minutes (1.5 nautical miles = 2.78 km) wide by 1 minute (1 nautical miles = 1.852 km) tall. The CONUS NEXRAD "pixels" are 7.5 minutes (7.5 nautical miles = 13.89 km) wide by 5 minutes (5 nautical miles = 9.26 km) wide. Above 60 degrees of latitude the Regional NEXRAD "pixels" are 3 minutes/nautical miles. CONUS NEXRAD is not available above 60 degrees of latitude. The intensity level reflected by the pixel will be the highest level sampled Messages within the area covered by each pixel.

System

Getting Started

FPI

Direct-To

Proc

Wpt Info

Weather

Nearest

Services/

Appendix

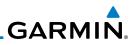

### 11.4.2.3 NEXRAD Intensity

Colors are used to identify the different NEXRAD echo intensities (reflectivity) measured in dBZ (decibels of Z). "Reflectivity" is the amount of transmitted power returned to the radar receiver. Reflectivity (designated by the letter Z) covers a wide range of signals (from very weak to very strong). So, a more convenient number for calculations and comparison, a decibel (or logarithmic) scale (dBZ), is used. The dBZ values increase as the strength of the signal returned to the radar increases.

### 11.4.2.4 NEXRAD

When enabled, NEXRAD weather information is shown. Composite data from all of the NEXRAD radar sites in the United States is shown. This data is composed of the maximum reflectivity from the individual radar sweeps. The display of the information is color-coded to indicate the weather level severity. Refer to the legend for a description of the color code.

The NEXRAD option has selections of Regional, CONUS, or Combined NEXRAD. CONUS NEXRAD includes a composite of available NEXRAD radar imagery across the 48 states. Regional NEXRAD is a composite of available NEXRAD radar imagery in a local area, showing a more detailed image than CONUS NEXRAD. FIS-B weather data reception requires line-of-site communication between the receiver and the ADS-B ground station. Incomplete Regional and/or CONUS NEXRAD imagery displayed on the MAP and FIS-B Weather Pages of the affected products is an indicator of poor FIS-B reception.

### Affected Areas

Any area in the continental United States (CONUS) or Alaska where the distance from ADS-B ground stations, or the combined effect of distance and low altitude, is sufficiently great may cause poor reception. A good source of information for ground station coverage can be found at:

### http://www.faa.gov/nextgen/flashmap/

Reception will improve in some affected areas as the FAA completes the NextGen ADS-B ground station infrastructure. However, due to line-of-sight broadcast characteristics, operators with properly installed and functioning equipment may still receive incomplete FIS-B data when signal reception is limited by the distance from ground stations combined with a low altitude.

Foreword

Getting Started

Audio & Xpdr Ctrl

Com/Nav

FPI

Direct-To

Proc

Wpt Info

Traffic

Weather

Services/

System

Messages

Symbols

Appendix

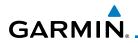

The example below displays an area where FIS-B data is degraded due to poor reception:

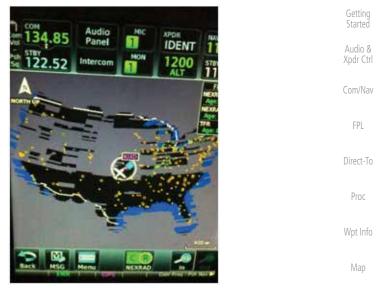

Figure 11-74 Example of Areas Where FIS-B Reception Is Unavailable

Terrain

Weather

Nearest

Messages

Symbols

Appendix

Index

Traffic

## Continental US NEXRAD (CONUS)

The Display CONUS NEXRAD selection shows NEXRAD radar information for the entire continental United States. CONUS NEXRAD data is updated every 15 minutes.

CONUS Selected On NEXRAD Key

Figure 11-75 Weather Page With CONUS Displayed

190-01004-03 Rev. K

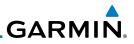

### **Regional NEXRAD**

The Regional NEXRAD selection shows regional NEXRAD radar information within 500 NM of the aircraft location.

NEXR20-R

TEF

KPD

33.85

19.23

1200

Audio & Xpdr Ctrl

Com/Nav

FPL

Direct-To

Proc

.....

Wpt Info

Traffic

Terrain

Weather

Nearest

Services/

Utilities

System

Messages

Symbols

Appendix

Index

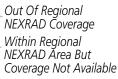

Regional Selected On NEXRAD Key

Out Of Pagianal

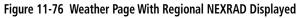

### Combined NEXRAD

Δ

NORTH UP

NEXRAD

Regional NEXRAD data and CONUS NEXRAD data are shown together. The two types of NEXRAD are separated by a white stippled border. This boundary is updated whenever new Regional or CONUS NEXRAD data is received. The radius of the boundary is fixed at 150 NM.

| Com You<br>Philado C<br>Age<br>NextAdo R<br>NextAdo R<br>TAR<br>Tarry | _Out Of Regional<br>NEXRAD Coverage<br>_ Regional NEXRAD<br>Boundary Shown |
|-----------------------------------------------------------------------|----------------------------------------------------------------------------|
| MSG 1200*                                                             |                                                                            |
|                                                                       | — CONUS & Regional<br>Selected On NEXRAD Key                               |
| Figure 11-77 Weather Page With Combined                               | NEXRAD Displayed                                                           |
|                                                                       |                                                                            |
|                                                                       |                                                                            |
|                                                                       |                                                                            |
|                                                                       |                                                                            |
|                                                                       |                                                                            |

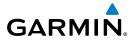

### Selecting NEXRAD in the FIS-B Weather Menu

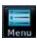

- 1. While viewing the FIS-B weather page, touch the **Menu** key to select the NEXRAD choice.
- 2. Touch the **NEXRAD** key to select Off, Regional, CONUS, or Combined NEXRAD.

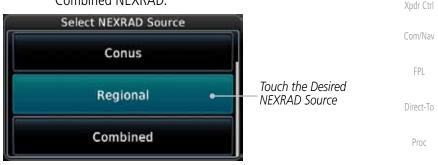

Figure 11-78 NEXRAD Source Selection

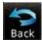

3. Touch the **Back** key to return to the FIS-B Weather Menu.

### Animating FIS-B NEXRAD

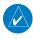

**NOTE:** Animated NEXRAD functionality is available in software version 6.00 and later.

When Regional or CONUS NEXRAD is enabled for display and more than two NEXRAD images have been received by the GTN, the NEXRAD display can be animated on the FIS-B Weather page. As new NEXRAD images are received, the GTN will automatically store them for future animation. The GTN can animate up to six NEXRAD images from oldest to newest, showing each for one second and the newest for two seconds.

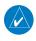

**NOTE:** CONUS/Regional Combined NEXRAD cannot be animated. CONUS and Regional NEXRAD can only be animated when displayed individually.

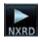

 While viewing the FIS-B Weather page with NEXRAD enabled for display, touch **Menu** and then press the **Play NXRD** key to start the NEXRAD animation.

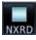

2. Touch **Menu** and then touch the **Stop NXRD** key to stop the NEXRAD animation. The animation will also stop when leaving the page or turning off NEXRAD on the FIS-B weather page.

Man

Wpt Info

Traffic

Weather

Services/

System

Messages

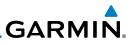

## 11.4.3 FIS-B TFRs

Temporary Flight Restrictions (TFRs) provide detailed information for local short term restrictions. The update rate is approximately every 20 minutes. TFR Audio & Xpdr Ctrl TFR Com/Nav Localized П TFR Figure 11-79 FIS-B TFR Legend Direct-To Touch a TFR symbol on the Weather page to view details. 1. Proc NORTHUR / ELLO Wpt Info EXRAD Touch TFR Symbol Map KBM To View Details Traffic TFR: ID: 9/5151 va Data: Effective knowediately re Date: Until further notice OIT AGE TFR Detail Report: NOTAM-TFR 9/5151 261634Z PART 1 ... SPECIAL NOTICE ... SPORTING EVENTS Weather DIATELY UNTIL FUR Figure 11-80 FIS-B TFR Detail Touch the **Back** key to return to the Weather display. 2. Services/ System Messages Symbols Appendix Index

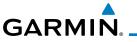

## 11.4.4 FIS-B METARs

When enabled, graphic METARs (METeorological Aviation Reports) are shown as colored flags at airports that provide METAR reports. Press the **METARs** key to enable or disable METARs. Refer to the Legend for a description of the color code. The update rate is every five minutes.

| METAR Symbol | Description                                                                                 |
|--------------|---------------------------------------------------------------------------------------------|
|              | VFR (ceiling greater than 3000 ft. AGL and visibility greater than five miles)              |
| T            | Marginal VFR (ceiling 1000–3000 ft. AGL and/or visibility three to five miles)              |
| <b>V</b>     | IFR (ceiling 500 to below 1000 ft. AGL and/or visibility one mile to less than three miles) |
|              | Low IFR (ceiling below 500 ft. AGL or visibility less than one mile)                        |
| T            | Unknown                                                                                     |

### Table 11-8 METAR Symbols

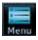

1. While viewing the FIS-B weather page, touch the **Menu** key to select the METAR choice. Touch an airport symbol for more METAR detail.

| Menu Menu Arge                                                                                                    | Weather            |
|----------------------------------------------------------------------------------------------------|--------------------|
| 1200 METAR Detail                                                                                                    | Nearest            |
| Back Control of the second second sec | Services/<br>Music |
| Com Voi<br>Psh Sa METAR: KBOI Observation<br>02-Mar 23:53 urc<br>Wind from 130° at 18 kr                                                                                                    | Utilities          |
| Wind gusts at 21 kr 119.25<br>Visibility 105M<br>Scattered clouds at 4700 rr, broken<br>clouds at 6000 rr                                                                                                    | System             |
| Temperature: 12°c / Dewpoint: 0°c<br>Altimeter: 29 87*<br>Back Source: FIG-R                                                                                                    | Messages           |
| Figure 11-81 METARS Map Symbols and Detail                                                                                                    | Gumbala            |
| 2. Touch the <b>METAR</b> key to toggle METARS on or off.                                                                                                    | Symbols            |

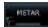

3. Touch the **Back** key to return to the FIS-B Weather page.

Index

Appendix

Traffic

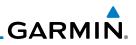

### 11.4.5 FIS-B PIRFPs

2.

Audio & Xpdr Ctrl

Com/Nav

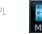

While viewing the FIS-B weather page, touch the **Menu** key 1. to select the PIREP choice.

Pilot Weather Reports (PIREPs) provide timely weather information. When significant weather conditions are reported or forecast, Air Traffic Control (ATC) facilities are required to solicit PIREPs. A PIREP may contain non-forecast

adverse weather conditions, such as low in-flight visibility, icing conditions,

wind shear, and turbulence. PIREPs are issued as either Routine (UA) or Urgent

(UUA). The update rate is approximately every 20 minutes.

PIREP

Direct-To

Wpt Info

Traffic

Weather

Services/

System

Messages

Symbols

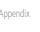

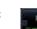

- Touch the **PIREP** key again to turn it off. 5.

Touch the **Back** key to remove the detailed information.

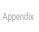

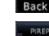

11-60

4.

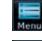

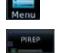

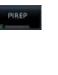

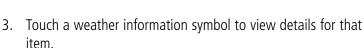

Touch the **PIREP** key to toggle PIREPs on or off.

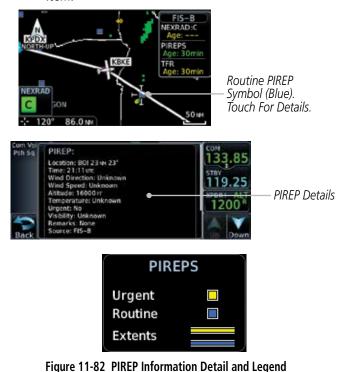

# GARMIN. 11.4.6 FIS-B Winds and Temperatures Aloft

Winds and Temperatures Aloft data shows the forecast wind speed, direction, and Temperature at selected altitudes. Altitudes can be selected in increments from the 1,000 feet up to 53,000 feet. The update rate is every 12 hours.

1. While viewing the Data Link Weather menu, touch the Wind/ Temp Aloft key. FPL Direct-To Wind Symbols Wpt Info Map Selected Wind Altitude Traffic

Figure 11-83 Winds Aloft

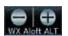

2. Touch the **WX Aloft ALT** — or + keys to increase or decrease the reporting altitude of the winds aloft in increments. The selected altitude is shown in a window above the altitude keys.

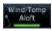

3. Touch the Wind/Temp Aloft key again to turn it off.

Winds Aloft

0 KT

5 KT or less

10кт or less 50кт or less Services/ Music

Weather

Nearest

Utilities

System

Messages

Symbols

Appendix

Index

190-01004-03 Rev. K

Figure 11-84 FIS-B Winds Aloft Legend

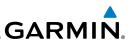

## 11.4.7 FIS-B SIGMETs and AIRMETs

SIGMETs (SIGnificant METerological Information) and AIRMETs (AIRmen's METerological Information) are broadcast for potentially hazardous weather considered of importance to aircraft. The update rate is approximately every 20 minutes.

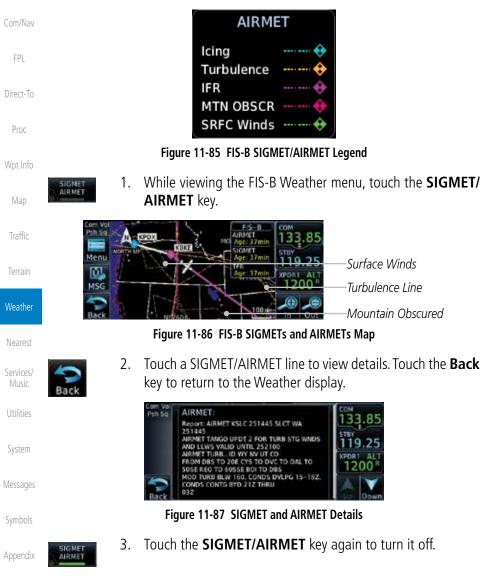

# GARMIN. 12 NEAREST

The Nearest function provides detailed information for the 25 nearest airports, VORs, NDBs, Intersections and User waypoints within 200 NM of your current position. In addition, the Nearest pages include the five nearest Flight Service Station (FSS) and center (ARTCC/FIR) points of communication and alert you to any Special Use (SUA) or Controlled Airspace you may be in or near.

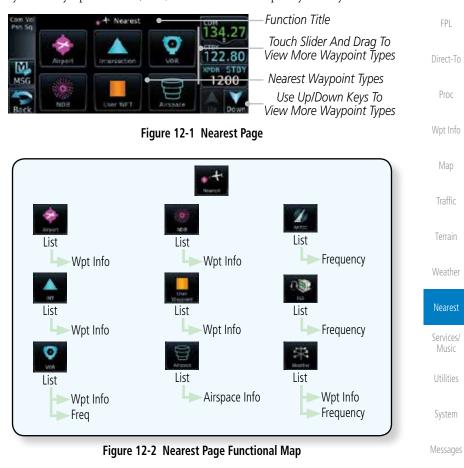

Symbols

Xpdr Ctrl

Com/Nav

Appendix

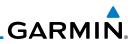

## 12.1 Select a Nearest Page

1.

2.

3.

4.

5.

list.

information.

waypoint.

window of the Direct-To function.

The available waypoint types are shown on the Nearest page. Touch the key to display the nearest 25 waypoint types (FSS and ARTCC will display up to five items). Not all 25 nearest waypoints can be displayed on the corresponding Nearest page at one time. The Nearest page displays detailed information for five nearest items.

On the Home page, touch the **Nearest** key.

Touch the desired waypoint type (Airport, VOR, etc.) and then

touch the **Up** and **Down** keys on the lower right of the display

to navigate through the list of available items. You can also touch an item on the list and drag your finger to scroll the

Touch the highlighted item to view more detailed

To navigate Direct-To the waypoint you're viewing, press the

**Direct-To** key. The waypoint will be loaded into the Waypoint

Touch the **Activate** key to navigate directly to that

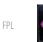

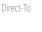

Getting Started

Audio &

Xpdr Ctrl

Com/Nav

- Proc
- Wpt Info
- Мар

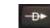

Terrain

Traffic

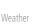

Nearest

Services/ Music

Utilities

System

Messages

Symbols

Appendix

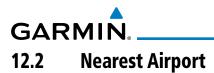

The Nearest Airport Page displays the identifier, symbol, bearing and distance, and the length of the longest runway for the 25 nearest airports (within 200 NM of your present position).

The Nearest Airport Page can be configured to exclude shorter runways or undesirable runway surface types, so that the corresponding airports do not appear on the list. You may wish to use this feature to exclude seaplane bases, heliports, or runway lengths which would be difficult or impossible to land upon. See *System - Setup - Nearest Airport Criteria* for information about configuring the Nearest Airport display criteria.

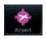

1. While viewing the Nearest function, touch the **Airport** key. A list of the nearest 25 airports within 200 NM will be listed.

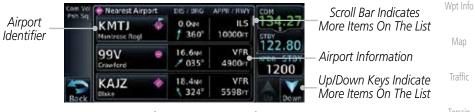

Figure 12-3 Nearest Airport

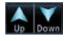

- 2. Touch the **Up** and **Down** keys to scroll through the list.
- Touch the Airport Identifier key to show the Waypoint Info page for the selected airport.

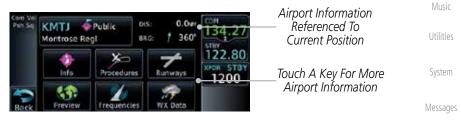

Figure 12-4 Nearest Airport Waypoint Info

4. Touch one of the keys (Map, Procedures, Runways, etc.) for more information about the selected airport.

Appendix

FPI

Direct-To

Proc

Nearest

Services/

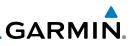

## 12.3 Nearest Intersection (INT)

The Nearest Intersection Page displays the identifier, symbol, bearing and distance to the 25 nearest intersections (within 200 NM of your present position).

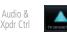

1. While viewing the Nearest function, touch the **INT** key. A list of the nearest 25 Intersections within 200 NM will be listed.

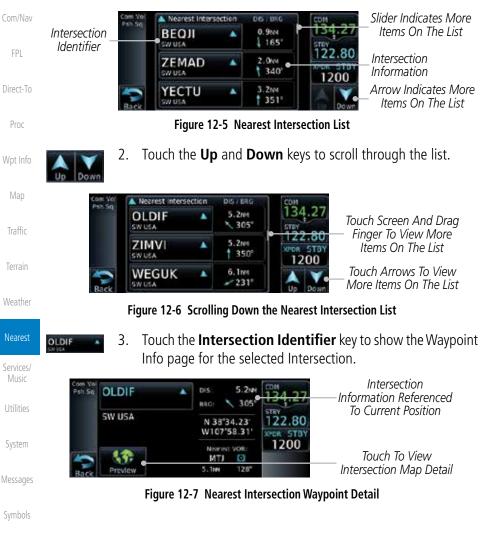

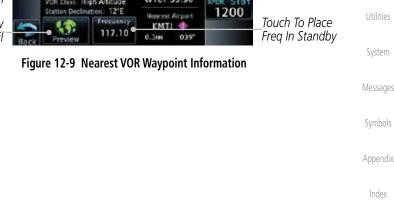

| Touch To Select               | MTJ OVOR-DME                                       | DIS: 0.3W                 | 134.27 | VOR Information<br>—Referenced To |
|-------------------------------|----------------------------------------------------|---------------------------|--------|-----------------------------------|
| Additional VOR<br>Information | Montrose, CO<br>SW USA<br>VCR Classi High Altitude | N 38°30.39<br>W107'53.96' | 122.80 | Current Position                  |
| Touch To View                 | Station Declination: 12'E                          | Nearest Airport           | 1200   | Touch To Place                    |
| VOR Map Detail                | Preview 117.10                                     | 0.314 039"                |        | Freq In Standby                   |

Touch the **VOR Identifier** key to show the Waypoint Info page for the selected VOR. R Information

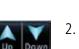

Touch the **Up** and **Down** keys to scroll through the list.

Figure 12-8 Nearest VOR List and Information

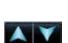

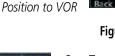

3.

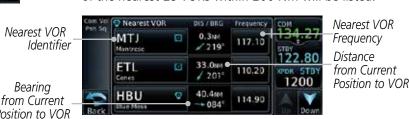

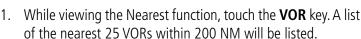

The Nearest VOR Page displays the identifier, symbol, bearing and distance to the 25 nearest VORs (within 200 NM of your present position). For each VOR listed, the Nearest VOR Page also indicates the frequency and may be used to quickly tune the Nav radio to the nearby VOR (GTN 650 only).

Touch the VOR Frequency key to place the frequency in the standby field of the Nav window. Touch the Nav Active window to flip/flop the Nav frequencies.

GARMIN 12.4 Nearest VOR

Xpdr Ctrl Com/Nav

Direct-To

Proc

Traffic

Weather

Nearest

Services/

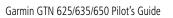

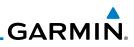

VOR Frequency Inserted Into Standby Window.

Touch To Flip/Flop Freqs

VOR Map Preview

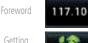

4.

MTJ

Nearest NDB

Started

Xpdr Ctrl

Com/Nav

FPL

Direct-To

Proc

Wpt Info

Services/

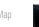

12.5

frequency to the 25 nearest NDBs (within 200 NM of your present position).
1. While viewing the Nearest function, touch the NDB key. A list of the nearest 25 NDBs within 200 NM will be listed.

Touch the **Frequency** key on this page or from the Nearest VOR

List page to place the selected frequency into the Nav Standby

window. Touch the **Preview** key to view map detail.

1200 STB

Figure 12-10 Nearest VOR Frequency Entry

The Nearest NDB Page displays the identifier, symbol, bearing, distance and

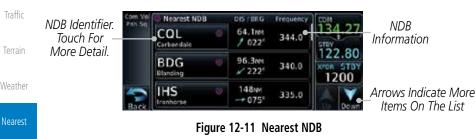

- 2. Touch the **Up** and **Down** keys to scroll through the list.
- 3. Touch the **NDB Identifier** key to show the Waypoint Info page for the selected NDB.

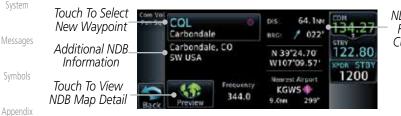

NDB Information Referenced To Current Position

Figure 12-12 Nearest NDB Waypoint Information

Index

0

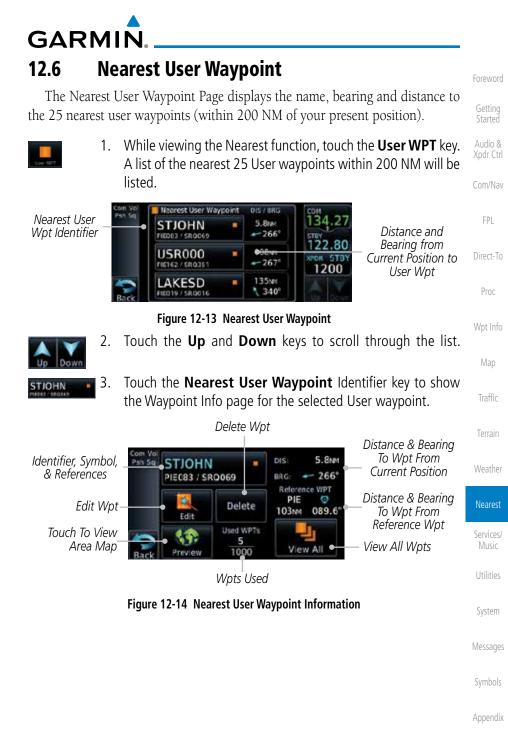

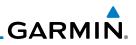

### **Nearest Airspace** 12.7

The Nearest Airspace Page, alerts you to as many as nine controlled or special use airspaces near or in your flight path. Alerts are provided according to the following conditions:

- Xpdr Ctrl If your projected course will take you inside an airspace within the • next ten minutes, the alert message "AIRSPACE ALERT - Airspace entry Com/Nav in less than 10 minutes" appears. The Nearest Airspace Page shows the airspace as "Airspace Ahead".
- If you are within two nautical miles of an airspace and your current Direct-To course will take you inside, the message "AIRSPACE ALERT - Within 2nm of airspace" appears. The Nearest Airspace Page shows the air-Proc space as "Airspace Within 2 NM".
- If you are within two nautical miles of an airspace and your current Wpt Info course will take you inside in less than 10 minutes, the message "AIR-SPACE ALERT - Airspace within 2nm and entry in less than 10 minutes" appears. The Nearest Airspace Page shows the airspace as "Ahead < Traffic 2 NM"
- If you have entered an airspace, the message "AIRSPACE ALERT -Inside Airspace" appears. The Nearest Airspace Page shows "Inside of airspace". Weather

Note that the airspace alerts are based on three-dimensional data (latitude,

longitude and altitude) to avoid nuisance alerts. The alert boundaries for controlled airspace are also sectorized to provide complete information on

any nearby airspace. Once one of the described conditions exists, the message annunciator flashes, alerting you of an airspace message (if airspace alert messages are enabled). See System-Alerts to set the Arrival Alert Proximity, Airspace Type,

Nearest Services/

Getting Started

FPL

System

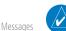

12-8

and Altitude Buffer values.

**NOTE:** The Airspace Alert setting does not alter the depiction of airspace, or change the Smart Airspace setting for the main map page.

Symbols

Appendix

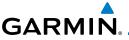

Map Pointer Map Pointer Location Relative To Present Position (in) Selected Airspace Airspace Sector MIAM Sector 22.80 Name Current Position Next 1200 Active Flight Airspace Xpdr Ctrl Plan Leg Boundary Edit FPL Com/Nav Figure 12-15 Airspace Sectors While viewing the Nearest function, touch the **Airspace** key. 1. FPL A list of the nearest 25 Airspaces within 200 NM along the aircraft flight path will be listed, depending on the airspace types and values set by the user. Direct-To Nearest A rspace Status NORTH RERRY Inside of CL D airspace Airspace Airspace OPA LOCKA 02:03 Proximity CL D Ahead Name 200Information MIAMI 04:18 CL B Ahead Figure 12-16 Nearest Airspace List Traffic 2. Touch the **Up** and **Down** keys to scroll through the list. 3. Touch the Airspace Identifier key to show the Waypoint Info page for the selected Airspace. Weather Airspace Info Airspace Statur Name OPA LOCKA Inside of DL 0 Nearest airspace Airspace Contact OPA LOCKA TWR Airspace Name MAX ALT 2500FT Surface Services/ MIN ALT: Information 1200 Touch To Touch To View Airspace View Airspace System Frequency List Vicinity Map

### Figure 12-17 Nearest Airspace Waypoint Information

Once you have been provided an airspace alert message, detailed information concerning the specific airspace is provided on the Nearest Airspace Page. The Nearest Airspace Page displays the airspace name, status ("AIRSPACE ALERT - inside Airspace", "AIRSPACE ALERT - Airspace entry in less than 10 minutes", etc.), and a time to entry (if applicable). By selecting any airspace name listed on the Nearest Airspace Page, additional details are provided — including controlling agency, communication frequencies and floor/ceiling limits.

12-9

Messages

Appendix

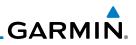

### 12.8 Nearest ARTCC

to the center's frequency.

frequencies (GTN 650 only).

Audio & Xpdr Ctrl

Com/Nav

FPI

Direct-To

Proc

Wpt Info

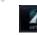

While viewing the Nearest function, touch the ARTCC key. A 1. list of the nearest 25 ARTCCs within 200 NM will be listed.

The Nearest ARTCC page displays the facility name, bearing to, distance, and frequency to the five nearest ARTCC points of communication (within 200 NM of your present position). For each ARTCC listed, the Nearest ARTCC page also

indicates the frequency(s) and may be used to quickly tune the COM transceiver

Touch the ARTCC Frequency key to place the frequency in the standby field of the COM window. Touch the **COM** Active window to flip/flop the Com

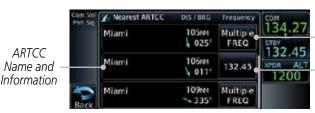

ARTCC Frequency Key With Multiple Frequencies Available

ARTCC Frequency Key. Touch To Insert Into Standby Com.

Traffic

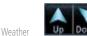

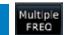

Services/ Frequency List Utilities

System

Messages

Symbols

Appendix

Figure 12-18 Nearest ARTCC

- Touch the **Up** and **Down** keys to scroll through the list as 2. needed.
- The Frequency category will show "Multiple" keys if multiple 3. frequencies are available. Touch the **Multiple FREQ** key to display the frequencies.

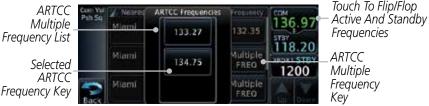

Figure 12-19 Nearest ARTCC Multiple Frequency List

134.75

Touch the key for the desired frequency to place the selected 4. frequency into the Com Standby window.

## GARMIN **Nearest Flight Service Station (FSS)** 12.9

The Nearest Flight Service Station (FSS) page displays the facility name, bearing to, distance, and frequency to the five nearest FSS points of communication (within 200 NM of your present position). For each FSS listed, the Nearest FSS page also indicates the frequency(s) and may be used to quickly tune the COM transceiver to the FSS's frequency.

Touch the FSS Frequency key to place the frequency in the standby field of the COM window. Touch the COM Active window to flip/flop the Com frequencies (GTN 650 only).

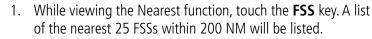

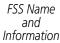

| ne | St Petersburg               | 6.3mm | Multiple<br>FREO | 121.80<br>5TSY              | FSS Frequency<br>Key |                                       |
|----|-----------------------------|-------|------------------|-----------------------------|----------------------|---------------------------------------|
| on | St Petersburg<br>Clearwater | 6.8w  | 118.30           | 127.40<br>XPDR1 ALT<br>1200 | FSS Frequency        |                                       |
|    | Back                        | Miami | 10.7м<br>≠ 032°  | 122.00                      | Down                 | Key With<br>— Multiple<br>Frequencies |
|    |                             |       |                  |                             |                      | Available                             |

Con Vol OR Nearest FSS DIS JERG Friguency COM

Figure 12-20 Nearest FSS

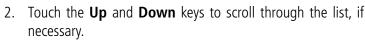

- The **Frequency** key will show "Multiple" if multiple frequencies 3. are available. Touch the "Multiple" **Frequency** key to display the frequencies.
- Touch the key for the desired frequency to place the selected 4. frequency into the Com Standby window.

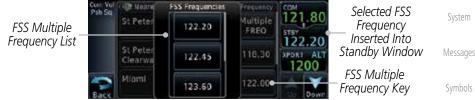

Figure 12-21 Selected FSS Frequency From List

Xpdr Ctrl

Com/Nav

FPL

Direct-To

Proc

Traffic

Nearest

Services/

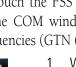

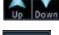

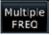

122.10

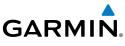

## 12.10 Nearest Weather Frequency (WX Freq)

The Nearest WX FREQ function displays facility name, bearing to, distance, and frequency for the nearest 25 Automatic Terminal Information Service (ATIS), Automated Service Observing System (ASOS), and Automated Weather Observing Station (AWOS) weather reporting stations within 200 NM.

 While viewing the Nearest function, touch the WX FREQ key. A list of the nearest 25 Weather stations within 200 NM will be listed.

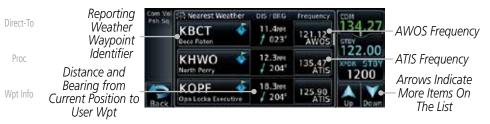

Figure 12-22 Nearest Weather Station

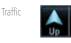

Xpdr Ctrl

Com/Nav

2. Touch the **Up** and **Down** keys to scroll through the list, as needed.

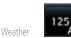

3. Touch the key for the desired frequency to place the selected frequency into the Com Standby window.

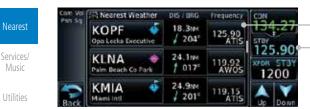

Selected Weather Frequency Key

-Selected Weather Frequency Inserted Into Standby Window

### Figure 12-23 Nearest Weather Station Selected Frequency

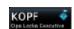

4. Touch the **Weather Station Identifier** key to show the Waypoint Info page for the selected Weather station.

Symbols

Messages

System

Appendix

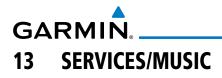

The Services function is available when certain optional features are installed and enabled. The key will be labeled as Music when only the Music feature is enabled. Music is provided through SiriusXM Satellite Radio. The GSR 56 is an Iridium<sup>®</sup> satellite transceiver that supports voice telephone calls, aircraft position reporting, and world wide weather products.

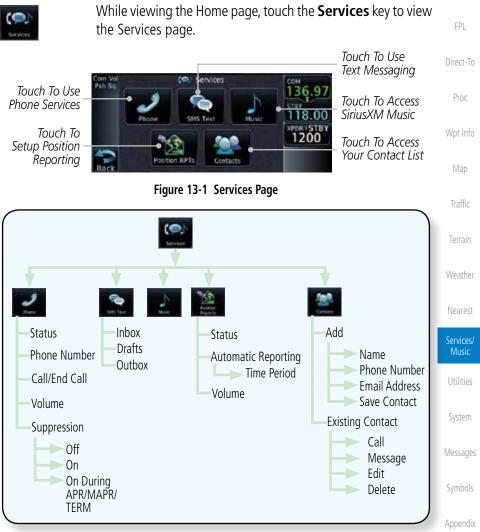

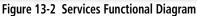

Index

Foreword

Audio &

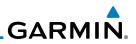

### Music 13.1

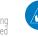

Xpdr Ctrl

Com/Nav

FPI

Direct-To

Proc

Wpt Info

Traffic

Terrain

NOTE: Refer to the Weather Section for information about SiriusXM Weather products.

The optional SiriusXM Radio entertainment feature of the GDL 69A Data Link Receiver is available for the pilot's and passengers' enjoyment. The GDL 69A can receive SiriusXM Satellite Radio entertainment services at any altitude throughout the Continental United States Entertainment audio is not available on the GDL 69 Data Link Receiver.

SiriusXM Satellite Radio offers a variety of radio programming over long distances without having to constantly search for new stations. Based on signals from satellites, coverage far exceeds land-based transmissions. SiriusXM Satellite Radio services are subscription-based. For more information on specific service packages, visit http://www.garmin.com/xm/.

Audio entertainment is available through the SiriusXM Satellite Radio Service when activated in the optional installation of the GDL 69A. The GTN unit serves as the display and control head for your remotely mounted GDL 69A. When enabled, the SiriusXM Satellite Radio audio entertainment is accessible in the Music function.

The information on the SiriusXM Satellite Radio display is composed of four areas: the Active Channel, Available Channels, Category of the highlighted channel, and the Volume setting. The Active Channel window shows the Channel Name and Number, Artist, Song Title, and Category.

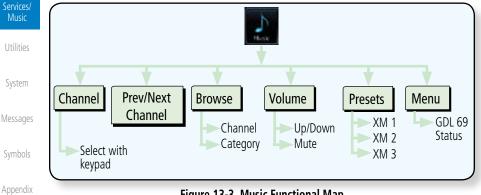

Figure 13-3 Music Functional Map

GARMIN

# 13.2 Activating SiriusXM Satellite Radio Services

The service is activated by providing SiriusXM Satellite Radio with either one or two coded IDs, depending on the equipment. Either the Audio Radio ID or the Data Radio ID, or both, must be provided to SiriusXM Satellite Radio to activate the entertainment subscription. The SiriusXM Satellite Radio Activation Instructions are included with the GDL 69A (also available at www.garmin. com, P/N 190-00355-04).

It is not required to activate both the entertainment and weather service subscriptions with the GDL 69A. Either or both services can be activated. SiriusXM Satellite Radio uses one or both of the coded IDs to send an activation signal that, when received by the GDL 69A, allows it to play entertainment programming.

These IDs are located:

- On the label on the back of the Data Link Receiver
- On the Music Menu

Contact the installer if the Data Radio ID and the Audio Radio ID cannot be located.

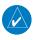

**NOTE:** Refer to the GDL 69/69A SiriusXM Satellite Radio Activation Instructions (190-00355-04) for further information.

- 1. Contact SiriusXM Weather through the e-mail address listed on their web site (www.xmradio.com) or by the customer service phone number listed on the web site (1-800-985-9200).
- 2. Follow the instructions provided.

If SiriusXM weather services have not been activated, all the weather product boxes are cleared on the XM Information Page and a yellow Activation Required message is displayed in the center of the Weather Data Link Page (Map Page Group). The Service Class refers to the groupings of weather products available for subscription.

Symbols

Getting Started

Audio &

Xpdr Ctrl

Com/Nav

FPI

Direct-To

Proc

Wpt Info

Traffic

Nearest

Music

System

Appendix

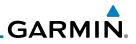

## 13.3 Music Operation

The GTN 6XX provides control for enjoying SiriusXM Radio audio entertainment in the aircraft. The Music function allows selecting music categories and specific channels, as well as saving category and channel selections as presets for quick recall. The music volume level may also be managed.

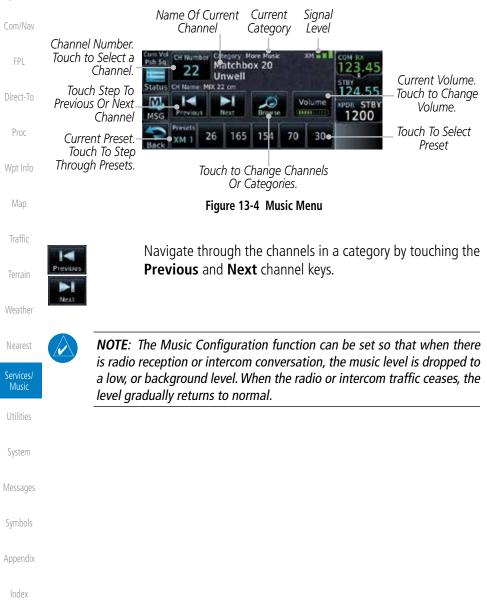

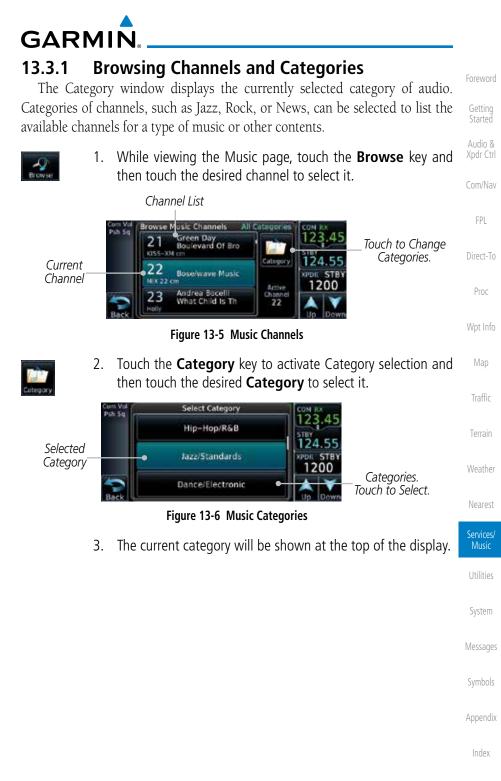

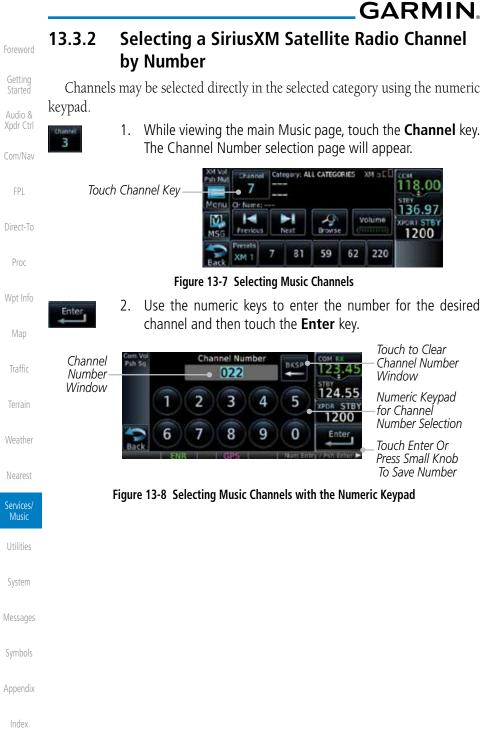

13-6

| GAR                                | MI    | <b>∧</b>                                                                                     |                                 |
|------------------------------------|-------|----------------------------------------------------------------------------------------------|---------------------------------|
| 13.3.3                             | Sir   | riusXM Satellite Radio Volume                                                                | Foreword                        |
| The Vol <sup>1</sup><br>the audio. | ume c | control allows you to set the audio volume level, as well as mute                            | Getting                         |
| Volume                             | 1.    | While viewing the Music page, touch the <b>Volume</b> key.<br>Bar Graph Showing Volume Level | Started<br>Audio &<br>Xpdr Ctrl |
|                                    |       | Music Volume                                                                                 | Com/Nav                         |
| Touch Lo<br>The Volu               |       | Touch Raise The Volume                                                                       | FPL                             |
|                                    |       | Touch To Toggle Mute                                                                         | Direct-To<br>Proc               |
|                                    |       | Figure 13-9 Music Volume Control                                                             |                                 |
| do di                              | 2.    | Touch the <b>Up</b> or <b>Down</b> Volume keys to adjust the radio volume.                   | Wpt Info                        |
| dis dis                            | 9     |                                                                                              | Мар                             |
| 8                                  | 3.    | Touch <b>MUTE</b> to mute the radio volume.                                                  | Traffic                         |
|                                    | 4.    | Touch <b>MUTE</b> again or the <b>Volume</b> key to unmute the radio                         |                                 |
| Volume                             |       | volume.                                                                                      | Weather                         |
|                                    |       |                                                                                              | Nearest                         |
|                                    |       |                                                                                              | Services/<br>Music              |
|                                    |       |                                                                                              | Utilities                       |
|                                    |       |                                                                                              | System                          |
|                                    |       |                                                                                              | Messages                        |
|                                    |       |                                                                                              | Symbols                         |
|                                    |       |                                                                                              | Appendix                        |
|                                    |       |                                                                                              | Index                           |

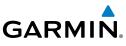

### SiriusXM Satellite Radio Channel Presets 13.3.4

The Music page allows you to store the Active Channel into a selected preset position for easy later recall. A delay of several seconds can occur when setting or recalling a preset.

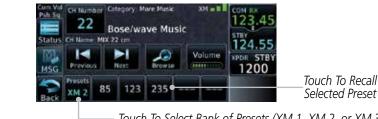

Touch To Select Bank of Presets (XM 1, XM 2, or XM 3)

Figure 13-10 Music Menu Presets

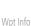

### 13.3.4.1 Saving a Preset

- While viewing the desired channel, select the preset bank 1. for saving the preset (XM 1, XM 2, or XM 3) by touching the **Presets** key until the desire bank is shown.
- Touch the desired preset key and hold it for three seconds. 2.

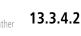

## **Recalling a Preset**

- Touch the **Presets** key to select the preset bank (XM 1, XM 1. 2, or XM 3).
- Touch the desired preset key. 2.

Com/Nav

Direct-To

Proc

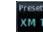

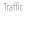

Weather

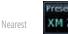

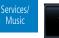

System

Messages

Symbols

Appendix

Foreword

FPL

Direct-To

Proc

Wpt Info

GARMIN. 13.4 GDL 69/69A Data Link Receiver Troubleshooting

Some quick troubleshooting steps listed below can be performed to find the possible cause of a failure.

- Ensure the owner/operator of the aircraft in which the Data Link Receiver is installed has subscribed to SiriusXM Satellite Radio
- Ensure the SiriusXM Satellite Radio subscription has been activated
- Perform a quick check of the circuit breakers to ensure that power is applied to the Data Link Receiver

For troubleshooting purposes, check the Menu on the Music Page or the GDL 69 Box on the System - External LRUs Page for Data Link Receiver (GDL 69/69A) status, serial number, and software version number. More information about GDL Status is available in Section 15.3 - System Function - External LRUs.

It may take several minutes for all subscribed data to become available after power-up.

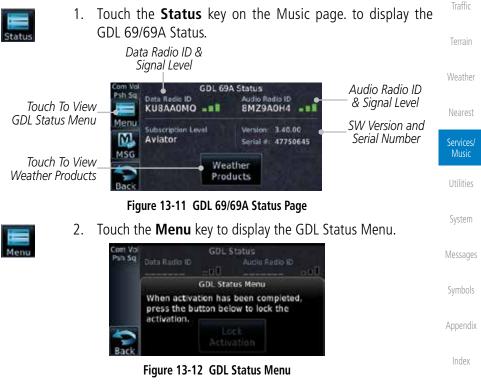

Garmin GTN 625/635/650 Pilot's Guide

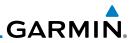

| Foreword<br>Getting  | Lock<br>Activation<br>OK | 3. | Touch the <b>Lock Activation</b> key if this is for the initia subscription or a change in the subscription. Touch the <b>OK</b> key to continue the operation. |   |
|----------------------|--------------------------|----|----------------------------------------------------------------------------------------------------|---|
| Started              |                          |    |                                                                                                    |   |
| Audio &<br>Xpdr Ctrl |                          |    | LOCK ACTIVATION<br>This should be done only for the<br>initial or a change of<br>subscription. Continue?                                                        |   |
| Com/Nav              |                          |    | ок                                                                                                    |   |
| FPL                  |                          |    | Figure 13-13 Lock Activation                                                                                                    |   |
| Direct-To            |                          |    |                                                                                                    |   |
| Proc                 |                          |    |                                                                                                    |   |
| Wpt Info             |                          |    |                                                                                                    |   |
| Мар                  |                          |    |                                                                                                    |   |
| Traffic              |                          |    |                                                                                                    |   |
| Terrain              |                          |    |                                                                                                    |   |
| Weather              |                          |    |                                                                                                    |   |
| Nearest              | _                        |    |                                                                                                    |   |
| Services/<br>Music   |                          |    |                                                                                                    |   |
| Utilities            |                          |    |                                                                                                    |   |
| System               |                          |    |                                                                                                    |   |
| Messages             |                          |    |                                                                                                    |   |
| Symbols              |                          |    |                                                                                                    |   |
| Appendix             |                          |    |                                                                                                    |   |
| Index                |                          |    |                                                                                                    |   |
|                      | 13-10                    |    | Garmin GTN 625/635/650 Pilot's Guide 190-01004-03 Rev. K                                                                                                    | < |

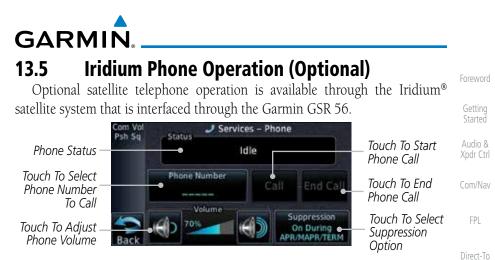

Figure 13-14 Services Phone Page

### 13.5.1 Status

The Status section shows the Call Time, Phone Status, and Call Suppression selected. The Call Time value shows the length of the call time for the current call using the Iridium phone. Phone Status shows the current operating status of the Iridium phone.

| Status          | Description                                                               | Traffic              |
|-----------------|---------------------------------------------------------------------------|----------------------|
| Idle            | The Iridium phone is not using the GSR 56 for communicating at this time. | Terrain              |
| Initializing    | The GSR 56 and its driver are currently initializing.                     | Weather              |
| Connected       | The GSR 56 is connected to the called number.                             |                      |
| Connecting Call | The GSR 56 is in the process of connecting to the called number.          | Nearest<br>Services/ |
| Changing Volume | The volume level on the GSR 56 is changing.                               | Music                |
| Busy            | The phone is in use by another service and the call may not be made.      | Utilities            |
| Dialing         | The GSR 56 is dialing the called number.                                  | System               |
| Incoming Call   | A call is being made to the GSR 56.                                       |                      |
| Hanging Up      | The GSR 56 is disconnecting from the current call.                        | Messages             |
| Unavailable     | The GSR 56 is currently not usable by the Iridium phone system.           | Symbols              |

 Table 13-1 Iridium Phone Status

Appendix

Proc

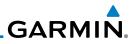

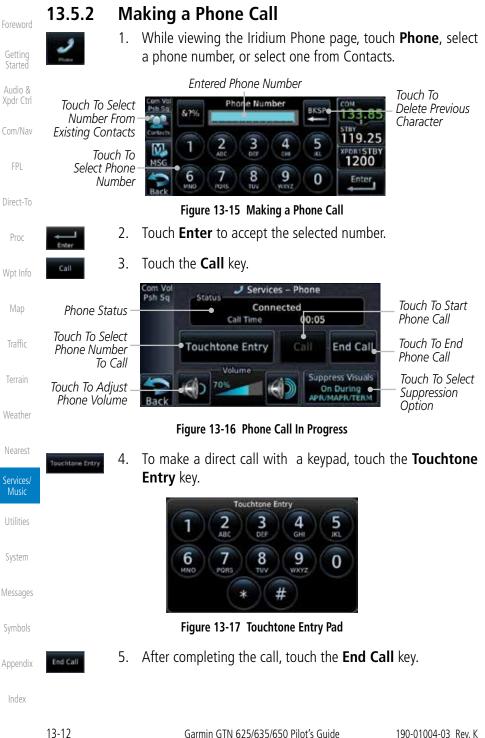

GARMIN.

## 13.5.3 Answering a Phone Call

An incoming phone call will generate a pop-up announcing the call. When a call is accepted, the pop-up will show that the call is connected and the cumulative call time will be shown.

1. When an incoming call is available, touch the **Enter** key or the **ANSWER** key to answer the call. Or, press the **Ignore** key to not answer the call and hang up.

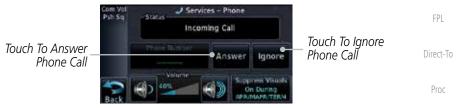

Figure 13-18 Incoming Call Display

 After a called is accepted and connected, the connection time will be shown on the pop-up. Touch the ATT soft key to attenuate the call volume; touching it again will return to normal volume. Touch the HANG UP soft key to end the call.

Terrain

Traffic

Wpt Info

Getting Started

Xpdr Ctrl

Com/Nav

Weather

Nearest

Services Music

Utilities

System

Messages

Symbols

Appendix

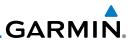

### 13.5.4 Suppress Visuals

oreword

| Gettin | n |
|--------|---|
| Starte | d |

Com/Nav

Call Suppression controls calling when use of the Iridium phone system is allowed.

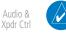

**NOTE:** The "Suppress Visuals" setting only affects the visual indication of an incoming call/text. It does not inhibit the phone ringer or incoming SMS chime. Garmin recommends that you inhibit the audio from the GSR 56 unless a phone call is active.

| EDI                |                                                 |                                                                                                    |
|--------------------|-------------------------------------------------|----------------------------------------------------------------------------------------------------|
| FPL                | Status                                          | Description                                                                                                    |
| Direct-To          | Off                                             | Call Suppression is turned off. Calls may be transmitted and received through the Iridium phone.                                                                                             |
| Proc<br>Wpt Info   | On                                              | Call Suppression is turned on. The incoming call pop-up will not<br>be shown. The call may still be answered on the phone page.<br>Outgoing calls are not affected.                          |
| Map                | On During APR/<br>MAPR/TERM                     | Call Suppression is turned on during Approach, Missed Approach,<br>and Terminal operations. The incoming call pop-up will not<br>be shown. The call may still be answered on the phone page. |
| Traffic            |                                                 | Outgoing calls are not affected.                                                                                                    |
| Terrain            |                                                 | Table 13-2 Call Suppression                                                                                                    |
| Weather            | Suppress Visuals<br>Do During<br>Ann. MAPRITERM | While viewing the Iridium Phone page, touch the <b>Suppression</b> key.                                                                                                    |
| Nearest            | 2.                                              | Touch the desired Call Suppression type.                                                                                                    |
| Services/<br>Music |                                                 | Select Call/SMS Suppression Off                                                                                                    |
| Utilities          |                                                 | On                                                                                                    |
| System             |                                                 | ch To Select The<br>red Suppression On During APR/MAPR/TERM                                                                                                    |
| Messages           |                                                 | Figure 13-19 Select Call/SMS Suppression                                                                                                    |
| Symbols            | 3.                                              | Or, press Back to return to the Phone page without making a selection.                                                                                                    |
| Appendix           |                                                 |                                                                                                    |
| Index              |                                                 |                                                                                                    |

190-01004-03 Rev. K

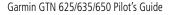

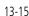

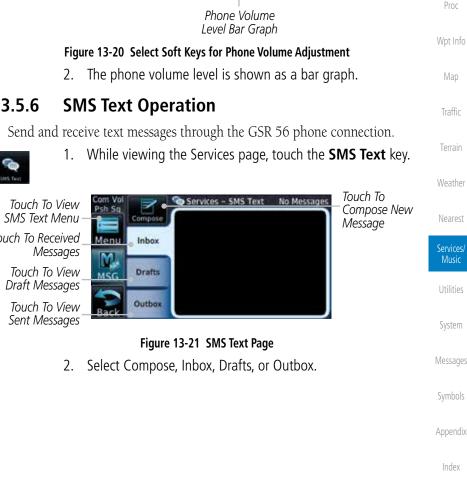

### Adjusting the Phone Volume with the Soft Keys

- While viewing the Iridium Phone page, touch the **VOL** keys to 1. adjust the phone volume.

Volume

40%

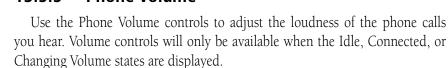

**GARMIN** 

#### Phone Volume 13.5.5

Xpdr Ctrl

Com/Nav

Direct-To

Touch To

Increase Volume

Appendix

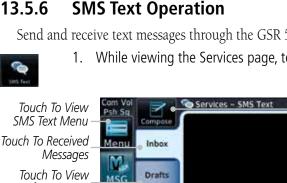

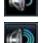

Touch To Reduce Volume

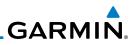

#### SMS Text Messaging Menu 13.5.6.1

The SMS Text Messaging Menu allows you to sort, mark, or delete messages and select call suppression.

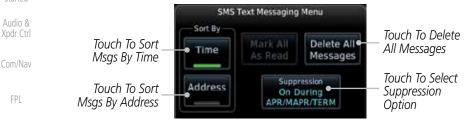

Figure 13-22 SMS Text Messaging Menu

Touch the **Time** key to sort messages by Time or the **Address** 

Touch the **Suppression** key and then touch the call

suppression choice. The current choice will be shown on the

While viewing the Inbox, Drafts, or Outbox, touch the Mark

Touch the **Delete All Messages** to delete the messages in

While viewing the SMS Text page, touch the **Compose** key.

**All As Read** to tag the messages as having been read.

- Time Proc Address Wpt Info

Direct-To

- Traffic
- Terrain
- Weather
- Delete All Messages

#### 13.5.6.2 Composing a SMS Text Message

the viewed category.

key to sort by Address.

Suppression key.

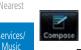

Touch To Select Recipient

1.

1.

2.

3.

4.

Touch To Compose New Message

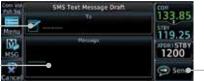

Touch To Send Message

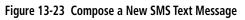

Symbols

System

Messages

Appendix

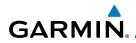

Touch the To window to select the recipient. Select either a 2 Phone Number or F-mail Address.

Do you want to send this message to a phone number or an email address? Xpdr Ctrl Touch To Select Touch To Select Phone Email Fmail Address Phone Number Number Address Com/Nav

### Figure 13-24 Select Destination for the SMS Text Message

- Use either the keypad or select from the Contacts. 3.
- Direct-To Touch the **Message** window to enter the text for the message. 4 Use the keypad to create the message. Proc
- Touch **Send** to send the message. Touch **Save** to save the 5. message as a draft. Touch **Delete** to delete this message.

#### A Failed SMS Text Message 13.5.6.3

While viewing the Services page, touch the SMS Text key 1. and touch the Outbox tab. A failed message is noted with an "x "

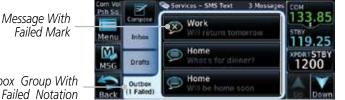

Outbox Group With Failed Notation Figure 13-25 SMS Text Message List Showing a Failed Message

- 2.
  - Touch the failed message. Touch the **Send Again** key to resend the message

Failed Message -

Sand

Message Body -

| Com Mel | essaye.                  |           |              |
|---------|--------------------------|-----------|--------------|
| Psh Sq  | Failed SMS Text Message  | 133.85    |              |
|         | Work 17:53 (0. 19-MAR-12 | CTUP CTUP |              |
| Menu    |                          | 119.25    |              |
| M.      | -•                       | XPD81STBY |              |
| MSG     | Will return tomorrow     | 1200      |              |
| 1       |                          | Send      | Touch Resend |
| Back    |                          | Again     | Message      |

Figure 13-26 Resend a Failed SMS Text Message

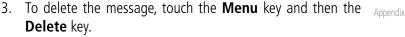

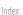

Traffic

Music

System

Messages

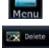

190-01004-03 Rev. K

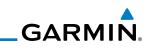

|                    |                            | Pailed SMS 1 | Text Message       |
|--------------------|----------------------------|--------------|--------------------|
| Foreword           |                            | 🐼 Work       | 17:53 m. 19-MAR-12 |
| Getting<br>Started |                            | SMS Mes      | sage Menu          |
| Audio &            | Touch To Delete<br>Message | Delete       | + Save<br>Contact  |

Com/Nav

FPI

## 13.5.7 Position Reporting

Position Reporting is a system which collects system variables and transmits them over the Iridium<sup>®</sup> satellite at a given interval through the GSR 56.

Figure 13-27 Delete a Failed SMS Text Message

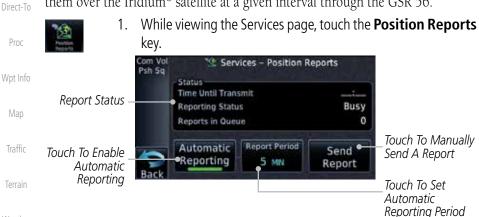

Weathe

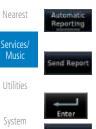

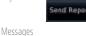

Symbols

Appendix

Index

### Figure 13-28 Services Position Reporting

- 2. Touch the **Automatic Reporting** key to enable Automatic Reporting.
- 3. After Automatic Reporting is enabled, touch the **Report Period** key to set the Reporting Period.
- 4. Select the Report Period with the keypad and press **Enter**.
- 5. When Automatic Reporting is disabled, touch the **Send Report** key to manually send a report.

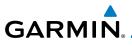

#### 13.5.7.1 Status

The Status window shows the time until the next data transmission and the status of the reporting system.

> NOTE: The GSR 56 does not report its serial number until 90 seconds after power up of the GTN. As a result, for that period, the product info for the GSR 56 will show "Waiting."

#### **Position Reporting Status** 13.5.7.2

The Time Until Transmit field is a countdown timer that shows the time until the next data transmission. This field is blank when the aircraft is on the ground. Position Reporting will be enabled when the aircraft is in the air.

| Status       | Description                                                              |         |
|--------------|--------------------------------------------------------------------------|---------|
| Idle         | The reporting system is not using the GSR 56 for reporting at this time. | Wpt In  |
| Initializing | The GSR 56 and its driver are currently initializing.                    | Мар     |
| Transferring | A position report is currently being transmitted.                        | Traffic |
| Unavailable  | The GSR 56 is currently not usable by the reporting system.              |         |

#### Table 13-3 Position Reporting Status

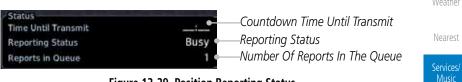

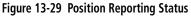

Com/Nav

FPI

Direct-To

System

Messages

Appendix

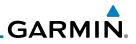

Touch To Search

Contact List

Touch To Edit

Contact

Save

Conta

#### 13.5.8 Contacts

The Phone Book may hold up to 128 entries. A phone number may be entered and dialed without saving it to the Phone Book. Note that it is necessary to dial a "1," the area code, and then the number.

#### Xpdr Ctrl **Creating a Contact** 13.5.8.1 While viewing the Services page, touch the **Contacts** key. 1. Com/Nav FPI Vo Services - Contacts 2/250 Touch To Add Add Search Contact Direct-To Home Existing Proc Contacts Work Wpt Info Figure 13-30 Contact List Touch the **Add** key to add a new contact. 2. Traffic Add Contact Touch To Add Nie Contact Name Terrain 19.2 Touch To Add Contact Phone Number 1200

Touch To Save Contact

System

Services/ Save Contact Music

Figure 13-31 Add a New Contact

3. Use the keypad to enter the information for each item and then touch the Save Contact key.

#### 13.5.8.2 **Using a Contact**

Touch To Add Contact

Fmail Address

While viewing the Contacts page, touch an existing contact. 1.

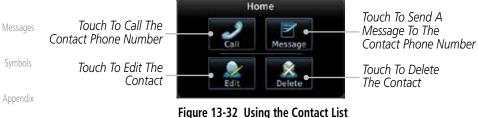

- Touch the desired function for the selected Contact. 2.

# GARMIN. 14 UTILITIES

The Utilities page provides a group of features that will support your flight planning to make them easier and more efficient. The Vertical Calculator (VCALC) calculates the time to begin descent and vertical speed required to reach a desired altitude at the chosen location. The Flight Timers feature provides a number of timer types to assist in monitoring your time in flight. RAIM Prediction predicts if GPS coverage is available for your current location or at a specified waypoint at any time and date. RAIM performs checks to ensure that the GTN unit has adequate satellite geometry during your flight. The Trip Planning feature allows the pilot to view desired track (DTK), distance (DIS), estimated time en route (ETE), en route safe altitude (ESA) and estimated time of arrival (ETA) information for a direct-to, point-to-point between two specified waypoints or for any programmed flight plan. The Fuel Planning feature will display fuel conditions along the active direct-to or flight plan when equipped with fuel flow (FF) and/or fuel on board (FOB) sensors. The DALT/TAS/Winds feature performs calculations about Altitude, Airspeed, and Winds. The Scheduled Messages function allows you to create scheduled messages by Message, Type, and setting a Timer. The Checklists function provides a built-in method of reviewing your aircraft checklist. The Clean Screen function will lock the touchscreen so the display can be cleaned without activating any functions.

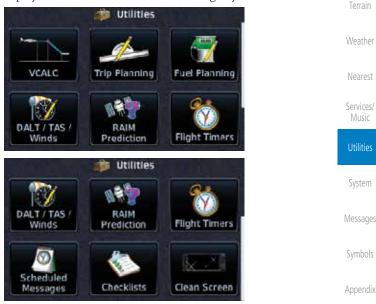

### Figure 14-1 Utilities Home Page

Index

Foreword

Xpdr Ctrl

FPI

Direct-To

Proc

Wpt Info

Traffic

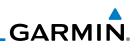

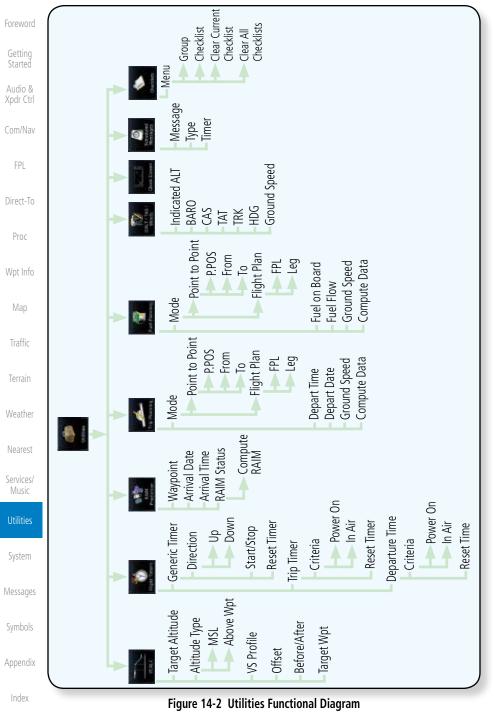

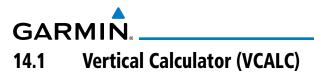

The Vertical Calculator (VCALC) function allows you to create a threedimensional profile which guides you from your present position and altitude to a final (target) altitude at a specified location. This is helpful when you'd like to descend to a certain altitude near an airport. Once the profile is defined, message alerts and additional data can be configured on the Default NAV and Map Pages to keep you informed of your progress.

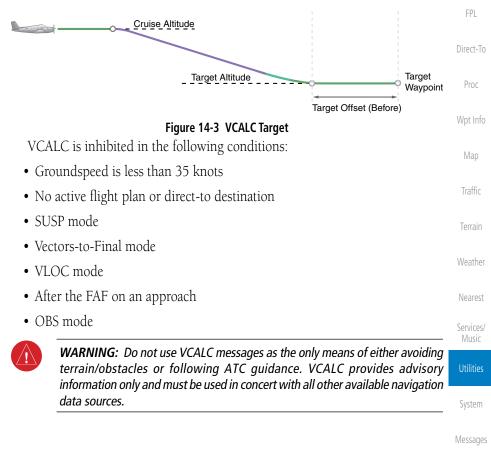

Symbols

Com/Nav

Appendix

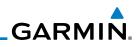

| Foreword             |                                          | WEAK                                                                      |                                          |                                                   |
|----------------------|------------------------------------------|---------------------------------------------------------------------------|------------------------------------------|---------------------------------------------------|
| Getting<br>Started   |                                          | •                                                                         |                                          |                                                   |
| Audio &<br>Xpdr Ctrl |                                          | <ul> <li>Target Altitude</li> <li>Altitude Type</li> </ul>                | Menu                                     |                                                   |
| Com/Nav              |                                          | MSL<br>Above Wpt                                                          | Restore Defaults                         |                                                   |
| FPL                  |                                          | VS Profile                                                                | Display Messages                         |                                                   |
| Direct-To            |                                          | Before/After                                                              |                                          |                                                   |
| Proc                 |                                          | Target Waypoint                                                           |                                          | J                                                 |
| Wpt Info             |                                          | Figure 14-4 VCALC Page                                                    | Functional Diagram                       |                                                   |
| Мар                  | 1. From                                  | n the Utilities page, tou                                                 | ch <b>VCALC.</b>                         |                                                   |
| Traffic              | Before/After Targe                       | et Waypoint                                                               |                                          | –Target Waypoint                                  |
| ÷.                   | Altitude Type -                          |                                                                           |                                          |                                                   |
| Terrain              | Desired Target<br>Altitude⁻              | Cent Vol UR Prin Sq<br>Prin Sq<br>Terger ALT Abbade Ty<br>1000 FT Above W | CALC COM<br>VS Proze 136.97<br>PT 400 HM | Desired<br>Vertical Speed                         |
| Weather              | Desired Distance -<br>From Target Offset | Menu<br>IXI. • Offset                                                     | Target Waypoint<br>CPUC                  |                                                   |
| Nearest              | VCALC Status<br>Message                  | Back Begin Descent in 02:27                                               | VS Required<br>7:51 -2 rim               | Vertical Speed<br>_ Required For<br>Target ALT At |
| Services/<br>Music   | J                                        | Figure 14-5 V                                                             | CALC Page                                | Offset                                            |
| Utilities            | 2.                                       | Select the VCALC items                                                    | -                                        | narameters for                                    |
| System               |                                          | the next waypoint. Tou                                                    |                                          |                                                   |
| Messages             |                                          |                                                                           |                                          |                                                   |
| Symbols              |                                          |                                                                           |                                          |                                                   |
| Appendix             |                                          |                                                                           |                                          |                                                   |
| Index                |                                          |                                                                           |                                          |                                                   |
|                      | 14-4                                     | Garmin GTN 625/635                                                        | /650 Pilot's Guide                       | 190-01004-03 Rev. K                               |

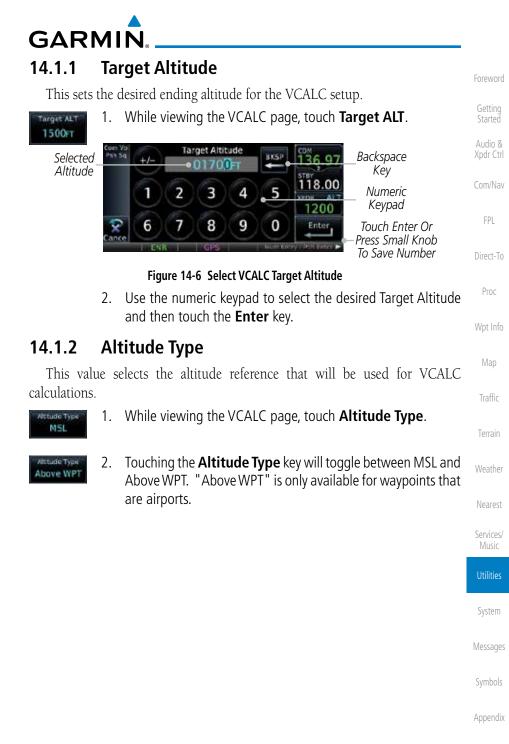

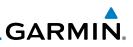

## 14.1.3 Vertical Speed (VS) Profile

This value sets the vertical speed.

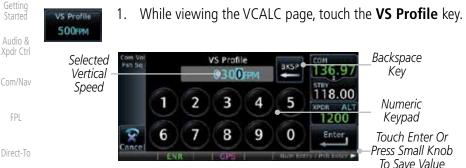

Figure 14-7 Select VCALC Vertical Speed

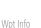

Proc

2. Use the numeric keypad to select the desired Vertical Speed and then touch the **Enter** key.

## 14.1.4 Target Offset

The Target Offset is a pilot-selected distance value that represents the geographical location where you wish to arrive at the target altitude. This distance is measured from the Target Waypoint and, in a separate data field on the VCALC page, designated as either before or after the Target Waypoint.

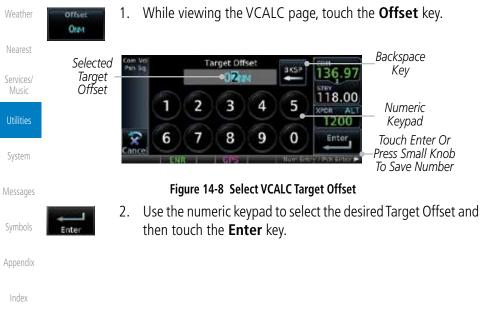

Foreword

GARMIN

## 14.1.5 Before/After Target Waypoint

This setting designates whether the offset distance defines a point before you reach the target reference waypoint or after you reach the waypoint. The "After" selection is not available for the last waypoint in a flight plan.

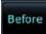

- 1. While viewing the VCALC page, touch the **Before/After** Xpdr Ctrl key.
- After
- 2. Touching the **Before/After** key will toggle between Before and After the Target Waypoint.

## 14.1.6 Target Waypoint

Select the waypoint in the flight plan that will be used for planning a descent. When using a flight plan, the target waypoint is a reference that can be specified from the waypoints contained in the flight plan. By default, the last waypoint in the flight plan is selected.

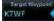

1. While viewing the VCALC page, touch Target Waypoint.

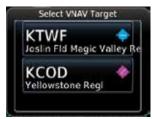

Figure 14-9 Select VCALC Target Waypoint List

2. A list of the remaining waypoints in the flight plan will be shown. Touch the desired waypoint to select it as the Target Waypoint.

System

FPI

Direct-To

Proc

Traffic

Nearest

Services/

Messages

Symbols

Appendix

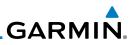

## 14.1.7 Display VCALC Messages

Selecting **Display Messages** will allow the display of messages about the VCALC function when they occur. With **Display Messages** not selected, VCALC messages will not be displayed.

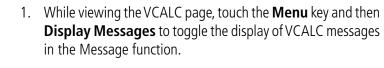

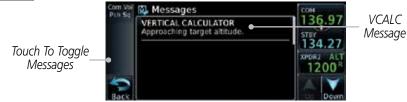

Figure 14-10 VCALC Approaching Target Altitude Message

Wpt Info

Xpdr Ctrl

Com/Nav

Direct-To

Proc

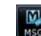

ssao

2. Touch the **MSG** key to toggle the display of available messages.

Traffic

### 14.1.8 Restore VCALC Defaults

While viewing the VCALC page menu, touching the **Restore Defaults** key will reset all of the VCALC values back to their default values. The Target Waypoint will not be changed.

Services/ Music

Nearest

Utilities

System

Messages

Symbols

Appendix

The Flight Timers function provides count up/down timers, plus automatic recording of departure time, and total trip time. Departure and total trip time recording can be configured to run either any time unit power is on, or only when your ground speed exceeds the in-air threshold set by the installer (for example, 30 knots). A flexible Generic Timer is available for general timing needs.

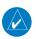

14.2

**GARMIN** 

**Flight Timers** 

NOTE: When a count up timer is used, the preset value has no function.

- ++
- 1. While viewing the Utilities page, touch the **Flight Timers** key.
- If the Generic Timer Direction counter is set to "Up," the Reset Timer key will be shown and when touched will return the timer to 00:00:00. If the Direction counter is set to "Down," the Preset Timer key will be shown and the key will return the timer to the Preset time value.

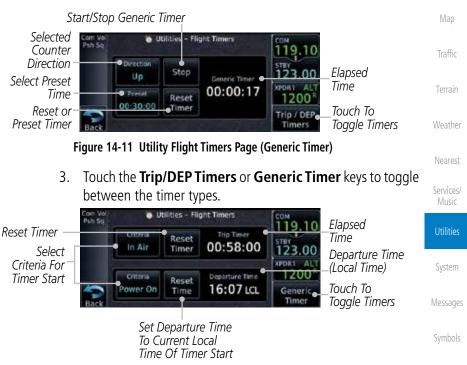

- Figure 14-12 Utility Flight Timers Page (Trip/DEP Timers)
- 4. Touch each key as desired to set up timer operation.

Appendix

Audio &

Xpdr Ctrl

Com/Nav

Direct-To

Proc

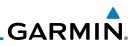

## 14.3 RAIM Prediction

RAIM Prediction predicts if GPS coverage is available for your current location or at a specified waypoint at any time and date. RAIM performs checks to ensure that the GTN unit has adequate satellite geometry during your flight. RAIM availability is near 100% in Oceanic, En Route and Terminal phases of flight. Because the FAA's TSO requirements for non-precision approaches specify significantly better satellite coverage than other flight phases, RAIM may not be available when flying some approaches. The GTN unit automatically monitors RAIM during approach operations and warns you if RAIM is not available. In such cases, use a non-GPS based approach. RAIM prediction helps you plan for a pending flight to confirm GPS operation during an approach.

RAIM prediction only predicts the availability of Fault Detection (FD) integrity in the absence of SBAS corrections. It cannot predict the availability of LPV or L/VNAV approaches. The FAA provides a NOTAM service for LPV approach availability.

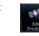

Audio &

Xpdr Ctrl

Com/Nav

Direct-To

Proc

 While viewing the Utilities page, touch the RAIM Prediction key.

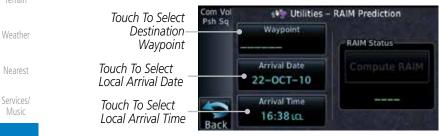

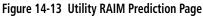

System

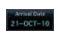

mbols

Appendix

- 2. Touch the **Waypoint** key and select the waypoint for RAIM Prediction.
- 3. Touch the **Arrival Date** key and select the date of arrival at the selected waypoint.
- 4. Touch the **Arrival Time** key and select the local time of expected arrival at the selected waypoint.

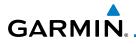

5. Compute RAIM

When the Waypoint, Arrival Date, and Arrival Time values have been entered, touch the Compute RAIM key to determine if RAIM is available.

Com Vol Utilities - RAIM Prediction Psh Sq Waypoint Xpdr Ctrl KPUC **RAIM Status** Touch To Compute RAIM Arrival Date Compute RAIM Com/Nav 24-NOV-10 RAIM Prediction RAIM Available Arrival Time Result FPL 19:20 LCL Direct-To

Figure 14-14 RAIM Prediction Completed

Wpt Info

Map

Traffic

Terrain

Weather

Nearest

Services/ Music

System

Messages

Symbols

Appendix

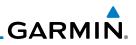

## 14.4 Trip Planning

Getting Started

Audio & Xpdr Ctrl

Com/Nav

Direct-To

Proc

Wpt Info

Weather

Nearest

Services/

Music

System

Messages

Symbols

Appendix

Index

The GTN 6XX allows the pilot to view desired track (DTK), distance (DIS), estimated time en route (ETE), en route safe altitude (ESA) and estimated time of arrival (ETA) information for a direct-to, point-to-point between two specified waypoints or for any programmed flight plan. This item also displays the sunrise/sunset times for your destination waypoint (for the selected departure date). All times are based on the time set in System-Setup. For trip planning inputs: departure time and date are manually entered, while ground speed can be provided by sensor data, if selected.

The trip statistics are calculated based on the selected starting and ending waypoints and the trip planning inputs.

In Flight Plan mode with a stored flight plan selected, and the entire flight plan (CUM) selected, the waypoints are the starting and ending waypoints of the selected flight plan.

In Flight Plan mode with a stored flight plan selected, and a specific leg selected, the waypoints are the endpoints of the selected leg.

In Point-To-Point mode these are manually selected waypoints (if there is an active flight plan, these default to the endpoints of the active leg).

Some of the calculated trip statistics are dashed when the selected leg of the active flight plan has already been flown.

- Desired Track (DTK) DTK is shown as nnn° and is the desired track between the selected waypoints. It is dashed unless only a single leg is selected.
  - Distance (DIS) The distance is shown in tenths of units up to 99.9, and in whole units up to 9999.
  - Estimated time en route (ETE) ETE is shown as hours:minutes until less than an hour, then it is shown as minutes:seconds.
  - Estimated time of arrival (ETA) ETA is shown as hours:minutes and is the local time at the destination.
    - If in Point-To-Point mode then the ETA is the ETE added to the departure time.
    - If a flight plan other than the active flight plan is selected it shows the ETA by adding to the departure time all of the ETEs of the legs up to and including the selected leg. If the entire flight plan is selected, then

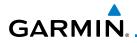

the ETA is calculated as if the last leg of the flight plan was selected.

- If the active flight plan is selected the ETA reflects the current position of the aircraft and the current leg being flown. The ETA is calculated by adding to the current time the ETEs of the current leg up to and including the selected leg. If the entire flight plan is selected, then the ETA is calculated as if the last leg of the flight plan was selected.
- En Route safe altitude (ESA) The ESA is shown as nnnnnFT
- Destination sunrise and sunset times These times are shown as hours:minutes and are the local time at the destination.

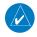

**NOTE:** The capability of using Sensor Data for the trip planning functions is available in SW Versions 2.00, 4.10, and later.

## 14.4.1 Point-To-Point Mode

The Trip Planning Point-to-Point mode shows trip calculations between two selected points: either two waypoints from the database or from your present position to a selected waypoint.

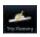

nt to Poir

- 1. While viewing the Utilities page, touch the **Trip Planning** key.
- 2. Touch the Mode key to toggle to Point-to-Point.

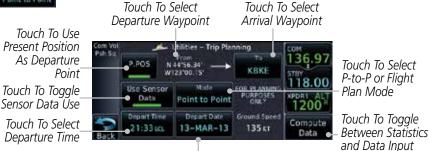

Touch To Select Departure Date

> Figure 14-15 Utility Trip Planning Page To Edit Input Data (Point-To-Point Mode) -Sensor Data Used

> > Symbols

System

Messages

Xpdr Ctrl

Com/Nav

FPI

Direct-To

Proc

Traffic

Services/

Appendix

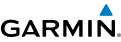

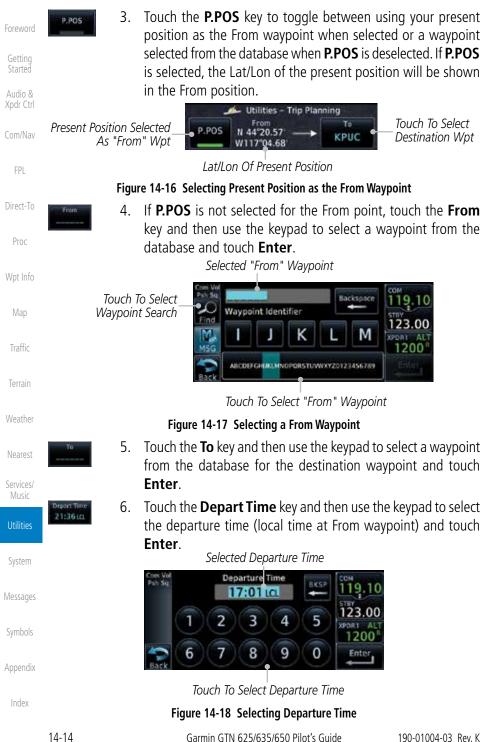

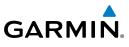

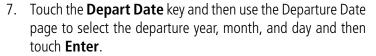

Getting

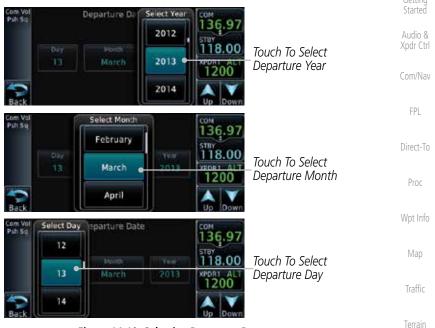

Figure 14-19 Selecting Departure Date

Ground Spin 120 kt 8. Touch the **Ground Speed** key and then the keypad to select Weather the average ground speed for the trip and touch **Enter**.

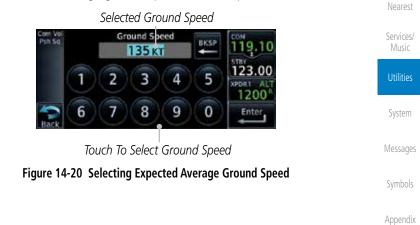

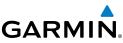

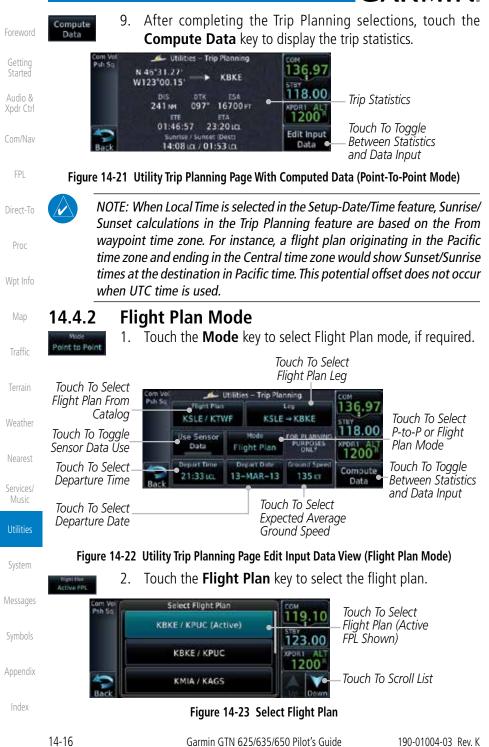

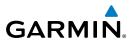

RETW

21:36 LD

NOV-1

120 KT

Compute Data

5.

8.

flight plan.

touch Enter.

Touch the Leg key to select the flight plan leg. If the 3. "Cumulative" selection is chosen, statistics will relate to the entire flight plan.

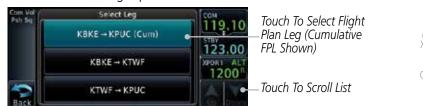

Audio & Xpdr Ctrl

Com/Nav

Direct-To

- Figure 14-24 Select Flight Plan Leg Touch the **Depart Time** key and then use the keypad to select 4. the departure time (local time at From waypoint) and touch Enter.
  - Proc Touch the **Depart Date** key and then use the Departure Date page to select the departure year, month, and day and then
- 6. Touch the **Ground Speed** key and then the keypad to select the average ground speed for the trip and touch **Enter**. Traffic

Touch the **Next** key to view statistics for the next leg in the

Nex

123.00

Edit Input

Touch the **Compute Data** key to view statistics for the current 7. flight plan leg. The Cumulative flight plan is shown.

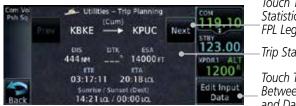

Touch To View Statistics For Next FPL Leg Trip Statistics

Touch To Toggle Between Statistics and Data Input

Services/

Weather

System

Messages

Appendix

Index

Touch To Toggle Between Statistics and Data Input

Touch To View

Trip Statistics

FPL Leg

Statistics For Next

### Figure 14-26 Utility Trip Planning Page Computed Data View Of Next Waypoint (Flight Plan Mode)

18:19 LCL

user (Plent) 14:44 LCL / 00:07 LC

Figure 14-25 Utility Trip Planning Page Computed Data View (Flight Plan Mode)

Current FPL Leg

KBKE

01:29:51

Utilities - Trip Planning

KTWF

ESA

13000 FT

Touch To View

Previous FPL Leg

Statistics For

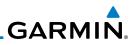

#### **Fuel Planning** 14.5

Fuel Planning — You may manually enter fuel flow, ground speed (GS) and fuel on board figures for planning purposes. Fuel planning figures can be displayed not only for the currently active flight plan or direct-to, but also pointto-point between two specified waypoints and for any programmed flight plan.

Fuel on board and fuel flow may be manually entered in the unit start-up sequence and used to recalculate fuel on board as it is consumed. When fuel flow or fuel on board is manually entered, the figures are retained the next time you view the page (with fuel on board continuously recalculated).

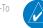

**NOTE:** The capability of using Sensor Data is available in SW Versions 2.00, 4.10, and later.

#### Point-To-Point Mode 14.5.1

The Fuel Planning Point-to-Point mode shows fuel calculations between two selected points: either two waypoints from the database or from your present position to a selected waypoint.

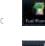

Flight Plan

P.POS

- While viewing the Utilities page, touch the Fuel Planning 1. key.
- Touch the **Mode** key to toggle to Point-to-Point, if required. 2.
- Touch the **P.POS** key to toggle between using your present 3. position as the From waypoint when selected or a waypoint selected from the database when **P.POS** is deselected. If **P.POS** is selected, the Lat/Lon of the present position will be shown in the From position.

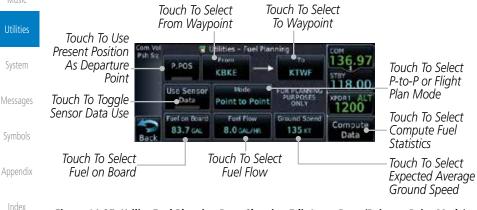

### Figure 14-27 Utility Fuel Planning Page Showing Edit Input Data (Point-to-Point Mode)

Com/Nav

Direct-To

Proc

Wpt Info

Weather

Nearest

Services/ Music

Appendix

14-18

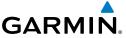

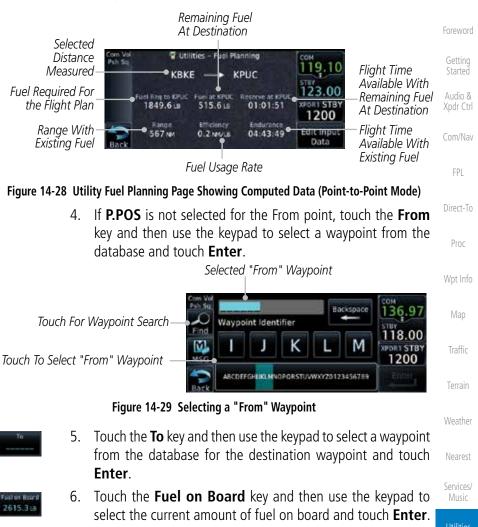

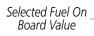

Touch To Select Fuel Value

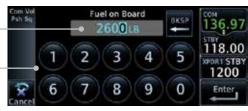

Figure 14-30 Selecting Current Fuel On Board

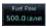

7. Touch the **Fuel Flow** key and then use the keypad to select the average fuel flow and touch **Enter**.

Index

Appendix

System

Messages

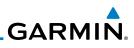

| Foreword             | Selected Fuel<br>Flow Value           | Com Vol Fuel Flow BKSP 500.0 LB/HR                   |
|----------------------|---------------------------------------|------------------------------------------------------|
| Getting<br>Started   | Touch To Select Fuel Value            | 1 2 3 4 5 118.00<br>XPORT STBY<br>1200               |
| Audio &<br>Xpdr Ctrl |                                       | Cancel 6 7 8 9 0 Enter                               |
| Com/Nav              | Figu                                  | re 14-31 Selecting Fuel Flow                         |
|                      |                                       | Ground Speed key and then the keypad to select       |
| FPL                  | the average                           | e ground speed for the trip and touch <b>Enter</b> . |
| Direct-To            | Selected Ground<br>Speed Value        | Com Vol Ground Speed BKSP COM 136.97                 |
| Proc                 | Touch To Select<br>Ground Speed Value | 1 2 3 4 5<br>xport STBY<br>1200<br>Enter             |
| Wpt Info             | <b>r</b> :                            | Cancel                                               |
| Map                  | Figure                                | 14-32 Selecting Ground Speed                         |
| Traffic              |                                       |                                                      |
| Terrain              |                                       |                                                      |
| Weather              |                                       |                                                      |
| Nearest              |                                       |                                                      |
| Services/<br>Music   |                                       |                                                      |
| Utilities            |                                       |                                                      |
| System               |                                       |                                                      |
| Messages             |                                       |                                                      |
| Symbols              |                                       |                                                      |
| Appendix             |                                       |                                                      |
| Index                |                                       |                                                      |
|                      | 44.00                                 |                                                      |

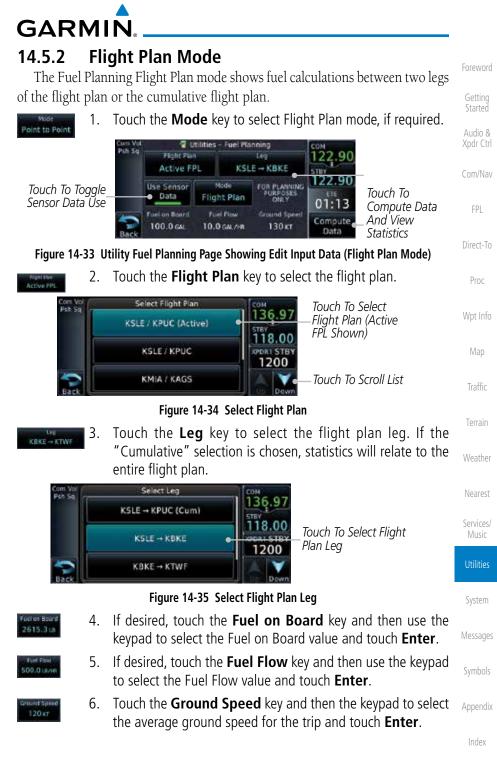

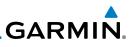

COM 119.

> DR1 STB 1200

Edit Input Data

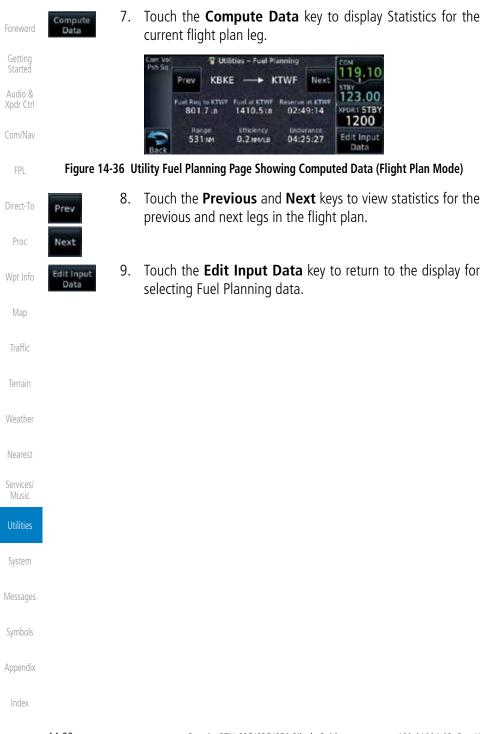

### GARMIN 14.6 DALT/TAS/Winds

Density Alt / TAS / Winds — indicates the theoretical altitude at which your aircraft performs depending upon several variables, including indicated altitude (Indicated ALT), barometric pressure (BARO) and total air temperature (TAT; the temperature, including the heating effect of speed, read on a standard outside temperature gauge). This item computes true airspeed (TAS) and density altitude, based upon the factors above. Also, this feature determines winds aloft — the wind direction and speed — and a head wind/tail wind component, based on true airspeed, aircraft heading (HDG) and ground speed. When a FADC provides pressure altitude and the Use Sensor Data option is selected, the Baro key will not be present in the edit mode and the Baro indication will not be shown in computed results.

**NOTE:** The capability of using Sensor Data is available in SW Versions 2.00, 4.10, and later.

| Com V<br>Psh Se | 4 💱 Utilit                       | ies – DALT / TA         | S / Winds              | COM              |                          |         |
|-----------------|----------------------------------|-------------------------|------------------------|------------------|--------------------------|---------|
| jesn av         | FOR PLANNING<br>PURPOSES<br>ONLY | Pressure ALT<br>5000 FT | •                      | 122,90<br>122,90 |                          | Traffic |
| Touch To Toggle | Use Sensor<br>Data               | CAS<br>125 KT           | тат<br>2°е             | 01:12            | Touch To                 | Terrain |
| Back            | тяк<br>073°                      | HDG<br>073*             | Ground Speed<br>130 km | Compute<br>Data  | Compute Data<br>And View | Weather |
|                 |                                  |                         |                        |                  | Statistics               | weathe  |

Figure 14-37 Utility DALI/IAS/Winds Page Using Sensor Data and Pressure Altitude

|                                    | Cum Vol<br>Psh 5q | Velite<br>FOR PLANNING<br>PURPOSES<br>ONLY | es - DALT / TAS<br>Indicated ALT<br>5250 FT | 5 / Winds<br>BARO<br>30.19 IN | сом<br>122.90   | _DALT, TAS, and                        | Services/<br>Music |
|------------------------------------|-------------------|--------------------------------------------|---------------------------------------------|-------------------------------|-----------------|----------------------------------------|--------------------|
| Touch To Toggle<br>Sensor Data Use |                   | Use Sensor<br>Data                         | са5<br>125 кт                               | тат<br>9°с                    | 122.90<br>01:11 | 11 Touch To                            | Utilities          |
|                                    | Back              | тяк<br>073*                                | HDG<br>073*                                 | Ground Speed<br>130 kt        | Compute<br>Data | Compute Data<br>And View<br>Statistics | System             |

Figure 14-38 Utility DALT/TAS/Winds Page Using Sensor Data and Indicated Altitude

Messages

Nearest

Getting Started

Xpdr Ctrl

Com/Nav

Direct-To

Proc

Appendix

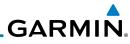

| Foreword             |                                | Touch To Select Touch To Select<br>Indicated Altitude Calibrated Air Speed                                                                      |                                   |
|----------------------|--------------------------------|----------------------------------------------------------------------------------------------------|-----------------------------------|
| Getting<br>Started   |                                | Com Vol Velicities DALT/TAS/Winds COM<br>Psh 5q FOR PLANNING, Indicated ALT BARD 122,90<br>PURPOSES 5250 PT 30.19 IN STBT                       | Touch To Select<br>Baro Pressure  |
| Audio &<br>Xpdr Ctrl |                                | Use Sensor CAS TAT 122.90<br>Data 125 kr 9°c 01:11                                                                                              | Touch To Select<br>Total Air Temp |
| Com/Nav              | Touch To Select<br>Track Value | Back 073* HDG Ground Spred Compute<br>Data                                                                                                    | Touch To Select<br>Ground Speed   |
| FPL                  |                                | Touch To Select Touch To Comp<br>Heading Value And View St                                                                                      | atistics                          |
|                      | Figure 14-                     | 39 Utility DALT/TAS/Winds Page Using Manually En                                                                                                | tered Data                        |
| Direct-To<br>Proc    | Psh 5q                         | Outsilities - DALT / TAS / Winds         COM           Density ALT         TAS           5179 rr         135 kr           122.90           STBY | d Statistics                      |
|                      | W                              | 073 <sup>a</sup> Skt ETE                                                                                                    |                                   |
| Wpt Info             | Back                           | Euromput Fourier Fo                                                                                                    | e Return To Edit<br>t Data Page   |
| Мар                  | Figu                           | re 14-40 Utility DALT/TAS/Winds Page (Computed D                                                                                                | ata)                              |
| Traffic              | BODO PT                        | Touch the <b>Indicated ALT</b> key and then the the Indicated Altitude and then touch <b>Ente</b>                                               | <b>7</b> 1                        |
| Terrain              | Touch To Se                    | lect Above Or Below Sea Level                                                                                                    |                                   |
| Weather              | Selected                       | Com Vol<br>Psh Sq +/- 07500 FT BKSP 136.97                                                                                                    | _ Touch To Clear<br>_ Values      |
| Nearest              | Indicated<br>Altitude Value    |                                                                                                    | Touch To Select                   |
| Services/<br>Music   |                                | 6         7         8         9         0         Enter                                                                                         | Indicated<br>Altitude Value       |
| Utilities            |                                | Figure 14-41 Select Indicated Altitude Value                                                                                                    |                                   |
| System               | вало 2.<br>29.92 m             | Touch the <b>BARO</b> key and then the keyp Barometric Pressure and then touch <b>Enter</b> .                                                   | ad to select the                  |
| Messages             | Selected                       | Corrs Vol BARO BARO BASP COM                                                                                                    | Touch To Clear                    |
| Symbols              | Barometric—<br>Pressure Value  | 1 2 3 4 5                                                                                                    | Values<br>Touch To Select         |
| Appendix             | Touch To Cancel<br>Selection—  | 6         7         8         9         0         Enter           Cancel         6         7         8         9         0         Enter        | Barometric<br>Pressure Value      |
| Index                |                                | Figure 14-42 Select Barometric Pressure Value                                                                                                   |                                   |
|                      | 14 24                          | Cormin CTN 625/625/650 Dilat's Cuida                                                                                                    | 100 01004 02 Day K                |

Garmin GTN 625/635/650 Pilot's Guide

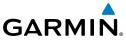

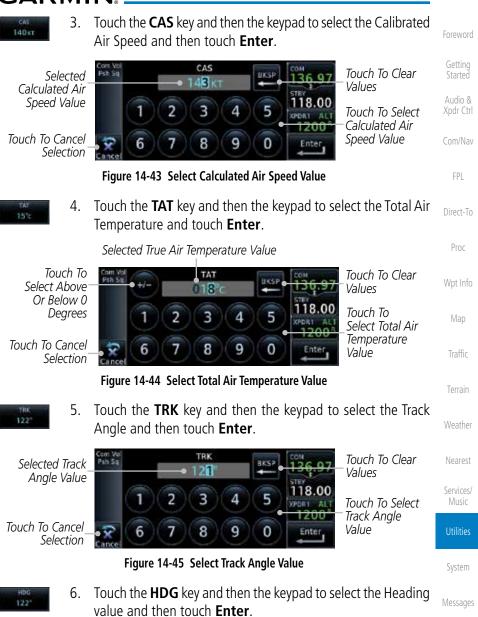

Symbols

Appendix

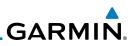

Values

18.00

Ente

Touch To Clear

Touch To Select Heading Value

Foreword

Getting Started

Audio & Xpdr Ctrl

Com/Nav

FPL

Direct-To

Proc

Wpt Info

Nearest

Services/

Ground Speed 120 kt

Selected

Selection

Heading Value

Touch To Cancel

7. Touch the **Ground Speed** key and then the keypad to select the average ground speed for the trip and then touch **Enter**.

5

0

## 14.7 Clean Screen Mode

Touch To Clean Screen

The Clean Screen mode makes the touchscreen inactive so the display can be manually cleaned. The front bezel, keypad, and display can be cleaned with a microfiber cloth or with a soft cotton cloth dampened with clean water. DO NOT use any chemical cleaning agents. Care should be taken to avoid scratching the surface of the display.

HDG

22

3

8

Figure 14-46 Select Heading Value

4

9

2

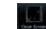

1. While viewing the Utilities page group, touch the **Clean Screen** key to start Screen Cleaning Mode.

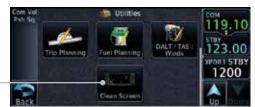

Utilities HOME System Messages

Symbols

Appendix

Index

14-26

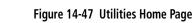

2. Touch the **HOME** key to exit Screen Cleaning Mode.

### SCREEN CLEANING MODE

Press the HOME button to exit.

### Figure 14-48 Screen Cleaning Mode

GARMIN. 14.8 Scheduled Messages

The Scheduled Messages utility displays reminder messages (such as "Change oil", "Switch fuel tanks", "Overhaul", etc.). One-time, periodic, and event-based messages are allowed. One-time messages appear once the timer expires and reappear each time the GTN-series unit is powered on, until the message is deleted. Periodic messages automatically reset to the original timer value, once the message is displayed. Event-based messages do not use a timer, but rather a specific date and time.

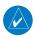

 NOTE: This feature is available in SW Versions 5.00, and later.
 Direct-To

 1. While viewing the Utilities page group, touch the Scheduled Messages key to start the Scheduled Messages function.
 Proc

 Touch To Add A Scheduled Message
 Scheduled Message
 Wpt Info

 Map
 Map

Figure 14-49 Scheduled Messages Page

2. Touch the **Message** selection and enter the desired message to be displayed. Touch the **Type** selection to choose the message type. Touch the **Timer** selection to set the countdown time for the message to be displayed.

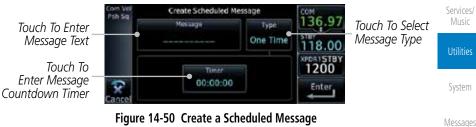

с I I

Audio &

Xpdr Ctrl

Com/Nav

FPI

Traffic

Weather

Nearest

Appendix

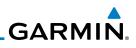

136.97

118.00 xPDE15TB 1200

Enter

Foreword

2.

om Vel sh Sa

Checklists

Getting Started

Audio & Xpdr Ctrl

Com/Nav

FPL

Direct-To

Proc

Wpt Info

Map

Weather

Nearest

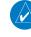

all Checklists.

14.9

**NOTE:** This feature is available in SW Versions 5.10, and later. In software version 6.00 and later, the installer may configure the title of this feature to be Task Lists or Checklists.

After completing the selections, touch the **Enter** key.

Periodic

Create Scheduled Message

Time

00:01:00

Figure 14-51 Sample Scheduled Message

The Checklists function provides a built-in method of reviewing your aircraft

checklist. Checklists are created using the Garmin Checklist Editor software (available online) and stored on the data card as "chklist.ace." As each Checklist

is completed, you can advance to the next one in order. In the Checklist Menu, you can access any Checklist, or group of Checklists, and clear the current or

Message Check Fuel

# 14.9.1

# Checklists Menu

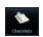

1. While viewing the Utilities page group, touch the **Checklists** key to start the Checklists function.

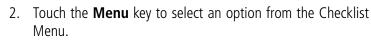

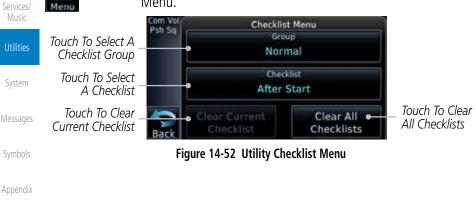

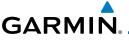

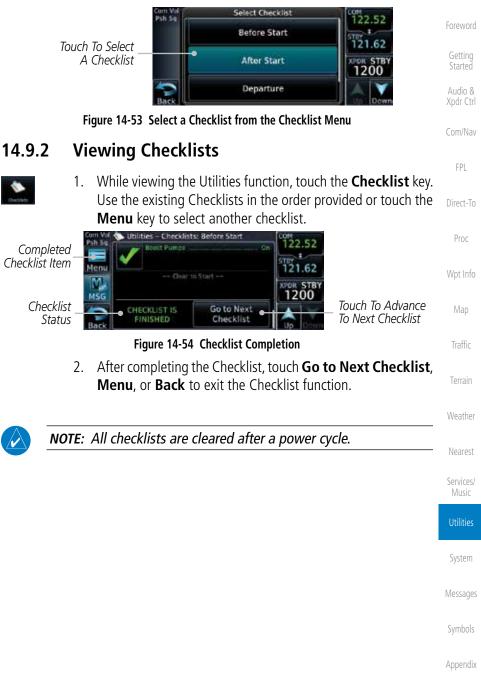

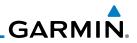

| Foreword             |       |                                      |                     |
|----------------------|-------|--------------------------------------|---------------------|
| Getting<br>Started   |       |                                      |                     |
| Audio &<br>Xpdr Ctrl |       |                                      |                     |
| Com/Nav              |       |                                      |                     |
| FPL                  |       |                                      |                     |
| Direct-To            |       |                                      |                     |
| Proc                 |       |                                      |                     |
| Wpt Info             |       |                                      |                     |
| Мар                  |       |                                      |                     |
| Traffic              |       | This page intentionally left blank   |                     |
| Terrain              |       |                                      |                     |
| Weather              |       |                                      |                     |
| Nearest              |       |                                      |                     |
| Services/<br>Music   |       |                                      |                     |
| Utilities            |       |                                      |                     |
| System               |       |                                      |                     |
| Messages             |       |                                      |                     |
| Symbols              |       |                                      |                     |
| Appendix             |       |                                      |                     |
| Index                |       |                                      |                     |
|                      | 14-30 | Garmin GTN 625/635/650 Pilot's Guide | 190-01004-03 Rev. K |

# GARMIN. 15 SYSTEM

The System function allows you to change unit settings, customize operation to your preferences, and check on the operation of your unit. The System pages cover System Status, Database Info and transfer, GPS Status, External LRUs, Setup, Alerts, Units, Audio, Backlight control function, and Connext Setup.

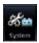

1. From the Home page, touch the **System** key.

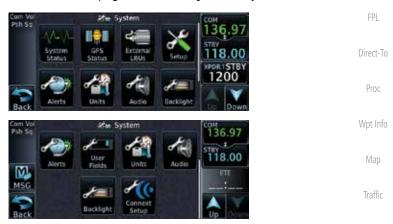

Figure 15-1 System Home Page

- Up Down
- 2. Touch the **Up** and **Down** Arrow keys to view the features weather available in the System function.

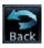

3. Touch the desired key to reach that function. To return to the System page, touch the **Back** key.

System

Nearest

Com/Nav

Messages

Symbols

Appendix

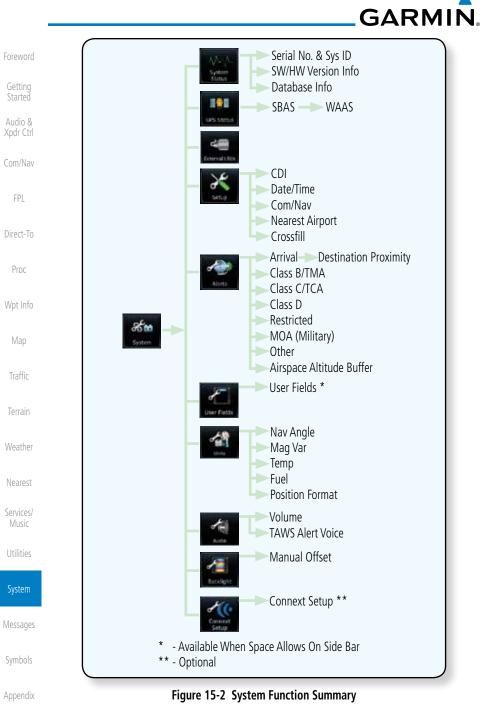

Index

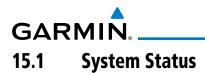

The System status page of the System function provides information about the GTN unit and the equipment attached to it. This information is useful if it is necessary to contact Customer Service. The System Status page shows the System ID and serial number for the GTN unit, hardware and software versions, as well as a list of the installed databases.

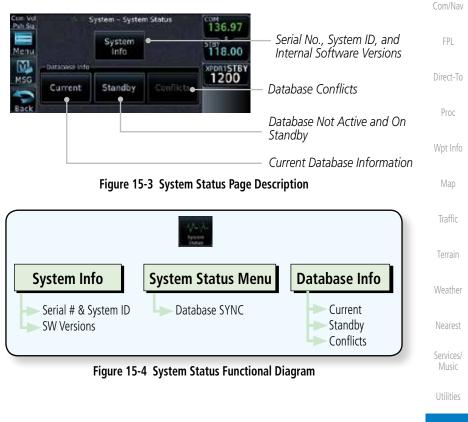

System

Xpdr Ctrl

Messages

Symbols

Appendix

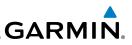

#### Serial Number and System ID 15.1.1

Version Information

useful when contacting Customer Support.

The System Info section shows the unit Serial Number and the System ID.

The software versions of the GTN unit are displayed. This information is

While viewing the System Status page, touch **System Info**.

Touch the **Back** key to return to the System Status page.

System Into

15.1.2

System

Info

1.

2.

- Audio &
- Com/Nav
  - FPI
- Direct-To
- Proc
- Wpt Info

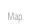

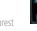

- Services/ Music

- System

Messages

Appendix

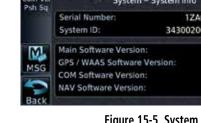

While viewing the System Status page, touch the System 1. **Info** key to view more detailed information about the software versions inside the GTN unit.

#### Com Vo Psh Sa System - System Info 1ZA011763 Serial Number and System ID 3430020000013 5.11 2.4 Internal Software Versions 2.13 6.02

## Figure 15-5 System Status Version Information

Touch the **Back** key to return to the System Status page. 2.

#### **Database Information** 15.1.3

The Database Information section lists the name of the database, its version, and expiration date for the currently used databases, and also contains the Database SYNC function. Standby databases are listed for databases not currently used, but available on the data card. Database conflicts will be shown in the Conflicts section.

15-4

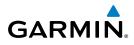

Current

 While viewing the System Status page, touch the Current key to view more detailed information about the Database versions inside the GTN unit.

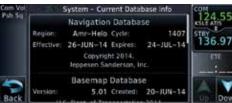

#### Figure 15-6 System Status Database Information

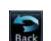

2. Touch the **Back** key to return to the System Status page.

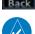

**NOTE:** The data contained in the terrain and obstacle databases comes from government and private agencies. Garmin accurately processes and cross-validates the data, but cannot guarantee the accuracy and completeness of the data.

The following databases are stored on Supplemental Data Cards provided by Garmin:

- **Terrain** The terrain database contains terrain mapping data. It is updated periodically and has no expiration date. Approximately one minute is required to verify the rotorcraft terrain database on start up.
- **Obstacles** The obstructions database contains data for obstacles, such as towers, that pose a potential hazard to aircraft. Obstacles 200 feet and higher are included in the obstacle database. The rotorcraft database includes all reported obstacles regardless of height. It is very important to note that not all obstacles are necessarily charted and therefore may not be contained in the obstacle database. This database is updated on a 56-day cycle. Obstacles will still be shown after the database has expired.

Several obstacle database options are available. Obstacle databases created for GTN software version 5.10 or later include all power lines or only HOT lines depending on the type of obstacle database installed. Hazardous Obstacle Transmission (HOT) Lines are those power lines that are co-located with other FAA-identified obstacles. The installed obstacle database type can be verified on the System Status page. Power line data is available for the contiguous United States as well as small parts of Canada and Mexico. Foreword

Getting Started

Audio & Xpdr Ctrl

Com/Nav

FPI

Direct-To

Proc

ipenno

Мар

Traffic

\//==+l===

looroct

Services/ Music

Utilities

System

viessages

Symbols

Appendix

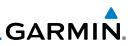

SafeTaxi – The SafeTaxi database contains detailed airport diagrams for selected airports. These diagrams aid in following ground control instructions by accurately displaying the aircraft position on the map in relation to taxiways, ramps, runways, terminals, and services. This database is updated on a 56-day cycle. SafeTaxi will still be shown after it has expired.
 Basemap - The Basemap database contains land and water data, such as roads, boundaries, rivers, and lakes.
 Aviation – The Navigation database is updated on a 28 day cycle. Navigation database updates are provided by Garmin and may be downloaded from the Garmin web site "http://fly.garmin.com" or from Jeppesen at "http://www.

jeppdirect.com/Garmin" onto a Garmin provided Supplemental Datacard. Contact Garmin at http://fly.garmin.com for navigation database updates and update kits.

Wpt Info

 $\checkmark$ 

Proc

Troffic

**NOTE:** Do not use SafeTaxi or Chartview functions as the basis for ground maneuvering. SafeTaxi and Chartview functions do not comply with the requirements of AC 20-159 and are not qualified to be used as an airport moving map display (AMMD). SafeTaxi and Chartview are to be used by the flight crew to orient themselves on the airport surface to improve pilot situational awareness during ground operations.

| Terrain            | Database<br>Name | Function                          | Where<br>Stored    | Update<br>Cycle | Provider       | Notes                                                               |
|--------------------|------------------|-----------------------------------|--------------------|-----------------|----------------|---------------------------------------------------------------------|
| Weather            | Aviation         | Airport, NAVAID,<br>Waypoint, and | Internal<br>memory | 28 days         | fly.garmin.com | Updates installed via SD card and copied                            |
| Nearest            |                  | Airspace information              |                    |                 |                | into internal memory.<br>For helicopter                             |
| Services/<br>Music |                  |                                   |                    |                 |                | applications an<br>Aviation database<br>that includes               |
| Utilities          |                  |                                   |                    |                 |                | additional heliports is available.                                  |
| System             | SafeTaxi         | Airport surface<br>diagrams       | Internal<br>memory | 56 days         | fly.garmin.com | Updates installed via<br>SD card and copied<br>into internal memory |
| Messages           | Terrain          | Topographic map,                  | SD card            | As required     | fly.garmin.com | Systems using HTAWS                                                 |
| Symbols            |                  | Terrain/TAWS                      |                    |                 |                | require a 2.5 arc-<br>second database.                              |

Appendix

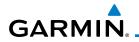

| Database<br>Name | Function                               | Where<br>Stored    | Update<br>Cycle | Provider       | Notes                                                                | Foreword             |
|------------------|----------------------------------------|--------------------|-----------------|----------------|----------------------------------------------------------------------|----------------------|
| Obstacle         | Obstacle information for map, and TAWS | Internal<br>memory | 56 days         | fly.garmin.com | Updates installed via<br>SD card and copied<br>into internal memory. | Getting<br>Started   |
|                  |                                        |                    |                 |                | Databases that<br>include HOT lines<br>and power lines are           | Audio &<br>Xpdr Ctrl |
|                  |                                        |                    |                 |                | available for use<br>with GTN software                               | Com/Nav              |
|                  |                                        |                    |                 |                | version 5.10, or<br>later. For helicopter<br>applications, Obstacle  | FPL                  |
|                  |                                        |                    |                 |                | databases that<br>include additional                                 | Direct-To            |
|                  |                                        |                    |                 |                | low height obstacles<br>and power lines are<br>available.            | Proc<br>Wpt Info     |
| Basemap          | Boundary and road information          | Internal<br>Memory | As required     | fly.garmin.com | Updates installed via<br>SD card and copied<br>into internal memory  | Мар                  |

#### Table 15-1 Database List

#### 15.1.3.1 Database Info

The Database Info page shows the Current databases, databases on Standby on the SD card for future use, and database conflicts. Current databases show all databases that are currently being used. Standby databases are loaded onto the card, but are not being used. Database conflicts are shown and can be resolved in the Conflicts tab.

### 15.1.3.2 Database Sync Operation

Database SYNC allows the GTN to synchronize databases from a single unit. The pilot only needs to update a single database card and the new databases are automatically SYNC'd through the units connected in the cockpit and configured for Database Syncing.

Database SYNC is supported by these database types:

- Navigation
- Obstacle
- SafeTaxi
- Airport Directory
- Chartview (when support is added by Jeppesen)

Garmin GTN 625/635/650 Pilot's Guide

Nearest Services/

Traffic

IVIUSIC

ounties

System

Messages

Symbols

Appendix

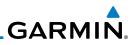

- FliteCharts
- Basemap

When Database SYNC is enabled in the LRUs and a database card is inserted that is created for Database SYNC, the GTN will coordinate with the other LRUs in the cockpit to determine which unit has the newest databases. Once the determination has occurred, the connected LRUs will begin to transfer the databases. This process may take several minutes. The status of the database transfers to a unit can be viewed on the System Status page under the "Standby" tab. The GTN will display the source of the received databases (in this example: "Database SYNC - GTN #2"). If a database transfer is pending, completed, or not authorized, the status will also be indicated.

When the transfer is complete, if there are new and current databases to be used, and if the aircraft is stopped and has yet to takeoff, the pilot will be prompted with the option to restart the unit that has the new databases transferred to it. During the restart process, the unit will prompt you to update (transfer from the card to the unit's memory) to the newer databases so they can be used.

errain

Getting Started

Audio &

Xpdr Ctrl

Com/Nav

FPL

Direct-To

Proc

Wpt Info

Weather

Nearest

Services/ Music

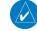

Utilities

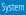

Messages

Symbols

Appendix

Index

15-8

NOTE: This feature is available in SW Versions 5.10, and later.

**NOTE:** When a database card is inserted into a GTN that does not support certain types of databases (charts in a GTN 6XX or an airport directory in any GTN), the GTN is still capable of SYNCing the database to other LRUs that do support that database.

**NOTE:** Restarting the GTN must only be performed when the aircraft is on the ground as navigation and communication from the restarted unit will be lost for a period of time.

- 1. With the GTN turned off, insert the database card.
- Turn the GTN on. The Database SYNC will occur automatically in the background. During the Database SYNC process, normal operation of the GTN is not affected.

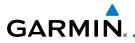

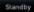

# 3. On the System Status page, touch the **Standby** key to view the transfer process.

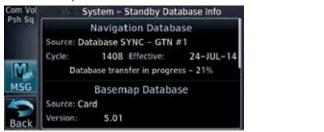

#### Figure 15-7 Database Transfer In Process

| Com Vol        | System – Standby Database Info                                | C |
|----------------|---------------------------------------------------------------|---|
| Psh Sq         | Navigation Database<br>Source: Database SYNC – GTN #1         |   |
|                | Cycle: 1408 Effective: 24–JUL–14<br>Database transfer pending |   |
| ( and a second | Basemap Database                                              | ١ |
| Back           | Source: Card<br>Version: 5.01                                 |   |

#### Figure 15-8 Database Pending

| sh Sq |            | Navigation Datab      | ase       |
|-------|------------|-----------------------|-----------|
|       | Source: Da | tabase SYNC – GTN     | #1        |
|       | Cycle:     | 1408 Effective:       | 24-JUL-14 |
|       | 1          | Database transfer com | plete     |
|       |            | Basemap Databa        | ise       |
| 0     | Source: Ca | rd                    |           |
|       | Version:   | 5.01                  |           |

#### Figure 15-9 Database Transfer Complete

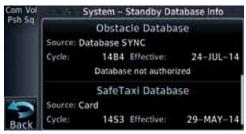

Figure 15-10 Database Transfer Not Authorized

Audio & Xpdr Ctrl Com/Nav FPL Direct-To Proc Wpt Info Map

> Traffic Terrain

Weather

Nearest

Services/ Music

Utilities

System

Messages

Symbols

Appendix

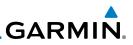

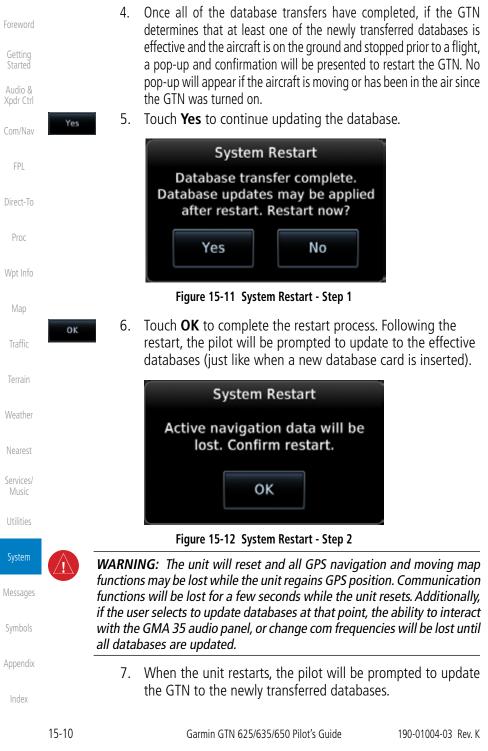

#### **Database Sync Setup** 15.1.3.3

When the GTN installer option is turned on to allow Database SYNC, the pilot controls are available to turn Database SYNC on or off (Database SYNC is turned on by default).

To change the Database SYNC preference:

1. While viewing the System Status page, touch the **Menu** key and then touch the Database SYNC key to enable or disable the Database SYNC feature. Once the feature is enabled, Database SYNC will occur automatically when a card is inserted into the GTN.

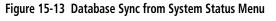

System Status Menu

Database SYNC

2. Touch **OK** at the prompt to confirm the enabling of Database SYNC.

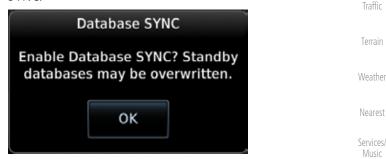

Figure 15-14 Prompt to Continue Database Transfer

System

Utilities

Messages

Appendix

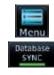

ОK

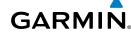

Xpdr Ctrl

FPI

Direct-To

Proc

Wpt Info

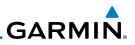

### 15.1.3.4 Standby Databases

Getting<br/>StartedThe GTN supports a standby copy of each database, allowing the pilot to pre-<br/>load the next cycle without losing the active cycle. The GTN will automatically<br/>treat any received database (via SD card or Database SYNC) as the standby<br/>database until it is activated by the pilot.

1. While viewing the System Status page, touch the **Standby** key to view more detailed information about the standby Database versions on the SD card.

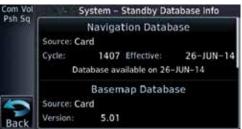

#### Figure 15-15 Database Standby Display

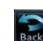

Standby

Com/Nav

FPL

Direct-To

Proc

Weather

Services/

2. Touch the **Back** key to return to the System Status page.

The GTN will use Database SYNC in the background to SYNC the standby database with other LRUs in the cockpit. As a result, when the standby database becomes effective, the pilot will be prompted on all LRUs to update to the new database.

If a the standby database is out of date or not yet effective, the pilot will not be prompted to update to that database until it becomes effective. This prevents the pilot from accidentally overwriting the effective, active database.

If the pilot does actually want to overwrite the active database with a not yet effective or out of date database, they can do so by pressing and holding the small right knob while applying power to the GTN.

Messages

System

Symbols

Appendix

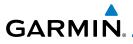

### 15.1.3.5 Resolving Database Conflicts

If the GTN determines that there are multiple LRUs with the newest cycle of a database, but they have different regions or types of that database (i.e.; Fixedwing vs. Rotorcraft navigation database, different regions of the navigation database, or different obstacle database types) then a database conflict will occur. When a database conflict occurs, that database will not be SYNC'd until the pilot resolves the conflict. Initiate the resolve conflicts function on the unit that has the databases to send to the other units.

- Conflicts
- 1. While viewing the System Status page, touch the **Conflicts** key, and then touch **Resolve Conflicts** on the LRU with the desired databases.

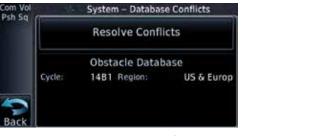

Figure 15-16 Database Conflicts

οк

2. Touch **OK** at the prompt to continue conflict resolution.

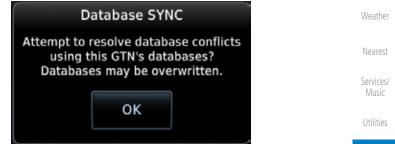

Figure 15-17 Confirm Conflict Resolution

Messages

System

Xpdr Ctrl

Com/Nav

FPL

Direct-To

Proc

Wpt Info

Traffic

Symbols

Appendix

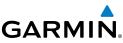

Once touched, the desired database will be SYNC'd to the 3. other LRUs and "Initiated" will be displayed on the Resolve Conflicts field. iom Vol System – Database Conflicts Psh Sq Audio & **Resolve Conflicts** Xpdr Ctrl (Initiated) **Obstacle Database** Com/Nav Cycle: 14B1 Region: **TEST US & Europ** FPL Figure 15-18 Database Conflicts Resolved (Initiated) Direct-To Proc Wpt Info Map Weather Nearest Services/ Music Utilities System Messages Symbols Appendix Index

## GARMIN 15.2 **GPS Status**

#### 15.2.1 **GPS Status Page**

The GPS Status Page provides a visual reference of GPS receiver functions, including current satellite coverage, GPS receiver status, position accuracy, and displays your present position (in latitude and longitude) and altitude.

The Satellite Status Page is helpful in troubleshooting weak (or missing) signal levels due to poor satellite coverage or installation problems. You may wish to refer to this page occasionally to monitor GPS receiver performance and establish a normal pattern for system operation. Should problems occur at a later date, you may find it helpful to have an established baseline from which to compare.

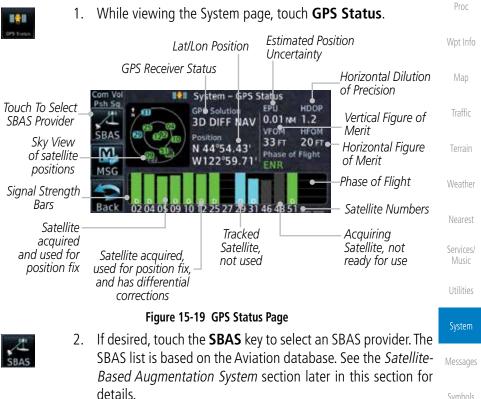

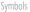

Xpdr Ctrl

Com/Nav

FPL

Direct-To

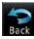

Touch the **Back** key to return to the System Status page. 3.

Appendix

GARMIN

Foreword

Getting Started As the GPS receiver locks onto satellites, a signal strength bar appears for each satellite in view, with the appropriate satellite number (01-32, SBAS satellites will have higher numbers) underneath each bar. The progress of satellite acquisition is shown in the following stages:

| Graph Symbol                             | Description                                                                                                    |
|------------------------------------------|----------------------------------------------------------------------------------------------------|
| No signal strength bars                  | The receiver is looking for the satellites indicated.                                                                               |
| Grey signal strength bars                | The receiver has found the satellite(s) and is collecting data.                                                                     |
| Yellow signal strength bars              | The receiver has collected the necessary data but the satellite is not being used in the position solution as it has been excluded. |
| Cross-hatch cyan signal<br>strength bars | The receiver has found the satellite(s) but it has been excluded by the FDE program as a faulty satellite.                          |
| Solid cyan signal strength<br>bars       | The receiver has collected the necessary data, but is not using the satellite in the position solution.                             |
| Solid green signal strength<br>bars      | The receiver has collected the necessary data and the satellite is being used in the position solution.                             |
| D                                        | The "D" character inside the bars indicates differential corrections (e.g. WAAS) are being used for that satellite.                 |

#### Table 15-2 Signal Strength Bar Graph Description

The Time and other data may not be displayed until the unit has acquired enough satellites for a fix.

The sky view display at the left of the page shows the satellites currently in view as well as their respective positions. The outer circle of the sky view represents the horizon (with north at the top of the circle); the inner circle represents 45° above the horizon and the center point shows the position directly overhead.

Each satellite has a 30-second data transmission that must be collected (hollow signal strength bar) before the satellite may be used for navigation (solid signal strength bar). Once the GPS receiver has determined your position, the GTN unit indicates your position, altitude, track and ground speed. The GPS receiver status field also displays the following messages under the appropriate conditions:

Index

Appendix

Services/ Music

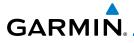

| GPS Signal Message | Description                                                                                                    | Foreword                                   |
|--------------------|----------------------------------------------------------------------------------------------------|--------------------------------------------|
| Acquiring          | The GPS receiver is acquiring satellites for navigation.<br>In this mode, the receiver uses satellite orbital data<br>(collected continuously from the satellites) and last<br>known position to determine the satellites that should<br>be in view. | Getting<br>Started<br>Audio &<br>Xpdr Ctrl |
| 3D Nav             | The GPS receiver is in 3D navigation mode and computes altitude using satellite data.                                                                                                    | Com/Nav                                    |
| 3D Diff Nav        | The GPS receiver is in 3D navigation mode and differential corrections are being used.                                                                                                    | FPL<br>Direct-To                           |
| LOI                | The "LOI" (Loss Of Integrity) annunciator (bottom left corner of the screen) indicates that satellite coverage is insufficient to pass built-in integrity monitoring tests.                                                                          | Proc<br>Wpt Info                           |

Table 15-3 GPS Signal Messages

The GPS Status Page also indicates the accuracy of the position fix, using Horizontal Figure of Merit (HFOM), Vertical Figure of Merit (VFOM), and Estimated Position Uncertainty (EPU). HFOM and VFOM represent the 95% confidence levels in horizontal and vertical accuracy. The lowest numbers are the best accuracy and the highest numbers are worse. EPU is the horizontal position error estimated by the Fault Detection and Exclusion (FDE) algorithm, in feet or meters.

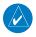

NOTE:

**NOTE:** Operating outside of an SBAS service area with SBAS enabled may cause elevated EPU values to be displayed on the satellite status page. Regardless of the EPU value displayed, the LOI annunciation is the controlling indication for determining the integrity of the GPS navigation solution.

This program must be used prior to all oceanic or remote area flights for all operators using the GTN as a primary means of navigation under FAR parts 91, 121, 125, and 135. The FDE program is part of the GTN trainer, available for download from the GTN product information page on Garmin's

The FDE Prediction program is used to predict FDE availability.

Nearest Services/ Music

Traffic

Terrain

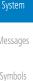

Appendix

Index

| If the GTN has not been operated for a period of six months or more,              |
|-----------------------------------------------------------------------------------|
| acquiring satellite data to establish almanac and satellite orbit information can |
| take 5 to 10 minutes.                                                             |

web site, www.garmin.com.

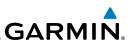

The Time and other data may not be displayed until the unit has acquired enough satellites for a fix.

# Audio &

Com/Nav

#### 15.2.2 Satellite-Based Augmentation System (SBAS)

SBAS is a system that supports wide area, or regional, augmentation through the use of additional satellite broadcast messages. WAAS, EGNOS, and MSAS are known SBAS providers.

At the time of printing, SBAS providers support the following areas:

- WAAS provides SBAS service for Alaska, Canada, the 48 contiguous states, and most of Central America.
  - EGNOS provides SBAS service for most of Europe and parts of North Africa.
- MSAS provides SBAS service for Japan only.

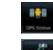

- While viewing the System page, touch **GPS Status**. 1.
- If desired, touch the **SBAS** key to select an SBAS provider. The 2. SBAS list is based on the Aviation database.

Touch the **Back** key to return to the System Status page.

Touch the key for the desired SBAS provider. 3.

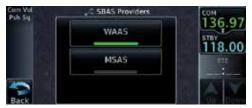

Figure 15-20 SBAS Selection Page

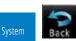

4.

Messages

Appendix

Direct-To

Proc

Wpt Info

Map

Weather

Services/

GARMIN. 15.2.3 Circle of Uncertainty

The Circle of Uncertainty depicts an area where the ownship location is guaranteed to be when the aircraft location cannot be accurately determined. The area of the Circle of Uncertainty becomes larger as GPS horizontal accuracy degrades and smaller as it improves. The Circle of Uncertainty is shown only when the aircraft is on the ground. The Circle of Uncertainty area is transparent so that features within it may still be seen.

| DTK 5 308°                               | FPL       |
|------------------------------------------|-----------|
| Area Within The<br>Circle Of Uncertainty | Direct-To |
| Ownship Symbol                           | Proc      |
|                                          | Wpt Info  |
| Figure 15-21 Circle of Uncertainty       |           |

# 15.3 External LRUs

The External LRU page displays the external equipment connected to the GTN and their connection status.

- care and the
- 1. While viewing the System page, touch the **External LRUs** key.

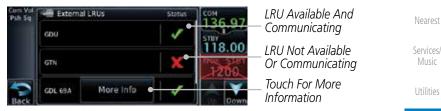

Figure 15-22 External LRU Page

Nore Info

2. When more information is available about the listed units, touch the **More Info** key to view the information.

Symbols

System

Messages

Getting Started

Com/Nav

Appendix

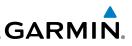

# 15.3.1 GDL 69 (and GDL 69A) Status

The GDL 69 Status page displays the serial numbers for the Data Radio for the GDL 69/69A and the Audio Radio for the GDL 69A. Subscription status displays the level of service available for your particular subscription. The Weather Products section lists the products available for your particular subscription.

| Com/Nav<br>FPL     | 1. While viewing the External LRUs page, touch <b>More Info</b> for the GDL LRU.<br>Data Radio ID &                                                          |
|--------------------|----------------------------------------------------------------------------------------------------|
|                    | Signal Level                                                                                                    |
| Direct-To          | Touch To View                                                                                                    |
| Proc               | GDL Status Menu Menu Subscription Level Version: 3.40.00 SW Version and                                                                                      |
| Wpt Info           | Touch To View<br>Weather Products                                                                                                    |
| Мар                | Figure 15-23 GDL 69 Status Page                                                                                                    |
| Traffic            | 2. Touch the <b>Menu</b> key to display the GDL 69 Status Menu.                                                                                              |
| Terrain            | Menu Pah Sq Duta Radio ID Audia Radio ID COM 136.97                                                                                                    |
| Weather<br>Nearest | When activation has been completed,<br>press the button below to lock the<br>activation.                                                                     |
|                    | Back                                                                                                    |
| Services/<br>Music | Figure 15-24 GDL Status Menu<br>3. Touch the Lock Activation key if this is for the initial                                                                  |
| Utilities          | S. Touch the LOCK Activation key in this is for the initial subscription or a change in the subscription. Touch the <b>OK</b> key to continue the operation. |
| System             | LOCK ACTIVATION                                                                                                    |
| Messages           | This should be done only for the<br>initial or a change of<br>subscription. Continue?                                                                        |
| Symbols            | ок                                                                                                    |
| Appendix           | Figure 15-25 Loc Activation                                                                                                    |
| Index              | 4. Touch the <b>Back</b> key to return to the GDL Status page.                                                                                               |

Back

Getting Started

Audio & Xpdr Ctrl

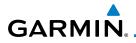

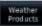

5. Touch the **Weather Products** key to display the weather products subscription status.

| Com Val<br>Psh Sq | GDL 6                                                               | 9A Weather Pro<br>Echo Ton                                            | ducts                                                  | 123 450             |                           | Getting<br>Started   |
|-------------------|---------------------------------------------------------------------|-----------------------------------------------------------------------|--------------------------------------------------------|---------------------|---------------------------|----------------------|
|                   | AIRMET<br>CN METAR<br>CN NEXRAD<br>CN Coverage<br>CN TAF<br>CN Ward | Freezing Level<br>Icing/SLD<br>Lightning<br>METAR<br>NEXRAD<br>NEXRAD | TFR<br>Turbulence<br>Winds Aloft                       | 124.550<br>xPDR ALT | Weather<br>Product List   | Audio &<br>Xpdr Ctrl |
| Back              | City Forecast<br>Cloud Top<br>County<br>Cyclone                     | PIREP<br>SIGMET<br>Storm Cull<br>SRFC Analysis                        | Legend<br>Unizvallable<br>Subscribed<br>Data available | 1200*               | Weather<br>Product Legend | Com/Nav              |

| Figure 1 | 15-26 | GDL | 69/69A | Status |
|----------|-------|-----|--------|--------|
|----------|-------|-----|--------|--------|

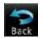

6. Touch the **Back** key to return to the System page.

### 15.3.2 GDL 88 or GTX 345 Status

The GDL 88 or GTX 345 Status pages display information about the status of  $$_{\rm Wpt\,Info}$$  the GDL 88 or GTX 345.

| Status              | Description                                                                                                    |          |
|---------------------|----------------------------------------------------------------------------------------------------|----------|
| On                  | Application is on/running. Required ownship input data is available and meets the performance criteria.                                                                                            | T        |
| Available to Run    | Application is configured. Required input data is available<br>and meets the performance criteria. This state represents<br>that the ASA Application is manually or automatically<br>selected off. | Te<br>Wi |
| Unavailable – Fault | Required Input data is not available due to a failure or the ASA Application process is failed.                                                                                                    | Ne<br>Se |
| Unavailable to Run  | Required Input data is available but does not meet the performance criteria or is not available due to Non-Computed Data (NCD) conditions.                                                         | N<br>U1  |

Table 15-4 Traffic Application Status

Messages

System

FPL

Direct-To

Proc

Symbols

Appendix

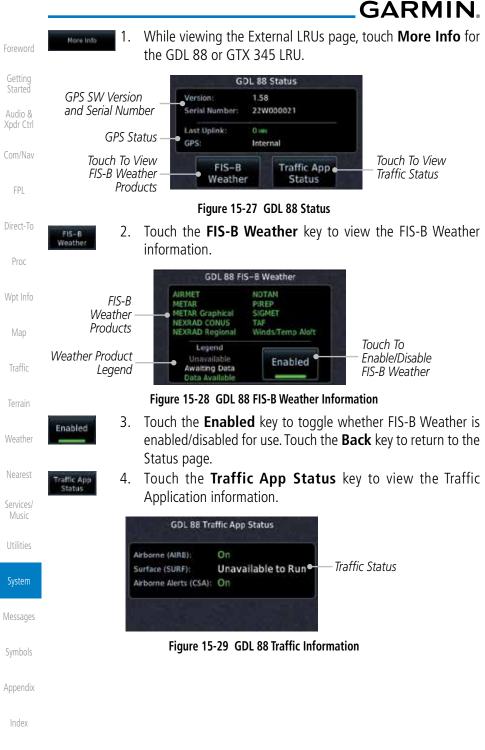

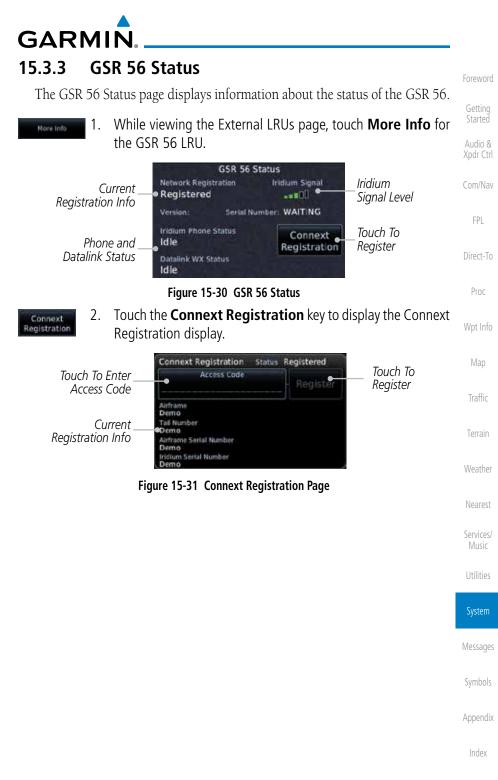

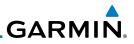

# 15.4 Setup

System Setup allows setting the time convention, Com channel spacing, crossfilling to a second GTN or GNS unit, and Nearest Airport search filtering. Audio & Com/Nav CDI Selected CDI FPI ILS CDI Capture Date/Time Direct-To Local Offset Time Format Proc Nearest Airport Runway Surface Wpt Info Min Rwy Length Com/Nav Com Channel Spacing 25.0 kHz 8.33 kHz **Reverse Frequency Lookup** Crossfill Figure 15-32 System Setup Functions While viewing the System page, touch the **Setup** key. 1. Touch Key to Services/ Set Time Format Music And Offset Touch Key to Set Touch Key to 136.97 Runway Surface Select CDÍ And Type And Min 118.00 System ILS CDI Capture Runway Length OPDR1STB 1200 Touch Key to Touch Key to Messages View Com/Nav Enable Crossfill Settings With Dual GTN Units Figure 15-33 System Setup Page Appendix

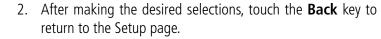

GARMIN.

# 15.4.1 CDI Scale Selection

The CDI source and ILS CDI Capture type may be selected manually or automatically. The selected CDI Scale will be reflected in the annunciation bar at the bottom of the display.

CDI Scale Selection allows you to define the scale for the course deviation indicator (both on the GTN unit's on-screen CDI and the external CDI). The scale values represent full scale deflection for the CDI to either side. The default setting is "Auto". At this setting, the CDI scale is set to 2.0 NM during the "en route" phase of flight. Within 31 NM (terminal area) of your destination airport, the CDI scale linearly ramps down to 1.0 NM over a distance of 1 NM. Likewise, when leaving your departure airport the CDI scale is set to 1.0 NM and gradually ramps up to 2 NM beyond 30 NM (from the departure airport). During GPS approach operations the CDI scale gradually transitions down to an angular CDI scale. At 2.0 NM before the final approach fix (FAF), CDI scaling is tightened from 1.0 NM to the angular full scale deflection (typically the angular full-scale deflection is 2.0°, but will be as defined for the approach).

If a lower CDI scale setting is selected (i.e., 1.0 or 0.3 NM), the higher scale settings are not selected during ANY phase of flight. For example, if 1.0 NM is selected, the GTN unit uses this for en route and terminal phases and ramps down further during an approach. Note that the Horizontal Alarm (HAL) protection limits listed below follow the selected CDI scale, unless corresponding flight phases call for lower HAL. For example, if the 1.0 NM CDI setting is selected, full-scale deflection during approach will still follow the approach CDI scale settings.

| CDI Scale                  | Horizontal Alarm Limit |  |
|----------------------------|------------------------|--|
| Auto (oceanic)             | 2.0 NM                 |  |
| ±2.0 NM or Auto (en route) | 2.0 NM                 |  |
| ±1.0 NM or Auto (terminal) | 1.0 NM                 |  |
| ±0.3 NM or Auto (approach) | 0.3 NM                 |  |

#### Table 15-5 CDI Scale and Horizontal Alarm Limits

An "auto" ILS CDI selection allows the GTN unit to automatically switch the external CDI from the GPS receiver to the VLOC receiver, when intercepting the final approach course. Or, select "manual" to manually switch the external CDI connection, as needed (using the **CDI** key). If the unit is installed with a KAP140/KFC225 autopilot, automatic switching will not take place.

Foreword

Getting Started Audio & Xpdr Ctrl Com/Nav Direct-To Proc Traffic Nearest

Utilities

System

Messages

Symbols

Appendix

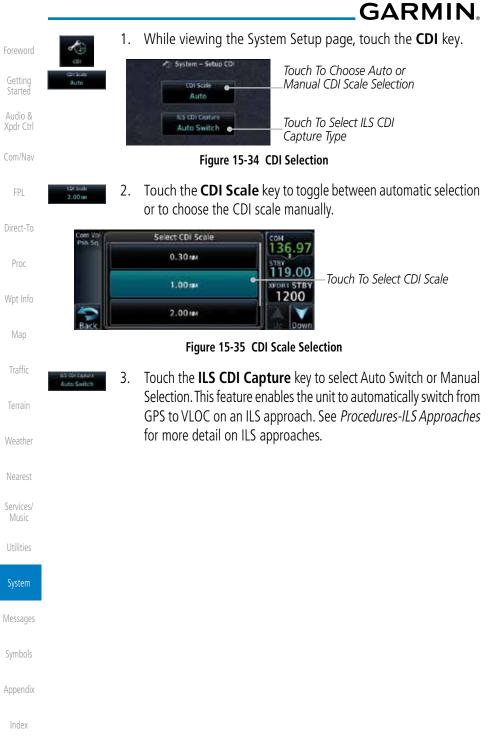

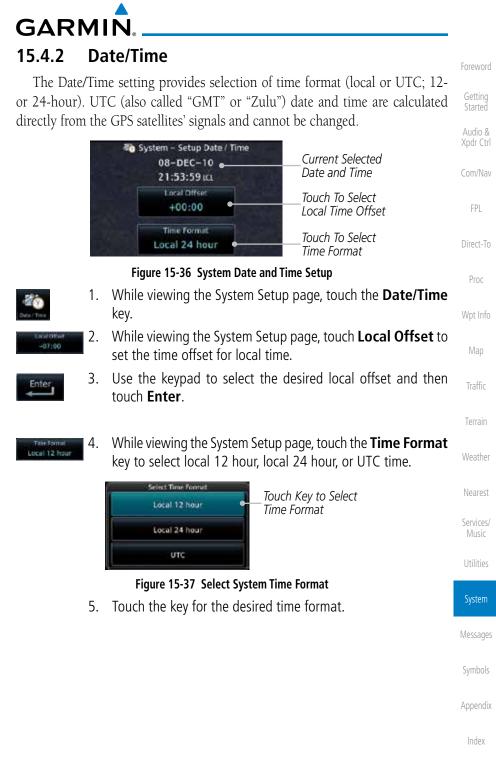

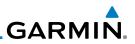

#### **15.4.3** Nearest Airport Criteria Nearest Airport Criteria defines the surface type and minimum runway

runway length and "any" for runway surface type.

Getting Started

Audio & Xpdr Ctrl

Com/Nav

Direct-To

Proc

Wpt Info

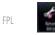

 While viewing the System Setup page, touch the Nearest Airport key.

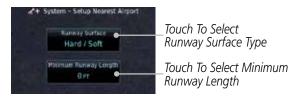

length used when determining the 25 nearest airports to display on the Nearest Airport Page. A minimum runway length and/or surface type may be entered to prevent airports with small runways, or runways that do not have an appropriate

surface, from being displayed. The default settings are "0 feet (or meters)" for

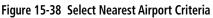

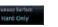

3.

2. Touch the **Runway Surface** key to display the options. Touch the desired surface type.

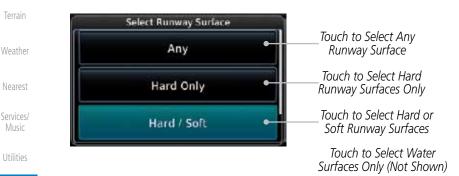

of "0" will allow any length.

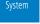

Messages

Symbols

Appendix

Index

Figure 15-39 Nearest Airport Runway Surface Type

Touch **Minimum Runway Length** to display the keypad

for selecting the minimum runway length. Select the desired minimum runway length with the numeric keypad. A selection

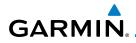

|                   |      |   |                   |              |      | Touch Key to<br>Delete Values | Foreword             |
|-------------------|------|---|-------------------|--------------|------|-------------------------------|----------------------|
| Com Vol<br>Psh Sq | Runw |   | nway Lei<br>0300( | ngth<br>) FT | BKSP | Touch Key to<br>Delete Values | Getting<br>Started   |
| <b>M</b>          | 1    | 2 | 3                 | 4            | 5    | Touch Kevs to                 | Audio &<br>Xpdr Ctrl |
|                   | 6    | 7 | 8                 | 9            | 0    | Touch Keys to<br>Set Values   | Com/Nav              |
| cancer            |      |   |                   |              |      |                               |                      |

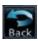

4. After selecting the minimum runway length, touch the **Enter** key to save the entered values or touch the **Back** key to return to the System Setup page without saving a value.

# 15.4.4 Com/Nav Setup

### 15.4.4.1 Com Channel Spacing

Com transceiver channel spacing may be selected between 8.33 kHz and 25.0 kHz.

Figure 15-40 Nearest Airport Minimum Runway Length

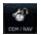

1. While viewing the System Setup page, touch the **Com/Nav** key.

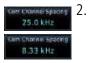

Touch **COM Channel Spacing** to toggle between 8.33 kHz and 25.0 kHz channel spacing.

Nearest

Weather

Wpt Info

Traffic

Services/ Music

Utilities

System

Messages

Symbols

Appendix

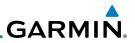

### 15.4.4.2 Reverse Frequency Lookup

The identifier and frequency type will be shown for the selected Com and Nav frequencies for the nearest stations that are in the database when the unit is receiving a valid position input. Station Identifiers with a "+" sign will have more Audio & stations associated with this frequency than just the type displayed. Xpdr Ctrl 1. While viewing the System Setup page, touch the **Com/Nav** Com/Nav key. FPI Touch the **Reverse Frequency Lookup** key to toggle the 2. function. Direct-To Identifier and Type Shown Proc For Freqs In System - Setup COM / NAV Database. Wpt Info COM Channel Spacing The "+" Sign 25.0 kHz Indicates 1200 More Stations **Reverse Frequency** Associated Reverse Frequency Lookup With This Lookup Selected Frequency. Figure 15-41 Reverse Frequency Lookup Selected Services/ Music System Messages Appendix

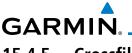

# 15.4.5 Crossfill

Dual units may be interfaced to crossfill information between the two units. This option will not be available unless dual units are configured.

When Crossfill is turned on with one GTN, it is automatically turned on in the other GTN. Some items are always crossfilled regardless of the crossfill setting; others are dependent on the crossfill setting.

Xpdr Ctrl

Com/Nav

Direct-To

Proc

Traffic

Services/

The GTN can be can also be interfaced with the GNS 400W/500W units. The GTN can automatically send the Active Flight Plan and active Direct-To course to the GNS unit. The GTN User Waypoints can be manually sent to the GNS unit. The GNS unit can manually send its User Waypoints to the GTN unit. Waypoint names longer than six characters, or duplicates, sent from the GTN unit to the GNS unit will replace some characters with a "+" sign, while leaving significant characters to aid in identification (such as, USR003 becomes US+003).

**NOTE**: Upon crossfill being activated, the GTNs may take up to 10 seconds to crossfill the flight plans. The pilot must verify the flight plan in each unit prior to use. The GTN and GNS units must have databases with the same cycle.

**NOTE:** When GPS navigation is lost in either unit, crossfilling may not be available until GPS is restored in both units. Crossfilling will resume once the flightplan is changed on one of the units or crossfill is re-enabled.

## 15.4.5.1 GTN-to-GTN Crossfilling

This data is always crossfilled:

• User waypoints

1

V

- Flight plan catalog
- Alerts (traffic pop-up acknowledgement, missed approach waypoint popup acknowledgement, altitude leg pop-up acknowledgement)
- External sensors (transponder status and commands, synchro heading)
- System setup:

   User-defined NAV frequencies to store favorites
   Date/Time convention
   Nearest airport criteria
   Units (Nav angle, Fuel, and Temperature)
   User-defined COM frequencies to store favorites
   CDI Scale setting
   ILS CDI Capture setting

| 190-01004-03 Rev. K | Garmin GTN 625/635/650 Pilot's Guide | 15-31 |
|---------------------|--------------------------------------|-------|
| 90-01004-03 Rev. K  | Garmin GTN 625/635/650 Pilot's Guide | 15-31 |

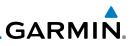

This data is crossfilled only if crossfill is turned on by the pilot:

• Active navigation (flight plan)

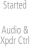

NOTE: There is an installer option to turn on a system message that will be provided anytime crossfill is turned off to alert the pilot that flight plans are not being crossfilled.

Com/Nav

FPL

Proc

Crossfill

or

While viewing the System Setup page, touch the **Crossfill** key 1. to toggle between Enabled and Disabled Crossfill.

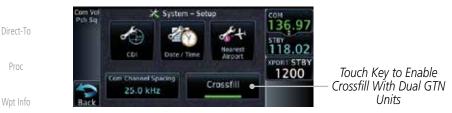

Figure 15-42 Selecting Crossfill

When Crossfill is about to be enabled, you will be prompted 2. to note that data will be overwritten in the other unit. Touch OK to enable Crossfill or touch Cancel to return to the System Setup page without enabling Crossfill.

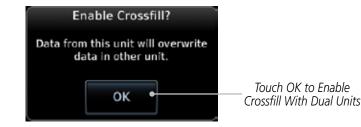

Figure 15-43 Confirming Crossfill Selection

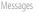

System

Services/

Appendix

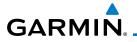

### 15.4.5.2 GTN-GNS Crossfilling

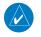

Settings

**NOTE:** When the active flight plan on the GTN contains legs or features that are not supported by the GNS, those legs will not be crossfilled and will not be present in the active flight plan on the GNS.

- GTN to GNS Active flight plans, active direct-to, User waypoints
- GNS to GTN User waypoints
  - 1. While viewing the System Setup page, touch the **GNS Crossfill Settings** key to reach the GNS Crossfill settings.

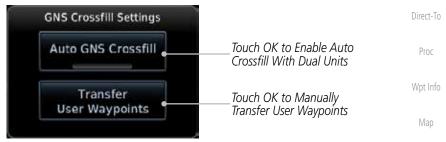

Figure 15-44 GTN-GNS Crossfill Selection

GNS Crossfill Settings

Auto GNS Crossfill

Sending User Waypoints to GNS

Sending.

- Auto GNS Cross
- Touch Auto GNS Crossfill to enable Crossfill and send the Active Flight Plans and the active Direct-To course to the GNS unit.
- Transfer User Wayoplate
- 3. Touch the Transfer User Waypoints key to transfer the User Waypoints from the GTN unit to the connected GNS unit.

Transfer Of User

Waypoints In Progress

Services/ Music

Traffic

Weather

Nearest

Xpdr Ctrl

Com/Nav

FPI

Utilities

System

Messages

Symbols

Appendix

Index

C

Figure 15-45 GTN-GNS Crossfill

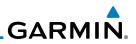

## 15.5 Alerts Settings

The Alerts Setup page controls two functions: Arrival Alerts and Airspace Alerts. Arrival Alerts, when active, will generate a message when the aircraft is within the selected proximity of the destination. Airspace Alerts generate a message and filtering of the Nearest Airspace list. The altitude component of Airspace Alerts are dependent on both aircraft and airspace altitude and the values set for the Altitude Buffer.

- 15.5.1 Arrival
  - 1. While viewing the Setup page under the Systems heading, touch the **Alerts** key.

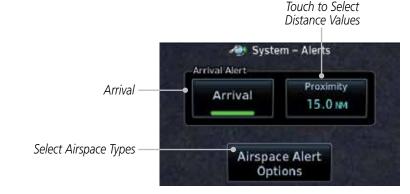

Weather

Services/

Music

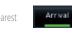

15.5.2

5.0 ...

### Figure 15-46 Alerts Setup Page

2. Touch the **Arrival** key to toggle activation. A green bar will appear when it is active.

### Proximity

Touch the **Proximity** key to set the Destination Proximity distance values. A numeric keypad will appear. Select the desired values and then touch **Enter**.

Selected Proximity Value

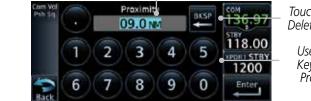

Touch Key to Delete Values

> Use the Numeric Keypad to Select Proximity Value

#### Figure 15-47 Arrival Alert Proximity Selection

FPL

Direct-To

Proc

Wpt Info

Audio &

Xpdr Ctrl

Com/Nav

ANT.

System

Messages

Symbols

Appendix

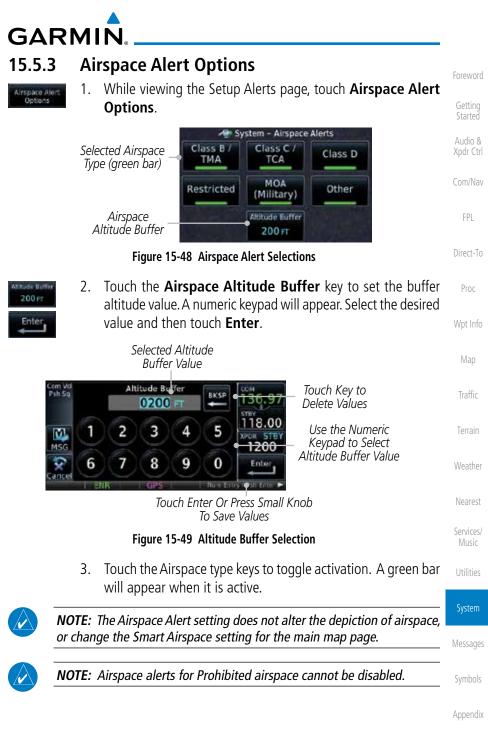

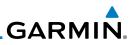

# 15.6 User Fields

Audio &

The User Fields selection allows you to configure the data field type shown at the right of the display when it is not occupied by the control for a transponder. The data shown in the field may be selected from a list after touching the desired field.

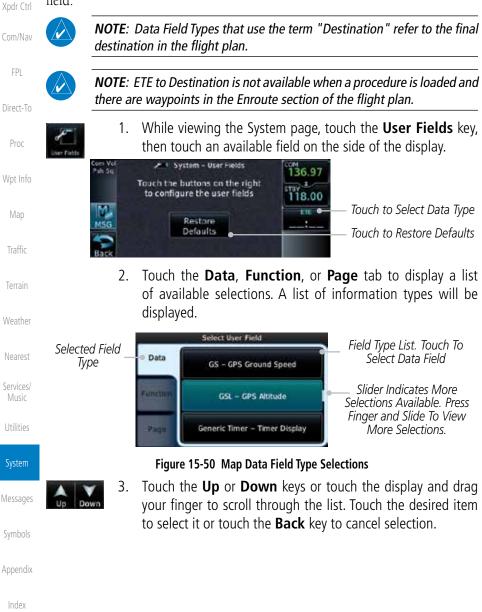

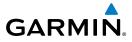

| Data Field                                         | d Type                                |
|----------------------------------------------------|---------------------------------------|
| ACTV WPT - Active Waypoint                         | MSA - Minimum Safe Altitude           |
| B/D APT - BRG/DIS from Dest APT 1                  | NAV/COM - Active NAV/COM FREQ         |
| BRG - Bearing to Current Waypoint                  | OAT (static) - Static Air Temperature |
| DIS - Distance to Current Waypoint                 | OAT (total) - Total Air Temperature   |
| DIS to Dest - Distance to Destination <sup>2</sup> | RAD ALT - Radar Altimeter             |
| DTK - Desired Track                                | Time - Current Time                   |
| ESA - Enroute Safe Altitude                        | Time to TOD - Time to Top of Descent  |
| ETA - Estimated Time of Arrival                    | TKE - Track Angle Error               |
| ETA at Dest - ETA at Destination                   | TRK - Track                           |
| ETE - Estimated Time Enroute                       | Trip Timer - Timer Display            |
| ETE to Dest - ETE to Destination                   | VOR/LOC - Tuned VOR/LOC Info          |
| Fuel Flow - Total Fuel Flow                        | VSR - Vertical Speed Required         |
| GS - GPS Ground Speed                              | Wind - Wind Speed and Direction       |
| GSL - GPS Altitude                                 | XTK - Cross Track Error               |
| Generic Timer - Timer Display                      | OFF - Do Not Display Data Field       |

Table 15-6 Data Field Types of Information

- Note 1: B/D APT is the straight line distance.
- Note 2: Dist to DEST is the distance along the flight plan.

| Function Field Type                        |                                   | Nearest            |  |
|--------------------------------------------|-----------------------------------|--------------------|--|
| CDI - Course Deviation Indicator           | OBS/Suspend/Unsuspend Button      |                    |  |
| Flap Override - Flap Override 1            | On Scene - "On Scene" Mode Toggle | Services/<br>Music |  |
| GPWS Inhibit - GPWS Inhibit 1              | TAWS Inhibit - TAWS Inhibit       | Utilities          |  |
| G/S Inhibit - G/S Inhibit <sup>1</sup>     | Gen Timer - Generic Timer Control |                    |  |
| HTAWS RP Mode - HTAWS RP Mode <sup>2</sup> | OFF - Do Not Display Data Field   | System             |  |

#### Table 15-7 Function Field Types of Information

Note 1:With TAWS-A enabledMessagesNote 2:With HTAWS enabledSymbols

Appendix

Terrain

Weather

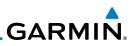

| oreword                                                          | Page Fie                        | ld Type                                 |
|------------------------------------------------------------------|---------------------------------|-----------------------------------------|
|                                                                  | DFLT NAV - Default Navigation   | Checklist - Checklist Page              |
| Getting<br>Started                                               | Flight Plan - Flight Plan Page  | Fuel PLAN - Fuel Planning Page          |
| Audio &                                                          | Map - Map Page                  | SCHED MSG - Scheduled Messages          |
| pdr Ctrl                                                         | Nearest - Nearest Page          | Trip PLAN - Trip Planning Page          |
| om/Nav                                                           | NEAR APT - Nearest Airport Page | VCALC - VCALC Page                      |
|                                                                  | PROC - Procedures Page          | User FREQ - User Frequencies            |
| FPL                                                              | Approach - Approach Page        | WPT INFO - Waypoint Information         |
|                                                                  | Arrival - Arrival Page          | Weather - Weather Page                  |
| Direct-To                                                        | Departure - Departure Page      | CNXT WX - Connext WX Page               |
| Proc                                                             | Services - Services Page        | FIS-B WX - FIS-B Weather Page           |
|                                                                  | Traffic - Traffic Page          | Stormscope - Stormscope Page            |
| Vpt Info                                                         | Terrain - Terrain Page          | SiriusXM WX - Sirius XM WX Page         |
| Мар                                                              | Utilities - Utilities Page      | OFF - Do Not Display Page Field         |
| Terrain<br>Weather<br>Nearest<br>Services/<br>Music<br>Utilities |                                 |                                         |
| System                                                           |                                 |                                         |
| lessages                                                         |                                 |                                         |
| ymbols                                                           |                                 |                                         |
| ppendix                                                          |                                 |                                         |
| Index                                                            |                                 |                                         |
| 15                                                               | -38 Garmin GTN 625/63           | 5/650 Pilot's Guide 190-01004-03 Rev. K |

Foreword

Getting

Traffic

Weather

Nearest

Services/

System

Messages

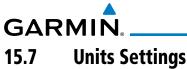

The Units Setup page allows you to select the conventions for the various units that are displayed.

| Units Type               | Units Values                                                                         |  |
|--------------------------|--------------------------------------------------------------------------------------|--|
| Altitude/Vertical Speed  | Feet(FT/FPM), Meters (M/MPS)                                                         |  |
| Distance/Speed           | Nautical Miles (NM/KT), Kilometers (KM/KPH), Statue Miles (SM/MPH)                   |  |
| Fuel <sup>1</sup>        | Gallons (GAL), Imperial Gallons (IG), Kilograms (KG), Liters<br>(LT), or Pounds (LB) |  |
| Nav Angle <sup>1</sup>   | Magnetic (°), True (°T), User (°u)                                                   |  |
| Magnetic Variation       | Enter numeric value, E or W                                                          |  |
| Position Format          | LAT/LON, MGRS, UTM                                                                   |  |
| Pressure                 | Inches of Mercury (IN), Hectopascals (HPA), Millibars (MB)                           |  |
| Temperature <sup>1</sup> | Celsius (°C) or Fahrenheit (°F)                                                      |  |

#### Table 15-9 System Units Setup

Note 1: Only these unit types will be crossfilled in dual GTN installations.

## 15.7.1 Setup Units

Use these settings to set the units for values displayed in the unit operation.

1. While viewing the System page, touch the **Units** key.

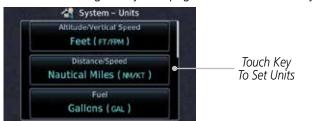

#### Figure 15-51 System Units Page

2. Touch the key for the desired units. A window with a list of unit values will appear. Touch the desired value on the list.

| Select RAV Angle Units | Select Temporature Jivits | Select Tuel Units | Select Fostion Format |          |
|------------------------|---------------------------|-------------------|-----------------------|----------|
| Magnetic (1)           | Centus (%)                | Galors ( ca.)     | LAT/LON               | Symbols  |
| True thi               | Fahresheit (1)            | Pounds (uil       | MGRS                  |          |
| User (%)               |                           |                   | UTM                   | Appendix |

Figure 15-52 System Units Selection Windows

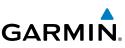

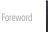

15.7.2

3. After making the desired selections, touch the **Back** key to return to the Setup page.

Setting a User-Configured (Manual) Nav Angle

There are three variation (heading) options: Magnetic, True, and User. If

"Magnetic" is selected, all track, course and heading information is corrected to the magnetic variation computed by the GPS receiver. The "True" setting

references all information to true north. The "User" selection allows the pilot to enter values between 0° and 179° E or W. When configured by the installer, there may also be a fourth option: External. If "External" is selected, the GTN

Nav Angle will be synchronized with the on-side MFD.

#### Getting Started

Audio & Xpdr Ctrl

Com/Nav

FPL

Direct-To

Proc

**NOTE**: When changing the Nav angle, the DTK on the Flight Plan page for an approach does not change until that approach is reloaded.

While viewing the System page, touch the **Units** key. 1. Wpt Info Touch the **Nav Angle** key and then the **User** key. 2. Select NAV Angle Units Magnetic (°) True (°r) Touch to select User User ('u) (manual) mag var Services/ Figure 15-53 Nav Angle Selections Music After User is selected, touch the **Magnetic Variation** key to 3. set the value. System 4 System - Units Magnetic Variation Touch To Set Manual 0°E Mag Var NAV Anole User Nav

User (°u)

Position Format

Appendix

Index

Angle Selected

Garmin GTN 625/635/650 Pilot's Guide

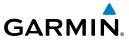

4. Touch the keys on the numeric keypad to set the Magnetic Variation and then touch **Enter**.

Touch To Toggle E/W Hemispheres

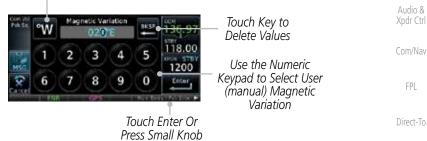

To Save Values
Figure 15-55 Numeric Keypad for Setting Manual Magnetic Variation

5. The User Nav Angle value will be used for all angular values. Remember to change the value when traveling to an area requiring another value.

### 15.7.3 Position Format Selection

There are three Position Formats available: Lat/Lon, the Military Grid Reference System (MGRS), and the Universal Transverse Mercator (UTM) grid system. The format selected will be shown in all locations where position information is shown.

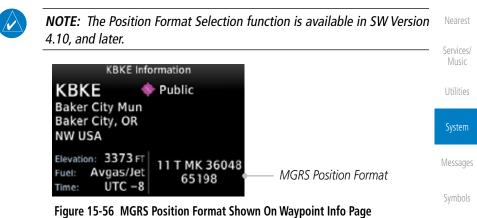

Appendix

Proc

Traffic

Weather

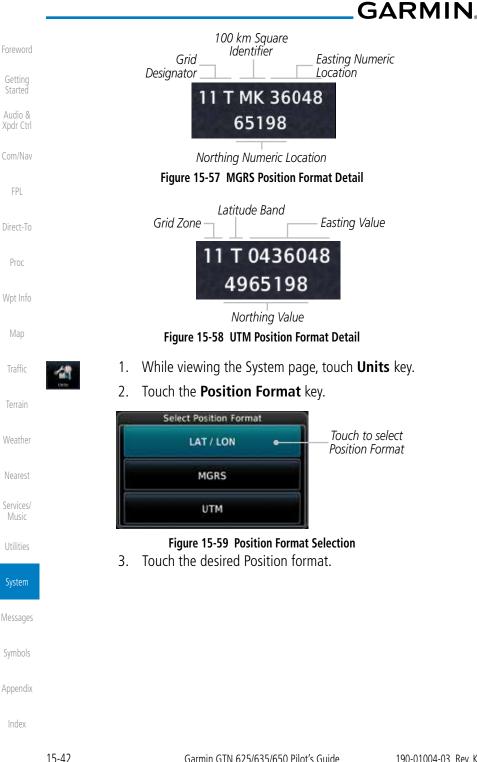

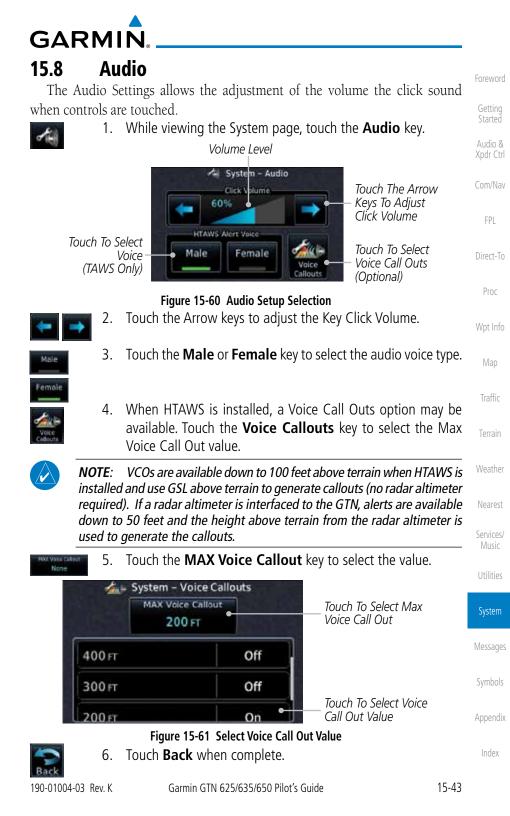

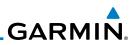

# 15.9 Backlight Settings

The backlighting of the display and bezel keys can be adjusted automatically or manually. The default setting (automatic backlighting adjustment) uses photocell technology to automatically adjust for ambient lighting conditions. Photocell calibration curves are pre-configured to optimize display appearance through a broad range of cockpit lighting conditions. A manual offset creates a deviation form the normal curve. Manual adjustments may be made from +100% to -10%. The negative adjustment is limited to prevent the backlight from being accidently decreasing the backlight to the point where the display of information could not be seen.

The backlight offset function is not available when a dimmer input is active. The GTN is capable of accepting lighting inputs from the built-in photocell, aircraft dimmer bus, or both. If the lighting is not satisfactory, contact the installer to adjust the curves.

Manual backlighting adjustment can be accomplished using the existing instrument panel dimmer bus or the following procedures.

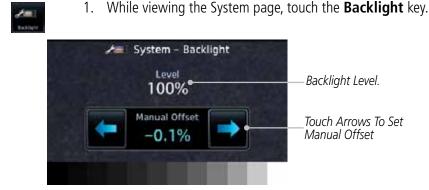

return to the Setup page.

Figure 15-62 Backlight Level Setting

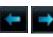

3.

2. Touch the **Manual Offset Arrow** keys to set the Manual Offset level.

After making the desired selections, touch the **Back** key to

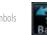

Appendix

Getting Started

Audio &

Xpdr Ctrl

Com/Nav

Direct-To

Proc

Wpt Info

Weather

Services/

System

Messages

Indov

GARMIN

# 15.10 Connext Setup - GSR 56

This page provides information about the GSR 56 and the Connext Registration page. See Section 15.3.3 - GSR 56 Status for more details.

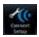

1. While viewing the System page, touch **Connext Setup** to access the GSR 56 LRU Status page.

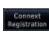

2. Touch **Connext Registration** to set up the Connext account. Follow the information provided in Section 15.3.3 - GSR 56 Status.

# 15.11 Connext Setup - Flight Stream 210

The GTN can interface with the Flight Stream 210 Bluetooth transceiver. Using the Flight Stream 210 and the GTN, flight plans can be sent and received over Bluetooth. In addition, GPS position is provided from the GTN and attitude can be forwarded from a connected GDU. The GTN can also configure the Flight Stream's Bluetooth.

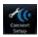

1. While viewing the System page, touch **Connext Setup** and then the **Flight Stream 210** key.

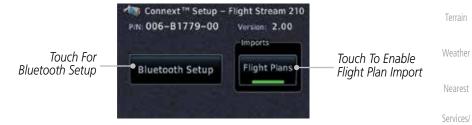

Figure 15-63 Connext Setup for Flight Stream 210

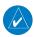

**NOTE**: Turning Flight Plan imports off will remove the ability of the GTN to receive flight plans from the Flight Stream 210. This could be used if there are repeated erroneous attempts by a portable device application to send flight plans to the GTN.

Messages

Xpdr Ctrl

Com/Nav

Direct-To

Proc

Traffic

Symbols

Appendix

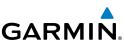

Foreword

Getting Started

Audio & Xpdr Ctrl

C (1)

Com/Nav

FPL

Direct-To

Proc

Wpt Info

Weather

Services/

Music

System

Messages

Touch the Bluetooth Setup key to manage the Bluetooth connection.

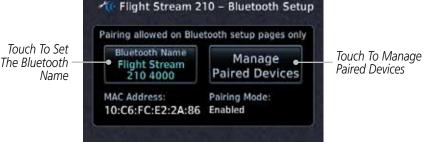

Figure 15-64 Bluetooth Setup for Flight Stream 210

### 15.11.1 Operation

Data output from the GTN and Flight Stream 210 occurs automatically and requires no pilot action (such as, flight plan, GPS position, and attitude). Additionally, ADS-B traffic and weather can be output from the Flight Stream when connected to a GDL 88 or GTX 345 and XM WX and SiriusXM satellite radio information can output when connected a GDL 69. From the Connext Setup page, the pilot can enable/disable flight plan importing, change the Flight Stream Bluetooth name, and manage paired devices.

The device status indicates if the portable device is connected and communicating with the Flight Stream. The "Auto-Reconnect" setting determines if the Flight Stream will automatically connect to up to four devices when in range. When this setting is disabled, the pilot must initiate the connection from the device. For devices that always reconnect automatically, this setting will not be shown. Removing a device from this page by pressing "Remove" will require the device to be paired again before transferring data.

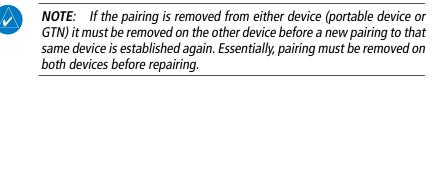

Index

Appendix

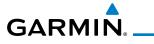

| Conne             | To Automatically<br>ct To The Device Touch To Remove<br>nen In Range The Device | Foreword                           |
|-------------------|---------------------------------------------------------------------------------|------------------------------------|
| Com Voi<br>Psh Sq | Device Paired Devices Status COM<br>Jacob's Afto Devices Status 136.0           | Device Is Getting<br>Connected And |
| <b>M</b>          | Tablet Reconnect Remove Vo crust                                                | Audio 9                            |
| MSG<br>Back       |                                                                                 | Com/Nav                            |

Figure 15-65 Managing Paired Devices

### 15.11.2 Pairing a Device

New devices can only be paired with the Flight Stream when it is in "Pairing Mode." The Flight Stream will be in pairing mode when the GTN is navigated to the Connext Setup page and/or the Manage Paired Devices page. The pairing must be initiated by the portable device. Pop-ups displayed on the portable device and GTN will be displayed to confirm the pairing.

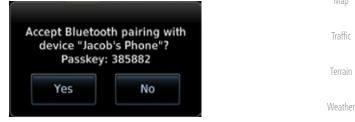

Figure 15-66 Confirm Pairing With A New Device

Selecting "Manage Paired Devices" opens a page that lists all of devices paired to the Flight Stream 210.

Services/ Music

Direct-To

Proc

Utilities

System

Messages

Symbols

Appendix

#### **Connext Setup - Other Bluetooth Devices** 15.12

The GTN can also configure the Bluetooth transceiver in other units, such as

GARMIN

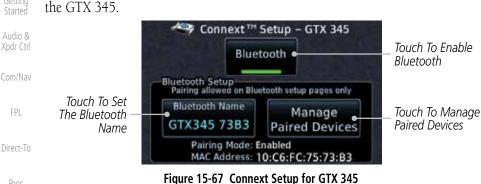

Proc

From the Connext Setup page, the pilot can enable/disable Bluetooth, change the Bluetooth name, and manage paired devices. On the Paired Devices page, the device status indicates if the portable device is paired and connected. To connect a different device when the maximum number are already connected, the existing connection must be ended by removing the portable device pairing or by disconnecting or disabling Bluetooth on the portable device. Removing a device from this page by pressing "Remove" will require the device to be paired again before reconnecting.

Weather

Services/

If the pairing is removed from either device (portable device or NOTE: installed avionics) it must be removed on the other device before a new pairing to that same device is established again. Essentially, the pairing must be removed on both devices before re-pairing.

New devices can only be paired while the unit is in "Pairing Mode." Pairing mode is active while on the Connext Setup page or the Manage Paired Devices page. The pairing must be initiated by the portable device. A pop-up will be displayed on the portable device to confirm the pairing.

Messages

Appendix

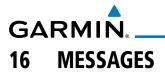

When an Message has been issued by the unit, the **MSG** (Message) key/ annunciator on the left side of the display will blink. Touch the **MSG** key to view the messages. After viewing the messages, touch the **Back** key to return to the previously viewed page.

System messages are not crossfilled between GTN units. Each GTN will display messages based on data received by that unit. This may result in duplication of messages between units, however the pilot should view messages on both GTN units when more than one is installed to ensure all messages are received.

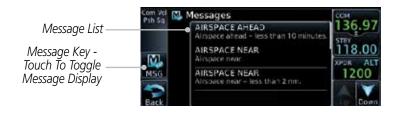

Figure 16-1 Message Display

Message Description Action Weather ABORT This message is Initiate a climb to the MSA or triggered outside other published safe altitude, abort **APPROACH** -Nearest the MAP if the GTN the approach, and execute a non-GPS approach no system can no longer GPS based approach. longer available. Services/ provide approach Music level of service. Vertical guidance will be removed from the external CDI/HSI System display. Messages **AIRSPACE ALERT -**The aircraft is predicted No action is necessary; message is to enter an airspace informational only. Airspace entry type, within 10 minutes, in less than 10 for which alerts are minutes. Appendix configured.

Foreword

Audio & Xpdr Ctrl

Com/Nav

FPL

Direct-To

Proc

Wpt Info

Traffic

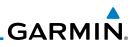

| Foreword                                                        | Message                                                                                              | Description                                                                                                    | Action                                                                                                    |
|-----------------------------------------------------------------|----------------------------------------------------------------------------------------------------|----------------------------------------------------------------------------------------------------|----------------------------------------------------------------------------------------------------|
| Getting<br>Started<br>Audio &<br>Xpdr Ctrl<br>Com/Nav           | AIRSPACE ALERT -<br>Airspace within<br>2 nm and entry<br>in less than 10<br>minutes.                 | The aircraft is within 2<br>nm and predicted to<br>enter an airspace type,<br>within 10 minutes,<br>for which alerts are<br>configured.                                                  | No action is necessary; message is informational only.                                                                                                    |
| FPL                                                             | AIRSPACE ALERT -<br>Inside airspace.                                                                 | The aircraft inside an airspace type for which alerts are configured.                                                                                                    | No action is necessary; message is informational only.                                                                                                    |
| Direct-To<br>Proc                                               | AIRSPACE ALERT -<br>Within 2 nm of<br>airspace.                                                      | The aircraft is within<br>2nm of an airspace<br>type for which alerts<br>are configured.                                                                                                 | No action is necessary; message is informational only.                                                                                                    |
| Wpt Info<br>Map<br>Traffic<br>Terrain                           | APPROACH<br>DOWNGRADE -<br>Approach<br>downgraded. Use<br>LNAV minima.                               | Approach has been<br>downgraded from<br>LPV or LNAV/VNAV,<br>to an LNAV approach.<br>Vertical guidance<br>will be removed from<br>the external CDI/HSI<br>display.                       | Continue to fly the approach using published LNAV minimums.                                                                                                    |
| Weather<br>Nearest<br>Services/<br>Music<br>Utilities<br>System | APPROACH NOT<br>ACTIVE -<br>Do not continue<br>GPS approach.                                         | GPS approach could<br>not transition to active<br>(e.g., the GTN is on<br>an approach and did<br>not have the required<br>HPL/VPL to get into at<br>least LNAV, so is still in<br>TERM). | Abort the approach, and execute a non-GPS based approach.                                                                                                    |
| Messages<br>Symbols<br>Appendix                                 | APR GUIDANCE<br>AVAILABLE -<br>Press "Enable APR<br>Output" before<br>selecting APR on<br>autopilot. | The GTN is configured<br>for KAP140/KFC225<br>autopilot, and approach<br>guidance is now<br>available.                                                                                   | Press the "Enable APR Output"<br>key on the GTN, this will cause<br>the autopilot to go into ROL<br>mode. Engage the autopilot into<br>approach mode. See Section 6.15<br>for additional information. |

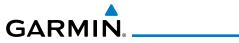

| Message                                                                                       | Description                                                                                                    | Action                                                                                                    |
|-----------------------------------------------------------------------------------------------|----------------------------------------------------------------------------------------------------|----------------------------------------------------------------------------------------------------|
| <b>CDI/HSI FLAG -</b><br>Main lateral/<br>vertical flag<br>on CDI/HSI is<br>inoperative.      | The Main Lateral<br>Superflag or Main<br>Vertical Superflag<br>output has been turned<br>off due to an over-<br>current condition.                                                | Verify course guidance is valid<br>and correct by crosschecking with<br>the GTN on-screen CDI and other<br>navigational equipment. Contact<br>dealer for service.                                                                                                |
| <b>CDI SOURCE -</b><br>Select appropriate<br>CDI source for<br>approach.                      | Aircraft is on a GPS<br>approach but CDI is set<br>to VLOC, or aircraft is<br>on VLOC approach and<br>CDI is set to GPS <i>and</i><br>aircraft is less than 2<br>nm from the FAF. | Select the appropriate CDI source for approach.                                                                                                    |
| <b>COM RADIO -</b><br>Com locked to<br>121.5 MHz. Hold<br>remote com<br>transfer key to exit. | Com radio is locked to 121.5 MHz.                                                                                                    | The external com remote transfer<br>(COM RMT XFR) switch has been<br>held and the com radio is tuned to<br>121.5. To exit this mode, hold the<br>com remote transfer (COM RMT<br>XFR) switch for two seconds.                                                    |
| <b>COM RADIO -</b><br>Com overtemp<br>or undervoltage.<br>Reducing<br>transmitter power.      | Com radio is<br>in overtemp or<br>undervoltage mode<br>and transmitting power<br>has been reduced to<br>prevent damage to the<br>com radio. Radio range<br>will be reduced.       | Decrease length of com<br>transmissions, decrease cabin<br>temperature and increase cabin<br>airflow (especially near the GTN).<br>Check aircraft voltage and reduce<br>electrical load as necessary.<br>Contact dealer for service if this<br>message persists. |
| <b>COM RADIO -</b><br>Com radio may be<br>inoperative.                                        | The com radio is not<br>communicating properly<br>with the system.                                                                                                    | Press and hold the volume knob or<br>the external com remote transfer<br>(COM RMT XFR) switch, if installed<br>– this will force the com radio to<br>121.5 MHz. Contact dealer for<br>service.                                                                   |

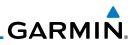

| _                                         | Message                                                                                                 | Description                                                                                                    | Action                                                                                                    |
|-------------------------------------------|----------------------------------------------------------------------------------------------------|----------------------------------------------------------------------------------------------------|----------------------------------------------------------------------------------------------------|
| Foreword<br>Getting<br>Started            | COM RADIO -<br>Com radio needs                                                                          | The com radio is reporting that it needs                                                                                                    | Cycle the power to the COM radio.<br>Contact dealer for service.                                                                                       |
| Audio &<br>Xpdr Ctrl                      | service.                                                                                                | service. The com radio<br>may continue to<br>function.                                                                                                    |                                                                                                    |
| Com/Nav<br>FPL<br>Direct-To               | <b>CONFIGURATION</b><br>- Terrain/TAWS<br>configuration is<br>invalid. GTN needs<br>service.            | TAWS is inoperative<br>due to a configuration<br>problem with the GTN.<br>This message will be<br>accompanied by a TER<br>FAIL annunciation.                                   | Contact dealer for service.                                                                                                    |
| Proc<br>Wpt Info<br>Map                   | <b>CONFIGURATION</b><br><b>MODULE -</b><br>GTN configuration<br>module needs<br>service.                | The GTN cannot<br>communicate with its<br>configuration module.<br>The GTN may still have<br>a valid configuration.                                                            | Contact dealer for service.                                                                                                    |
| Traffic<br>Terrain<br>Weather<br>Nearest  | <b>COOLING -</b><br>GTN overtemp.<br>Reducing backlight<br>brightness.                                  | Backlight brightness<br>has been reduced<br>due to high display<br>temperatures. The<br>backlight level will<br>remain high enough to<br>be visible in daylight<br>conditions. | Decrease cabin temperature and<br>increase cabin airflow (especially<br>near the GTN). Contact dealer for<br>service if this message persists.         |
| Services/<br>Music<br>Utilities<br>System | <b>COOLING FAN -</b><br>The cooling fan has<br>failed.                                                  | The GTN cooling fan is<br>powered, but it is not<br>turning at the desired<br>RPM.                                                                                             | Decrease cabin temperature and<br>increase cabin airflow (especially<br>near the GTN) to prevent damage<br>to the unit. Contact dealer for<br>service. |
| Messages<br>Symbols<br>Appendix           | <b>CROSSFILL</b><br><b>ERROR -</b><br>Crossfill is<br>inoperative. See<br>CRG for crossfilled<br>items. | Crossfill is not<br>working due to loss<br>of communication<br>with other GTN or due<br>to one GTN needing<br>service.                                                         | See Section 15.4.5 for a list of crossfilled items that will no longer be crossfilled. Contact dealer for service.                                     |

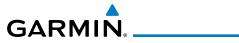

| Message                                                                                     | Description                                                                                                    | Action                                                                                                    |
|---------------------------------------------------------------------------------------------|----------------------------------------------------------------------------------------------------|----------------------------------------------------------------------------------------------------|
| CROSSFILL<br>ERROR - GTN<br>Navigation DB<br>mismatch. See<br>CRG for crossfilled<br>items. | The navigation<br>databases do not<br>match between GTNs<br>resulting in a loss<br>of communication<br>between two units.                                                                            | Check the specified database<br>version of both GTNs and ensure it<br>is up-to-date. Update the specified<br>database if needed.                                                                                                 |
| CROSSFILL<br>ERROR -<br>GTN software<br>mismatch. See<br>CRG for crossfilled<br>items.      | Crossfill is configured<br>"on" but is not working<br>due to software<br>mismatch.                                                                                                    | See Section 15.4.5 for a list of crossfilled items that will no longer be crossfilled. Contact dealer to have software versions updated.                                                                                         |
| <b>CROSSFILL</b><br><b>STATUS -</b> Crossfill<br>is turned off.                             | Crossfill is turned off.                                                                                                    | No action.                                                                                                    |
| <b>DATABASE -</b><br>A procedure has<br>been modified in<br>a cataloged flight<br>plan.     | A new database update<br>caused a procedure to<br>be truncated because<br>the flight plan now has<br>too many waypoints or<br>removed a procedure<br>because it no longer<br>exists in the database. | Verify stored cataloged flight plans<br>and procedures. Modify stored<br>flight plans and procedures as<br>necessary to include the current<br>procedures by re-loading those<br>procedures to the stored flight plan<br>routes. |
| <b>DATABASE -</b><br>Terrain display<br>unavailable for<br>current location.                | The aircraft is outside<br>the terrain database<br>coverage area.                                                                                                    | Terrain and TAWS functions will<br>be unavailable. If terrain coverage<br>is desired in the area, load<br>appropriate coverage area on the<br>external data card.                                                                |
| <b>DATABASE -</b><br>Terrain or Obstacle<br>database not<br>available.                      | The terrain or obstacle database is missing or corrupt.                                                                                                    | Re-load these databases on the external data card.                                                                                                    |

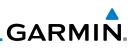

| Getting<br>GettingDATABASE -<br>Verify ainways in<br>stored flight plans<br>are correct.A stored flight plan<br>contains an airway that<br>is no longer consistent<br>with the current<br>navigation database.Verify that the airways in stored<br>flight plans are correct. Modify<br>stored flight plans as necessary to<br>include the current airways by re-<br>loading those airways to the stored<br>flight plan routes.PrecDATABASE -<br>Verify user-<br>modified<br>procedures in<br>stored flight plans<br>are correct.A stored flight plan<br>contains procedures<br>that have been<br>manually updated, and<br>an anigation database<br>update has occurred.Verify that the user-modified<br>procedures in stored flight plans<br>are correct.MutholDATACARD<br>procedures in<br>stored flight plans<br>are correct.External data card has<br>an error and the unit<br>is not able to read the<br>databases.ChartView, FlightCharts, and<br>Terrain databases will not be<br>accessible by the unit. Contact<br>dealer for service.MapDATACARD<br>receiver.External data card has<br>an error and the unit<br>is not able to read the<br>databases.Contact dealer for service.Traffic<br>ProceDATALINK -<br>ADS-B In fault: UAT<br>NearestThe ADS-B In source<br>has detected a UAT<br>receiver.Contact dealer for service.Services/<br>MusiceDATALIINK -<br>ADS-B In fault:<br>U90 receiver.The ADS-B In source<br>has detected a 1090<br>receiver fault.Contact dealer for service.MessagesDATALIINK -<br>FIS-B products may be<br>unavailable.The SPS receiver is<br>reporting that it has<br>failed. The display of<br>FIS-B products may be<br>unavailable.Contact dealer for service. | Foreword             | Message                                                          | Description                                                                             | Action                                                                                                    |
|----------------------------------------------------------------------------------------------------|----------------------|------------------------------------------------------------------|-----------------------------------------------------------------------------------------|----------------------------------------------------------------------------------------------------|
| FPLVerify user-<br>modified<br>procedures in<br>stored flight plans<br>are correct.contains procedures<br>that have been<br>manually updated, and<br>a navigation database<br>update has occurred.procedures in stored flight plans<br>are correct.Wpt InfoDATACARD<br>ERROR -<br>SD card is invalid<br>or failed.External data card has<br>an error and the unit<br>is not able to read the<br>databases.ChartView, FlightCharts, and<br>Terrain databases will not be<br>accessible by the unit. Contact<br>dealer for service.MapDATACARD<br>ERROR -<br>SD card is invalid<br>or failed.External data card was<br>removed.ChartView, FlightCharts, and<br>Terrain databases will not be<br>accessible by the unit. Contact<br>dealer for service.MapDATACARD<br>REMOVED -<br>Reinsert SD card.External data card was<br>removed.Reinsert data card.WeatherDATALINK -<br>ADS-B In fault: UAT<br>receiver.The ADS-B In source<br>has detected a UAT<br>receiver fault.Contact dealer for service.Services/<br>MusicDATALINK -<br>ADS-B In fault:The ADS-B In source<br>has detected a 1090<br>receiver fault.Contact dealer for service.VeatherDATALINK -<br>ADS-B In fault:The ADS-B In source<br>has detected a 1090<br>receiver fault.Contact dealer for service.SystemDATALINK - FIS-B<br>weather has failed.The FIS-B receiver is<br>reporting that it has<br>failed. The display of<br>FIS-B products may beContact dealer for service.                                                                                                    | Audio &<br>Xpdr Ctrl | Verify airways in stored flight plans                            | contains an airway that<br>is no longer consistent<br>with the current                  | flight plans are correct. Modify<br>stored flight plans as necessary to<br>include the current airways by re-<br>loading those airways to the stored |
| MapERROR -<br>SD card is invalid<br>or failed.an error and the unit<br>is not able to read the<br>databases.Terrain databases will not be<br>accessible by the unit. Contact<br>dealer for service.TrafficDATACARD<br>REMOVED -<br>Reinsert SD card.External data card was<br>removed.Reinsert data card.WeatherDATALINK -<br>ADS-B In fault: UAT<br>receiver.The ADS-B In source<br>has detected a UAT<br>receiver fault.Contact dealer for service.NearestDATALINK -<br>ADS-B In fault: UAT<br>receiver.The ADS-B In source<br>has detected a UAT<br>receiver fault.Contact dealer for service.UtilitiesDATALINK -<br>ADS-B In fault:<br>                                                                                                    | Direct-To            | Verify user-<br>modified<br>procedures in<br>stored flight plans | contains procedures<br>that have been<br>manually updated, and<br>a navigation database | procedures in stored flight plans                                                                                                    |
| DATACARD<br>Removed -<br>Reinsert SD card.External data card was<br>removed.Reinsert data card.WeatherDATALINK -<br>Reinsert SD card.The ADS-B In source<br>has detected a UAT<br>receiver fault.Contact dealer for service.NearestDATALINK -<br>ADS-B In fault: UAT<br>receiver.The ADS-B In source<br>has detected a UAT<br>receiver fault.Contact dealer for service.Services/<br>MusicDATALINK -<br>ADS-B In fault:<br>1090 receiver.The ADS-B In source<br>has detected a 1090<br>receiver fault.Contact dealer for service.MusicDATALINK -<br>Reservice.The FIS-B receiver is<br>reporting that it has<br>failed. The display of<br>                                                                                                    | Map                  | <b>ERROR -</b><br>SD card is invalid                             | an error and the unit<br>is not able to read the                                        | Terrain databases will not be accessible by the unit. Contact                                                                                        |
| NearestADS-B In fault: UAT<br>receiver.has detected a UAT<br>receiver fault.Services/<br>MusicDATALINK -<br>ADS-B In fault:<br>1090 receiver.The ADS-B In source<br>has detected a 1090<br>                                                                                                    |                      | REMOVED -                                                        |                                                                                         | Reinsert data card.                                                                                                    |
| Music     ADS-B In fault:     has detected a 1090       Utilities     1090 receiver.     receiver fault.       DATALINK - FIS-B     The FIS-B receiver is reporting that it has failed. The display of FIS-B products may be     Contact dealer for service.                                                                                                    |                      | ADS-B In fault: UAT                                              | has detected a UAT                                                                      | Contact dealer for service.                                                                                                    |
| System       DATALINK - FIS-B       The FIS-B receiver is reporting that it has failed. The display of FIS-B products may be       Contact dealer for service.                                                                                                    | Music                | ADS-B In fault:                                                  | has detected a 1090                                                                     | Contact dealer for service.                                                                                                    |
|                                                                                                    | System               |                                                                  | reporting that it has<br>failed. The display of<br>FIS-B products may be                | Contact dealer for service.                                                                                                    |

Symbols

Appendix

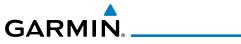

| Message                                                                              | Description                                                                                                    | Action                      |
|--------------------------------------------------------------------------------------|----------------------------------------------------------------------------------------------------|-----------------------------|
| DATALINK -<br>GDL 69 is<br>inoperative or<br>connection to GTN<br>is lost.           | The GTN is configured<br>for a Garmin datalink<br>(GDL 69 or 69A)<br>and the GTN cannot<br>communicate with the<br>datalink. Data from<br>the datalink will not be<br>available. | Contact dealer for service. |
| DATALINK -<br>GDL 88 ADS-B<br>failure. Unable to<br>transmit ADS-B<br>messages.      | GDL 88 is not able<br>to transmit an ADS-B<br>message due to a<br>failure with the GDL 88<br>system or antenna(s).                                                               | Contact dealer for service. |
| DATALINK -<br>GDL 88 ADS-B<br>fault.                                                 | The GDL 88 has<br>detected a fault with<br>one of the GDL 88<br>UAT/1090 antennas.                                                                                               | Contact dealer for service. |
| DATALINK -<br>GDL 88 ADS-B<br>fault. Pressure<br>altitude input is<br>invalid.       | The GDL 88 has lost<br>communication with<br>the pressure altitude<br>source.                                                                                                    | Contact dealer for service. |
| DATALINK -<br>GDL 88 ADS-B is<br>not transmitting<br>position. Check<br>GPS devices. | The GDL 88 has<br>detected a position<br>input fault.                                                                                                    | Contact dealer for service. |
| DATALINK -<br>GDL 88<br>configuration<br>module needs<br>service.                    | The GDL 88<br>has detected a<br>configuration module<br>fault.                                                                                                    | Contact dealer for service. |

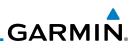

| Foreword                                             | Message                                                                                  | Description                                                                                                    | Action                                                                                                    |
|------------------------------------------------------|------------------------------------------------------------------------------------------|----------------------------------------------------------------------------------------------------|----------------------------------------------------------------------------------------------------|
| Getting<br>Started<br>Audio &<br>Xpdr Ctrl           | DATALINK -<br>GDL 88 control<br>input fault. Check<br>transponder is in<br>correct mode. | The GDL 88 has lost communication with the transponder.                                                                                                    | Contact dealer for service.                                                                                  |
| Com/Nav<br>FPL<br>Direct-To<br>Proc                  | DATALINK -<br>GDL 88 is<br>inoperative or<br>connection to GTN<br>is lost.               | The GTN is configured<br>for a Garmin datalink<br>(GDL 88) and the GTN<br>cannot communicate<br>with the datalink. Data<br>from the datalink will<br>not be available.                  | Contact dealer for service.                                                                                  |
| Wpt Info<br>Map                                      | <b>DATALINK -</b><br>GDL 88 needs<br>service.                                            | GDL 88 has detected<br>an internal fault.                                                                                                    | Contact dealer for service.                                                                                  |
| Traffic<br>Terrain<br>Weather                        | DATALINK -<br>GSR 56 data<br>services<br>inoperative;<br>registration<br>required.       | The GSR 56 is not<br>registered. GSR<br>Weather, Position<br>Reporting, and Phone<br>Services will be<br>unavailable.                                                                   | Contact dealer for service.                                                                                  |
| Nearest<br>Services/<br>Music<br>Utilities<br>System | DATALINK -<br>GSR 56 is<br>inoperative or<br>connection to GTN<br>is lost.               | The GTN is configured<br>for a Garmin GSR 56<br>and the GTN cannot<br>communicate with the<br>GSR 56. GSR Weather,<br>Position Reporting, and<br>Phone Services will be<br>unavailable. | Close the GSR 56 circuit breaker<br>and ensure the GSR 56 is receiving<br>power. Contact dealer for service. |
| Messages<br>Symbols<br>Appendix                      | DATA LOST -<br>Pilot stored data<br>was lost. Recheck<br>settings.                       | User settings such as<br>map detail level, nav<br>range ring on/off, traffic<br>overlay on/off, and alert<br>settings have been lost.                                                   | Recheck settings.                                                                                            |

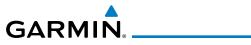

| Message                                                                                          | Description                                                                                                    | Action                                                                                                    |
|--------------------------------------------------------------------------------------------------|----------------------------------------------------------------------------------------------------|----------------------------------------------------------------------------------------------------|
| DATA SOURCE -<br>Heading source<br>inoperative or<br>connection to GTN<br>lost.                  | The GTN is configured<br>to receive heading<br>information but is not<br>receiving it from any<br>source.                            | Heading up map displays will not<br>be available. Contact dealer for<br>service.                                                                                                    |
| <b>DATA SOURCE -</b><br>Pressure altitude<br>source inoperative<br>or connection to<br>GTN lost. | The GTN is configured<br>to receive pressure<br>altitude but is not<br>receiving it from any<br>source.                              | If the GTN is being used to forward<br>pressure altitude to a transponder,<br>the transponder will not be<br>receiving pressure altitude from the<br>GTN while that message is present.<br>Contact dealer for service. |
| DATA SOURCE -<br>Radar Altimeter<br>source inoperative<br>or connection to<br>GTN lost.          | The GTN is configured<br>to receive radio altitude<br>information but is not<br>receiving it from any<br>source.                     | 50 foot aural annunciation<br>is unavailable for HTAWS<br>installations. Contact dealer for<br>service.                                                                                                    |
| <b>DEMO MODE -</b><br>Demo mode is<br>active. Do not use<br>for navigation.                      | The GTN is in Demo<br>Mode and must not<br>be used for actual<br>navigation.                                                         | Do not use for navigation. Power<br>cycle the GTN to exit demo mode.<br>Also ensure that the Direct-To key<br>is not stuck.                                                                                            |
| FLIGHT PLAN<br>IMPORT - Flight<br>plan import failed.                                            | The requested flight<br>plan could not be<br>imported because the<br>GTN was unable to<br>decode the contents of<br>the flight plan. | Check for proper operation of<br>the needed components. If the<br>problem persists. Contact dealer<br>for service.                                                                                                    |
| FLIGHT PLAN<br>IMPORT - Flight<br>plan import failed.<br>Catalog is full.                        | The flight plan<br>catalog is full and the<br>requested flight plan<br>could not be imported.                                        | Edit the flight plan catalog to remove unneeded flight plans.                                                                                                    |
| FLIGHT PLAN<br>IMPORT - New<br>imported flight<br>plan(s) available<br>for preview.              | The GTN has received a<br>new flight plan that is<br>available for preview by<br>the pilot.                                          | No action is necessary; message is informational only.                                                                                                    |

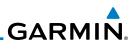

| Foreword                                              | Message                                                                                                 | Description                                                                                                    | Action                                                                                                    |
|-------------------------------------------------------|----------------------------------------------------------------------------------------------------|----------------------------------------------------------------------------------------------------|----------------------------------------------------------------------------------------------------|
| Getting<br>Started<br>Audio &<br>Xpdr Ctrl<br>Com/Nav | FPL WAYPOINT<br>LOCKED -<br>Stored flight plan<br>waypoint is not in<br>current navigation<br>database. | A stored flight plan<br>waypoint is no longer in<br>the current navigation<br>database.                              | Verify stored cataloged flight plans<br>and procedures. Modify stored<br>flight plans as necessary to include<br>waypoints that are in the current<br>navigation database.                                                                                  |
| FPL<br>Direct-To<br>Proc                              | FPL WPT MOVED -<br>Stored flight plan<br>waypoint has<br>changed location.                              | A stored flight plan<br>waypoint has moved<br>by more than 0.33 arc<br>minutes from where<br>previously positioned.  | Verify stored cataloged flight plans<br>and procedures. Modify stored<br>flight plans as necessary to include<br>waypoints that are in the current<br>navigation database.                                                                                  |
| Wpt Info<br>Map                                       | GLIDESLOPE -<br>Glideslope receiver<br>has failed.                                                      | The glideslope board<br>is not communicating<br>property with the<br>system.                                         | Fly an approach that does not use<br>the glideslope receiver (VOR, LOC,<br>GPS). Contact dealer for service.                                                                                                    |
| Traffic<br>Terrain<br>Weather<br>Nearest              | GLIDESLOPE -<br>Glideslope receiver<br>needs service.                                                   | The glideslope board is<br>indicating that it needs<br>service. The glideslope<br>board may continue to<br>function. | Verify glideslope deviation<br>indications with another source<br>and crosscheck final approach<br>fix crossing altitude. If another<br>glideslope source is not available<br>for verification, fly a GPS based<br>approach. Contact dealer for<br>service. |
| Services/<br>Music<br>Utilities<br>System             | GNS CROSSFILL -<br>Catalog full; not all<br>GNS waypoint(s)<br>transferred.                             | A user waypoint from<br>the GNS could not be<br>created because the<br>user waypoint catalog<br>is full.             | Remove some of the waypoints<br>from the catalog to make room for<br>the waypoints from the GNS.                                                                                                    |
| Messages<br>Symbols                                   | GNS CROSSFILL -<br>GTN user<br>waypoint(s)<br>replaced with GNS<br>user waypoints.                      | A user waypoint from<br>the GNS replaced<br>one or more existing<br>waypoints on the GTN.                            | Ensure that the waypoints on the<br>GNS have unique names before<br>transferring to the GTN to avoid<br>overwriting existing waypoints.                                                                                                    |

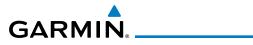

| Message                                                                                         | Description                                                                                                    | Action                                                                                                    | Fore                            |
|-------------------------------------------------------------------------------------------------|----------------------------------------------------------------------------------------------------|----------------------------------------------------------------------------------------------------|---------------------------------|
| <b>GNS CROSSFILL -</b><br>Waypoint transfer<br>failed.                                          | Waypoint transfer failed/incomplete.                                                                                                    | The data transfer should be reattempted.                                                                                                    | Get<br>Sta                      |
| GPS<br>NAVIGATION<br>LOST -<br>Erroneous<br>position. Use other<br>navigation source.           | GPS position has been<br>lost due to erroneous<br>position.                                                                                                    | Use a different GPS receiver<br>or a non-GPS based source of<br>navigation. Contact dealer for<br>service.                                                                                                    | Con<br>Dire                     |
| GPS<br>NAVIGATION<br>LOST -<br>Insufficient<br>satellites. Use other<br>navigation source.      | GPS position has been<br>lost due to lack of<br>satellites.                                                                                                    | Wait for GPS satellite geometry<br>to improve. Ensure the aircraft<br>has a clear view of the sky. Use a<br>different GPS receiver or a non-<br>GPS based source of navigation.<br>Contact dealer for service. | P<br>Wp<br>N                    |
| <b>GPS RECEIVER -</b><br>GPS receiver has<br>failed. Check GPS<br>coax for electrical<br>short. | Internal communication<br>to the SBAS board is<br>inoperative.                                                                                                    | Use a different GPS receiver<br>or a non-GPS based source of<br>navigation. Contact dealer for<br>service.                                                                                                    | Tra<br>Ter<br>Wea               |
| <b>GPS RECEIVER -</b><br>GPS receiver needs<br>service.                                         | The GPS module<br>is reporting that it<br>needs service. The GPS<br>module may continue<br>to function.                                                                                                    | Use a different GPS receiver<br>or a non-GPS based source of<br>navigation. Contact dealer for<br>service.                                                                                                    | Nei<br>Seri<br>M                |
| <b>GPS RECEIVER -</b><br>Low internal clock<br>battery.                                         | The GPS module<br>indicates that its clock<br>battery is low. Almanac<br>data may have been<br>lost. The unit will<br>function normally, but<br>may take a longer<br>than normal period to<br>acquire a GPS position. | Contact dealer for service.                                                                                                    | Uti<br>Sys<br>Mes<br>Syn<br>App |

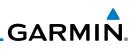

| Foreword                                                     | Message                                                                                    | Description                                                                                                    | Action                                                                                                |
|--------------------------------------------------------------|--------------------------------------------------------------------------------------------|----------------------------------------------------------------------------------------------------|----------------------------------------------------------------------------------------------------|
| Getting<br>Started<br>Audio &<br>Xpdr Ctrl<br>Com/Nav<br>FPL | GPS SEARCHING<br>SKY -<br>Ensure GPS<br>antenna has an<br>unobstructed view<br>of the sky. | The GPS module is<br>acquiring position and<br>may take longer than<br>normal. This message<br>normally occurs after<br>initial installation or if<br>the unit has not been<br>powered for several<br>weeks. | No action is necessary; message is informational only.                                                |
| Direct-To<br>Proc                                            | <b>GTN -</b><br>GTN needs service.                                                         | The GTN has lost<br>calibration data that<br>was set by Garmin<br>during manufacturing.                                                                                                    | Contact dealer for service.                                                                           |
| Wpt Info<br>Map                                              | HOLD EXPIRED -<br>Holding EFC time<br>has expired.                                         | The selected Expect<br>Further Clearance (EFC)<br>time for a user-defined<br>hold has passed.                                                                                                    | No action is necessary; message is information only.                                                  |
| Traffic<br>Terrain                                           | <b>HTAWS -</b><br>Invalid Terrain<br>Database.                                             | The terrain database is of insufficient resolution for use with HTAWS.                                                                                                    | Load HTAWS specific terrain database on the external SD card.                                         |
| Weather<br>Nearest<br>Services/<br>Music                     | INTERFACE<br>ADAPTER -<br>GAD 42<br>configuration<br>needs service.                        | GAD 42 indicates a configuration error.                                                                                                    | Verify all input/output data from/<br>to the GAD 42 Interface Adapter.<br>Contact dealer for service. |
| Utilities<br>System                                          | INTERFACE<br>ADAPTER -<br>GAD 42 needs<br>service.                                         | GAD 42 indicates it<br>needs service. The GAD<br>42 may continue to<br>function.                                                                                                    | Verify all input/output data from/<br>to the GAD 42 Interface Adapter.<br>Contact dealer for service. |
| Messages<br>Symbols                                          | INTERNAL SD<br>CARD ERROR -<br>GTN needs service.                                          | Internal SD card has an error. This card is not accessible by the user.                                                                                                    | Contact dealer for service.                                                                           |
| Appendix<br>Index                                            | INTERNAL SD<br>CARD REMOVED -<br>GTN needs service.                                        | Internal SD card was<br>removed or failed. This<br>card is not accessible by<br>the user.                                                                                                    | Contact dealer for service.                                                                           |

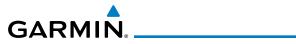

| Message                                                                                       | Description                                                                                                    | Action                                                                                                    | Forev                        |
|-----------------------------------------------------------------------------------------------|----------------------------------------------------------------------------------------------------|----------------------------------------------------------------------------------------------------|------------------------------|
| <b>KEY STUCK -</b><br>Direct-To key is<br>stuck.                                              | The Direct-To key<br>has been in pressed<br>position for at least 30<br>seconds. This key will<br>now be ignored.                        | Verify the Direct-To key is not<br>pressed. Contact dealer for service<br>if this message persists.                                                                                                    | Gett<br>Star<br>Audi<br>Xpdr |
| <b>KEY STUCK -</b><br>HOME key is stuck.                                                      | The HOME key has<br>been in pressed<br>position for at least 30<br>seconds. This key will<br>now be ignored.                             | Verify the HOME key is not<br>pressed. Press the Home key again<br>to cycle its operation. Contact<br>dealer for service if this message<br>persists.                                                         | Com,<br>FF<br>Direc          |
| KNOB STUCK -<br>Dual concentric<br>inner knob is stuck<br>in the pressed<br>position.         | The dual concentric<br>inner knob has been in<br>pressed position for at<br>least 30 seconds. This<br>knob press will now be<br>ignored. | Verify the dual concentric knob<br>is not pressed. Contact dealer for<br>service if this message persists.                                                                                                    | Pro<br>Wpt<br>Ma             |
| <b>KNOB STUCK -</b><br>Volume knob<br>is stuck in the<br>pressed position.                    | The Volume knob<br>has been in pressed<br>position for at least<br>30 seconds. This knob<br>press will now be<br>ignored.                | Verify the volume knob is not<br>pressed. Contact dealer for service<br>if this message persists.                                                                                                    | Tra<br>Terr<br>Wea           |
| LOCKED FLIGHT<br>PLAN<br>Cannot activate<br>a flight plan<br>containing a locked<br>waypoint. | The user is trying to<br>activate a flight plan<br>that contains a locked<br>waypoint.                                                   | Unlock the flight plan by modifying<br>stored flight plans as necessary<br>to include waypoints, procedures,<br>and airways that are in the current<br>navigation database.                                   | Nea<br>Servi<br>Mu<br>Utili  |
| LOSS OF<br>INTEGRITY (LOI)-<br>Verify GPS<br>position with<br>other navigation<br>equipment.  | Antenna may be<br>shaded from satellites.<br>The GPS module has<br>reported a loss of<br>integrity.                                      | Make sure the aircraft is clear of<br>hangars, buildings, trees, etc. Use<br>a different GPS receiver or a non-<br>GPS based source of navigation.<br>Contact dealer for service if this<br>message persists. | Syst<br>Mess<br>Sym<br>Appe  |

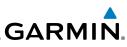

| Foreword                                                     | Message                                                                                                    | Description                                                                                                    | Action                                                                                                    |
|--------------------------------------------------------------|----------------------------------------------------------------------------------------------------|----------------------------------------------------------------------------------------------------|----------------------------------------------------------------------------------------------------|
| Getting<br>Started<br>Audio &<br>Xpdr Ctrl<br>Com/Nav<br>FPL | MAGNETIC<br>NORTH<br>APPROACH -<br>Verify NAV angles<br>are referenced<br>to magnetic<br>north (magnetic<br>variation). | The NAV angle is not<br>set to Magnetic and a<br>magnetic approach is<br>loaded.                                                                                                | Change NAV angle setting to<br>Magnetic.                                                                                                    |
| Direct-To<br>Proc<br>Wpt Info<br>Map                         | MAGNETIC<br>VARIATION -<br>Aircraft in area<br>with large mag var.<br>Verify all course<br>angles.                      | MagVar is flagged<br>as unreliable in the<br>MagVar database.<br>This normally occurs<br>when operating at high<br>latitudes that do not<br>support a Nav Angle of<br>Magnetic. | Verify that the geographical region<br>supports navigation based on<br>magnetic variation.                                                                        |
| Traffic<br>Terrain<br>Weather                                | MARK ON<br>TARGET -<br>Waypoint creation<br>has failed. MOT<br>requires GPS<br>position.                                | Mark on target<br>waypoint creation<br>has failed because of<br>missing GPS position.                                                                                           | Wait for GPS satellite geometry to<br>improve. Ensure the aircraft has a<br>clear view of the sky. Reattempt<br>waypoint creation. Contact dealer<br>for service. |
| Nearest<br>Services/<br>Music<br>Utilities                   | NAV ANGLE -<br>NAV Angles are<br>referenced to a<br>User set value (U).                                                 | Nav angle is set to User.                                                                                                    | No action is necessary; message is informational only.                                                                                                    |
| System<br>Messages                                           | NAV ANGLE -<br>NAV Angles are<br>referenced to True<br>North (T).                                                       | Nav angle is set to True.                                                                                                    | No action is necessary; message is informational only.                                                                                                    |

Symbols

Appendix

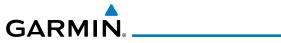

| Message                                                                                               | Description                                                                                               | Action                                                                                                  |
|----------------------------------------------------------------------------------------------------|----------------------------------------------------------------------------------------------------|----------------------------------------------------------------------------------------------------|
| NON-WGS84<br>WAYPOINT -<br>See CRG. Location<br>may be different<br>than where<br>surveyed for [WPT]. | The active waypoint is not<br>referenced to the WGS84<br>datum.<br>See Note 1 at the end of<br>the table. | No action is necessary; message is informational only.                                                  |
| OBS -<br>OBS is not<br>available due to<br>dead reckoning or<br>no active waypoint.                   | OBS requires an active<br>waypoint and is not<br>supported in dead<br>reckoning mode.                     | No action is necessary; message is informational only.                                                  |
| PARALLEL TRACK -<br>Parallel track not<br>supported for leg<br>type.                                  | Parallel track is not<br>supported on current<br>leg type.                                                | No action is necessary; message is informational only.                                                  |
| PARALLEL TRACK -<br>Parallel track not<br>supported for turns<br>greater than 120<br>degrees.         | Parallel track is not<br>supported for turns<br>greater than 120<br>degrees due to the<br>acute angle.    | No action is necessary; message is informational only.                                                  |
| PARALLEL TRACK -<br>Parallel track not<br>supported past IAF.                                         | Parallel track is<br>not supported on<br>approaches.                                                      | No action is necessary; message is informational only.                                                  |
| <b>REMOTE KEY</b><br>STUCK -<br>Alert Acknowledge                                                     | The remote TAWS<br>alert acknowledge<br>(ALRT ACK) key/switch<br>has been in pressed                      | Verify the ALRT ACK key/switch<br>is not stuck. Contact dealer for<br>service if this message persists. |
| key is stuck.                                                                                         | position for at least 30<br>seconds. This input will<br>now be ignored. This<br>input is not available in |                                                                                                    |
|                                                                                                    | all installations.                                                                                        |                                                                                                    |

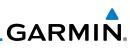

| Foreword                                                         | Message                                                                        | Description                                                                                                    | Action                                                                                                    |
|------------------------------------------------------------------|--------------------------------------------------------------------------------|----------------------------------------------------------------------------------------------------|----------------------------------------------------------------------------------------------------|
| Getting<br>Started<br>Audio &<br>Xpdr Ctrl<br>Com/Nav            | REMOTE KEY<br>STUCK -<br>Com push-to-talk<br>key is stuck.                     | The Push To Talk key/<br>switch has been in<br>pressed position for<br>at least 30 seconds.<br>This input will now be<br>ignored and the com<br>radio will no longer<br>transmit.                                               | Verify the Push To Talk key/switch<br>is not stuck. Contact dealer for<br>service if this message persists. |
| Direct-To<br>Proc<br>Wpt Info<br>Map<br>Traffic                  | REMOTE KEY<br>STUCK -<br>Com remote<br>frequency<br>decrement key is<br>stuck. | The remote com<br>frequency decrement<br>(COM CHAN DN) key/<br>switch has been in<br>pressed position for<br>at least 30 seconds.<br>This input will now<br>be ignored. This input<br>is not available in all<br>installations. | Verify the COM CHAN DN key/<br>switch is not stuck. Contact dealer<br>for service if this message persists. |
| Terrain<br>Weather<br>Nearest<br>Services/<br>Music<br>Utilities | REMOTE KEY<br>STUCK -<br>Com remote<br>frequency<br>increment key is<br>stuck. | The remote com<br>frequency increment<br>(COM CHAN UP) key/<br>switch has been in<br>pressed position for<br>at least 30 seconds.<br>This input will now<br>be ignored. This input<br>is not available in all<br>installations. | Verify the COM CHAN UP key/<br>switch is not stuck. Contact dealer<br>for service if this message persists. |
| System<br>Messages<br>Symbols<br>Appendix                        | <b>REMOTE KEY</b><br><b>STUCK -</b><br>Com remote<br>transfer key is<br>stuck. | The remote com<br>transfer (COM RMT<br>XFR) key/switch has<br>been in pressed<br>position for at least 30<br>seconds. This input will<br>now be ignored. This<br>input is not available in<br>all installations.                | Verify the COM RMT XFR key/<br>switch is not stuck. Contact dealer<br>for service if this message persists. |

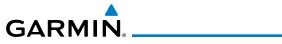

| Message                                                                                       | Description                                                                                                    | Action                                                                                                    | Forev                                           |
|-----------------------------------------------------------------------------------------------|----------------------------------------------------------------------------------------------------|----------------------------------------------------------------------------------------------------|-------------------------------------------------|
| REMOTE KEY<br>STUCK -<br>Nav remote<br>transfer key is<br>stuck.                              | The remote nav transfer<br>(NAV RMT XFR) key/<br>switch has been in<br>pressed position for<br>at least 30 seconds.<br>This input will now<br>be ignored. This input<br>is not available in all<br>installations. | Verify the NAV RMT XFR key/<br>switch is not stuck. Contact dealer<br>for service if this message persists.     | Gett<br>Starl<br>Audi<br>Xpdr<br>Com/           |
| REMOTE KEY<br>STUCK -<br>Pilot/Co-Pilot voice<br>command push-<br>to-command key is<br>stuck. | The remote push-to-<br>command key/switch<br>has been in pressed<br>position for at least 30<br>seconds. This input will<br>now be ignored. This<br>input is not available in<br>all installations.               | Verify the push-to-command key/<br>switch is not stuck. Contact dealer<br>for service if this message persists. | Direc<br>Prc<br>Wpt I                           |
| <b>REMOTE KEY</b><br><b>STUCK -</b><br>Remote CDI key is<br>stuck.                            | The remote CDI (CDI<br>SRC SEL) key/switch<br>has been in pressed<br>position for at least 30<br>seconds. This input will<br>now be ignored. This<br>input is not available in<br>all installations.              | Verify the CDI SRC SEL key/switch<br>is not stuck. Contact dealer for<br>service if this message persists.      | Traf<br>Terra<br>Weat<br>Near                   |
| REMOTE KEY<br>STUCK -<br>Remote go around<br>key is stuck.                                    | The remote go around<br>(RMT GO ARND) key/<br>switch has been in<br>pressed position for<br>at least 30 seconds.<br>This input will now<br>be ignored. This input<br>is not available in all<br>installations.    | Verify the RMT GO ARND key/<br>switch is not stuck. Contact dealer<br>for service if this message persists.     | Servi<br>Mu:<br>Utilit<br>Syst<br>Messa<br>Symb |

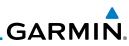

| Foreword                                              | Message                                                                       | Description                                                                                                    | Action                                                                                                    |
|-------------------------------------------------------|-------------------------------------------------------------------------------|----------------------------------------------------------------------------------------------------|----------------------------------------------------------------------------------------------------|
| Getting<br>Started<br>Audio &<br>Xpdr Ctrl<br>Com/Nav | <b>REMOTE KEY</b><br><b>STUCK -</b><br>Remote OBS key is<br>stuck.            | The remote OBS (OBS<br>MODE SEL) key/switch<br>has been in pressed<br>position for at least 30<br>seconds. This input will<br>now be ignored. This<br>input is not available in<br>all installations. | Verify the OBS MODE SEL key/<br>switch is not stuck. Contact dealer<br>for service if this message persists. |
| Direct-To<br>Proc<br>Wpt Info<br>Map                  | <b>REMOTE KEY</b><br><b>STUCK -</b><br>RP Mode key is<br>stuck.               | The remote RP MODE<br>key/switch has been<br>in pressed position for<br>at least 30 seconds.<br>This input will now<br>be ignored. This input<br>is not available in all<br>installations.            | Verify the RP MODE key/switch<br>is not stuck. Contact dealer for<br>service if this message persists.       |
| Traffic<br>Terrain<br>Weather<br>Nearest              | <b>REMOTE KEY<br/>STUCK -</b><br>TAWS inhibit key is<br>stuck.                | The TAWS INHIBIT<br>discrete input has been<br>in pressed position for<br>at least 30 seconds.<br>This input will now<br>be ignored. This input<br>is not available in all<br>installations.          | Verify the TAWS INHIBIT key/switch<br>is not stuck. Contact dealer for<br>service if this message persists.  |
| Services/<br>Music<br>Utilities<br>System             | SELECT<br>FREQUENCY -<br>Select appropriate<br>NAV frequency for<br>approach. | Correct NAV frequency<br>is not set in the active<br>NAV frequency for the<br>approach procedure.                                                                                                    | Insert the correct frequency into<br>the active navigation frequency<br>window.                              |
| Messages<br>Symbols                                   | SET COURSE -<br>Set course on CDI/<br>HSI to [current<br>DTK].                | The selected course<br>on the CDI/HSI does<br>not match the current<br>desired track.                                                                                                    | Set the CDI/HSI selected course to the current desired track.                                                |

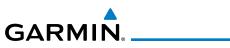

| Message                                                                          | Description                                                                                                    | Action                                                                                                    |
|----------------------------------------------------------------------------------|----------------------------------------------------------------------------------------------------|----------------------------------------------------------------------------------------------------|
| <b>STEEP TURN -</b><br>Aircraft may<br>overshoot course<br>during turn.          | Flight plan contains an<br>acute course change<br>ahead which will<br>require a bank in excess<br>of normal to follow the<br>guidance. If coupled<br>to the autopilot, the<br>autopilot may not be<br>able to execute the<br>steep turn needed<br>to follow the course<br>guidance. | No action is necessary; message is<br>informational only. If desired, slow<br>the aircraft to shallow the turn.     |
| <b>STORMSCOPE</b> -<br>Invalid heading<br>received from<br>StormScope.           | The WX-500<br>StormScope reports<br>that it has an invalid<br>heading source.                                                                                                    | GTN StormScope data is correct<br>and may be used. Contact dealer<br>for service.                                   |
| STORMSCOPE -<br>StormScope is<br>inoperative or<br>connection to GTN<br>is lost. | The GTN is configured<br>for a WX-500<br>StormScope but is not<br>receiving data from it.                                                                                                    | Close the Stormscope circuit<br>breaker and ensure Stormscope is<br>receiving power. Contact dealer for<br>service. |
| TAWS AUDIO<br>INHIBITED -<br>TAWS audio inhibit<br>input is stuck.               | The TAWS Audio<br>Inhibit discrete input<br>has been active for<br>at least 30 seconds.<br>This input is active in<br>all installations. TAWS<br>audio may be heard at<br>the same time as other<br>audio alerts.                                                                   | Contact dealer for service.                                                                                         |
| TIMER -<br>Timer has expired.                                                    | A user-configured timer has expired.                                                                                                    | No action is necessary; message is informational only.                                                              |

Symbols

Appendix

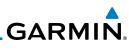

| Foreword                                              | Message                                                                                          | Description                                                                                                    | Action                                                                                                    |
|-------------------------------------------------------|--------------------------------------------------------------------------------------------------|----------------------------------------------------------------------------------------------------|----------------------------------------------------------------------------------------------------|
| Getting<br>Started<br>Audio &<br>Xpdr Ctrl<br>Com/Nav | TRAFFIC -<br>ADS-B In traffic<br>alerting has failed.                                            | The ADS-B traffic<br>system is reporting<br>to the GTN that the<br>CSA application has<br>failed. Traffic alerting<br>on ADS-B traffic is<br>unavailable. | Ensure the aircraft has a clear view<br>of the sky. If the problem persists.<br>Contact dealer for service. |
| FPL<br>Direct-To<br>Proc                              | <b>TRAFFIC -</b><br>ADS-B In traffic has<br>failed.                                              | The ADS-B traffic<br>system may have<br>lost GPS position or<br>detected an internal<br>fault.                                                            | Contact dealer for service.                                                                                 |
| Wpt Info<br>Map                                       | TRAFFIC -<br>TCAD has a low<br>battery.                                                          | The GDL 88 is reporting<br>that the external traffic<br>system has a low<br>battery.                                                                      | Contact dealer for service.                                                                                 |
| Traffic<br>Terrain<br>Weather                         | TRAFFIC -<br>Traffic device<br>battery low. Traffic<br>device user config<br>settings not saved. | The TCAD system<br>has indicated that its<br>battery is low.                                                                                              | Contact dealer for service.                                                                                 |
| Nearest<br>Services/<br>Music<br>Utilities            | TRAFFIC -<br>Traffic device has<br>been in standby<br>for more than 60<br>seconds.               | The GTN is airborne<br>and the traffic device<br>has been in standby for<br>more than 60 seconds.                                                         | Set the traffic device to "operate"<br>on the traffic page if traffic alerts<br>are desired.                |
| System<br>Messages<br>Symbols                         | <b>TRAFFIC -</b><br>Traffic device is<br>inoperative or<br>connection to GTN<br>is lost.         | The GTN is configured<br>for a traffic device but<br>is not receiving data<br>from it. Traffic will not<br>be displayed on the<br>GTN.                    | Contact dealer for service.                                                                                 |

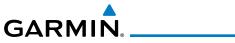

| Message                                                                                                    | Description                                                                                                    | Action                                                                             |
|----------------------------------------------------------------------------------------------------|----------------------------------------------------------------------------------------------------|------------------------------------------------------------------------------------|
| TRANSPONDER -<br>Transponder 1<br>and 2 Mode S<br>addresses do not<br>match.                                            | The GTN is configured<br>for two transponders<br>and their Mode S<br>addresses do not<br>match. This message<br>is intended to assist<br>installers and will not<br>occur in a properly<br>configured system. | Contact dealer for service.                                                        |
| TRANSPONDER<br>1 OR 2 -<br>ADS-B is not<br>transmitting<br>position.                                                    | The transponder has<br>insufficient data to<br>support ADS-B.                                                                                                    | Ensure the aircraft has a clear<br>view of the sky. Contact dealer for<br>service. |
| TRANSPONDER<br>1 OR 2 -<br>ADS-B Out system<br>fault. Pressure<br>altitude source<br>inoperative or<br>connection lost. | The transponder has<br>lost communication<br>with the pressure<br>altitude source.                                                                                                    | Contact dealer for service.                                                        |
| TRANSPONDER<br>1 OR 2 -<br>Transponder 1 or<br>2 is inoperative or<br>connection to GTN<br>is lost.                     | The GTN is configured<br>for transponder 1 or<br>2 but is not able to<br>communicate with the<br>transponder.                                                                                                 | Verify squawk code and altitude<br>with ATC. Contact dealer for<br>service.        |
| TRANSPONDER<br>1 OR 2 -<br>Transponder 1 or 2<br>needs service.                                                         | The transponder is<br>reporting to the GTN<br>that it needs service.<br>The transponder may<br>continue to function.                                                                                          | Verify squawk code and altitude<br>with ATC. Contact dealer for<br>service.        |

Appendix

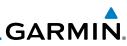

| Foreword                                              | Message                                                                                             | Description                                                                                                    | Action                                                                                                    |
|-------------------------------------------------------|----------------------------------------------------------------------------------------------------|----------------------------------------------------------------------------------------------------|----------------------------------------------------------------------------------------------------|
| Getting<br>Started<br>Audio &<br>Xpdr Ctrl<br>Com/Nav | TRANSPONDER<br>1 OR 2 -<br>Transponder has<br>failed.                                               | The transponder has<br>detected an internal<br>fault and transponder<br>functionality may be<br>unavailable.                   | Contact dealer for service.                                                                                                    |
| FPL<br>Direct-To<br>Proc                              | TRANSPONDER<br>1 OR 2 -<br>Transponder is in<br>ground test mode.                                   | The transponder is<br>operating in a mode<br>intended for ground<br>testing.                                                   | Cycle the power to the transponder.                                                                                                    |
| Wpt Info<br>Map                                       | TRANSPONDER<br>1 OR 2 -<br>Transponder<br>overtemp.                                                 | The transponder is<br>reporting that its<br>internal temperature<br>has exceeded upper<br>operating limits.                    | Decrease temperature and increase<br>airflow near the transponder, if<br>possible. Monitor aircraft electrical<br>indications. Contact dealer for<br>service if this message persists. |
| Traffic<br>Terrain<br>Weather                         | TRANSPONDER<br>1 OR 2 -<br>Transponder<br>undertemp.                                                | The transponder is<br>reporting that its<br>internal temperature<br>has exceeded lower<br>operating limits.                    | Contact dealer for service if this message persists.                                                                                                    |
| Nearest<br>Services/<br>Music<br>Utilities            | <b>TRUE NORTH</b><br><b>APPROACH -</b><br>Verify NAV Angles<br>are referenced to<br>True North (T). | A procedure is loaded<br>that is referenced<br>to true north and<br>the active leg has a<br>published true north<br>reference. | Verify the Nav Angle is set to True<br>North.                                                                                                    |
| System<br>Messages<br>Symbols                         | USER WAYPOINT<br>IMPORT - User<br>waypoints<br>were imported<br>successfully.                       | All user waypoints<br>were imported<br>successfully.                                                                           | No action is necessary; message is informational only.                                                                                                    |

Appendix

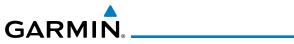

| Message                                                                                                    | Description                                                                                                    | Action                                                                                             |
|----------------------------------------------------------------------------------------------------|----------------------------------------------------------------------------------------------------|----------------------------------------------------------------------------------------------------|
| USER WAYPOINT<br>IMPORT - User<br>waypoint import<br>failed.                                               | User Waypoint import<br>failed due to improper<br>file format.                                                                                | Ensure the media has the correct file format. If the problem persists. Contact dealer for service. |
| USER WAYPOINT<br>IMPORT - User<br>waypoint import<br>failed. User<br>waypoint database<br>is full.         | User Waypoint catalog<br>is full and the requested<br>user waypoints could<br>not be imported.                                                | Edit the User Waypoint catalog to remove unneeded user waypoints.                                  |
| USER WAYPOINT<br>IMPORT - User<br>waypoints<br>imported<br>successfully -<br>existing waypoints<br>reused. | User waypoints<br>imported and existing<br>waypoints are used<br>instead of creating<br>duplicate waypoints.                                  | No action is necessary; message is informational only.                                             |
| VCALC -<br>Approaching top of<br>descent.                                                                  | User has configured<br>a vertical descent<br>calculation, and the<br>aircraft is within<br>60 seconds of the<br>calculated top of<br>descent. | No action is necessary; message is informational only.                                             |
| VCALC -<br>Arriving at VCALC<br>target altitude.                                                           | User has configured<br>a vertical descent<br>calculation, and the<br>aircraft is approaching<br>the target altitude.                          | No action is necessary; message is informational only.                                             |
| VLOC RECEIVER -<br>Navigation receiver<br>has failed.                                                      | The nav radio is<br>not communicating<br>property with the<br>system.                                                                         | Use GPS based navigation. Contact dealer for service.                                              |

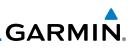

| Foreword                                   | Message                                                  | Description                                                                                                    | Action                                                 |
|--------------------------------------------|----------------------------------------------------------|----------------------------------------------------------------------------------------------------|--------------------------------------------------------|
| Getting<br>Started<br>Audio &<br>Xpdr Ctrl | VLOC RECEIVER -<br>Navigation receiver<br>needs service. | The nav radio is<br>reporting to the GTN<br>that it needs service.<br>The nav radio may<br>continue to function. | Use GPS based navigation. Contact dealer for service.  |
| Com/Nav<br>FPL                             | WAYPOINT -<br>Arriving at [wpt<br>name].                 | User has configured<br>the arrival alarm and<br>is within the specified<br>distance.                             | No action is necessary; message is informational only. |
| Direct-To                                  | Table 16-1 Messages                                      |                                                                                                    |                                                        |

Proc

There are several reference datums that waypoints can be surveyed against. Note 1: TSO-C146 normally requires that all waypoints be referenced to the WGS84 Wpt Info datum, but allows for navigation to waypoints that are not referenced to the WGS84 datum so long as the pilot is notified. Certain waypoints in the navigation database are not referenced to the WGS84 datum, or their reference datum is unknown. If this is the case, this message is displayed. Garmin cannot determine exactly how close the non-WGS84 referenced waypoint will be to the WGS84 datum that the GTN uses. Typically, the distance is within two nautical miles. The majority of non-WGS84 waypoints are located outside of the United States. Weather

Services/ Music

System

Messages

Appendix

## **GARMIN** 17 **SYMBOLS**

The following tables describe the symbols that are found on the Map display.

### 17.1 Map Page Symbols

| 17.1 | map Page   | e Symbols                             | Audio &   |
|------|------------|---------------------------------------|-----------|
| S    | ymbol      | Description                           | Xpdr Ctrl |
|      | 0          | Unknown Airport                       | Com/Nav   |
|      | 0          | Non-towered, Non-serviced Airport     | FPL       |
|      | 0          | Towered, Non-serviced Airport         | Direct-To |
|      | •          | Non-towered, Serviced Airport         | Proc      |
|      | $\diamond$ | Towered, Serviced Airport             | Wpt Info  |
|      | ¢          | Soft Surface, Serviced Airport        | Мар       |
|      | 0          | Soft Surface, Non-serviced Airport    | Traffic   |
|      | R          | Private Airport                       |           |
|      | B          | Heliport                              | Terrain   |
|      |            | Intersection                          | Weather   |
|      | ۲          | LOM (compass locator at outer marker) | Nearest   |
|      | 0          | NDB (Non-directional Radio Beacon)    | Services/ |
|      |            | VOR                                   | Music     |
|      |            | VOR/DME                               | Utilities |
|      | •          | ILS/DME or DME-only                   |           |
|      | <b>@</b>   | VORTAC                                | System    |
|      | <b>@</b>   | TACAN                                 | Messages  |

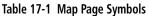

Appendix

Index

Getting

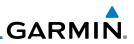

### Foreword

17.2

Symbol

Ð

¥

Getting Started

Audio & Xpdr Ctrl

Com/Nav

FPL

. . <del>.</del>

Direct-To

Proc

Table 17-2 SafeTaxi Symbols

Description

Wpt Info

## 17.3 Traffic Symbols

SafeTaxi™ Symbols

Helipad

Airport Beacon

Under Construction Zones

**Unpaved Parking Areas** 

|                    |                        | 5                          |  |
|--------------------|------------------------|----------------------------|--|
| Мар                | TIS Symbol             | Description                |  |
| Traffic            | $\diamond$             | Non-Threat Traffic         |  |
| Terrain            |                        | Traffic Advisory (TA)      |  |
| Weather            |                        | Traffic Advisory Off Scale |  |
| Nearest            | Table 17-3 TIS Symbols |                            |  |
| Services/<br>Music |                        |                            |  |
| Utilities          |                        |                            |  |
| System             |                        |                            |  |
| Messages           |                        |                            |  |
| C 1 1              |                        |                            |  |

Appendix

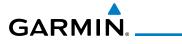

| TAS Symbol | Description                                                                                     | Foreword                      |
|------------|-------------------------------------------------------------------------------------------------|-------------------------------|
| <b>♦</b>   | Non-Threat Traffic<br>(intruder is beyond 5 NM and greater than 1200 ft vertical<br>separation) | Getting<br>Started<br>Audio & |
|            | Proximity Advisory (PA)<br>(intruder is within 5 NM and less than 1200 ft vertical separation)  | Xpdr Ctrl                     |
|            | Traffic Advisory (TA)<br>(closing rate, distance, and vertical separation meet TA criteria)     | FPL                           |
|            | Traffic Advisory Off Scale                                                                      | Direct-To                     |

### Table 17-4 TAS Symbols

Proc

Music

| Symbol                                                                                            |                         | Description                                    | Wpt Info       |
|---------------------------------------------------------------------------------------------------|-------------------------|------------------------------------------------|----------------|
| Imminent Traffic<br>(Traffic within ±500 feet<br>AND 1.0 NM; OR no altitude<br>AND within 1.0 NM) | Non-Imminent<br>Traffic |                                                | Map<br>Traffic |
| X                                                                                                 | X                       | Traffic Closing Vertically                     | Terrain        |
| $\Leftrightarrow$                                                                                 | $\Leftrightarrow$       | Traffic Diverging Vertically                   | Weather        |
|                                                                                                   |                         | Traffic not Closing or Diverging<br>Vertically | Nearest        |
| Table 17-5 9900B TCAD Symbols                                                                     |                         |                                                |                |

### Table 17-5 9900B TCAD Symbols

| Symbol     | Description                       | Utilities |
|------------|-----------------------------------|-----------|
|            | Traffic Advisory                  | System    |
|            | Proximity Advisory                |           |
|            | (color may be configured as cyan) | Messages  |
| $\Diamond$ | Other Traffic                     | Symbols   |
|            | (color may be configured as cyan) | ,         |
|            | Out-of-Range Traffic Advisory     | Appendix  |
| F          |                                   | Index     |

### Table 17-6 9900BX (TCAS) Symbols

Garmin GTN 625/635/650 Pilot's Guide

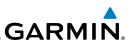

| Foreword           | Symbol             | Description                               |
|--------------------|--------------------|-------------------------------------------|
| Getting            | $\diamond$         | Basic Non-Directional Traffic             |
| Started<br>Audio & | A                  | Basic Directional Traffic                 |
| Xpdr Ctrl          | $\bigtriangledown$ | Basic Off-scale Selected Traffic          |
| Com/Nav            |                    | Proximate Non-Directional Traffic         |
| FPL ,              |                    | Proximate Directional Traffic             |
| Direct-To          | <b>A</b>           |                                           |
| Proc               |                    | Proximate Off-scale Selected Traffic      |
| Wpt Info           | $\bigcirc$         | Non-Directional Alerted Traffic           |
| Мар                |                    | Off-Scale Non-Directional Alerted Traffic |
|                    |                    | Directional Alerted Traffic               |
| Traffic .          |                    | Off-Scale Directional Alerted Traffic     |
| Terrain .          |                    | Non-Directional Surface Vehicle           |
| Weather            | 心                  | Directional Surface Vehicle               |
| Nearest            | db                 | Table 17.7 ADS P Traffic Symbols          |

### Table 17-7 ADS-B Traffic Symbols

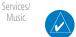

Color of basic and proximate traffic is dependent on configuration NOTE: (cyan or white) and airborne/on-ground status of target (target is brown when on the ground, see the surface vehicles).

System

Music

Utilities

Messages

Symbols

Appendix

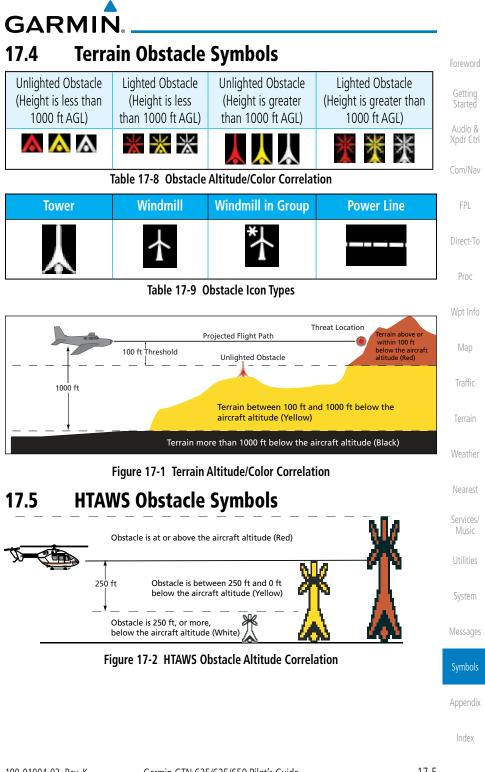

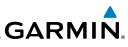

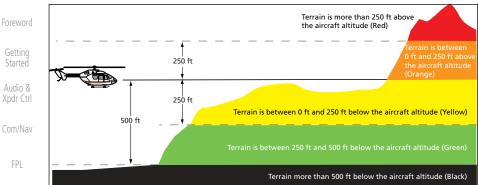

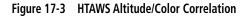

### Proc

Direct-To

## 17.6 Basemap Symbols

| Wpt Info           | Symbol     | Description                             |
|--------------------|------------|-----------------------------------------|
| Map                | ۲          | Interstate Highway                      |
| Traffic            | $\bigcirc$ | State Highway                           |
| Terrain            | U          | US Highway                              |
| Weather            |            | National Highway - 2-digit drawn inside |
| Nearest            | ۰          | Small City or Town                      |
| Services/<br>Music | ۰          | Medium City                             |
| Utilities          | ۲          | Large City                              |
| System             |            | Table 17.10. Pasaman Sumbola            |

### Table 17-10 Basemap Symbols

### Messages

### Symbols

Appendix

## GARMIN. 17.7 Map Tool Bar Symbols

| Symbol       | Description                                                                                                    | C III               |
|--------------|----------------------------------------------------------------------------------------------------|---------------------|
| A            | Terrain Proximity Enabled and Available Indicator                                                                                              | Getting<br>Started  |
| X            | Terrain Proximity Enabled and Not Available Indicator                                                                                          | Audio &<br>Xpdr Ctr |
| 类            | Point Obstacle Enabled and Available Indicator<br>(Software version 5.12 and later)                                                            | Com/Nav             |
| *            | Point Obstacle Enabled and Not Available Indicator<br>(Software version 5.12 and later)                                                        | FPL                 |
| 貫            | Wire Obstacles Enabled and Available Indicator<br>(Software version 5.12 and later)                                                            | Direct-To<br>Proc   |
| $\mathbb{X}$ | Wire Obstacles Enabled and Not Available Indicator<br>(Software version 5.12 and later)                                                        | Wpt Info            |
| 4            | StormScope Enabled                                                                                                    | Map                 |
| Å            | Ownship is receiving TIS-B and ADS-R services<br>(Software version 5.11 or earlier)                                                            | Traffic             |
| X            | Possible incomplete traffic picture – ownship is not receiving one (or both) of the TIS-B or ADS-R services (Software version 5.11 or earlier) | Terrain             |
| ↑            | Traffic Enabled and Available Indicator                                                                                                    | Weather             |
| ≫            | Traffic Enabled and Not Available Indicator                                                                                                    | Nearest             |

Table 17-11 Map Tool Bar Symbols

## 17.8 Miscellaneous Symbols

|        |                                 | Utilities |
|--------|---------------------------------|-----------|
| Symbol | Description                     |           |
| 1      | Low-Wing Prop (Default Ownship) | System    |
| Î      | High-Wing Prop                  | Messages  |
| +      | Kit Plane                       | Symbols   |
| *      | Turboprop                       | Appendix  |

190-01004-03 Rev. K

Services/ Music

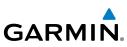

| Foreword             | Symbol                                                                                                    | Description                                                                                                    |
|----------------------|----------------------------------------------------------------------------------------------------|----------------------------------------------------------------------------------------------------|
| Getting              | - <u>1</u> -                                                                                                    | Twin-Engine Prop                                                                                                    |
| Started<br>Audio &   | +                                                                                                    | Single-Engine Jet                                                                                                    |
| Xpdr Ctrl<br>Com/Nav | *                                                                                                    | Business Jet                                                                                                    |
| FPL                  | A                                                                                                    | 2-Blade Rotorcraft                                                                                                    |
| Direct-To            | ×                                                                                                    | 3-Blade Rotorcraft                                                                                                    |
| Proc                 | $\times$                                                                                                    | 4-Blade Rotorcraft                                                                                                    |
| Wpt Info             | A                                                                                                    | High Visibility Arrow                                                                                                    |
| Мар                  | Ŧ                                                                                                    | Basic Aircraft                                                                                                    |
| Traffic              | (                                                                                                    | Non-directional ownship is shown if there is no heading or ground track. This typically only occurs                               |
| Terrain<br>Weather   | ۲                                                                                                    | during start-up. In helicopters without a heading<br>source, the non-directional ownship symbol will also<br>appear below 15 kts. |
| vvedtilel            | •                                                                                                    | Parallel Track Waypoint                                                                                                    |
| Nearest              | Lingung and a start start start start start start start start start start start start start start start start st | Restricted/Prohibited/Warning/Alert                                                                                               |
| Services/<br>Music   |                                                                                                    | TFR (Temporary Flight Restrictions)                                                                                               |
| Utilities            |                                                                                                    |                                                                                                    |
| System               | TTTTTTTTTTTTTTTTTTTTTTTTTTTTTTTTTTTTTT                                                                           | MOA                                                                                                    |
| ,                    |                                                                                                    | Class B Airspace                                                                                                    |
| Messages             | /                                                                                                    | Class C Airspace                                                                                                    |
| Symbols              | COMP AND AND AND AND AND AND AND AND AND AND                                                                     | Class D Airspace                                                                                                    |
| A                    |                                                                                                    | User Waypoint                                                                                                    |
| Appendix             | Tal                                                                                                    | ble 17-12 Miscellaneous Symbols                                                                                                   |

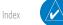

**NOTE:** Ownship icons are configured by the installer and can be colored magenta for enhanced visibility (Software version 5.12 or later).

## GARMIN. 17.9 Stormscope Symbols

|        | • •                         | TOTEWOIU                        |
|--------|-----------------------------|---------------------------------|
| Symbol | Time Since Strike (Seconds) | Getting                         |
| 4      | 6                           | Started<br>Audio &<br>Xpdr Ctrl |
| ø      | 60                          | Com/Nav                         |
| ÷      | 120                         | FPL                             |
| Ф      | 180                         | Direct-To                       |
|        |                             | Proc                            |

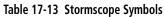

Wpt Info

Map

Traffic

Terrain

Weather

Nearest

Services/ Music

Utilities

System

Messages

Symbols

Appendix

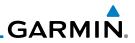

| Foreword                                                                    |                                    |
|-----------------------------------------------------------------------------|------------------------------------|
| Getting<br>Started                                                          |                                    |
| Audio &<br>Xpdr Ctrl                                                        |                                    |
| Com/Nav                                                                     |                                    |
| FPL                                                                         |                                    |
| Direct-To                                                                   |                                    |
| Proc                                                                        |                                    |
| Wpt Info                                                                    |                                    |
| Мар                                                                         |                                    |
| Traffic                                                                     | This page intentionally left blank |
|                                                                             |                                    |
| Terrain                                                                     |                                    |
| Terrain<br>Weather                                                          |                                    |
|                                                                             |                                    |
| Weather                                                                     |                                    |
| Weather<br>Nearest<br>Services/                                             |                                    |
| Weather<br>Nearest<br>Services/<br>Music                                    |                                    |
| Weather<br>Nearest<br>Services/<br>Music<br>Utilities                       |                                    |
| Weather<br>Nearest<br>Services/<br>Music<br>Utilities<br>System             |                                    |
| Weather<br>Nearest<br>Services/<br>Music<br>Utilities<br>System<br>Messages |                                    |

GARMIN. \_\_\_\_\_ 18 APPENDIX

Foreword

#### 18.1 Glossary ACT, ACTV active, activate Audio & Air Data Computer ADC ADF Automatic Direction Finder Com/Nav ADI Attitude Direction Indicator AFM **Airplane Flight Manual** FPI AFMS Airplane Flight Manual Supplement AGI Above Ground Level Airman's Information Manual AIM Direct-To Airman's Meteorological Information AIRMFT AIT altitude Proc AP autopilot APR approach Wpt Info APT airport, aerodrome ARINC Aeronautical Radio Incorporated ARSPC airspace ARTCC Air Route Traffic Control Center Traffic AS airspeed ASOS Automated Surface Observing System Air Traffic Control ATC ATCRBS ATC Radar Beacon System Weather Automatic Terminal Information Service ATIS AUX auxiliary Nearest AWOS Automated Weather Observing System Services/ barometric setting BARO BC backcourse The compass direction from the present position to a Bearing System destination waypoint bearing BRG Messages Symbols С center runway ٥٢ dearees Celsius Course Deviation Indicator CDI CHNL channel CLD cloud Garmin GTN 625/635/650 Pilot's Guide 190-01004-03 Rev. K 18-1

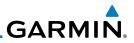

| Foreword             | CLR<br>CNXT<br>CONFIG      | clear<br>Connext<br>configuration                                                                   |
|----------------------|----------------------------|----------------------------------------------------------------------------------------------------|
| Getting<br>Started   | Course                     | The line between two points to be followed by the                                                   |
| Audio &<br>Xpdr Ctrl | Crosstrack Error           | aircraft<br>The distance the aircraft is off a desired course in either<br>direction, left or right |
| Com/Nav              | CRS                        | course                                                                                              |
| FPL                  | CRSR<br>CTA                | cursor<br>Control Area                                                                              |
| 11 L                 | CTAF                       | Common Traffic Advisory Frequency                                                                   |
| Direct-To            | CTRL                       | control                                                                                             |
| Proc                 | CUM                        | The total of all legs in a flight plan                                                              |
| Wpt Info             | DALT                       | density altitude                                                                                    |
| Мар                  | DB, DBASE<br>DCLTR, DECLTR | database<br>declutter                                                                               |
| Iviap                | deg                        | degree                                                                                              |
| Traffic              | DEP<br>Desired Track (DTK) | departure<br>The desired course between the active "from" and                                       |
| Terrain              |                            | "to" waypoints                                                                                      |
|                      | DEST<br>DFLT               | destination<br>default                                                                              |
| Weather              | DIS                        | distance                                                                                            |
| Nearest              | Distance                   | The "great circle" distance from the present position                                               |
| Comissol             | DME                        | to a destination waypoint<br>Distance Measuring Equipment                                           |
| Services/<br>Music   | DP                         | Departure Procedure                                                                                 |
| Utilities            | DPRT<br>DSBL               | departure<br>disabled                                                                               |
|                      | DTK                        | Desired Track                                                                                       |
| System               |                            |                                                                                                    |
| Messages             |                            | Excessive Descent Rate                                                                              |
| Symbols              | EGNOS                      | Provides SBAS service for most of Europe and parts of North Africa                                  |
| .,                   | ELEV                       | elevation                                                                                           |
| Appendix             | EMI                        | Electromagnetic Interference                                                                        |
| Index                | ENR                        | en route                                                                                            |
|                      |                            |                                                                                                    |

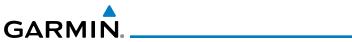

| En Route Safe Altitude | The recommended minimum altitude within ten mil<br>left or right of the desired course on an active flig<br>plan or direct-to |                      |
|------------------------|----------------------------------------------------------------------------------------------------|----------------------|
| ERR                    | error                                                                                                    | Getting<br>Started   |
| ESA                    | En route Safe Altitude                                                                                                    | Audia 0              |
| ETA                    | Estimated Time of Arrival                                                                                                    | Audio &<br>Xpdr Ctrl |
| ETE                    | Estimated Time En Route                                                                                                    | ĸ                    |
|                        |                                                                                                    | Com/Nav              |
| ٥Ł                     | degrees Fahrenheit                                                                                                    | FPL                  |
| FAA                    | Federal Aviation Administration                                                                                               |                      |
| FCC                    | Federal Communication Commission                                                                                              | Direct-To            |
| FCST                   | forecast                                                                                                    |                      |
| FD                     | flight director                                                                                                    | Proc                 |
| FIR                    | Flight Information Region                                                                                                    |                      |
| FIS-B                  | Flight Information Services-Broadcast                                                                                         | Wpt Info             |
| FISDL                  | Flight Information Service Data Link                                                                                          |                      |
| FLTA                   | Forward Looking Terrain Avoidance                                                                                             | Мар                  |
| FPL                    | flight plan                                                                                                    |                      |
| FREQ                   | frequency                                                                                                    | Traffic              |
| FRZ                    | freezing<br>Flight Convice Station                                                                                            |                      |
| FSS                    | Flight Service Station                                                                                                    | Terrain              |
| ft                     | foot/feet                                                                                                    |                      |
|                        |                                                                                                    | Weather              |
| G/S, GS                | glideslope                                                                                                    | Maarast              |
| GDC                    | Garmin Air Data Computer                                                                                                    | Nearest              |
| GDL                    | Garmin Satellite Data Link                                                                                                    | Services/            |
| GEO                    | geographic                                                                                                    | Music                |
| GLS                    | Global Navigation Satellite Landing System                                                                                    | (attaba)             |
| GMA                    | Garmin Audio Panel System                                                                                                    | Utilities            |
| GMT                    | Greenwich Mean Time                                                                                                    | Curtan               |
| GMU                    | Garmin Magnetometer Unit                                                                                                    | System               |
| GPS                    | Global Positioning System                                                                                                    |                      |
| GPSS                   | GPS Roll Steering                                                                                                    | Messages             |
| Ground Speed           | The velocity that the aircraft is travelling relative to ground position                                                      | a<br>Symbols         |
| Ground Track           | see Track                                                                                                    |                      |
| GRS                    | Garmin Reference System                                                                                                    | Appendix             |
| GS                     | Ground Speed                                                                                                    |                      |
| GTX                    | Garmin Transponder                                                                                                    | Index                |
| 190-01004-03 Rev. K    | Garmin GTN 625/635/650 Pilot's Guide 18                                                                                       | 8-3                  |

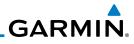

| Foreword<br>Getting<br>Started<br>Audio &<br>Xpdr Ctrl<br>Com/Nav<br>FPL<br>Direct-To | HDG<br>Heading<br>HFOM<br>Hg<br>hPa<br>HPL<br>HSDB<br>HSI<br>HTAWS<br>Hz | heading<br>The direction an aircraft is pointer<br>indications from a magnetic compass of<br>directional gyro<br>Horizontal Figure of Merit<br>mercury<br>hectopascal<br>Horizontal Protection Level<br>High-Speed Data Bus<br>Horizontal Situation Indicator<br>Helicopter Terrain Awareness and Ward<br>Hertz | or a properly set   |
|---------------------------------------------------------------------------------------|--------------------------------------------------------------------------|----------------------------------------------------------------------------------------------------|---------------------|
| Proc                                                                                  | IAF                                                                      | Initial Approach Fix                                                                                                    |                     |
| Wpt Info                                                                              | ICAO<br>IFR                                                              | International Civil Aviation Organization<br>Instrument Flight Rules                                                                                                    | on                  |
| Мар                                                                                   | IGRF                                                                     | International Geomagnetic Reference<br>Imminent Line Impact                                                                                                    | Field               |
| Traffic                                                                               | ILS                                                                      | Instrument Landing System                                                                                                    |                     |
| Terrain                                                                               | IMC<br>IOI                                                               | Instrument Meteorological Conditions<br>Imminent Obstacle Impact                                                                                                    |                     |
| Weather                                                                               | INFO<br>in HG                                                            | information<br>inches of mercury                                                                                                    |                     |
| Nearest                                                                               | INT<br>INTEG<br>ITI                                                      | intersection(s)<br>integrity (RAIM unavailable)<br>Imminent Terrain Impact                                                                                                    |                     |
| Services/<br>Music                                                                    |                                                                          |                                                                                                    |                     |
| Utilities                                                                             | L<br>LAT                                                                 | left, left runway<br>latitude                                                                                                    |                     |
| System                                                                                | LCD<br>LCL                                                               | Liquid Crystal Display<br>local                                                                                                    |                     |
| Messages                                                                              | LED<br>Leg                                                               | Light Emitting Diode<br>The portion of a flight plan between ty                                                                                                    | wo waypoints        |
| Symbols                                                                               | LIFR<br>LNAV                                                             | Low Instrument Flight Rules<br>Lateral Navigation                                                                                                    |                     |
| Appendix                                                                              | LOC                                                                      | localizer<br>loss of integrity (GPS)                                                                                                    |                     |
| Index                                                                                 | LON<br>LPV                                                               | longitude<br>Localizer Performance with Vertical gu                                                                                                    | idance              |
|                                                                                       | 18-4                                                                     | Garmin GTN 625/635/650 Pilot's Guide                                                                                                    | 190-01004-03 Rev. K |
|                                                                                       |                                                                          |                                                                                                    |                     |

| GARMIN                |                                                                                                    |                      |
|-----------------------|----------------------------------------------------------------------------------------------------|----------------------|
| LRU                   | Line Replacement Unit                                                                                          |                      |
| LT                    | left                                                                                                    | Foreword             |
| LTNG                  | lightning                                                                                                    | Getting<br>Started   |
| MAG                   | Magnetic<br>Magnetic Variation                                                                                 | Audio &<br>Xpdr Ctrl |
| MAG VAR<br>MapMX      | Magnetic Variation<br>A proprietary data format used to forward navigation<br>information between Garmin units | Com/Nav              |
| MAX                   | maximum                                                                                                    | FPL                  |
| MAXSPD                | maximum speed (overspeed)                                                                                      |                      |
| MDA                   | barometric minimum descent altitude                                                                            | Direct-To            |
| METAR                 | Aviation Routine Weather Report                                                                                |                      |
| MGRS<br>MIN           | MIlitary Grid Reference System<br>minimum                                                                      | Proc                 |
| Minimum Safe Altitude | Uses Grid MORAs to determine a safe altitude within ten miles of the aircraft present position                 | Wpt Info             |
| MKR                   | marker beacon                                                                                                  | Map                  |
| MOA                   | Military Operations Area                                                                                       |                      |
| MOT                   | Mark On Target                                                                                                 | Traffic              |
| MOV                   | movement<br>meters per minute                                                                                  |                      |
| mpm<br>MSA            | Minimum Safe Altitude                                                                                          | Terrain              |
| MSAS                  | Provides SBAS service for Japan only                                                                           |                      |
| MSG                   | message                                                                                                    | Weather              |
| MSL                   | Mean Sea Level                                                                                                 | Mearact              |
| MT                    | meter                                                                                                    | Nearest              |
| mV                    | millivolt(s)                                                                                                   | Services/            |
| MVFR                  | Marginal Visual Flight Rules                                                                                   | Music                |
|                       |                                                                                                    | Utilities            |
| NAV                   | navigation                                                                                                    | System               |
| NAVAID                | NAVigation AID                                                                                                 | Jystem               |
| NCR                   | Negative Climb Rate                                                                                            | Messages             |
| NDB<br>NEXRAD         | Non-Directional Beacon<br>Next Generation Radar                                                                |                      |
| Νελπάυ                |                                                                                                    | Symbols              |
| OAT                   | Outside Air Temperature                                                                                        | Appendix             |
| OBS                   | Omni Bearing Selector                                                                                          | Index                |

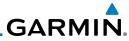

| Foreword             | PA               | Proximity Advisory                                                                  |           |
|----------------------|------------------|-------------------------------------------------------------------------------------|-----------|
|                      | PC<br>PDA        | personal computer<br>Premature Descent Alert                                        |           |
| Getting<br>Started   | P. POS           | Present Position                                                                    |           |
| Audio &<br>Xpdr Ctrl | РТК              | parallel track                                                                      |           |
| Com/Nav              | QTY              | quantity                                                                            |           |
| FPL                  |                  |                                                                                     |           |
| Direct-To            | R<br>RAIM<br>RAM | right, right runway<br>Receiver Autonomous Integrity Monito<br>random access memory | oring     |
| Proc                 | REF              | reference                                                                           |           |
| 144 - L (            | REQ              | required                                                                            |           |
| Wpt Info             | REV<br>RLC       | reverse, revision, revise<br>Reduce Required Line Clearance                         |           |
| Мар                  | RMI              | Radio Magnetic Indicator                                                            |           |
| Traffic              | RNG<br>RNWY      | range<br>runway                                                                     |           |
| IIdIIIC              | ROC              | Reduced Required Obstacle Clearance                                                 |           |
| Terrain              | RT<br>RTC        | right<br>Reduced Required Terrain Clearance                                         |           |
| Weather              |                  |                                                                                     |           |
| Nearest              | SAR              | Search and Rescue                                                                   |           |
|                      | SBAS             | Satellite-Based Augmentation System                                                 |           |
| Services/<br>Music   | SCIT<br>SD       | Storm Cell Identification and Tracking<br>Secure Digital                            |           |
| Utilities            | SFC              | surface                                                                             |           |
|                      | SIAP<br>SID      | Standard Instrument Approach Proced<br>Standard Instrument Departure                | ures      |
| System               | SIGMET           | Significant Meteorological Information                                              | l         |
| Messages             | SLP/SKD          | slip/skid                                                                           |           |
|                      | SMBL<br>SPD      | symbol<br>speed                                                                     |           |
| Symbols              | SRVC, SVC        | service                                                                             |           |
| Appendix             | STAR<br>STATS    | Standard Terminal Arrival Route statistics                                          |           |
|                      | STBY             | standby                                                                             |           |
| Index                | STD              | standard                                                                            |           |
|                      | 18-6             | Garmin GTN 625/635/650 Pilot's Guide                                                | 190-01004 |

190-01004-03 Rev. K

# GARMIN.

| SUA<br>SUSP<br>SW<br>SYS | Special Use Airspace<br>suspend<br>software<br>system                                    | Foreword<br>Getting<br>Started |
|--------------------------|------------------------------------------------------------------------------------------|--------------------------------|
| T<br>TA                  | true<br>Traffic Advisory                                                                 | Audio &<br>Xpdr Ctrl           |
| TACAN                    | Tactical Air Navigation System                                                           | Com/Nav                        |
| TAF<br>TAS               | Terminal Aerodrome Forecast<br>True Airspeed                                             | FPL                            |
| TAS<br>TAT<br>TAWS       | Traffic Advisory System<br>Total Air Temperature<br>Terrain Awareness and Warning System | Direct-To                      |
| TCA<br>TCAS              | Terminal Control Area<br>Traffic Collision Avoidance System                              | Proc                           |
| TEMP                     | temperature                                                                              | Wpt Info                       |
| TERM<br>TFR<br>T HDG     | terminal<br>Temporary Flight Restriction<br>True Heading                                 | Мар                            |
| TIS<br>TMA               | Traffic Information System<br>Terminal Maneuvering Area                                  | Traffic                        |
| Торо                     | topographic                                                                              | Terrain                        |
| Track                    | Direction of aircraft movement relative to a ground position; also 'Ground Track'        | Weather                        |
| TRK<br>TRSA              | track<br>Terminal Radar Service Area                                                     | N                              |
|                          |                                                                                          | Nearest                        |
| UNAVAIL                  | unavailable                                                                              | Services/<br>Music             |
| USR<br>UTC               | user<br>Coordinated Universal Time                                                       | Utilities                      |
| UTM/UPS                  | Universal Transverse Mercator/ Universal Polar<br>Stereographic Grid                     | System                         |
|                          |                                                                                          | Messages                       |
| V, Vspeed<br>VAR         | velocity (airspeed)<br>variation                                                         | Symbols                        |
| VFR                      | Visual Flight Rules                                                                      | Appendix                       |
| VHF<br>VLOC              | Very High Frequency<br>VOR/Localizer Receiver                                            |                                |
| VMC                      | Visual Meteorological Conditions                                                         | Index                          |
| 190-01004-03 Rev. K      | Garmin GTN 625/635/650 Pilot's Guide 18-7                                                |                                |

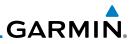

| Foreword<br>Getting<br>Started | VNAV, VNV<br>VOR<br>VORTAC | vertical navigation<br>VHF Omni-directional Range<br>very high frequency omnidirectional range station and<br>tactical air navigation |
|--------------------------------|----------------------------|----------------------------------------------------------------------------------------------------|
| Audio &<br>Xpdr Ctrl           | VS<br>VSI                  | Vertical speed<br>Vertical Speed Indicator                                                                                            |
| Com/Nav                        | WAAS                       | Wide Area Augmentation System                                                                                                    |
| FPL<br>Direct-To               | WGS-84<br>WPT<br>WX        | World Geodetic System - 1984<br>waypoint(s)<br>weather                                                                                |
| Proc                           | XPDR                       | transponder                                                                                                    |
| Wpt Info                       | ХТК                        | cross-track                                                                                                    |
| Мар                            |                            |                                                                                                    |
| Traffic                        |                            |                                                                                                    |
| Terrain                        |                            |                                                                                                    |
| Weather                        |                            |                                                                                                    |
| Nearest                        |                            |                                                                                                    |
| Services/<br>Music             |                            |                                                                                                    |
| Utilities                      |                            |                                                                                                    |
| System                         |                            |                                                                                                    |
| Messages                       |                            |                                                                                                    |
| Symbols                        |                            |                                                                                                    |
| Appendix                       |                            |                                                                                                    |
| Index                          |                            |                                                                                                    |

GARMIN. 18.2 SD Card Use and Databases

The GTN 6XX System uses Secure Digital (SD) cards to load and store various types of data. For basic flight operations, SD cards are required for database storage as well as database updates.

| storage as well as ualabase upuales. |                                                           |                           |                           | Audio &        |                                                                     |                      |
|--------------------------------------|-----------------------------------------------------------|---------------------------|---------------------------|----------------|---------------------------------------------------------------------|----------------------|
| Database<br>Name                     | Function                                                  | Where<br>Stored           | Update<br>Cycle           | Provider       | Notes                                                               | Xpdr Ctrl<br>Com/Nav |
| Navigation                           | Airport, NAVAID,<br>Waypoint, and<br>Airspace information | Internal<br>GTN<br>memory | 28 days (on<br>Thursdays) | fly.garmin.com | Updates installed via<br>SD card and copied<br>into internal memory | FPL                  |
| SafeTaxi                             | Airport surface<br>diagrams                               | Internal<br>GTN<br>memory | 56 days (on<br>Thursdays) | fly.garmin.com | Updates installed via<br>SD card and copied<br>into internal memory | Direct-To            |
| Terrain                              | Topographic map,<br>Terrain/TAWS                          | SD card                   | As required               | fly.garmin.com |                                                                     | Proc                 |
| Obstacle                             | Obstacle information for map, and TAWS                    | Internal<br>GTN<br>memory | 56 days (on<br>Thursdays) | fly.garmin.com | Updates installed via<br>SD card and copied<br>into internal memory | Wpt Info<br>Map      |
| Basemap                              | Boundary and road information                             | Internal<br>GTN<br>memory | As required               | fly.garmin.com | Updates installed via<br>SD card and copied<br>into internal memory | Traffic              |

### Table 18-1 Database List

More information about databases and updates can be found at:

https://fly.garmin.com/fly-garmin/support.

Terrain

Weather

Nearest

Services/

System

Messages

Symbols

Appendix

Foreword

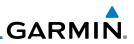

## **18.2.1** Jeppesen Databases

the database into the unit.

Getting Started

Audio & Xpdr Ctrl

Com/Nav

FPL

Direct-To

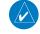

Proc

Wpt Info

**NOTE:** Garmin requests that the flight crew report any observed discrepancies related to database information. These discrepancies could come in the form of an incorrect procedure, incorrectly identified terrain, obstacles and fixes, or any other displayed item used for navigation or communication in the air or on the ground. Go to "FlyGarmin.com" and at the bottom of the page select "Aviation Data Error Report."

With the GTN 6XX System OFF, insert the SD card containing the

navigation database update into the card slot of the GTN 6XX to be updated (label of SD card should face to the right).

Verify the correct update cycle is loaded during power-up.

The navigation database is updated on a 28-day cycle. Navigation database

updates are provided by Garmin and may be downloaded from the Garmin web site "fly.garmin.com" onto a Garmin provided Supplemental Data card. Contact

Garmin at fly.garmin.com for navigation database updates and update kits. The Navigation database is stored internally and the data card is only used to transfer

### <sup>p</sup> Updating the Jeppesen navigation database

Turn the GTN 6XX System ON.

1.

2. 3.

- Traffic
- Terrair
- Weathe
- Nearest
- Services/ Music
- Utilities
- System
- Messages

Symbols

### Appendix

## 18.2.2 Garmin Databases

GARMIN

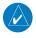

**NOTE:** The data contained in the terrain and obstacle databases comes from government agencies. Garmin accurately processes and cross-validates the data, but cannot guarantee the accuracy and completeness of the data.

The Supplemental Data Card should not be removed except to update the databases stored on the card. The data cards cannot be moved between units.

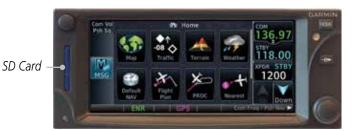

Figure 18-1 SD Card Database Location

The Garmin databases can be updated by following the instructions on *fly. garmin.com.* Once the updated files have been downloaded from the web site, a PC equipped with an appropriate SD card reader is used to unpack and program the new databases onto the existing Supplemental Data Cards. The following equipment is required to perform the update:

- Windows-compatible PC computer (Windows 2000, XP, Vista, or Windows Weather 7 recommended)
- SanDisk SD Card Reader, P/Ns SDDR-93 or SDDR-99 or equivalent card reader
- Updated database obtained from the Garmin web site
- Existing Garmin Supplemental Database SD Card

It may be necessary to have the system configured by a Garmin authorized <sub>System</sub> service facility in order to use certain database features.

Messages

Nearest

Services/

Symbols

### Appendix

Index

Forev

Getting Started

Audio & Xpdr Ctrl

Com/Nav

FPL

Direct-To

Proc

Wpt Info

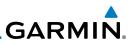

### **Common Problems/Troubleshooting Tips for Databases**

| • SE | Cards |
|------|-------|
|      |       |

Audio &

Direct-To

Proc

Wpt Info

- The supplied SD cards, and most commercially available SD cards, have a small sliding tab located on the top left of the card (when viewing the card label-side up).
  - When the sliding tab is in the Down position (as in farther away from the gold contacts on the back of the card), you will not be able to write data to the card, as it will be write protected.
    - The tab must be in the Up position to work correctly.
  - Card Programmer
- If a card programmer is having trouble finding or writing data to the SD cards, you may have to upgrade to a High Capacity SD card programmer.
  - SD cards with a capacity of 4GB are considered high capacity.
    - Most non-high capacity card programmers will not work with a high capacity SD card. High capacity card programmers can be easily purchased at a consumer electronics store
    - Ensure that your card programmer is not plugged into a USB hub, your computer screen, or your keyboard.
    - Make sure it is plugged directly into your computer (the back of the computer, if using a desktop computer).
  - If you accidentally place a file onto the wrong card, call Garmin's Aviation Product Support team to look at the files and delete the proper files
    - Do not format the cards

System

Services/

Messages

Symbols

Appendix

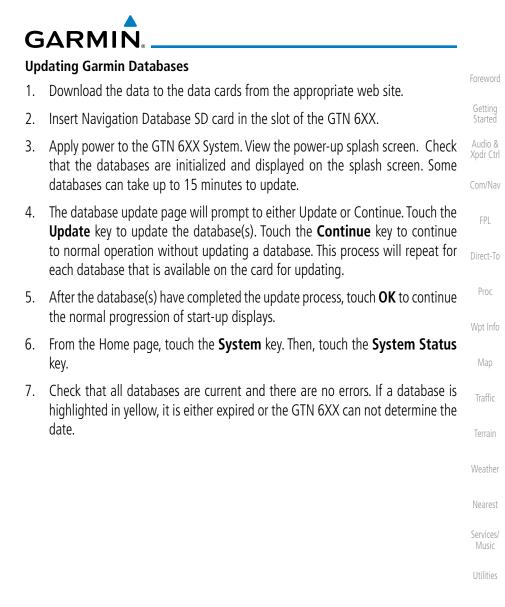

System

Messages

Symbols

### Appendix

ndex

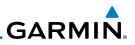

## 18.3 Demo Mode

operations of the product to allow practice and familiarization while staying on the ground. Audio & WARNING: Do not use the GTN to navigate while Demo mode is active. Do not use or enter Demo mode while airborne. Com/Nav Press in and hold the **Direct-To** key and then apply power to 1. the unit. Direct-To Demo mode is active. Proc Do not use for navigation. Wpt Info Touch To Continue Continue Map Figure 18-2 Demo Mode Start Up Display Touch the **Continue** key and Fuel keys as normally needed to 2. Continue start operations. Touch the **Demo** key in the lower part of the display to reach 3. Weather the Demo Setup functions. Demo Setup Services/ Music Touch For GPS Settings Utilities Date/Time GPS NAV System Touch For NAV Settings Messages Touch For Date And Time Settings Figure 18-3 Demo Mode Setup Appendix

The GTN product contains a "Demo" mode that allows simulation of all

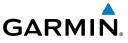

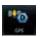

4. Touch the GPS key to reach the Demo GPS Settings page. The Position Error values (Horizontal Protection Level Fault Detection [HPL FD], HPL SBAS, and Vertical Protection Level [VPL] SBAS) may be adjusted to reflect errors induced by naturally occurring conditions, but are normally not adjusted for most Demo mode operations.

Foreword

Getting Started Audio &

Xpdr Ctrl

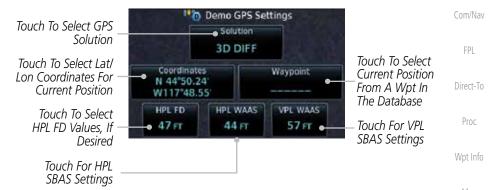

Figure 18-4 Demo Mode GPS Settings

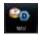

5. Touch the **Nav** key to reach the Demo Navigation Settings Traffic page.

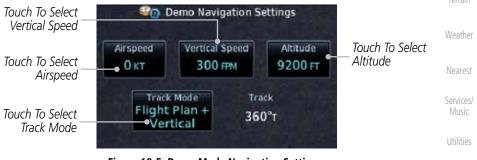

Figure 18-5 Demo Mode Navigation Settings

Messages

System

Symbols

Appendix

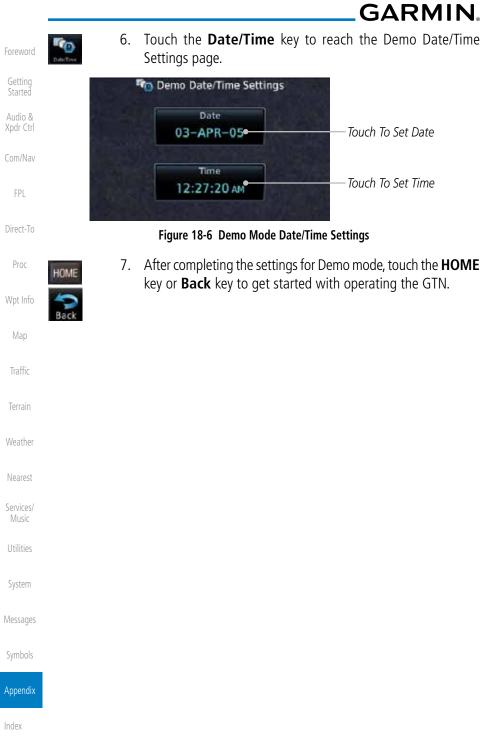

GARMIN

## 18.4 Glove Qualification Procedure

This procedure is used to qualify a specific glove for use with the GTN system by guiding the user through a variety of tasks that use the touchscreen. Due to differences in finger size, glove size, and touchscreens between the 6XX or 7XX unit, the qualification granted by this procedure is specific to the pilot/glove and 6XX or 7XX combination. GTN 6XX and 7XX units must be evaluated separately.

The GTN touchscreen uses capacitive touch technology to sense the proximity of skin to the display. A glove increases the distance between skin and the display glass and may reduce the ability of the GTN to detect touches. Therefore, when selecting a glove for use with the GTN, thinner gloves tend to work better than thicker gloves. Leather gloves and gloves designed to work specifically with capacitive touchscreen devices are often found to be acceptable. Additionally, altering your touch technique to use the pad of your finger to touch the unit rather than the tip will increase the touchscreen sensitivity while using gloves.

This qualification must be completed on the ground. Performing this procedure in flight is not authorized. Table 18-1 contains tasks that are required to qualify a glove. Table 18-2 contains tasks that are not required to qualify a glove, but may limit the manner in which some functions are accessed while a glove is worn.

- 1. Sit in the pilot's seat.
- 2. Start the GTN in Demo mode by pressing and holding the **Direct To** key during power up.
- 3. Perform the tasks listed in Table 18-1 and Table 18-2 with an non-gloved hand. You do not need to record any results for this step.
- 4. Perform the tasks listed in Table 18-1 and Table 18-2 with a gloved hand. For each task, determine whether the operation is the same or worse as it was without the glove. Record the results in Table 18-1 and Table 18-2. Items that may cause the operation to be worse include, but are not limited to:
  - a. Multiple attempts to select a key
  - b. Unintentional selection of adjacent keys
  - c. Excessive force on the touchscreen to select a key
- 5. If all applicable tasks in Table 18-1 respond in the same way with and without a glove then the glove used to complete these tasks may be used by the pilot

Foreword

Getting Started

Audio & Xpdr Ctrl

Com/Nav

FPL Direct-To Proc

Vpt Info

Мар

Traffic

Woathor

Nearest

Services/

tilities

System

Messages

Symbols

### ppendix

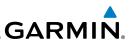

| Foreword           | who performed this evaluation on the unit (6XX or this procedure.                                                 | 7XX) that v | vas used during |
|--------------------|----------------------------------------------------------------------------------------------------|-------------|-----------------|
| Getting<br>Started | Pilot:                                                                                                    |             |                 |
| / luulo d          | Glove Description:                                                                                                |             |                 |
| Xpdr Ctrl          | GTN (circle one): 6XX or 7XX                                                                                      |             |                 |
| Com/Nav            | Task                                                                                                    | Operatio    | n With Glove    |
| FPL                |                                                                                                    |             | le one)         |
|                    | Navigate to the Home Screen.                                                                                      |             | NA              |
| Direct-To          | Touch the <b>Demo</b> key.                                                                                        | Same        | Worse           |
| Proc               | Touch the <b>GPS</b> key.                                                                                         | Same        | Worse           |
| 1100               | Touch the <b>Waypoint</b> key.                                                                                    | Same        | Worse           |
| Wpt Info           | Type "KSLE" using the touchscreen, then touch Enter.                                                              | Same        | Worse           |
| Mar                | Navigate to the Home Screen (Press HOME).                                                                         |             | NA              |
| Мар                | Touch the <b>Flight Plan</b> key.                                                                                 | Same        | Worse           |
| Traffic            | Enter the following waypoints using the Add                                                                       | Same        | Worse           |
|                    | <b>Waypoint</b> key at the bottom of the list of flight plan                                                      |             |                 |
| Terrain            | waypoints:<br>KSLE                                                                                                |             |                 |
| Weather            | KSLE<br>KMMV                                                                                                    |             |                 |
|                    | KONP                                                                                                    |             |                 |
| Nearest            | BTG                                                                                                    |             |                 |
| Services/<br>Music | Select BTG, then touch the <b>Load Airway</b> key to load the following airway: V23 ALFOR.                        | Same        | Worse           |
| Utilities          | While viewing the flight plan page, touch the <b>Up</b> /                                                         | Same        | Worse           |
| System             | <b>Down</b> arrow keys to scroll up and down to view the flight plan waypoints.                                   |             |                 |
| Messages           | Touch the <b>Back</b> key to return to the Home screen.                                                           | Same        | Worse           |
| Symbols            | Touch the COM standby frequency to activate the com frequency entry keypad (Task applicable to 635/650/750 only). | Same        | Worse           |
| Appendix           | Enter a valid com frequency and touch the <b>Enter</b> key (635/650/750 only).                                    | Same        | Worse           |

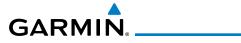

| Task                                                                                 | •    | n With Glove<br>:le one) | Foreword                      |
|--------------------------------------------------------------------------------------|------|--------------------------|-------------------------------|
| Touch the active com frequency to flip/flop the com frequencies. (635/650/750 only). | Same | Worse                    | Getting<br>Started<br>Audio & |
| Touch the active nav frequency to flip/flop the nav frequencies (750 only).          | Same | Worse                    | Xpdr Ctrl                     |
| Touch the <b>Menu</b> key (650 only).                                                | Same | Worse                    | Com/INav                      |

Table 18-2 Tests Required for Glove Qualification

FPL

| Task                                                                                                    |      | n With Glove<br>:le one) | Direct-To<br>Proc              |
|----------------------------------------------------------------------------------------------------|------|--------------------------|--------------------------------|
| Navigate to the flight plan page.                                                                                                    | NA   |                          |                                |
| While viewing the flight plan page, touch the list and drag up/down to view the flight plan waypoints.                                                                    | Same | Worse                    | Wpt Info                       |
| While viewing the flight plan page, touch and flick the list to view the flight plan waypoints.                                                                           | Same | Worse                    | Map<br>Traffic                 |
| Navigate to the map page.                                                                                                    | NA   |                          |                                |
| Touch the Map to enter Pan mode, then touch the Graphically Edit FPL key.                                                                                                 | Same | Worse                    | Terrain                        |
| Remove KONP from the flight plan graphically by touching KONP and dragging it to an area without any waypoints (Pan and zoom in/out as necessary to accomplish the task). | Same | Worse                    | Weather<br>Nearest<br>Services |
| Insert KSPB between KMMV and BTG by dragging the leg between KMMV and BTG to KSPB.                                                                                        | Same | Worse                    | Music<br>Utilities             |

Table 18-3 Tests Not Required for Glove Qualification

System

Messages

Symbols

Appendix

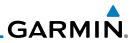

| Foreword                                                                    |                                    |
|-----------------------------------------------------------------------------|------------------------------------|
| Getting<br>Started                                                          |                                    |
| Audio &<br>Xpdr Ctrl                                                        |                                    |
| Com/Nav                                                                     |                                    |
| FPL                                                                         |                                    |
| Direct-To                                                                   |                                    |
| Proc                                                                        |                                    |
| Wpt Info                                                                    |                                    |
| Map                                                                         |                                    |
| Traffic                                                                     | This page intentionally left blank |
|                                                                             |                                    |
| Terrain                                                                     |                                    |
| Terrain<br>Weather                                                          |                                    |
|                                                                             |                                    |
| Weather                                                                     |                                    |
| Weather<br>Nearest<br>Services/                                             |                                    |
| Weather<br>Nearest<br>Services/<br>Music                                    |                                    |
| Weather<br>Nearest<br>Services/<br>Music<br>Utilities                       |                                    |
| Weather<br>Nearest<br>Services/<br>Music<br>Utilities<br>System             |                                    |
| Weather<br>Nearest<br>Services/<br>Music<br>Utilities<br>System<br>Messages |                                    |

## GARMIN. INDEX

### Symbols

3D navigation 15-17

## A

Abbreviations 7-13 About this guide xxiv Above Ground Level 10-10 Acquiring satellites 15-15, 15-17 Activate flight plan 4-27 Activate leg 4-5 Activating XM 13-3 Active flight plan page 4-4 Active leg 4-5, 6-12, 6-14, 6-20 Add User frequency 3-9 ADF 18-1 ADIZ 8-29 ADS-B 2-7, 9-18 Age 11-6, 11-39 Aircraft symbol 8-1 AIREP 11-27 AIRMETs 11-7, 11-16, 11-39, 11-48, 11-51, 11-62 Airport beacon 17-2 Airport diagram 15-6 Airport frequencies 7-8 Airports 11-59 Airspace 12-8 Airspace altitude buffer 15-35 Airways 4-9, 8-5, 8-23, 8-29 Alerts 1-12, 9-9, 10-5, 10-14, 10-15, 10-17, 10-21, 15-34, 10-49 ALT 14-23 Altimeter ii, 10-9 Altitude 6-13, 10-5, 15-15, 15-16 Altitude buffer 15-34 Altitude Display Mode 9-6, 9-15, 9-23 Altitude mode 9-26 Altitude reporting 2-5 Altitude type 14-5 Annunciations 1-6, 1-19, 6-2, 9-10, 9-11, 9-16, 9-17, 10-8, 10-14, 10-21, 10-60

| Anonymous mode 2-7                           |                      |
|----------------------------------------------|----------------------|
| Answering a phone call 13-13                 | Foreword             |
| Antenna 11-53                                | 6                    |
| Approach                                     | Getting<br>Started   |
| Channel 6-10                                 |                      |
| Approaches 18-1, 10-18, 10-50<br>Select 1-18 | Audio &<br>Xpdr Ctrl |
| Approach operations 6-2                      | Com/Nav              |
| Approach shield 9-32                         | COUNINGA             |
| Approach with hold 6-12                      |                      |
| Arc 10-7, 10-12, 10-13                       | FPL                  |
| ARTCC 12-1, 12-10                            |                      |
| ASOS 12-12                                   | Direct-To            |
| ATCRBS 9-7                                   |                      |
| ATIS 12-12                                   | Proc                 |
| Attitude 18-1                                |                      |
| Aural message 10-10, 10-14, 10-16, 10-       | Wpt Info             |
| 19, 10-21, 10-56                             |                      |
| Automatic CDI switching 6-21                 | Мар                  |
| Autopilot 6-11, 6-16, 6-20, 6-21, 6-22       | map                  |
| Auto-pilot output 6-22                       | Traffic              |
| Auto zoom 8-11                               | IIdIIIC              |
| AUX - System Status Page 15-3                |                      |
| Aviation map data 8-19                       | Terrain              |
| AWOS 12-12                                   |                      |
|                                              |                      |

### B

| Backcourse 6-21                    | Nearest   |
|------------------------------------|-----------|
| Backlighting 15-44                 | neurest   |
| Baro-corrected altitude 10-10, 6-1 | Services/ |
| Barometric pressure 9-31, 14-23    | Music     |
| Basemap 15-6                       |           |
| Basemap symbols 17-6               | Utilities |
| Basic approach operation 6-2       |           |
| Beacon 17-1, 17-2                  | System    |
| Bluetooth 15-45                    |           |
| Bluetooth setup 15-46              | Massagas  |

## С

Call suppression 13-14 Catalog 4-3, 4-21, 4-26 Category 13-5 Cautions iii, 10-11, 10-11, 10-15, 8-29, 10-40, 10-41

190-01004-03 Rev. K

Index-1

Weather

Appendix

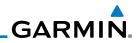

CDI 8-36, 1-23 Ceiling 12-9 Cell movement 11-7, 11-15 Getting Change user fields 8-25 Channel 13-2, 13-5, 13-8 Audio & Channel spacing 1-11 Checklists 14-28 Circle of uncertainty 15-19 Com/Nav City 11-7, 8-29 City forecast 11-7, 11-22 FPL Class B airspace 17-8, 8-29 Class C airspace 17-8, 8-29 Direct-To Class D airspace 17-8, 8-29 Clean screen 14-26 Cloud tops 11-7, 11-14 Proc Cloudy 11-8 Com 1-15, 3-1 Wpt Info Channel spacing 1-11, 15-29 Frequency monitoring 3-13 Map Tuning 3-3 Window 3-3 Traffic Combined NEXRAD 11-56 Connext 4-33, 15-45 Terrain Connext weather 11-32 Contacts 13-20 Continental US NEXRAD 11-55 Weather Controlled airspace 8-38, 12-8 Controls 1-4 Nearest CONUS 11-55 Conventions xxv, 1-2 Services/ Music Copy flight plan 4-29 County warnings 11-7, 11-17 Utilities Creating a flight plan 1-17, 4-2 Creating user waypoints 7-15, 8-32 Crossfill 1-12, 1-13, 15-31 System CTAF 7-8 Customer service i, 11-38, 13-3 Messages Customizing maps 8-9 Cycle number 1-6, 8-40 Cyclone 11-7, 11-20

Appendix

#### Index

D

Database 1-3, 1-6, 3-5, 3-16, 8-40, 10-1, 10-5, 10-21, 11-44, 15-3, 15-4, 18-9, 18-11 Database SYNC 15-4, 15-11, 15-12 Database verification 1-7 Data card 1-3 Data link 9-3, 11-39 Data Link Receiver troubleshooting 13-9 Data request 11-35 Date 8-40, 14-10, 14-12, 15-5, 15-27 Date/Time 18-16 DCLTR soft key 8-28 Dead reckoning 1-19 Declutter 8-24 Default navigation 1-20 Delete flight plan 4-30 Demo mode 18-14 Density altitude 14-23 Departures 6-3, 10-18, 10-50 Departure time 14-9 Destination proximity 15-34 Direct-To 1-5, 1-14, 5-1 Direct-To Fpl Wpt 5-3 Direct-To Nrst Airport 5-4 Distance 8-11 DMF 17-1 DME Arc 6-13 Don't sink 10-16, 10-19, 10-56 Dual installation 1-13

### E

Echo tops 11-7, 11-13 Edit flight plan 4-28, 8-33 Edit FPL data fields 4-25 EGNOS 15-18 Emergency frequency 3-11 ENR 6-3 EPU 15-15, 15-17 European airways 8-22 Excessive Closure Rate 10-52 Excessive descent rate alert 10-16, 10-17, 10-49 Expiration time 11-39

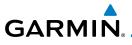

External LRU 15-19

### F

Facility name 12-10, 12-11, 12-12 Failed text message 13-17 FastFind 1-23 FDE 15-17 Field elevation 9-28 Find Com frequency 3-5 FIR 12-1 FIS-B 11-49 Five-hundred aural alert 10-16 Flap Override 10-55 Flight ID 2-8, 2-9 Flight Into Terrain 10-54 Flight phase 10-18, 10-50 Flight plan 1-17, 4-1, 8-11, 14-21 Flight plan frequency 3-7 Flight plan import 4-33, 4-36 Flight plan menu 4-21 Flight Stream 4-33, 15-45 Flight timers 14-9 Flood 11-8 fly.garmin 10-2, 11-33, 15-6, 18-9, 18-10, 18-11 Fog 11-8 Forward looking terrain avoidance 10-17, 10-32, 10-50 Freezing level 11-7, 11-18 Frequency Flight plan 3-7 Monitoring 3-13 Nearest 3-6 New user 3-9 Recent 3-5 Frequency finding 3-5, 3-16 FSS 12-1, 12-11 Fuel planning 14-18 Fuel settings 1-7, 15-39 Function user field 15-37

### G

GBT 11-41, 11-49 GDC 74A ii

GDL 69/69A 13-2, 13-3, 13-9, 15-20 GDL 69/69A status 15-20 GDL 69 troubleshooting 13-9 GDL 88 2-7, 15-21 Getting started 1-1 Glideslope 3-14 Audio & Xpdr Ctrl Glossary 18-1 GMT 15-27 Com/Nav GPS 18-15 GPS altitude ii, 10-5, 10-9 FPL GPS status 15-15 Graphically editing flight plan 4-32, 5-7, 8-33 Direct-To Graphical Weather 11-49 Ground 2-4 Proc Ground speed 10-21, 10-60 GSL 10-5, 10-9, 10-10, 10-23 GSR 56 11-32, 13-1, 13-11, 13-19, 15-23 GTX 2-1, 2-4, 2-9, 8-6, 9-3, 9-24, 9-25, Map 11-49, 15-21, 15-46, 15-48, 18-3

### Η

Hail 11-10, 11-11 Haze 11-8 HDOP 15-15 Heading 9-5, 9-14, 10-12 Weather Helipad 17-2, 7-9 Heliport 17-1 HFOM 15-15, 15-17 Hold 6-12 Services/ Home page 1-4 Hot spots 8-39, 8-40 Utilities HSI 8-36 HSI annunciation 6-16 HTAWS 10-22, 17-5, 17-6 System Hurricanes 11-53

### L

Icing 11-25, 11-48 Ident 2-2, 3-14 IFR 1-18, 11-20, 11-44, 11-48, 11-59 ILS 17-1 ILS Approach 6-15 ILS CDI Selection 6-21 Index

190-01004-03 Rev. K

Traffic

Messages

GARMIN

Imminent Line Impact 10-17, 10-50ForewordImminent obstacle impact 10-17, 10-46,<br/>10-50Getting<br/>StartedImminent terrain impact 10-17, 10-50Immort user waypoints 7-20Import user waypoints 7-20Audio &<br/>Xpdr CtrlInfra-Red 11-43<br/>Insert after 4-7Com/NavInsert before 4-6<br/>Intersection 7-10, 12-4, 8-19, 17-1, 8-29<br/>Invert flight plan 4-22, 4-27FPLFPL

### Direct-To

Proc

Wpt Info

Jeppesen 1-3, 18-10 Jeppesen database 18-10

### K

J

King autopilot 6-22 Knobs 1-2, 1-4

### L

Traffic Land data 8-4, 8-20 Legend 11-4, 11-47 Level 10-15, 10-18, 10-50 Lighting 15-44 Lightning 11-7, 11-21, 8-29, 11-43, Weather 11-44 Limitations 9-7, 10-9, 11-11, 11-53 Nearest LNAV 6-3, 6-16 LNAV+V 6-3, 6-16 Services/ LNAV/VNAV Approach 6-3 Music Load hold at waypoint 4-12 Utilities Load procedures in FPL 4-8 Localizer 3-14, 6-21 Local offset 15-27 System Lock activation 15-20 Locking screw 1-3 Messages Low alt 6-3 LP approach 6-3, 6-16 LP +V 6-16 LPV Approach 6-3, 6-16 L/VNAV 6-16

### Μ

Magnetic variation 15-39, 15-40 Making a phone call 13-12 Manual mag var 15-40 Map Symbols 8-38 Map controls 8-32 Map Detail 8-28 Map menu 8-2 Map orientation 8-11, 11-37 Map overlay 8-3 Map panning 8-30 MAPR 6-3 Map range 8-11, 8-39, 9-15, 10-12 Map setup 8-8 Map symbols 17-1, 17-6 Map toolbar symbols 17-7 Mark on target 7-16 Mean Sea Level 10-5 Message 10-16, 10-21, 16-1 METARs 11-7, 11-19, 11-39, 11-44, 11-51, 11-59 MGRS 15-41 Military grid reference system 15-41 Minimum runway length 1-12 Miscellaneous symbols 17-7 Missed Approach 6-11 MOA 17-8, 8-29 Model descriptions 1-1 Monitoring frequency 3-13 Morse code 3-15 Motion vector 9-20, 9-21, 9-22, 9-26 Mountains 11-53 Moving map 1-3 MSAS 15-18 MSL 10-9 Music 13-1, 13-4 Mute 13-7

### Ν

National Weather Service 11-9, 11-48 Nav angle 15-39, 15-40 Navigation database 15-6, 18-10 Navigation map 8-39

# GARMIN

Navigation source iii Nav range ring 8-12 NDB 7-12, 12-6, 8-19, 17-1, 8-29 Nearest airport 1-12, 1-14, 12-3, 15-28 Nearest airspace 12-8 Nearest ARTCC 12-10 Nearest frequency 3-6 Nearest FSS 12-11 Nearest intersection 12-4 Nearest NDB 12-6 Nearest User Wpt 12-7 Nearest VOR 12-5 Nearest waypoint 12-1 Nearest weather 12-12 Negative climb rate 10-16, 10-19, 10-56 NEXRAD 8-6, 11-7, 11-9, 11-54 Limitations 11-11 NEXRAD Canada 11-12 Next airspace 8-30 Non-directional ownship 17-8 North up 8-11, 11-1 NOTAM 7-2, 7-5, 11-51

## 0

OBS 8-37, 18-5 Obstacle data 10-5, 10-9, 10-21, 15-5, 18-11 Obstacles 8-4, 8-14, 8-20, 9-9, 10-1, 10-5, 10-8, 10-9, 10-11, 17-5 Obstructions 10-8, 10-9 OCN 6-3 On scene mode 9-24 Overview 1-3 Ownship 17-7

### Ρ

Page menus 8-9, 8-19, 8-24 Pairing a device 15-46, 15-47 Panning 8-30 Parallel track 4-23, 17-8 Parking area 17-2 Part Sun 11-8 Phone call 13-12 Phone volume 13-15

| Photocell 15-44                          |                    |
|------------------------------------------|--------------------|
| Pilot controls 1-4                       | Foreword           |
| PIREP 11-27, 11-46, 11-60                |                    |
| Point obstacle 8-14                      | Getting<br>Started |
| Point-to-Point 14-13, 14-18              | Startea            |
| Position format 15-41                    | Audio &            |
| Position reporting 13-18                 | Xpdr Ctrl          |
| Position reporting status 13-19          | Com/Nav            |
| Power 11-54                              | COM/Nav            |
| Power-up 8-40, 9-10, 10-1, 18-10, 10-10, |                    |
| 10-21, 18-13, 10-60                      | FPL                |
| Precipitation 11-11, 11-41, 11-44        |                    |
| Premature descent alerting 10-18, 10-50  | Direct-To          |
| Preset 13-8                              |                    |
| Preview flight plan 4-28, 4-32           | Proc               |
| Procedures 1-18, 6-1                     |                    |
| Procedure turn 6-11                      | Wpt Info           |
| Product age 11-6, 11-39                  |                    |
| Product description 1-3                  | Мар                |
| Product Support vii                      | iviap              |
| Proximity advisory 9-5, 9-18             |                    |
| <b>P</b>                                 | Traffic            |
| R                                        |                    |
| Radar 9-7, 9-9, 11-9, 11-11, 11-41, 11-  | Terrain            |
| 49, 11-53, 11-54                         |                    |
| RAIM 14-10                               | Weather            |
| Rain 11-41, 11-49                        |                    |
| Rainy 11-8                               | Noarost            |

| Radar 9-7, 9-9, 11-9, 11-11, 11-41, 11-<br>49, 11-53, 11-54 | Terrain   |
|-------------------------------------------------------------|-----------|
| RAIM 14-10                                                  | Weathe    |
| Rain 11-41, 11-49                                           |           |
| Rainy 11-8                                                  | Nearest   |
| Range ring 8-12, 10-12, 9-15, 9-18, 9-26,                   | ricaresi  |
| Recent frequency 3-5                                        | Services  |
| Record of Revisions vii                                     | Music     |
| Reduced protection 10-27                                    |           |
| Reduced required obstacle clearance 10-                     | Utilities |
| 17, 10-50                                                   |           |
| Reduced required terrain clearance 10-17,                   | System    |
| 10-50                                                       |           |
| Reflectivity 11-9, 11-10, 11-11, 11-54                      | Message   |
| Regional NEXRAD 11-56                                       |           |
| Register with GFDS 11-38                                    | Symbols   |
| Registration vii                                            | - )       |
| Remote frequency control 3-12, 1-16                         | Appendi   |
| Remove FPL waypoint 4-7                                     | Appenui   |
| Reverse frequency look-up 3-12, 15-30                       |           |
| Revisions vii                                               | Index     |

ы

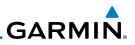

RLC 10-17, 10-50 RNAV 6-16 ROC 10-45, 10-46 Getting Roll steering 6-11, 6-20 Rotorcraft traffic page orientation 9-24 Audio & Route options 4-26 Runway 15-28 Runway extension 8-19 Com/Nav Runway length 1-12, 15-28 Runways 7-7 FPL Runway surface 1-12, 15-28 Ryan TCAD 9-25 Direct-To S SafeTaxi 1-3, 8-11, 8-19, 8-39, 8-40, Proc 15-6, 17-2 SafeTaxi symbols 17-2 Wpt Info Satellite telephone 13-11 SBAS 15-18 Scale 8-14, 9-13, 17-3 Scheduled messages 14-27 Traffic SD card 1-3, 1-4, 18-9 Search and rescue (SAR) 4-14 Terrain Select approach 6-8 Select arrival 6-6 Select departure 6-4 Weather Selected Altitude 11-47 Self-test 1-7 Nearest Sensor data 14-13, 14-18, 14-23 Serial numbers 13-9, 15-4 Services/ Service Class 13-3 Music Services 11-49, 13-1 Utilities Setup 1-10, 15-24 Shield setup 9-32, 9-36 SIDs 1-18 System SIGMET 11-7, 11-16, 11-39, 11-48, 11-51, 11-62 Messages Smart Airspace 8-22 SMS 13-15 Symbols Snow 11-8, 11-11 Software version 13-9, 15-3 Special Use Airspace 12-1 Speed 10-18, 10-50 Index Squawk code 2-6

Squelch 1-4, 3-2 Standby 2-3 Standby database 15-4, 15-7, 15-12 STAR 6-6 STARs 1-18 Start-up 1-6 Status 13-19, 15-15, 15-20 Store flight plan 4-22 Stormscope 8-6, 11-28, 17-9 Stuck microphone 3-12 Sunny 11-8 Sunrise/Sunset 14-12 Support vii Suppress Visuals 13-14 Surface analysis 11-22 Surface winds 11-48 Symbols 8-38, 9-4, 9-13, 11-6, 10-15, 17-1, 11-8, 17-3, 10-40 System ID 15-4 System power 1-6 System settings 1-10 System status 9-10, 9-16, 15-3, 10-21, 15-3, 10-60

## Т

**TACAN 17-1** TAF 11-44 Target altitude 14-5 Target offset 14-6 Target waypoint 14-7 TAS 9-3, 9-12, 9-13, 14-23 TAWS-A 10-1, 10-38 TAWS-A alerts 10-44 TAWS-B 10-1, 10-8, 10-38 TAWS-B alerts 10-9, 10-15, 10-40 TAWS failure alert 10-21 TAWS system test 10-10, 10-21, 10-60 TCAD 9-25 TCAD 9900B 9-30 TCAD 9900BX 9-25, 9-34 TCAS 9-4, 9-21 Temperature 11-8, 15-39 Temporary 7-16 TERM 6-3

# GARMIN

Terrain 1-3, 8-4, 8-20, 9-9, 10-1, 17-5, 10-8, 10-45, 10-46, 10-47, 10-45 Terrain alerts 10-1, 10-19, 10-56 Terrain Awareness and Warning System 10-38 Terrain data 8-5, 10-8, 15-5 Terrain limitations 10-8 Terrain obstacle symbols 17-5, 10-11, 10-41 Terrain proximity ii, 10-5, 10-11, 17-7 Text 11-49 Text messaging 13-16 TFR 8-19, 11-58, 17-8 Thunderstorm 11-53 Thunderstorms 11-8 Time 11-7, 11-39, 11-51, 15-16, 15-18, 15-27 Time format 1-11 Time until transmit 13-19 TIS 9-3, 9-4, 9-7, 9-9 Topo data 8-4 Topo scale 8-14 Tornadoes 11-8 Tornados 11-53 Touchscreen 1-2, 1-5 Track vector 9-8 Traffic 8-7, 9-1 Traffic Advisory 8-24, 9-3, 9-4 Traffic audio 9-28, 9-31, 9-36 Traffic Pop-Up 9-1 Traffic symbols 17-2, 9-4, 9-13, 9-19 Traffic test 9-2 Transponder 2-1, 9-3, 9-7, 9-9, 9-10, 9-13 Trip planning 14-12 Trip planning flight plan mode 14-12, 14-16 Trip planning point-to-point mode 14-13 Turbulence 11-26, 11-48

### U

Under construction 17-2 Units 1-12, 15-39 Universal Transverse Mercator 15-41 User-defined hold 4-12, 5-8 User fields 1-20, 8-25, 15-36 User frequency 3-9 User waypoint 7-13, 7-15, 8-32, 12-7 UTC 1-11, 15-27 UTC 1-11, 15-27 UTM 15-41 Audio & Xpdr Ctrl

### V

|                                          | Com/Nav   |
|------------------------------------------|-----------|
| VCALC 14-3, 14-4                         | COIII/INd |
| Vector duration 9-23                     |           |
| Vector motion 9-18, 9-26                 | FPL       |
| Vector-To-Final 6-14                     |           |
| Version 1-6, 8-40, 10-1, 10-10           | Direct-To |
| Vertical Calculator 14-3                 |           |
| Vertical speed 14-6                      | Proc      |
| VFOM 15-15, 15-17                        |           |
| VFR 2-5, 11-20, 11-44, 11-59             | Wpt Info  |
| View catalog 4-26                        | viptillio |
| VNV 18-8                                 |           |
| Voice alert 9-9                          | Мар       |
| Voice call out 10-16, 10-21, 10-33, 10-  |           |
| 40, 15-43, 10-59, 10-47                  | Traffic   |
| Volume 1-4, 3-2, 13-2, 13-7              |           |
| VOR 3-14, 7-11, 10-12, 8-19, 12-5, 17-1, | Terrain   |
| 12-5, 8-29                               |           |
| VOR-based approach 6-21                  | Weather   |
| VORTAC 17-1                              |           |
|                                          |           |

### W

WAAS 15-18 Services/ Warnings ii Warranty i Utilities Waypoint information 4-9, 7-1 Waypoint options 4-4 Weather 7-9, 8-24, 11-1, 11-32 System Weather forecast 11-22 Weather legend 11-4 Messages Weather product 11-39, 13-3 Wind 8-1, 11-7, 11-8, 11-39, 11-44, 11-47, 11-48, 11-51 Winds 14-23 Appendix Winds aloft 11-7, 11-24, 11-39, 11-47, 11-51, 11-61 Winds aloft altitude 11-47 Index

190-01004-03 Rev. K

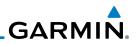

| Foreword             | Wire obstacle 8-18<br>WX-500 8-6, 11-28                                                 |
|----------------------|-----------------------------------------------------------------------------------------|
| Getting<br>Started   | X<br>XM channel catagories 12 E                                                         |
| Audio &<br>Xpdr Ctrl | XM channel categories 13-5<br>XM radio activation 13-3<br>XM radio channel presets 13-8 |
| Com/Nav              | XM radio channels 13-6<br>XM radio volume 13-7                                          |
| FPL                  | XM Satellite Radio 13-2<br>XM troubleshooting 13-9<br>XM weather 13-3                   |
| Direct-To            | Z                                                                                       |
| Proc                 | Zulu 15-27                                                                              |
| Wpt Info             |                                                                                         |
| Map                  |                                                                                         |
| Traffic              |                                                                                         |
| Terrain              |                                                                                         |
| Weather              |                                                                                         |
| Nearest              |                                                                                         |
| Services/<br>Music   |                                                                                         |
| Utilities            |                                                                                         |
| System               |                                                                                         |
| Messages             |                                                                                         |
| Symbols              |                                                                                         |
| Appendix             |                                                                                         |
| Index                |                                                                                         |

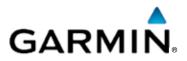

© 2016 GARMIN Corporation

GARMIN International, Inc. 1200 East 151<sup>st</sup> Street, Olathe, Kansas 66062, U.S.A. Tel. 913/397.8200 or 800/800.1020 Fax 913/397.8282

Garmin AT, Inc. 2345 Turner Rd., S.E., Salem, Oregon 97302, U.S.A. Tel. 503/581.8101 or 800/525.6726 Fax. 503/364.2138

Garmin (Europe) Ltd. Liberty House, Bulls Copse Road, Hounsdown Business Park, Southampton, SO40 9LR, U.K. Tel. +44 (0) 37 0850 1243 Fax +44 (0) 23 8052 4004

> Garmin Singapore Pte. Ltd. 46 East Coast Road #05-06 Eastgate Singapore 428766 Tel. (65) 63480378 Fax (65) 63480278

> > www.garmin.com

Part Number 190-01004-03 Rev. K